Neue Anschlusstechnik<br>Neue Anschlusstechnik eue Anschlusster<br>CDB420 und CDM490

# BETRIEBSANLEITUNG

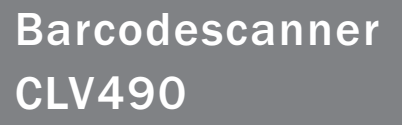

Advanced Line

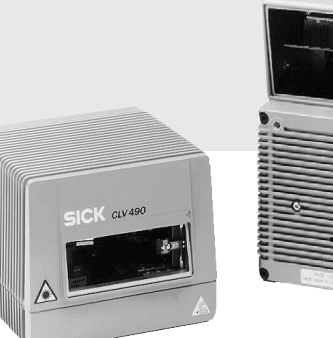

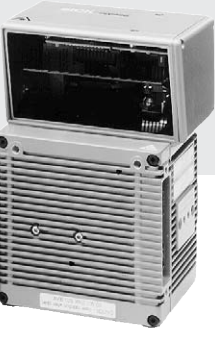

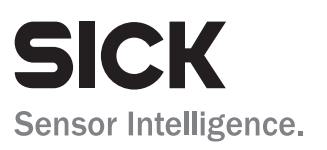

# Beschriebener Software-Stand

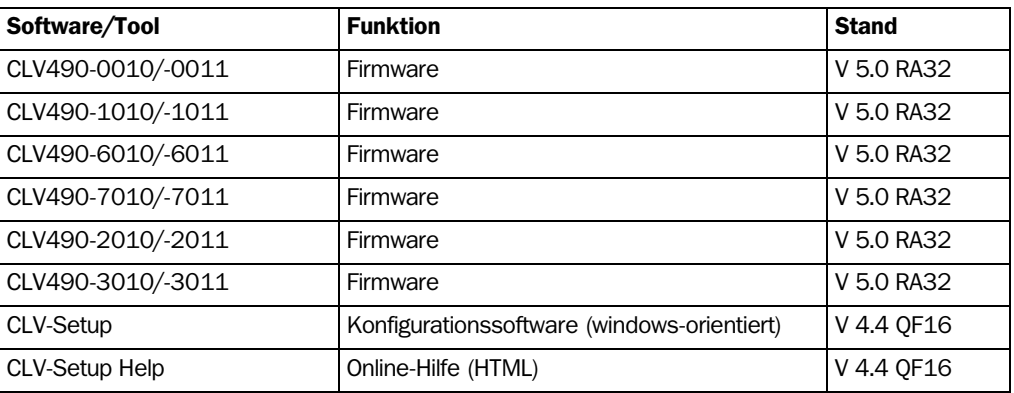

#### Copyright

Copyright © 2004 - 2007 SICK AG Waldkirch Auto Ident, Werk Reute Nimburger Straße 11 79276 Reute Germany

# Warenzeichen

Windows 95<sup>™/98™</sup>, Windows NT<sup>™</sup>, Windows 2000<sup>™</sup>, Windows XP<sup>™</sup> und Internet-ExplorerTM sind eingetragene Warenzeichen oder Warenzeichen der Microsoft Corporation in den USA und anderen Ländern.

AcrobatTM ReaderTM ist ein Warenzeichen von Adobe Systems Incorporated.

# Ausgabeversion der Betriebsanleitung

Die neueste Ausgabe dieser Betriebsanleitung ist als PDF erhältlich unter www.sick.com.

# Schnell zum Ziel ...

- Was die Lieferung enthält – *[Kapitel 3.1.1 Lieferumfang, Seite 3-1](#page-24-0)*
- ACHTUNG! – *[Kapitel 2 Zu Ihrer Sicherheit, Seite 2-1](#page-20-0)*
- Gerät in der Lesestation montieren
	- *[Kapitel 4 Montage, Seite 4-1](#page-38-0)*

# • Gerät elektrisch anschließen

- *[Kapitel 5 Elektroinstallation, Seite 5-1](#page-52-0)*
- Gerät und seine Funktionen im Überblick kennenlernen
	- *[Kapitel 3 Produktbeschreibung, Seite 3-1](#page-24-1)*
	- *[Kapitel 6.2 Grundeinstellung, Seite 6-1](#page-80-0)*
	- *[Kapitel 6.5 Betriebsarten und Ausgabe des Lese-Ergebnisses, Seite 6-38](#page-117-0)*
	- *[Kapitel 9 Technische Daten, Seite 9-1](#page-164-0)*
	- *[Kapitel 10.3 Installation und Bedienung des externen Parameterspeichers \(Stecker](#page-203-0)[haube\), Seite 10-34](#page-203-0)*
	- Gerät mit der Grundeinstellung in Betrieb nehmen
- 
- *[Kapitel 6.3 Quick-Start, Seite 6-3](#page-82-0)*
- Bediensoftware "CLV-Setup" auf PC installieren – *[Kapitel 10.6 Installation und Bedienung der PC-Software "CLV-Setup", Seite 10-43](#page-212-0)*
- Gerät an die Lesesituation anpassen
	- *[Kapitel 6.4 Konfiguration \(Parametrierung\), Seite 6-5](#page-84-0)*
- Hilfe im Problemfall
	- *[Kapitel 8 Fehlersuche, Seite 8-1](#page-144-0)*
- Wo steht was
	- *Inhaltsverzeichnis, Seite [E -5](#page-4-0)*
	- *Stichwortverzeichnis, Seite 10 [-96](#page-265-0)*

# Installationsschritte (Übersicht)

# CLV490 als Stand-alone-Gerät (ohne Heizung)

# Start-/Stopp-Betrieb: Lesetaktung über Schalteingang "Sensor " (Grundeinstellung)

- 1. Lieferung auf Vollständigkeit prüfen.
- 2. CLV490 in der Lesestation montieren und auf Objekt mit Barcode ausrichten.
- 3. Anschlussmodul CDB420 oder CDM490 montieren.
- 4. CLV490 wie folgt anschließen: Anschlussmodul CDB420: mit einer Leitung Nr. 2027046, alternativ über den externen Parameterspeicher Nr. 2030023. Anschlussmodul CDM490: mit zwei Leitungen Nr. 2020302, alternativ über den externen Parameterspeicher Nr. 2020307.
- 5. Lesetakt-Sensor für Start und Stopp des Lesetakts montieren.
- 6. Lesetakt-Sensor an Schalteingang "Sensor (1)" im CDB420 o. CDM490 anschließen.
- 7. Host an "Host-Schnittstelle" im CDB420 oder CDM490 anschließen.
- 8. Versorgungsspannung für CDB420 oder CDM490 einschalten. Der CLV490 startet. Die LED "Device Ready" leuchtet auf.

*CLV490 mit angeschlossenem, leeren Parameterspeicher in Steckerhaube:* Nach dem Start lädt der CLV490 seinen aktuellen Parametersatz in den ext. Parameterspeicher, wenn im CDB/M kein Parameterspeicher-Modul CMC400 vorhanden ist. *Linienscanner mit Schwingspiegel:*

In der Grundeinstellung lenkt der CLV490 die Scanlinie mit einer Frequenz von 1 Hz um die Position CW = 50 mit der max. Schwingamplitude  $\pm 20^{\circ}$  ( $\pm 40$  CW) aus.

- 9. PC einschalten und Windows™ starten (Mindestvoraussetzung Windows 95™)
- 10. Mitgelieferte Konfigurationssoftware "CLV-Setup" und Online-Hilfe "CLV-Setup Help" von CD-ROM ("Manuals & Software") auf PC installieren.
- 11. PC mit Aux-Schnittstelle des CLV490 verbinden. Hierzu PC über 3-adrige RS-232-Datenleitung (Nullmodemleitung) am Stecker "Aux" im CDB420 oder CDM490 anschließen.
- 12. Konfigurationssoftware "CLV-Setup" starten. CLV-Setup nimmt die Kommunikation mit dem CLV490 auf und kopiert den Parametersatz des CLV490 per Upload. Der Parametersatz wird in den Registerkarten angezeigt.
- 13. Probelesung mit Test-Barcodemuster durchführen (CLV490 entsprechend takten). Lese-Ergebnis im Terminal-Emulator von CLV-Setup anzeigen.
- 14. CLV490 mit Hilfe der Einstelloptionen auf den Registerkarten in CLV-Setup für die Anwendung konfigurieren. Geänderten Parametersatz per Download temporär zum CLV490 kopieren. Versorgungsspannung des CDB420/CDM490 (des CLV490) nicht ausschalten!
- 15. Test der Anwendung unter realen Bedingungen fahren.
- 16. Korrekte Datenübertragung des CLV490 zum Host prüfen.
- 17. Ggf. Korrektur und Optimierung der eingestellten Parameterwerte. Parametersatz per Download permanent zum CLV490 kopieren.

*CLV490 mit angeschlossenem externem Parameterspeicher:*

Geänderten Parametersatz nach Aufforderung in den externen Parameterspeicher kopieren.

18. Parametersatz als Konfigurationsdatei "\*.scl" in CLV-Setup speichern!

Der CLV490 ist mit der **anwendungsspezifischen** Einstellung betriebsbereit.

# <span id="page-4-0"></span>**Inhalt**

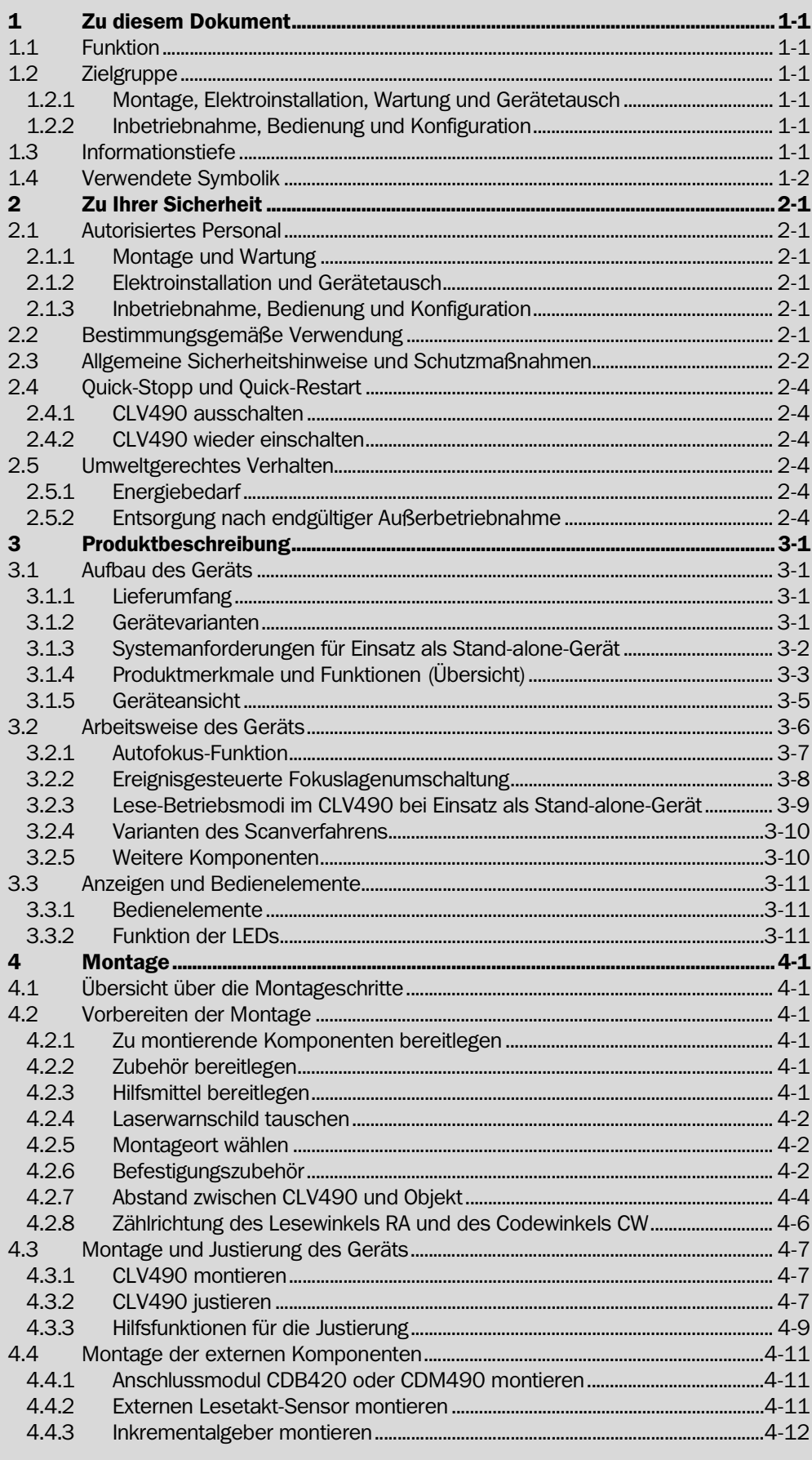

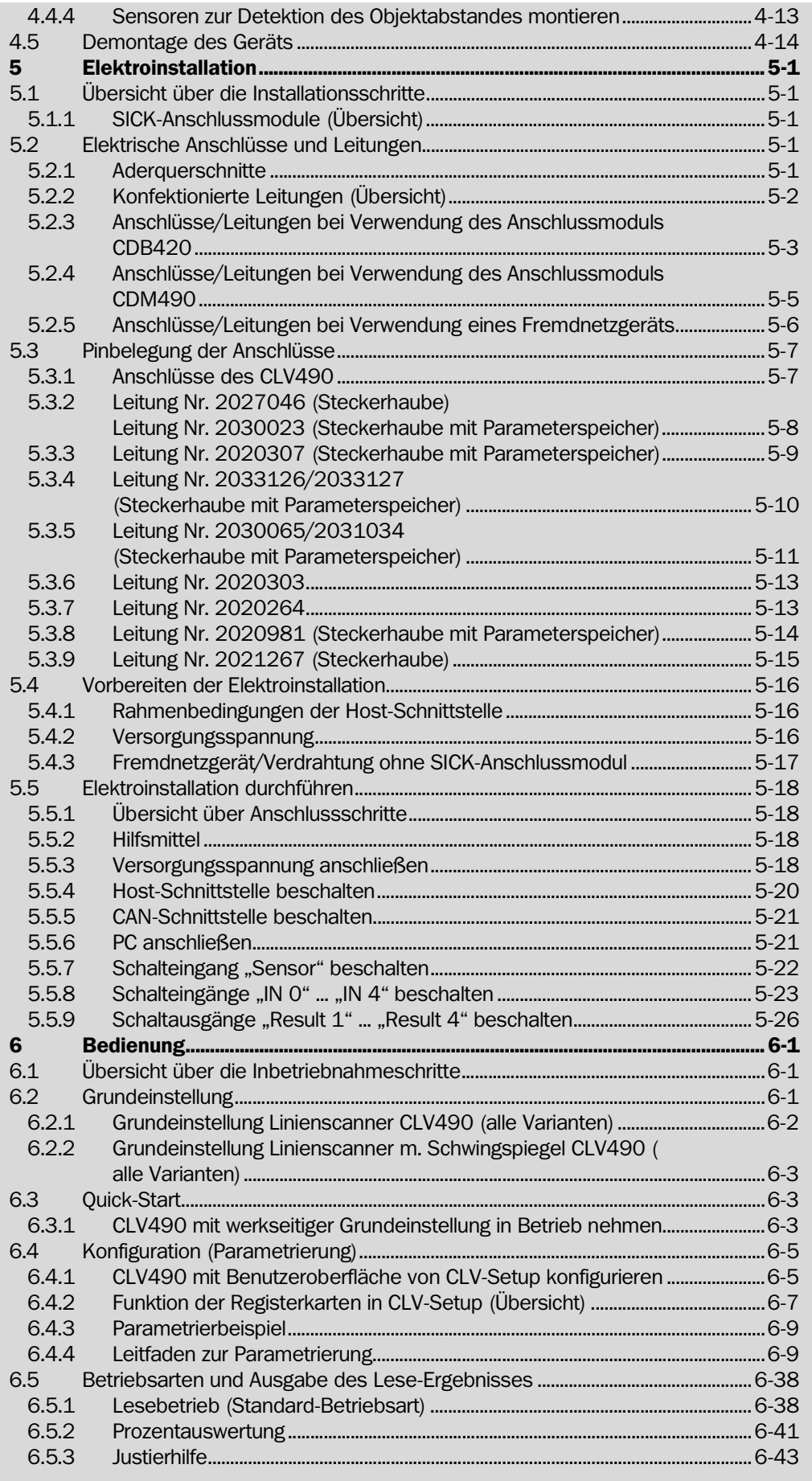

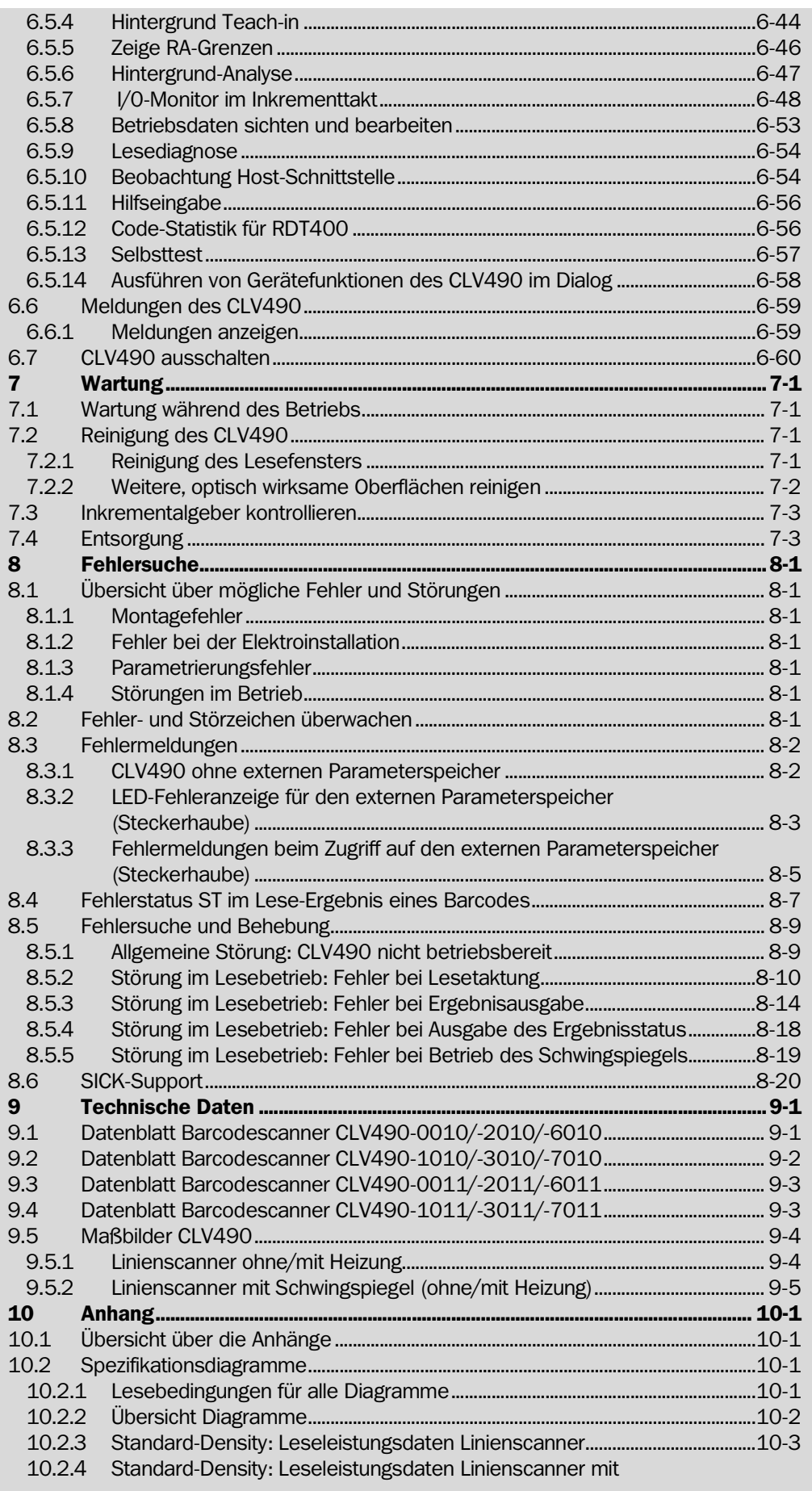

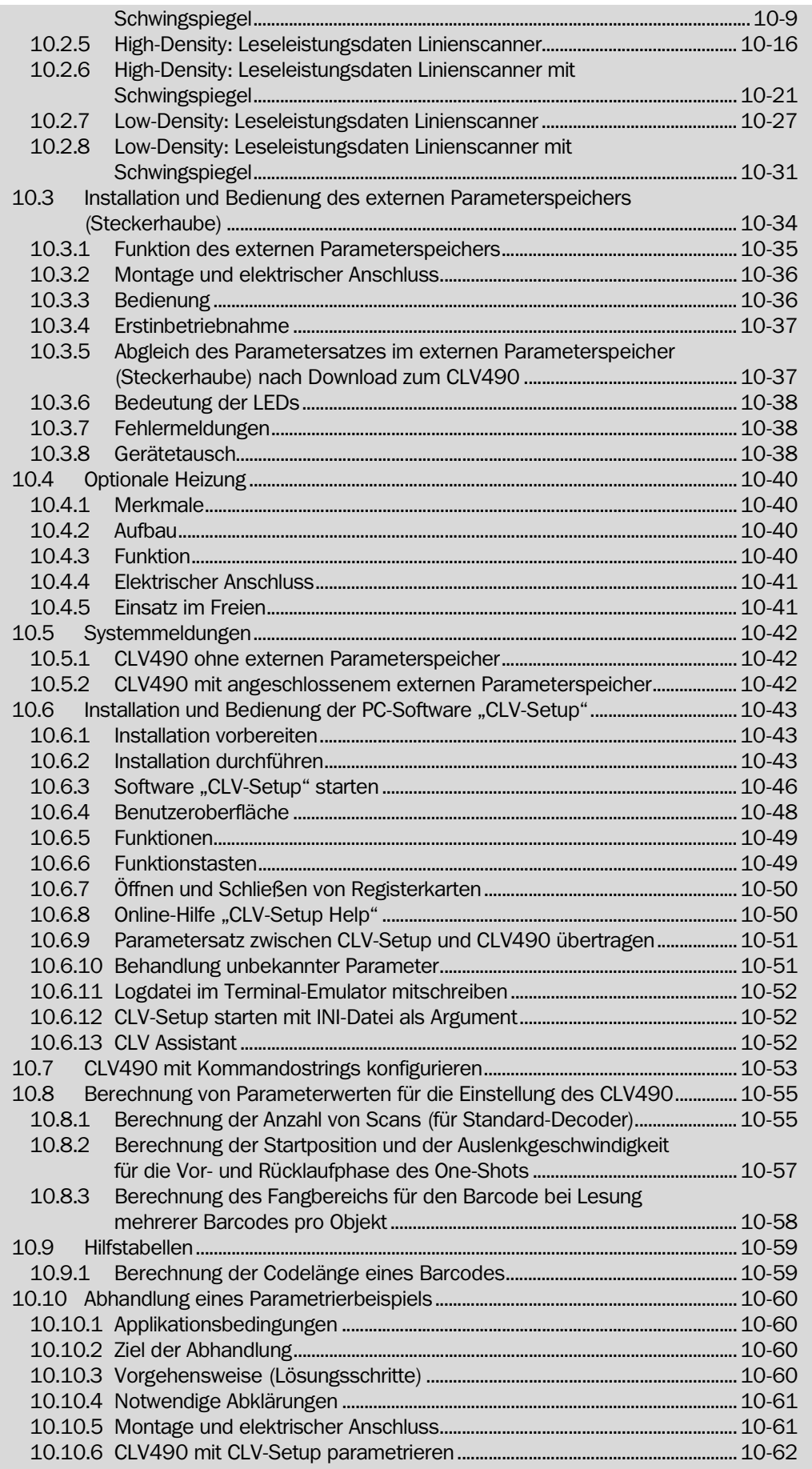

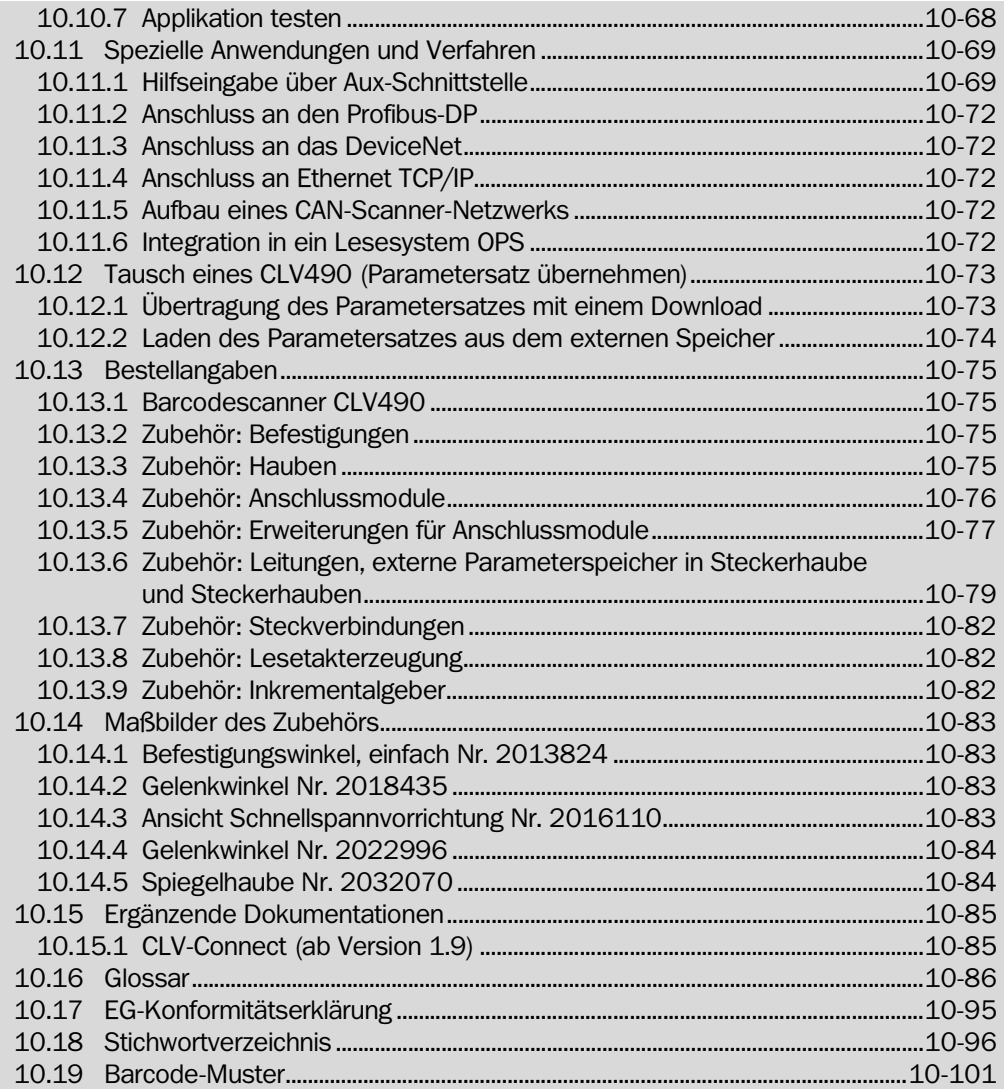

Notizen:

# Verwendete Abkürzungen

- AK Abstandskonfiguration
- CAN Controller Area Network (Feldbusprotokoll auf Basis des CAN-Busses)
- CDB Connection Device Basic
- CDM Connection Device Modular
- CMF Connection Module Fieldbus
- CLV Code-Leser V-Prinzip
- CMC Connection Module Cloning
- CMD Connection Module Display
- CMP Connection Module Power
- DOF Depth Of Field. Tiefenschärfebereich

EEPROM Electrically Erasable Programable Read Only Memory.

Elektrisch löschbarer und programmierbarer nicht-flüchtiger Speicher.

- FIFO First in, first out
- **HD** High-Density. Hohe Dichte
- HTML Hyper Text Markup Language (Seitenbeschreibungssprache im Internet)
	- LED Light Emitting Diode. Licht aussendende Diode
- LIFO Last in, first out
- MTBF Mean Time Between Failure
- RAM Random Acces Memory. Flüchtiger Speicher mit direktem Zugriff
- ROM Read Only Memory. Nur lesbarer Speicher (nicht-flüchtig)
- RTF Rich Text Format (Standardisiertes Dokumentenformat mit Formatbeschreibungen)
- SMART SICK Modular Advanced Recognition Technology
	- SPS Speicher-Programmierbare Steuerungen

# Tabellen

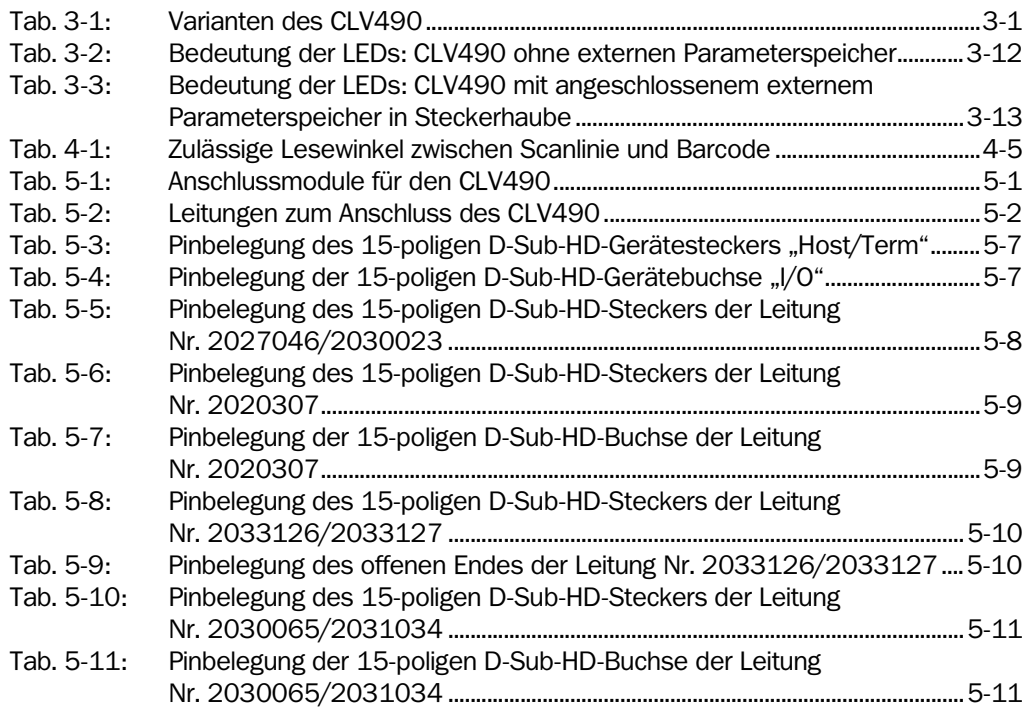

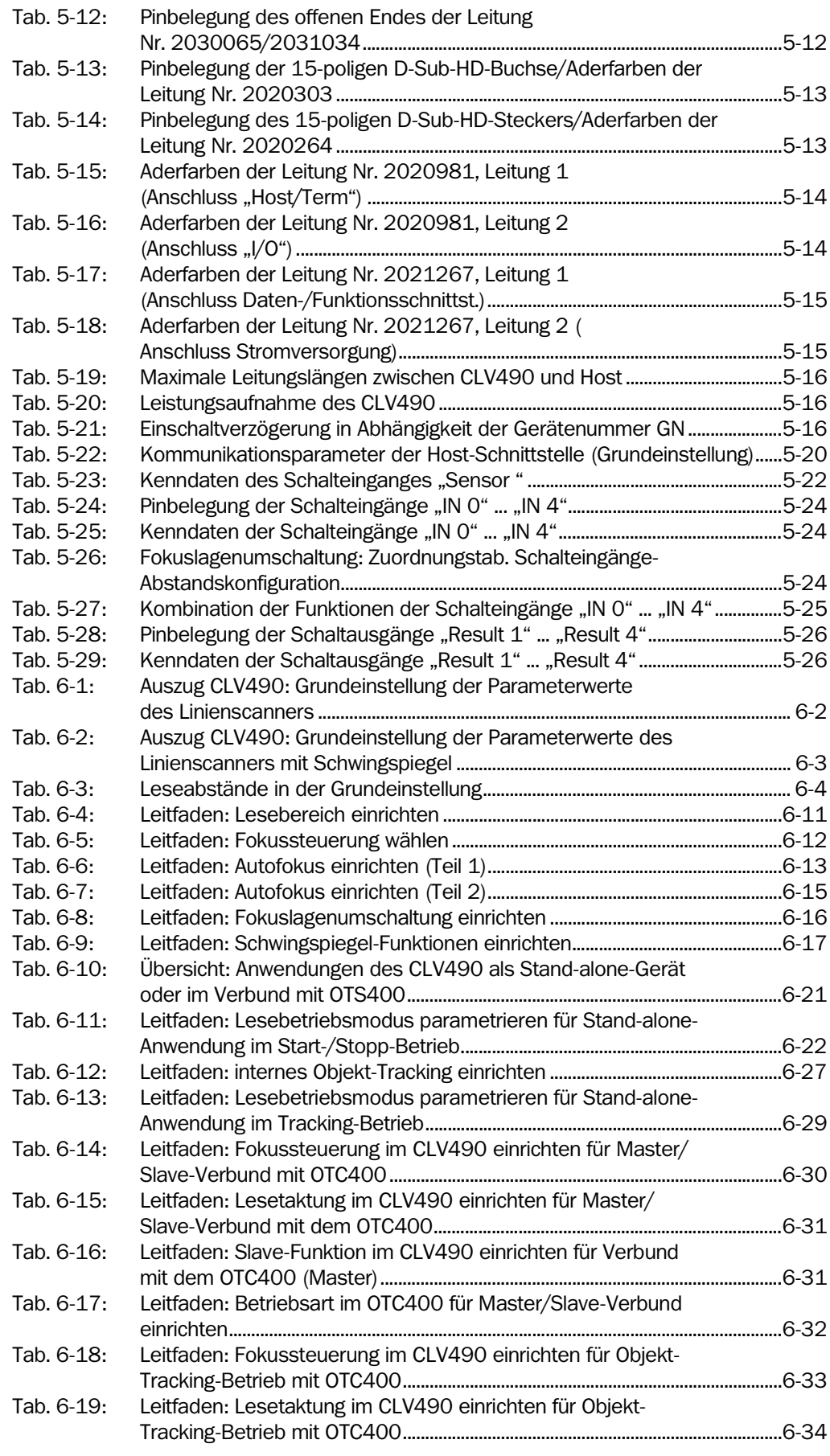

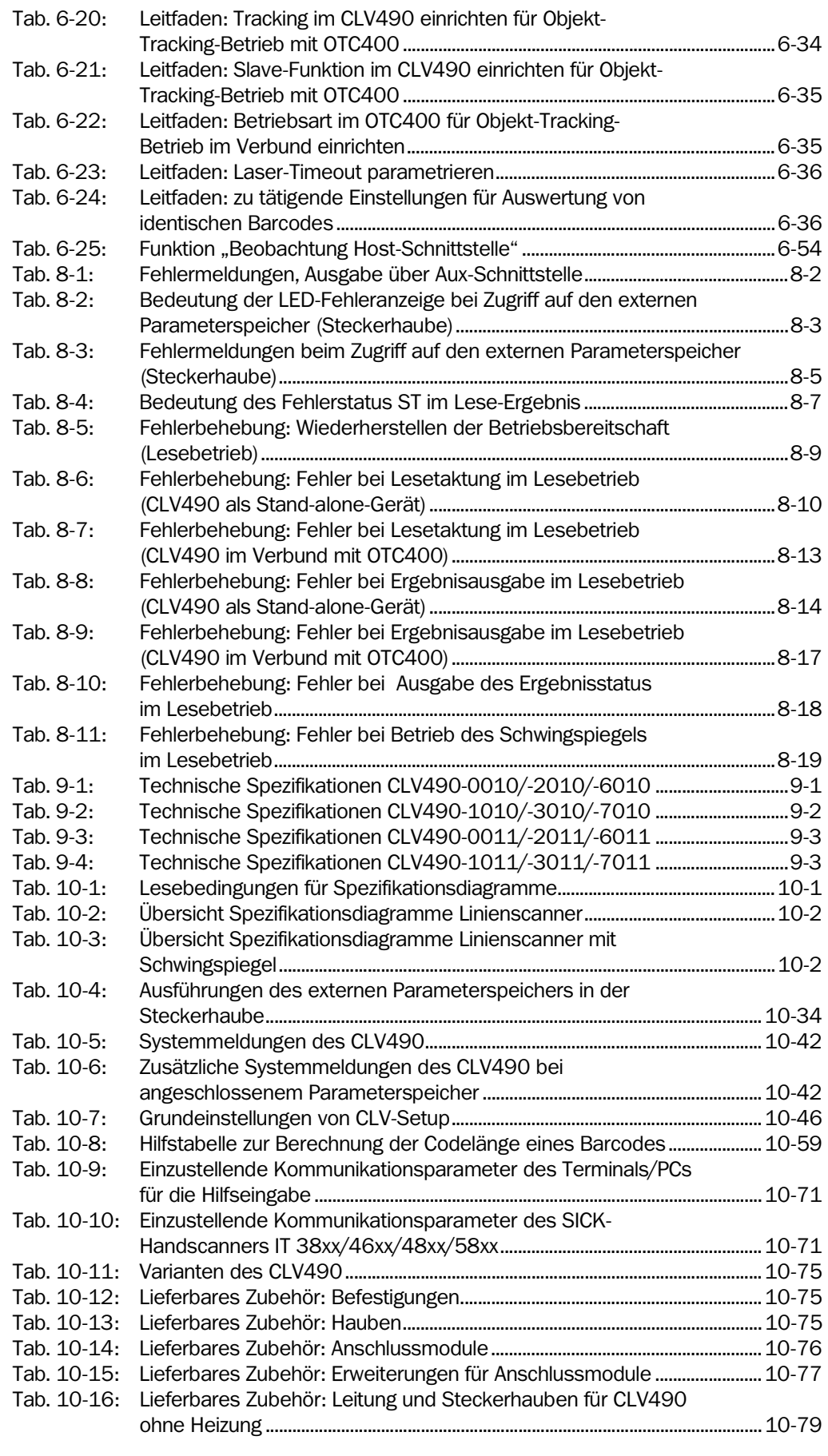

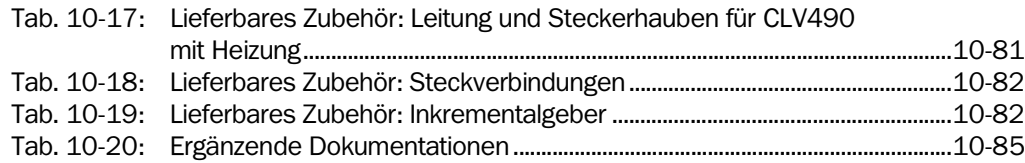

# Abbildungen

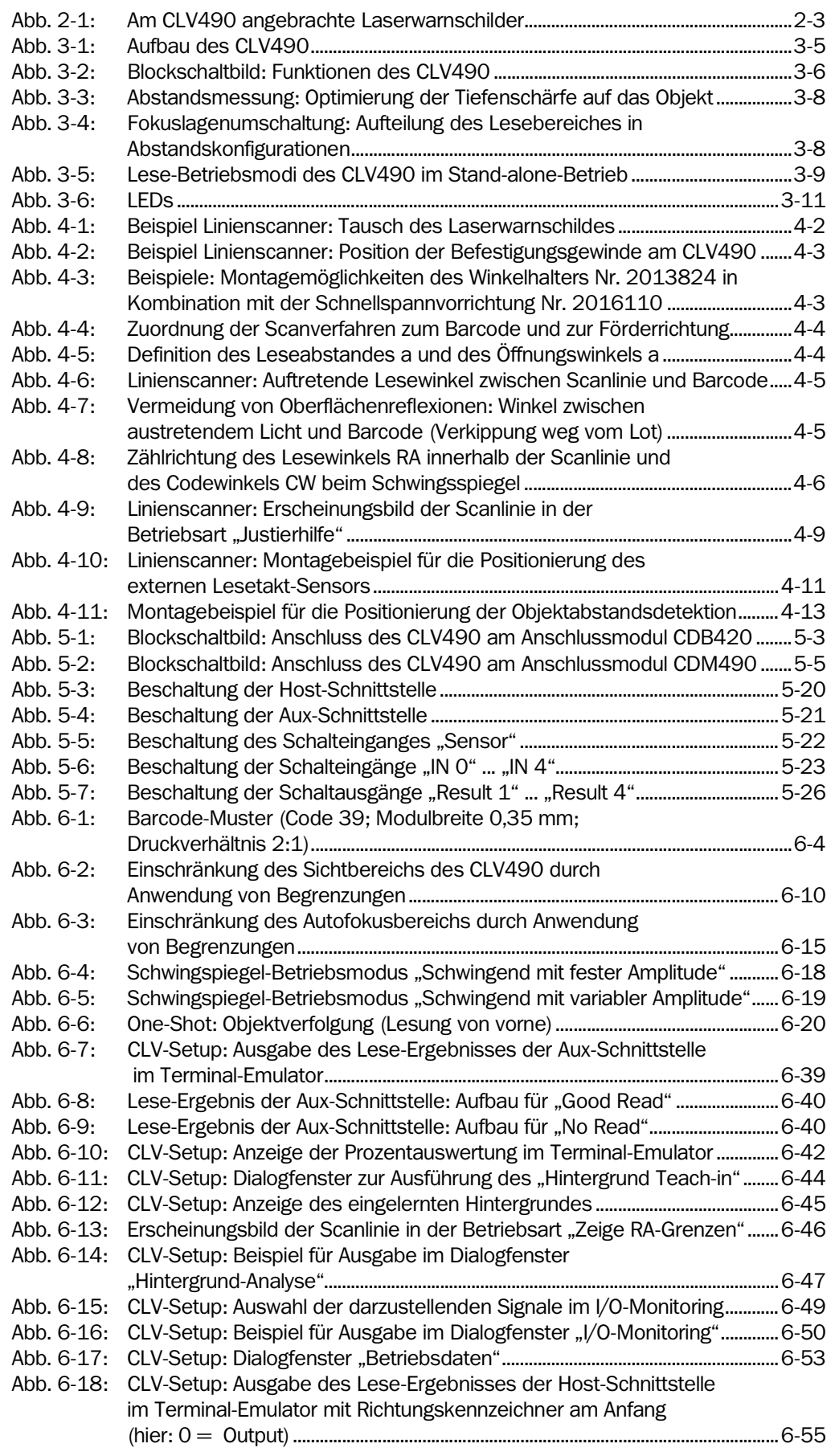

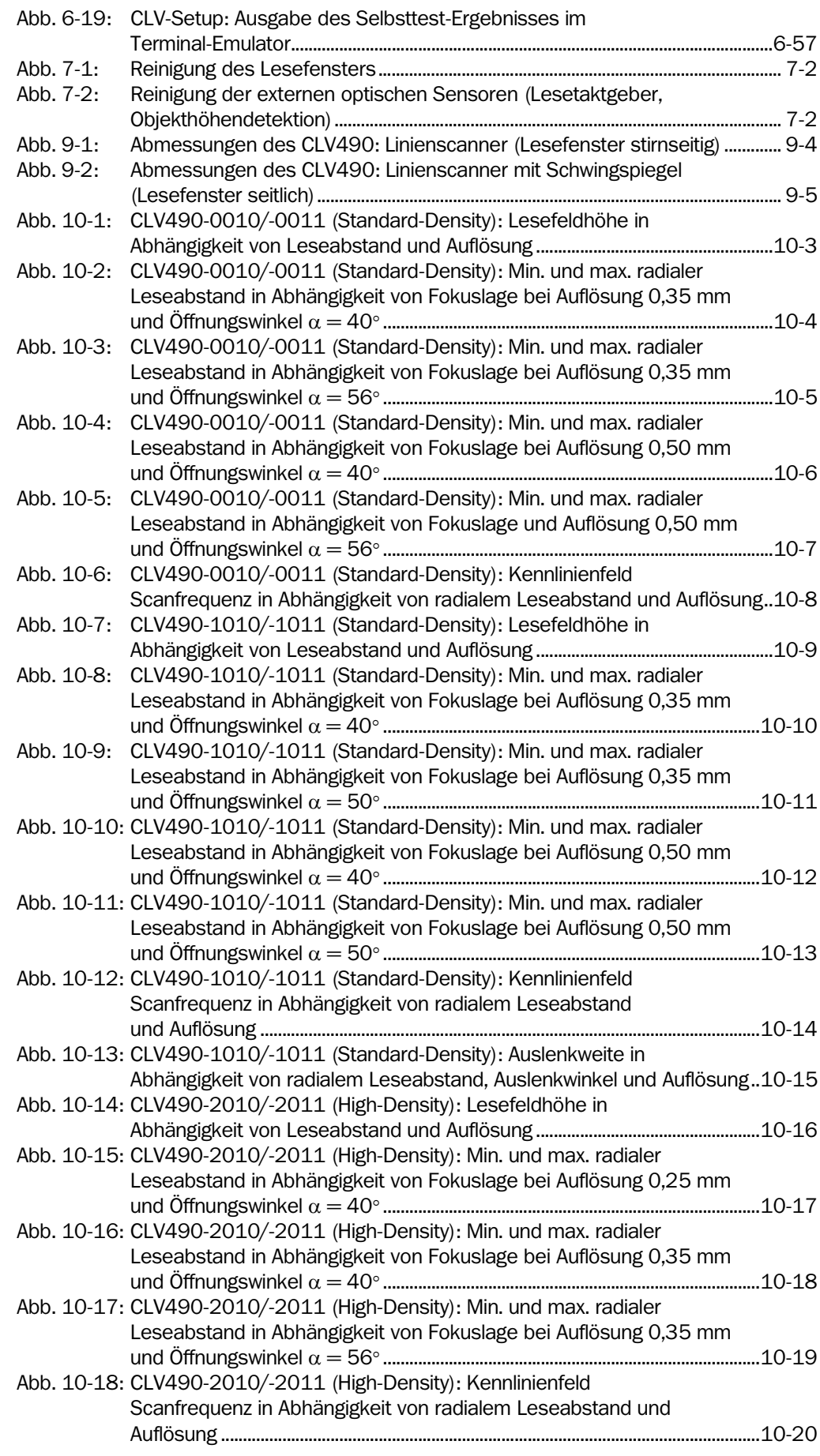

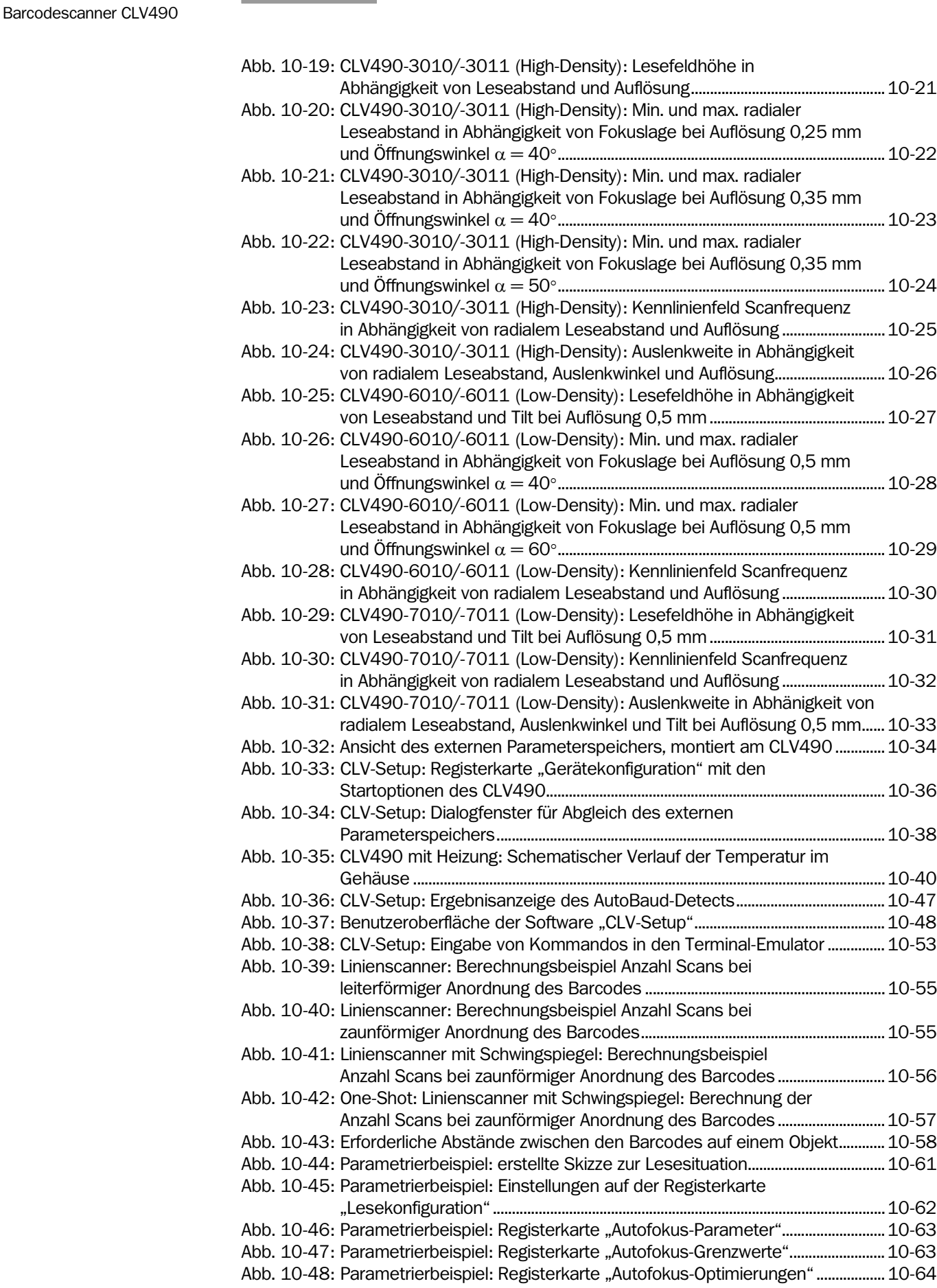

[Abb. 10-49: Parametrierbeispiel: Schaltflächen auf der Registerkarte](#page-234-0) 

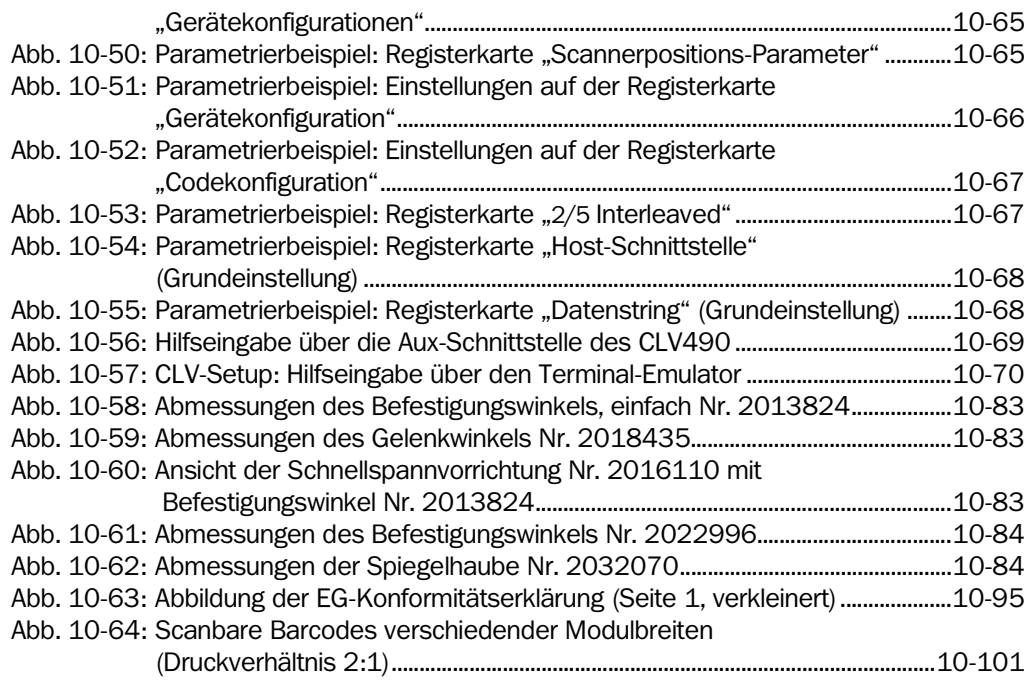

# <span id="page-18-0"></span>1 Zu diesem Dokument

# <span id="page-18-1"></span>1.1 Funktion

Dieses Dokument leitet an zum Betrieb der Barcodescanner

- CLV490 mit Autofokus
- in den Varianten
- Linienscanner
	- CLV490-2010, Auflösung ab 0,20 mm (High-Density)
	- CLV490-2011, Auflösung ab 0,20 mm (High-Density), mit Heizung
	- CLV490-0010, Auflösung ab 0,30 mm (Standard-Density)
	- CLV490-0011, Auflösung ab 0,30 mm (Standard-Density), mit Heizung
	- CLV490-6010, Auflösung ab 0,40 mm (Low-Density)
	- CLV490-6011, Auflösung ab 0,40 mm (Low-Density), mit Heizung
- Linienscanner mit Schwingspiegel
	- CLV490-3010, Auflösung ab 0,20 mm (High-Density)
	- CLV490-3011, Auflösung ab 0,20 mm (High-Density), mit Heizung
	- CLV490-1010, Auflösung ab 0,30 mm (Standard-Density)
	- CLV490-1011, Auflösung ab 0,30 mm (Standard-Density), mit Heizung
	- CLV490-7010, Auflösung ab 0,40 mm (Low-Density)
	- CLV490-7011, Auflösung ab 0,40 mm (Low-Density), mit Heizung

Das Dokument enthält Informationen zu

- Montage und elektrischer Installation
- Inbetriebnahme
- Bedienung und Konfiguration (Parametrierung)
- **Wartung**
- Gerätetausch mit Übernahme des Parametersatzes
- Speziellen Anwendungen und Verfahren

Die Barcodescanner werden im Folgenden gemeinsam vereinfacht als "CLV490" bezeichnet, mit Ausnahme von Textstellen, an denen eine Unterscheidung erforderlich ist.

# <span id="page-18-2"></span>1.2 Zielgruppe

Zielgruppe dieses Dokuments sind Personen für folgende Tätigkeiten:

#### <span id="page-18-3"></span>1.2.1 Montage, Elektroinstallation, Wartung und Gerätetausch

Betriebselektriker und Servicetechniker

#### <span id="page-18-4"></span>1.2.2 Inbetriebnahme, Bedienung und Konfiguration

Techniker und Ingenieure

# <span id="page-18-5"></span>1.3 Informationstiefe

Dieses Dokument enthält alle Informationen, die für Montage, elektrische Installation und Inbetriebnahme des CLV490 mit der werkseitigen Grundeinstellung erforderlich sind. Zu allen Tätigkeiten wird schrittweise angeleitet.

Die Konfiguration des CLV490 für die anwendungsspezifische Lesesituation erfolgt mit der Windows-orientierten PC-Software "CLV-Setup". Unterstützend steht das Online-Hilfesystem "CLV-Setup Help" zur Verfügung. Installation der Software und Bedienung der Benutzeroberfläche sind im Anhang beschrieben.

Weiterführende Informationen zum Aufbau des Barcodescanners sowie zur Barcode-Technologie sind bei der SICK AG, Division Auto Ident, erhältlich. Im Internet unter www.sick.com.

# <span id="page-19-0"></span>1.4 Verwendete Symbolik

Einige Informationen in dieser Dokumentation sind besonders hervorgehoben, um den schnellen Zugriff auf diese Informationen zu erleichtern:

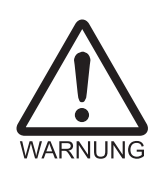

 $/$   $\uparrow$   $\uparrow$ 

# Warnhinweis!

Ein Warnhinweis schützt vor körperlichen Verletzungen oder den Barcodescanner vor schwerer Beschädigung.

¾ Warnhinweise immer sorgfältig lesen und aufmerksam befolgen.

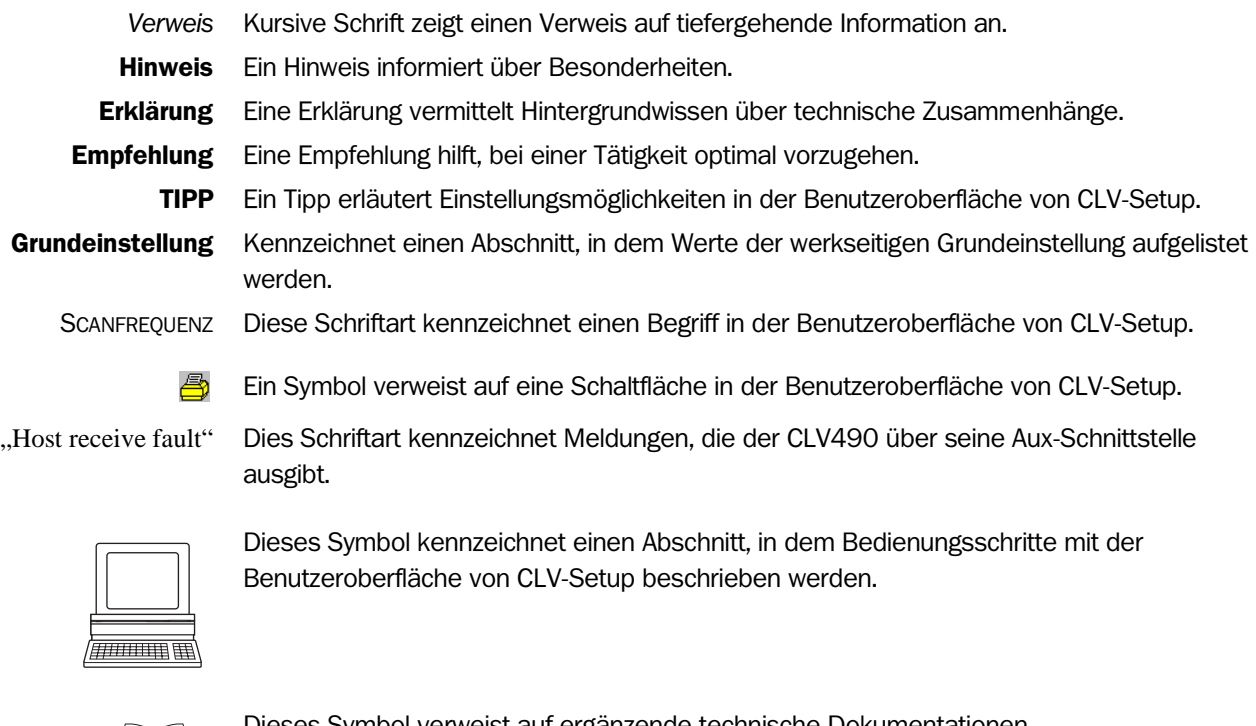

Dieses Symbol verweist auf ergänzende technische Dokumentationen.

- ¾ Hier gibt es etwas zu tun. Dieses Symbol kennzeichnet eine Handlungsanleitung, die nur einen Handlungsschritt enthält oder Handlungsschritte in Warnhinweisen, bei denen keine besondere Reihenfolge zu beachten ist. Mehrschrittige Handlungsanleitungen werden durch aufeinander folgende Zahlen gekennzeichnet.
- Ö Dieses Symbol kennzeichnet die Wahl einer Funktion in der Benutzeroberfläche von CLV-Setup.

# <span id="page-20-1"></span><span id="page-20-0"></span>2 Zu Ihrer Sicherheit

## <span id="page-20-2"></span>2.1 Autorisiertes Personal

Damit der CLV490 korrekt und sicher funktioniert, muss er von ausreichend qualifiziertem Personal montiert und betrieben werden.

#### Reparaturen am CLV490 dürfen nur von ausgebildetem und autorisiertem Service-Personal der SICK AG durchgeführt werden.

Die Betriebsanleitung ist dem Endnutzer zur Verfügung zu stellen. Der Endnutzer ist durch Sachkundige einzuweisen und zum Lesen der Betriebsanleitung anzuhalten.

Für die unterschiedlichen Tätigkeiten sind folgende Qualifikationen erforderlich:

#### <span id="page-20-3"></span>2.1.1 Montage und Wartung

- Praktische technische Grundausbildung
- Kenntnisse der gängigen Sicherheitsrichtlinien am Arbeitsplatz

#### <span id="page-20-4"></span>2.1.2 Elektroinstallation und Gerätetausch

- Praktische elektrotechnische Ausbildung
- Kenntnisse der gängigen elektrotechnischen Sicherheitsrichtlinien
- Kenntnisse bezüglich Betrieb und Bedienung der Geräte des jeweiligen Einsatzgebiets (z. B. Förderstrecke)

#### <span id="page-20-5"></span>2.1.3 Inbetriebnahme, Bedienung und Konfiguration

- Kenntnisse bezüglich Betrieb und Bedienung der Geräte des jeweiligen Einsatzgebiets (z. B. Förderstrecke)
- Kenntnis der Soft- und Hardware-Umgebung des jeweiligen Einsatzgebiets (z. B. Förderstrecke)
- Grundkenntnisse über Windows 95TM/98TM, Windows NT4.0TM, Windows 2000TM oder Windows XP™
- Grundkenntnisse über einen HTML-Browser (z. B. Internet ExplorerTM)
- Grundkenntnisse der Datenübertragung
- Grundkenntnisse der Barcode-Technologie

## <span id="page-20-6"></span>2.2 Bestimmungsgemäße Verwendung

Der CLV490 erfasst und dekodiert Barcodes automatisch. Er wird in einer Lesestation montiert und liest z. B. Barcodes auf Objekten in einer Förderstrecke.

Über seine Hostschnittstelle überträgt der CLV490 den Dateninhalt der dekodierten Barcodes als Stand-alone-Gerät direkt an einen Host zur Weiterverarbeitung oder im Verbund mit anderen CLV490 über die CAN-Schnittstelle an das Omni-Tracking-System OTS400.

Hinweis Bei Änderungen am Gerät, z. B. Öffnen des Gehäuses, auch im Rahmen von Montage und Elektroinstallation oder an der SICK-Software, erlischt ein Gewährleistungsanspruch gegenüber der SICK AG.

# <span id="page-21-0"></span>2.3 Allgemeine Sicherheitshinweise und Schutzmaßnahmen

¾ Die allgemeinen Sicherheitshinweise gründlich lesen und aufmerksam bei allen Tätigkeiten am CLV490 beachten. Ebenso die Warnhinweise vor Handlungsanleitungen in den einzelnen Kapiteln dieses Dokuments beachten.

#### Verletzungsgefahr durch elektrischen Strom!

Das optionale Power-Supply-Modul CMP490 wird im Anschlussmodul CDM490 an die Netzspannung AC 100 ... 250 V/50 ... 60 Hz angeschlossen.

¾ Bei Arbeiten in elektrischen Anlagen die gängigen Sicherheitsvorschriften beachten.

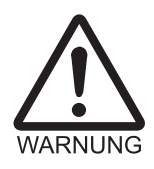

#### Schädigung des Auges durch Laserstrahlung!

Der CLV490 arbeitet mit einem Rotlicht-Laser der Klasse 2. Bei längerem Blick in den Strahlengang kann die Netzhaut im Auge beschädigt werden.

Das gesamte Glasfenster ist Laseraustrittsöffnung.

Vorsicht - bestimmungsfremder Einsatz kann zu gefährlicher Strahlungsexposition führen.

- ¾ Nie direkt in den Strahlengang blicken (ähnlich Sonnenlicht).
- ¾ Laserstrahl des Geräts nicht auf Personen richten.
- ¾ Bei der Montage und Ausrichtung des CLV490 Reflexionen des Laserstrahls durch spiegelnde Oberflächen vermeiden.
- ¾ Gehäuse nicht öffnen. (Die Öffnung unterbricht nicht die Einschaltung der Laserdiode durch die Lesetaktung.)
- ¾ Gültige Laserschutzbestimmungen in ihrer neuesten Fassung beachten.

# Laserleistung

Der Laser arbeitet mit einer Wellenlänge λ =650 nm (sichtbares Rotlicht). Die Ausgangsleistung des Laserstrahls beträgt am Lesefenster max. 2,8 mW.

Die austretende Strahlung ist ungefährlich für die menschliche Haut.

Das Produkt ist klassifiziert in die Laserklasse 2 (Laser Class II) gemäß EN 60825-1, IEC 60825-1 und 21 CFR 1040.10 (Veröffentlichungsdatum siehe Warnschild am Gerät).

Hinweis Es ist keine regelmäßige Wartung notwendig, um die Einhaltung der Laserklasse 2 zu gewährleisten.

#### Laserwarnschilder

Die Laserwarnschilder (*[Abb. 2-1](#page-22-0)*) befinden sich am CLV490 in schwarz-gelber Ausführung an folgenden Stellen:

- Beim Linienscanner befinden sich das Laserwarnsymbol neben dem Lesefenster an der Stirnseite und der Laserwarnhinweis in GB-englischer/US-englischer Ausführung auf der Seite mit den elektrischen Anschlüssen (siehe *[Abb. 3-1, Seite 3-5](#page-28-2)*).
- Beim Linienscanner mit Schwingspiegel befinden sich das Laserwarnsymbol oberhalb des Lesefensters auf dem Deckel des Schwingspiegels und der Laserwarnhinweis in GB-englischer/US-englischer Ausführung auf der Seite mit den elektrischen Anschlüssen.

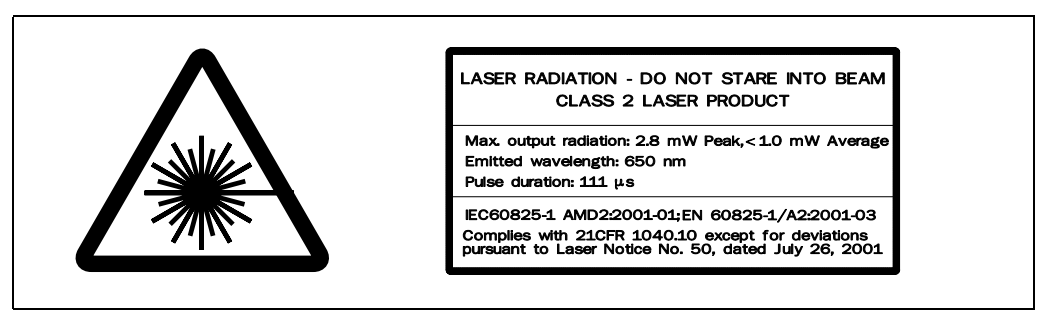

<span id="page-22-0"></span>Abb. 2-1: Am CLV490 angebrachte Laserwarnschilder

#### Übersetzung des englischen Warnhinweises:

LASERSTRAHLUNG, NICHT IN DEN STRAHL BLICKEN, LASERKLASSE 2.

Max. Leistung: 2,8 mW

Impulsdauer: 111 µs

Wellenlänge: 650 nm

Nach IEC 60825-1, EN 60825-1 (Veröffentlichungsdatum siehe Warnschild am Gerät)

Hinweis Im Lieferumfang ist zusätzlich ein Satz Laserwarnhinweise in deutscher/US-englischer und französischer/US-englischer Sprache enthalten. Damit kann der GB-englische/US-englischer Warnhinweis bei Bedarf überklebt werden.

> Erfolgt der Einbau des CLV490 so in eine Maschine/Verkleidung, dass die Laserwarnschilder des Gerätes verdeckt werden, sind weitere Warnschilder in der gleichen Sprache (nicht im Lieferumfang) neben der Austrittsöffnung des Laserstrahls an der Maschine anzubringen!

#### Interne Schutzschaltungen

Der CLV490 besitzt Überwachungsschaltungen, die die Laserdiode bei Unregelmäßigkeiten in der Strahlerzeugung abschalten.

Das Ein- und Ausschalten der Laserdiode beim Lesevorgang wird durch die Lesetaktung (Taktquelle) gesteuert.

Eine Zeitstufe (Laser-Timeout) schaltet im Lesebetrieb bei den Taktungsarten "Sensoreingang" und "serielle Schnittstelle" automatisch 10 min (Grundeinstellung) nach Beginn eines andauernden Lesetakts die Laserdiode aus, beendet jedoch nicht den Lesetakt. Der CLV490 gibt hierbei über die Aux-Schnittstelle die Meldung aus:

"Laser safety timeout"

Der Lesetakt ist durch ein entsprechendes Taktsignal zu beenden. Der nächste Lesetakt schaltet die Laserdiode wieder ein.

Der Laser-Timeout kann im Bereich von 1 min ... 25 h eingestellt oder deaktiviert werden *(siehe [Tab. 6-23, Seite 6-36](#page-115-2)*).

In den Betriebsarten "Prozentauswertung", "Justierhilfe" und "Zeige RA-Grenzen" sowie im Lesebetrieb in der Taktungsart "freilaufend" ist die Laserdiode ständig eingeschaltet, in der Taktungsart "Objekt-Polling" je nach parametriertem Such-/Pausenverhältnis. In der Funktion "Hintergrund-Analyse" arbeitet die Laserdiode im Pulsmodus.

Hinweis Im Lesebetrieb führt der CLV490 in regelmäßigen Zeitabständen eine Referenzmessung durch. Hierzu schaltet er die Laserdiode jeweils für max. 10 s ein.

# <span id="page-23-0"></span>2.4 Quick-Stopp und Quick-Restart

# <span id="page-23-1"></span>2.4.1 CLV490 ausschalten

¾ Versorgungsspannung ausschalten oder Leitungen des CLV490 vom Anschlussmodul abziehen.

Es gehen hierbei maximal verloren:

- der anwendungsspezifische Parametersatz, wenn er nur **temporär** im CLV490 gespeichert war
- das letzte Lese-Ergebnis
- Tagesbetriebsdaten

(Betriebsstundenzähler, Anzahl der Lesetakte, Anzahl der Good Reads, Anzahl der No Reads, Maximalzeit des Lesetores, Minimalzeit des Lesetores, Anzahl der Übereinstimmungen mit Matchcode 1, Anzahl der Übereinstimmungen mit Matchcode 2, Anzahl der No matches)

# <span id="page-23-2"></span>2.4.2 CLV490 wieder einschalten

¾ Versorgungsspannung einschalten oder Leitungen des CLV490 wieder mit dem Anschlussmodul verbinden.

Der CLV490 nimmt den Betrieb auf mit dem zuletzt dauerhaft gespeicherten Parametersatz und setzt die Tagesbetriebsdaten zurück.

# <span id="page-23-3"></span>2.5 Umweltgerechtes Verhalten

Der CLV490 ist so konstruiert, dass er die Umwelt so wenig wie möglich belastet. Er enthält nach außen hin keine Werkstoffe unter Verwendung von Silikon und stellt somit auch keine Störungsquelle für z. B. die Lackbenetzung in Lackierereien dar.

# <span id="page-23-4"></span>2.5.1 Energiebedarf

Der Energiebedarf ist abhängig von der Variante:

- der Linienscanner nimmt typisch 11 W und max. 16 W Leistung auf
- der Linienscanner mit Schwingspiegel nimmt typisch 13 W und max. 18 W Leistung auf
- der Linienscanner mit integrierter Heizung nimmt typisch 75 W und max. 90 W Leistung auf
- der Linienscanner mit Schwingspiegel und integrierter Heizung nimmt typisch 75 W und max. 100 W Leistung auf

Die Werte entsprechen jeweils einem Betrieb mit unbeschalteten Schaltausgängen.

# <span id="page-23-5"></span>2.5.2 Entsorgung nach endgültiger Außerbetriebnahme

Unbrauchbare oder irreparable Geräte umweltgerecht gemäß der jeweils gültigen länderspezifischen Abfallbeseitigungsvorschriften entsorgen. Der Aufbau des CLV490 ermöglicht die Trennung in wieder verwertbare Sekundärrohstoffe und Sondermüll (Elektronikschrott). Siehe hierzu *[Kapitel 7.4 Entsorgung, Seite 7-3.](#page-142-2)*

Die SICK AG nimmt derzeit keine unbrauchbar gewordenen oder irreparablen Geräte zurück.

# <span id="page-24-2"></span><span id="page-24-1"></span>3 Produktbeschreibung

# <span id="page-24-3"></span>3.1 Aufbau des Geräts

## <span id="page-24-4"></span><span id="page-24-0"></span>3.1.1 Lieferumfang

Dem CLV490 liegen in der Geräteverpackung bei:

- ein Informationsblatt (Gerätehinweis) mit elektrischem Anschlussbild und Quick-Start
- ein zusätzlicher Satz Laserwarnschilder (selbstklebend) der Klasse 2 in deutscher/ US-englischer und französischer/US-englischer Sprache
- eine CD-ROM (Nr. 2029112) mit
	- der PC-Software "CLV-Setup" für Windows™ und dem Online-Hilfesystem "CLV-Setup Help" (HTML-Dateien)
	- der PC-Software "CLV-Connect" (Anschlussbilder in HTML-Dateien)
	- der Betriebsanleitung CLV490 in Deutsch und Englisch als PDF-Ausgabe sowie weiterer Publikationen (Anschlussmodule, weitere SICK-Barcodescanner)
	- die frei verfügbare PC-Software "Acrobat Reader" zum Lesen von PDF-Dateien
- Hinweis Alle auf der CD-ROM enthaltenen aktuellen Publikationen/Programme sind in ihrer neuesten Version auch als Download erhältlich unter www.sick.com.

Je nach Anzahl beim Kauf explizit bestellter Ausgaben liegt der Lieferung optional bei:

• die Betriebsanleitung CLV490 in Deutsch und/oder Englisch als Druckwerk

*[Kapitel 10.13 Bestellangaben, Seite 10-75](#page-244-7)* gibt eine Übersicht über lieferbares Montagezubehör, (Bus)Anschlussmodule, externe Parameterspeicher, Leitungen, Steckverbindungen, Inkrementalgeber sowie Sensoren zur Lesetakterzeugung.

#### <span id="page-24-5"></span>3.1.2 Gerätevarianten

Der CLV490 steht in folgenden Varianten zur Verfügung:

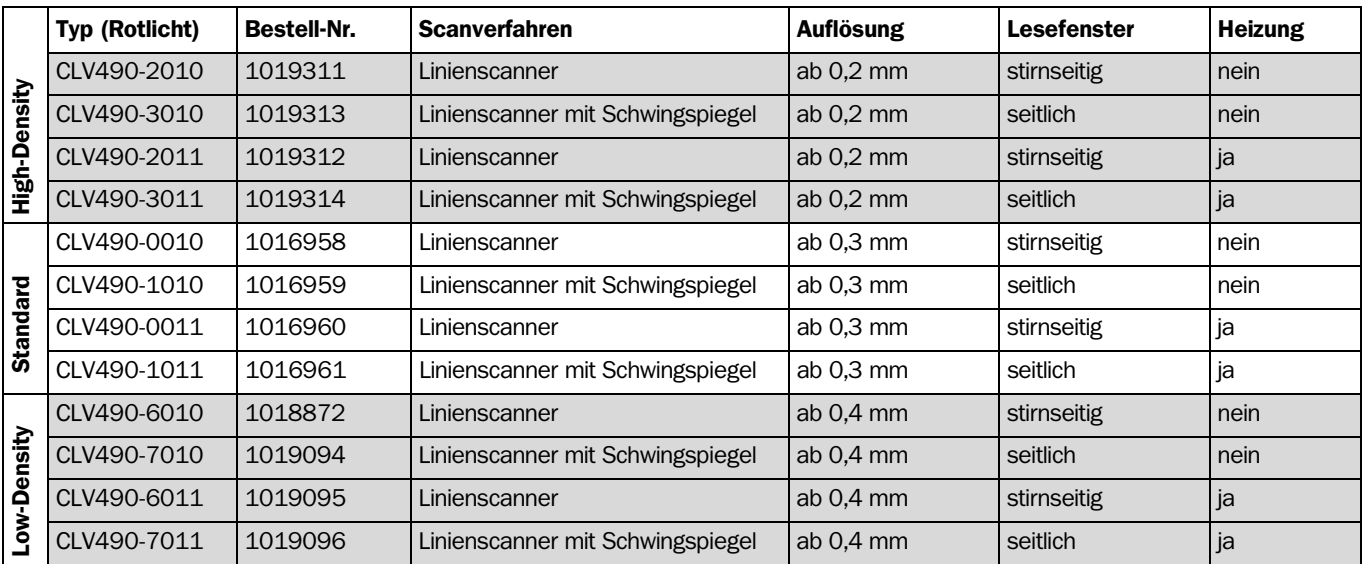

<span id="page-24-6"></span>Tab. 3-1: Varianten des CLV490

#### <span id="page-25-0"></span>3.1.3 Systemanforderungen für Einsatz als Stand-alone-Gerät

CLV490 ohne Heizung Zur Inbetriebnahme und Bedienung des CLV490 ohne Heizung sind erforderlich:

- Ein SICK-Anschlussmodul zur Stromversorgung des CLV490 (DC 18 ... 30 V) und Verschaltung der Daten- und Funktionsschnittstellen. Lieferbare Typen:
	- CDB420-001 (Nr. 1023885) für DC 10 ... 30 V, Schutzart max. IP 65
	- CDB420-101 (Nr. 1024305) für DC 10 ... 30 V, Schutzart max. IP 65
	- CDM490-0001 (Nr. 1025363) für DC 10 ... 30 V, Schutzart max. IP 65

#### – oder –

Alternativ ein Fremdnetzgerät mit einer Ausgangsspannung von DC 18 ... 30 V (Funktionskleinspannung nach IEC 364-4-41 (VDE 0100 Teil 410)) und mind. 20 W Abgabeleistung.

Zum Anschluss des CLV490 an das Fremdnetzgerät (Versorgungsspannung) die Anschlussleitung Nr. 2020264 (3 m) mit 15-pol. D-Sub-HD-Stecker und offenem Leitungsende.

- 2. Folgende Betriebsspannungen/Abgabeleistungen:
	- CDB420-001: DC 18 ... 30 V (nach IEC 364-4-41), mind. 20 W
	- CDM490-0001: DC  $18$  ... 30 V (nach IEC 364-4-41), mind. 20 W, bei Verwendung des Power-Supply-Moduls CMP490 AC 100 ... 250 V, 50 ... 60 Hz
	- bei Einbau folgender, zusätzlicher Module in das CDB420: CMC400 (Connection Module Cloning): DC 18 ... 30 V, zusätzlich 0,5 W
	- bei Einbau folgender, zusätzlicher Module in das CDM490: CMC400 (Connection Module Cloning): DC 18 ... 30 V, zusätzlich 0,5 W CMD400 (Connection Module Display): DC 18 ... 30 V, zusätzlich 1 W CMF400 (Connection Module Fieldbus): DC 18 ... 30 V, zusätzlich 2 W
- 3. Passende Anschlussleitungen siehe *[Kapitel 5.2.2 Konfektionierte Leitungen \(Über](#page-53-2)[sicht\), Seite 5-2](#page-53-2).*
- 4. Bei externer Lesetaktung (Start/Stopp) über den Schalteingang "Sensor": ein geeigneter Lesetakt-Sensor zur Meldung eines Objekts, z. B. eine Reflexions-Lichtschranke.
- 5. Bei erweiterter externer Lesetaktung (Stopp) über den Schalteingang "IN 4": ein geeigneter Lesetakt-Sensor zur Meldung des Taktendes, z. B. eine Reflexions-Lichtschranke.
- 6. Bei externer Detektion des Objektabstandes über die Schalteingänge "IN 0" ... "IN 4": geeignete Sensoren zur mehrstufigen Fokuslagenumschaltung, z. B. Reflexions-Lichtschranken.
- 7. Bei internem Objekt-Tracking ein geeigneter Inkrementalgeber, z. B. Nr. 2022714.
- 8. Zur Trennung von gleichnamigen Barcodes (gleiche Codeart, Dateninhalt identisch) ein geeigneter Inkrementalgeber (s. o.).
- 9. Ein übergeordneter Rechner (Host) mit einer Datenschnittstelle in RS-422-/485- oder RS-232-Ausführung.
- 10. Ein PC (mind. Pentium II, 350 MHz, 64 MB RAM, CD-Laufwerk, serielle Schnittstelle, Maus (empfohlen)) mit Windows 95TM/98TM, Windows NT4.0TM, Windows 2000TM oder Windows XP™.
- 11. Eine 3-adrige RS-232-Datenleitung (Nullmodemleitung) mit zwei 9-pol. D-Sub-Buchsen zum Anschluss des PCs an die Aux-Schnittstelle des CLV490 im Anschlussmodul, z. B. Nr. 2014054. Pin 2 (RxD) und Pin 3 (TxD) sind gekreuzt.
- 12. Zur Anwendung des Online-Hilfesystems "CLV-Setup Help" ein HMTL-Browser, z. B. Internet ExplorerTM*.*

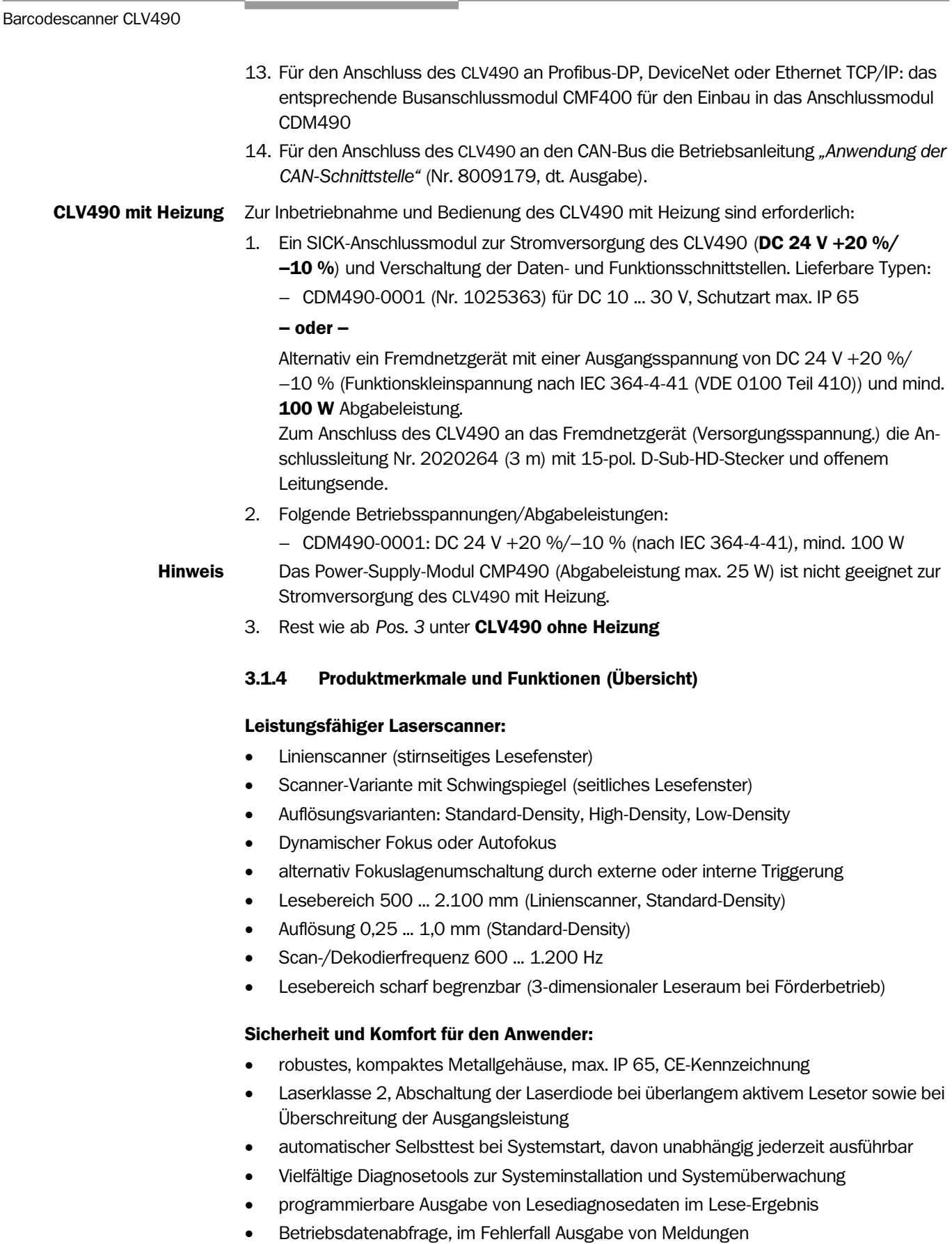

- <span id="page-26-0"></span>• aktivierbare Teststring-Funktion zur Signalisierung der Betriebsbereitschaft
- zukunftsfähig durch Firmware-Update über serielle Datenschnittstelle (Flash-PROM)
- geringe Leistungsaufnahme, weiter Versorgungsspannungsbereich

#### Komfortable Bedienung/Parametrierung:

- mit PC-Benutzersoftware "CLV-Setup" unter Windows
- altervativ mit einfachen Kommandostrings, auch zur Anpassung von Sondergeräten
- vier LEDs als Statusanzeigen
- externer Parameterspeicher (optional) für vereinfachten Gerätetausch

#### Betriebsarten:

- **Lesebetrieb**
- Prozentauswertung, zur Qualitätsbeurteilung der Lesungen
- spezielle Funktionen zur Geräteinstallation

#### Barcode-Auswertung:

- alle gängigen Barcodearten
- max. 50 Codes pro Lesetakt, max. 12 pro Scan
- Codevergleich (max. 5 Matchcodes), auch als Filter- oder Sortierungskriterium für das Leseergebnis einsetzbar
- Ausgabesortierungen: Lesewinkel, FIFO, LIFO, Codelängeliste, Matchcodes

# Lesetaktung (Start-/Stopp-Betrieb):

- externer Lesetakt, über Schalteingang (-eingänge) oder serielle Datenschnittstelle
- Timer (Linienscanner mit Schwingspiegel: auch Umkehrpunkte des Schwingspiegels)
- **Freilaufend**
- Objekt-Polling für ein Objekt pro Lesetakt

# Objekt-Tracking (Tracking-Betrieb):

- einfaches, internes Objekt-Tracking für max. 10 Objekte pro Lesetakt
- erweitertes Tracking (20 Objekte) im Verbund mit dem Omni-Tracking-System OTS400

# Elektrische Schnittstellen:

- serielle Host-Schnittstelle (RS-422/485 oder RS-232), Übertragungsrate sowie Aufbau des Telegramms vielfältig parametrierbar
- serielle Aux-Schnittstelle als Hilfdatenschnittstelle (RS-232) mit speziellen Funktionen für Diagnose und Ausgabe von Statistikdaten
- CAN-Schnittstelle für Integration in das SICK CAN-Scanner-Netzwerk oder in ein CANopen-Netzwerk sowie für den OTS-Betrieb
- 6 Schalteingänge für externen Lesetakt, Fokussteuerung, Weginkrement und Sonderfunktion (Teach-in)
- 4 Schaltausgänge, zur Signalisierung von definierbaren Ereignissen im Lesegeschehen

#### Anschlusstechnik:

- alle Schnittstellen über zwei 15-polige D-Sub-HD-Steckverbindungen am Gehäuse
- Anschlussmodul CDB420 oder CDM490 zur Verbindung mit dem Host und zur Integration in das SICK CAN-Scanner-Netzwerk
- Busanschlussmodule CMF400 im CDM490 zur Anbindung an Feldbussysteme

#### Weitere Funktionen

- Varianten mit integrierter Heizung (max. –35 °C)
- externer Parameterspeicher in Steckerhaube (optional)

#### <span id="page-28-0"></span>3.1.5 Geräteansicht

<span id="page-28-2"></span><span id="page-28-1"></span>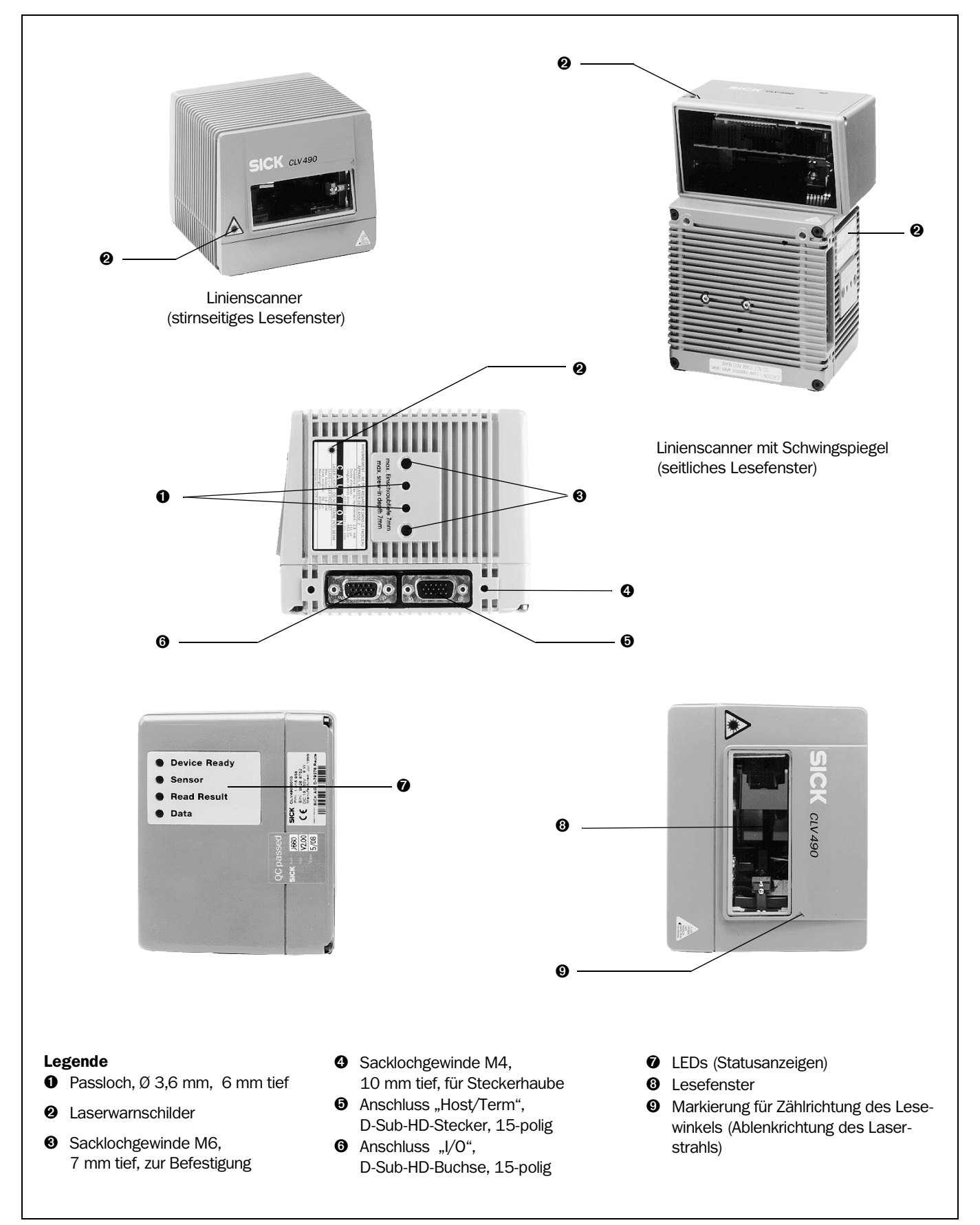

# <span id="page-29-0"></span>3.2 Arbeitsweise des Geräts

Der CLV490 erfasst Barcodes mit Hilfe einer Scanlinie und dekodiert sie. Die Daten leitet der CLV490 als Stand-alone-Gerät über die serielle Host-Schnittstelle (Hauptdatenschnittstelle) an einen Host/PC zur Weiterverarbeitung oder über die CAN-Schnittstelle an das Omni Tracking System OTS400. Eine Übersicht über die Funktionen des CLV490 gibt *[Abb. 3-2.](#page-29-1)*

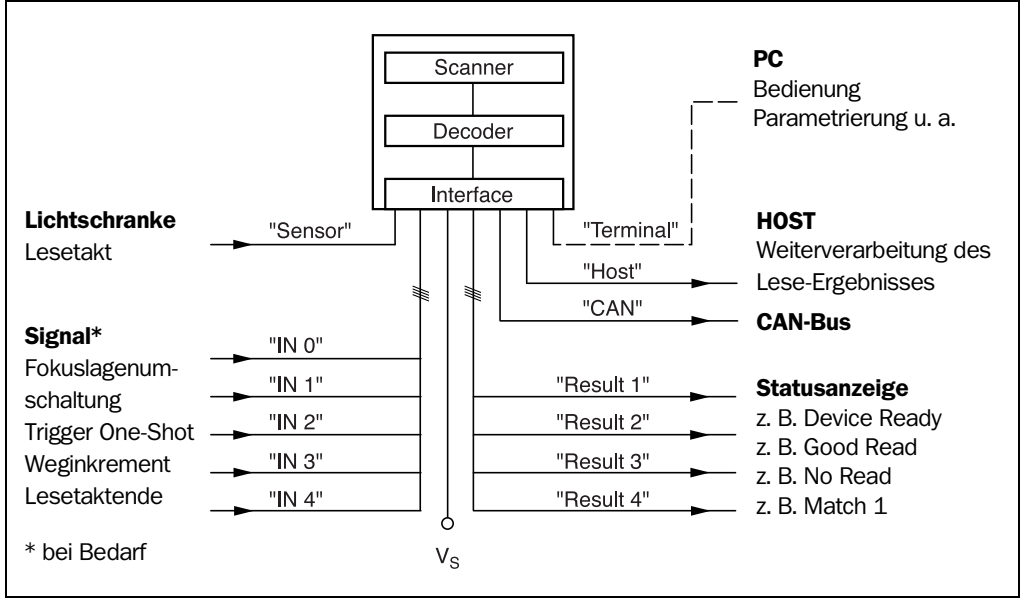

<span id="page-29-1"></span>Abb. 3-2: Blockschaltbild: Funktionen des CLV490

Zur Dekodierung stellt der CLV490 zwei Decoder zur Verfügung:

- den SMART-Decoder (SICK Modular Advanced Recognition Technology) zur Dekodierung von Barcodes mit kleiner Codehöhe, von Barcodes mit beschädigtem oder verschmutztem Druckbild sowie zu Lesung von Barcodes unter starkem Tilt (Azimuthwinkel)
- den bewährten Standard-Decoder der CLV-Serie

Aus den Lesevorgängen leitet der CLV490 nützliche Daten zur Diagnose ab, die auch an den Host übertragbar sind, außerdem führt er abrufbare Betriebsdaten mit. Die Qualität der Lesung kann in der Betriebsart "Prozentauswertung" geprüft werden.

Um einen Lesevorgang zu starten, wenn sich ein Objekt im Lesefeld befindet, benötigt der CLV490 eine geeignete Triggerung. Dadurch wird im CLV490 ein Zeitfenster ("Lesetor") für den Lesevorgang geöffnet. In der Grundeinstellung erfolgt die Triggerung über einen externen Lesetakt-Sensor. Alternative Triggerquellen sind der freilaufende Betrieb oder ein Kommando über die Host-Schnittstelle (für erweiterte Anwendungen: Objekt-Polling, internes Tracking oder OTS-Triggerung).

Vier LEDs informieren als Statusanzeigen optisch über den aktuellen Betriebszustand.

Bei externer Triggerung durch einen Sensor teilt der Schalteingang "Sensor" dem CLV490 mit, wann er eine Lesung starten soll. Die fünf Schalteingänge "IN 0" ... "IN 4" schalten alternativ zur Autofokus-Funktion die Fokuslage ereignisgesteuert um, die Eingänge "IN 3" und "IN 4" können darüberhinaus mit Sonderfunktionen belegt werden. Die vier Schaltausgänge "Result 1" ... "Result 4" sind mit verschiedenen Ausgabefunktionen des Ergebnisstatus belegbar und steuern externe Geräte wie z. B. eine SPS an.

Der CLV490 wird über die serielle Aux-Schnittstelle (Hilfsdatenschnittstelle) mit der PC-Software "CLV-Setup" oder über die Host-Schnittstelle/Aux-Schnittstelle mit Kommandostrings bedient und konfiguriert.

System- und Fehlermeldungen unterstützen bei der Einrichtung/Fehlersuche während der Inbetriebnahme und des Lesebetriebs.

# <span id="page-30-0"></span>3.2.1 Autofokus-Funktion

Die Autofokus-Funktion befähigt den CLV490, die Abstandsdetektion des Objekts ohne die Zuhilfenahme von externen Sensoren durchzuführen und die Fokuslage selbständig einzustellen. Hierzu misst der CLV490 den Abstand des Objektes in seinem Sichtbereich, erstellt daraus intern ein Abstandsprofil und positioniert den Fokus auf das Objekt.

3 Betriebsmodi decken unterschiedliche Anwendungsfälle ab:

- *Kleinster Abstand*: Der CLV490 fokussiert auf die kleinste Distanz im Abstandsprofil. Hierbei beachtet er den Hintergrund seines Sichtbereichs nicht. Anwendung z. B. bei freier Sicht auf das Objekt, ohne dass Umgebungsaufbauten in die Leseebene hineinragen. Pro Lesetakt befindet sich nur ein Objekt mit Barcode(s) im Lesefeld.
- *Differenz zu Hintergrund*: Dem CLV490 wird das Abstandsprofil des Hintergrundes seines Sichtbereiches ohne Objekt eingelernt. Anschließend fokussiert der CLV490 auf das Objekt, das er durch Differenzbildung mit dem Hintergrund erkennt. Anwendung z. B. bei freier Sicht auf das Objekt mit Einschränkung durch Aufbauten, die ständig in die Leseebene hineinragen. Pro Lesetakt befindet sich nur ein Objekt mit Barcode(s) im Lesefeld.
- *Differenz zu Hintergrund mit Tracking*: Sind mehrere Objekte mit unterschiedlichen Abständen zum CLV490 gleichzeitig im Lesefeld (Abstandskonflikt), fokussiert der CLV490 auf das Objekt, das seinem internen Fokuslagenumschaltungspunkt am nächsten ist, diesen aber noch nicht überschritten hat. Anwendung: im OTS-Betrieb (Anwendung bei internem Tracking oder mit Tracking durch den Omni-Tracking-Controller OTC400).

Das erstellte Abstandsprofil des Hintergrunds kann in CLV-Setup angezeigt werden. Die Definition des Autofokusbereichs erfolgt durch die Wahl des Öffnungswinkels, des Autofokus-Raums, und beim Linienscanner mit Schwingspiegel zusätzlich durch die Begrenzung der Schwingamplitude (des Auslenkwinkels). Dem CLV490 kann u. a. die Parkposition (Vorzugslage) der Fokuslage, von der aus er bei jeder Lesung neu fokussiert, vorgegeben werden sowie eine zeitliche und/oder örtliche Verzögerung (Timeout bzw. Hysterese). Die durch Messung einzustellende Fokuslage lässt sich bei Bedarf mit einem zusätzlichen Offset beaufschlagen. Dadurch wird die in Richtung der Scanline radial verlaufende Tiefenschärfe, verursacht durch das V-Prinzip der Strahlablenkung, für das Objekt optimiert (*[Abb. 3-3,](#page-31-1)  [Seite 3-8](#page-31-1)*).

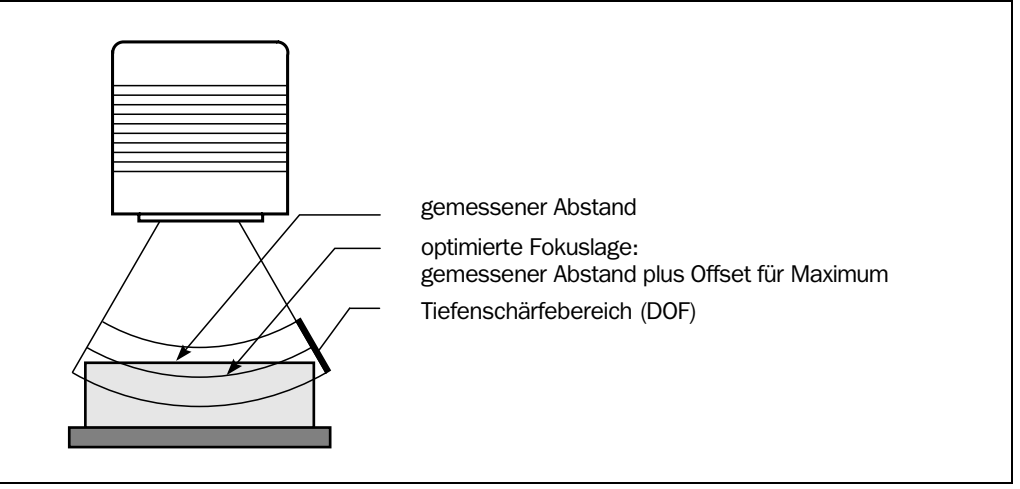

<span id="page-31-1"></span>Abb. 3-3: Abstandsmessung: Optimierung der Tiefenschärfe auf das Objekt

Im Verbund mit dem Omni-Tracking-System OTS400 kann der CLV490 im Autofokus-Betrieb auch die Höheninformationen vom OTS400 (Höhenlichtschranken) oder eines anderen CLV490 über den CAN-Bus übernehmen.

# <span id="page-31-0"></span>3.2.2 Ereignisgesteuerte Fokuslagenumschaltung

Alternativ zur Autofokus-Funktion bietet der CLV490 die Möglichkeit, seine Fokuslage ereignisgesteuert zu verändern und damit dynamisch einen großen Lesebereich abzudecken. Max. acht Lesebereiche können hierfür als Abstandskonfigurationen definiert und im Lesebetrieb in beliebiger Reihenfolge durch die Optik angefahren werden (*[Abb. 3-4](#page-31-2)*).

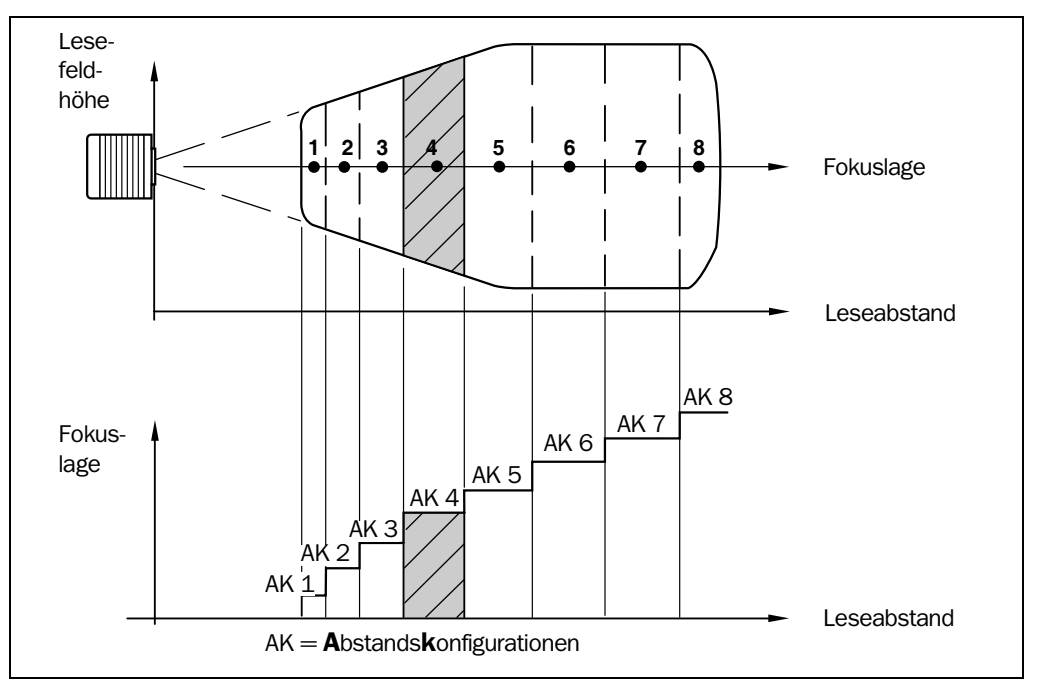

<span id="page-31-2"></span>Abb. 3-4: Fokuslagenumschaltung: Aufteilung des Lesebereiches in Abstandskonfigurationen

Die Umschaltung erfolgt aufgrund des wechselnden Objektabstands (bei Lesung von oben: Objekthöhendetektion). Triggerquellen für die Umschaltung können sein:

• Stand-alone-Gerät:

Eine Signalkombination an den Schalteingängen "IN 0" ... "IN 4", ein Kommando an der Host-Schnittstelle/Aux-Schnittstelle oder der integrierte Timer (z. B. für Suchlauf). Bei

dem Linienscanner mit Schwingspiegel zusätzlich die Schwingspiegelumkehrpunkte der beidseitigen Auslenkung. Die Abstandskonfigurationen werden der Umschaltreihenfolge über eine programmierbare Zuordnungstabelle zugewiesen.

• Im Verbund mit dem Omni-Tracking-System OTS400: Über den CAN-Bus alternativ die Höheninformationen vom OTS400 (Höhenlichtschranken) oder eines anderen CLVs.

Die Objektabstandsmessung der Autofokus-Funktion kann bei der Definition der Abstandskonfigurationen unterstützend herangezogen werden.

## <span id="page-32-0"></span>3.2.3 Lese-Betriebsmodi im CLV490 bei Einsatz als Stand-alone-Gerät

#### Start-/Stopp-Betrieb

Im Start-/Stopp-Betrieb befindet sich während des Lesevorgangs immer nur ein Objekt im Lesefeld, d. h. alle gelesenen Barcodes sind eindeutig dem Objekt zuzuordnen. Start und Stopp des Lesevorgangs steuern standardmäßig zwei Lesetakt-Sensoren am Anfang und Ende des Lesefeldes (*[Abb. 3-5](#page-32-1)*). Der Abstand der Sensoren zueinander legt hierbei die Größe des Lesefelds fest. Der Lesevorgang kann alternativ mit Kommandostrings über die Datenschnittstelle gesteuert werden oder freilaufend sein. Die Ausgabe der Lese-Ergebnisse erfolgt entweder bei Lesetaktende (die Hinterkante des Objekts hat das Lesefeld am Ende verlassen) oder bereits während des Lesetakts bei Erfüllung bestimmter, parametrierbarer Bedingungen. Für die Trennung von Barcodes der gleichen Codeart mit identischem Inhalt ist der Anschluss eines Inkrementalgebers erforderlich.

Beim automatischen Objekt-Polling erkennt der CLV490 ohne externe Sensoren selbstständig den Anfang/das Ende eines Objekts im Lesefeld. Der minimale zeitliche Abstand zwischen zwei aufeinanderfolgenden Objekten darf im Förderbetrieb 70 ms nicht unterschreiten.

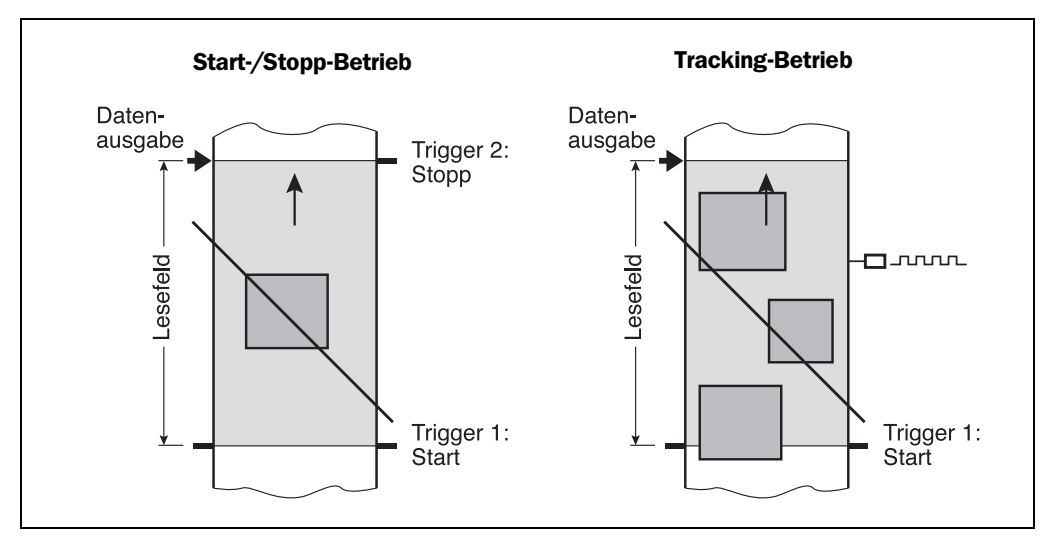

<span id="page-32-1"></span>Abb. 3-5: Lese-Betriebsmodi des CLV490 im Stand-alone-Betrieb

#### Tracking-Betrieb

Im internen Tracking-Betrieb befinden sich während des Lesevorgangs max. 10 Objekte gleichzeitig hintereinander im Lesefeld (*[Abb. 3-5](#page-32-1)*). Den Start des Lesevorgangs steuert standardmäßig ein Lesetakt-Sensor am Anfang des Lesefelds, das Ende definiert die Festlegung des Objektfreigabepunkts. Damit ist auch die Größe des resultierenden Lesefelds definiert. Um den Transport der Objekte im Lesefeld verfolgen zu können, ist ein regelmäßiger Takt

erforderlich. Dieser wird durch einen externen Inkrementalgeber erzeugt, der konstant mind. pro 10 mm Bewegung in Förderrichtung einen Impuls liefert. Dadurch wird die Strecke zwischen Lesetakt-Sensor und Objektfreigabepunkt eindeutig im CLV490 zeitlich abgebildet. Schwankungen beim Anfahren der Fördertechnik oder bei Verlangsamung durch hohe Belastung mit vielen Förderobjekten werden somit ebenfalls erfasst. Ein interner Taktgeber im CLV490 ermöglicht alternativ den Betrieb bei stets konstanter Fördergeschwindigkeit. Zur eindeutigen Trennung von aufeinanderfolgenden Objekten ist eine Lücke von mind. 50 mm notwendig. Die Ausgabe des Lese-Ergebnisses für ein Objekt erfolgt nach Passieren der Hinterkante des Objekts am Objektfreigabepunkt. Der Lesevorgang kann alternativ durch ein Kommandostring über die Datenschnittstelle gestartet werden sein.

#### <span id="page-33-0"></span>3.2.4 Varianten des Scanverfahrens

## Linienscanner (Standardgerät)

Erzeugt eine Scanlinie. Die Lesefeldhöhe (zur Auswertung nutzbare Länge der Scanlinie) ist aufgrund des V-Prinzips der Strahlablenkung vom Leseabstand abhängig.

# Linienscanner mit Schwingspiegel

Der Schwingspiegel lenkt die Scanlinie zusätzlich senkrecht zur Scanrichtung nach beiden Seiten mit einer niedrigen Schwingfrequenz aus. Damit kann der CLV490 auch größere Flächen bzw. Raumbereiche nach Barcodes abscannen. Die Lesefeldhöhe (zur Auswertung nutzbare Länge der Scanlinie) ist aufgrund des V-Prinzips der Strahlablenkung vom Leseabstand abhängig.

Neben dem Parken (feste Position) und der einfachen Auslenkung mit maximaler Schwingamplitude sind auch optimierte Funktionsabläufe des Schwingspiegels möglich:

- Schwingen mit variabler Schwingamplitude pro Abstandskonfiguration
- One-Shot: einmalige, definierte Auslenkung pro Lesetakt (Vorlauf und Rücklauf)

# <span id="page-33-1"></span>3.2.5 Weitere Komponenten

#### Heizung

Für den Einsatz bei tiefen Temperaturen bis max. –35 °C (z. B. im Kühlhaus) ist der CLV490 optional mit einer fest eingebauten Heizung versehen.

Aufbau, technische Daten und Einschaltverhalten siehe *[Kapitel 10.4 Optionale Heizung,](#page-209-5)  [Seite 10-40.](#page-209-5)*

#### Externer Parameterspeicher in Steckerhaube

Der externe Parameterspeicher ist in einer Steckerhaube untergebracht, die im montierten Zustand die beiden elektrischen Anschlüsse des CLV490 abdeckt (IP 65). Der Parameterspeicher erleichtert zeitsparend den Tausch eines CLV490 vor Ort, indem er eine Kopie des aktuellen Parametersatzes des CLV490 bereithält. Damit entfällt eine manuelle Konfiguration des eingetauschten Geräts.

Anwendung und Bedienung siehe *[Kapitel 10.3 Installation und Bedienung des externen](#page-203-0)  [Parameterspeichers \(Steckerhaube\), Seite 10-34](#page-203-0).*

# <span id="page-34-0"></span>3.3 Anzeigen und Bedienelemente

#### <span id="page-34-1"></span>3.3.1 Bedienelemente

Der CLV490 wird über die Aux-Schnittstelle (Hilfsdatenschnittstelle) mit der PC-Software "CLV-Setup" oder über die Host-Schnittstelle/Aux-Schnittstelle mit Kommandostrings bedient und konfiguriert. Vielfältige Parametrierungsoptionen erlauben die Anpassung an unterschiedlichste Anwendungen.

Einstellbar sind u. a.

- Konfiguration der zu lesenden Codearten
- Lese-, Auswerte- und Ausgabeeigenschaften
- Kommunikationsparameter der Host-Schnittstelle/CAN-Schnittstelle
- Aufbau des Datenausgabestrings der Host-Schnittstelle/CAN-Schnittstelle für "Good Read" und "No Read"
- Funktion der Aux-Schnittstelle

*[Kapitel 10.6 Installation und Bedienung der PC-Software "CLV-Setup", Seite 10-43](#page-212-0)*, beschreibt die Installation der PC-Software "CLV-Setup" und die Bedienung der Benutzeroberfläche. Das Vorgehen für die Konfiguration (Parametrierung) wird in *[Kapitel 6.4 Konfi](#page-84-0)[guration \(Parametrierung\), Seite 6-5](#page-84-0)* erläutert.

#### <span id="page-34-2"></span>3.3.2 Funktion der LEDs

Vier LEDs melden den Betriebszustand, die Tätigkeit der Laserdiode, den Status des Lese-Ergebnisses und die Datenübertragung auf der Host-Schnittstelle. Die LEDs (*[Abb. 3-6,](#page-34-3)  [Seite 3-11](#page-34-3)*) befinden sich auf der Geräterückseite.

Beim Anschluss des optionalen externen Parameterspeichers übernehmen die LEDs zusätzlich die Aufgabe, durch ihr Anzeigeverhalten den Zugriffserfolg auf den externen Parameterspeicher zu signalisieren.

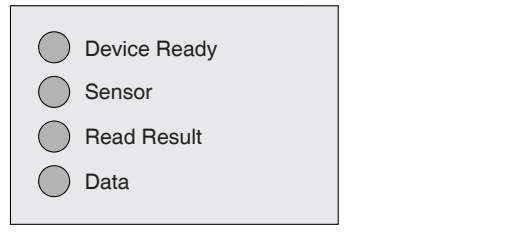

<span id="page-34-3"></span>Abb. 3-6: LEDs

*[Tab. 3-2, Seite 3-12](#page-35-0)* und *[Tab. 3-3, Seite 3-13](#page-36-0)* listen die Bedeutung der LEDs in den verschiedenen Betriebsarten/-funktionen auf.

## CLV490 ohne externen Parameterspeicher:

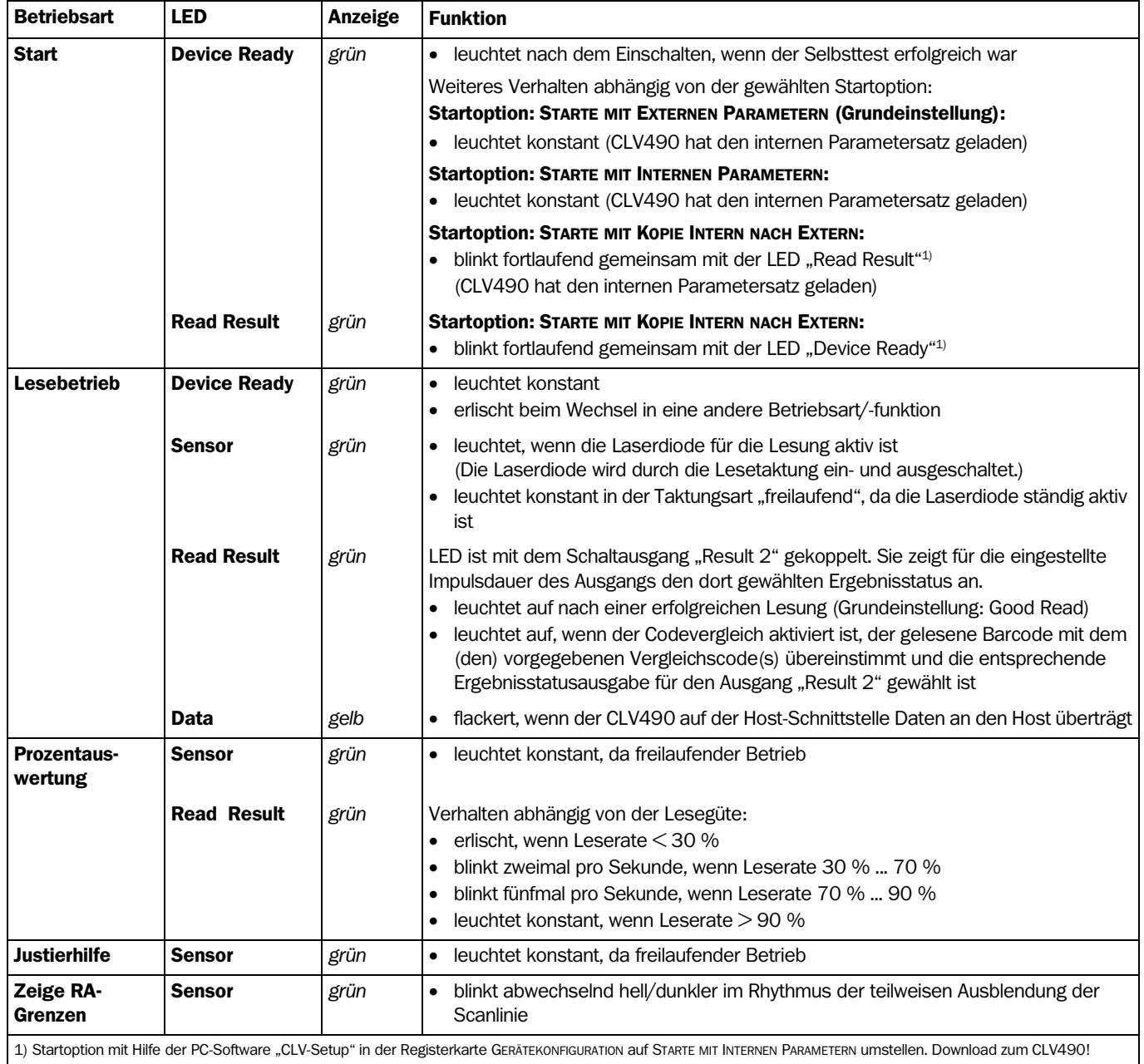

<span id="page-35-0"></span>Tab. 3-2: Bedeutung der LEDs: CLV490 ohne externen Parameterspeicher
### CLV490 mit angeschlossenem externen Parameterspeicher:

### a) Externer Parameterspeicher in Steckerhaube

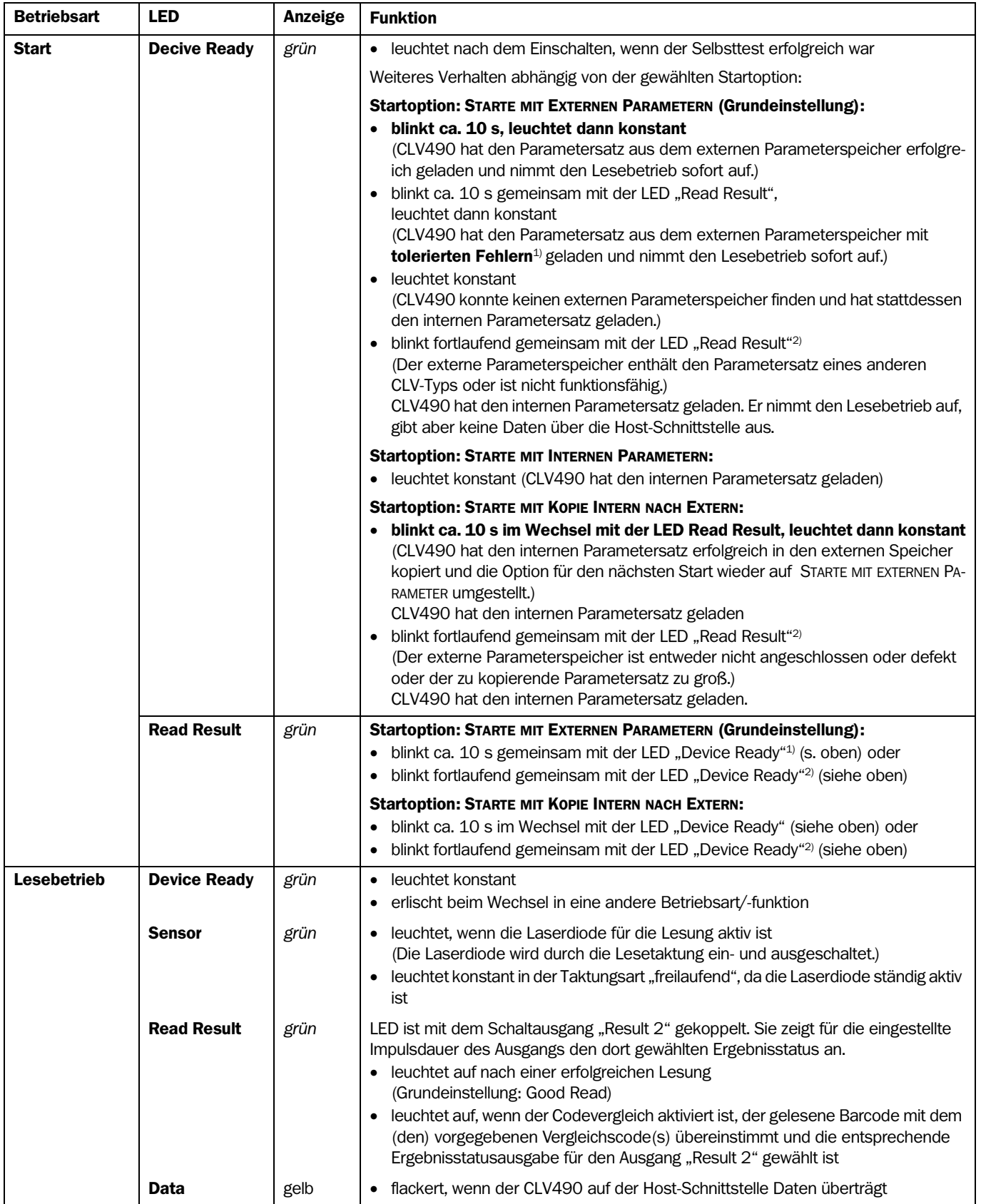

Tab. 3-3: Bedeutung der LEDs: CLV490 mit angeschlossenem externem Parameterspeicher in Steckerhaube

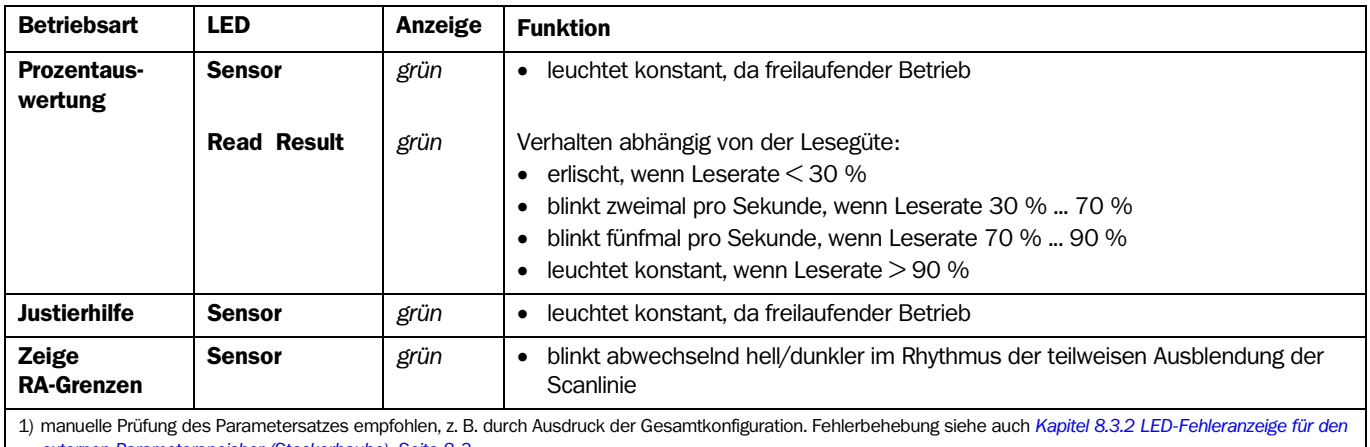

*[externen Parameterspeicher \(Steckerhaube\), Seite 8-3](#page-146-0)* 2) Blinken erlischt beim Wechsel vom Lesebetrieb in den Parametriermodus

Tab. 3-3: Bedeutung der LEDs: CLV490 mit angeschlossenem externem Parameterspeicher in Steckerhaube (Forts.)

### b) Externer Parameterspeicher CMC400 im Anschlussmodul CDB420/CDM490

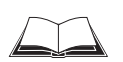

Das Blinkverhalten der LEDs "Device Ready" und "Read Result" des CLV490 bei Verwendung des CMC400 sowie der Umgang mit Fehlermeldungen beschreibt die *Betriebsanleitung CMC400* (Bestell-Nr. 8010002, dt./engl. Ausgabe).

Siehe auch *[Kapitel 10.3.1 Funktion des externen Parameterspeichers, Seite 10-35](#page-204-0)*.

# 4 Montage

# 4.1 Übersicht über die Montageschritte

- Sprachausgabe des Laserwarnschildes tauschen (bei Bedarf)
- Montageort für CLV490 wählen
- CLV490 auf Barcode ausrichten und montieren
- Anschlussmodul CDB420 oder CDM490 montieren
- CLV490 an Anschlussmodul CDB420 oder CDM490 anschließen
- CLV490 justieren
- Lesetakt-Sensor für externe Lesetakt-Triggerung montieren
- optional bei ereignisgesteuerter Fokuslagenumschaltung: Sensoren zur externen Detektion des Objektabstandes montieren

# Hinweis Gehäuse nicht öffnen. Mit dem Öffnen des Gehäuses erlischt ein Gewährleistungsanspruch gegenüber der SICK AG.

# 4.2 Vorbereiten der Montage

# 4.2.1 Zu montierende Komponenten bereitlegen

• Barcodescanner CLV490

# <span id="page-38-0"></span>4.2.2 Zubehör bereitlegen

• SICK-Halterung für den CLV490: entsprechend der Bestellung Befestigungswinkel Nr. 2013824, Gelenkwinkel Nr. 2018435, Schnellspannvorrichtung Nr. 2016110 oder Befestigungswinkel Nr. 2022996 mit Befestigungsmaterial für den CLV490

– oder –

Alternativ bei Stellung einer Halterung durch den Anwender:

- Stabile Montagevorrichtung, die eine veränderbare Ausrichtung des CLV490 in der x- und y-Achse ermöglicht. Das Gewicht des CLV490 beträgt in der Ausführung als Linienscanner 1,5 kg, als Linienscanner mit Schwingspiegel 2,2 Kg
- 2 Schrauben M6 für den CLV490. Schraubenlänge abhängig von der Wandstärke der verwendeten Halterung. Einschraubtiefe im CLV490 max. 7 mm ab Gehäuseoberfläche
- Anschlussmodul CDB420 oder CDM490 (nicht im Lieferumfang des CLV490 enthalten)
- Lesetakt-Sensor(en) zur externen Lesetakttriggerung, z. B. Reflexions-Lichtschranke(n)/Lichttaster (nicht im Lieferumfang des CLV490 enthalten)
- optional bei ereignisgesteuerter Fokuslagenumschaltung: Sensoren zur Detektion des Leseabstandes, z. B. Reflexions-Lichtschranken/Lichttaster (nicht im Lieferumfang des CLV490 enthalten)
- optional bei internem Tracking-Betrieb einen Inkrementalgeber (nicht im Lieferumfang des CLV490 enthalten)

# 4.2.3 Hilfsmittel bereitlegen

- 2 Schrauben M6 zur Befestigung der SICK-Halterung auf der Montageunterlage. Schraubenlänge abhängig von der Wandstärke der Unterlage
- Satz Laserwarnschilder (bei Bedarf)
- **Werkzeug**
- Maßband (bis 3 m)
- Winkelmesser

### 4.2.4 Laserwarnschild tauschen

Bei Bedarf das auf dem CLV490 angebrachte GB-englisch/US-englischer Laserwarnschild mit einem Warnschild in der landessprachlichen Variante überkleben (*[Abb. 4-1](#page-39-0)*).

Der beiliegende Satz Laserwarnschilder besteht aus:

- einem deutschen/US-englischer Warnschild
- einem französischen/US-englischer Warnschild

Siehe auch *[Kapitel 2.3 Allgemeine Sicherheitshinweise und Schutzmaßnahmen, Seite 2-2](#page-21-0)*.

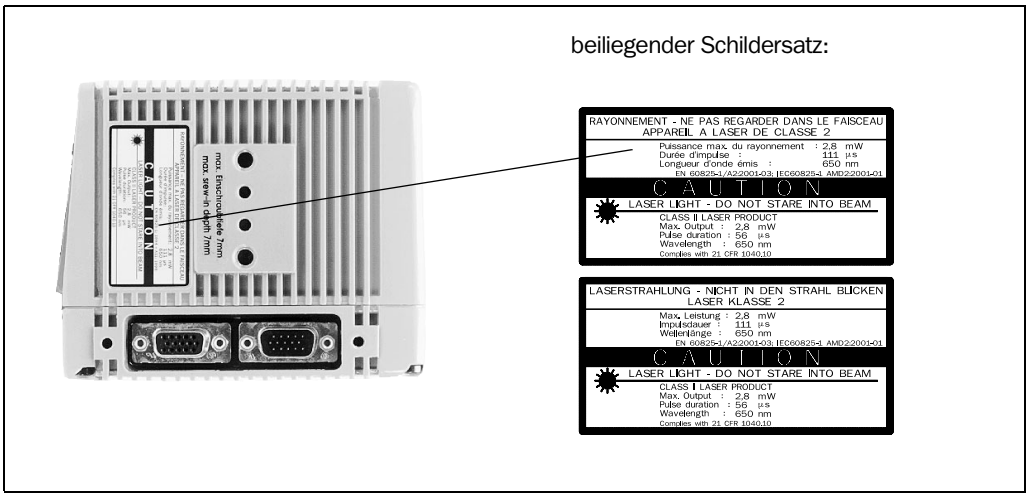

<span id="page-39-0"></span>Abb. 4-1: Beispiel Linienscanner: Tausch des Laserwarnschildes

#### 4.2.5 Montageort wählen

Bei der Wahl des Montageortes müssen die Entfernung zwischen CLV490 und Host sowie der Abstand zwischen CLV490 und dem Barcode beachtet werden.

### Räumliche Entfernungen zwischen CLV490 und Host

Der CLV490 kann ohne Anschluss am SICK-Netzwerk oder an einer Busverbindung max. 1.200 m vom Host entfernt montiert werden. Die realisierbare Entfernung ist jedoch abhängig von der gewählten physikalischen Ausführung der Host-Schnittstelle und der eingestellten Datenübertragungsrate (siehe *[Tab. 5-19, Seite 5-16](#page-67-0)*).

#### Räumliche Entfernung zwischen CLV490 und Anschlussmodul CDB420 oder CDM490

Das Anschlussmodul CDB420 oder CDM490 soll nicht weiter als 10 m vom CLV490 entfernt angebracht werden, da der PC mit der Software "CLV-Setup" über das Modul auf die Aux-Schnittstelle des CLV490 zugreift (RS-232-Ausführung).

#### 4.2.6 Befestigungszubehör

Der CLV490 wird mit Hilfe von zwei Sacklochgewinden (M6), die sich über den elektrischen Anschlüsse befinden, befestigt. *[Abb. 4-2](#page-40-0)* zeigt die Lage der Gewinde beim Linienscanner.

Die vollständigen Gehäusemaße des CLV490 sind in den *[Abb. 9-1](#page-167-0) bis [Abb. 9-2](#page-168-0), ab Seite [9-](#page-167-0) [4](#page-167-0)* dargestellt.

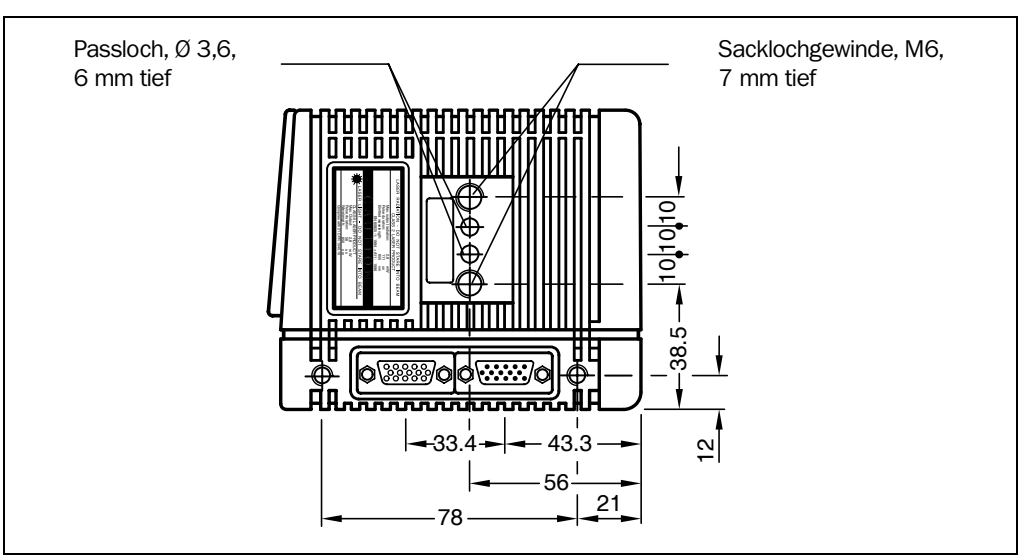

<span id="page-40-0"></span>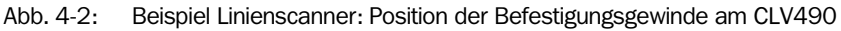

Der CLV490 lässt sich mit Hilfe folgender SICK-Halterungen montieren:

- Befestigungswinkel, einfach Nr. 2013824
- Gelenkwinkel (2 x Winkelhalter einfach) Nr. 2018435
- Schnellspannvorrichtung Nr. 2016110
- Befestigungswinkel Nr. 2022996

Die Konstruktion der Halterungen unterstützt vielseitige Montagevarianten und die Ausrichtung des CLV490 in zwei Ebenen. *[Abb. 4-3](#page-40-1)* zeigt zwei Befestigungsbeispiele. Die Langlöcher im Winkelhalter Nr. 2013824 und im Gelenkwinkel Nr. 2018435 erlauben für die Feinausrichtung des CLV490 eine Drehfreiheit von ±15°.

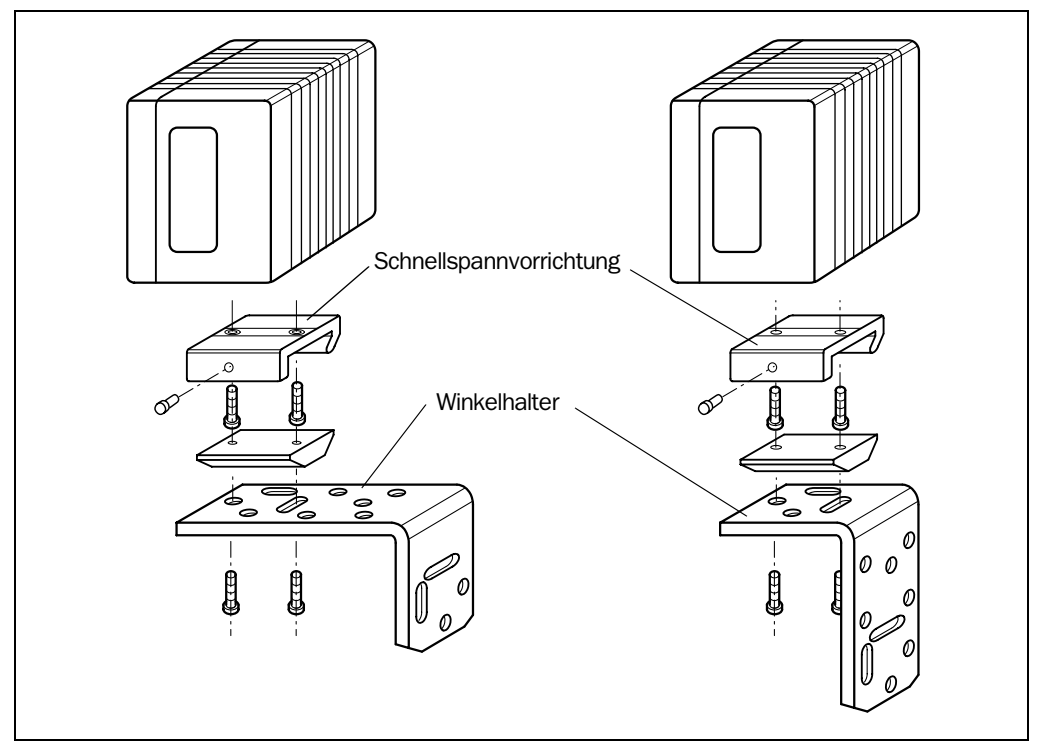

<span id="page-40-1"></span>Abb. 4-3: Beispiele: Montagemöglichkeiten des Winkelhalters Nr. 2013824 in Kombination mit der Schnellspannvorrichtung Nr. 2016110

Die Vermaßung der Halterungen zeigt *[Kapitel 10.14 Maßbilder des Zubehörs, Seite 10-83.](#page-252-0)* 

### 4.2.7 Abstand zwischen CLV490 und Objekt

#### Prinzipielle Zuordnung der Scanlinie zum Barcode

Der CLV490 wird in der Ausführung Linienscanner bzw. Linienscanner mit Schwingspiegel abhängig von der Anwendung eingesetzt. *[Abb. 4-4](#page-41-0)* stellt die prinzipielle Zuordnung der beiden Scanverfahren zum Barcode auf dem Objekt dar.

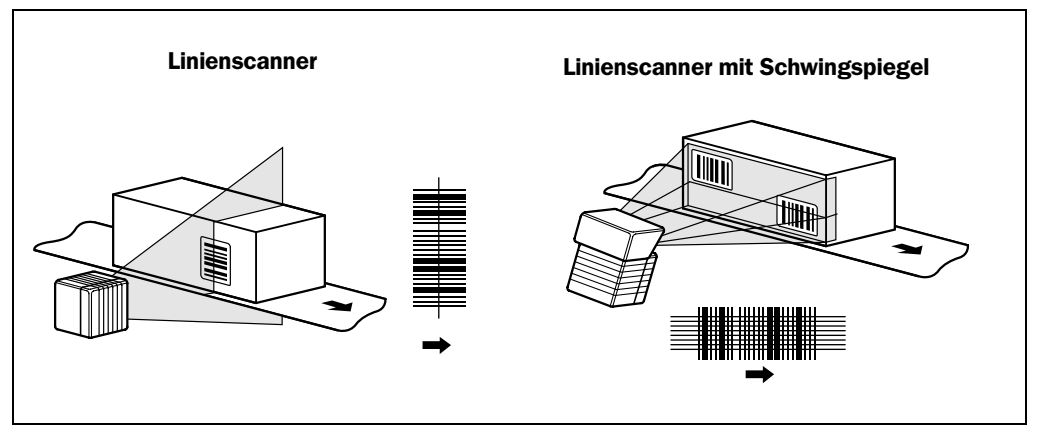

<span id="page-41-0"></span>Abb. 4-4: Zuordnung der Scanverfahren zum Barcode und zur Förderrichtung

#### Leseabstand zum Objekt und Öffnungswinkel  $\alpha$

Der Abstand zwischen dem Lesefenster des CLV490 und dem Objekt darf die gerätetechnischen Grenzwerte nicht überschreiten. In *[Kapitel 10.2 Spezifikationsdiagramme,](#page-170-0)  [Seite 10-1](#page-170-0)* ist die Höhe des Lesefeldes in Abhängigkeit des Leseabstandes für verschiedene Auflösungen (Modulbreiten) je CLV-Typ dargestellt.

*[Abb. 4-5](#page-41-1)* zeigt hierzu die Definition des Leseabstandes a (radial gemessen!) ab Lesefenster und des Öffnungswinkels  $\alpha$  bei den beiden Scanverfahren.

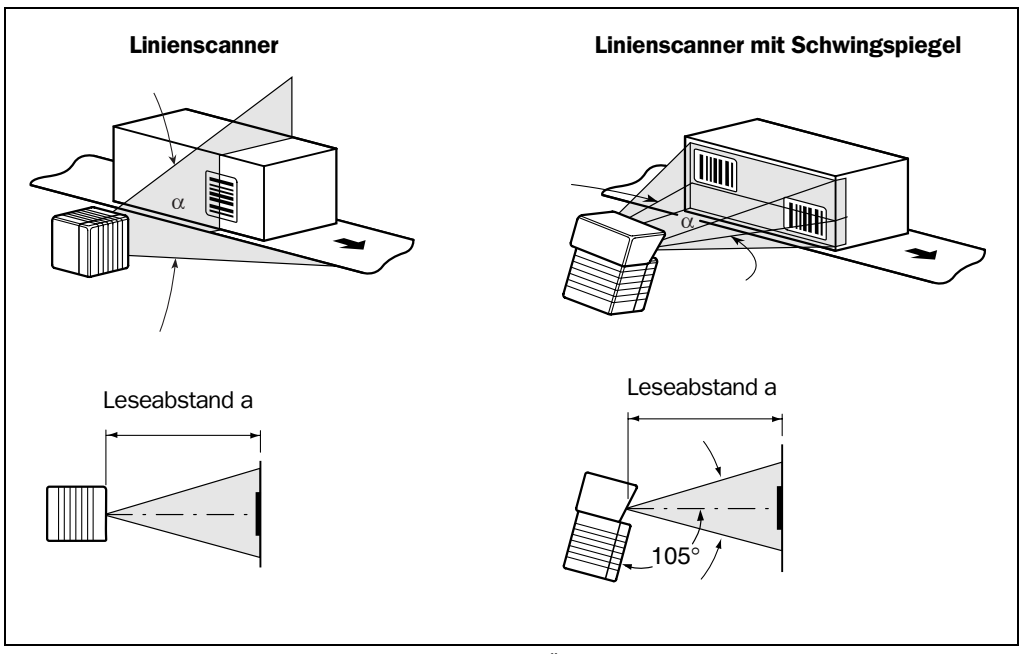

<span id="page-41-1"></span>Abb. 4-5: Definition des Leseabstandes a und des Öffnungswinkels  $\alpha$ 

Der nutzbare Öffnungswinkel α beträgt beim Linienscannner typisch 56° und beim Linienscanner mit Schwingspiegel max. 50°. Aufgrund des V-Prinzips bei der Strahlablenkung ist die Lesefeldhöhe (Länge der Scanlinie) vom Leseabstand abhängig.

#### Winkel-Ausrichtung des CLV490

Die optimale Ausrichtung des CLV490 ist erreicht, wenn die Scanlinie die Barcodestriche nahezu im rechten Winkel (90°) überstreicht (*[Abb. 4-4, Seite 4-4](#page-41-0)*). Mögliche Lesewinkel, die zwischen Scanlinie und Barcode in allen drei Ebenen im Raum auftreten können, müssen berücksichtigt werden (*[Abb. 4-6](#page-42-0)* und *[Tab. 4-1](#page-42-1)*).

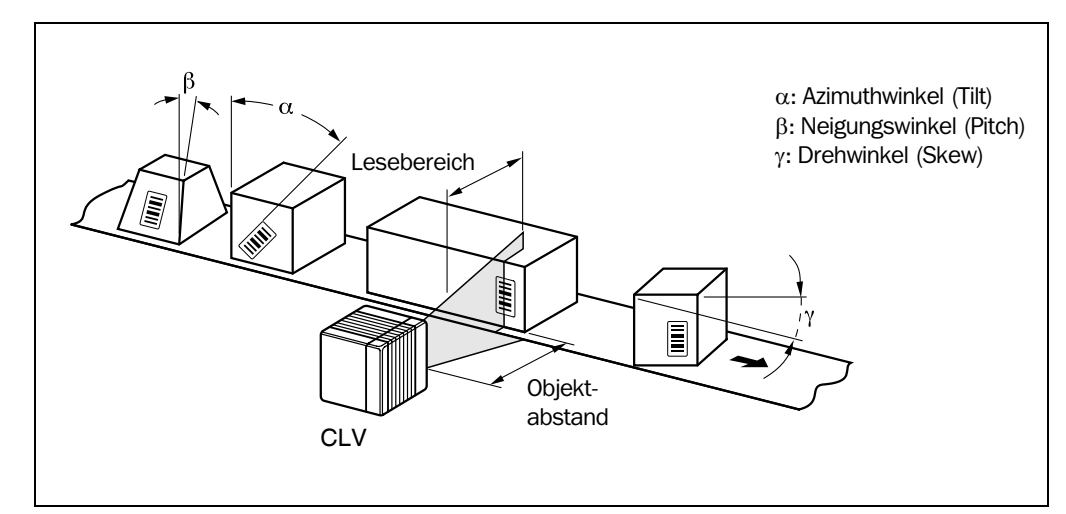

<span id="page-42-0"></span>Abb. 4-6: Linienscanner: Auftretende Lesewinkel zwischen Scanlinie und Barcode

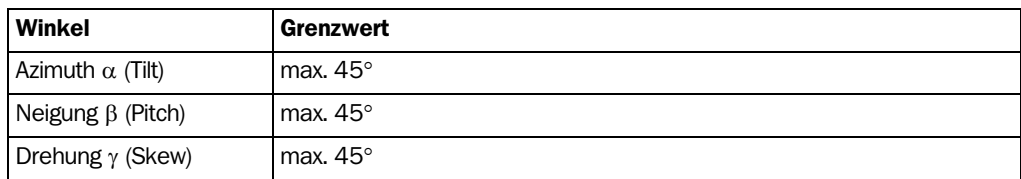

<span id="page-42-1"></span>Tab. 4-1: Zulässige Lesewinkel zwischen Scanlinie und Barcode

Hinweis Bei der Lesung von vorne den CLV490 über der Förderstrecke so gegen die Förderrichtung anbringen, dass der Laserstrahl unter einem Skew von ca. 10° auf die Objekte auftrifft.

### Oberflächenreflexionen vermeiden

Trifft das Licht der Scanlinie genau senkrecht auf die Oberfläche des Barcode, kann es beim Empfang des zurückgestreuten Lichtes zu störenden Reflexionen kommen. Um diesen Effekt zu vermeiden, muss der CLV490 so montiert werden, dass das austretende Licht relativ zum Lot verkippt ist (*[Abb. 4-7](#page-42-2)*)

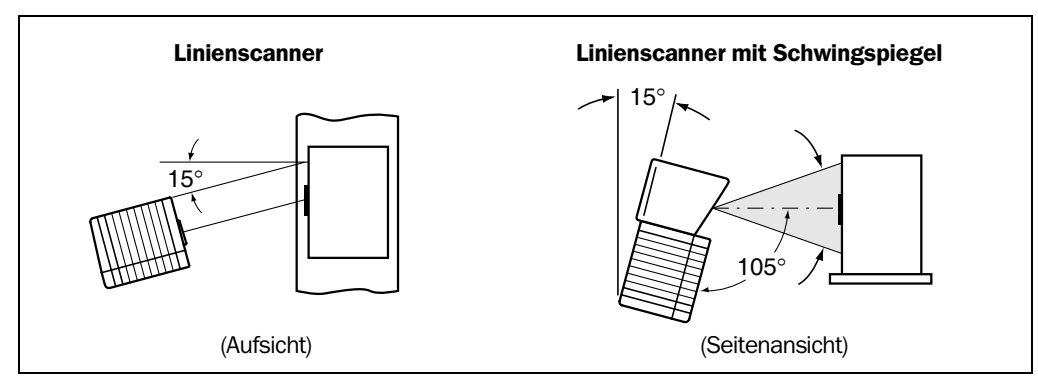

<span id="page-42-2"></span>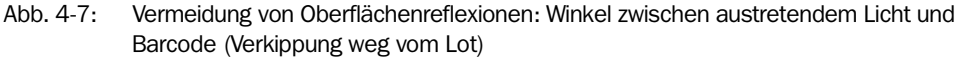

Beim Linienscanner mit Schwingspiegel tritt der Laserstrahl im Schwingbetrieb beim Durchgang durch die Ruheposition (CW = 50) unter einem Winkel von  $105^{\circ}$  zum Gehäuse aus.

Das Gerät kann bei nur kleinen Amplituden (Auslenkweiten) des Schwingspiegels kantenbündig an der Förderstrecke montiert werden. Ansonsten ist das Gerät ebenfalls unter einem Neigungswinkel von 15° zu montieren, um symmetrische Auslenkbereiche zu erhalten.

Hinweis Im Schwingbetrieb mit *variabler* Amplitude muss die Scanlinie die Ruheposition (CW = 50) immer überstreichen. So ist Schwingen im Bereich von z. B. 60 CW bis 80 CW nicht möglich, dagegen im Bereich von z. B. 40 CW bis 80 CW zulässig.

### 4.2.8 Zählrichtung des Lesewinkels RA und des Codewinkels CW

- Erklärung Der CLV490 kann mit jeder Lesung mehrere Barcodes scannen und dekodieren. Hierbei ermittelt er jeweils pro Barcode die ortsbezogenen Lesediagnosedaten:
	- den Lesewinkel (RA-Wert), ausgehend vom Lesefenster, unter dem der CLV490 die Barcode-Mitte innerhalb der Scanlinie erkennt
	- zusätzlich beim Scanverfahren mit Schwingspiegel den Auslenkwinkel der Scanlinie (CW-Wert), unter dem die Barcode-Mitte erfasst wird

*[Abb. 4-7](#page-42-2)* zeigt die Zählrichtung des Lesewinkels und des Codewinkels. Die Zählrichtung des Lesewinkels markiert beim Linienscanner ein kleines Dreieck über dem Lesefenster.

Die Ermittlung der beiden Daten ermöglicht die Trennung von gleichnamigen Barcodes.

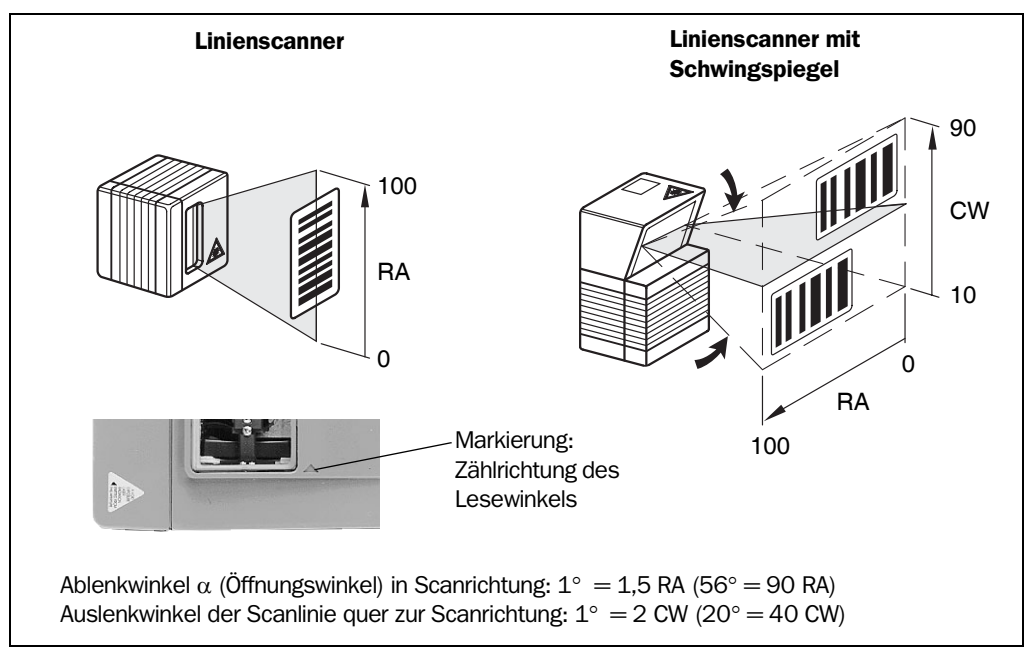

<span id="page-43-0"></span>Abb. 4-8: Zählrichtung des Lesewinkels RA innerhalb der Scanlinie und des Codewinkels CW beim Schwingsspiegel

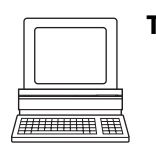

Tipp In der Grundeinstellung gibt der CLV490 die Werte "RA" und "CW" (CW nur bei Linienscanner mit Schwingspiegel) nicht im Lese-Ergebnis der Host-Schnittstelle aus. Ist dies für die Auswertung im Host gewünscht, kann die Ausgabe im Block "Code-Info/Separator" des Ausgabestrings über die Benutzeroberfläche von CLV-Setup aktiviert werden.

### Code-Info/Separator konfigurieren:

- 1. Registerkarte DATENSTRING wählen.
- 2. In das Eingabefeld CODE-INFO/SEPARATOR klicken. Das Dialogfenster PARAMETER BEARBEITEN: TFS öffnet sich.

3. Im Listenfeld den Parameter RA und/oder CW in der gewünschten Reihenfolge anklicken.

RA bzw. CW wird oben in die Textzeile eingefügt.

- 4. Dialogfeld mit OK bestätigen.
- 5. Download zum CLV490 durchführen. Hierzu in der Symbolleiste auf <sup>B</sup>in klicken. Das Dialogfenster DOWNLOAD DER PARAMETER öffnet sich.
- 6. Dialogfenster mit der Speicheroption PERMANENT bestätigen. Der CLV490 gibt den RA-Wert und den CW-Wert für jeden Barcode im Lese-Ergebnis der Host-Schnittstelle aus. Die Werte stehen jeweils als 3-stellige Zahl im zugehörigen Block ..Code-Info/Separator".

# 4.3 Montage und Justierung des Geräts

# 4.3.1 CLV490 montieren

- 1. Unterlage für die Montage der Halterung des CLV490 vorbereiten, wie in *[Kapitel 4.2.2](#page-38-0)  [Zubehör bereitlegen, Seite 4-1](#page-38-0)* beschrieben.
- 2. Objekt mit Barcode an die vorgesehene Stelle, an der die Lesung erfolgen soll, in den Sichtbereich des CLV490 stellen (keine Förderbewegung).
- 3. CLV490 abhängig vom Scanverfahren per Augenmaß so auf den Barcode ausrichten, dass
	- beim Linienscanner die Rückseite des Gerätes mit den LEDs annährend parallel zu Barcode-Oberfläche liegt
	- beim Linienscanner mit Schwingspiegel die breite Seitenwand (Rückseite des Schwingspiegels) annähernd parallel zu Barcode-Oberfläche liegt

Dabei für die spätere Lesung mögliche auftretende Lesewinkel berücksichtigen (siehe *[Abb. 4-6, Seite 4-5](#page-42-0)*).

- 4. Falls für die Auswertung relevant, ggf. Zählrichtung des Lesewinkels RA und des Codewinkels CW beachten (siehe *[Abb. 4-8, Seite 4-6](#page-43-0)*).
- 5. Halterung des CLV490 auf der Unterlage montieren.

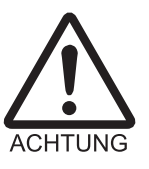

Beschädigungsgefahr des Geräts!

Die maximale Einschraubtiefe der beiden Sacklochgewinde M6 beträgt 7 mm. Längere Schrauben beschädigen das Gerät.

- ¾ Schrauben mit passender Länge verwenden.
- 6. Schrauben M6 durch die Halterung in die Sacklochgewinde des CLV490 einschrauben.
- 7. Schrauben leicht anziehen.
- 8. CLV490 justieren, wie nachfolgend beschrieben.

# <span id="page-44-0"></span>4.3.2 CLV490 justieren

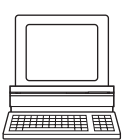

Die Betriebsart "Prozentauswertung" unterstützt die Justierung des CLV490. In dieser Betriebsart zeigt der CLV490 die Qualität der Lesungen von Barcodes an, die statisch in das Lesefeld des CLV490 eingebracht werden (keine Förderbewegung des Objekts). Der CLV490 führt freilaufend jeweils 100 Scans durch und wertet die Lesegüte statistisch aus. Er gibt die Lese-Ergebnisse fortlaufend alle 2 s über die Aux-Schnittstelle aus.

Hinweis In der Grundeinstellung arbeitet der CLV490 mit dem Autofokus-Modus "Kleinster Abstand". In der Prozentauswertung fokussiert er auf das Objekt, das den kürzesten Abstand zu ihm hat. Die Sicht mit der Scanlinie auf das Objekt muss deshalb ungestört erfolgen, d. h. es dür-

fen keine Aufbauten in den Autofokusbereich hineinragen. Ist dies der Fall, muss der Autofokus-Modus "Differenz zu Hintergrund" gewählt werden. Alternativ kann auch eine feste Fokuslage eingestellt werden. Siehe *[Kapitel c\) Fokussteuerung einrichten, Seite 6-12](#page-91-0)*.

Das Anzeigeverhalten der LED "Read Result" gibt zusätzlich optisch Auskunft über die Lesegüte:

- LED erlischt, wenn Lesegüte  $<$  30 %
- LED blinkt zweimal pro Sekunde, wenn Lesegüte 30 % ... 70 %
- LED blinkt fünfmal pro Sekunde, wenn Lesegüte 70 % ... 90 %
- LED leuchtet konstant, wenn Lesegüte > 90 %

Die Scanfrequenz beträgt in der Grundeinstellung 800 Hz.

- 1. CLV490 mit dem Anschlussmodul CDB420 oder CDM490 verbinden und Versorgungsspannung des Moduls einschalten (siehe *[Kapitel 5.5.3 Versorgungsspannung an](#page-69-0)[schließen, Seite 5-18](#page-69-0)*). Nach dem Start bestätigt der CLV490 den erfolgreichen Selbsttest und die Aufnahme des Lesebetriebs mit dem Aufleuchten der LED "Device Ready".
- 2. PC mit der Aux-Schnittstelle des CLV490 verbinden. Hierzu eine 3-adrige RS-232- Datenleitung (Nullmodemleitung) an den internen 9-pol. Stecker "Aux" des Moduls anschließen (siehe *[Kapitel 5.5.6 PC anschließen, Seite 5-21](#page-72-0)*).
- 3. Auf dem PC Windows und die Software "CLV-Setup" starten (siehe *[Kapitel 10.6.3 Software "CLV-Setup" starten, Seite 10-46](#page-215-0)*).

### Standard-Decoder wählen:

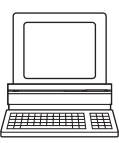

- 4. Registerkarte CODEKONFIGURATION wählen.
- 5. In der Sektion DECODER das Optionsfeld STANDARD anklicken.
- 6. Download zum CLV490 durchführen.

Hierzu das Optionsfeld STANDARD erneut mit der rechten Maustaste anklicken und im Kontextmenü den Befehl DOWNLOAD PARAMETER wählen.

CLV-Setup kopiert den Parameter temporär zum CLV490.

Der CLV490 arbeitet mit dem Standard-Decoder (bis zum nächsten Ausschalten).

### <span id="page-45-0"></span>Prozentauswertung aktivieren:

- 7. In der Menüleiste unter ANSICHT die Betriebsart PROZENTAUSWERTUNG wählen. Das Dialogfenster für die Abstandskonfiguration öffnet sich.
- 8. Die für den Leseabstand relevante Abstandskonfiguration anklicken:
	- im Autofokus-Mode die Abstandskonfiguration Nr. 1
	- bei ereignisgesteuerter Fokuslagenumschaltung die Abstandskonfiguration, die dem Leseabstand des Objektes entspricht (Grundeinstellung: Nr. 1, Fokuslage  $F = 1.200$  mm).
- 9. Dialogfenster mit OK bestätigen.

Der Terminal-Emulator öffnet sich und zeigt das Lese-Ergebnis fortlaufend an (siehe *[Kapitel 6.5.2 Prozentauswertung, Seite 6-41](#page-120-0))*.

Bei allen weiteren Schritten das Verhalten der Lesegüte (%) beobachten! *Linienscanner mit Schwingspiegel:*

In der "Prozentauswertung" verhält sich der CLV490 wie folgt:

– im Modus "Schwingend" (Grundeinstellung: schwingend mit fester Amplitude) schaltet er den Schwingbetrieb aus und positioniert die Scanlinie unter dem Winkel CW = 50 (entspricht Lichtaustritt unter 105°). Diese Position ist nicht veränderbar.

- im Modus "One shot" positioniert er die Scanlinie ebenso unter dem Winkel  $CW = 50$
- im Modus "feste Position" bleibt die gewählte Lage der Scanlinie dagegen unverändert.

### Feinjustage durchführen:

- 10. CLV490 so ausrichten, dass der Winkel zwischen Scanlinie und Barcode-Strichen nahezu 90° beträgt. Den Schwingspiegel so ausrichten, dass die Scanlinie in der Ruheposition (CW = 50) in der Mitte des Barcodes quer zu den Barcode-Strichen liegt.
- 11. Um störende Reflexionen zu vermeiden, den Linienscanner so aus dem Lot drehen, dass das austretende Licht in einem Winkel von ca. 105° auf den Barcode trifft (siehe *[Abb. 4-7, Seite 4-5](#page-42-2)*).
- 12. Ggf. die Mitte der Scanlinie auf dem Barcode genau plazieren. Siehe hierzu folgendes *Kapitel [4.3.3](#page-46-0)* unten.
- 13. Objekte mit Barcodes nacheinander realitätsgetreu manuell in das Lesefeld des CLV490 führen und das Lese-Ergebnis prüfen. Bei nur loser Führung der Objekte ggf. mehrere verschiedene Lagen des Barcodes prüfen und darauf achten, dass die Grenzwerte der zulässigen Lesewinkel nicht überschritten werden.
- 14. CLV490 so justieren, dass die Gutleserate zwischen 70 ... 100 % liegt. Bei ereignisgesteuerter Fokuslagenumschaltung pro definiertem Lesebereich (Abstandskonfiguration) die gewählte Fokusposition prüfen und ggf. über die Parametrierung korrigieren (siehe *[Kapitel 6.4.4 Leitfaden zur Parametrierung, Seite 6-9](#page-88-0)*).
- 15. Schrauben am CLV490 festziehen.

Der CLV490 ist auf den Barcode ausgerichtet.

# <span id="page-46-0"></span>4.3.3 Hilfsfunktionen für die Justierung

### **Justierhilfe**

Die Betriebsart "Justierhilfe" unterstützt die optimale Plazierung der Mitte der Scanlinie auf dem Objekt. Hierzu blendet der CLV490 die Scanlinie halbseitig ab der Mitte (Lesewinkel RA = 50 bis RA = 100) aus. Dies erfolgt unabhängig davon, ob der CLV490 im Autofokus-Mode betrieben wird oder mit Abstandskonfigurationen zur ereignisgesteuerten Fokuslagenumschaltung. *[Abb. 4-9](#page-46-1)* zeigt das resultierende Erscheinungsbild der Scanlinie beim Linienscanner.

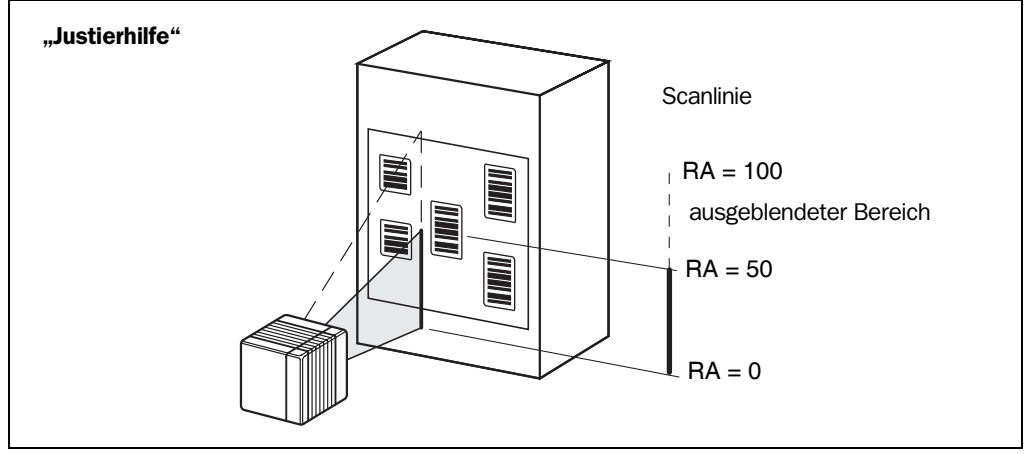

<span id="page-46-1"></span>Abb. 4-9: Linienscanner: Erscheinungsbild der Scanlinie in der Betriebsart "Justierhilfe"

# *Linienscanner mit Schwingspiegel:*

In der "Justierhilfe" verhält sich der Schwingspiegel wie in der Betriebsart "Prozentauswertung" (siehe *Seite [4-8,](#page-45-0) ["Prozentauswertung aktivieren:"](#page-45-0)*).

- 1. Betriebsart gemäß *[Kapitel 6.5.3 Justierhilfe, Seite 6-43](#page-122-0)* aktivieren.
- 2. Den CLV490 so positionieren, dass die Mitte der Scanlinie, symbolisiert durch das Ende der Scanlinie (Lesewinkel RA = 50), in der Mitte des Barcode liegt, bei mehreren Barcodes in der Mitte des Feldes aller Codes.

### Zeige RA-Grenzen

Die Betriebsart "Zeige RA-Grenzen" ermöglicht zu prüfen, ob eine durch die Parametrierung vorgenommene Einschränkung des aktiven Auswertebereiches der Scanlinie die gewünschten Auswirkungen hat. Hierzu blendet der CLV490 die Scanlinie in Teilbereichen entsprechend den gewählten min. und max. Werten des Lesewinkels abwechselnd aus.

Aufruf der Betriebsart und Vorgehensweise zur Kontrolle siehe *[Kapitel 6.5.5 Zeige RA-Gren](#page-125-0)[zen, Seite 6-46](#page-125-0)*.

# 4.4 Montage der externen Komponenten

# 4.4.1 Anschlussmodul CDB420 oder CDM490 montieren

- 1. Das Anschlussmodul CDB420 oder CDM490 in der Nähe des CLV490 montieren. Die maximale Entfernung zwischen dem Anschlussmodul und dem CLV490 soll 10 m nicht überschreiten.
- 2. Das CDB420 oder CDM490 so montieren, dass der Zugang zum geöffneten Gerät immer möglich ist. Über den internen, 9-poligen Stecker "Aux" erfolgt der Zugriff auf die Aux-Schnittstelle des CLV490.

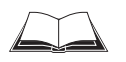

Detaillierte Informationen zur Montage und elektrischen Installation siehe *Betriebsanleitung "Anschlussmodul CDB420"* (Bestell-Nr. 8010001, dt./engl. Ausgabe) bzw. *"Anschlussmodul CDM490"* (Bestell-Nr. 8010005, dt./engl. Ausgabe).

# <span id="page-48-1"></span>4.4.2 Externen Lesetakt-Sensor montieren

Wenn der CLV490 über einen externen Sensor getriggert wird, muss der Sensor in der Nähe des CLV490 montiert werden. In der Grundeinstellung ist diese Triggerart der Schalteingang "Sensor" als Triggerquelle gewählt. Die Entprellzeit des Eingangs beträgt in der Grundeinstellung 30 ms. *[Abb. 4-10](#page-48-0)* zeigt zwei Beispiele für den Montageort einer Reflexions-Lichtschanke. Dieser ist abhängig vom Abstand a der Barcodes zur vorderen Objektkante. Je nach Anwendung ist der Sensor so anzubringen, dass Barcodes auf Objekten unterschiedlicher Größe während des Zeitfensters der Auswertung ("internes Lesetor") vollständig gelesen werden können.

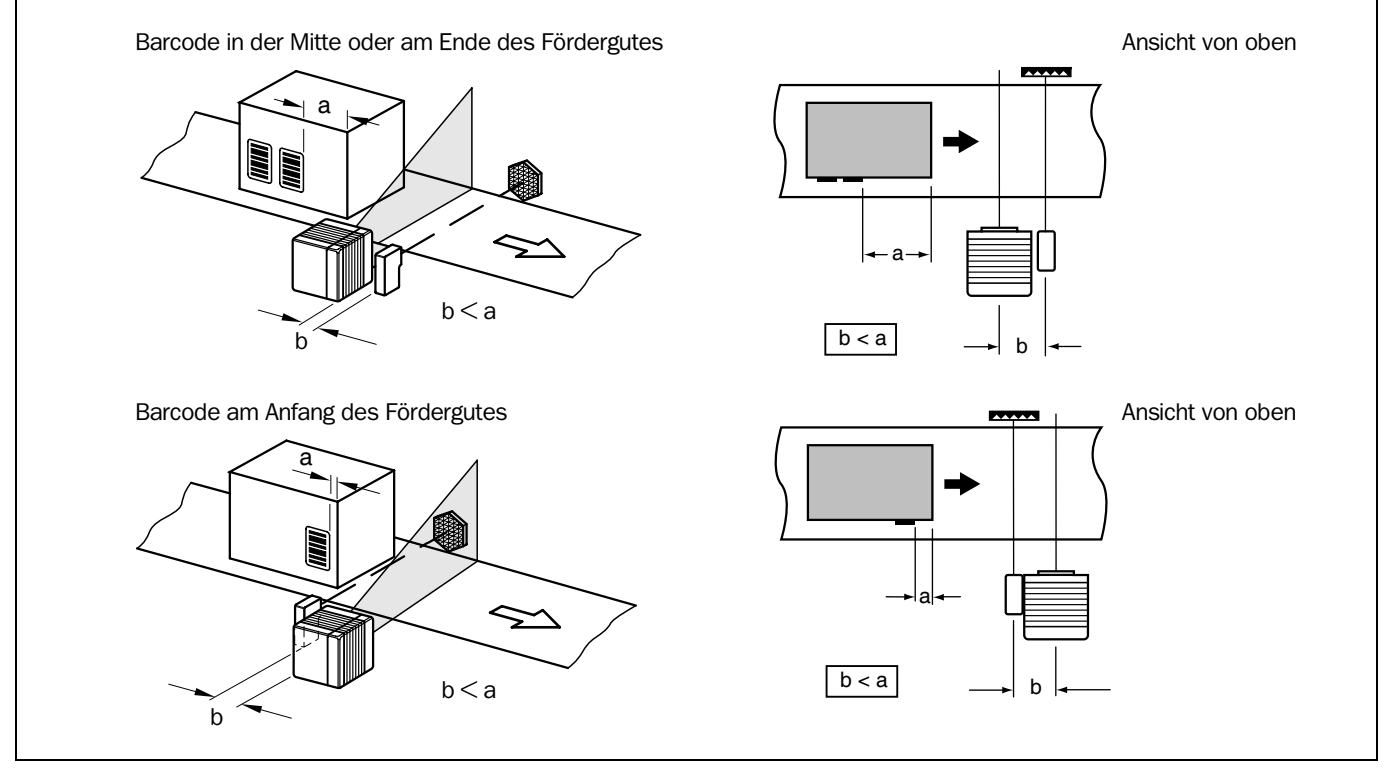

<span id="page-48-0"></span>Abb. 4-10: Linienscanner: Montagebeispiel für die Positionierung des externen Lesetakt-Sensors

Hinweis In der Grundeinstellung arbeitet der CLV490 mit dem Autofokus-Modus "Kleinster Abstand". Im Lesebetrieb fokussiert er auf das Objekt, das den kürzesten Abstand zu ihm hat. Die Sicht mit der Scanlinie auf das Objekt muss deshalb ungestört erfolgen, d.h. es dürfen keine Aufbauten in den Autofokusbereich hineinragen. Ist dies der Fall, muss der Autofokus-Modus

"Differenz zu Hintergrund" gewählt werden. Alternativ kann auch eine feste Fokuslage eingestellt werden. Siehe *[Kapitel c\) Fokussteuerung einrichten, Seite 6-12](#page-91-0)*.

# Lesetakt-Sensor für Start-/Stopp-Betrieb installieren:

- 1. Lesetakt-Sensor am Montageort anbringen.
- 2. Lesetakt-Sensor über Anschlussmodul CDB420 oder CDM490 am Schalteingang "Sensor (1)" des CLV490 anschließen (siehe [Kapitel 5.5.7 Schalteingang "Sensor" be](#page-73-0)*[schalten, Seite 5-22](#page-73-0)*).
- 3. CLV490 mit dem Anschlussmodul CDB420 oder CDM490 verbinden und Versorgungsspannung des Moduls einschalten (siehe *[Kapitel 5.5.3 Versorgungsspannung an](#page-69-0)[schließen, Seite 5-18](#page-69-0)*).

Nach dem Start bestätigt der CLV490 den erfolgreichen Selbsttest und die Aufnahme des Lesebetriebes mit dem Aufleuchten der LED "Device Ready".

- 4. PC mit der Aux-Schnittstelle des CLV490 verbinden. Hierzu eine 3-adrige RS-232- Datenleitung (Nullmodemleitung) an den internen 9-pol. Stecker "Aux" des Moduls anschließen (siehe *[Kapitel 5.5.6 PC anschließen, Seite 5-21](#page-72-0)*).
- 5. Auf dem PC Windows und die Software "CLV-Setup" starten (siehe *[Kapitel 10.6.3 Software "CLV-Setup" starten, Seite 10-46](#page-215-0)*).
- 6. In der Menüleiste unter ANSICHT den Menüpunkt LESEBETRIEB wählen. Das Fenster des Terminal-Emulators öffnet sich. Der CLV490 ist im Lesebetrieb (Grundeinstellung: SMART-Decoder).

Bei allen weiteren Schritten das Verhalten des Lese-Ergebnisses beobachten! *Linienscanner mit Schwingspiegel:*

In der Grundeinstellung lenkt der CLV490 die Scanlinie mit einer Frequenz von 1 Hz um die Position CW = 50 mit der Schwingamplitude  $\pm 20^{\circ}$  ( $\pm 40$  CW) aus. 50 CW entsprechen einem Lichtaustritt unter 105°.

- 7. Objekte mit Barcodes nacheinander realitätsgetreu manuell in das Lesefeld des CLV490 führen, korrekte Triggerung und das Lese-Ergebnis prüfen.
- 8. Dann Prozedur im Förderbetrieb wiederholen. Prüfen, ob der Lese-Vorgang mit ankommenden Objekten synchronisiert ist.

# Externen Sensor als Triggerquelle parametrieren:

Wird der CLV490 in der Grundeinstellung betrieben, entfällt diese Parametrierung.

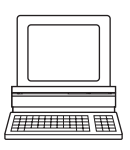

- 1. Registerkarte GERÄTEKONFIGURATION wählen.
- 2. In der Sektion LESETAKTOUELLE die Option SENSOREINGANG (AKTIV HIGH) anklicken.
- 3. Download zum CLV490 durchführen. Hierzu in der Symbolleiste auf <sup>B<sub>ra</sub>klicken.</sup> Das Dialogfenster DOWNLOAD DER PARAMETER öffnet sich.
- 4. Dialogfenster mit der Speicheroption PERMANENT bestätigen. Der CLV490 arbeitet mit dem Schalteingang "Sensor" als externe Triggerquelle. Bestromung des Einganges startet den Lesetakt.

# 4.4.3 Inkrementalgeber montieren

Im Lese-Betriebsmodus "Tracking-Betrieb" ist für die Zuordnung der Barcodes zu den verschiedenen Objekten ein Inkrementalgeber notwendig. Ebenso bei der Trennung von Barcodes der gleichen Codeart und identischem Inhalt.

1. Inkrementalgeber, z. B. Nr. 2022714, in der Nähe des CLV490 am besten entgegen der Laufrichtung der Förderstrecke vor dem CLV490 montieren. Die Inkrementimpulse müssen von dem Bereich der Förderstrecke stammen, an dem der CLV490 liest.

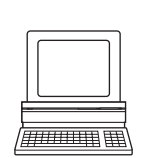

- 2. Sicherstellen, dass der Inkrementalgeber in Kontakt mit der Fördertechnik ist und das Reibrad sich ohne Schlupf dreht.
- 3. Inkrementalgeber am Schalteingang "IN 4" des CLV490 anschließen (nicht möglich über die Klemmen des Anschlussmoduls CDB420). *Siehe [Kapitel 5.5.8 Schalteingänge](#page-74-0)  ["IN 0" ... "IN 4" beschalten, Seite 5-23](#page-74-0)*.

### 4.4.4 Sensoren zur Detektion des Objektabstandes montieren

Wenn die Fokuslagenumschaltung des CLV490 durch externe Sensoren getriggert wird, müs-sen entsprechende Sensoren in der Nähe des CLV490 montiert werden. *[Abb. 4-11](#page-50-0)* zeigt ein Beispiel für die Lesung von oben. Die Sensoren sind so anzubringen, dass alle vorkommenden Objekthöhen eindeutig klassifiziert werden und überlappende Lesebereiche entstehen, die mit den Tiefenschärfebereichen des CLV490 gebildet werden können. Hierzu stehen max. fünf Schalteingänge zur Verfügung. Über die interne Zuordnungstabelle (Kombinatorik) können für 8 Abstandskonfigurationen (Lesebereiche) maximal 32 Umschaltzustände realisiert werden. Für die Detektion des Objektabstandes werden z. B. Reflexions-Lichtschranken eingesetzt. In der Grundeinstellung sind alle fünf Schalteingänge "IN 0" ... "IN 4" zur Fokuslagenumschaltung gewählt.

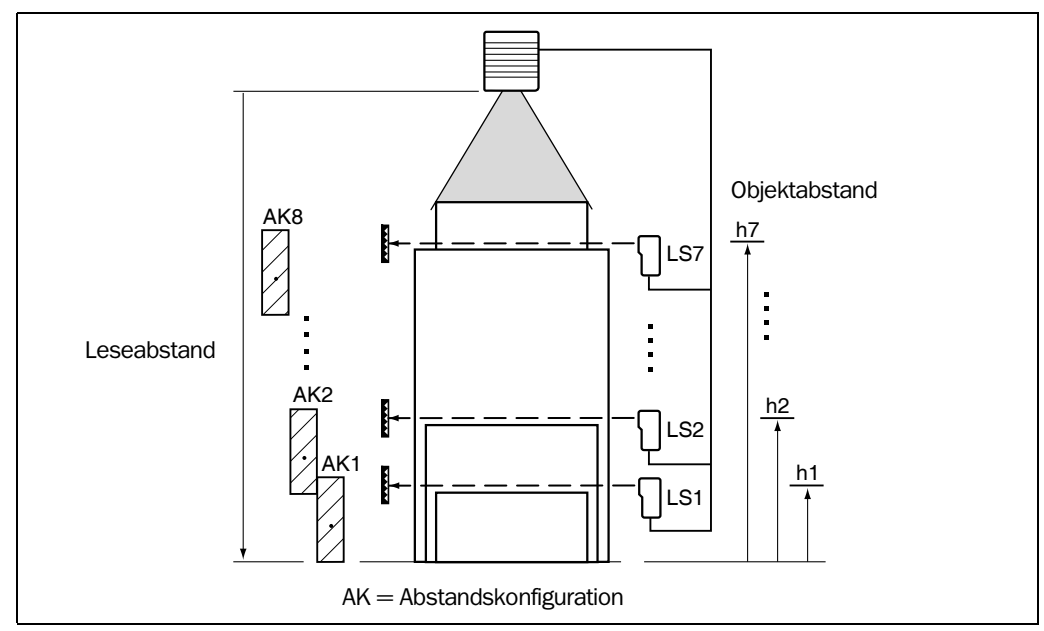

<span id="page-50-0"></span>Abb. 4-11: Montagebeispiel für die Positionierung der Objektabstandsdetektion

- 1. Tiefenschärfebereiche des CLV490 für die gegebene Auflösung des Barcodes aus den Diagrammen in *[Kapitel 10.2 Spezifikationsdiagramme, Seite 10-1](#page-170-0)* entnehmen. Passende Fokuspositionen für überlappende Lesebereiche suchen und notieren.
- 2. Abstands-Sensoren (z. B. Reflexions-Lichtschranken) für die Objekthöhendetektion entsprechend in einer Reihe übereinander am Montageort anbringen (siehe *auch Zuordnungstabelle [Tab. 5-26, Seite 5-24](#page-75-0)*). Es empfiehlt sich, die Abstands-Sensoren gegen die Laufrichtung der Förderstrecke ca. 100 mm vor dem Lesetakt-Sensor zu montieren.
- 3. Abstands-Sensoren über das Anschlussmodul CDM490 an den Schalteingängen "IN 0" ... "IN 4" des CLV490 anschließen (siehe *[Kapitel 5.5.7 Schalteingang "Sensor"](#page-73-0)  [beschalten, Seite 5-22](#page-73-0)*). Über die Klemmen des Anschlussmoduls CDB420 kann nur das Signal IN 0 aufgelegt werden.

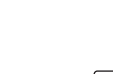

,<br>//////////////////////

4. Über die Registerkarte LESEKONFIGURATION in CLV-Setup die Fokuspositionen für die benötigten Lesebereiche einstellen.

Hierzu von der Grundeinstellung ausgehend in der Sektion FOKUSSTEUERUNG im Listenfeld den Eintrag EINGÄNGE/SERIELL wählen.

- 5. Schaltfläche ABSTANDSKONFIGURATION anklicken und das Dialogfenster entsprechend bearbeiten (Grundeinstellung: Fokusposition F 1 bis F  $8 = 1.200$  mm).
- 6. Wie in *[Kapitel 4.3.2 CLV490 justieren, Seite 4-7](#page-44-0)* den Standard-Decoder wählen.
- 7. Temporären Download zum CLV490 durchführen.
- 8. Prozentauswertung aufrufen.
- 9. Die Lesegüte für die Abstandskonfigurationen im statischen Betrieb prüfen (keine Förderbewegung der Objekte)
- 10. Abschließend Funktion der Abstandsdetektion realitätsgetreu im Lesebetrieb der Anwendung prüfen. Hierzu wie in *[Kapitel 4.4.2 Externen Lesetakt-Sensor montieren, Seite 4-11](#page-48-1)* das Lese-

Ergebnis im Terminal-Emulator beobachten.

- 11. Arbeitet die Objekthöhendetektion korrekt, den Parametersatz nach Rückstellung des Decoders auf die Option SMART-/STANDARD per Download permanent zum CLV490 kopieren.
- Hinweis Mit Hilfe des integrierten Timers oder der Schwingspiegelumkehrpunkte kann der CLV490 für langsame Suchläufe zwischen max. 8 Abstandsbereichen umschalten. Mit Kommandostrings kann der CLV490 prozesssynchron zwischen max. 8 Abstandsbereichen umschalten.

# 4.5 Demontage des Geräts

- 1. Versorgungsspannung des Anschlussmoduls CDB420 oder CDM490 ausschalten.
- 2. Befestigungsschrauben für die Steckerverbindungen der (beiden) Leitung(en) vom Anschlussmodul am CLV490 lösen und Leitungen vom CLV490 abziehen. *Bei montiertem externem Parameterspeicher in Steckerhaube (optional):*

Beide Befestigungsschrauben lösen und Haube abziehen.

3. CLV490 von der Montagevorrichtung abschrauben.

Für die umweltgerechte Entsorgung bei der endgültigen Außerbetriebnahme nach *[Kapitel 7.4 Entsorgung, Seite 7-3](#page-142-0)* vorgehen.

# 5 Elektroinstallation

# 5.1 Übersicht über die Installationsschritte

- CLV490 mit einem SICK-Anschlussmodul CDB420 oder CDM490 verbinden oder kundenspezifisch verdrahten
- Im Modul Daten- und Funktionsschnittstellen des CLV490 beschalten
- PC am Anschlussmodul anschließen (an Aux-Schnittstelle des CLV490)
- Anschlussmodul an die Versorgungsspannung anschließen

CLV-Typ Temperaturbereich Anschlussmodule Zweck siehe Kapitel CLV490 ohne Heizung  $0 - +40$  °C CDB420-001 CDB420-101 – Anschluss eines CLV490 – 1 x 15-pol. D-Sub-HD-Buchse, 4 x Kabelverschraubung (CDB420-101: 2 x Kabelverschraubung, 2 x M12- Steckverbindung (1 x Stecker, 1 x Buchse)) – Betriebsspannung DC 18 ... 30 V – Schutzart max. IP 65 *[5.2.3](#page-54-0)*  $CDM490-0001$  – Anschluss eines CLV490 - 1 x 15-pol. D-Sub-HD-Stecker, 1 x -Buchse, 6 x Kabelverschraubung – Betriebsspannung DC 18 ... 30 V – Schutzart max. IP 65 *[5.2.4](#page-56-0)* CLV490 **mit** Heizung  $\left|-35\right| \dots +35$  °C  $\left|$  CDM490-0001  $\left| - \right|$  Anschluss eines CLV490 – 1 x 15-pol. D-Sub-HD-Stecker, 1 x -Buchse, 6 x Kabelverschraubung – Betriebsspannung DC 24 V +20 %/–10 % – Schutzart max. IP 65 (mit Steckerhaube) *[5.2.4](#page-56-0)*

### 5.1.1 SICK-Anschlussmodule (Übersicht)

Tab. 5-1: Anschlussmodule für den CLV490

Technische Daten der Module siehe *[Kapitel 10.13.3 Zubehör: Hauben, Seite 10-75.](#page-244-0)*

# 5.2 Elektrische Anschlüsse und Leitungen

Der elektrische Anschluss des CLV490 besteht aus zwei am Gehäuse angebrachten 15 poligen D-Sub-HD-Steckverbindungen, einem Gerätestecker und einer Gerätebuchse. Über sie sind folgende Schnittstellen geführt:

- drei serielle Datenschnittstellen (Host-Schnittstelle, CAN-Schnittstelle 1 und 2 sowie Aux-Schnittstelle)
- sechs Schalteingänge (externer Lesetakt sowie multifunktionale Eingänge)
- vier Schaltausgänge (Ausgabe von Ergebnisstatusfunktionen, für Anschluss z. B. an SPS)
- **Stromversorgung**

# 5.2.1 Aderauerschnitte

# CLV490 ohne Heizung:

¾ Alle Anschlüsse mit Kupferleitungen mit einem Aderquerschnitt von mindestens 0,15 mm2 verdrahten!

### CLV490 mit Heizung:

¾ Die Anschlüsse der Stromversorgung (Pin 1/Pin 5) mit Kupferleitungen mit einem Aderquerschnitt von mindestens 0,75 mm2 bei max. 10 m Länge verdrahten!

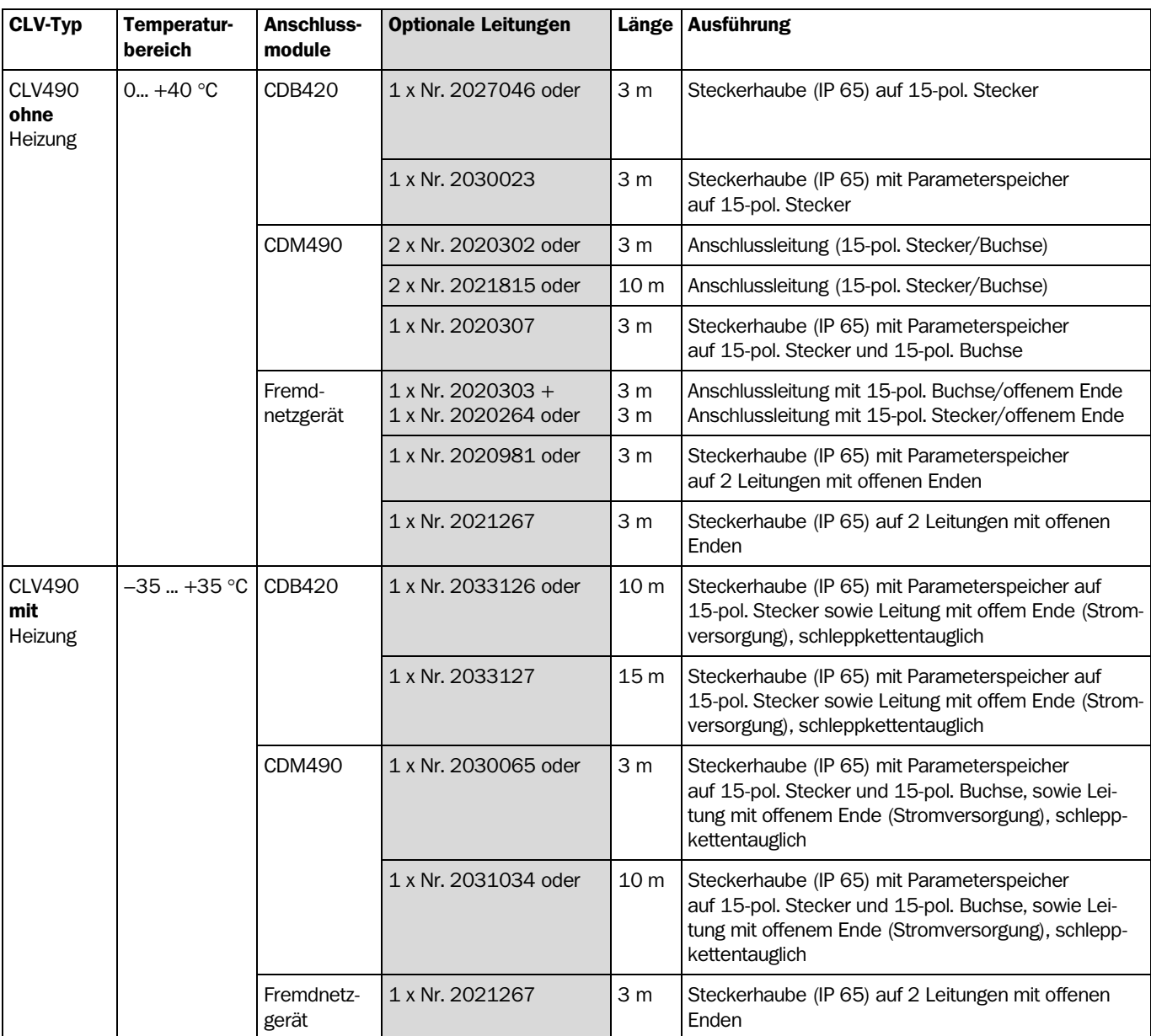

# 5.2.2 Konfektionierte Leitungen (Übersicht)

Tab. 5-2: Leitungen zum Anschluss des CLV490

Technische Daten der Leitungen siehe *[Kapitel 10.13.6 Zubehör: Leitungen, externe](#page-248-0)  [Parameterspeicher in Steckerhaube und Steckerhauben, Seite 10-79](#page-248-0).*

Funktion des externen Parameterspeichers in der Steckerhaube siehe *[Kapitel 10.3 Instal](#page-203-0)[lation und Bedienung des externen Parameterspeichers \(Steckerhaube\), Seite 10-34](#page-203-0)*.

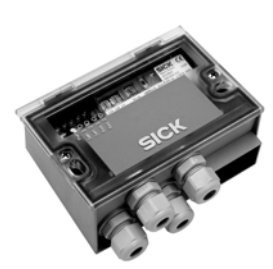

### <span id="page-54-0"></span>5.2.3 Anschlüsse/Leitungen bei Verwendung des Anschlussmoduls CDB420

Das Anschlussmodul CDB420 eignet sich zum industriegerechten Anschluss eines CLV490 ohne/mit Heizung an die Peripherie (Verteilerfunktion) und die Stromversorgung. Mit ihm können die direkte Verbindung zum Host (Punkt-zu-Punkt) und die Einbindung in das SICK CAN-Scanner-Netzwerk realisiert werden. Das Modul ist in zwei Varianten lieferbar und ohne Zusatzmodule (s. u.) bei einer Umgebungstemperatur bis –35 °C einsetzbar (technische Daten siehe *[Kapitel 10.13.3 Zubehör: Hauben, Seite 10-75](#page-244-0)*).

Optionale Module zum Einbau in das CDB420:

• Parameterspeicher-Modul CMC400 zur externen Speicherung der Parameter des CLV490

Da zum Anschluss des CLV490 nur eine 15-pol. D-Sub-HD-Buchse bzw. direkter Klemmenanschluss (Stromversorgung) über Kabelverschraubung zur Verfügung steht, sind die auf den Klemmen des CDB420 abgreifbaren Signale des CLV490 in ihrer Anzahl eingeschränkt. *[Abb. 5-1](#page-54-1)* verdeutlicht das Anschlussprinzip des CDB420.

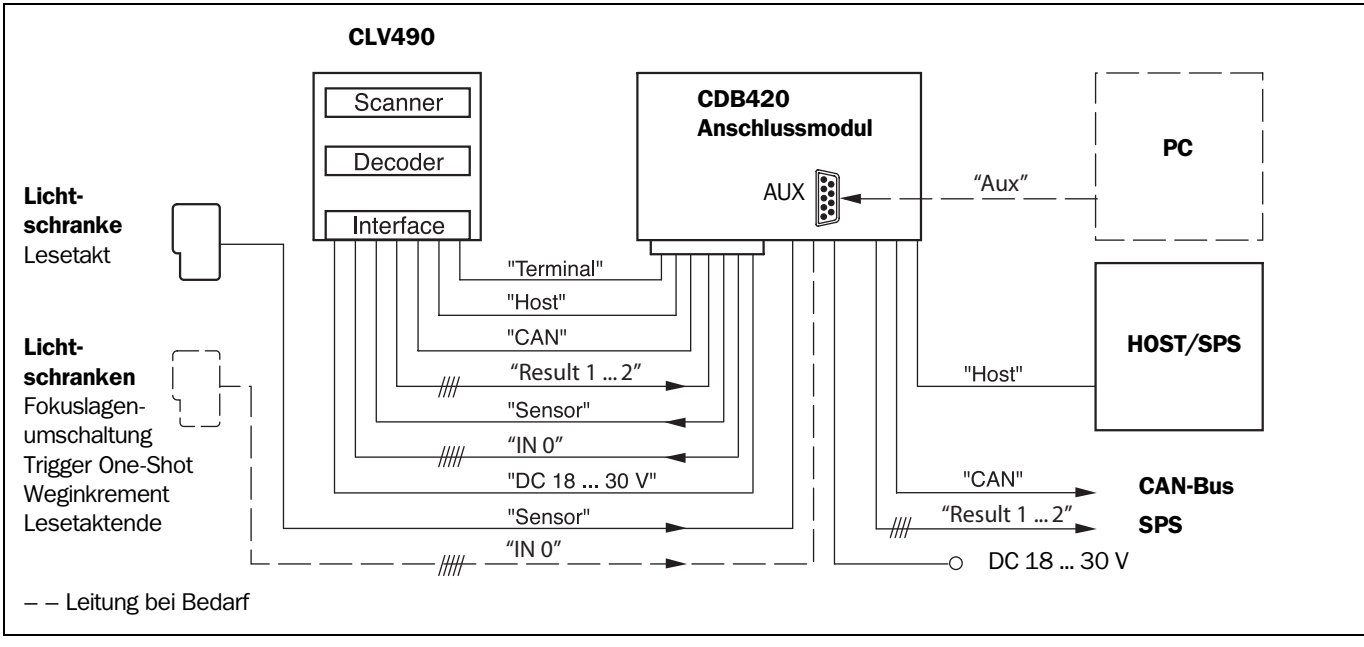

<span id="page-54-1"></span>Abb. 5-1: Blockschaltbild: Anschluss des CLV490 am Anschlussmodul CDB420

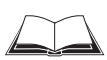

Die Beschaltung und Konfiguration des Anschlussmoduls beschreibt die *Betriebsanleitung* "*Anschlussmodul CDB420"* (Bestell-Nr. 8010001, dt./engl. Ausgabe).

Hinweis Anschlussbilder für die Verdrahtung des Anschlussmoduls CDB420 sind auch im PC-Programm "CLV-Connect" einsehbar. Die Software befindet sich auf der CD "Manuals & Software", die dem CLV490 beiliegt. Alternativ ist die Software auch auf der SICK-Homepage (www.sick.com) im Internet als Download unter "Service&Support/Downloadpool" erhältlich. Sie kann mit einem üblichen HTML-Browser (z. B. Internet Explorer™) gestartet werden.

### CLV490 am CDB420 anschließen

### a) CLV490 ohne Heizung

Folgende Anschlussleitungen mit Steckerhaube für den CLV490 können verwendet werden:

Nr. 2027046 (3 m) oder Nr. 2030023 (3 m).

Leitungen bis max. 10 m verlängerbar (Aux-Schnittstelle: RS-232!).

### b) CLV490 mit Heizung:

Folgende Anschlussleitungen mit Steckerhaube für den CLV490 können verwendet werden:

Nr. 2033126 (10 m) oder Nr. 2033127 (15 m, jedoch nicht mit Host-Schnittstelle RS-232).

Leitungen nicht verlängern! Sind größere Längen erforderlich, so ist die Stromversorgung (Pin 1/Pin 5) insgesamt mit einem Aderquerschnitt von mindestens 0,75 mm<sup>2</sup> bei max. 10 m Länge zu verdrahten (Aux-Schnittstelle: RS-232!).

Hinweis Bei Anschluss eines CLV490 mit Heizung am CDB420 sind die Zuleitungen der Stromversorgung zum CDB420 anwenderseitig entsprechend abzusichern. Für den Anschluss sind die Schraubklemmen 1 bis 4 vorgesehen. Die an den Schraubklemmen 1 und 2 anliegende Eingangsspannung steht parallel an den Schraubklemmen 3 und 4 für den CLV490 zur Verfügung, unabhängig vom Schalter S 1 (Power).

> *[Kapitel 5.3 Pinbelegung der Anschlüsse, Seite 5-7](#page-58-0)* zeigt die jeweiligen Pinbelegungen des 15-poligen Anschlusssteckers und ggf. der offenen Leitungsenden auf Seite des CDB420.

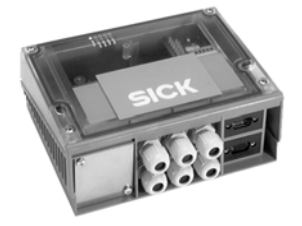

### <span id="page-56-0"></span>5.2.4 Anschlüsse/Leitungen bei Verwendung des Anschlussmoduls CDM490

Das Anschlussmodul CDM490 eignet sich zum industriegerechten Anschluss eines CLV490 ohne/mit Heizung an die Peripherie (Verteilerfunktion) und die Stromversorgung. Mit ihm können die direkte Verbindung zum Host (Punkt-zu-Punkt), die Einbindung in das SICK CAN-Scanner-Netzwerk und die Anbindung an Feldbussysteme realisiert werden. Das Modul ist in einer Ausführung lieferbar und ohne Zusatzmodule (s. u.) bei einer Umgebungstemperatur bis –35 °C einsetzbar (technische Daten siehe *[Kapitel 10.13.3 Zubehör:](#page-244-0)  [Hauben, Seite 10-75](#page-244-0)*).

Optionale Module zum Einbau in das CDM490:

- Power-Supply-Modul CMP490 im optionalen Gehäusedeckel zur Stromversorgung eines CLV490 ohne Heizung direkt aus dem Wechselstromnetz
- Parameterspeicher-Modul CMC400 zur externen Speicherung der Parameter des CLV490
- Display-Modul CMD400 im optionalen Gehäusedeckel zur Anzeige von Lesedaten und Lesediagnosedaten
- Busmodule (Feldbus-Gateways) CMF400 zum Anschluss des CLV490 an Profibus-DP, DeviceNet oder Ethernet TCP/IP

Das Power-Supply-Modul ist nicht einsetzbar, wenn bereits das Display-Modul verwendet wird und umgekehrt.

Detaillierte Beschreibungen zu Funktionen und Installation können den entsprechenden Montage-/Betriebsanleitungen entnommen werden (siehe *[Kapitel 10.14.4 Gelenkwinkel](#page-253-0)  [Nr. 2022996, Seite 10-84](#page-253-0)*).

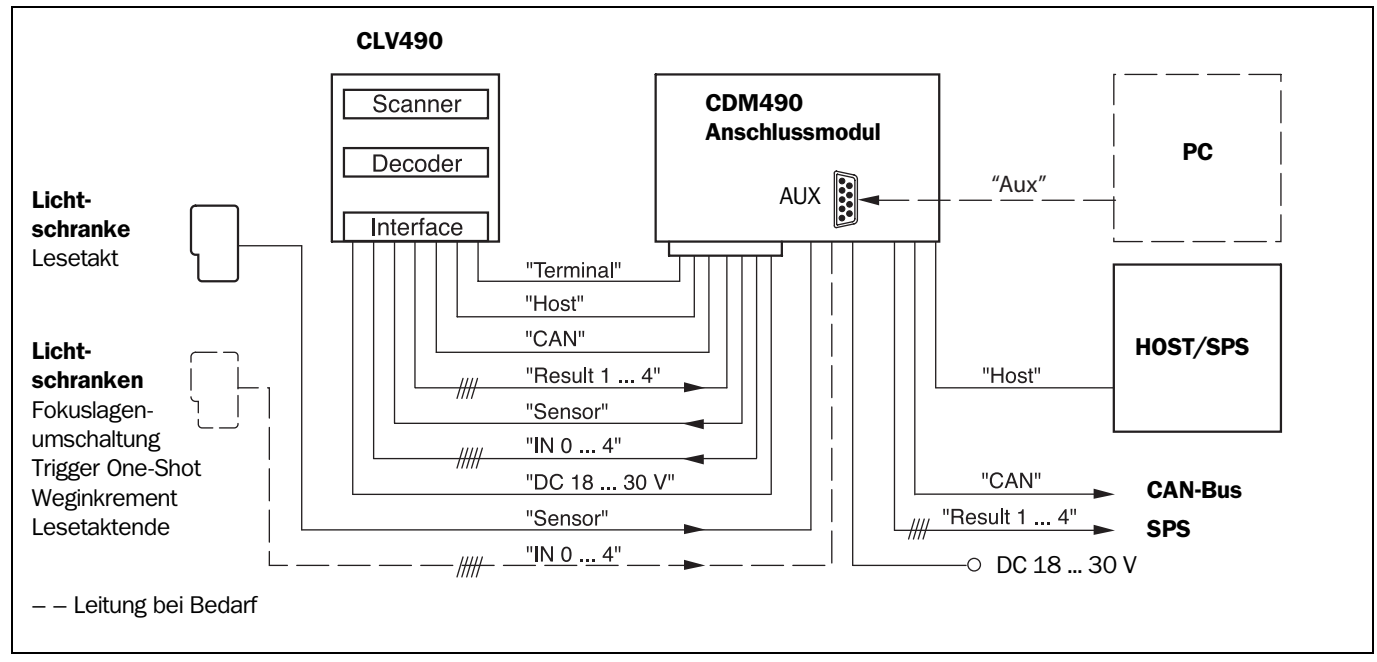

*[Abb. 5-2](#page-56-1)* verdeutlicht das Anschlussprinzip des CDM490.

<span id="page-56-1"></span>Abb. 5-2: Blockschaltbild: Anschluss des CLV490 am Anschlussmodul CDM490

Die Beschaltung und Konfiguration des Anschlussmoduls beschreibt die *Betriebsanleitung* "*Anschlussmodul CDM490"* (Bestell-Nr. 8010005, dt./engl. Ausgabe).

Hinweis Anschlussbilder für die Verdrahtung des Anschlussmoduls CDM490 sind auch im PC-Programm "CLV-Connect" einsehbar. Die Software befindet sich auf der CD "Manuals & Software", die dem CLV490 beiliegt. Alternativ ist die Software auch auf der SICK-Homepage (www.sick.com) im Internet als Download unter "Service&Support/Downloadpool" erhältlich. Sie kann mit einem üblichen HTML-Browser (z. B. Internet Explorer™) gestartet werden.

# CLV490 am CDM490 anschließen

# a) CLV490 ohne Heizung

Folgende Anschlussleitungen ohne Steckerhaube für den CLV490 können verwendet werden: 2 x Nr. 2020302 (3 m) oder 2 x Nr. 2021815 (10 m).

Pinbelegung 1:1 zu den Anschlüssen des CLV490.

Leitungen bis max. 10 m verlängerbar (Aux-Schnittstelle: RS-232!).

Folgende Anschlussleitungen mit Steckerhaube für den CLV490 können verwendet werden: Nr. 2020307 (3 m).

# b) CLV490 mit Heizung:

Folgende Anschlussleitungen mit Steckerhaube für den CLV490 können verwendet werden: Nr. 2030065 (3 m) oder Nr. 2031034 (10 m).

Leitungen nicht verlängern! Sind größere Längen erforderlich, so ist die Stromversorgung (Pin 1/Pin 5) insgesamt mit einem Aderquerschnitt von mindestens 0,75 mm2 bei max. 10 m Länge zu verdrahten (Aux-Schnittstelle: RS-232!).

Hinweis Bei Anschluss eines CLV490 mit Heizung am CDM490 sind die Zuleitungen der Stromversorgung zum CDM490 anwenderseitig entsprechend abzusichern. Für den Anschluss sind die Schraubklemmen 1 bis 4 vorgesehen. Die an den Schraubklemmen 1 und 2 anliegende Eingangsspannung steht parallel an den Schraubklemmen 3 und 4 für den CLV490 zur Verfügung, unabhängig vom Schalter S 1 (Power).

> *[Kapitel 5.3 Pinbelegung der Anschlüsse, Seite 5-7](#page-58-0)* zeigt die jeweiligen Pinbelegungen des 15-pol. Steckerverbindungen und ggf. der offenen Leitungsenden auf Seite des CDM490.

# 5.2.5 Anschlüsse/Leitungen bei Verwendung eines Fremdnetzgeräts

Für den Anschluss des CLV490 an ein Fremdnetzgerät stehen Leitungen mit offenen Enden auf Seite des Fremdnetzgeräts zur Verfügung.

# a) CLV490 ohne Heizung:

Folgende Anschlussleitungen ohne Steckerhaube für den CLV490 können verwendet werden: Nr. 2020303 (3 m) und Nr. 2020264 (3 m).

Pinbelegung 1:1 zu den Anschlüssen des CLV490.

Leitungen bis max. 10 m verlängerbar (Aux-Schnittstelle: RS-232!).

Folgende Anschlussleitungen mit Steckerhaube für den CLV490 können verwendet werden: Nr. 2020981 (3 m) oder Nr. 2021267 (3 m).

# b) CLV490 mit Heizung:

Folgende Anschlussleitungen mit Steckerhaube für den CLV490 können verwendet werden: Nr. 2021267 (3 m).

Die Leitung kann bis zu einer Temperatur von max. –50 °C verwendet werden, wenn der CLV490 stationär eingebaut ist und die Leitung unbewegt bleibt. Ist die Leitung durch Ortsveränderung des CLV490 in Bewegung, sind max. –40 °C möglich.

# <span id="page-58-0"></span>5.3 Pinbelegung der Anschlüsse

# 5.3.1 Anschlüsse des CLV490

### Gerätestecker: Anschluss "Host/Term"

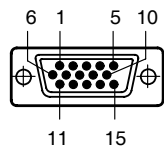

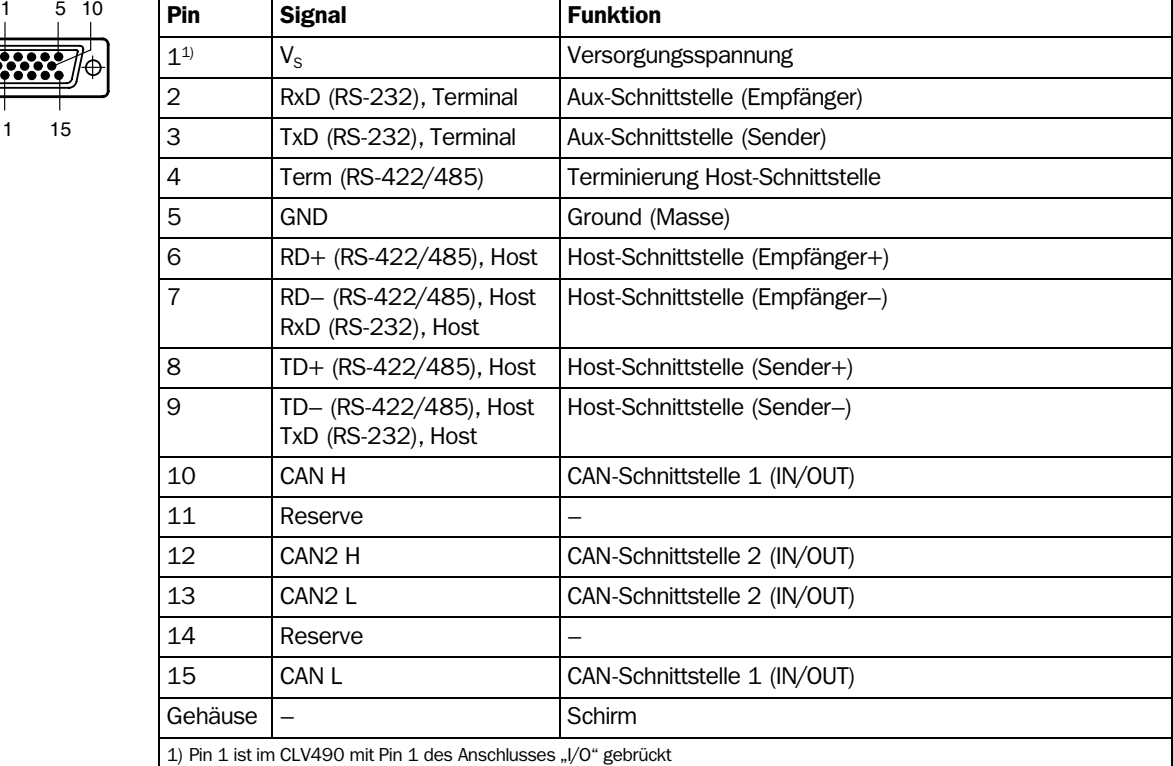

Tab. 5-3: Pinbelegung des 15-poligen D-Sub-HD-Gerätesteckers "Host/Term"

### Gerätebuchse: Anschluss "I/O"

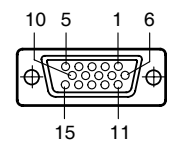

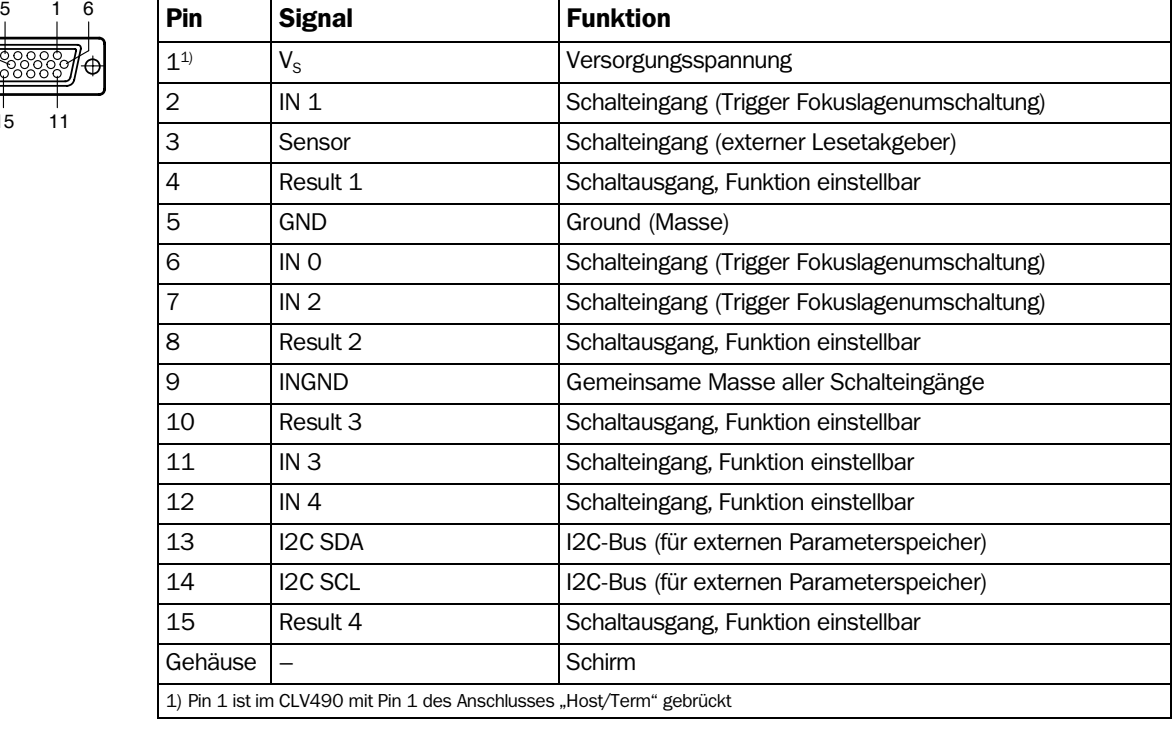

Tab. 5-4: Pinbelegung der 15-poligen D-Sub-HD-Gerätebuchse "I/O"

CLV490 ohne Heizung an CDB420

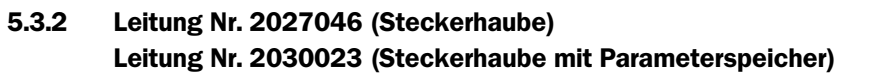

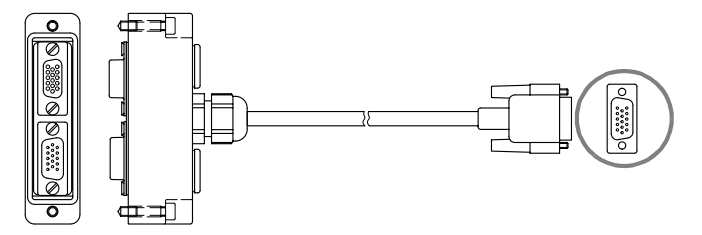

### Pinbelegung 15-pol. D-Sub-HD-Leitungsstecker:

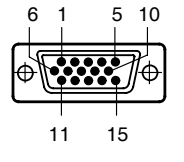

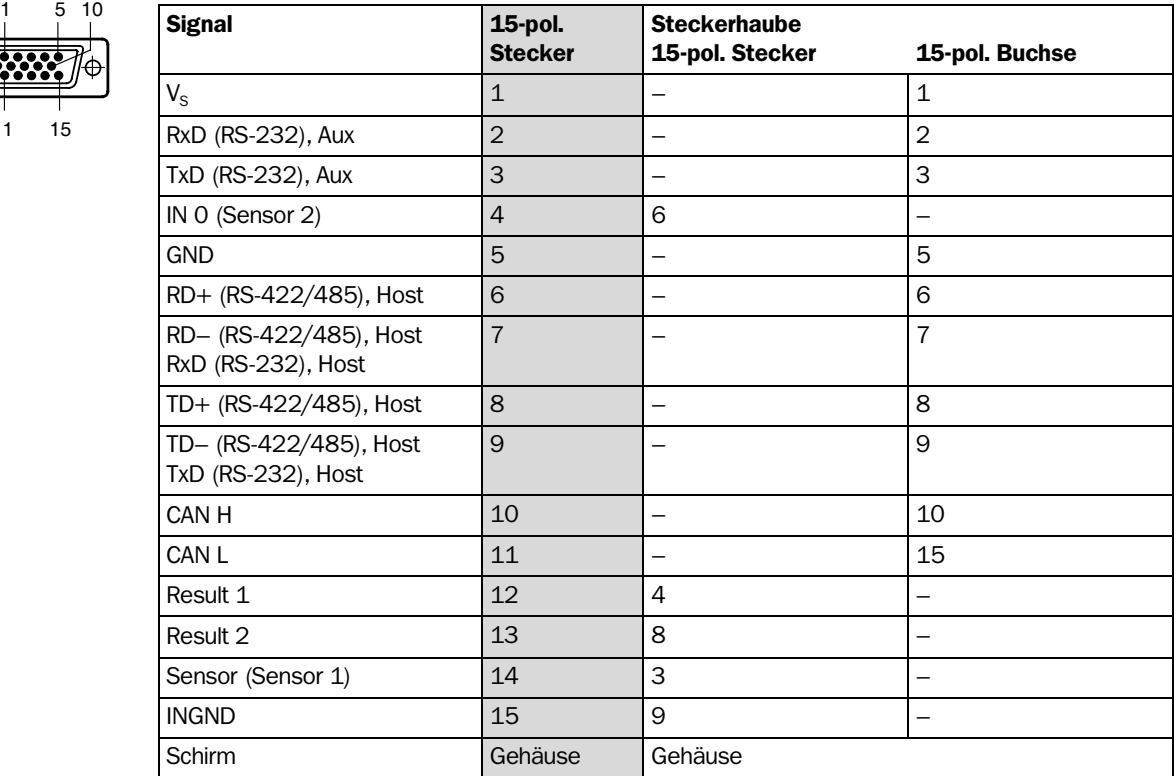

Tab. 5-5: Pinbelegung des 15-poligen D-Sub-HD-Steckers der Leitung Nr. 2027046/2030023

Die Signale IN 1 bis IN 4, Result 3 bis Result 4 und Term (RS-422/485) stehen nicht zur Verfügung.

# CLV490 ohne Heizung an CDM490

$$
\begin{array}{c|c}\n6 & 1 & 5 & 10 \\
\hline\n\end{array}
$$
\n
$$
\begin{array}{c|c}\n\hline\n\end{array}
$$
\n
$$
\begin{array}{c|c}\n\hline\n\end{array}
$$
\n
$$
\begin{array}{c|c}\n\hline\n\end{array}
$$
\n
$$
\begin{array}{c|c}\n\hline\n\end{array}
$$
\n
$$
\begin{array}{c|c}\n\hline\n\end{array}
$$
\n
$$
\begin{array}{c|c}\n\hline\n\end{array}
$$

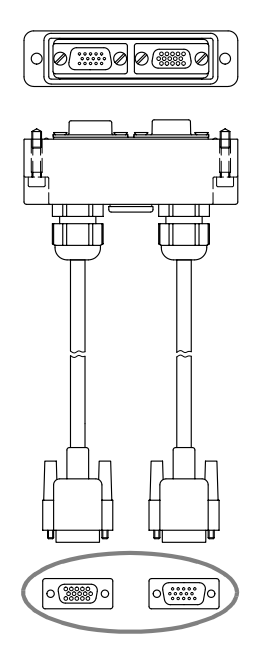

# 5.3.3 Leitung Nr. 2020307 (Steckerhaube mit Parameterspeicher)

### Pinbelegung 15-pol. D-Sub-HD-Leitungsstecker (Anschluss "Host/Term"):

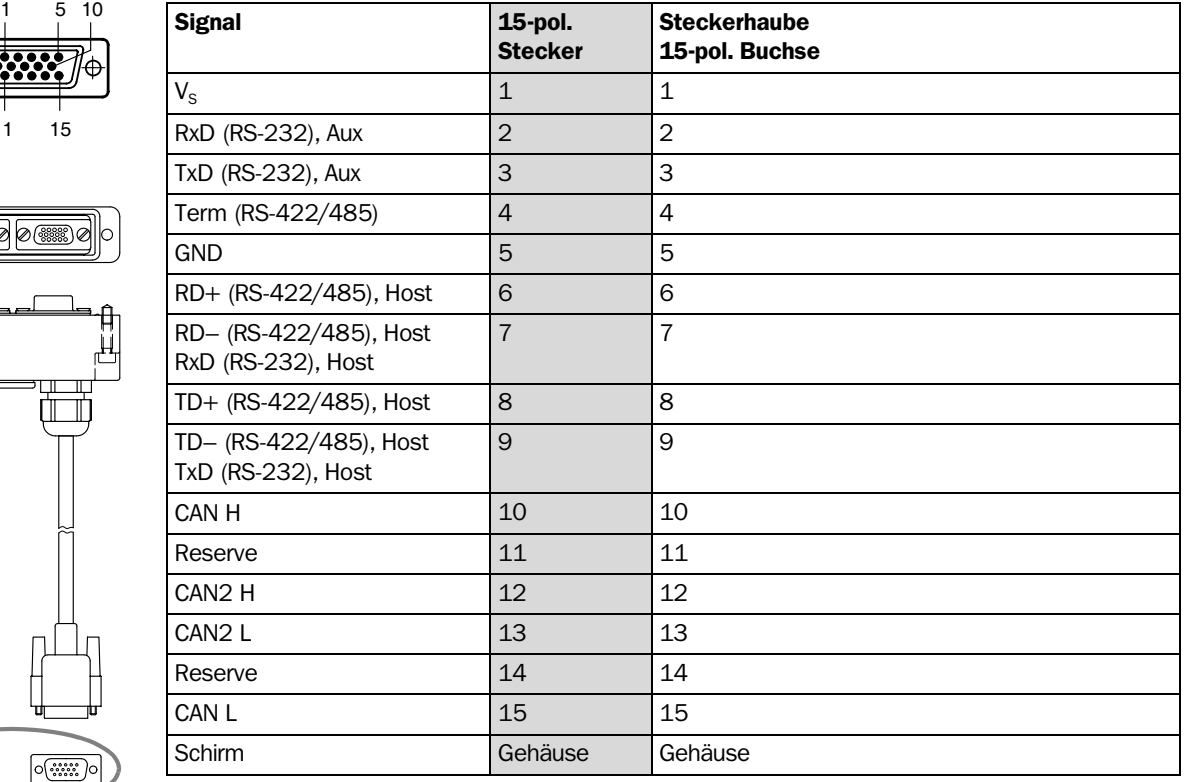

Tab. 5-6: Pinbelegung des 15-poligen D-Sub-HD-Steckers der Leitung Nr. 2020307

# Pinbelegung 15-pol. D-Sub-HD-Leitungsbuchse (Anschluss "I/O"):

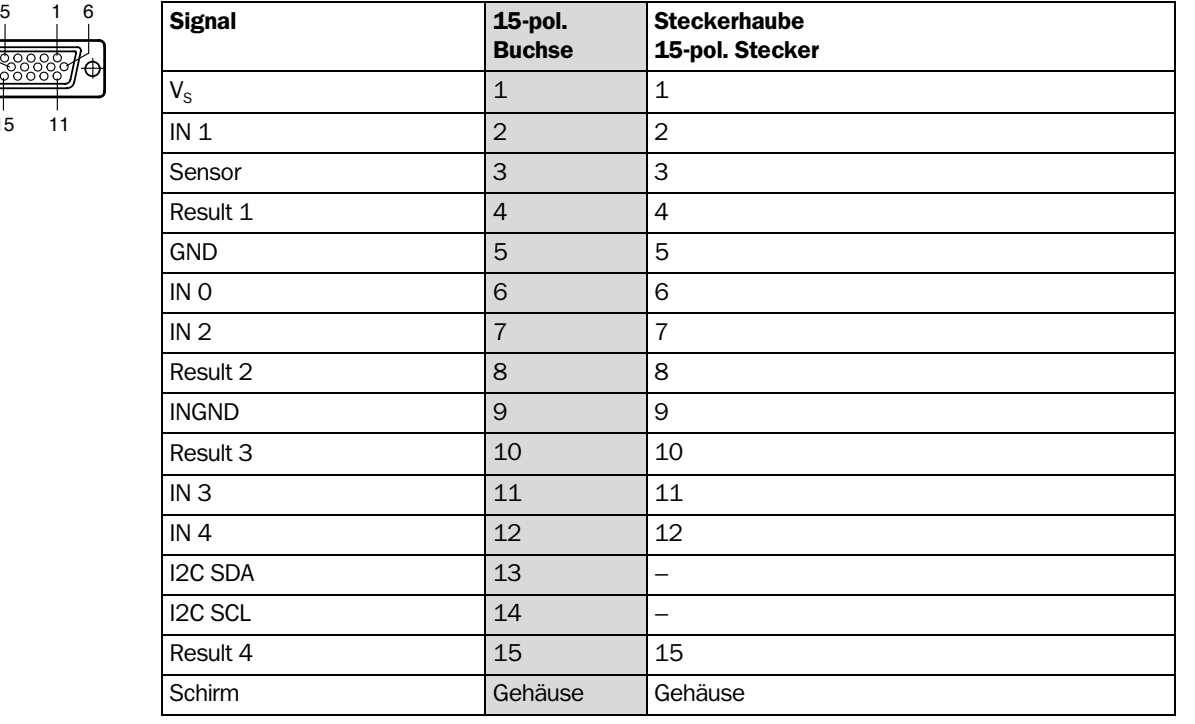

Tab. 5-7: Pinbelegung der 15-poligen D-Sub-HD-Buchse der Leitung Nr. 2020307

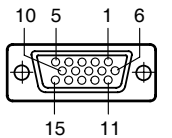

CLV490 mit Heizung an CDB420

5.3.4 Leitung Nr. 2033126/2033127 (Steckerhaube mit Parameterspeicher)

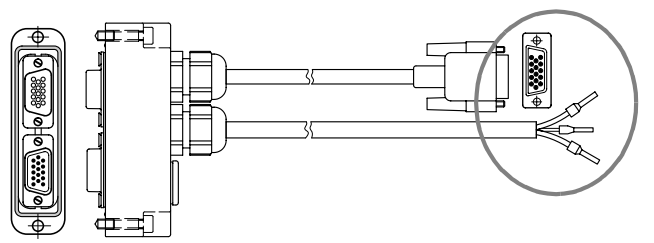

Pinbelegung 15-pol. D-Sub-HD-Leitungsstecker:

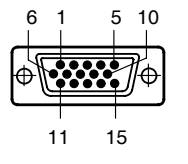

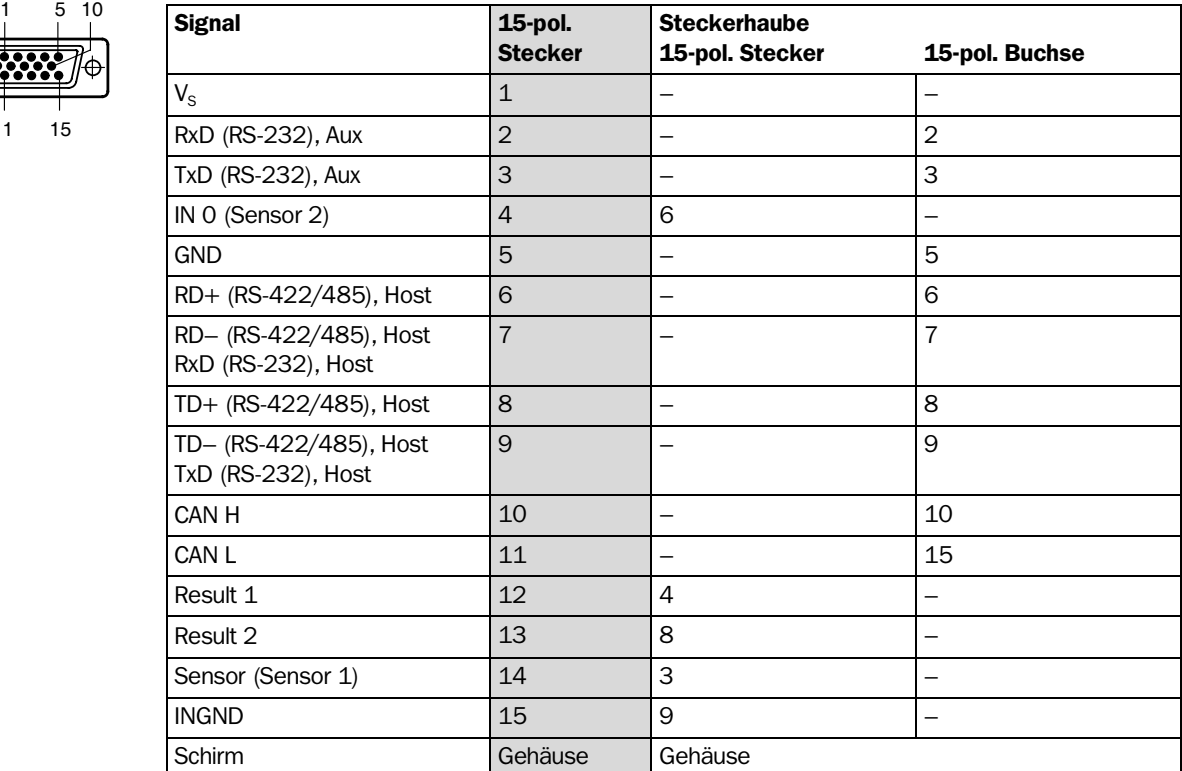

Tab. 5-8: Pinbelegung des 15-poligen D-Sub-HD-Steckers der Leitung Nr. 2033126/2033127

# Offenes Ende (Versorgungsleitung):

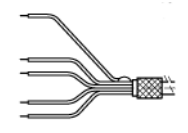

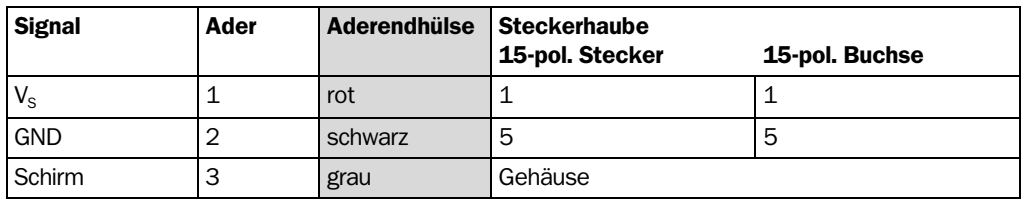

<span id="page-61-0"></span>Tab. 5-9: Pinbelegung des offenen Endes der Leitung Nr. 2033126/2033127

Die Signale IN 1 bis IN 4, Result 3 bis Result 4 und Term (RS-422/485) stehen nicht zur Verfügung.

#### CLV490 mit Heizung an CDM490 5.3.5 Leitung Nr. 2030065/2031034 (Steckerhaube mit Parameterspeicher)

Pinbelegung 15-pol. D-Sub-HD-Leitungsstecker (Anschluss "Host/Term"):

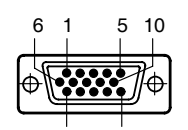

15

11

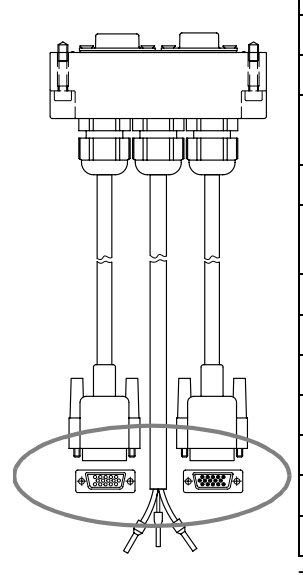

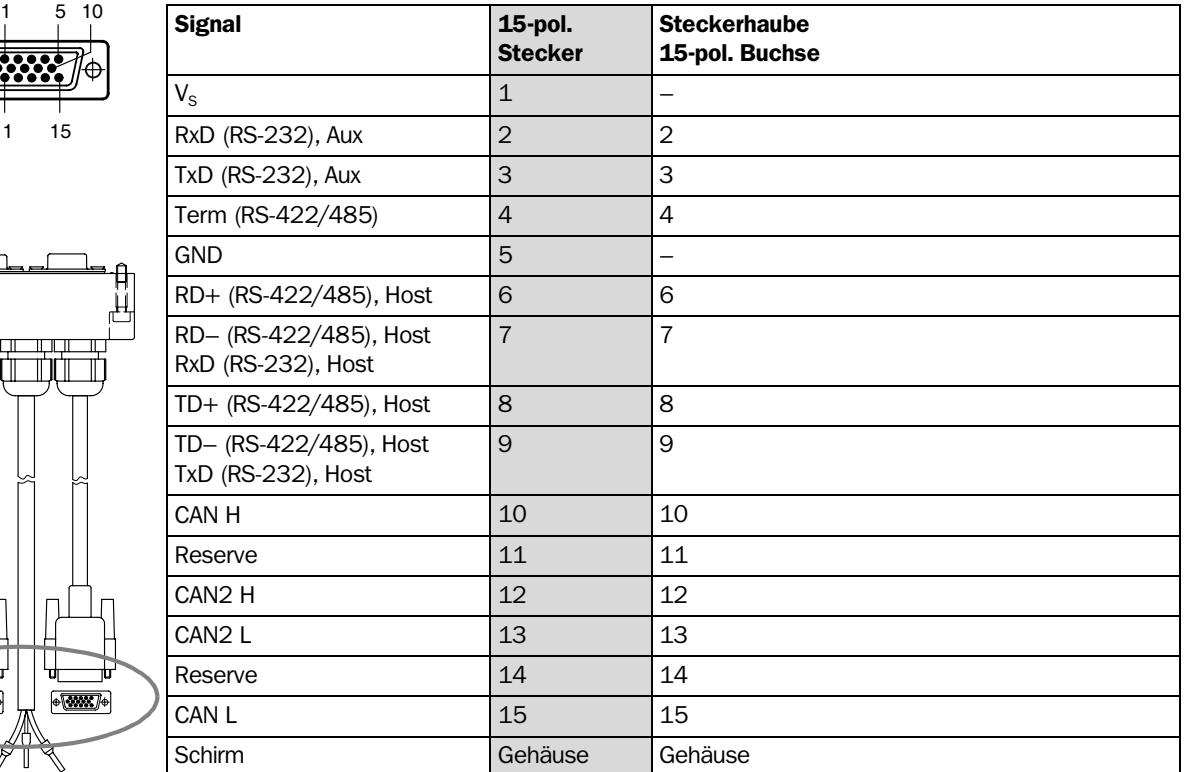

Tab. 5-10: Pinbelegung des 15-poligen D-Sub-HD-Steckers der Leitung Nr. 2030065/2031034

### Pinbelegung 15-pol. D-Sub-HD-Leitungsbuchse (Anschluss "I/O"):

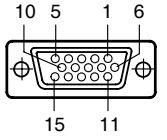

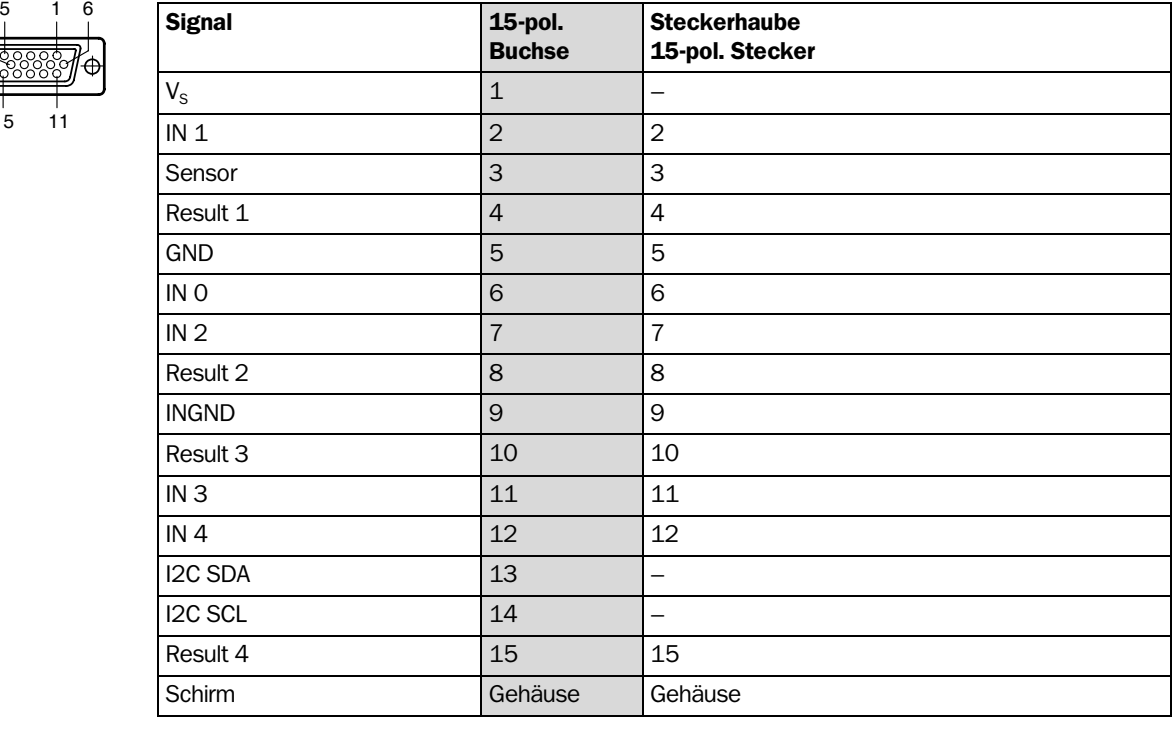

Tab. 5-11: Pinbelegung der 15-poligen D-Sub-HD-Buchse der Leitung Nr. 2030065/2031034

# Offenes Ende (Versorgungsleitung):

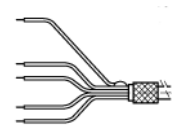

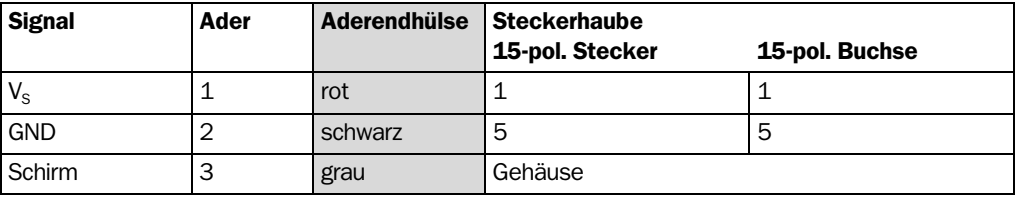

Tab. 5-12: Pinbelegung des offenen Endes der Leitung Nr. 2030065/2031034

5.3.6 Leitung Nr. 2020303

Barcodescanner CLV490

# CLV490 ohne Heizung an Fremdnetzgerät

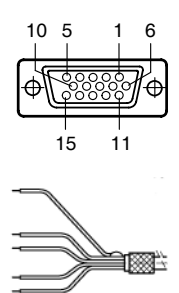

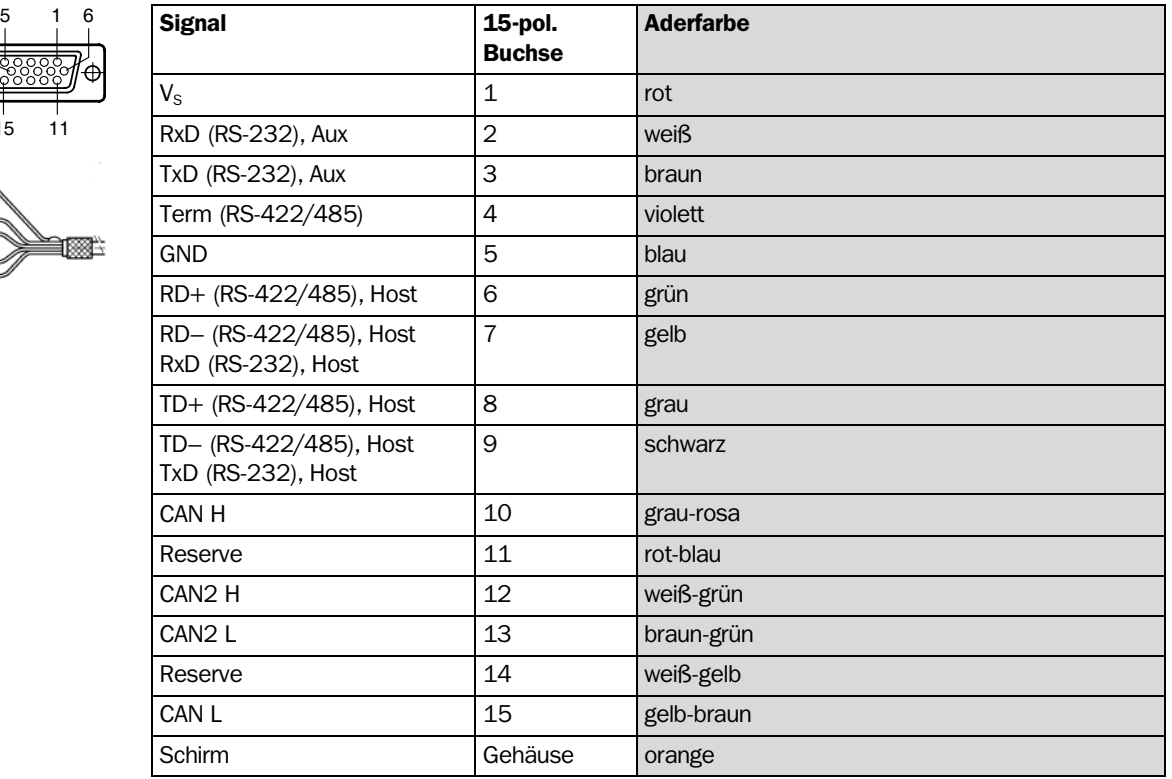

Pinbelegung 15-pol. D-Sub-HD-Buchse/offenes Ende (Anschluss "Host/Term"):

<span id="page-64-0"></span>Tab. 5-13: Pinbelegung der 15-poligen D-Sub-HD-Buchse/Aderfarben der Leitung Nr. 2020303

# CLV490 ohne Heizung an Fremdnetzgerät

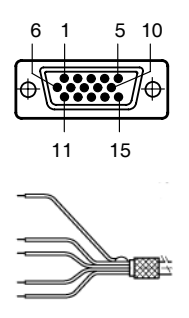

### 5.3.7 Leitung Nr. 2020264

Pinbelegung 15-pol. D-Sub-HD-Stecker/offenes Ende (Anschluss "I/O"):

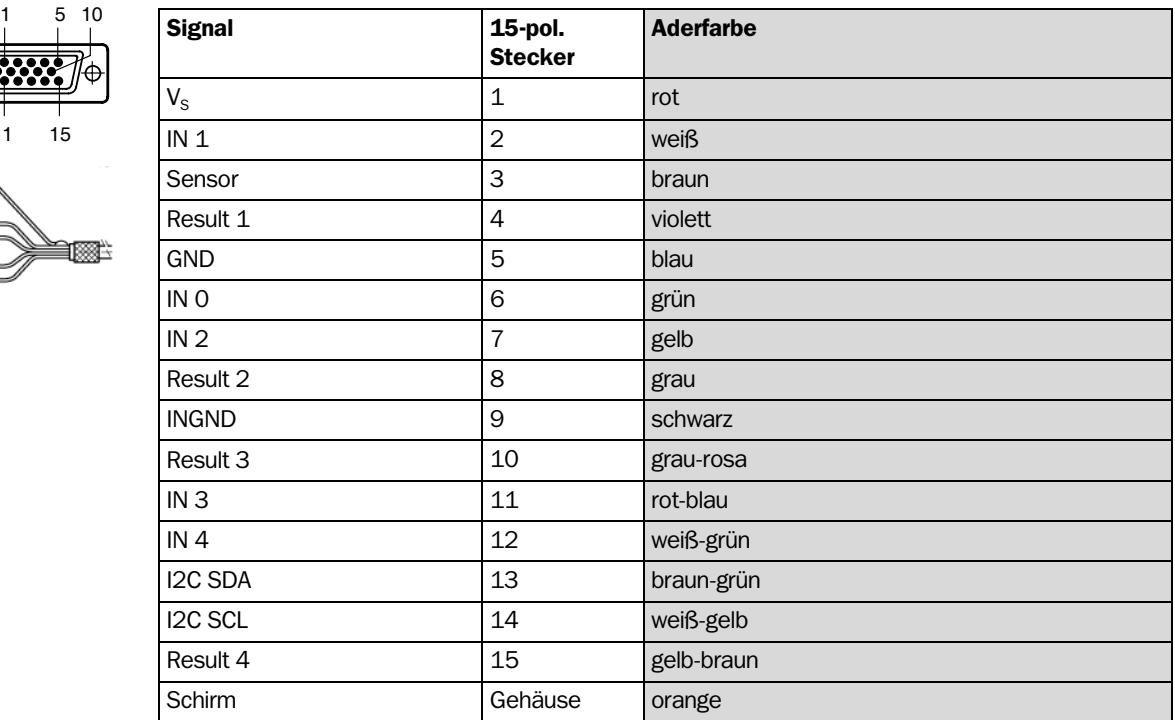

Tab. 5-14: Pinbelegung des 15-poligen D-Sub-HD-Steckers/Aderfarben der Leitung Nr. 2020264

# CLV490 ohne Heizung an Fremdnetzgerät

# 5.3.8 Leitung Nr. 2020981 (Steckerhaube mit Parameterspeicher)

# Leitung 1, offenes Ende (Anschluss "Host/Term"):

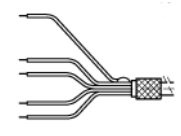

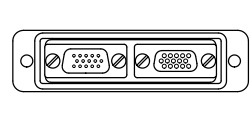

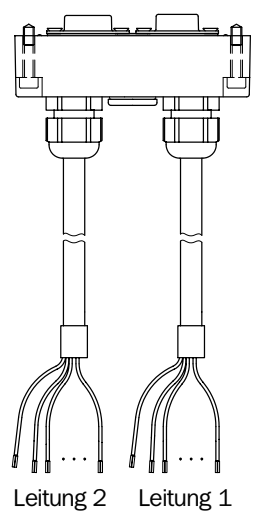

**Ê KRI**Ê

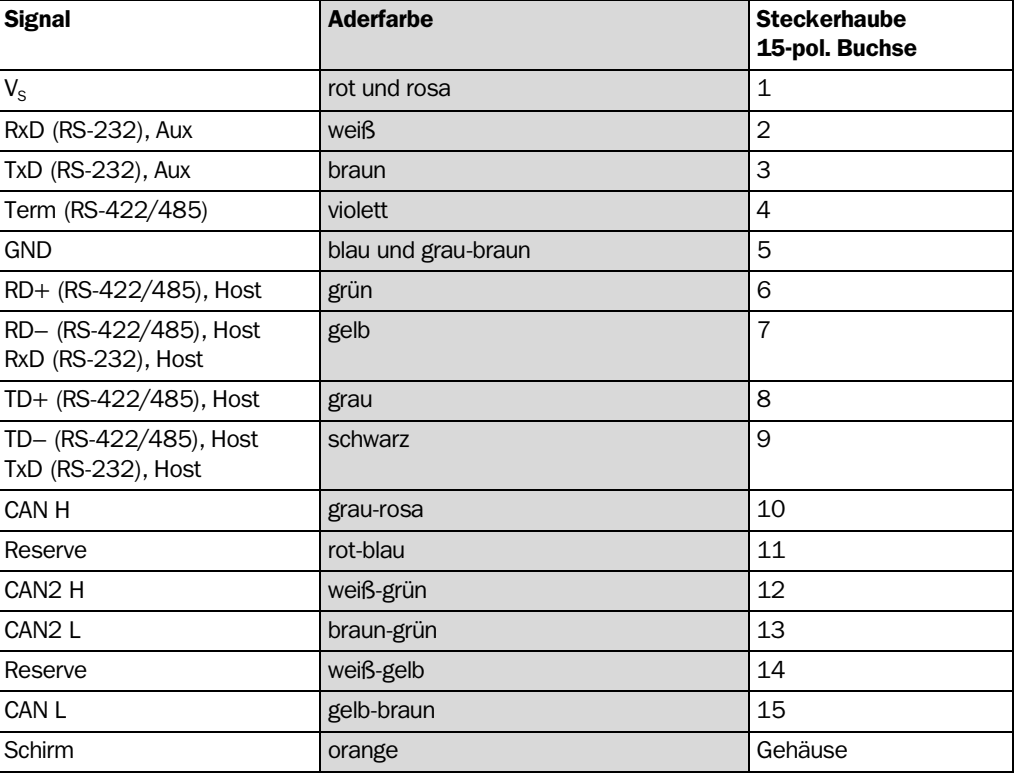

<span id="page-65-0"></span>Tab. 5-15: Aderfarben der Leitung Nr. 2020981, Leitung 1 (Anschluss "Host/Term")

# Leitung 2, offenes Ende (Anschluss "I/O"):

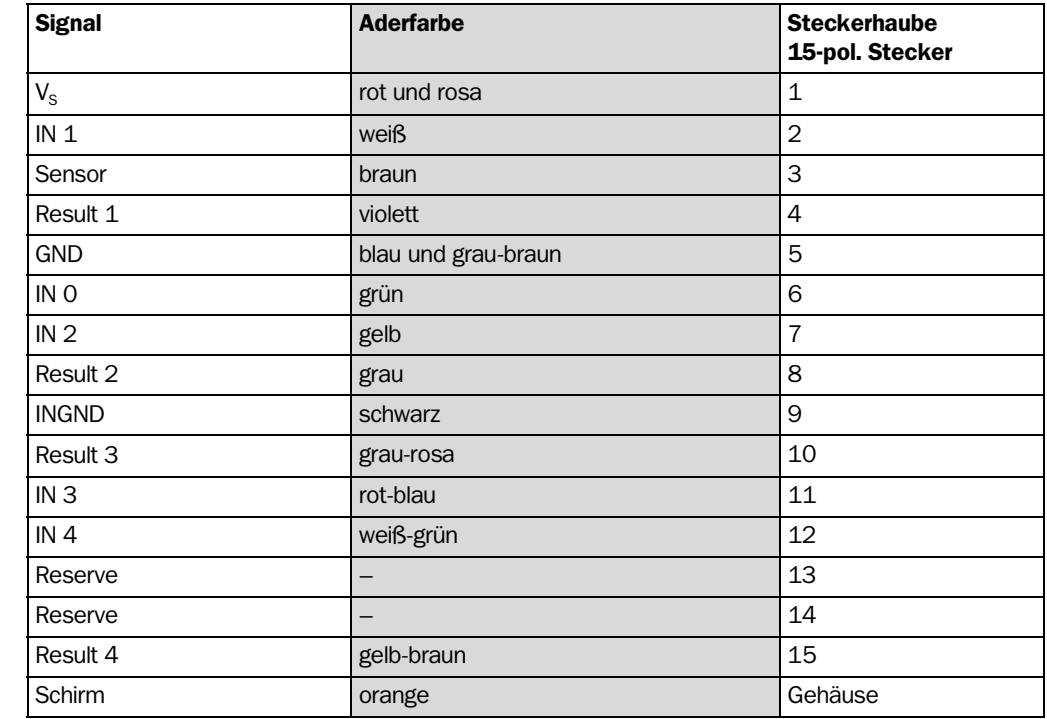

Tab. 5-16: Aderfarben der Leitung Nr. 2020981, Leitung 2 (Anschluss "I/O")

# CLV490 mit/ohne Heizung an Fremdnetzgerät

# 5.3.9 Leitung Nr. 2021267 (Steckerhaube)

# Leitung 1, offenes Ende (Anschluss Daten- und Funktionsschnittstellen):

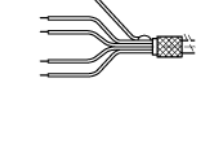

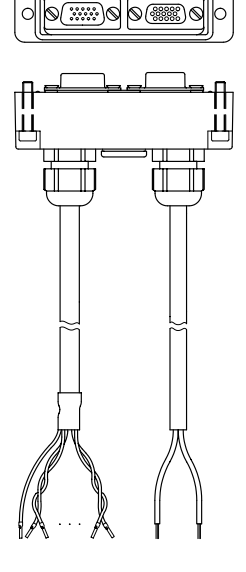

Leitung 1 Leitung 2

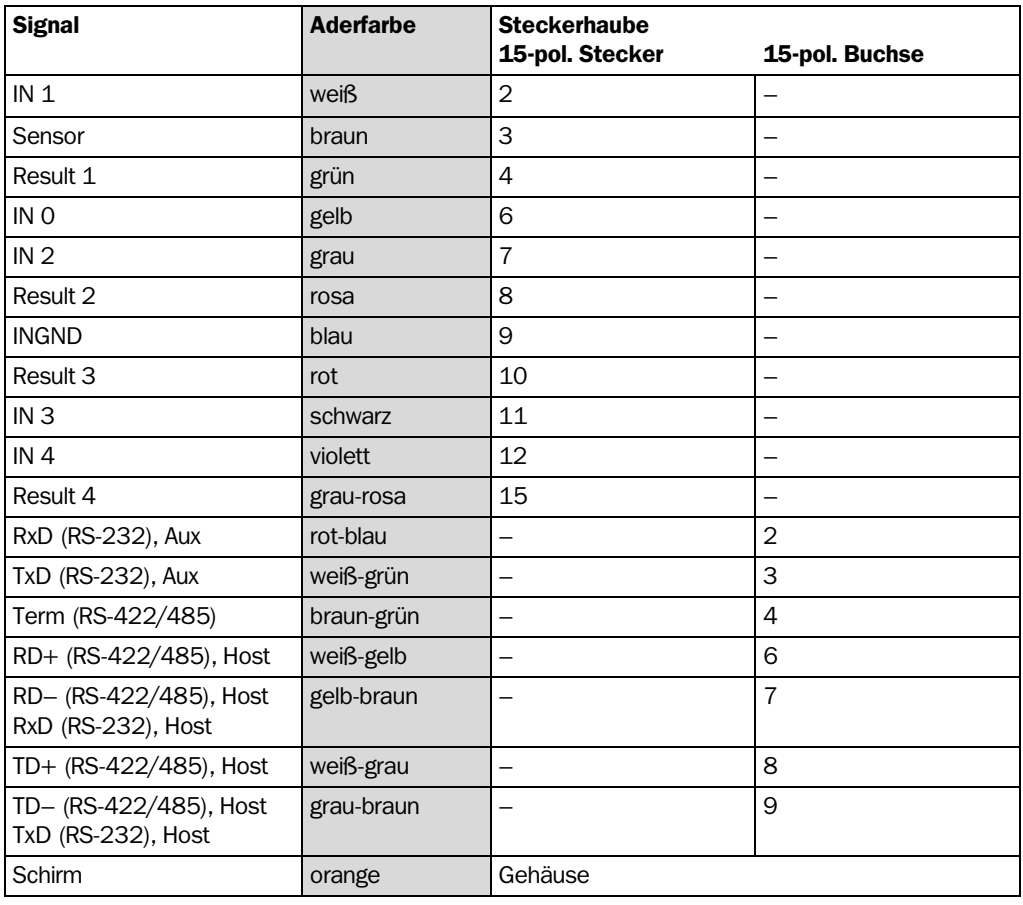

Tab. 5-17: Aderfarben der Leitung Nr. 2021267, Leitung 1 (Anschluss Daten-/Funktionsschnittst.)

# Leitung 2, offenes Ende (Anschluss Stromversorgung):

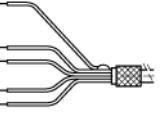

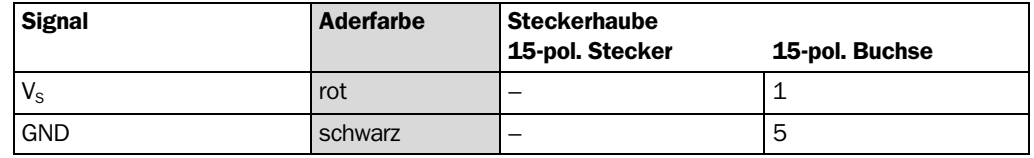

<span id="page-66-0"></span>Tab. 5-18: Aderfarben der Leitung Nr. 2021267, Leitung 2 (Anschluss Stromversorgung)

Die Signale der CAN-Schnittstelle (CAN H, CAN L, CAN2 H, CAN2 L) stehen nicht zur Verfügung.

# 5.4 Vorbereiten der Elektroinstallation

# 5.4.1 Rahmenbedingungen der Host-Schnittstelle

Die Host-Schnittstelle des CLV490 kann als RS-422/485-Ausführung oder als RS-232- Ausführung betrieben werden. *[Tab. 5-19](#page-67-1)* zeigt die empfohlenen maximalen Leitungslängen in Abhängigkeit der gewählten Datenübertragungsrate.

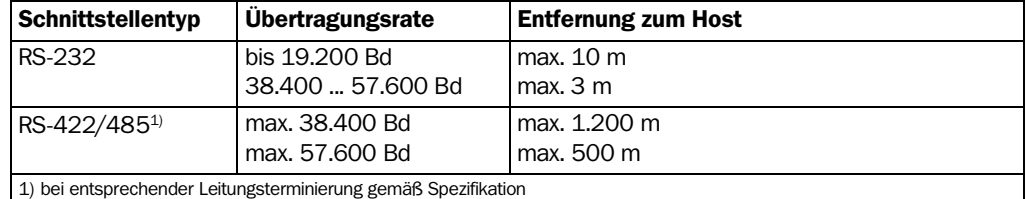

<span id="page-67-1"></span><span id="page-67-0"></span>Tab. 5-19: Maximale Leitungslängen zwischen CLV490 und Host

¾ Um Störeinflüsse zu verhindern, Leitung nicht über eine längere Strecke parallel mit Stromversorgungs- und Motorleitungen, z. B. in Kabelkanälen, verlegen.

### 5.4.2 Versorgungsspannung

Der CLV490 benötigt für den Betrieb ohne Heizung eine Versorgungsspannung von DC 18 ... 30 V, mit Heizung DC 24 V +20 %/−10 % (jeweils Funktionskleinspannung nach der Norm IEC 364-4-41 (VDE 0100 Teil 410)). Die Funktionskleinspannung kann erzeugt werden durch einen Sicherheitstransformator nach IEC 742 (VDE 0551).

Der CLV490 nimmt je nach Typ folgende Leistungen auf:

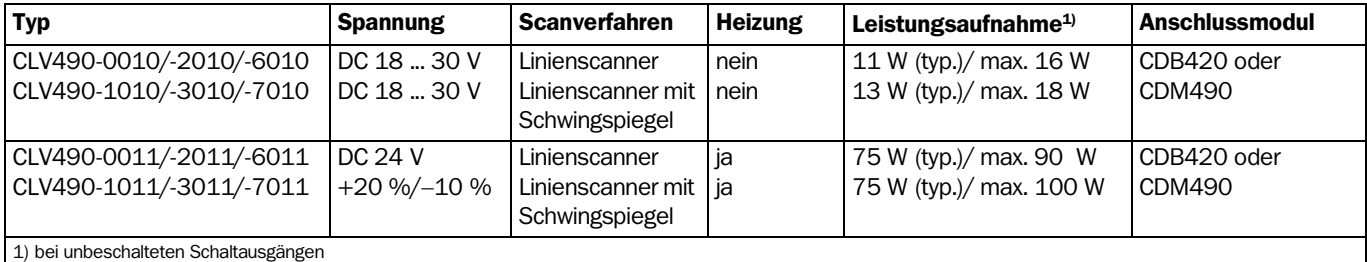

Tab. 5-20: Leistungsaufnahme des CLV490

Über die Anschlussmodule CDB420 und CDM490 wird der CLV490 ohne Heizung mit DC 18 ... 30 V versorgt, der CLV490 mit Heizung mit DC 24 V +20 %/−10 %. Wird das Power-Supply-Modul CMP490 für den CLV490 ohne Heizung im CDM490 verwendet, beträgt die Eingangsspannung AC 100 ... 250 V/50 ... 60 Hz.

### Einschaltverzögerung

Die Wahl der Geräte-Nr. (Grundeinstellung: 1) beeinflusst die Einschaltverzögerung des CLV490. Dies ist von Nutzen, wenn eine größere Anzahl CLV490 (z. B. im SICK CAN-Scanner-Netzwerk) aus eine Stromquelle versorgt wird. *[Tab. 5-9](#page-61-0)* zeigt die mögl. Intervallschritte.

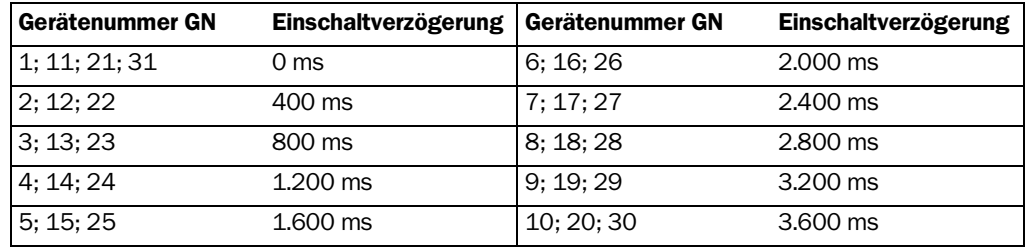

Tab. 5-21: Einschaltverzögerung in Abhängigkeit der Gerätenummer GN

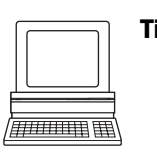

Tipp Die Gerätenummer kann über die Registerkarte GERÄTEKONFIGURATION der Benutzeroberfläche von CLV-Setup gewählt werden.

### 5.4.3 Fremdnetzgerät/Verdrahtung ohne SICK-Anschlussmodul

#### Leistungsabgabe

Das Fremdnetzgerät zur Stromversorgung muss folgende Spannungen und Leistungen abgeben können:

- für CLV490 ohne Heizung: DC 18 ... 30 V, mindestens 20 W Dauerleistung
- für CLV490 mit Heizung: DC 24 V +20 %/−10 %, mindestens 100 W.

Das Fremdnetzgerät muss eine Funktionskleinspannung nach der Norm IEC 364-4-41 (VDE 0100 Teil 410) liefern.

Der Ausgangskreis muss hierbei gegenüber dem Eingangskreis eine sichere elektrische Trennung aufweisen, die üblicherweise durch einen Sicherheitstransformator nach IEC 742 (VDE 0551) erzeugt wird.

#### Aderquerschnitt

Der Aderquerschnitt für die Stromversorgung (Pin 1/Pin 5) soll mindestens 0,15 mm2 betragen, bei CLV490 mit Heizung mind. 0,75 mm2 bei max. 10 m Länge.

# 5.5 Elektroinstallation durchführen

### 5.5.1 Übersicht über Anschlussschritte

- Versorgungsspannung anschließen
- Host-Schnittstelle beschalten
- PC anschließen (Aux-Schnittstelle beschalten)
- Schalteingänge "Sensor" und "IN 0" ... "IN 4" beschalten
- Schaltausgänge "Result 1" ... "Result 4" beschalten

### 5.5.2 Hilfsmittel

- **Werkzeug**
- Digitalmessgerät (Strom-/Spannungsmessung)

### <span id="page-69-0"></span>5.5.3 Versorgungsspannung anschließen

### a) SICK-Anschlussmodul CDB420 und CDM490

Bei der Stromversorgung des CLV490 über die SICK-Anschlussmodule muss die Versorgungsspannung bei den Leitungen Nr. 2027046, Nr. 2030023 oder Nr. 2020307 nicht gesondert verdrahtet werden.

Bei den Leitungen mit offenen Enden Nr. 2033126, Nr. 2033127, Nr. 2030065 und Nr. 2031034 ist die Versorgungsspannung gesondert auf Schraubklemmen im Anschlussmodul zu verdrahten.

### Anschluss des CLV490 ohne Steckerhaube:

- 1. Sicherstellen, dass die Versorgungsspannung des Anschlussmoduls ausgeschaltet ist.
- 2. Die beiden Anschlüsse "Host/Term" und "I/O" des CLV490 über zwei Leitungen Nr. 2020302 oder Nr. 2021815 mit den entsprechenden Anschlüssen am Anschlussmodul CDM490 verbinden und auf beiden Seiten jeweils festschrauben.

### Anschluss des CLV490 mit Steckerhaube/Steckerhaube mit Parameterspeicher:

- 1. Die Steckerhaube der Leitung Nr. 2027046, Nr. 2030023, Nr. 2033126 oder Nr. 2033127 auf die Anschlüsse "Host/Term" und "I/O" des CLV490 aufsetzen und festschrauben.
- 2. Den freien 15-pol. Stecker der Leitung mit der entsprechenden Buchse am Anschlussmodul CDB420 verbinden und festschrauben. Bei der Leitung Nr. 2033126 oder Nr. 2033127 zusätzlich die Leitung mit offenem Ende durch eine der Kabelverschraubungen führen und an den Schraubklemmen 3, 4 und 6 auflegen.
	- oder –
- 1. Die Steckerhaube der Leitung Nr. 2020307, Nr. 2030065 oder Nr. 2031034 auf die Anschlüsse "Host/Term" und "I/O" des CLV490 aufsetzen und festschrauben.
- 2. Die freien 15-pol. Steckverbindungen der Leitung mit der entsprechenden Anschlüssen am Anschlussmodul CDM490 verbinden und festschrauben. Bei der Leitung Nr. 2030065 oder Nr. 2031034 zusätzlich die Leitung mit offenem Ende durch eine der Kabelverschraubungen führen und an den Schraubklemmen 3, 4 und 6 auflegen.

Alle Schnittstellen des CLV490 sind mit dem Anschlussmodul kontaktiert.

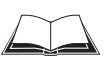

Siehe auch *Montageanleitung "Kälteresistente Leitung Nr. 2033126/Nr. 2033127"* (Bestell-Nr. 8010971, dt./engl. Ausgabe) für CDB420 bzw. *Montageanleitung "Kälteresistente Leitung Nr. 2030065/Nr. 2031034"* (Bestell-Nr. 8010972, dt./engl. Ausgabe) für CDM490.

#### b) Stromversorgung über Fremdnetzgerät

#### Anschluss des CLV490 ohne Steckerhaube:

- 1. Die Leitungsbuchse der Leitung Nr. 2020303 auf den Anschluss "Host/Term" aufstecken und festschrauben.
- 2. Den Leitungsstecker der Leitung Nr. 2020264 auf den Anschluss "I/O" aufstecken und festschrauben.
- 3. Die Stromversorgung an die rote Ader (Pin 1,  $V_s$ ) und die blaue Ader (Pin 5, GND) der Leitung Nr. 2020303 anschließen. Siehe auch *[Tab. 5-13, Seite 5-13.](#page-64-0)*

#### Anschluss des CLV490 mit Steckerhaube/Steckerhaube mit Parameterspeicher:

- 1. Die Steckerhaube der Leitung Nr. 2020981 oder Nr. 2021267 auf die Anschlüsse "Host/Term" und "I/O" des CLV490 aufsetzen und festschrauben.
- 2. Bei der Leitung Nr. 2020981 die Stromversorgung an die rote/rosa Ader (Pin 1, V<sub>s</sub>) und die blau/grau-braune Ader (Pin 5, GND) der Leitung 1 anschließen. Siehe auch *[Tab. 5-15, Seite 5-14](#page-65-0)*.

Bei der Leitung Nr. 2021267 die Stromversorgung an die rote Ader (Pin 1, V<sub>s</sub>) und die schwarze Ader (Pin 5, GND) der Leitung 2 anschließen. Siehe auch *[Tab. 5-18,](#page-66-0)  [Seite 5-15](#page-66-0)*.

Der CLV490 ist an die Versorgungsspannung angeschlossen.

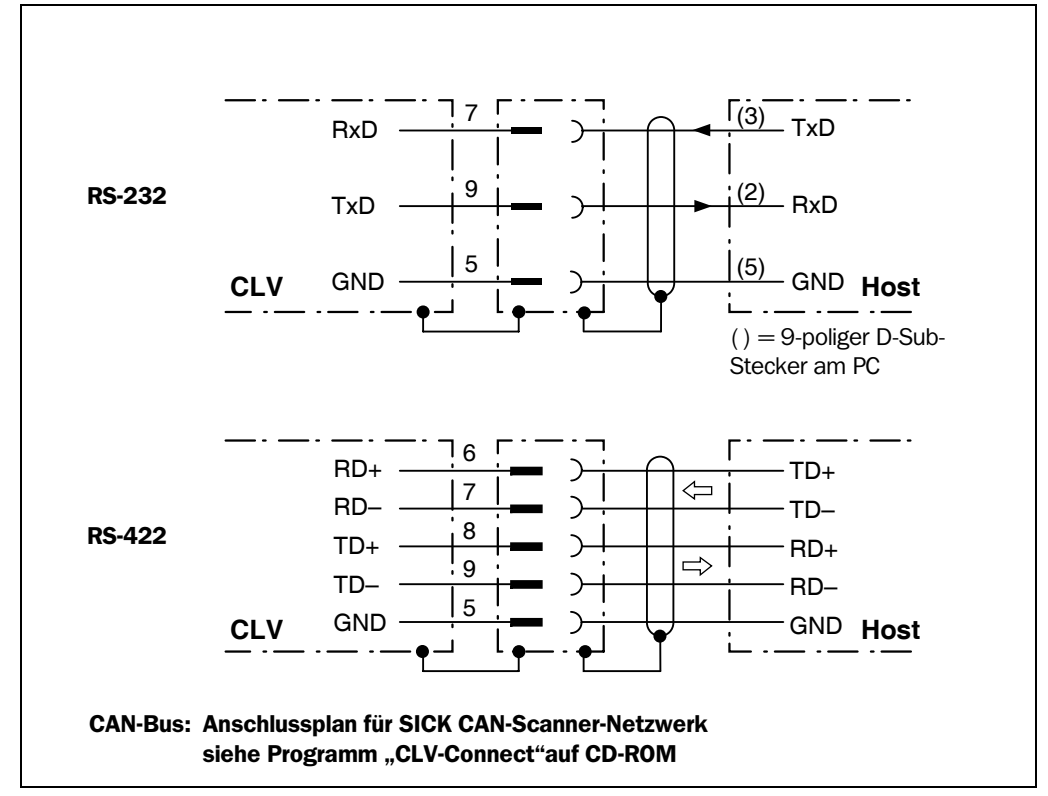

### 5.5.4 Host-Schnittstelle beschalten

<span id="page-71-0"></span>Abb. 5-3: Beschaltung der Host-Schnittstelle

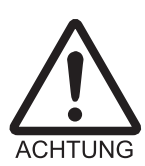

### Beschädigung des Schnittstellen-Moduls!

Wenn die Host-Schnittstelle fehlerhaft beschaltet wird, können elektronische Bauteile im CLV490 beschädigt werden.

- ¾ Host-Schnittstelle nach *[Abb. 5-3](#page-71-0)* korrekt beschalten.
- ¾ Beschaltung vor dem Einschalten des CLV490 sorgfältig prüfen.
- ¾ Host-Schnittstelle des CLV490 EMV-gerecht über abgeschirmte Leitungen an den Host anschließen. Dabei maximale Leitungslängen beachten (siehe *[Tab. 5-19, Seite 5-16](#page-67-1)*).

Grundeinstellung In der Grundeinstellung kommuniziert der CLV490 über die Host-Schnittstelle mit dem Host mit den Werten, die in *[Tab. 5-22](#page-71-1)* aufgeführt sind.

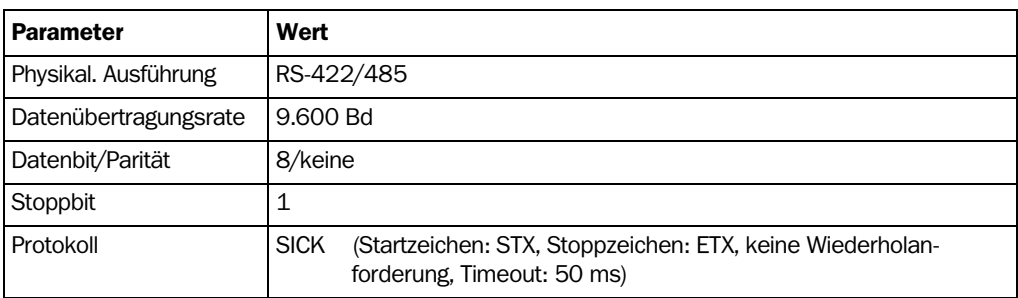

<span id="page-71-1"></span>Tab. 5-22: Kommunikationsparameter der Host-Schnittstelle (Grundeinstellung)
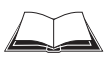

Anschluss der Host-Schnittstelle über das Anschlussmodul CDB420 oder CDM490 siehe *Betriebsanleitung* "*Anschlussmodul CDB420"* (Bestell-Nr. 8010001, dt./engl. Ausgabe) bzw. *Betriebsanleitung* "*Anschlussmodul CDM490"* (Bestell-Nr. 8010005, dt./engl. Ausgabe).

#### Terminierung der RS-422-Ausführung:

Die Terminierung kann im Anschlussmodul vorgenommen werden. Siehe *Betriebsanleitung*  "*Anschlussmodul CDB420" bzw.* "*Anschlussmodul CDM490".*

#### RS-232-Ausführung aktivieren:

Die RS-232-Ausführung kann über die Benutzeroberfläche von CLV-Setup aktiviert werden:

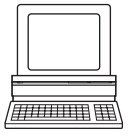

- 1. Registerkarte HOST-SCHNITTSTELLE wählen.
- 2. In der Sektion DATENFORMAT im Listenfeld HARDWARE die Option "RS-232" wählen.
- 3. Download zum CLV490 ausführen. Hierzu in der Symbolleiste auf at klicken Das Dialogfenster DOWNLOAD DER PARAMETER öffnet sich.
- 4. Dialogfenster mit der Speicheroption PERMANENT bestätigen. Der CLV490 betreibt die Host-Schnittstelle in der RS-232-Ausführung.
- TIPP Die Kommunikationsparameter können bei Bedarf über die Konfigurationskarte HOST-SCHNITTSTELLE geändert werden.

Hierzu die Sektionen DATENFORMAT und SCHNITTSTELLEN-PROTOKOLL bearbeiten.

### 5.5.5 CAN-Schnittstelle beschalten

Beschaltung der CAN-Schnittstelle 1 und Parametrierung des CLV490 für den Einsatz im SICK-spezifischen CAN-Scanner-Netzwerk oder in einem CANopen-Netzwerk siehe Betriebsanleitung *"Anwendung der CAN-Schnittstelle"* (Nr. 8009179, dt. Ausgabe).

### <span id="page-72-1"></span>5.5.6 PC anschließen

Der CLV490 wird mit der PC-Software "CLV-Setup" bedient und konfiguriert. Dazu muss er über die Aux-Schnittstelle (Hilfsdatenschnittstelle) mit dem PC verbunden werden. Die Aux-Schnittstelle hat im Gegensatz zur Host-Schnittstelle ein nicht veränderbares Datenformat und eine feste Datenübertragungsrate. *[Abb. 5-4](#page-72-0)* zeigt die Beschaltung der Aux-Schnittstelle. Die Leitungslänge soll 10 m nicht überschreiten.

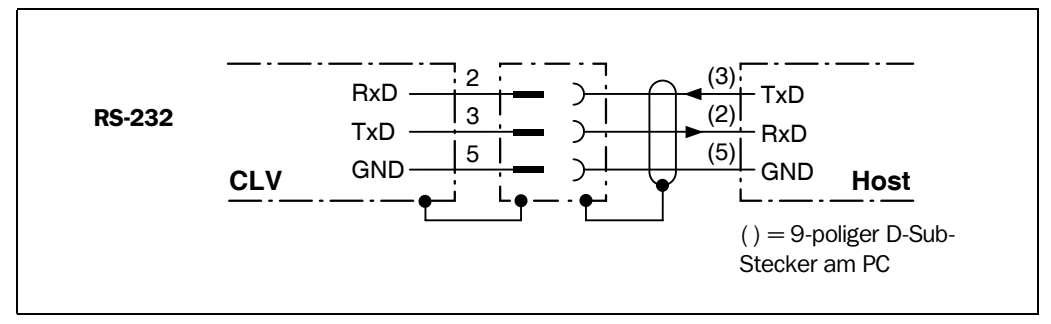

<span id="page-72-0"></span>Abb. 5-4: Beschaltung der Aux-Schnittstelle

- 1. PC und die Versorgungsspannung des Anschlussmoduls CDB420 oder CDM490 ausschalten.
- 2. PC mit dem internen, 9-poligen Stecker "Aux" des Anschlussmoduls verbinden. Hierzu eine 3-adrige RS-232-Datenleitung (Nullmodemleitung) verwenden, z. B. Nr. 2014054 (RxD und TxD gekreuzt).

– oder –

wenn kein SICK-Anschlussmodul nicht verwendet wird: PC nach *[Abb. 5-4](#page-72-0)* anschließen.

- 3. PC und die Versorgungsspannung des SICK-Anschlussmoduls einschalten.
- 4. Kommunikationsparameter einstellen (siehe Kapitel 10.6.3 Software "CLV-Setup" *[starten, Seite 10-46](#page-215-0)*).

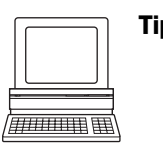

Tipp In der Grundeinstellung arbeitet die Aux-Schnittstelle bei der Ausgabe des Lese-Ergebnisses im Betriebsmodus "Lesediagnose".

Über die Registerkarte HILFSSCHNITTSTELLE der Benutzeroberfläche von CLV-Setup kann der Betriebsmodus auf HILFSEINGANG, BEOBACHTUNG HOST-SCHNITTSTELLE, BEOBACHTUNG HOST-SCHNITTSTELLE 2 oder EXTENER DATENSTRING EINGANG umgestellt werden.

### <span id="page-73-2"></span>5.5.7 Schalteingang "Sensor" beschalten

Wenn ein Lesevorgang des CLV490 durch einen externen Sensor getriggert werden soll, wird der Lesetakt-Sensor an den Schalteingang "Sensor" angeschlossen. Die Triggerart ist als Grundeinstellung des CLV490 gewählt. *[Abb. 5-5](#page-73-0)* zeigt die Beschaltung des Schalteingangs "Sensor". *[Tab. 5-23](#page-73-1)* enthält die Kenndaten für diesen Eingang.

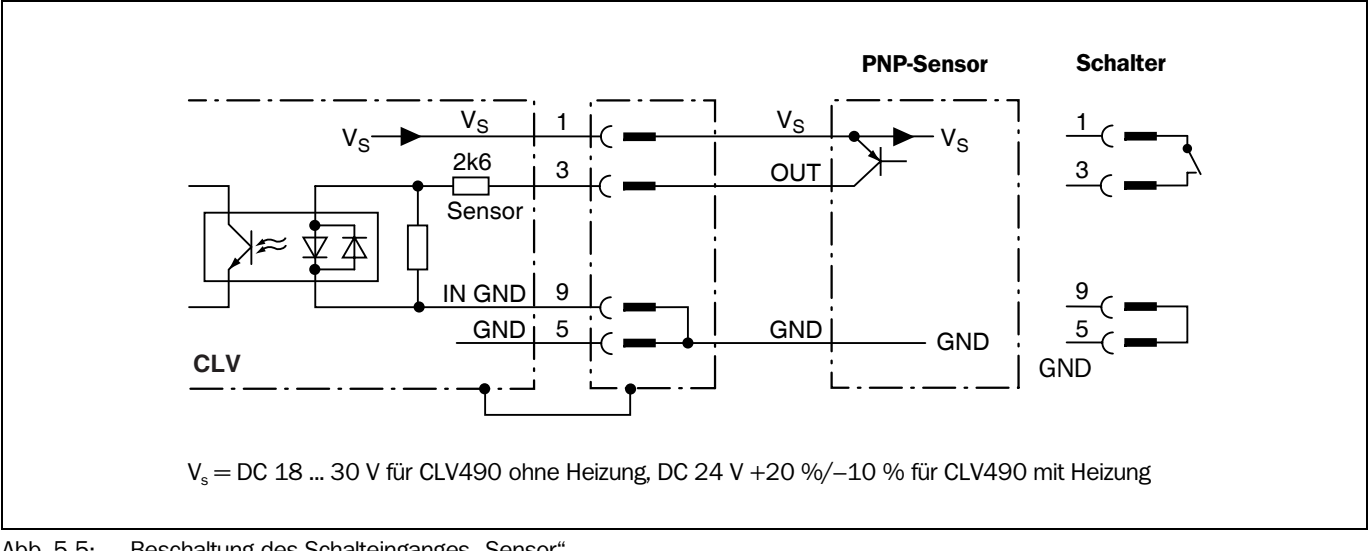

<span id="page-73-0"></span>Abb. 5-5: Beschaltung des Schalteinganges "Sensor"

#### ¾ Lesetakt-Sensor anschließen, wie in *[Abb. 5-5](#page-73-0)* dargestellt.

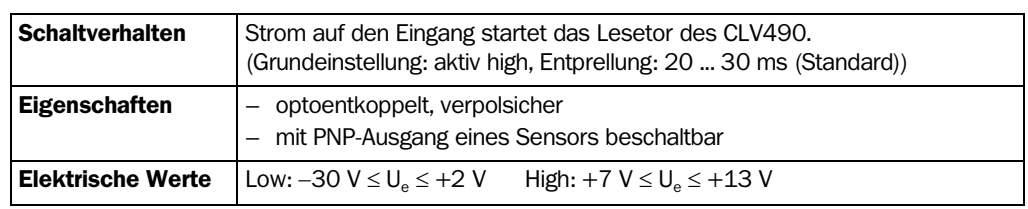

<span id="page-73-1"></span>Tab. 5-23: Kenndaten des Schalteinganges "Sensor"

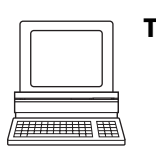

- Tipp Über die Registerkarte GERÄTEKONFIGURATION der Benutzeroberfläche von CLV-Setup kann das Schaltverhalten des Eingangs SENSOR geändert werden (Polarität, Entprellung und Verhalten für ersten Takt nach dem Einschalten).
	- ¾ Schaltfläche LESETAKT-PARAMETER anklicken. Dialogfenster bearbeiten. Download zum CLV490 durchführen.

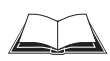

Beschaltung des Schalteingangs über das Anschlussmodul CDB420 oder CDM490 siehe *Betriebsanleitung* "*Anschlussmodul CDB420"* (Bestell-Nr. 8010001, dt./engl. Ausgabe) bzw. *Betriebsanleitung* "*Anschlussmodul CDM490"* (Bestell-Nr. 8010005, dt./engl. Ausgabe).

Hinweis Für die Betriebsart "Prozentauswertung" ist keine externe Taktung erforderlich.

# 5.5.8 Schalteingänge "IN 0" ... "IN 4" beschalten

Wenn die Autofokus-Funktion nicht verwendet wird und die Fokuslagenumschaltung des CLV490 durch externe Sensoren getriggert werden soll, werden die Sensoren an die fünf Eingänge "IN 0" ... "IN 4" angeschlossen. Diese bewirken im Zusammenhang mit der internen Zuordnungtabelle (Kombinatorik) für die max. 8 Abstandskonfigurationen max. 32 Schaltzustände. Grundeinstellung ist für alle Eingänge die Funktion "Fokuslagenumschaltung".

### Zusatzfunktion "IN 3":

Der Eingang "IN 3" kann alternativ auch als Triggerquelle für die One-Shot-Funktion des Schwingspiegels verwendet werden.

#### Zusatzfunktionen "IN 4":

Der Eingang "IN 4" hat wahlweise folgende Funktion:

- Triggerquelle für die One-Shot-Funktion des Schwingspiegels
- Eingang für Bandinkrementsignale im Lese-Betriebsmodus "Tracking-Betrieb" und/ oder zur Trennung von gleichnamigen Barcodes (aus der gleichen Codeart mit identischen Inhalten)
- Signalgeber für das Lesetaktende.

Dann bleiben max. 16 Schaltzustände für die Fokuslagenumschaltung.

*[Abb. 5-6](#page-74-0)* zeigt die Beschaltung der Schalteingänge "IN 0" ... "IN 4". *[Tab. 5-24](#page-75-0)* enthält die Pinbelegung am CLV490. *[Tab. 5-25](#page-75-1)* beschreibt die Kenndaten für die Eingänge. *[Tab. 5-26](#page-75-2)* stellt die Kombinatorik der Eingänge in Bezug auf die Abstandskonfigurationen dar. *[Tab. 5-27, Seite 5-25](#page-76-0)* zeigt das Zusammenwirken der Funktionen der Schalteingänge auf.

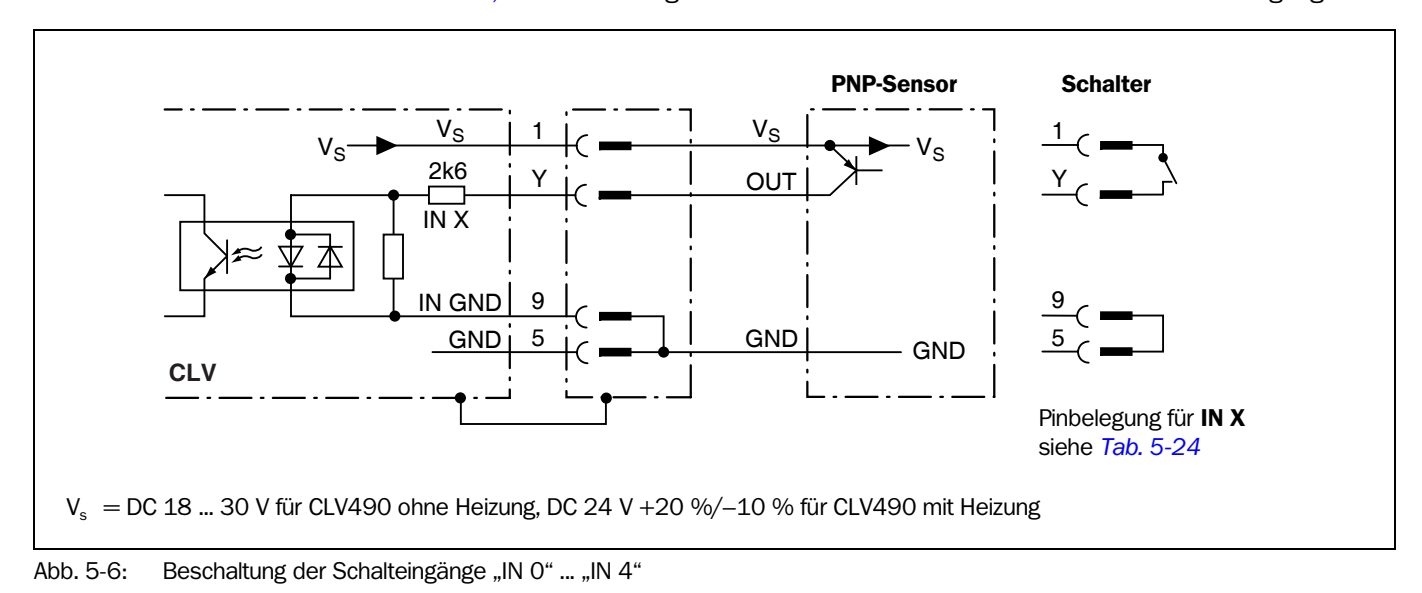

<span id="page-74-0"></span>Hinweis Im Anschlussmodul CDB420 sind nur die Signale der Schalteingänge "Sensor" und "IN 0" an den Klemmen abgreifbar.

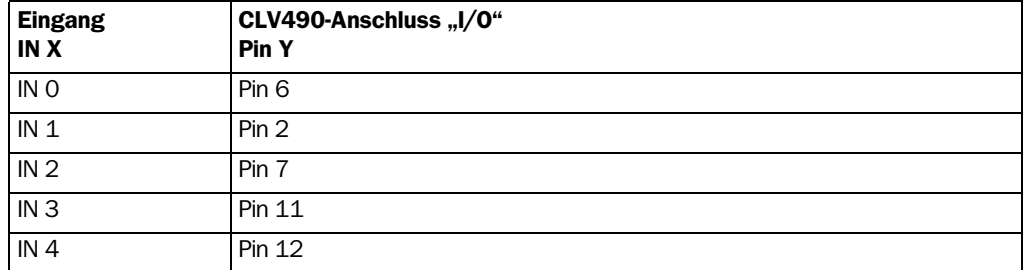

<span id="page-75-0"></span>Tab. 5-24: Pinbelegung der Schalteingänge "IN 0" ... "IN 4"

¾ Sensoren anschließen, wie in *[Abb. 5-6](#page-74-0)* dargestellt.

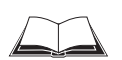

Beschaltung der Schalteingänge über das Anschlussmodul CDB420 oder CDM490 siehe *Betriebsanleitung* "*Anschlussmodul CDB420"* (Bestell-Nr. 8010001, dt./engl. Ausgabe) bzw. *Betriebsanleitung "Anschlussmodul CDM490"* (Bestell-Nr. 8010005, dt./engl. Ausgabe).

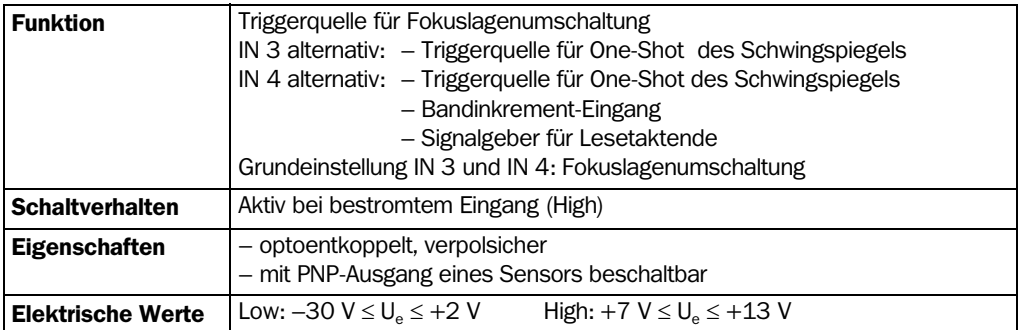

<span id="page-75-1"></span>Tab. 5-25: Kenndaten der Schalteingänge "IN 0" ... "IN 4"

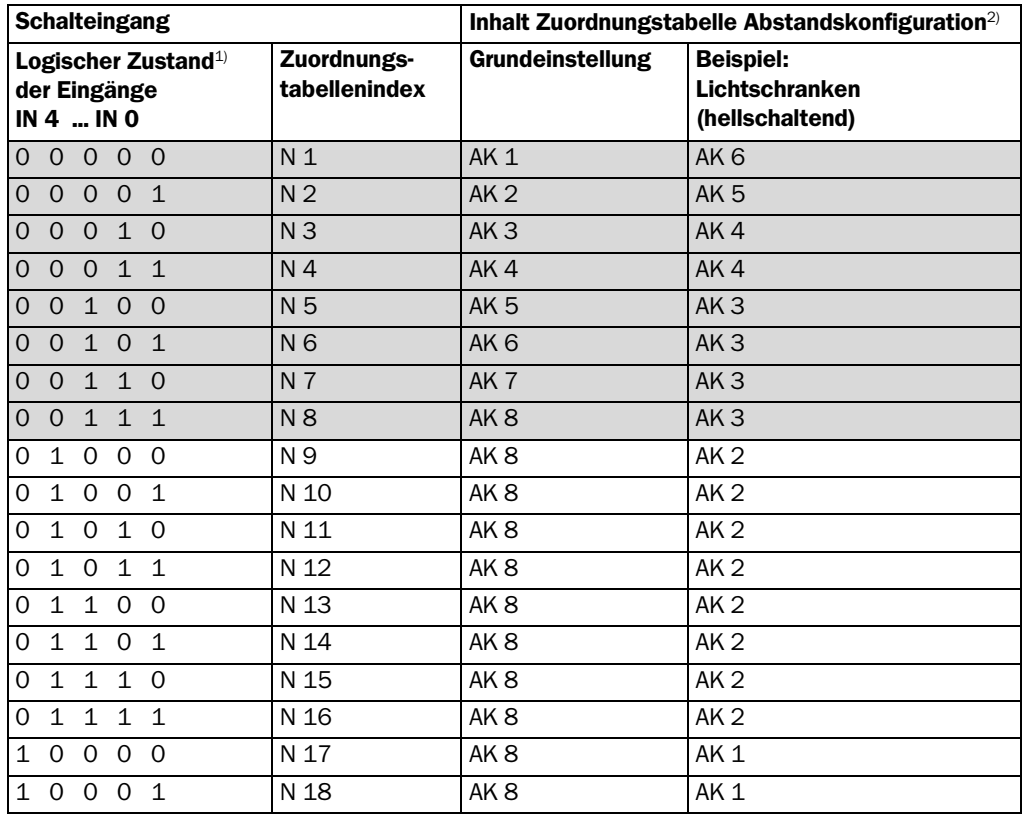

<span id="page-75-2"></span>Tab. 5-26: Fokuslagenumschaltung: Zuordnungstab. Schalteingänge-Abstandskonfiguration

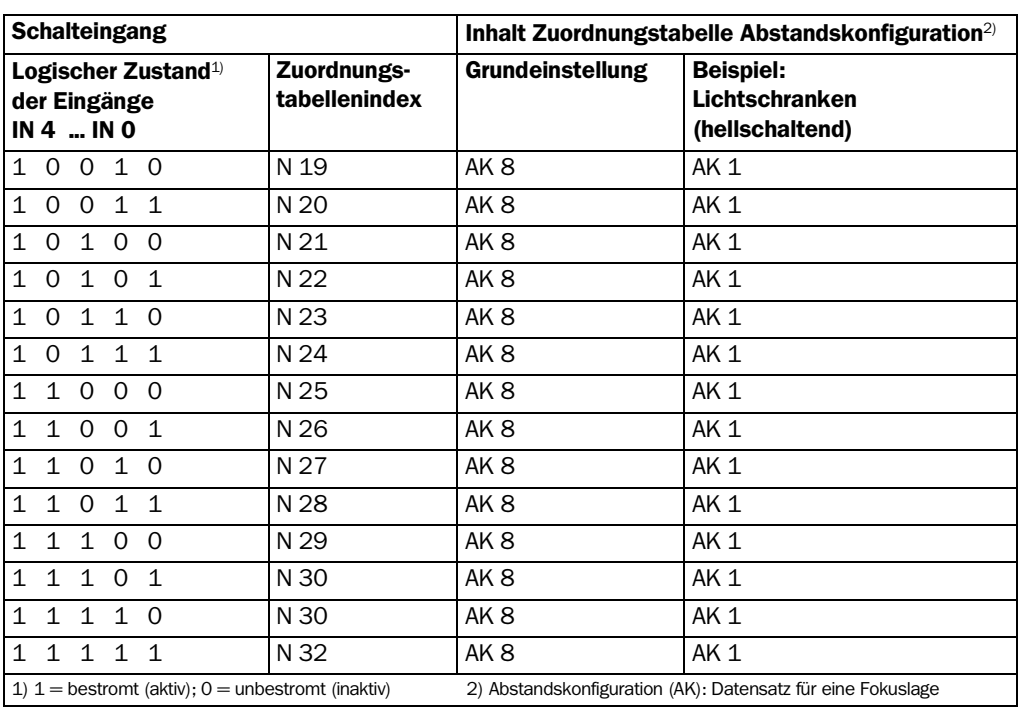

Tab. 5-26: Fokuslagenumschaltung: Zuordnungstab. Schalteingänge-Abstandskonfiguration (Forts.)

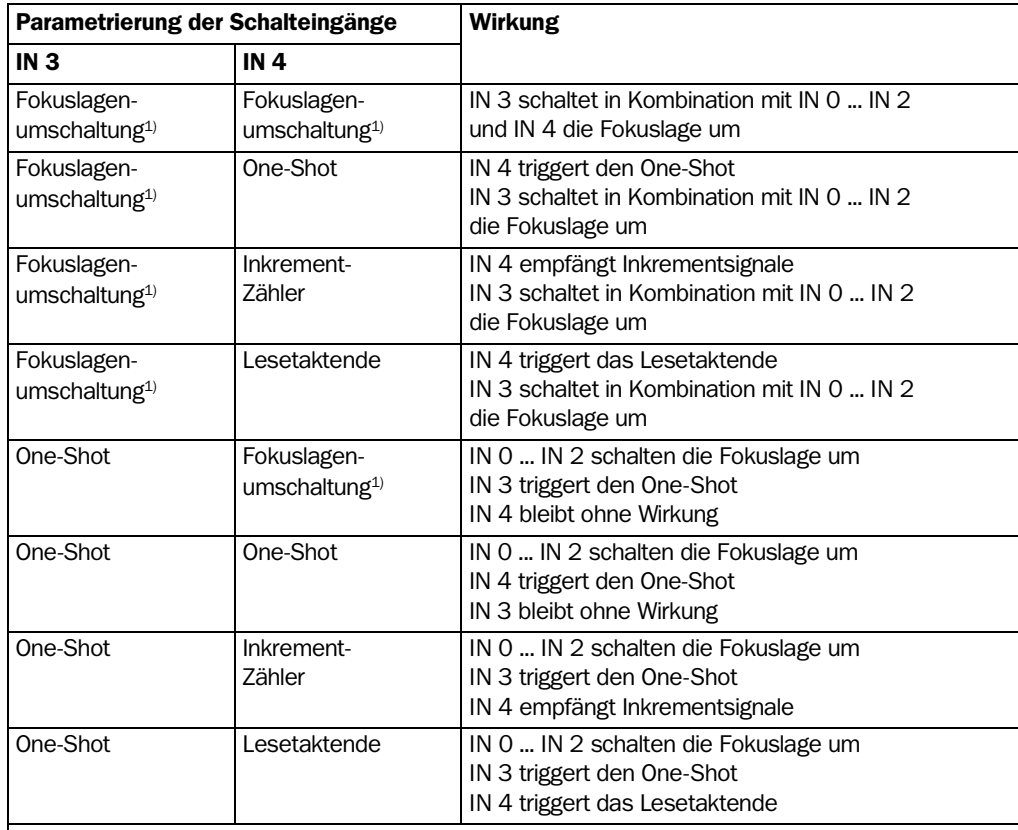

1) in Abhängigkeit von der Zuordnungstabelle

<span id="page-76-1"></span><span id="page-76-0"></span>Tab. 5-27: Kombination der Funktionen der Schalteingänge "IN 0" ... "IN 4"

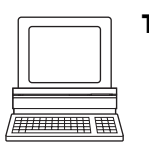

Tipp Über die Registerkarte GERÄTEKONFIGURATION der Benutzeroberfläche von CLV-Setup kann die Funktionszuweisung der Eingänge "IN 3" und "IN 4" geändert werden.

¾ Listenfelder ZUORDNUNG IN 3 und ZUORDNUNG IN 4 anklicken und Funktion wählen. Download zum CLV490 durchführen.

#### 5.5.9 Schaltausgänge "Result 1" ... "Result 4" beschalten

Die vier Schaltausgänge können unabhängig voneinander mit verschiedenen Funktionen zur Ergebnisstatusausgabe belegt werden. Wenn das zugeordnete Ereignis im Lesegevorgang eintritt, wird der entsprechende Schaltausgang nach Ende des Lesetaktes für die gewählte Impulsdauer Strom führend. Die Impulsdauer lässt sich für jeden Ausgang separat einstellen.

Die LED "Read Result" ist mit dem Ausgang "Result 2" gekoppelt und leuchtet in der Betriebsart "Lesebetrieb" für die eingestellte Impulsdauer und gewählte Funktion der Ergebnisstatusanzeige (Grundeinstellung: "Good Read", 100 ms).

*[Abb. 5-7](#page-77-1)* zeigt die Beschaltung der Schaltausgänge "Result 1" ... "Result 4". *[Tab. 5-28](#page-77-0)* enthält die Pinbelegung am CLV490. *[Tab. 5-29](#page-77-2)* beschreibt die Kenndaten für die Ausgänge. Die Kenndaten der vier Ausgänge sind gleich.

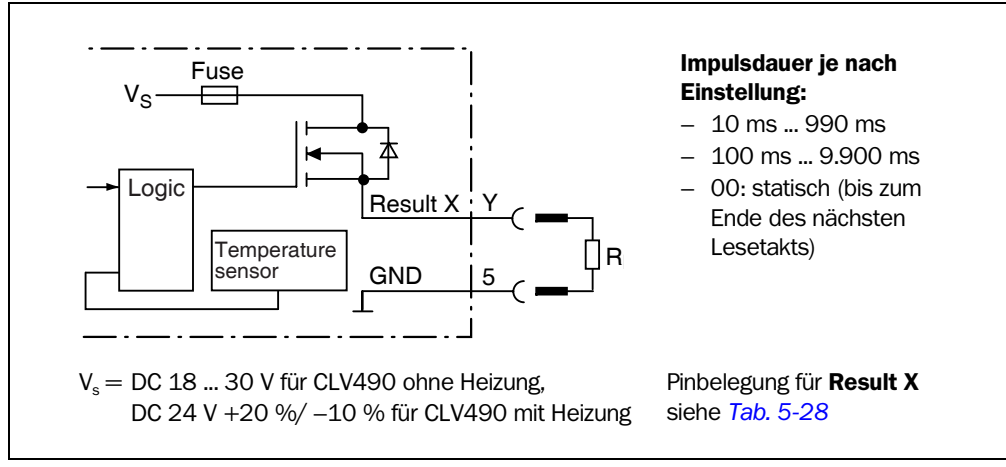

<span id="page-77-1"></span>Abb. 5-7: Beschaltung der Schaltausgänge "Result 1" ... "Result 4"

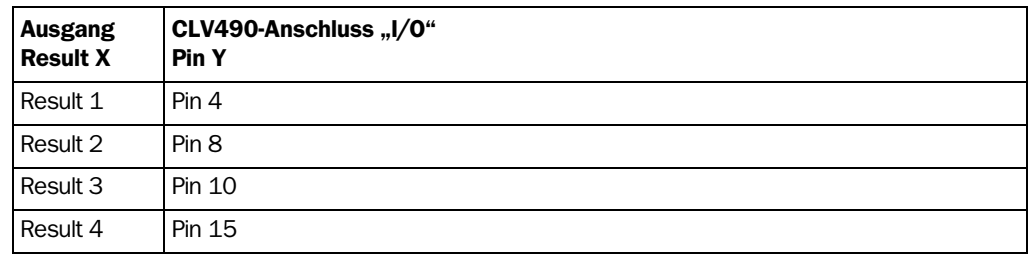

<span id="page-77-0"></span>Tab. 5-28: Pinbelegung der Schaltausgänge "Result 1" ... "Result 4"

- ¾ Ausgänge beschalten, wie in *[Abb. 5-7](#page-77-1)* dargestellt.
- Hinweis Im Anschlussmodul CDB420 sind nur die Signale der Schaltausgänge "Result 1" und "Result 2" an den Klemmen abgreifbar.

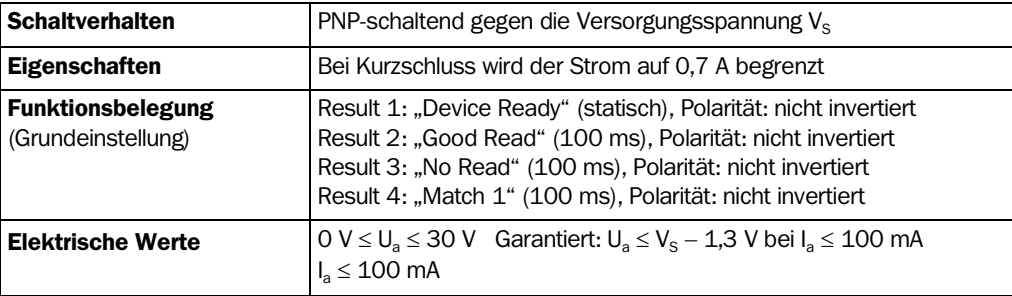

<span id="page-77-2"></span>Tab. 5-29: Kenndaten der Schaltausgänge "Result 1" ... "Result 4"

Hinweis In der Funktion "Device Ready" liefert der Ausgang einen statischen Impuls, wenn sich der CLV490 im Lesebetrieb befindet.

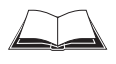

Beschaltung der Schaltausgänge über das Anschlussmodul CDB420 oder CDM490 siehe *Betriebsanleitung* "*Anschlussmodul CDB420"* (Bestell-Nr. 8010001, dt./engl. Ausgabe) bzw. *Betriebsanleitung "Anschlussmodul CDM490"* (Bestell-Nr. 8010005, dt./engl. Ausgabe).

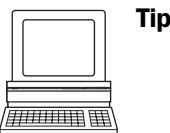

Tipp Über die Registerkarte GERÄTEKONFIGURATION der Benutzeroberfläche von CLV-Setup können die Ausgabefunktion, die Impulsdauer (Timer) und die Polarität der Signale geändert werden.

¾ Schaltfläche SCHALTAUSGANGS-PARAMETER anklicken. Dialogfenster bearbeiten. Download zum CLV490 durchführen.

Empfehlung > Für die Prüfung der Schaltfunktionen mit einem hochohmigen Digitalvoltmeter die Ausgänge mit einer Last beschalten. Damit wird die Anzeige falscher Spannungswerte/ Schaltzustände vermieden.

Notizen:

# 6 Bedienung

# 6.1 Übersicht über die Inbetriebnahmeschritte

- CLV490 mit der werkseitigen Grundeinstellung in Betrieb nehmen (Quick-Start). In dieser Konfiguration kann der CLV490 ohne Anschluss eines PCs betrieben werden.
- PC an den CLV490 anschließen. Siehe *[Kapitel 5.5.6 PC anschließen, Seite 5-21](#page-72-1)* und *[Kapitel 10.6 Installation und Bedienung der PC-Software "CLV-Setup", Seite 10-43](#page-212-0)*.
- CLV490 für die Anwendung konfigurieren (Parametrierung)

# 6.2 Grundeinstellung

*[Tab. 6-1, Seite 6-2](#page-81-0)* und *[Tab. 6-2](#page-82-0)* zeigen eine Übersicht über die werkseitige Grundeinstellung des CLV490. Die Parameter der Grundeinstellung sind so gewählt, dass der CLV490 in dieser Konfiguration bei vielen Anwendungen direkt oder nur mit geringem Anpassungsaufwand eingesetzt werden kann. Zur Inbetriebnahme mit der Grundeinstellung ist kein PC erforderlich.

Die Werte der Grundeinstellung sind dauerhaft sowohl im CLV490 (ROM) als auch in der Datenbank von CLV-Setup gespeichert. Sie können jederzeit in den Arbeitsspeicher (RAM) des CLV490 geladen oder in den Registerkarten von CLV-Setup angezeigt werden.

### Vollständige Grundeinstellung in CLV-Setup anzeigen und ausdrucken:

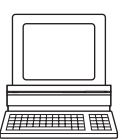

1. Um aktuelle Einstellungen im Parametersatz zu speichern, in der Menüleiste unter DATEI den Menüpunkt SPEICHERN UNTER wählen und im Dialogfenster einen Dateinamen eingeben.

CLV-Setup speichert die aktuellen Einstellungen in einer Konfigurationsdatei "\*.scl".

- 2. In der Symbolleiste auf  $\frac{10}{10}$  klicken. CLV-Setup lädt die Grundeinstellung aus seiner internen Datenbank zur Anzeige in die Registerkarten.
- 3. In der Symbolleiste auf  $\triangleq$  klicken. Das Dialogfenster DATEI DRUCKEN öffnet sich.
- 4. Wenn gewünscht, im Eingabefeld Kommentar für die Kopfzeile des Ausdruckes eingeben. Dialogfenster mit OK bestätigen. Das Dialogfenster DRUCKEN für die Konfiguration des Druckers öffnet sich.
- 5. Dialogfenster entsprechend bearbeiten und bestätigen.

CLV-Setup druckt die komplette Grundeinstellung in Tabellenform aus. In der Kopfzeile stehen auch der Firmenname und der Anwendername, die während der Installationsroutine für CLV-Setup eingetragen wurden.

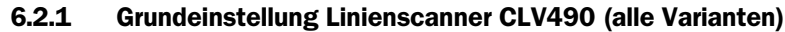

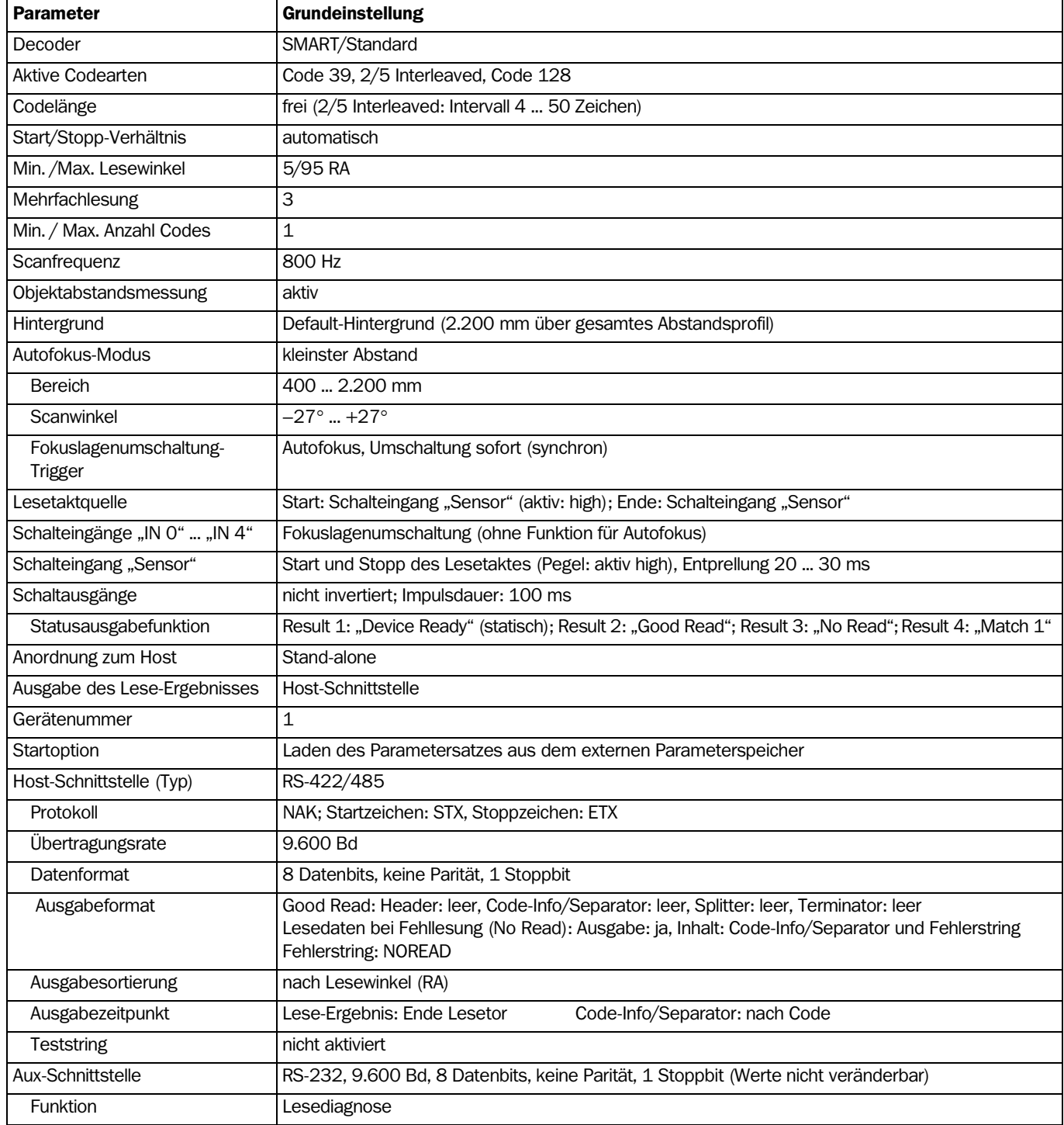

<span id="page-81-0"></span>Tab. 6-1: Auszug CLV490: Grundeinstellung der Parameterwerte des Linienscanners

#### 6.2.2 Grundeinstellung Linienscanner m. Schwingspiegel CLV490 (alle Varianten)

Grundeinstellung wie Linienscanner CLV490, jedoch mit folgenden Erweiterungen:

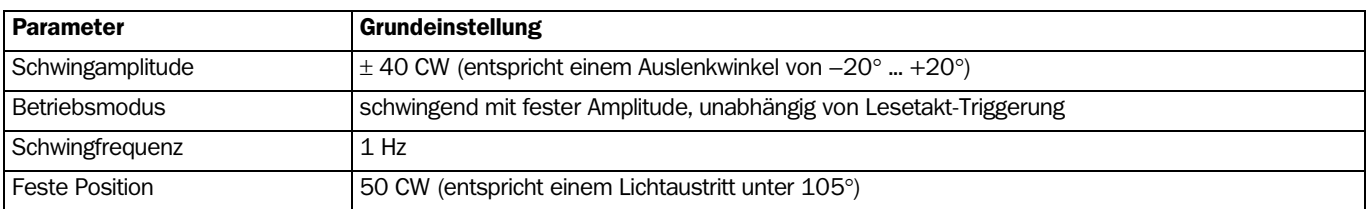

<span id="page-82-0"></span>Tab. 6-2: Auszug CLV490: Grundeinstellung der Parameterwerte des Linienscanners mit Schwingspiegel

# 6.3 Quick-Start

Bei Betrieb des CLV490 mit der werkseitigen Grundeinstellung muss kein PC angeschlossen werden. Die Auswertung von Code 39, 2/5 Interleaved und Code 128 ist in der Grundeinstellung aktiviert, bei freier Codelänge (2/5 Interleaved: Intervall 4 ... 50 Zeichen).

#### 6.3.1 CLV490 mit werkseitiger Grundeinstellung in Betrieb nehmen

1. Anschlussmodul CDB420:

CLV490 mit einer Leitung Nr. 2027046 (Steckerhaube IP 65) anschließen, alternativ mit einer Leitung Nr. 2030023 (Steckerhaube IP 65 mit externem Parameterspeicher). Anschlussmodul CDM490:

CLV490 mit zwei Leitungen Nr. 2020302 anschließen, alternativ mit einer Leitung Nr. 2020307 (Steckerhaube IP 65 mit externem Parameterspeicher).

- 2. Lesetakt-Sensor (z. B. Reflexions-Lichtschranke, Schalter) über CDB420 oder CDM490 am Schalteingang "Sensor (1)" des CLV490 anschließen (siehe *[Kapitel 5.5.7](#page-73-2)  [Schalteingang "Sensor" beschalten, Seite 5-22\)](#page-73-2).*
- 3. Versorgungsspannung des CDB420 oder CDM490 einschalten. Der CLV490 startet. Die LED "Device Ready" leuchtet auf. Der Ausgang "Result 1" ("Device Ready") schaltet.

*CLV490 mit externem Parameterspeicher in Steckerhaube:*

#### Ist im Anschlussmodul CDB420/CDM490 kein Parameterspeichermodul

CMC400 vorhanden und enthält der externe Parameterspeicher in der Steckerhaube gültige Daten, blinkt die LED "Device Ready" nach dem erfolgreichen Start ca. 10 s und leuchtet dann konstant. Ist der externer Parameterspeicher in der Steckerhaube leer, so lädt der CLV490 seinen aktuellen Parametersatz in den externen Parameterspeicher. Nach diesem Vorgang leuchtet die LED "Device Ready" auf. Der CLV490 ist betriebsbereit.

Ist im CDB420/CDM490 das CMC400 vorhanden, setzt der CLV490 den externen Parameterspeicher in der Steckerhaube außer Betrieb. Der CLV490 unterstützt mit seiner Firmware ab V 3.30 das CMC400.

*Linienscanner mit Schwingspiegel:*

In der Grundeinstellung lenkt der CLV490 die Scanlinie mit einer Frequenz von 1 Hz um die Position CW = 50 mit der Schwingamplitude  $\pm 20^{\circ}$  ( $\pm 40$  CW) aus. 50 CW entsprechen einem Lichtaustritt unter 105°.

- 4. Lesetakt starten: Lichtweg der Lichtschranke verdecken bzw. Schalter schließen. Die LED "Sensor" leuchtet auf. Der CLV490 schaltet die Laserdiode ein, die rote Scanlinie erscheint.
- 5. Dem CLV490 das Barcode-Muster aus *[Abb. 6-1, Seite 6-4](#page-83-1)* im Leseabstand nach *[Tab. 6-3](#page-83-0)* präsentieren.

Die Scanlinie darf dabei kein Objekt treffen, das näher zum CLV490 liegt als der

#### präsentierte Barcode (Grundeinstellung: Autofokus-Modus "Kleinster Abstand").

- 6. Ausrichtung des Barcodes so vornehmen, dass die rote Scanlinie auf dem Barcode nahezu rechtwinklig zu den Codestrichen liegt (Linienscanner) bzw. die rote Scanlinie bei der Auslenkung (Linienscanner mit Schwingspiegel) die Codestriche rechtwinklig überstreicht.
- 7. Lesetakt beenden: Lichtweg der Lichtschranke freigeben bzw. Schalter öffnen. Die LED "Sensor" erlischt. Der CLV490 schaltet die Laserdiode aus. Bei erfolgreicher Lesung leuchtet die LED "Read Result" für 100 ms auf. Der Ausgang "Result 2" ("Good Read") schaltet für die Dauer von für 100 ms.

Der CLV490 ist betriebsbereit mit der werkseitigen Grundeinstellung.

Das Gerät kann ohne Verlust von Konfigurationsdaten ausgeschaltet werden, da keine Veränderungen am Parametersatz vorgenommen wurden.

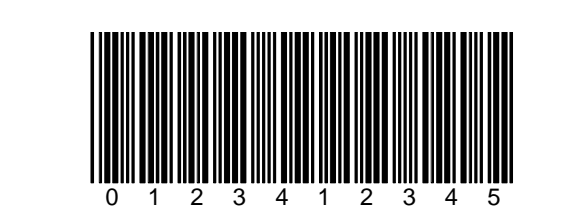

<span id="page-83-1"></span>Abb. 6-1: Barcode-Muster (Code 39; Modulbreite 0,35 mm; Druckverhältnis 2:1)

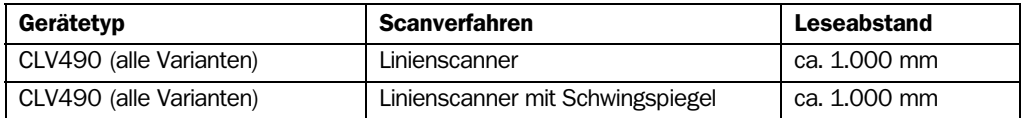

<span id="page-83-0"></span>Tab. 6-3: Leseabstände in der Grundeinstellung

# 6.4 Konfiguration (Parametrierung)

Der CLV490 wird durch die Konfiguration an die Lesesituation vor Ort angepasst. So können Lese-, Auswerte- und Ausgabeeigenschaften nach Bedarf parametriert werden. Ausgangsbasis ist hierbei die werkseitige Grundeinstellung oder ein bereits erstellter anwendungsspezifischer Parametersatz des CLV490.

Der CLV490 bietet zwei Konfigurationsverfahren:

- Konfigurieren mit der PC-Software "CLV-Setup" (Einstellung der Parameterwerte über serielle Schnittstelle)
- Konfigurieren mit Kommandostrings (Einstellung der Parameterwerte über serielle Schnittstelle) Siehe *[Kapitel 10.7 CLV490 mit Kommandostrings konfigurieren, Seite 10-53](#page-222-0)*

Im Parametrier-Modus gibt der CLV490 kein Lese-Ergebnis aus.

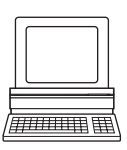

#### 6.4.1 CLV490 mit Benutzeroberfläche von CLV-Setup konfigurieren

Für den Einsatz der Software "CLV-Setup" muss ein PC angeschlossen werden und die Software auf diesem installiert werden. Das Anschließen des PCs an den CLV490 be-schreibt [Kapitel 5.5.6 PC anschließen, Seite 5-21](#page-72-1). Installation der Software "CLV-Setup" und Start sowie Bedienung der Benutzeroberfläche sind im Anhang erläutert (*[Kapitel 10.6](#page-212-0)  [Installation und Bedienung der PC-Software "CLV-Setup", Seite 10-43](#page-212-0)*).

# Parametersatz zwischen CLV-Setup und CLV490 übertragen

#### Upload

CLV-Setup arbeitet während der Parametrierung des CLV490 im Offline-Modus. Um den aktuellen Parametersatz des CLV490 modifizieren zu können, muss dieser erst vom CLV490 in CLV-Setup geladen werden. Dieser Vorgang wird als Upload bezeichnet. Über den Befehl "Upload vom CLV" im Menü CLV490 bzw. Taste [F3] lädt CLV-Setup stets eine vollständige Kopie des aktuellen Parametersatzes vom CLV490. Dieser bleibt im CLV490 so lange unverändert, bis er durch CLV-Setup überschrieben wird. Mit Hilfe des **Kontextmenüs** (rechte Maustaste) wird dagegen entweder nur der gerade bearbeitete Parameter aus dem Arbeitsspeicher (RAM) des CLV490 geladen ("Upload Parameter") oder ab Version 3.6 auch alle Parameter einer Registerkarte oder eines Dialogfensters ("Upload Parameter dieser Ansicht").

### Download

Am aktuellen Parametersatz vorgenommene Änderungen in CLV-Setup werden erst nach der Übertragung zum CLV490 wirksam.

Über den Befehl "Download zum CLV" im Menü CLV490 bzw. Taste [F4] lädt CLV-Setup immer eine Kopie des vollständigen Parametersatzes zum CLV490 herunter, d. h. im CLV490 werden alle bisherigen Parameterwerte überschrieben. Die Übertragung und das Speichern der Parameterwerte im CLV490 wird als Download bezeichnet.

Mit Hilfe des Kontextmenüs (rechte Maustaste) wird dagegen entweder nur der gerade bearbeitete Parameter temporär in den Arbeitsspeicher (RAM) des CLV490 geladen ("Download Parameter") oder ab Version 3.6 auch alle Parameter einer Registerkarte oder eines Dialogfensters ("Download Parameter dieser Ansicht").

Wenn die Parametrierung beendet wird, müssen deshalb alle Parameter nochmals dauerhaft mit einem Download zum CLV490 übertragen werden.

#### Kompletten Parametersatz vom CLV490 laden (Upload)

in der Symbolleiste auf  $\frac{p}{n}$  klicken oder Taste [F3] drücken. CLV-Setup lädt den aktuellen Parametersatz des CLV490 aus dessen Arbeitsspeicher (RAM) in die Datenbank und zeigt die Werte in den Registerkarten an. Während des Übertragungsvorganges erlischt die LED "Device Ready".

Wenn die Software "CLV-Setup" beim Upload geladene Parameter nicht kennt, gibt sie eine Warnmeldung aus. Unter Beachtung der Konventionen für die Kommandostrings können unbekannte Parameter in der Registerkarte EXTRAS editiert werden. Beim Speichern des Parametersatzes werden diese Parameter berücksichtigt.

#### Kompletten Parametersatz zum CLV490 übertragen und speichern (Download)

1. In der Symbolleiste auf  $\mathbb{R}$  klicken oder Taste [F4] drücken. Die LED "Device Ready" erlischt.

CLV-Setup kopiert den Parametersatz in den Arbeitsspeicher (RAM) des CLV490. Das Dialogfenster DOWNLOAD DER PARAMETER mit den Speicheroptionen öffnet sich.

- PERMANENT: CLV-Setup kopiert den Parametersatz in den Arbeitsspeicher und in den nicht flüchtigen Parameterspeicher (EEPROM) des CLV490.
- TEMPORÄR: CLV-Setup kopiert den Parametersatz nur in den Arbeitsspeicher. Die Änderungen gehen mit dem Ausschalten der Versorgungsspannung des CLV490 verloren.
- 2. Dialogfenster mit der gewünschten Speicheroption bestätigen. Die LED "Device Ready" leuchtet wieder auf.

Der neue Parametersatz ist im CLV490 gespeichert, je nach Wahl permanent oder temporär.

#### CLV490 mit externem Parameterspeicher

CLV-Setup öffnet nach einem Download mit permanenter Speicherung ein weiteres Dialogfenster für den Abgleich des Parametersatzes im externen Speicher, wenn die Startoption des CLV490 auf STARTE MIT EXTERNEN PARAMETERN eingestellt ist.

¾ Dialogfenster mit der Option KOPIERE JETZT DIE INTERNEN PARAMETER IN DEN EXTERNEN SPEICHER bestätigen.

CLV-Setup veranlasst den CLV490, den neu gespeicherten Parametersatz auch in den externen Speicher zu kopieren. Die LED "Device Ready" leuchtet wieder auf.

Der interne und externe Parametersatz sind identisch.

Siehe auch *[Kapitel 10.3.5 Abgleich des Parametersatzes im externen Parameterspeicher](#page-206-0)  [\(Steckerhaube\) nach Download zum CLV490, Seite 10-37](#page-206-0).*

#### Parametersatz in CLV-Setup speichern

1. Um den geänderten Parametersatz als neue Konfigurationsdatei in CLV-Setup zu speichern oder eine bestehende Datei zu überschreiben, in der Menüleiste unter "DATEI" den Menüpunkt SPEICHERN UNTER wählen. Das Dialogfenster DATEI SPEICHERN UNTER ... öffnet sich.

2. Im Dialogfenster Dateinamen eingeben (Erweiterung der Datei :"\*.scl") und bestätigen.

Der neue Parametersatz ist in CLV-Setup im Unterverzeichnis "data" gespeichert.

#### 6.4.2 Funktion der Registerkarten in CLV-Setup (Übersicht)

#### Lesekonfiguration

Über diese Karte und weitere Dialogfenster werden bei Bedarf geändert:

- die Scanfrequenz
- das Start/Stopp-Verhältnis
- der Lesebereich (Lesewinkel-Grenzen oder dreidimensionaler Leseraum im Förderbetrieb)
- die Autofokusfunktion (Objektabstandsmessung, Vorzugslage, Verzögerung der Fokuslagenverstellung, Tiefenschärfeoptimierung, Autofokus-Raum, Begrenzungen, Auslenkweite)
- bei ereignisgesteuerter Fokuslagenumschaltung die Leseabstandskonfigurationen (Fokusposition, Auswertebereich der Scanlinie, Zuordnungstabelle)
- die Triggerquelle der Fokuslagenumschaltung
- die Anpassung an die Qualität des Barcodes, Barcode-Umfeld (Streudruck) und die relative Modulbreite

#### Gerätekonfiguration

 $\blacksquare$ 

Über diese Karte und weitere Dialogfenster werden bei Bedarf geändert:

- die Gerätenummer
- die Quelle der Lesetaktung
- der Laser-Timeout
- der Ausgabezeitpunkt des Lese-Ergebnisses bezogen auf den Lesetaktbeginn
- Positions-Parameter (Position des CLV490 im Raum)
- Tracking-Parameter
- Objekt-Polling-Parameter
- die Ausgabefilterung des Lese-Ergebnisses (Host-Schnittstelle)
- die physikalische Anordnung für die Datenausgabe über die Host-Schnittstelle (Stand-alone, Master oder Slave)
- die Funktionsbelegung der Schalteingänge "IN 3" und "IN 4"
- die Funktionsbelegung der Schaltausgänge "Result 1" ... "Result 4"
- die Startoption für den Zugriff auf den Parametersatz
- der Codevergleich

#### WW Codekonfiguration

Über diese Karte und weitere Dialogfenster werden bei Bedarf geändert:

- die Art des aktivierten Decoders (SMART- und/oder Standard-Decoder)
- die Aktivierung der Auswerteroutinen für einzelne Codearten
	- die Anzahl identischer Lesungen (Mehrfachlesung)
	- die min. und max. Anzahl zu lesender/auszugebender Barcodes
	- die Art der Start-/Stoppzeichenerkennung
	- die Aktivierung des Vergleichs des Lesewinkels zur Trennung identischer Barcodes
	- spezielle Parameter für den SMART-Decoder (z. B. im OTS-Betrieb)

#### Empfehlung Zur Steigerung der Lesesicherheit bei schnellen Anwendungen nur die tatsächlich relevanten Codearten und Codelängen aktivieren.

#### Host-Schnittstelle

Über diese Karte und weitere Dialogfenster werden bei Bedarf geändert:

- das Ziel der Lese-Ergebnisausgabe (Host-Schnittstelle oder CAN-Schnittstelle)
- die aktive physikalische Schnittstellenausführung (RS-422/485 oder RS-232)
- das Datenformat und die Übertragungsrate
- das Protokoll der Datenübertragung
- die Start- und Stoppzeichen des Protokollrahmens

#### DATA **Datenstring**

Über diese Karte und weitere Dialogfenster werden bei Bedarf geändert:

- das Datenausgabeformat der Host-Schnittstelle (Telegrammaufbau)
- die Konstanten und Lesediagnosedaten in den Blöcken "Header", "Code-Info/Separator", "Splitter" und "Terminator"
- die Anordnung der Blöcke "Code-Info/Separator" im Datenstring
- das Ausgabeformat für Fehllesungen und der Inhalt des Fehlerstrings
- die Teststringfunktion (Heartbeat)
- die Ausgabereihenfolge und Sortierkriterien bei der Lesung von mehr als einem Barcode pro Lesetakt
- die Aktivierung und der Aufbau der Formatmaske
- Aufbau eines von extern als Lese-Ergebnis übernommenen Datenstrings

#### Hilfsschnittstelle

Über diese Karte wird bei Bedarf geändert:

• der Betriebsmodus der Aux-Schnittstelle

#### CAN-Schnittstelle

Über diese Karte und weitere Dialogfenster wird bei Bedarf u. a. geändert:

- der Betriebsmodus der CAN-Schnittstelle
- die Datenübertragungsrate
- die Art des logischen Datenverbundes der angeschlossenen CLVs
- die Verwendung der Schalteingänge/-ausgänge des CLV490 als CANopen Digital-I/O

### Schwingspiegel

- Über diese Karte wird bei Bedarf geändert:
- der Betriebsmodus des Schwingspiegels
- die Schwingfrequenz
- die Auslenkweite (Schwingamplitude)
- der Zeitpunkt der Aktivität des Schwingbetriebs
- die Triggerquelle für den One-Shot

#### Feldbus-Gateway

Über diese Karte und weitere Dialogfenster wird bei Bedarf eingestellt:

- Datenschnittstelle des CLV490, die mit dem Gateway im CDM490 verbunden ist
- Art des Feldbus-Netzwerks
- spezielle Feldbus-Parameter

#### Extras

 $\mathbf X$ 

Über diese Karte werden bei Bedarf Parameter bearbeitet, die CLV-Setup nach einem Upload vom CLV490 unbekannt sind.

Hinweis Die Online-Hilfe "CLV-Setup Help" beschreibt die Funktion der Parameter und deren Wertevorrat ausführlich. (Aufruf der Hilfe siehe *[Kapitel 10.6.8 Online-Hilfe "CLV-Setup Help",](#page-219-0)  [Seite 10-50](#page-219-0)*)

#### 6.4.3 Parametrierbeispiel

Für eine einfache Applikation im Start/Stopp-Betrieb zeigt *[Kapitel 10.10 Abhandlung eines](#page-229-0)  [Parametrierbeispiels, Seite 10-60](#page-229-0)* im Anhang ein Beispiel für die empfohlene Vorgehensweise bei der Parametrierung des CLV490 auf. Ansonsten dient der allgemeine Leitfaden im folgenden Kapitel zur Orientierung bei der Anpassung auf die individuelle Lesesituation.

## 6.4.4 Leitfaden zur Parametrierung

#### Übersicht über Parametrierschritte

- a) Lesebereich einrichten
- b) Art der Fokussteuerung wählen
- c) Fokussteuerung einrichten
- d) optische Leseeigenschaften des Scanners anpassen
- e) optional: Schwingspiegel-Funktionen einrichten
- f) Lese-Betriebsmodus einrichten
- g) Laser-Timeout anpassen
- h) Auswerteeigenschaften des Decoders anpassen
- i) Ausgabeeigenschaften (Daten, Ergebnisstatus) anpassen
- j) Funktion der Aux-Schnittstelle (Hilfsschnittstelle) festlegen
- k) Quelle des Parametersatzes für Start festlegen (nur bei externem Parameterspeicher)

Bei der Erstinbetriebnahme startet der CLV490 mit der werkseitigen Grundeinstellung. Davon ausgehend sind folgende Parameter einzustellen:

#### <span id="page-89-1"></span>a) Lesebereich einrichten

Der Lesebereich legt unabhängig von der Art der Fokussteuerung den Bereich entlang der Scanlinie fest, in dem der CLV490 grundsätzlich Barcodes auswertet. Im Zusammenhang mit der mehrstufigen Fokuslagenumschaltung/dem Autofokus ergibt dies senkrecht vom CLV490 ausgesehen eine Ebene, beim Objekt-Tracking im Förderbetrieb einen Tunnel. Außerhalb des definierten Bereichs erfaßte Barcodes verwirft der CLV490 bei der Auswertung.

Betrachtung: Lesung von oben mit Linienscanner

• Lesewinkel-Grenzen:

Einfache Begrenzung des Lesebereichs (Kreissegment) durch Einschränkung des aktiven Scanwinkelbereichs ohne Bezug auf einen Koordinatenursprung (*[Abb. 6-2](#page-89-0)*). Der Scanwinkelbereich beträgt beim Linienscanner max. ±30°, beim Linienscanner mit Schwingspiegel max. ±25°.

Leseraum:

Scharfe Begrenzung des aktiven Lesebereichs durch Definition einer Durchtrittsfläche für das Objekt im Kreissegment, ergibt einen rechteckigen Leseraum mit Bezug auf einen Koordinatenursprung. Anwendung in der Fördertechnik, in der Förderbahnen sehr eng nebeneinander liegen und die Scanlinie des CLV490 aufgrund der Anbringung über der Bahn auch Nachbarbahnen zum Teil abdeckt.

Die örtliche Lage des CLV490 in Bezug auf den definierten Leseraum und den Koordinatenursprung muss zusätzlich parametriert werden (Scannerposition und Winkellage).

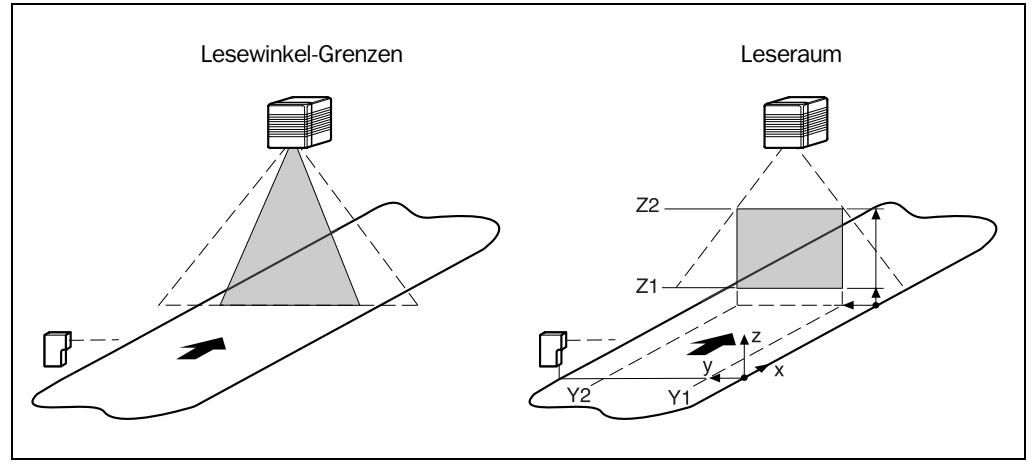

<span id="page-89-0"></span>Abb. 6-2: Einschränkung des Sichtbereichs des CLV490 durch Anwendung von Begrenzungen

Hinweis Beim Linienscanner mit Schwingspiegel kann zusätzlich auch der aktive Auslenkbereich des Schwingspiegels einschränkt werden (CW-Wert).

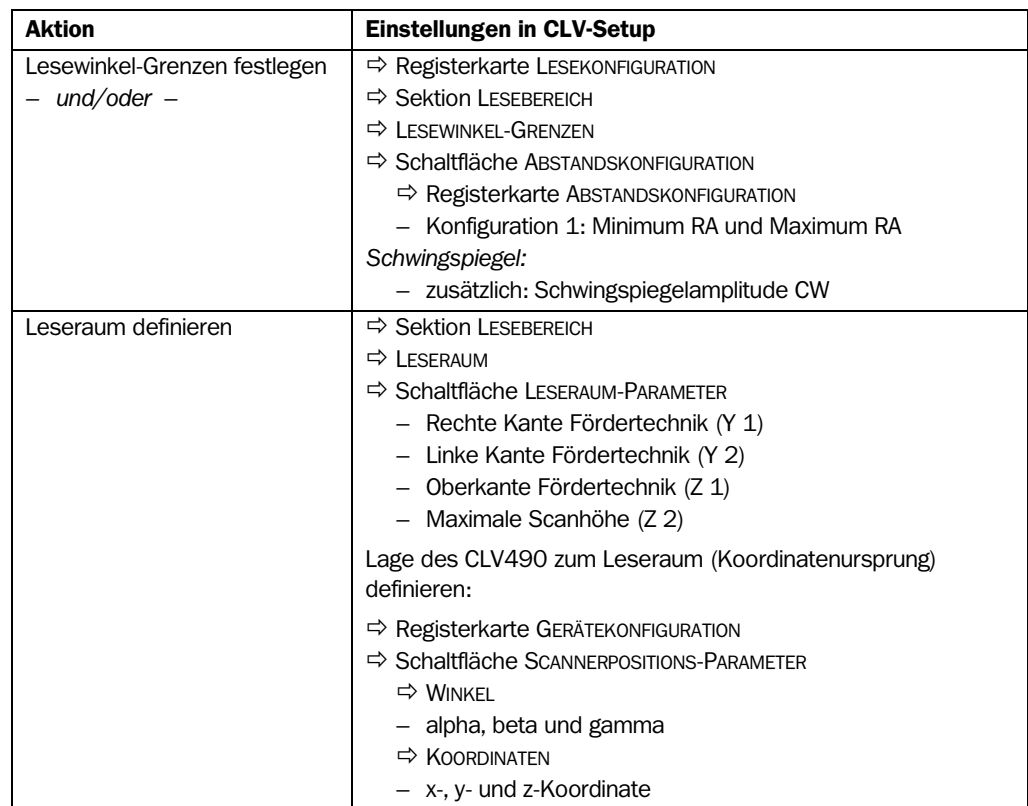

<span id="page-90-0"></span>Tab. 6-4: Leitfaden: Lesebereich einrichten

Hinweis Die Einschränkung des aktiven Auswertebereiches der Scanlinie (Lesewinkel-Grenzen) kann mit der Betriebsart ZEIGE RA-GRENZEN geprüft werden. Siehe hierzu *[Kapitel 6.5.5 Zeige RA-Grenzen, Seite 6-46](#page-125-0).*

> Die Anwendung des Leseraums bei freilaufendem Lesetakt und fester Fokuslage (Fixfokus-Betrieb) empfiehlt sich nicht. Stattdessen den Lesebereich mit den Lesewinkel-Grenzen einschränken.

#### <span id="page-90-1"></span>b) Art der Fokussteuerung wählen

#### • Autofokus:

Mit Hilfe der periodischen Objektabstandsmessung erstellt der CLV490 mit jedem 10. Scan ein aktuelles Abstandsprofil in seinem Sichtbereich, aus dem er im Zusammenhang mit dem gewählten Autofokus-Modus, den parametrierten Begrenzungen des Autofokusbereichs und optional eingelerntem Hintergrund automatisch seine jeweils erforderliche Fokuslage für ein erkanntes Objekt ableitet. Der definierte Autofokusbereich soll innerhalb der Grenzen des parametrierten Lesebereichs liegen.

### • Ereignisgesteuerte Fokuslagenumschaltung:

Der CLV490 steuert seine Fokuslage durch Objektabstandsinformationen, die er entweder extern über die Schalteingänge (Lesung von oben: Objekthöhendetektion durch Lichtschranken) und deren Zuordnung zu parametrierten Abstandskonfigurationen erhält. Oder durch Kommandostrings über die serielle Datenschnittstelle, ebenfalls bezogen auf Abstandskonfigurationen. Im Timer-Betrieb (Suchlauf) verändert er seine Fokuslage schrittweise je nach parametrierter Anzahl und Reihenfolge der Abstandskonfigurationen. Der Linienscanner mit Schwingspiegel ermöglicht zusätzlich die Umschaltung ähnlich dem Timer-Betrieb durch seine Schwingspiegelumkehrpunkte in den Auslenkmaxima.

Der Fokussierungszeitpunkt bezogen auf den Lesetakt ist für beide Arten der Fokussteuerung wählbar.

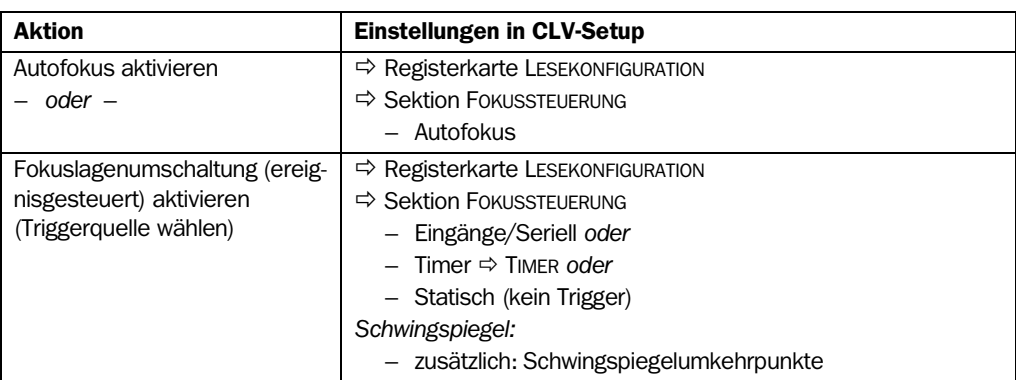

Tab. 6-5: Leitfaden: Fokussteuerung wählen

#### <span id="page-91-0"></span>c) Fokussteuerung einrichten

#### Autofokus

Betrachtung: Lesung von oben

• Kleinster Abstand:

Das Objekt befindet sich bezogen auf seine Umgebung immer in der kürzesten Entfernung zum CLV490. Beispiel: Objekt direkt auf dem Förderband ohne Behälter (Schale etc.) oder störende Seitenbegrenzungen.

Bedingung: ein Objekt im Lesefeld pro Lesetakt.

### • Differenz zu Hintergrund:

Der Hintergrund kann sich in kürzerer Entfernung zum CLV490 befinden als das Objekt. Beispiel: Objekt in Behälter auf dem Förderband, Behälterwand überragt Objekt (näher am CLV490).

Bedingung: ein Objekt im Lesefeld pro Lesetakt.

### • Differenz zu Hintergrund mit Tracking:

Wie Funktion "Differenz zu Hintergrund", jedoch pro Lesetakt mehrere Objekte gleichzeitig im Lesefeld. Der CLV490 ordnet über detektierte Abstände den Objekten entsprechende erforderliche Fokuslagen in seiner internen Fokusliste zu und verwaltet die Objekte mit Hilfe eines fortlaufenden Inkrementes in seiner Objektliste. Erfaßte Barcode-Informationen können so eindeutig den einzelnen Objekten zugeordnet werden. Nur möglich im Lese-Betriebsmodus "Tracking-Betrieb" (internes Tracking oder Lesetaktung "OTS-Trigger"), nicht mit Lesetaktung "Objekt-Polling" (nur ein Objekt!) im Start/Stopp-Betrieb. Weitere Erläuterung siehe auch *[Kapitel A2. Tracking-Betrieb](#page-106-0)  [\(Inkrementgesteuert\), Seite 6-27](#page-106-0)*.

### Erklärung Hintergrund Teach-in:

Für die Autofokus-Modi "Differenz zu Hintergrund" und "Differenz zu Hintergrund mit Tracking" kann der CLV490 zur besseren Beurteilung des aktuellen Abstandsprofils zusätzlich den Umgebungshintergrund in seinem Sichtbereich einlernen, wenn z. B. störende Objekte der Fördertechnik in den definierten Autofokusbereich hineinragen. Der CLV490 korrigiert hierbei u. a. den gemessenen Hintergrund um 100 mm in seine Richtung, um Messungenauigkeiten auszugleichen.

Ansonsten wird der Defaulthintergrund im Abstand von 2.200 mm verwendet und die Begrenzung des Autofokusbereichs bei Bedarf mit Hilfe der entsprechenden Parameter vorge-

nommen. Hierbei sind bei der Definition des rechteckigen Autofokus-Raumes die Messungenauigkeiten des CLV490 zu berücksichtigen*.*

*Schwingspiegel:*

Das Verhalten des Schwingspiegels ist beim Hintergrund Teach-in abhängig von seiner gewählten Betriebsart (siehe *[Kapitel 6.5.4 Hintergrund Teach-in, Seite 6-44](#page-123-0)*).

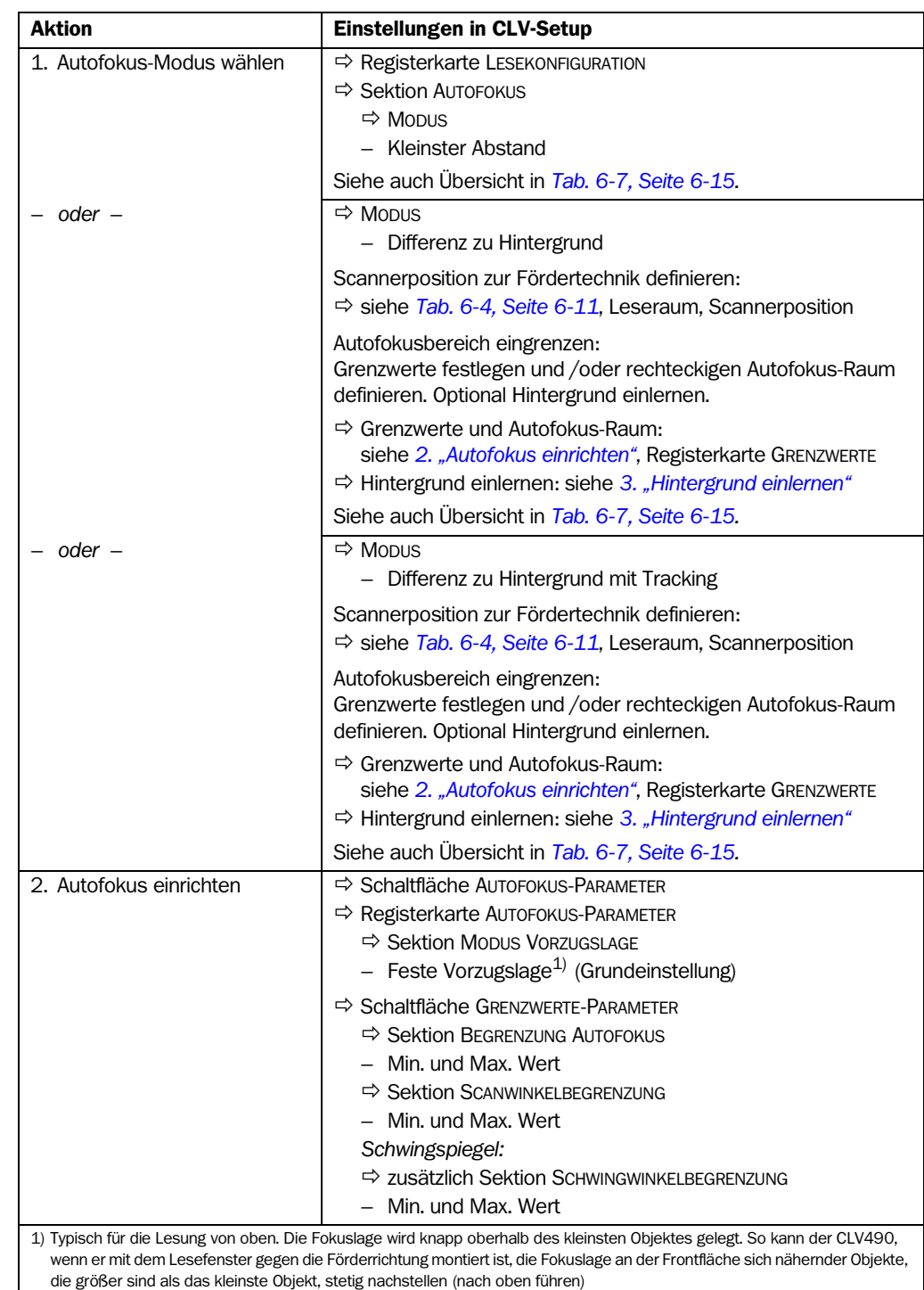

<span id="page-92-0"></span>Tab. 6-6: Leitfaden: Autofokus einrichten (Teil 1)

<span id="page-93-1"></span><span id="page-93-0"></span>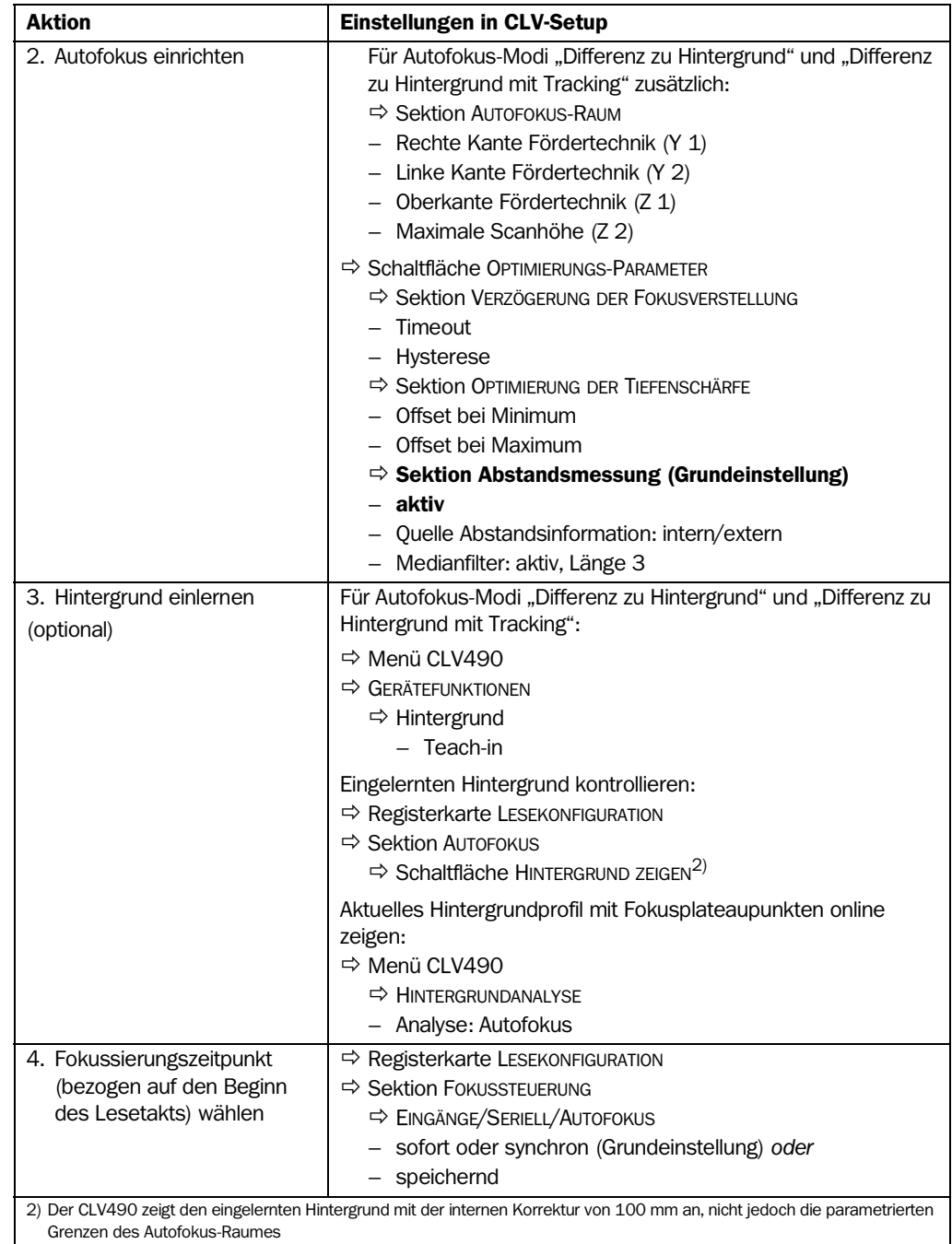

Tab. 6-6: Leitfaden: Autofokus einrichten (Teil 1) (Forts.)

Hinweis Bei einer Scanfrequenz von 1.000 Hz beträgt die typische Reaktionzeit der Fokusverstellung 20 ms, bei Durchfahren des vollen Hubs (zwischen min. und max. Fokuslage) 30 ms. Der CLV490 schaltet den Fokus erst um, wenn der definierte Timeout abgelaufen ist und die neu einzustellende Fokuslage den parametrierten Hysteresewert bezogen auf die alte Fokuslage übersteigt. Liegt die neue Fokuslage innerhalb der Hysterese, erfolgt keine Umschaltung.

> Die Optimierung der Tiefenschärfe auf das Objekt und ihre Anwendung beschreibt das *[Kapitel 3.2.1 Autofokus-Funktion, Seite 3-7](#page-30-0)*.

# Übersicht: Autofokus-Funktionen

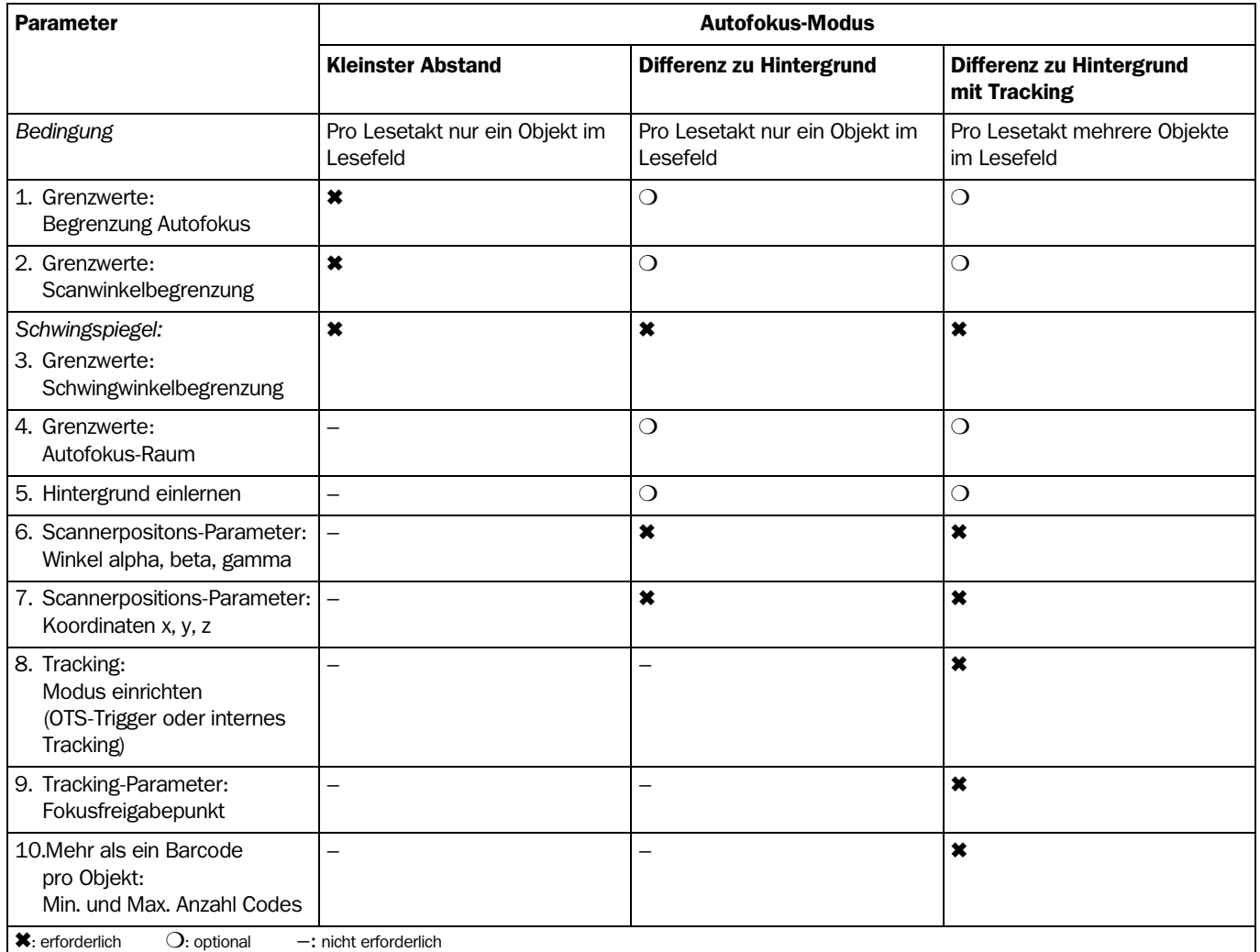

<span id="page-94-0"></span>Tab. 6-7: Leitfaden: Autofokus einrichten (Teil 2)

*[Abb. 6-3](#page-94-1)* zeigt als Beispiel in dreidimensionaler Darstellung wie der Autofokusbereich des CLV490 durch Anwendung der Parameter "Grenzwerte: Scanwinkelbegrenzung" und "Grenzwerte: Autofokus-Raum" angepasst wird.

Hinweis Ermittelt der CLV490 erforderliche Fokuslagen außerhalb der definierten Autofokusbereichsgrenzen, erfolgt keine Fokuslagenumschaltung, auch nicht auf die Grenzwerte.

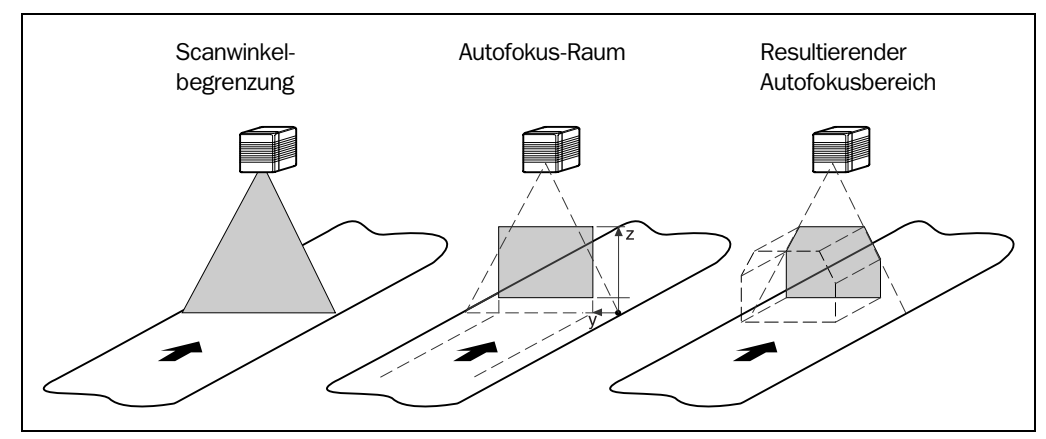

<span id="page-94-1"></span>Abb. 6-3: Einschränkung des Autofokusbereichs durch Anwendung von Begrenzungen

#### Ereignisgesteuerte Fokuslagenumschaltung (alternativ)

Die ereignisgesteuerte Fokuslagenumschaltung kann verwendet werden, wenn die Autofokusfunktion anwendungsabhängig nicht mit der erwarteten Genauigkeit arbeitet. Die Verwendung ist in folgenden Fällen beispielhaft erforderlich:

- Fördergüter mit schwarzer Oberfläche wie Autoreifen etc. Hier wird das ausgesandte Laserlicht des CLV490 von der Oberfläche absorbiert und damit eine ausreichende Genauigkeit der Abstandmessung nicht mehr garantiert
- Fördergüter mit extrem spiegelnden Oberflächen wie Antistatiktüten etc.
- Fördergüter mit Barcodes auf der Vorderkante in Förderrichtung. Bei hohen Fördergeschwindigkeiten kann der CLV490 den Fokus nicht mehr rechtzeitig einstellen

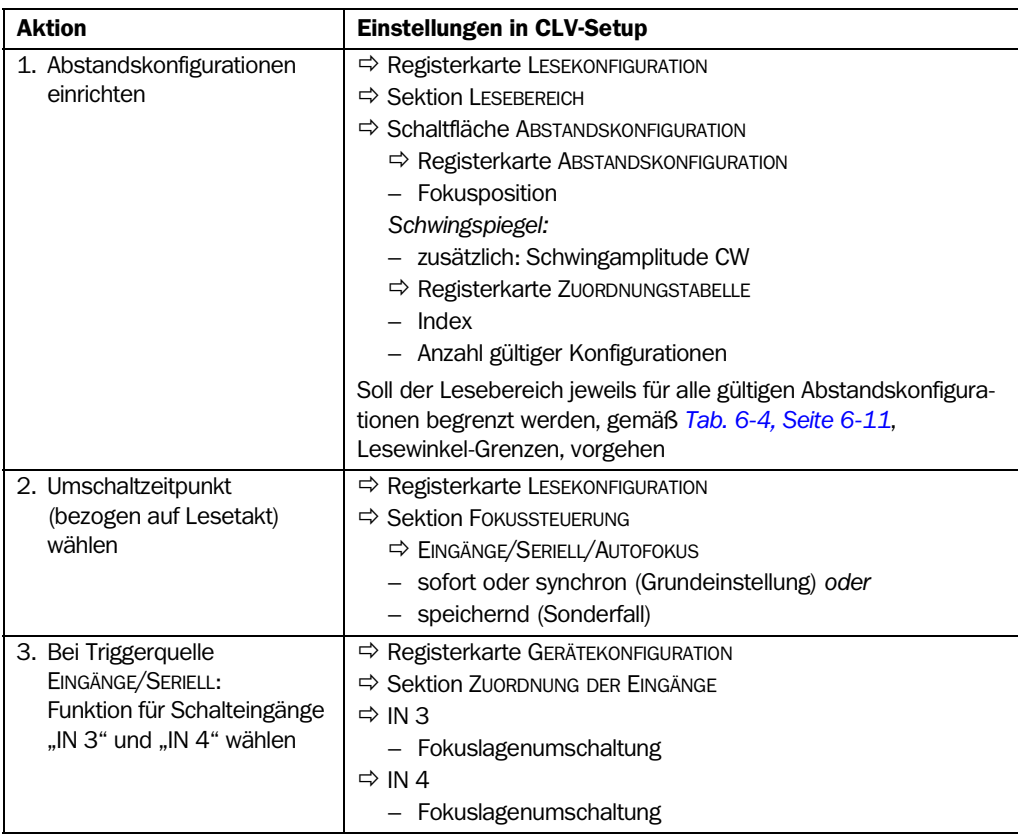

Tab. 6-8: Leitfaden: Fokuslagenumschaltung einrichten

#### d) Optische Leseeigenschaften anpassen

- Scanfrequenz  $\Rightarrow$  Registerkarte LESEKONFIGURATION  $\Rightarrow$  Sektion LESEPARAMETER
- Ruhezone  $\Rightarrow$  Registerkarte LESEKONFIGURATION  $\Rightarrow$  Sektion LESEPARAMETER/STOPP-RATIO
- Schlechter Barcodedruck (z.B. schwacher Kontrast) oder störender Streudruck im Umfeld  $\Rightarrow$  Registerkarte LESEKONFIGURATION  $\Leftrightarrow$  Sektion CODEEIGENSCHAFTEN/HINTERGRUND
- Bei Lesung von Codes mit geringer Höhe (Strichlänge) durch SMART-Decoder  $\Rightarrow$ Registerkarte CODEKONFIGURATION → Sektion DECODER/Schaltfläche SMART-PARAMETER

# <span id="page-96-0"></span>e) Schwingspiegel-Funktionen einrichten (optional)

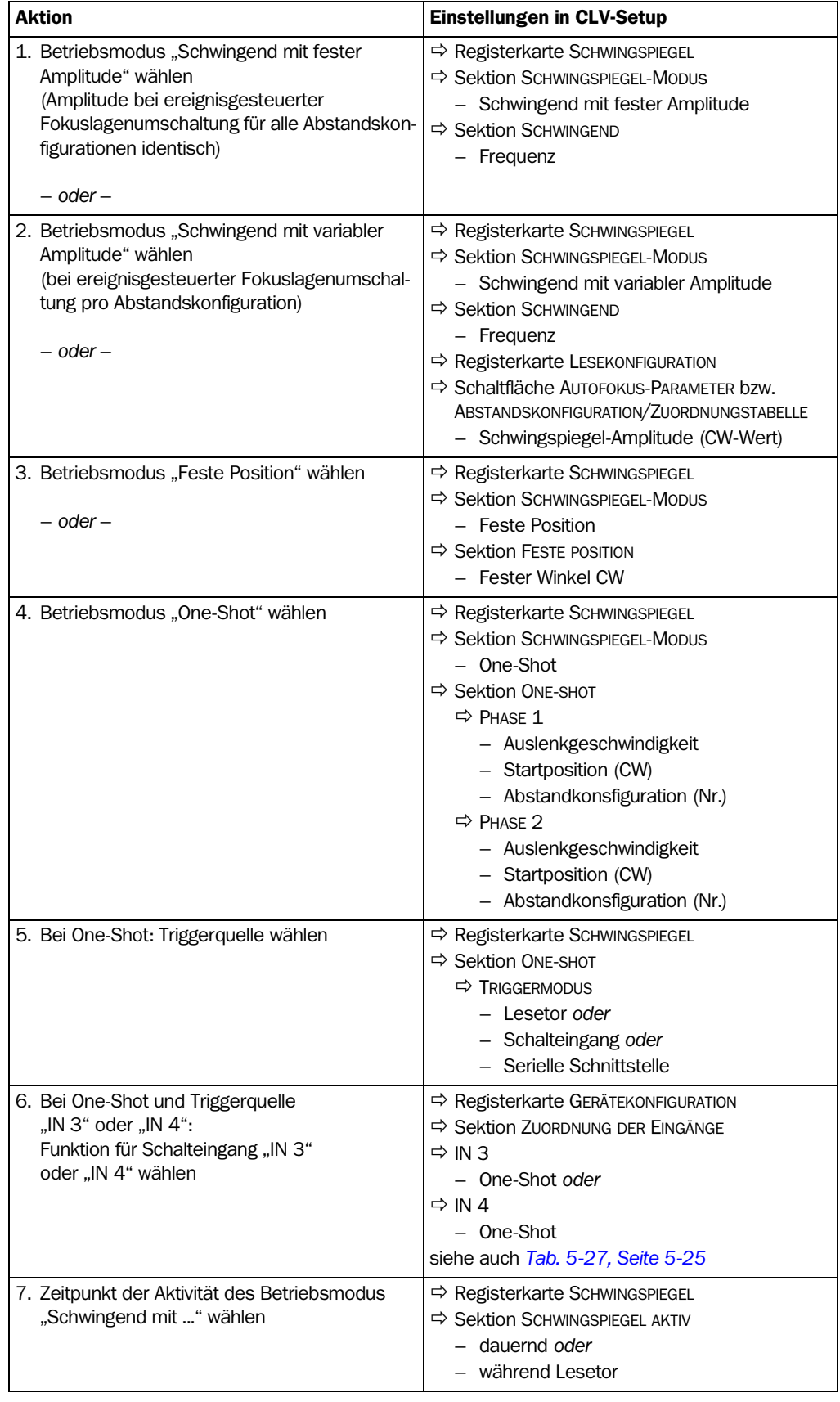

Tab. 6-9: Leitfaden: Schwingspiegel-Funktionen einrichten

Hinweis Der Betriebsmodus Schwingen MIT VARIABLER AMPLITUDE ist erst ab Amplituden von mindestens ±10 CW und einer Schwingfrequenz ab 0,4 Hz möglich. Die Scanlinie muss hierbei die Ruheposition (CW = 50) immer überstreichen. So ist Schwingen im Bereich von z. B. 60 CW bis 80 CW nicht möglich, dagegen im Bereich von z. B. 40 CW bis 80 CW zulässig.

#### Erläuterung der Schwingspiegel-Funktionen

#### 1. Betriebsmodus "Schwingend mit fester Amplitude"

Der Schwingspiegel lenkt die Scanlinie jeweils bis zur maximalen Auslenkweite von ±40 CW (entspricht ±20°) aus. *Abb. 6-3* zeigt das Schema bei einer Lesung von oben.

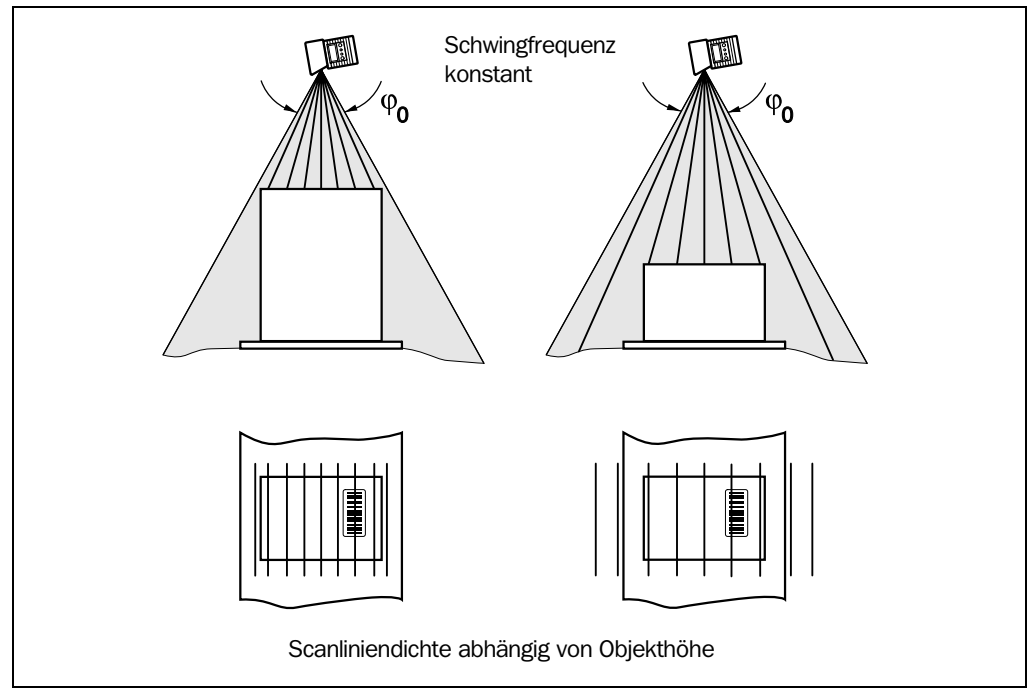

Abb. 6-4: Schwingspiegel-Betriebsmodus "Schwingend mit fester Amplitude"

#### 2. Betriebsmodus "Schwingend mit variabler Amplitude"

Die Auslenkung ist für jede der max. 8 Abstandskonfiguration/Fokuslagen getrennt frei einstellbar. Mit der Einschränkung des Schwingbereiches wird bei schnellen Anwendungen sichergestellt, dass die Scanlinie in der zur Verfügung stehenden Zeit nur relevante Flächen überstreicht, in denen sich Barcodes befinden. Gleichzeitig ermöglicht dies eine annähernd konstante Scanliniendichte auf dem Objekt *[Abb. 6-5](#page-98-0)* zeigt die Anwendung bei einer Lesung von oben.

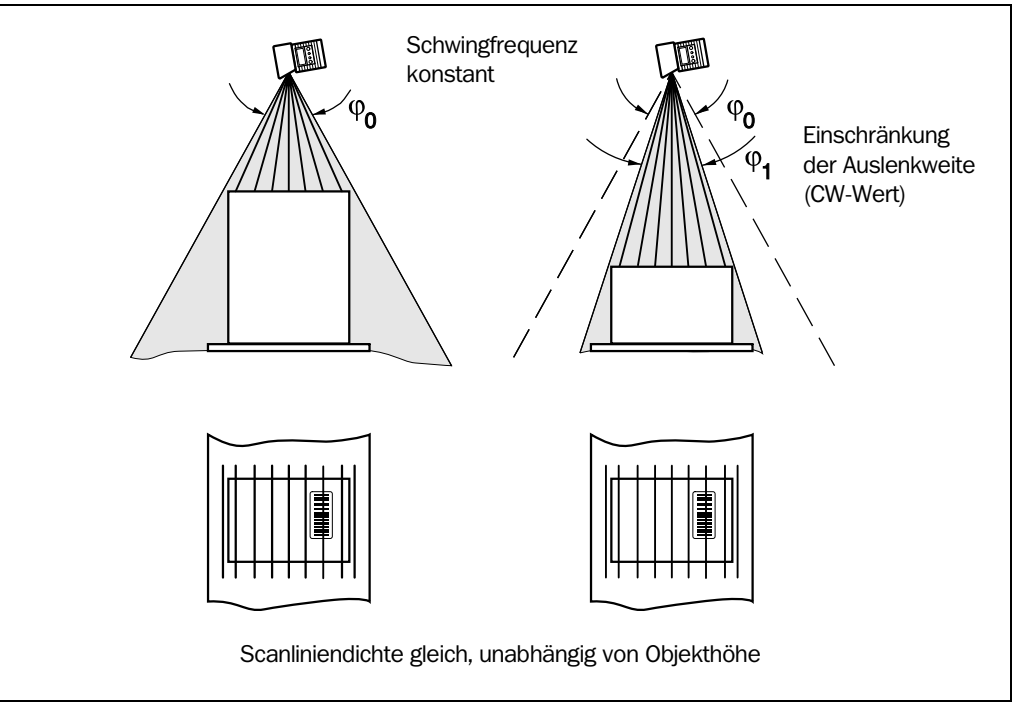

<span id="page-98-0"></span>Abb. 6-5: Schwingspiegel-Betriebsmodus "Schwingend mit variabler Amplitude"

#### 3. Betriebsmodus "Feste Position"

Der CLV490 parkt den Schwingspiegel an der gewünschten Position. 10 CW entsprechen dabei –20°, 90 CW dagegen +20° (siehe *[Abb. 4-8, Seite 4-6](#page-43-0))*. Die feste Position beträgt in der Grundeinstellung 50 CW (entspricht einem Lichtaustritt unter 105°). Der Schwingbetrieb ist ausgeschaltet.

### 4. Betriebsmodus ..One-Shot"

Beim One-Shot führt der Schwingspiegel nur eine einzige gezielte Schwingbewegung pro Lesetor aus. Sie besteht aus einer Vor- und einer Rücklaufphase. Hierzu lassen sich für jede Phase getrennt die Startposition der Scanlinie, die Auslenkgeschwindigkeit und die gültige Abstandskonfiguration parametrieren. Die Endposition der einen Phase bildet jeweils die Startposition der anderen Phase. *[Abb. 6-6](#page-99-0)* zeigt ein Beispiel für die Anwendung in der Objektverfolgung. Die Vorderseite des Objektes, das sich auf den Schwingspiegel zubewegt, wird in der Vorlaufphase entsprechend der Fördergeschwindigkeit einmal von oben nach unten von der Scanlinie überstrichen. Eine mehrfache Umschaltung der Fokuslage entfällt, da der erforderliche Lesebereich (DOF) wesentlich geringer ist als bei einem Linienscanner. *[Abb. 10-42, Seite 10-57](#page-226-0)* beschreibt die Berechnung der Startposition und der Auslenkgeschwindigkeiten bei gegebener Fördergeschwindigkeit.

Mögliche Triggerquellen für den One-Shot sind:

- der Schalteingang "IN 3" oder "IN 4"
- ein Kommandostring (über die serielle Schnittstelle)
- der Start des internen Lesetors

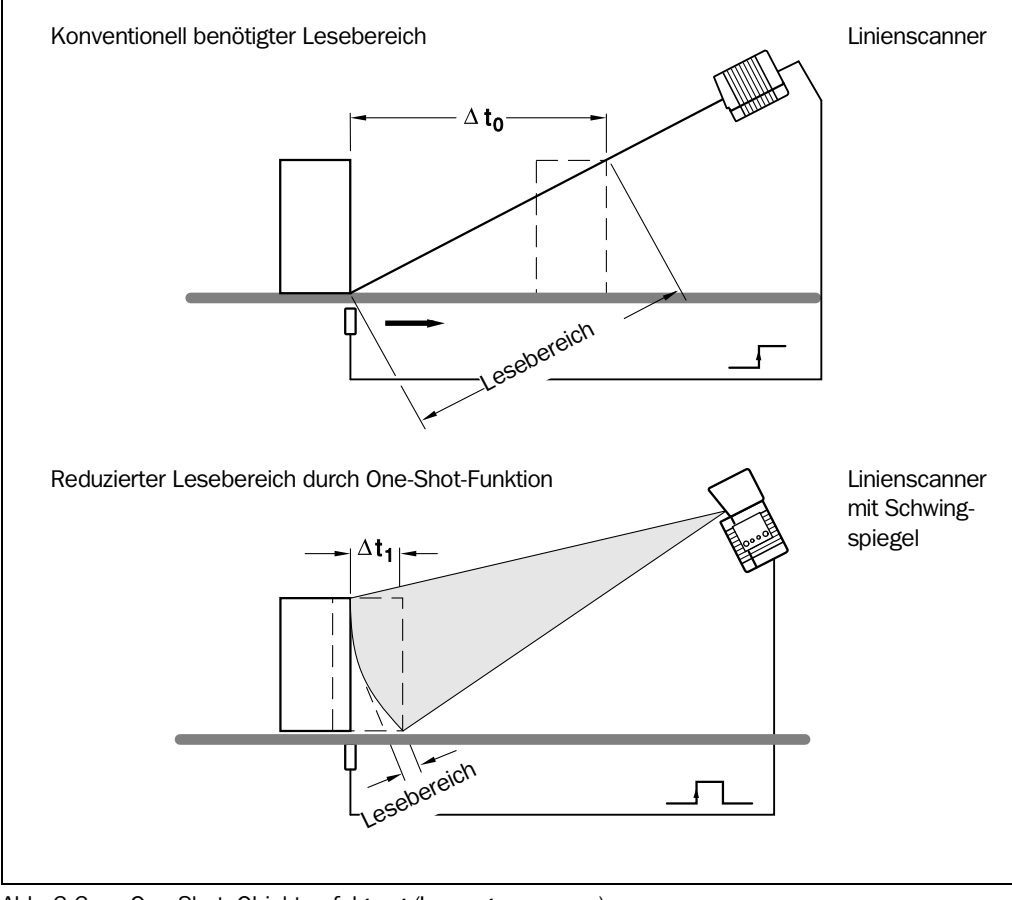

<span id="page-99-0"></span>Abb. 6-6: One-Shot: Objektverfolgung (Lesung von vorne)

#### f) Lese-Betriebsmodus einrichten

Der zu wählende Lese-Betriebsmodus ist abhängig von der Anzahl Objekte, die sich pro Lesevorgang (Lesetakt) gleichzeitig im Lesefeld des CLV490 befinden. Dies ist unabhängig davon, welche Anzahl Barcodes die Objekte jeweils tragen. *[Tab. 6-10](#page-100-1)* zeigt eine Übersicht über die Einsatzarten und Anwendungen.

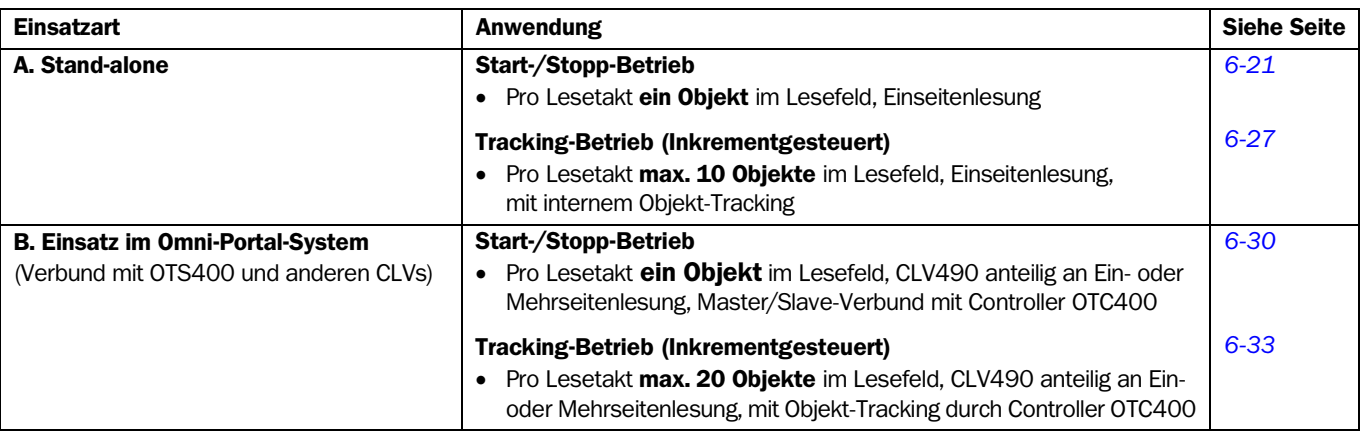

<span id="page-100-1"></span>Tab. 6-10: Übersicht: Anwendungen des CLV490 als Stand-alone-Gerät oder im Verbund mit OTS400

#### A. CLV490 als Stand-alone-Gerät

#### <span id="page-100-0"></span>A1. Start-/Stopp-Betrieb

pro Lesetakt ein Objekt im Lesefeld, Einseitenlesung

Mögliche Lesetaktungen:

- ein externer Sensor (z. B. Lichtschranke)
- zwei externe Sensoren
- Kommandostrings
- **Freilaufend**
- Objekt-Polling (Autofokus-Modi: "Kleinster Abstand" und "Differenz zu Hintergrund")

*Weitere Vorbereitungen:*

- ¾ Lesebereich einrichten: siehe *[Kapitel a\) Lesebereich einrichten, Seite 6-10](#page-89-1)*.
- ¾ Art der Fokussteuerung wählen: siehe *[Kapitel b\) Art der Fokussteuerung wählen,](#page-90-1)  [Seite 6-11](#page-90-1)*.
- ¾ Fokussteuerung einrichten: siehe *[Kapitel c\) Fokussteuerung einrichten, Seite 6-12](#page-91-0)*.
- ¾ Schwingspiegel einrichten (optional): siehe *[Kapitel e\) Schwingspiegel-Funktionen ein](#page-96-0)[richten \(optional\), Seite 6-17](#page-96-0)*.
- ¾ Anzahl zu lesender Barcodes einrichten: siehe *[Kapitel h\) Auswerteeigenschaften des](#page-115-0)  [Decoders anpassen, Seite 6-36](#page-115-0)*.
- Hinweis Die Lesefeldlänge ist die räumliche Ausdehnung zwischen Start und Stopp der Lesetaktung in Förderrichtung (siehe *[Abb. 3-5, Seite 3-9](#page-32-0)*). Beim Objekt-Polling erkennt der CLV490 den Eintritt des Objekts in das Lesefeld sowie den Austritt selbstständig.

Für die Trennung von Barcodes der gleichen Codeart mit identischen Inhalten ist der Anschluss eines Inkrementalgebers und die Aktivierung der Funktion "Vergleiche Codes abhängig von Lesewinkel" erforderlich. Siehe hierzu auch *[Tab. 6-24, Seite 6-36](#page-115-1)*.

### Lesetaktung im CLV490 einrichten:

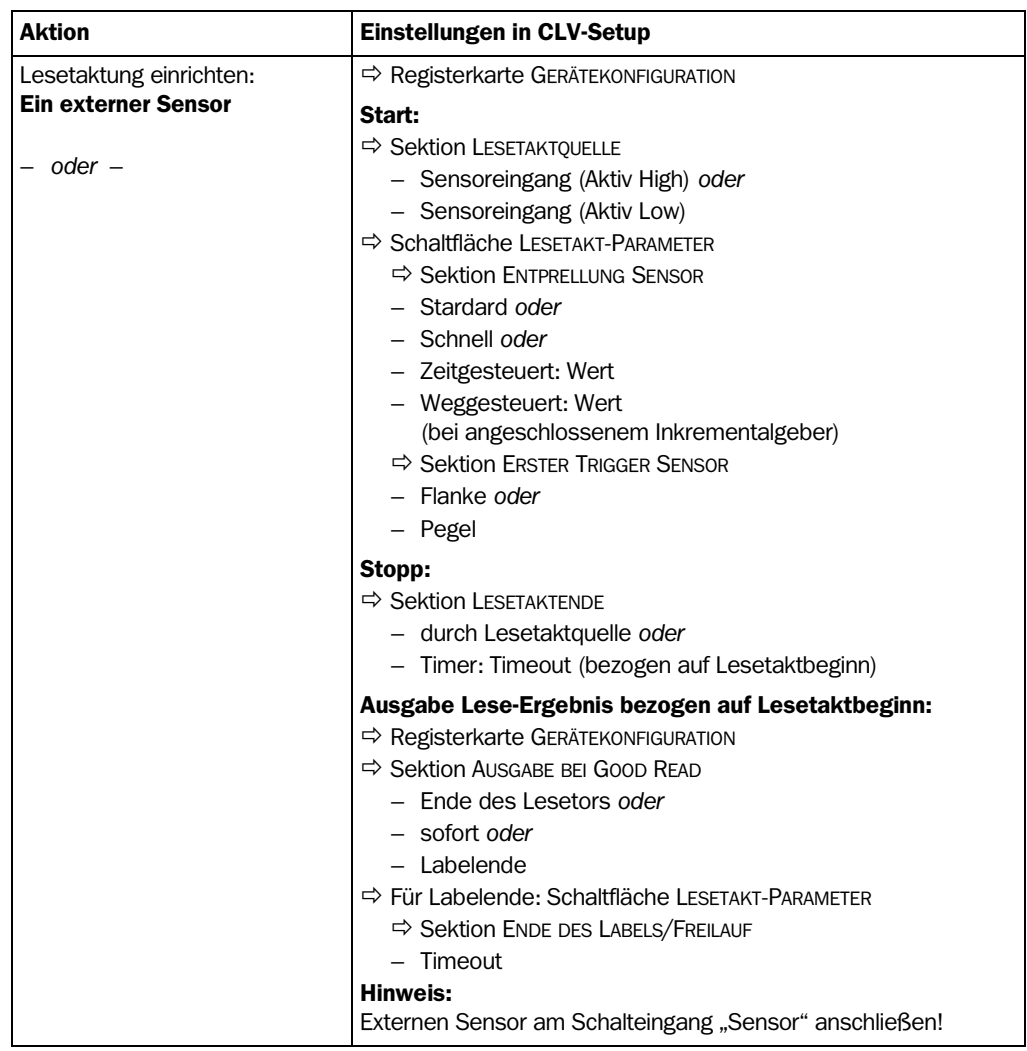

Tab. 6-11: Leitfaden: Lesebetriebsmodus parametrieren für Stand-alone-Anwendung im Start-/ Stopp-Betrieb

| <b>Aktion</b>           | <b>Einstellungen in CLV-Setup</b>                                                                                |
|-------------------------|----------------------------------------------------------------------------------------------------|
| Lesetaktung einrichten: | $\Rightarrow$ Registerkarte GERÄTEKONFIGURATION                                                                  |
| Zwei externe Sensoren   | Start (Sensor 1):                                                                                                |
| $-$ oder $-$            | $\Rightarrow$ Sektion LESETAKTOUELLE<br>- Sensoreingang (Aktiv High) oder                                        |
|                         | - Sensoreingang (Aktiv Low)                                                                                      |
|                         | → Schaltfläche LESETAKT-PARAMETER                                                                                |
|                         | $\Rightarrow$ Sektion ENTPRELLUNG (gilt auch für Sensor 2 an IN 4)                                               |
|                         | $-$ Stardard oder                                                                                                |
|                         | - Schnell oder                                                                                                   |
|                         | - Zeitgesteuert: Wert                                                                                            |
|                         | $\Rightarrow$ Sektion Erster Trigger Sensor                                                                      |
|                         | - Flanke oder                                                                                                    |
|                         | - Pegel                                                                                                    |
|                         | Stopp (Sensor 2):                                                                                                |
|                         | $\Rightarrow$ Sektion LESETAKTENDE                                                                               |
|                         | $-$ durch IN 4                                                                                                   |
|                         | $\Rightarrow$ Registerkarte GERÄTEKONFIGURATION                                                                  |
|                         | $\Rightarrow$ Sektion Zuordnung der Eingänge                                                                     |
|                         | Arr IN4                                                                                                    |
|                         | - Lesetaktende (Aktiv High) oder                                                                                 |
|                         | - Lesetaktende (Aktiv Low)                                                                                       |
|                         | Ausgabe Lese-Ergebnis bezogen auf Lesetaktbeginn:                                                                |
|                         | $\Rightarrow$ Sektion AUSGABE BEI GOOD READ                                                                      |
|                         | - Ende des Lesetors oder                                                                                         |
|                         | - sofort oder                                                                                                    |
|                         | - Labelende                                                                                                    |
|                         | C> Für Labelende: Schaltfläche LESETAKT-PARAMETER                                                                |
|                         | $\Rightarrow$ Sektion ENDE DES LABELS/FREILAUF                                                                   |
|                         | - Timeout                                                                                                    |
|                         | Hinweis:                                                                                                    |
|                         | Externen Sensor 1 (Start) am Schalteingang "Sensor" und<br>Sensor 2 (Stopp) am Schalteingang "IN 4" anschließen! |

Tab. 6-11: Leitfaden: Lesebetriebsmodus parametrieren für Stand-alone-Anwendung im Start-/ Stopp-Betrieb (Forts.)

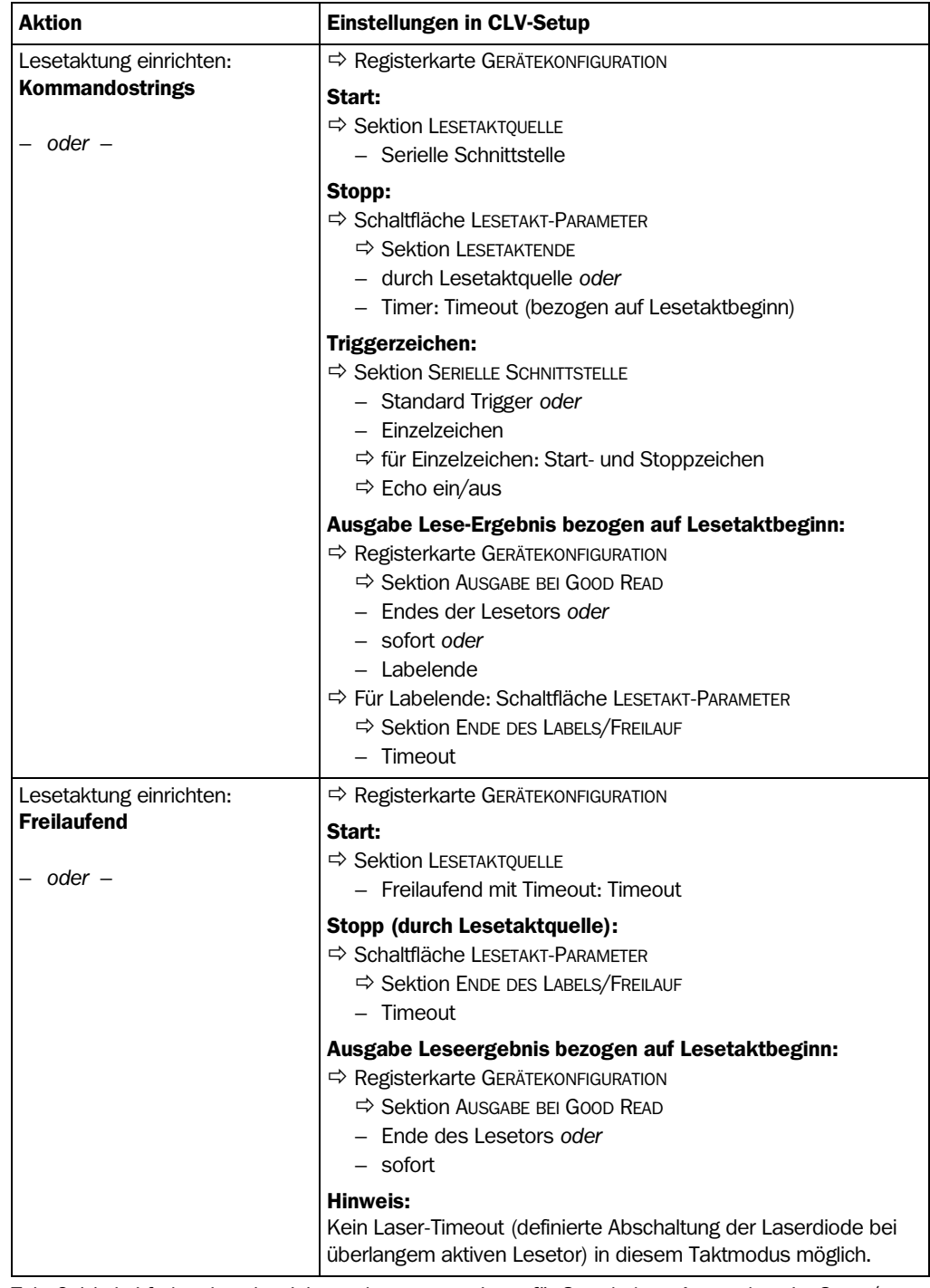

Tab. 6-11: Leitfaden: Lesebetriebsmodus parametrieren für Stand-alone-Anwendung im Start-/ Stopp-Betrieb (Forts.)

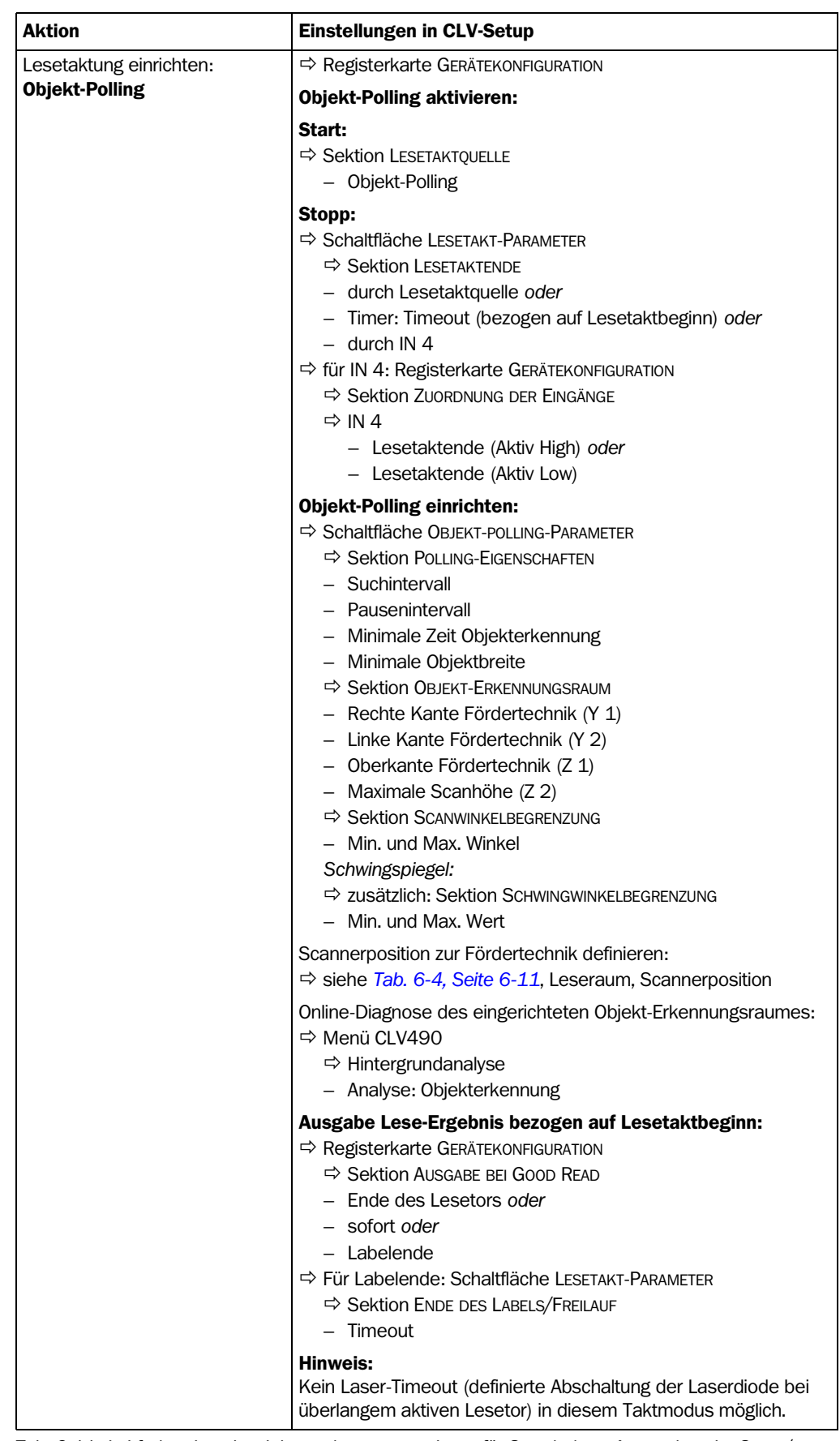

Tab. 6-11: Leitfaden: Lesebetriebsmodus parametrieren für Stand-alone-Anwendung im Start-/ Stopp-Betrieb (Forts.)

#### Erklärung Objekt-Polling

Die Einrichtung dieser automatischen Lesetaktsteuerung (Objekt-Erkennungsraum, Scanwinkel- und Schwingwinkelbegrenzung) ist nicht identisch mit der Festlegung der Fokussteuerung (Leseraum und Autofokusbereich) und muß gesondert vorgenommen werden. Der Objekt-Erkennungsraum soll den rechteckigen Autofokus-Raum einschließen.

Das Objekt-Polling beginnt nach dem Systemstart, der Rückkehr in den Lesebetrieb aus einer anderen Betriebsfunktion oder der Beendigung einer Diagnosefunktion stets mit einer Verzögerung von 5 s, um Fehltriggerungen zu vermeiden.

Der CLV490 kann das Objekt-Polling im Autofokus-Betrieb mit den Modi "Kleinster Abstand" und "Differenz zu Hintergrund" durchführen. Die periodische Objektabstandsmessung übernimmt auch im parametrierbaren Suchintervall die Aufgabe der Objekterkennung, der Autofokus ist jedoch nur während des Lesetors aktiv. Zur sicheren Objekterkennung muss der CLV490 ein Objekt der definierten Mindestbreite innerhalb einer vorgegebenen Zeitspanne in jedem Abstandsprofil erkennen (Linienscanner mit Schwingspiegel: in mind. 3 Abstandsprofilen während mindestens 500 ms). Diese Zeit dient als Entprellung der Objekterkennung vor dem automatischen Start des internen Lesetors. Es darf sich nur ein Objekt im Lesefeld befinden.

Blanking: die kleinste parametrierbare Objektbreite zum Erkennen eines Objekts und Starten des Lesetores beträgt 100 mm, die minimale Objektbreite beim Verlassen des Lesefeldes (Lesetorende) 50 mm (fest). Die Objektbreite ist hierbei vom Objektabstand zum CLV490 unabhängig. Nach einem aktiven Lesetor muss das Pausenintervall mindestens 70 ms lang sein. Wird das Pausenintervall unter diese Zeit parametriert, so fährt der CLV490 eine permanente Objektsuche mit dauernd eingeschalteter Laserdiode, was deren Lebenszeit verkürzt! Der Schwingspiegel kann in diesem Taktmodus permanent oder nur während des aktiven Lesetors schwingen.

#### <span id="page-106-0"></span>A2. Tracking-Betrieb (Inkrementgesteuert)

pro Lesetakt max. 10 Objekte in Förderrichtung nacheinander gleichzeitig im Lesefeld, Einseitenlesung mit internen Objekt-Tracking

Bedingungen:

- minimale Objektlücke zwischen zwei Objekten in Förderrichtung: 50 mm
- Lesefeldlänge = Abstand zwischen Sensor für Objektbeginn/-ende und parametriertem Objektfreigabepunkt (Datenausgabe)
- Autofokus-Modus "Differenz zu Hintergrund mit Tracking", siehe *[Tab. 6-6, Seite 6-13](#page-92-0)* oder ereignisgesteuerte Fokuslagenumschaltung
- Anschluss eines Inkrementalgebers an Schalteingang "IN 4"

Mögliche Lesetaktungen:

- ein externer Sensor (z.B. Lichtschranke)
- Kommandostring

*Weitere Vorbereitungen:*

- ¾ Lesebereich einrichten: siehe *[Kapitel a\) Lesebereich einrichten, Seite 6-10](#page-89-1)*.
- ¾ Fokussteuerung wählen: siehe *[Kapitel b\) Art der Fokussteuerung wählen, Seite 6-11](#page-90-1)*.
- ¾ Fokussteuerung einrichten: siehe *[Kapitel c\) Fokussteuerung einrichten, Seite 6-12](#page-91-0)*.
- ¾ Schwingspiegel einrichten (optional): siehe *[Kapitel e\) Schwingspiegel-Funktionen ein](#page-96-0)[richten \(optional\), Seite 6-17](#page-96-0)*.
- ¾ Anzahl zu lesender Barcodes einrichten: siehe *[Kapitel h\) Auswerteeigenschaften des](#page-115-0)  [Decoders anpassen, Seite 6-36](#page-115-0)*.

Hinweis Für die Trennung von Barcodes der gleichen Codeart mit identischen Inhalten ist der Anschluss eines Inkrementalgebers und die Aktivierung der Funktion "Vergleiche Codes abhängig von Lesewinkel" erforderlich. Siehe hierzu auch *[Tab. 6-24, Seite 6-36](#page-115-1)*.

#### Internes Objekt-Tracking aktivieren und einrichten:

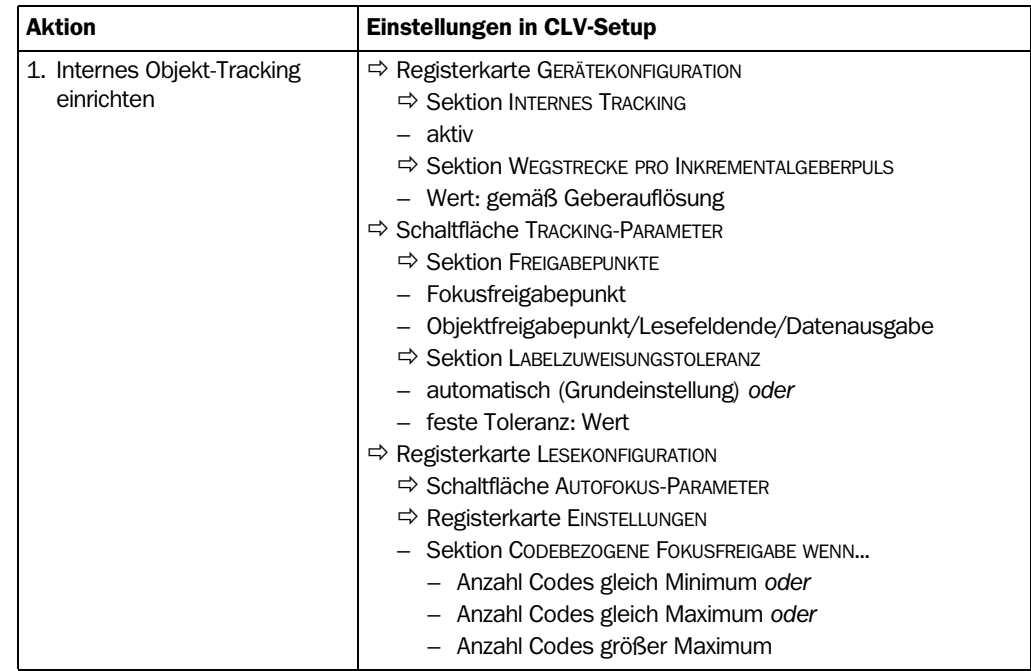

Tab. 6-12: Leitfaden: internes Objekt-Tracking einrichten

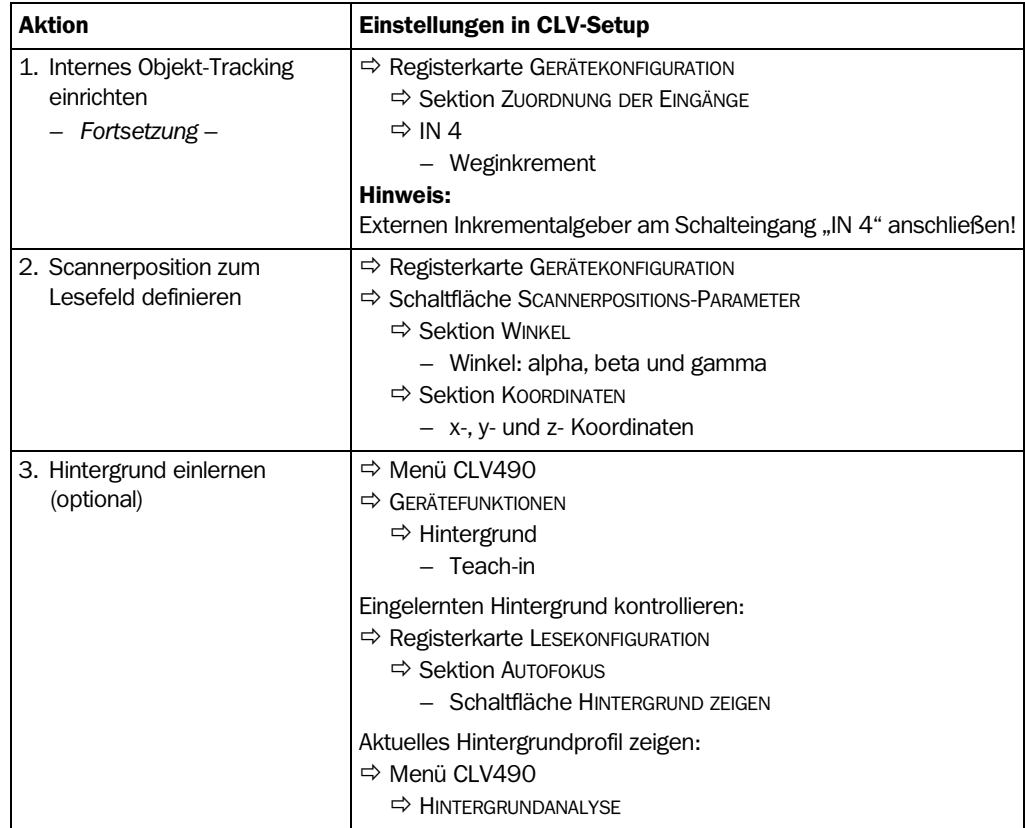

Tab. 6-12: Leitfaden: internes Objekt-Tracking einrichten (Forts.)

#### Erklärung Internes Objekt-Tracking

Das interne Objekt-Tracking ist möglich im Autofokus-Betrieb mit dem Modus: "Differenz zu Hintergrund mit Tracking") oder mit ereignisgesteuerter Fokuslagenumschaltung, z. B. durch Höhenlichtschranken an den Schalteingängen "IN 0" bis "IN 3". Erfolgt der Start der Lesetaktung über einen externen Sensor, wird für den Schalteingang "Sensor" unabhängig von der Parametrierung eine schnelle Entprellung ≤5 ms verwendet. Die Signale des Inkrementalgebers erhält der CLV490 über den Schalteingang "IN 4". Bei konstanter Fördergeschwindigkeit kann die Inkrement-Triggerung über ein internes Timerinkrement (100 Hz) erfolgen (Wert für "Wegstrecke pro Inkrementalgeberpuls" auf 0 setzen), der Anschluss eines Gebers an IN 4 entfällt dann.

Beim Objekt-Tracking entspricht die Lesefeldlänge der räumlichen Ausdehnung zwischen Sensor für den Start des Lesetakts und dem parametrierten Objektfreigabepunkt in Förderrichtung (siehe *[Abb. 3-5, Seite 3-9](#page-32-0)*). Der Fokusfreigabepunkt liegt noch vor dem Objektfreigabepunkt. Durch die interne Objektverwaltung verfolgt der CLV490 die sich durch das Lesefeld bewegenden Objekte mit Hilfe seiner Objektliste. Die Objektabstandsmessung ermöglicht dabei das Erkennen der Objekte und die Zuordnung der jeweils erforderlichen Fokuslagen in der Fokusliste, die Inkrementverwaltung lokalisiert ständig die aktuelle Lage der Objekte im Lesefeld in Förderrichtung. Die Fokusliste arbeitet als Ringspeicher, der älteste Eintrag bestimmt die aktuelle Fokuslage. Hat ein durchlaufendes Objekt mit seinem Ende den parametrierten Fokusfreigabepunkt nach Berechnung des CLV490 passiert, schaltet er auf die nächste Fokuslage um und löscht das Objekt aus seine Fokusliste. Erst wenn das Objekt den Objektfreigabepunkt verlassen hat, erfolgt die objektbezogene Ausgabe des Lese-Ergebnisses.
### Lesetaktung im CLV490 einrichten:

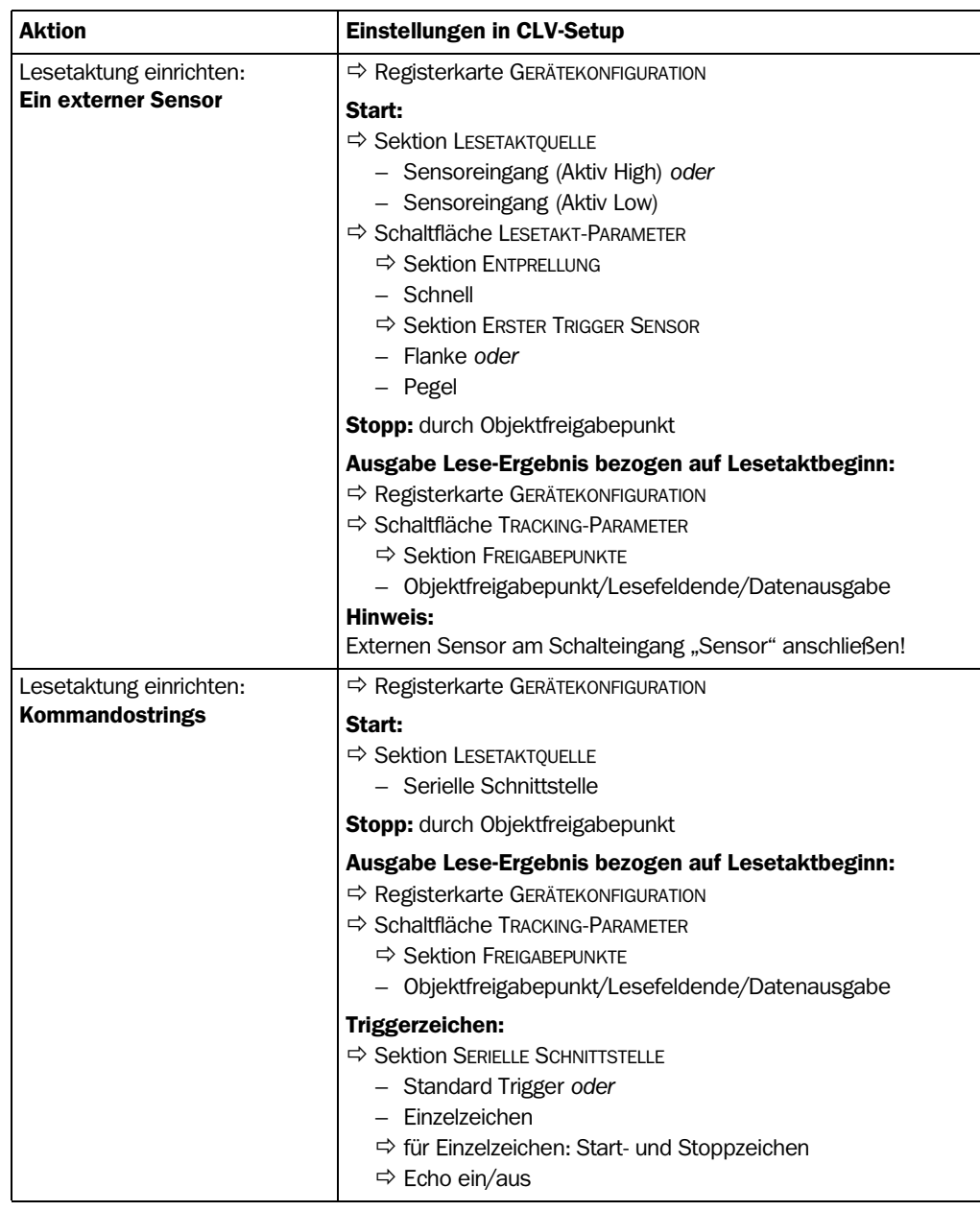

Tab. 6-13: Leitfaden: Lesebetriebsmodus parametrieren für Stand-alone-Anwendung im Tracking-Betrieb

### B. CLV490 im Verbund mit Omni Tracking System OTS400 (mechanischer Aufbau im Rahmen als "Lesetor")

### B1. Start/Stopp-Betrieb

Bedingungen:

- pro Lesetakt ein Objekt im Lesefeld, Beispiel: Omni-direktionale 2-Seitenlesung mit vier CLV490 als Slaves und Controller OTC400 als Master
- minimaler Objektabstand > Lesefeldlänge (Lesefeldlänge = Abstand zwischen Lesetaktstart- und -stoppsensor)
- Autofokus/Fokuslagenumschaltung im CLV490 je nach Anwendungsfall:
	- mit Hilfe der OTS-Höheninformation über CAN-Bus bei Lesung von oben
	- eine Abstandskonfiguration (Fixfokus) bei z. B. Lesung von der Seite und ausreichender Tiefenschärfe
- Autofokus-Modi "Kleinster Abstand" oder "Differenz zu Hintergrund", siehe *[Tab. 6-6, Seite 6-13](#page-92-0)*
- zwei Lesetaktsensoren am OTC400 (Start und Stopp)
- Höhenlichtschranken am OTC400 (optional)
- Master/Slave-Verbund über CAN-Schnittstelle

Mögliche Lesetaktung im CLV490:

OTS-Trigger

*Weitere Vorbereitungen pro CLV490:* 

- ¾ Lesebereich einrichten: siehe *[Kapitel a\) Lesebereich einrichten, Seite 6-10](#page-89-0)*.
- ¾ Fokussteuerung wählen: siehe *[Kapitel b\) Art der Fokussteuerung wählen, Seite 6-11](#page-90-0)*.
- ¾ Fokussteuerung einrichten: siehe *[Kapitel c\) Fokussteuerung einrichten, Seite 6-12](#page-91-0)*.
- ¾ Schwingspiegel einrichten (optional): siehe *[Kapitel e\) Schwingspiegel-Funktionen ein](#page-96-0)[richten \(optional\), Seite 6-17](#page-96-0)*.
- ¾ Anzahl zu lesender Barcodes einrichten: siehe *[Kapitel h\) Auswerteeigenschaften des](#page-115-0)  [Decoders anpassen, Seite 6-36](#page-115-0)*.
- Hinweis Für die Trennung von Barcodes der gleichen Codeart mit identischen Inhalten ist der Anschluss eines Inkrementalgebers und die Aktivierung der Funktion "Vergleiche Codes abhängig von Lesewinkel" erforderlich. Siehe hierzu auch *[Tab. 6-24, Seite 6-36](#page-115-1)*.

### Fokussteuerung im CLV490 einrichten:

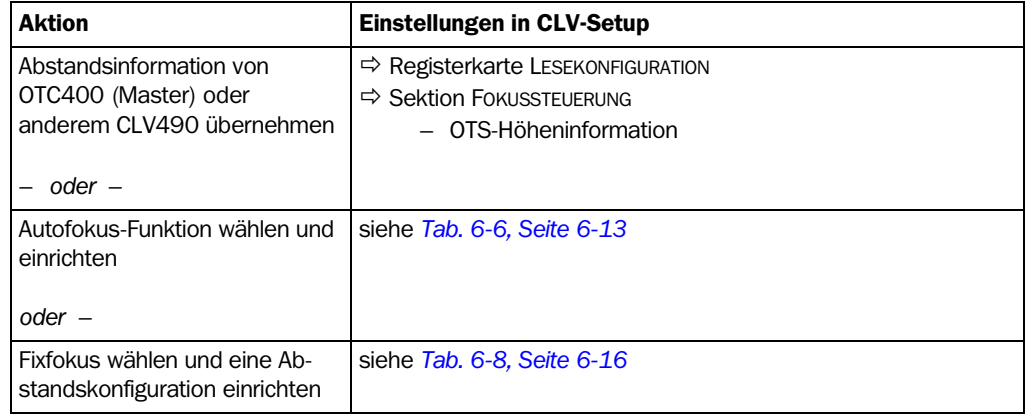

Tab. 6-14: Leitfaden: Fokussteuerung im CLV490 einrichten für Master/Slave-Verbund mit OTC400

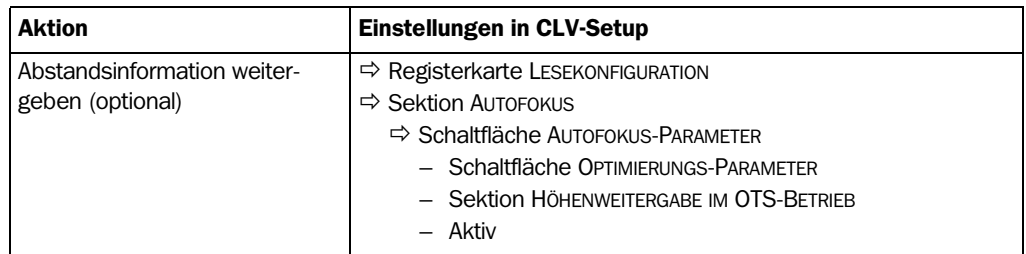

Tab. 6-14: Leitfaden: Fokussteuerung im CLV490 einrichten für Master/Slave-Verbund mit OTC400

### Lesetaktung im CLV490 einrichten:

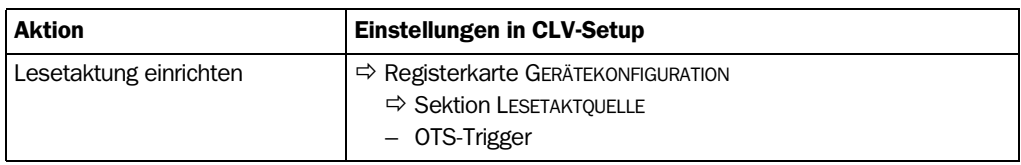

Tab. 6-15: Leitfaden: Lesetaktung im CLV490 einrichten für Master/Slave-Verbund mit dem OTC400

#### Slave-Funktion im CLV490 einrichten:

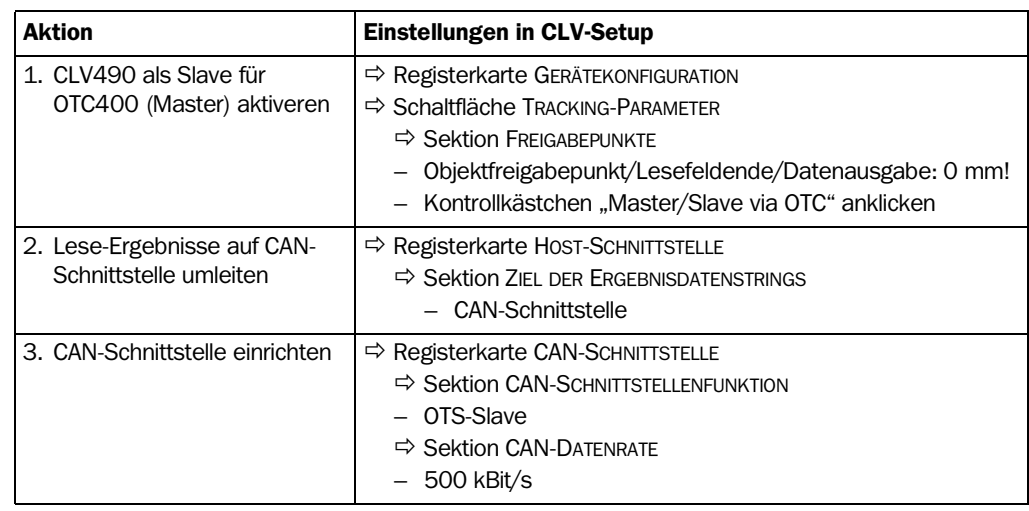

Tab. 6-16: Leitfaden: Slave-Funktion im CLV490 einrichten für Verbund mit dem OTC400 (Master)

Hinweis Der CLV490 erhält als Slave über den CAN-Bus vom OTC400 die Triggersignale für die Lesetaktung (Start und Stopp) und je nach Parametrierung auch die Abstandsinformationen zur Fokuslagenumschaltung/Autofokus. Die Abstandsinformation kann hierbei z. B. vom OTC400 mit Hilfe von Höhenlichtschranken erzeugt werden oder von einem anderen CLV490 durch Weitergabe seines gemessenen Objektabstandes stammen. Das Lese-Ergebnis (Barcode-Inhalt(e)) sendet der CLV490 sofort nach erfolgreicher Lesung über den Bus an den OTC400. Dieser faßt die Ergebnisse aller Slaves zusammen und wertet sie entsprechend aus vor der Ausgabe an den Host.

### Controller OTC400:

Im OTC400 ist u. a. folgende Funktion zu parametrieren:

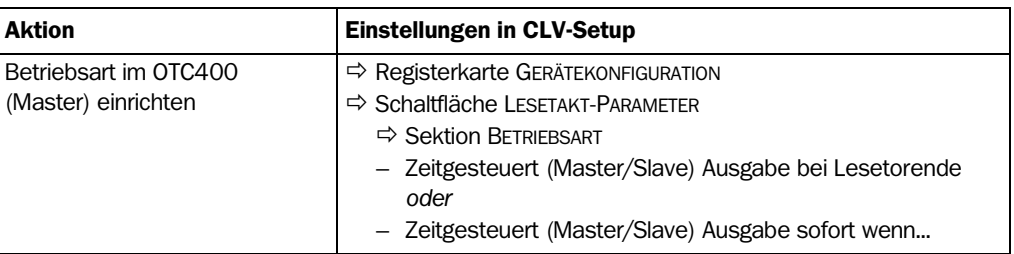

Tab. 6-17: Leitfaden: Betriebsart im OTC400 für Master/Slave-Verbund einrichten

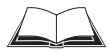

Weitere, zu parametrierende Funktionen im OTC400: siehe Betriebsanleitung "Omni-*Tracking-System OTS400*" (Bestell-Nr. 8008868, dt. Ausgabe).

#### B2. Tracking-Betrieb (Inkrementgesteuert)

Hinweis Komplexere Omni-Portal-Systeme werden von der SICK AG in Abhängigkeit von der kundenseitigen Lesesituation projektiert, vorkonfiguriert und vor Ort von entsprechend qualifiziertem Personal aufgebaut, getested und in Betrieb genommen. Nachfolgend zur Übersicht die erforderlichen Parametrierschritte einer Beispielsituation ohne Anspruch auf Vollständigkeit.

Bedingungen:

- Max. 20 Objekte in Förderrichtung nacheinander gleichzeitig im Lesefeld Beispiel: Omni-direktionale 3-Seitenlesung mit Gruppen von CLV490 als Slaves und Controller OTC400 als Master (Objekt-Tracking)
- minimale Objektlücke zwischen zwei Objekten in Förderrichtung: 50 mm
- Lesefeldlänge = Abstand zwischen Sensor für Objektbeginn/-ende und im OTC400 parametriertem Objektfreigabepunkt (Datenausgabe)
- Autofokus/Fokuslagenumschaltung im CLV490 je nach Anwendungsfall:
	- mit Hilfe der OTS-Höheninformation über CAN-Bus bei Lesung von oben
	- eine Abstandskonfiguration (Fixfokus) bei z. B. Lesung von der Seite und ausreichender Tiefenschärfe
- Autofokus-Modus "Differenz zu Hintergrund mit Tracking", siehe *[Tab. 6-6, Seite 6-13](#page-92-0)*
- Sensor für Objektbeginn/-ende und Inkrementalgeber am OTC400
- Master/Slave-Verbund über CAN-Schnittstelle

Mögliche Lesetaktung:

über OTS

*Weitere Vorbereitungen pro CLV490:*

- ¾ Lesebereich einrichten: siehe *[Kapitel a\) Lesebereich einrichten, Seite 6-10](#page-89-0)*.
- ¾ Fokussteuerung wählen: siehe *[Kapitel b\) Art der Fokussteuerung wählen, Seite 6-11](#page-90-0)*.
- ¾ Fokussteuerung einrichten: siehe *[Kapitel c\) Fokussteuerung einrichten, Seite 6-12](#page-91-0)*.
- ¾ Schwingspiegel einrichten (optional): siehe *[Kapitel e\) Schwingspiegel-Funktionen ein](#page-96-0)[richten \(optional\), Seite 6-17](#page-96-0)*.
- ¾ Anzahl zu lesender Barcodes einrichten: siehe *[Kapitel h\) Auswerteeigenschaften des](#page-115-0)  [Decoders anpassen, Seite 6-36](#page-115-0)*.

Hinweis Für die Trennung von Barcodes der gleichen Codeart mit identischen Inhalten ist der Anschluss eines Inkrementalgebers und die Aktivierung der Funktion "Vergleiche Codes abhängig von Lesewinkel" erforderlich. Siehe hierzu auch *[Tab. 6-24, Seite 6-36](#page-115-1)*.

### Fokussteuerung im CLV490 einrichten:

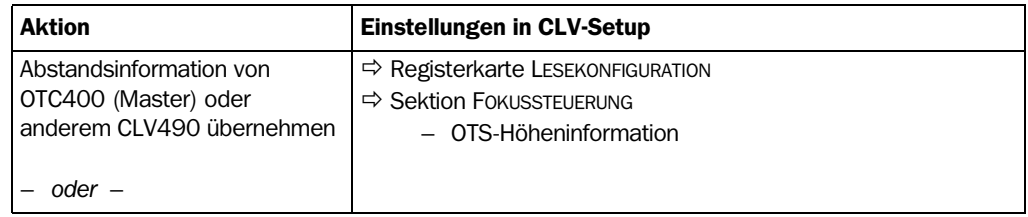

Tab. 6-18: Leitfaden: Fokussteuerung im CLV490 einrichten für Objekt-Tracking-Betrieb mit OTC400

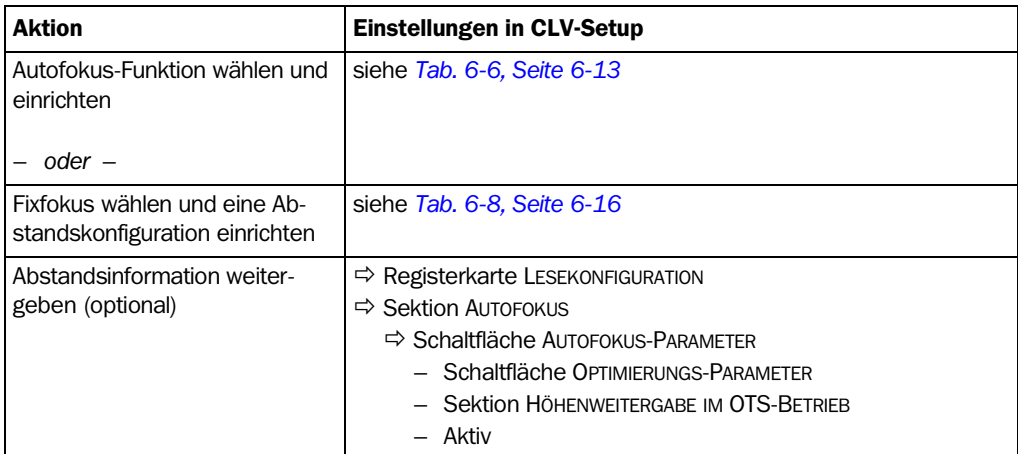

Tab. 6-18: Leitfaden: Fokussteuerung im CLV490 einrichten für Objekt-Tracking-Betrieb mit OTC400

#### Lesetaktung im CLV490 einrichten:

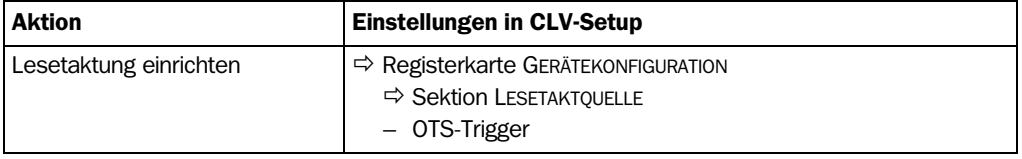

Tab. 6-19: Leitfaden: Lesetaktung im CLV490 einrichten für Objekt-Tracking-Betrieb mit OTC400

### Tracking im CLV490 einrichten:

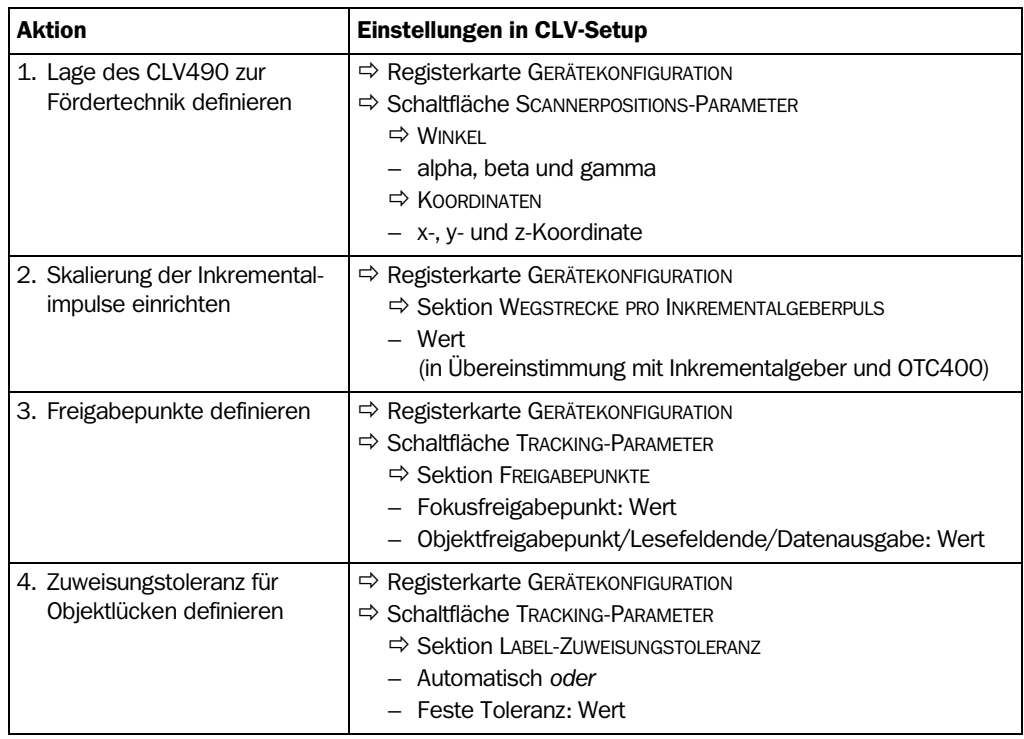

Tab. 6-20: Leitfaden: Tracking im CLV490 einrichten für Objekt-Tracking-Betrieb mit OTC400

Erklärung Das Objekt-Tracking (Objekt-Verfolgung) findet im Verbund grundsätzlich in jedem CLV490 statt, hierzu führt dieser eine interne, durchlaufende Objektliste. Über den CAN-Bus erhält der CLV490 als Slave vom OTC400 die erforderlichen Tracking-Informationen für die Objekte im Lesefeld.

Der CLV490 sendet sein Lese-Ergebnis nach erfolgreicher Lesung über den CAN-Bus an den OTC400, der u. a. gleichnamige Ergebnisse (identische Barcode-Inhalte) aller Slaves zusammenfaßt und das so gefilterte Gesamt-Leseergebnis objektbezogen zum definierten Ausgabezeitpunkt im Lesegeschehen an den Host sendet. Das Lesefeldende bildet hierbei der im OTC400 parametrierte Objektfreigabepunkt (Datenausgabe). Der im CLV490 parametrierte Objektfreigabepunkt muss stets kleiner sein als der des OTC400. Die Parametrierung des Fokusfreigabepunktes ist abhängig von dem Einsatz in einer Gruppe und Anordnung des CLV490 zur Fördertechnik. Der Fokusfreigabepunkt ist der Ort im Lesefeld, an dem der CLV490 eine neue Fokusumschaltung zuläßt, wenn das verfolgte Objekt diesen Punkt passiert hat, auch wenn die Anzahl zu lesender Barcodes noch nicht erreicht ist.

### Slave-Funktion im CLV490 einrichten:

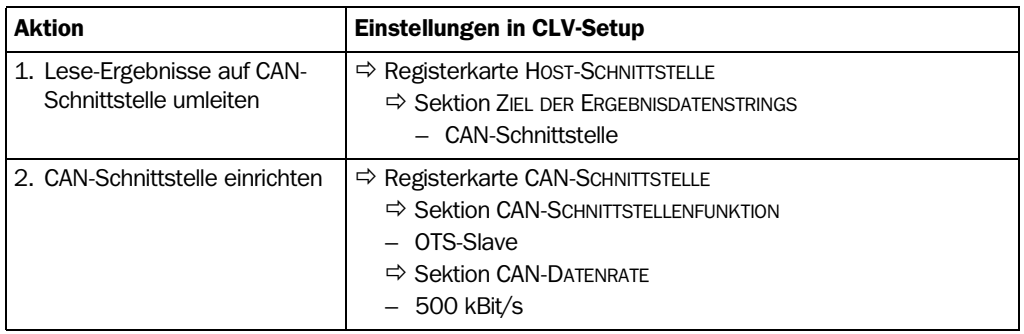

Tab. 6-21: Leitfaden: Slave-Funktion im CLV490 einrichten für Objekt-Tracking-Betrieb mit OTC400

### Controller OTC400:

Im OTC400 ist neben anderen folgende Funktion zu parametrieren:

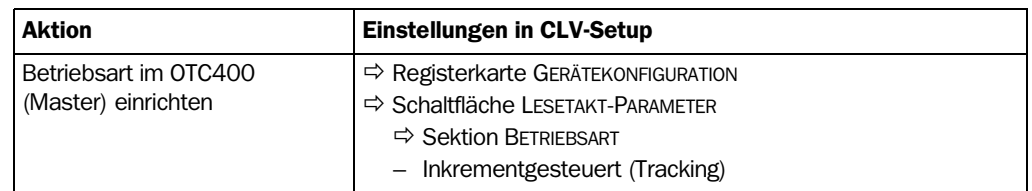

Tab. 6-22: Leitfaden: Betriebsart im OTC400 für Objekt-Tracking-Betrieb im Verbund einrichten

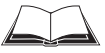

Weitere, zu parametrierende Funktionen im OTC400: siehe Betriebsanleitung "*Omni-Tracking-System OTS400*" (Bestell-Nr. 8008868, dt. Ausgabe).

### g) Laser-Timeout anpassen (für Lesetaktquelle "Sensoreingang"/"Ser. Schnittstelle")

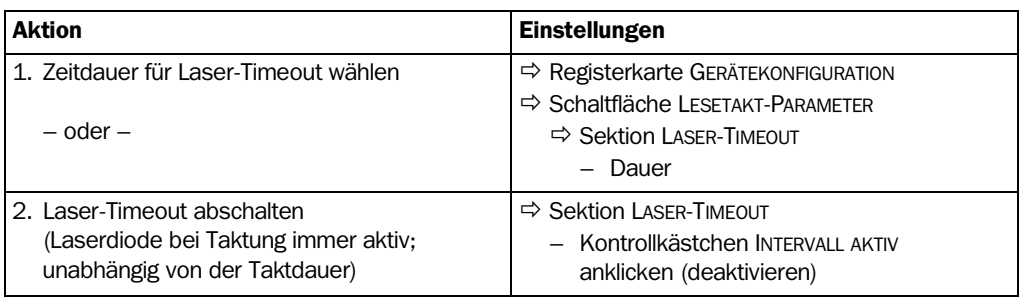

Tab. 6-23: Leitfaden: Laser-Timeout parametrieren

### <span id="page-115-0"></span>h) Auswerteeigenschaften des Decoders anpassen

- Decoderart wählen  $\Rightarrow$  Registerkarte CODEKONFIGURATION  $\Rightarrow$  Sektion DECODER
- Codearten zur Auswertung freigeben  $\Rightarrow$  Registerkarte CODEKONFIGURATION  $\Rightarrow$  Sektion CODEART und Schaltfläche BEARBEITEN
- Codevergleich aktivieren  $\Rightarrow$  Registerkarte GERÄTEKONFIGURATION  $\Rightarrow$  Schaltfläche MATCH-CODE-PARAMETER

### Trennung gleichnamiger Barcodes (gleiche Codeart/identischer Inhalt):

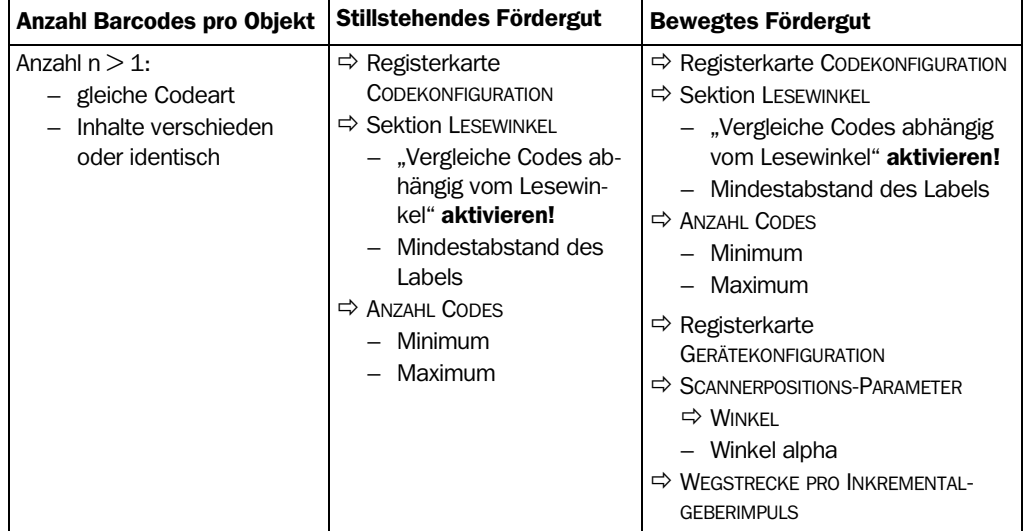

<span id="page-115-1"></span>Tab. 6-24: Leitfaden: zu tätigende Einstellungen für Auswertung von identischen Barcodes

- **Hinweis** Bei der Anzahl n  $> 1$  sind Mindestabstände zwischen den Barcodes auf dem Objekt einzuhalten, wenn
	- mit dem SMART-Decoder Barcodes gelesen werden, die aus der gleichen Codeart stammen und identische oder verschiedene Dateninhalte haben
	- mit dem Standard-Decoder gleichnamige Barcodes (identische Codeart und identischer Dateninhalt) gelesen und getrennt werden sollen

*[Kapitel 10.8.3 Berechnung des Fangbereichs für den Barcode bei Lesung mehrerer Bar](#page-227-0)[codes pro Objekt, Seite 10-58](#page-227-0)* führt die entsprechenden Berechnungen auf.

#### i) Ausgabeeigenschaften anpassen

#### Ergebnisstatus: Schaltausgänge/LED "Read Result"

• Funktion der Ergebnisstatusausgabe der Schaltausgänge "Result 1" ... "Result 4" (LED "Read Result": Result 2) festlegen:  $\Rightarrow$  Registerkarte GERÄTEKONFIGURATION  $\Rightarrow$  Schaltfläche SCHALTAUSGANGS-PARAMETER

#### Hauptdatenschnittstelle allgemein:

- Ziel des Lese-Ergebnisses  $\Rightarrow$  Registerkarte Host-Schnittstelle  $\Rightarrow$  Sektion Ziel DES ERGEBNIS-DATENSTRINGS
- Filterung des Lese-Ergebnisses Ö Registerkarte GERÄTEKONFIGURATION Ö Sektion ODETTE-FILTER
- Sortierung des Lese-Ergebnisses  $\Rightarrow$  Registerkarte DATENSTRING  $\Rightarrow$  Sektion SORTIERUNG AUSGABE
- Maskierung des Lese-Ergebnisses  $\Rightarrow$  Registerkarte DATENSTRING  $\Rightarrow$  Sektion FORMAT-MASKE

### Host-Schnittstelle:

- Anordnung im Datenverbund → Registerkarte GERÄTEKONFIGURATION → Sektion SCANNER-ANORDNUNG
- Physikalische Ausführung Ö Registerkarte HOST-SCHNITTSTELLE Ö Sektion DATENFORMAT
- Kommunikationsparameter  $\Rightarrow$  Registerkarte HOST-SCHNITTSTELLE  $\Rightarrow$  Sektion DATENFOR-MAT
- **Protokoll**  $\Rightarrow$  **Registerkarte HOST-SCHNITTSTELLE**  $\Rightarrow$  **Sektion SCHNITTSTELLENPROTOKOLL**

### Funktion der CAN-Schnittstelle (alternativ):

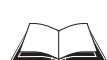

Siehe Betriebsanleitung *"Anwendung der CAN-Schnittstelle"* (Nr. 8009179, dt. Ausgabe)

### Datenausgabestring:

- Inhalt der Blöcke "Header", "Code-Info/Separator", "Splitter" und "Terminator" wählen  $\Rightarrow$  REGISTERKARTE DATENSTRING  $\Rightarrow$  Sektion Ausgabeformat
- Anordnung der Blöcke "Code-Info/Separator" im Datenausgabestring Ö Registerkarte DATENSTRING Ö Sektion AUSGABE CODE-INFO/SEPARATOR
- Fehlleseformat einrichten Ö Registerkarte DATENSTRING Ö Sektionen FEHLLESEFORMAT, ZEICHENANZAHL und FEHLERSTRING
- Ggf. Teststring einrichten/aktivieren  $\Rightarrow$  Registerkarte DATENSTRING  $\Rightarrow$  Sektion TESTSTRING
- Sonderfunktionen einrichten Ö Registerkarte DATENSTRING Ö Schaltfläche BESONDER-**HFITFN**
- Externen Datenstring als Lese-Ergebnis ausgeben  $\Rightarrow$  Registerkarte DATENSTRING  $\Rightarrow$ Schaltfläche EXTERNE DATENSTRING-PARAMETER

### j) Funktion der Aux-Schnittstelle (Hilfsdatenschnittstelle) anpassen

Registerkarte HILFSSCHNITTSTELLE

#### k) Startoption für Zugriff auf den Parametersatz festlegen

Registerkarte GERÄTEKONFIGURATION  $\Rightarrow$  Sektion STARTE MIT ...

### 6.5 Betriebsarten und Ausgabe des Lese-Ergebnisses

In CLV-Setup können u. a. folgende Betriebsarten/-funktionen des CLV490 gewählt werden:

### Standard-Betriebsart:

**Lesebetrieb** 

### Zur Inbetriebnahme:

- Prozentauswertung
- **Justierhilfe**

### Zur Anpassung an die Lesesituation:

- Parametrierung (Konfiguration). Siehe *[Kapitel 6.4.1 CLV490 mit Benutzeroberfläche von CLV-Setup konfigurieren,](#page-84-0)  [Seite 6-5](#page-84-0)*
- Teach-in für Hintergrund (Einlernen des Umgebungshintergrundes)
- Hintergrund anzeigen
- Zeige RA-Grenzen

### Zur Überwachung/Störungsbeseitigung:

- Hintergrund-Analyse
- I/O-Monitor im Inkrementtakt
- Betriebsdaten sichten und bearbeiten
- **Lesediagnose**
- Beobachtung Host-Schnittstelle
- Hilfseingabe
- **Selbsttest**

### <span id="page-117-0"></span>6.5.1 Lesebetrieb (Standard-Betriebsart)

Der CLV490 führt nach dem Einschalten einen Selbsttest durch. Die LED "Device Ready" leuchtet auf und signalisiert die Aufnahme des Lesebetriebs. In der Grundeinstellung ist der Schalteingang "Sensor" die (externe) Triggerquelle des Lesetakts. Das Lese-Ergebnis gibt der CLV490 am Lesetaktende über die Host-Schnittstelle (Grundeinstellung) und die Aux-Schnittstelle aus.

Die Schaltausgänge "Result 1" bis "Result 4" schalten dabei je nach Konfiguration bei Auftreten eines bestimmten Ereignisses im Lesegeschehen (z. B. Good Read) für die eingestellte Dauer.

Im Terminal-Emulator von CLV-Setup kann das Lese-Ergebnis der Aux-Schnittstelle angezeigt werden. Voraussetzung für die Anzeige ist, dass sich die Aux-Schnittstelle des CLV490 im Modus "Lesediagnose" befindet. Dieser Modus ist für die Grundeinstellung gewählt. Das Lese-Ergebnis der Aux-Schnittstelle hat ein festes, nicht veränderbares Format.

Der Lesebetrieb kann in der Menüleiste unter ANSICHT oder über den Terminal-Emulator aufgerufen werden.

### *Linienscanner mit Schwingspiegel:*

Im Lesebetrieb lenkt der CLV490 in der Grundeinstellung die Scanlinie mit einer Frequenz von 1 Hz um die Position CW = 50 unter einem max. Winkel von  $\pm 20^\circ$  aus. 50 CW entsprechen einem Lichtaustritt unter 105°.

### Lese-Ergebnis im Terminal-Emulator anzeigen:

1. In der Symbolleiste auf  $\blacksquare$  klicken.

Das Dialogfenster des Terminal-Emulators öffnet sich.

- 2. Unter GERÄTE-MODUS das Optionsfeld LESEBETRIEB anklicken.
- 3. Dem CLV490 das Barcode-Muster aus *[Abb. 6-1, Seite 6-4](#page-83-0)* präsentieren und den Lesetakt aktivieren.

Die Scanlinie darf dabei kein Objekt treffen, das näher zum CLV490 liegt als der präsentierte Barcode (Grundeinstellung: Autofokus-Modus "Kleinster Abstand"). Die LED "Sensor" leuchtet auf. Die rote Scanlinie erscheint.

4. Lesetakt beenden. Der CLV490 gibt das Lese-Ergebnis im Fenster des Terminal-Emulators aus. Die LED "Read Result" leuchtet auf für die Dauer von 100 ms (Grundeinstellung).

*[Abb. 6-7](#page-118-0)* zeigt zwei Beispiele für die Ausgabe des Lese-Ergebnisses der Aux-Schnittstelle: "Good Read" und "No Read". Das Lese-Ergebnis setzt sich zusammen aus dem (den) Daten-Inhalt(en) des (der) Barcodes und den Lesediagnosedaten. *[Abb. 6-8](#page-119-0)* erläutert den Auf-bau und die Funktion der Lesediagnosedaten für "Good Read", [Abb. 6-9](#page-119-1) erläutert den Aufbau für "No Read".

Hinweis Der CLV490 gibt nur mehrere Barcodes im Lese-Ergebnis der Host-Schnittstelle aus, wenn die parametrierte Min. und Max. Anzahl Barcodes entsprechend > 1 ist und ihm mehrere Barcodes präsentiert werden. Die Anzahl zu lesender/auszugebender Barcodes pro Lesetor kann in der Registerkarte CODEKONFIGURATION in der Sektion ANZAHL CODES gewählt werden.

> Das Lese-Ergebnis der Host-Schnittstelle kann ebenfalls angezeigt werden. *[Kapitel 6.5.10 Beobachtung Host-Schnittstelle, Seite 6-54](#page-133-0)* beschreibt hierzu die Vorgehensweise und den Aufbau des Lese-Ergebnisses in der Grundeinstellung.

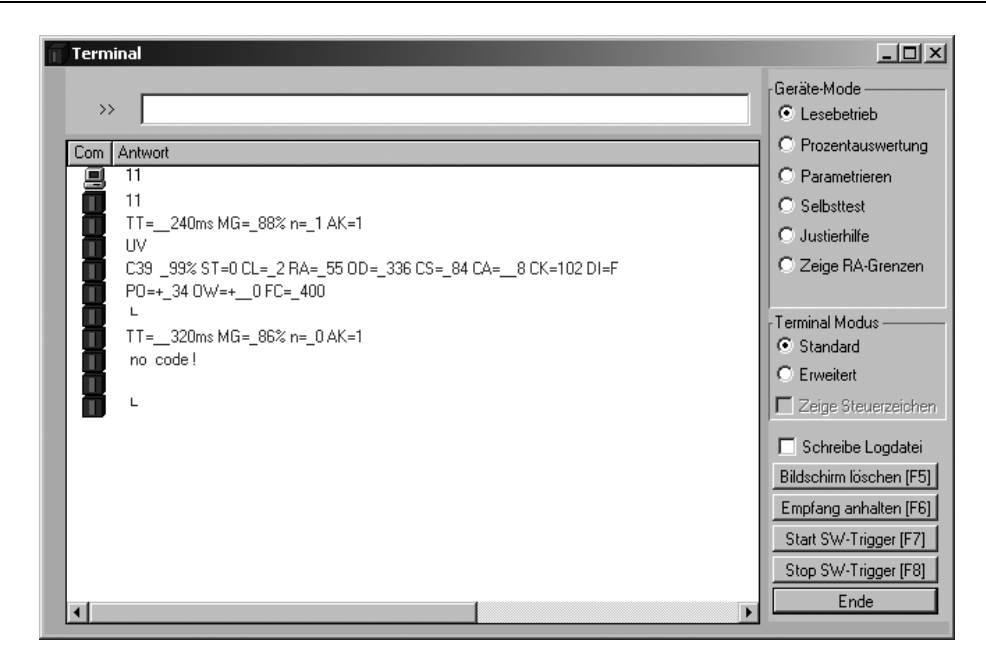

<span id="page-118-0"></span>Abb. 6-7: CLV-Setup: Ausgabe des Lese-Ergebnisses der Aux-Schnittstelle im Terminal-Emulator

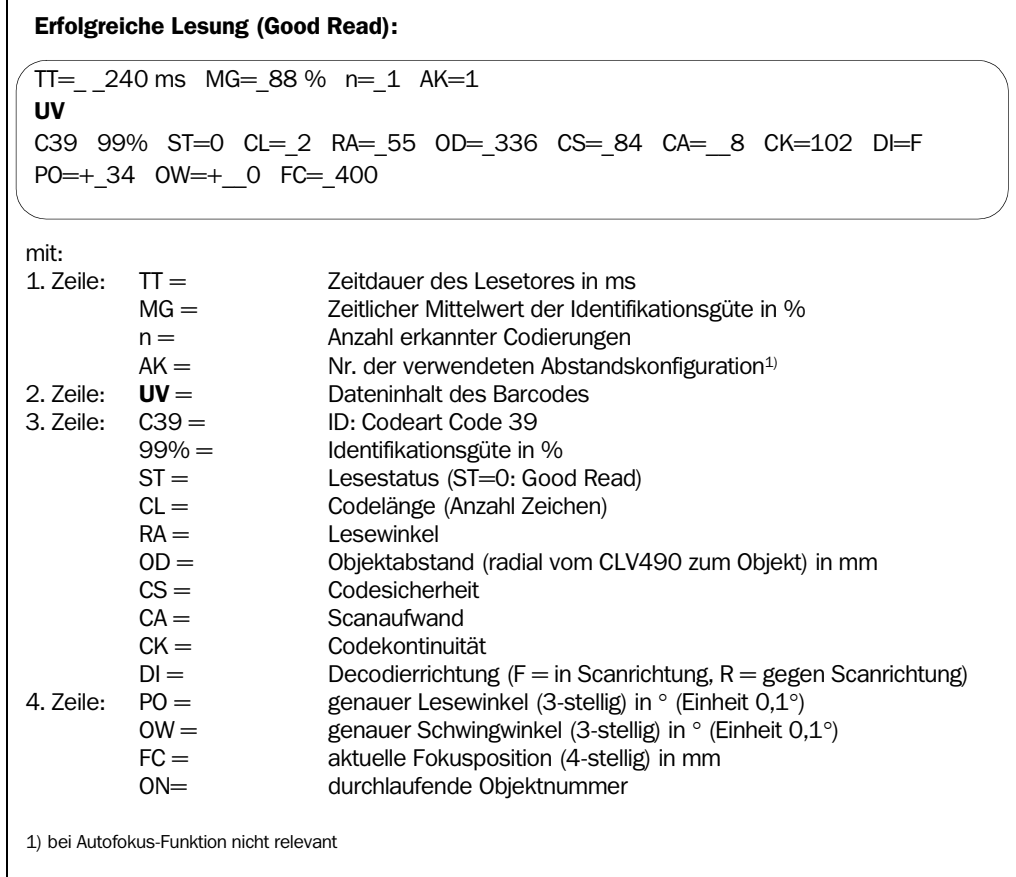

<span id="page-119-0"></span>Abb. 6-8: Lese-Ergebnis der Aux-Schnittstelle: Aufbau für "Good Read"

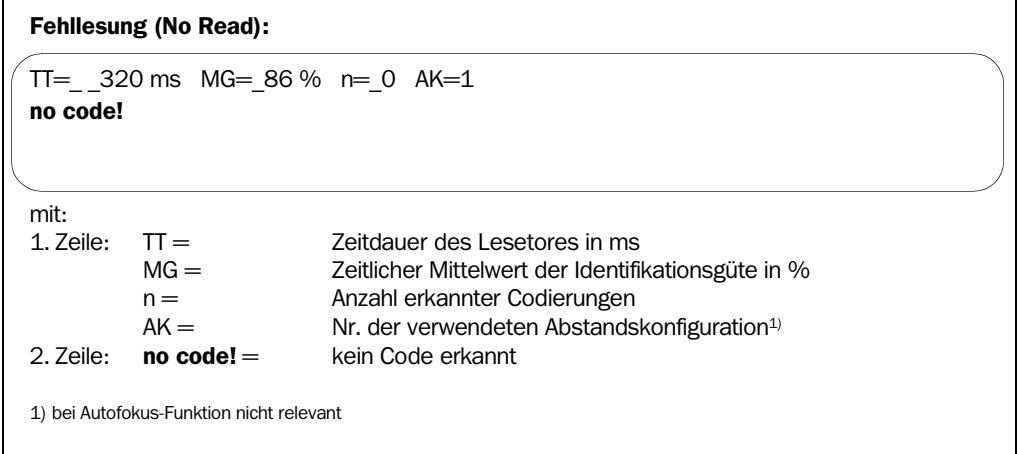

<span id="page-119-1"></span>Abb. 6-9: Lese-Ergebnis der Aux-Schnittstelle: Aufbau für "No Read"

 $\frac{1}{2}$ 

Lesetakt über Terminal-Emulator auslösen

In der Grundeinstellung ist der Schalteingang "Sensor" die (externe) Triggerquelle des Lesetakts. Zu Testzwecken kann der Lesetakt auch direkt über den Terminal-Emulator von CLV-Setup ausgelöst werden. Hierzu muss temporär eine andere Triggerquelle im CLV490 gewählt werden.

- 1. Registerkarte GERÄTEKONFIGURATION anwählen.
- 2. In der Sektion LESETAKTQUELLE die Option SERIELLE SCHNITTSTELLE anklicken.
- 3. Download zum CLV490 durchführen. Hierzu die Option SERIELLE SCHNITTSTELLE erneut mit der rechten Maustaste anklicken und im Kontextmenü den Befehl DOWNLOAD PARAMETER wählen. CLV-Setup kopiert den Parameter temporär zum CLV490. Die serielle Schnittstelle ist als Triggerquelle des Lesetaktes aktiviert (bis zum nächsten Ausschalten des CLV490) und bereit für den Empfang von entsprechenden Kommandos. 4. In der Symbolleiste auf  $\Box$  klicken.
- Das Dialogfenster des Terminal-Emulators öffnet sich. Der CLV490 befindet sich im Lesebetrieb.
- 5. Schaltfläche START SW-TRIGGER anklicken oder Taste [F7] drücken. CLV-Setup sendet ein Start-Kommando an den CLV490. Die LED "Sensor" leuchtet auf. Die rote Scanlinie erscheint.
- 6. Barcode-Muster aus *[Abb. 6-1, Seite 6-4](#page-83-0)* präsentieren.
- 7. Schaltfläche STOPP SW-TRIGGER anklicken oder Taste [F8] drücken. CLV-Setup sendet ein Stopp-Kommando an den CLV490. Die LED "Sensor" erlischt. Der CLV490 schaltet die Laserdiode aus. Der CLV490 gibt das Lese-Ergebnis im Fenster des Terminal-Emulators aus. Die LED "Read Result" leuchtet auf für die Dauer von 100 ms (Grundeinstellung).

### 6.5.2 Prozentauswertung

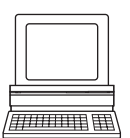

In der Prozentauswertung wird die Qualität der Lesungen von Barcodes beurteilt, die statisch in das Lesefeld des CLV490 eingebracht werden (keine Förderbewegung).

Der CLV490 führt freilaufend jeweils 100 Scans durch und wertet die Lesegüte aus. Er gibt die Lese-Ergebnisse fortlaufend alle 2 s über die Aux-Schnittstelle aus. Im Terminal-Emulator von CLV-Setup können die Lese-Ergebnisse angezeigt werden. Die Schaltausgänge "Result 1" bis "Result 4" geben hierbei keine Signale aus.

Für die Prozentauswertung ist die temporäre Umstellung auf den Standard-Decoder erforderlich.

Die Prozentauswertung kann in der Menüleiste unter ANSICHT, unter CLV490 als Gerätefunktion (im Dialog) oder über den Terminal-Emulator aufgerufen werden.

### Hinweis *Autofokus-Betrieb:*

Arbeitet der CLV490 im Standalone-Betrieb mit Autofokus, kann die Prozentauswertung nur in den beiden Autofokus-Modi "Kleinster Abstand" oder "Differenz zu Hintergrund" gestartet werden. Den Timeout für die automatische Fokuslagenumschaltung setzt der CLV490 hierbei auf 30 ms fest, die Fokusvorzugslage stellt er auf das letzte erkannte Objekt ein. Arbeitet der CLV490 im OTS-Betrieb mit Autofokus ("Differenz zu Hintergrund mit Tracking"), stellt der CLV490 für die Dauer der Prozentauswertung automatisch auf den Autofokus-Modus "Differenz zu Hintergrund" um.

### *Linienscanner mit Schwingspiegel:*

In der Prozentauswertung verhält sich der CLV490 wie folgt:

- im Modus "Schwingend" (Grundeinstellung: schwingend mit fester Amplitude) schaltet er den Schwingbetrieb aus und positioniert die Scanlinie unter dem Winkel  $CW = 50$ (entspricht einem Lichtaustritt unter 105°). Diese Position ist nicht veränderbar.
- im Modus "One shot" positioniert er die Scanlinie ebenso unter dem Winkel CW =  $50$
- im Modus "feste Position" bleibt die gewählte Lage der Scanlinie dagegen unverändert
- 1. Registerkarte CODEKONFIGURATION wählen.
- 2. In der Sektion DECODER das Optionsfeld STANDARD anklicken.
- 3. Download zum CLV490 durchführen. Hierzu das Optionsfeld STANDARD erneut mit der rechten Maustaste anklicken und im Kontextmenü den Befehl DOWNLOAD PARAMETER wählen. CLV-Setup kopiert den Parameter temporär zum CLV490. Der CLV490 arbeitet mit dem Standard-Decoder (bis zum nächsten Ausschalten).
- 4. In der Symbolleiste auf  $\Box$  klicken. Das Fenster des Terminal-Emulators öffnet sich. Der CLV490 befindet sich im Lesebetrieb.
- 5. Unter GERÄTE-MODUS das Optionsfeld PROZENTAUSWERTUNG anklicken. Das Dialogfenster für die Auswahl der Abstandskonfiguration öffnet sich.
- 6. Die für den Leseabstand relevante Abstandskonfiguration anklicken:
	- im Autofokus-Modus die Abstandskonfiguration Nr. 1

– bei ereignisgesteuerter Fokuslagenumschaltung die Abstandskonfiguration, die dem Leseabstand des Objektes entspricht

(Grundeinstellung: Nr. 1, Fokuslage F1 = 1.200 mm).

7. Dialogfenster mit OK bestätigen.

Die LED "Device Ready" erlischt. Der CLV490 beginnt mit der Prozentauswertung und gibt die Lese-Ergebnisse fortlaufend aus. Ein Beispiel zeigt *[Abb. 6-10](#page-121-0)*.

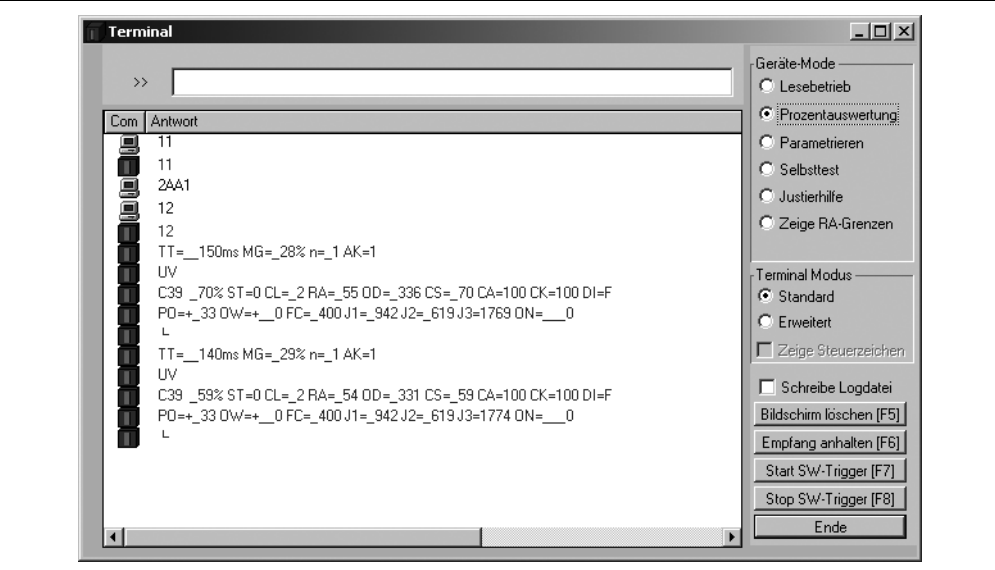

<span id="page-121-0"></span>Abb. 6-10: CLV-Setup: Anzeige der Prozentauswertung im Terminal-Emulator

8. Barcode-Muster aus *[Abb. 6-1, Seite 6-4](#page-83-0)* präsentieren und Lese-Ergebnisse im Fenster des Terminal-Emulators beobachten.

Hinweis In der Grundeinstellung arbeitet der CLV490 mit dem Autofokus-Modus "Kleinster Abstand". In der Prozentauswertung fokussiert er auf das Objekt, das den kürzesten Abstand zu ihm hat. Die Sicht mit der Scanlinie auf das Objekt muss deshalb ungestört erfolgen, d. h. es dürfen keine Aufbauten in den Autofokusbereich hineinragen. Ist dies der Fall, muss der Autofokus-Modus "Differenz zu Hintergrund" gewählt werden. Alternativ kann auch eine feste Fokuslage eingestellt werden. Siehe *[Kapitel c\) Fokussteuerung einrichten, Seite 6-12](#page-91-0)*.

> Das Ausgabeformat des Lese-Ergebnisses entspricht dem des Lesebetriebs. *[Abb. 6-8,](#page-119-0)  [Seite 6-40](#page-119-0)* erläutert den Aufbau und die Funktion der Lesediagnosedaten.

Das Anzeigeverhalten der LED "Read Result" gibt zusätzlich optisch Auskunft über die erreichte Lesegüte:

- LED erlischt, wenn Lesegüte  $<$  30 %
- LED blinkt zweimal pro Sekunde, wenn Lesegüte 30 % ... 70 %
- LED blinkt fünfmal pro Sekunde, wenn Lesegüte 70 % ... 90 %
- LED leuchtet konstant, wenn Lesegüte > 90 %

### 6.5.3 Justierhilfe

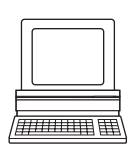

Die Betriebsart "Justierhilfe" ermöglicht, die Mitte der Scanlinie auf dem Barcode optimal zu plazieren. *[Kapitel 4.3.3 Hilfsfunktionen für die Justierung, Seite 4-9](#page-46-0)* beschreibt die Vorgehensweise nach dem Start der Justierhilfe. Der CLV490 gibt in diesem Modus kein Lese-Ergebnis aus. Die Schaltausgänge "Result 1" bis "Result 4" geben hierbei keine Signale aus.

Die Justierhilfe kann in der Menüleiste unter ANSICHT, unter CLV490 als Gerätefunktion (im Dialog) oder über den Terminal-Emulator aufgerufen werden.

*Linienscanner mit Schwingspiegel:*

In der Justierhilfe verhält sich der CLV490 wie folgt:

- im Modus "Schwingend" (Grundeinstellung: schwingend mit fester Amplitude) schaltet er den Schwingbetrieb aus und positioniert die Scanlinie unter dem Winkel CW = 50 (entspricht einem Lichtaustritt unter 105°). Diese Position ist nicht veränderbar.
- im Modus "One shot" positioniert er die Scanlinie ebenso unter dem Winkel CW =  $50$
- im Modus "feste Position" bleibt die gewählte Lage der Scanlinie dagegen unverändert.
- 1. In der Symbolleiste auf  $\Box$  klicken. Das Fenster des Terminal-Emulators öffnet sich. Der CLV490 befindet sich im Lesebetrieb.
- 2. Unter GERÄTE-MODUS das Optionsfeld JUSTIERHILFE anklicken. Die LED "Device Ready" erlischt. Der CLV490 bricht den Lesebetrieb ab und blendet die rote Scanlinie ab dem Lesewinkel  $RA = 50$  bis  $RA = 100$  aus.
- 3. Optionsfeld LESEBETRIEB anklicken, um die Justierhilfe zu beenden. Der CLV490 nimmt den Lesebetrieb wieder auf. Die LED "Device Ready" leuchtet auf.

### 6.5.4 Hintergrund Teach-in

Wird die Autofokus-Funktion in den Modi "Differenz zu Hintergrund" oder "Differenz zu Hintergrund mit Tracking" betrieben, kann der CLV490 den **Umgebungshintergrund** in seinem Sichtbereich einlernen, um den definierten Sichtbereich noch enger einzugrenzen. Bei der Erstellung des internen Abstandsprofil darf sich kein zu lesendes Objekt im Sichtbereich des CLV490 befinden. Der CLV490 gibt in diesem Modus kein Lese-Ergebnis aus.

Der Hintergrund Teach-in kann in der Menüleiste unter CLV490 als Gerätefunktion (im Dialog) oder mit der Funktionstaste [F2] aufgerufen werden.

*Linienscanner mit Schwingspiegel:*

Im Hintergrund Teach-in verhält sich der CLV490 wie folgt:

- im Modus "Schwingend" (Grundeinstellung: schwingend mit fester Amplitude) schaltet er den Schwingbetrieb aus und positioniert die Scanlinie unter dem Winkel CW =  $50$ (entspricht einem Lichtaustritt unter 105°). Diese Position ist nicht veränderbar.
- im Modus "One shot" positioniert er die Scanlinie ebenso unter dem Winkel CW =  $50$
- im Modus "feste Position" bleibt die gewählte Lage der Scanlinie dagegen unverändert.

### Hintergrund Teach-in ausführen:

- 1. CLV490 vor Ort in der Lesestation montieren und auf Objekt mit Barcode ausrichten.
- 2. Objekt entfernen, freie Sicht des CLV490 auf den Hintergrund ermöglichen.
- 3. In der Menüleiste unter CLV490, GERÄTEFUNKTIONEN, HINTERGRUND, TEACH-IN wählen – oder–

Taste [F2] drücken.

Das Dialogfenster GERÄTEFUNKTIONEN öffnet sich.

Im Menü AUSFÜHREN, HINTERGRUND, TEACH-IN wählen.

Die LED "Device Ready" erlischt. Der CLV490 startet die Funktion, scannt seinen Sichtbereich im Lesebetrieb ab, lernt den Umgebungshintergrund ein und erstellt ein entsprechendes Abstandsprofil. Nach erfolgreichem Teach-in meldet der CLV490 den Abschluss der Aktion im Dialogfenster. Ein Beispiel zeigt *[Abb. 6-11](#page-123-0)*. Der CLV490 hat den Umgebungshintergrund eingelernt.

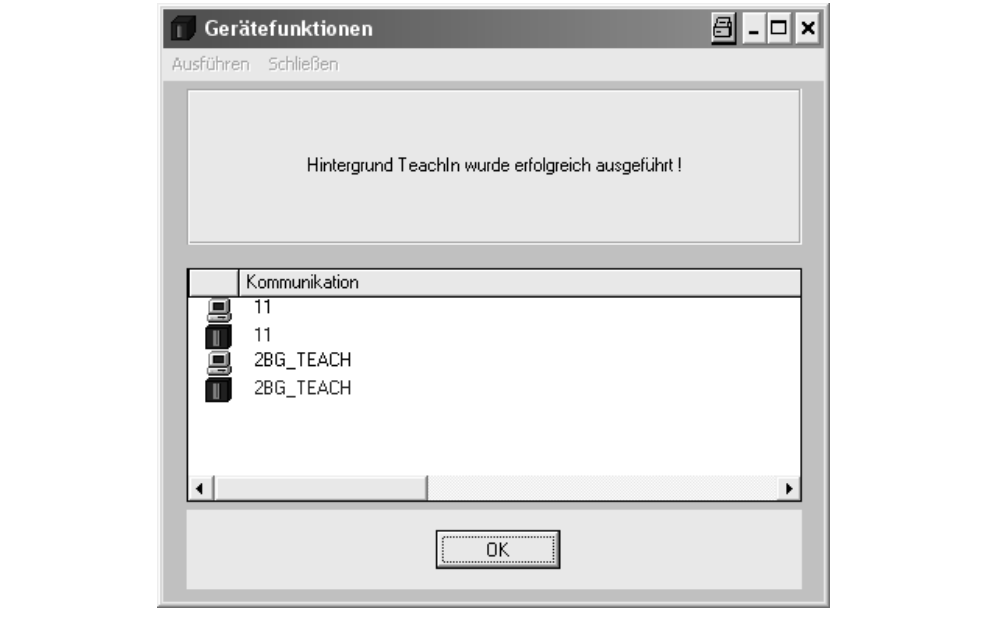

<span id="page-123-0"></span>Abb. 6-11: CLV-Setup: Dialogfenster zur Ausführung des "Hintergrund Teach-in"

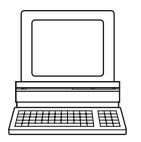

- 4. Dialogfenster mit SCHLIESSEN beenden. Wurden durch den Teach-in Parameter im CLV490 verändert, fragt CLV-Setup in einem weiteren Dialogfenster ab, ob der geänderte Parametersatz per Upload vom CLV490 kopiert und angezeigt werden soll.
- 5. Dialogfenster mit JA bestätigen. Das Dialogfenster schließt automatisch. Der CLV490 nimmt den Lesebetrieb wieder auf. Die LED "Device Ready" leuchtet auf.

### Eingelerntes Abstandsprofil anzeigen:

Das eingelernte Abstandsprofil des Hintergrundes kann über die Aux-Schnittstelle des CLV490 in CLV-Setup nach dem Upload angezeigt werden. CLV-Setup stellt hierbei den Hintergrund ohne eventuell parametrierte Grenzen ("Autofokusraum") dar.

- 1. Registerkarte LESEKONFIGURATION anwählen.
- 2. In der Sektion AUTOFOKUS auf die Schaltfläche HINTERGRUND ZEIGEN anklicken. Die Registerkarte HINTERGRUND ZEIGEN öffnet sich.

*[Abb. 6-12](#page-124-0)* zeigt ein Beispiel für ein eingelerntes Abstandsprofil.

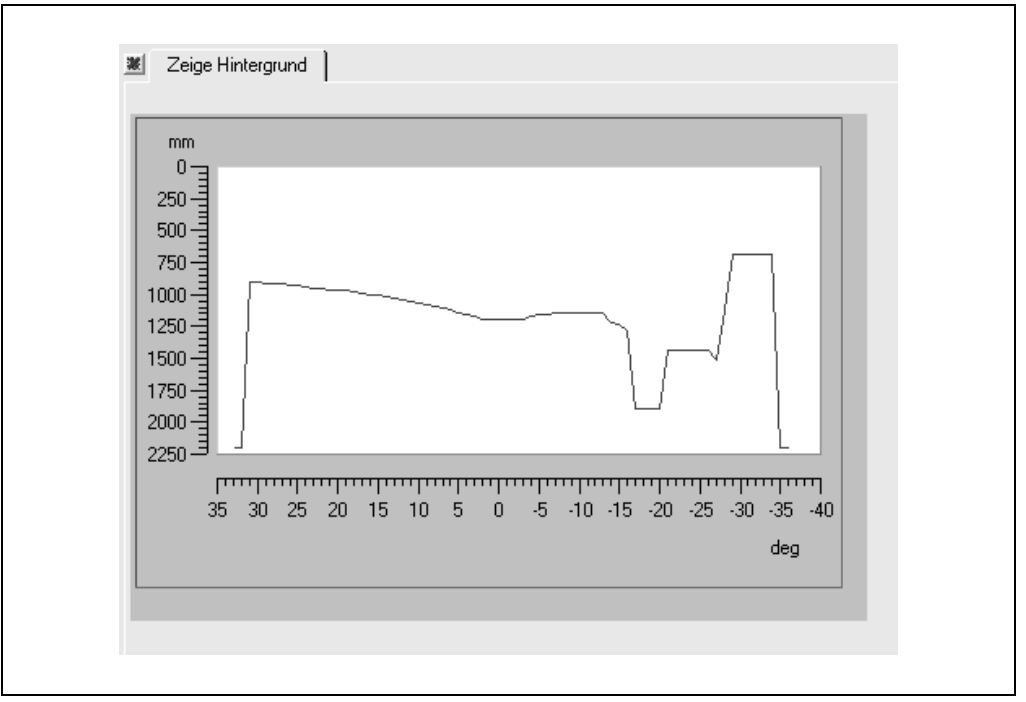

<span id="page-124-0"></span>Abb. 6-12: CLV-Setup: Anzeige des eingelernten Hintergrundes

Hinweis Der CLV490 korrigiert das gesamte Profil des eingelernten Hintergrundes um minus 100 mm, d. h. er verschiebt den gesamten Hintergrundverlauf um diesen Betrag näher zu sich (auch in der Darstellung in CLV-Setup), um Messungenauigkeiten auszugleichen. Für die parametrierten Begrenzungen des gültigen Autofokusraums erfolgt keine Korrektur. Ferner verschiebt der CLV490 die Flanken des gemessenen Profils um 2 Winkelelemente zur Mitte hin.

> Wird kein Hintergrund eingelernt, verwendet der CLV490 den Defaulthintergrund (2.200 mm über das gesamte Abstandsprofil).

### 6.5.5 Zeige RA-Grenzen

In dieser Betriebsart blendet der CLV490 die rote Scanlinie in Teilbereichen so aus, dass eine vorgenommene Einschränkung des aktiven Auswertebereichs der Scanlinie während der Parametrierung direkt kontrolliert werden kann. Die Einschränkung des aktiven Auswertebereiches verkürzt z. B. bei schnellen Anwendungen die Auswertezeit, weil die Auswerteroutine nur relevante Bereiche der Scanlinie berücksichtigen muss. Die Einschränkung erfolgt durch entsprechende Wahl der Werte für MIN. LESEWINKEL und MAX. LESEWINKEL auf der Registerkarte ABSTANDSKONFIGURATION.

Der CLV490 gibt in diesem Modus kein Lese-Ergebnis aus.

Zeige RA-Grenzen ermöglicht zu prüfen, ob für die gewählte Einstellung:

- im Autofokusbetrieb der Sichtbereich des CLV490 entsprechend definiert ist (Begrenzung ist unabhängig vom Lesabstand und immer gleich)
- bei der ereignisgesteuerten Fokuslagenumschaltung die Einschränkung pro aktivierter Abstandskonfiguration abstandsbezogen angepasst ist ("Tannenbaumeffekt")

Zeige RA-Grenzen kann in der Menüleiste unter ANSICHT, unter CLV490 als Gerätefunktion (im Dialog) oder über den Terminal-Emulator aufgerufen werden.

### *Linienscanner mit Schwingspiegel:*

In Zeige RA-Grenzen verhält sich der CLV490 wie folgt:

- im Modus "Schwingend" (Grundeinstellung: schwingend mit fester Amplitude) schaltet er den Schwingbetrieb aus und positioniert die Scanlinie unter dem Winkel CW = 50 (entspricht einem Lichtaustritt unter 105°). Diese Position ist nicht veränderbar.
- im Modus "One shot" positioniert er die Scanlinie ebenso unter dem Winkel CW =  $50$
- im Modus "feste Position" bleibt die gewählte Lage der Scanlinie dagegen unverändert.

Der CLV490 blendet die Scanlinie im Wechsel ab dem eingestellten Wert für RA<sub>min</sub> und ab dem eingestellten Wert für RA<sub>max</sub> aus. [Abb. 6-13](#page-125-0) zeigt ein Beispiel. Der Wechsel erfolgt fortlaufend im Sekundentakt. Der Bereich der Scanlinie, der für die Lesung aktiv bleibt, wird durch den Bereich ab Ausblendung von RA<sub>min</sub> bis zur Ausblendung von RA<sub>max</sub> gebildet.

### *Beispiel:*

Grundeinstellung: Auswertung eingestellt für den Bereich von  $RA_{min} = 5$  bis  $RA_{max} = 95$ . Der CLV490 blendet aus ab RA $_{min}=$  5 (kurze Scanlinie) und ab RA $_{max}=$  95 (lange Scanlinie).

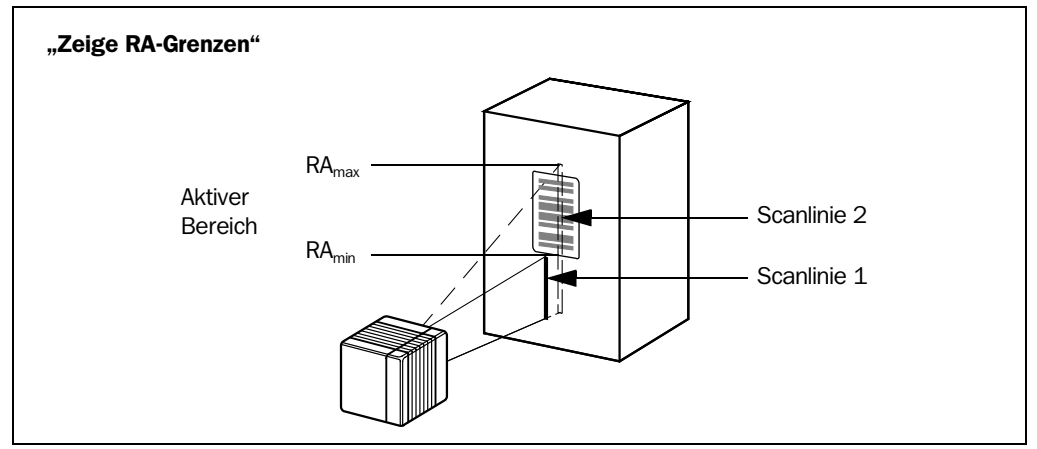

<span id="page-125-0"></span>Abb. 6-13: Erscheinungsbild der Scanlinie in der Betriebsart "Zeige RA-Grenzen"

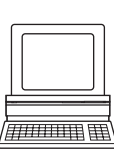

Zu Kontrolle des eingeschränkten Auswertebereichs wie folgt vorgehen:

- 1. In der Symbolleiste auf  $\blacksquare$  klicken. Das Fenster des Terminal-Emulators öffnet sich. Der CLV490 befindet sich im Lesebetrieb.
- 2. Unter GERÄTE-MODUS das Optionsfeld ZEIGE RA-GRENZEN anklicken. Das Dialogfenster für die Abfrage der Abstandskonfiguration öffnet sich.
- 3. Die Abstandskonfiguration anklicken, für die eine AK-bezogene Einschränkung des aktiven Auswertebereichs der Scanlinie vorgenommen wurde. Die LED "Device Ready" erlischt. Der CLV490 bricht den Lesebetrieb ab und blendet die rote Scanlinie wie oben beschrieben abwechselnd ab  $\text{RA}_{\text{min}}$  und  $\text{RA}_{\text{max}}$  aus.
- 4. Pro aktivierter Abstandskonfiguration mit *Schritt 2 und 3* kontrollieren, ob der Barcode jeweils mittig im Bereich zwischen dem Ende der kürzeren Scanlinie (RA<sub>min</sub>) und dem Ende der längeren Scanlinie (RA<sub>max</sub>) liegt, bei mehreren Barcodes die Mitte des Feldes aller Codes im Bereich liegt.
- 5. Ggf. RA<sub>min</sub> und RA<sub>max</sub> entsprechend korrigieren. Download zum CLV490 durchführen!
- 6. Optionsfeld LESEBETRIEB anklicken, um ZEIGE RA-GRENZEN zu beenden. Der CLV490 nimmt den Lesebetrieb wieder auf. Die LED "Device Ready" leuchtet auf.
- Hinweis Im Lesebetrieb blendet der CLV490 die Scanlinie optisch nicht aus sondern berücksichtigt den eingeschränkten Auswertebereich bei der Dekodierung mathematisch.

### 6.5.6 Hintergrund-Analyse

In diesem Modus zeigt CLV-Setup online an, wie der CLV490 durch die Objektabstandsmessung seinen Sichtbereich interpretiert. Die Funktion gibt Auskunft über den Verlauf des aktuell erkannten Hintergrunds (aktuelles Abstandsprofil), den durch Parametrierung bzw. Hintergrund-Teach-in korrigierten Hintergrund und die Punkte im Abstandsprofil, auf die der CLV490 fokussiert (Plateaupunkte). Die Objektabstandsmessung muss hierzu aktiviert sein (Grundeinstellung).

ighthroater in der Symbolleiste auf  $\frac{p_{\text{m}}}{p_{\text{m}}}$  klicken oder in der Menüleiste unter CLV490, die Option HINTERGRUND-ANALYSE wählen.

Das Dialogfenster HINTERGRUND-ANALYSE öffnet sich und zeigt die Werte im Diagramm. Die rote Kurve zeigt das aktuelle Abstandsprofil, die blaue Kurve den korrigierten Hintergrund.

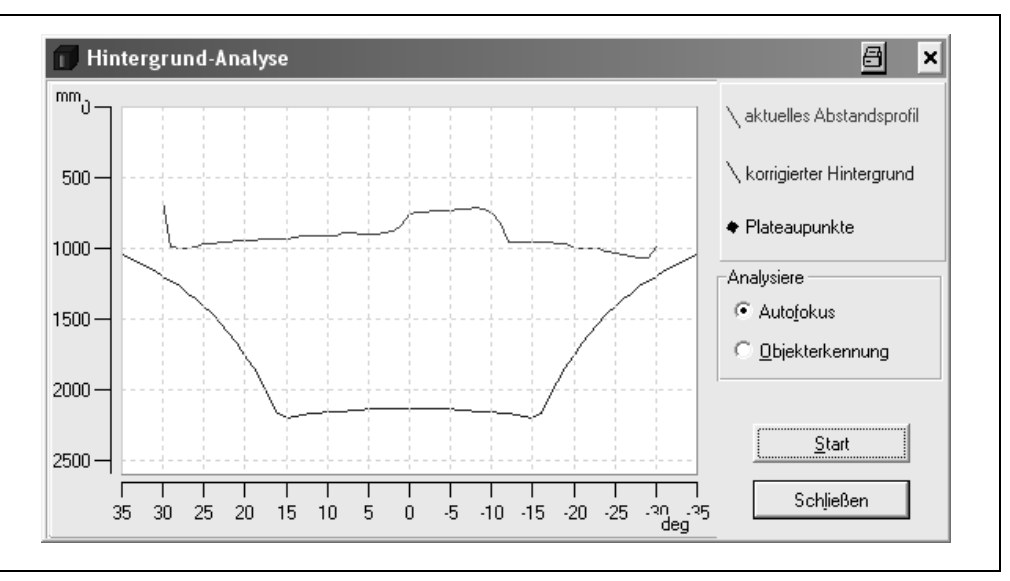

Abb. 6-14: CLV-Setup: Beispiel für Ausgabe im Dialogfenster "Hintergrund-Analyse"

#### Ziel der Analyse wählen

¾ Um die Parametrierung der Autofokus-Funktion des CLV490 zu kontrollieren, in der Sektion ANALYSE das Optionsfeld AUTOFOKUS anklicken. Es empfiehlt sich, zuerst nur den reinen Hintergrund ohne Objekte mit der Funktion zu

betrachten und dann nach Einbringen eines Objekts in den Vordergund zu prüfen, ob sich der CLV490 korrekt auf das Objekt fokussiert.

¾ Um die Parametrierung des Objekt-Pollings zu kontrollieren, in der Sektion ANALYSE das Optionsfeld OBJEKT-ERKENNUNG anklicken.

Das Diagramm gibt bei vorhandenem und vom CLV490 erkannten Objekt einen Objekt-Erkennungspunkt aus.

Probe: Objekt entfernen, der CLV490 darf nun nicht fokussieren, auch nicht auf den Hintergrund.

#### Aktualisierung stoppen/starten

Die aktuellen Abstandsprofile der Scanlinie (rot) fragt CLV-Setup für die Aktualisierung der Anzeige im Sekundentakt im CLV490 ab.

- 1. Um die Kurven für die Betrachtung "einzufrieren", auf die Schaltfläche Stopp klicken. CLV-Setup unterbricht die Aktualisierung.
- 2. Zur Fortsetzung Schaltfläche START klicken. CLV-Setup nimmt die Aktualisierung wieder auf.

Die Kurven für den korrigierten Hintergrund (blau) sind statisch und werden nur einmal im CLV490 für das Öffnen des Dialogfensters abgefragt.

#### Bereiche des Diagramms zoomen

Beliebige Bereiche im Diagramm können durch Aufziehen eines Rechtecks bei gedrückter linker Maustaste vergrößert werden (gezoomt). Klicken mit der rechten Maustaste stellt das Diagramm wieder in der Ausgangsgröße dar.

### 6.5.7 I/0-Monitor im Inkrementtakt

Funktion der Aux-Schnittstelle. In diesem Modus zeigt CLV-Setup online in einem Dialogfenster zeitabhängig vom Inkrementtakt grafisch die Zustände der verschiedenen Schalteinund -ausgänge des CLV490 sowie eine stattfindende Datenübertragung an der Host-Schnittstelle an. Hierzu sind im Lese-Betriebsmodus "Tracking-Betrieb" Inkrementsignale am Schalteingang "IN 4" des CLV490 erforderlich. Die Anzeige erfolgt fortlaufend, die beobachteten Signale werden aufgezeichnet. Nach Aufruf des Monitors startet erst die nächste Datenausgabe des CLV490 die Anzeige.

Die Anzeigefunktion in CLV-Setup kann zur Fehlersuche/-behebung bei der Inbetriebnahme oder bei auftretenden Störung im Betrieb genutzt werden, da sie eine komfortable Gesamtübersicht über den momentanen Systemzustand liefert. Die Funktion selbst hat bis auf die temporäre Änderung des Betriebsmodus der Aux-Schnittstelle keinen Einfluss auf den CLV490.

Die zu beobachtenden Ein- und Ausgänge sowie die zu beobachtende Richtung der Datenübertragung sind frei wählbar, die Anzeigereihenfolge der Signale im Diagramm ist variabel. Es lassen sich gleichzeitig max. 15 Signale untereinander darstellen. Der Inhalt der Datenausgabe bzw. des Datenempfangs der Host-Schnittstelle wird separat in zwei Ausgabefeldern ohne Protokollzeichen angezeigt. Die getroffene Signalauswahl/Reihenfolge bleibt temporär bis zum Beenden von CLV-Setup bestehen, so dass der Monitor ohne Neukonfiguration wiederholt aufgerufen werden kann.

77 T T T T T T

### I/0-Monitor zur Anzeige konfigurieren und aufrufen

1. In der Symbolleiste auf En klicken oder in der Menüleiste unter CLV490 die Option I/0-MONITORING wählen.

Das Dialogfenster SIGNAL-AUSWAHL öffnet sich (*[Abb. 6-15](#page-128-0)*).

- 2. Pro Auswahlvorgang (Eintrag) auf der linken Seite jeweils in einem der Listenfelder den gewünschten Ein- oder Ausgang bzw. die Richtung der Datenübertragung markieren.
- 3. Auf die Schaltfläche HINZUFÜGEN klicken. Der zuvor markierte Eintrag erscheint rechts im Eingabefeld SIGNALE FÜR DIE AUSGABE am Ende der Liste.
- 4. Vorgang für weitere Einträge wiederholen. Die Doppelwahl eines Signals ist nicht möglich.
- 5. Ggf. nicht erwünschte Ein- oder Ausgänge bzw. Datenübertragungsrichtung in der Liste löschen.

Hierzu betreffenden Eintrag markieren und die Schaltfläche ENTFERNEN klicken. Mit gedrückter Taste [STRG] und linker Maustaste ist eine selektive Mehrfachmarkierung möglich, mit gedrückter Taste [SHIFT] und linker Maustaste eine blockweise Auswahl.

6. Soll die Reihenfolge in der Liste umgestellt werden, betreffenden Eintrag markieren und mit der Schaltfläche "Pfeil nach oben" bzw. "Pfeil nach unten" in die gewünschte Richtung verschieben. Auch hier können gleichzeitig mehrere Einträge selektiv oder zusammenhängend als Block verschoben werden.

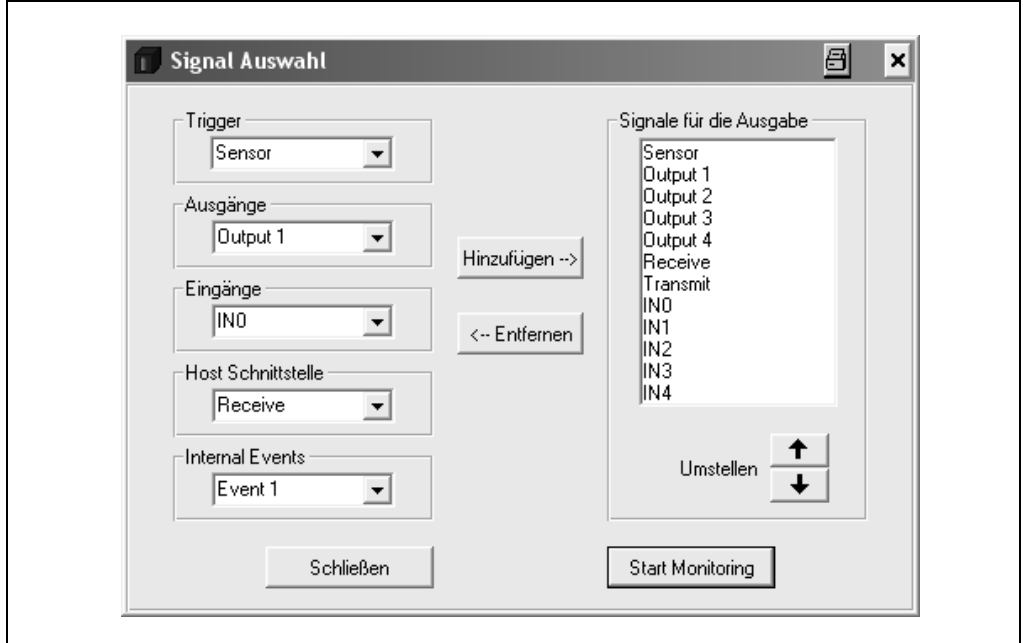

<span id="page-128-0"></span>Abb. 6-15: CLV-Setup: Auswahl der darzustellenden Signale im I/O-Monitoring

- 7. Nach Abschluss der Konfiguration auf START MONITORING klicken. CLV-Setup beginnt mit der Anzeige der Schaltzustände/Datenausgabe im Dialogfenster I/0-MONITORING, sobald eine Datenausgabe des CLV490 erfolgt. Ein Beispiel zeigt *[Abb. 6-16](#page-129-0)*.
- 8. Um die Anzeige abzubrechen, im Dialogfenster I/O-MONITORING auf SCHLIESSEN klicken und das Dialogfenster SIGNAL-AUSWAHL mit SCHLIESSEN verlassen. – oder –

Im Dialogfenster I/0-MONITORING auf BEENDEN klicken.

CLV-Setup setzt den Betriebsmodus der Aux-Schnittstelle wieder auf seine ursprüngliche Funktion zurück. Dies gilt auch, wenn das Dialogfenster SIGNAL-AUSWAHL mit SCHLIESSEN verlassen wird, ohne den I/0-Monitor zu starten.

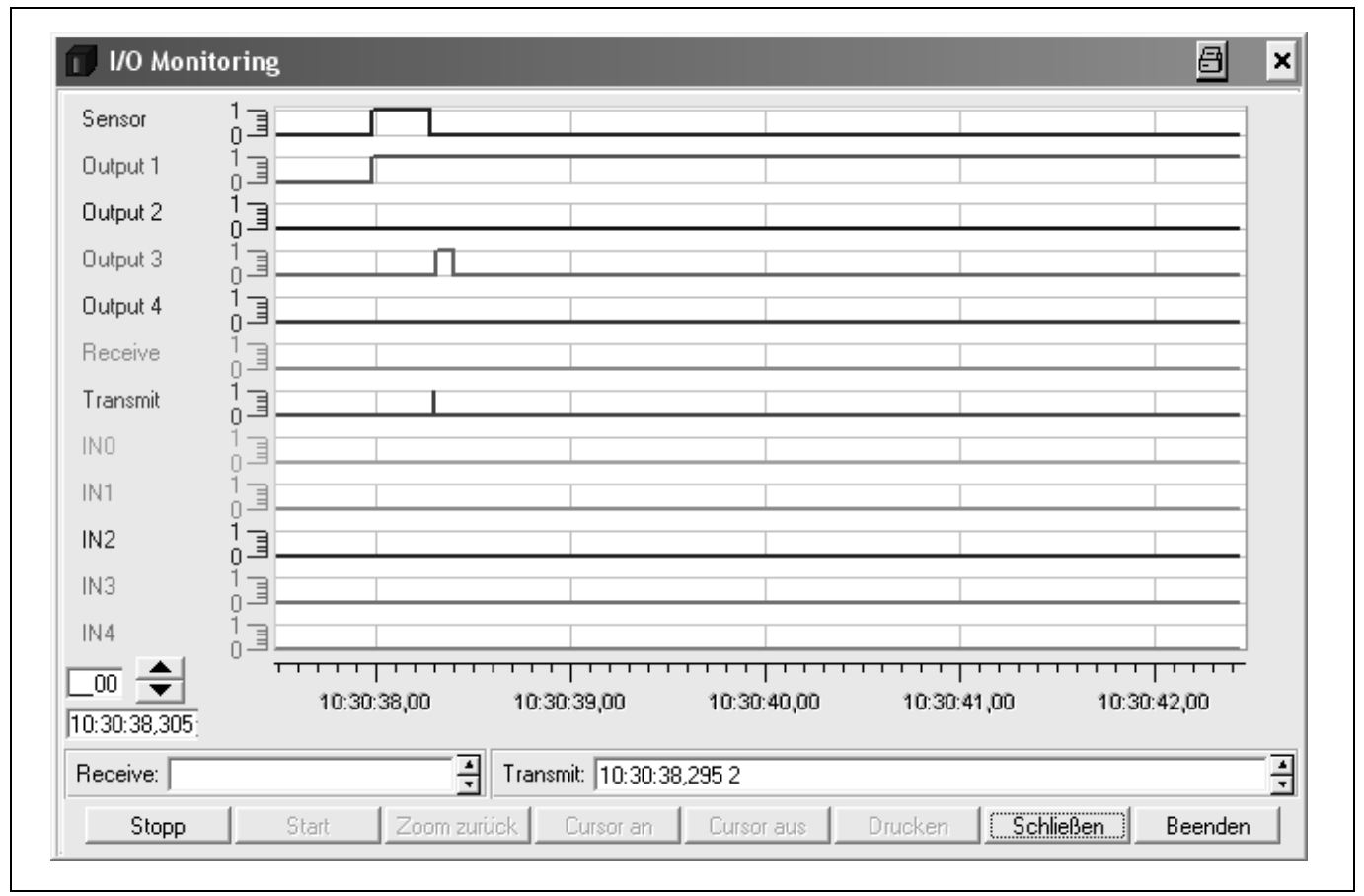

<span id="page-129-0"></span>Abb. 6-16: CLV-Setup: Beispiel für Ausgabe im Dialogfenster "I/O-Monitoring"

### a) RUN-Modus

Das Dialogfenster zeigt nach dem Öffnen automatisch im RUN-Modus fortlaufend die Schaltzustände (high, low) in verschiedenen Farben, deren ereignisabhängige Änderungen sowie jeweils als Marker die Datenkommunikation der Host-Schnittstelle im Diagramm an. An der Y-Achse sind die gewählten Signale mit den Potentialen (1= high, 0= low) aufgeführt, auf der X-Achse ist die aktuelle Zeit mit einer Auflösung von 10 ms aufgetragen. Erreicht die Aufzeichnung den rechten Rand des Fensters, wird dies jeweils um 30% weitergescrollt.

Links unten neben den Pfeil-Schaltflächen steht der aktuelle Inkrementstand, darunter als Zeitstempel die Uhrzeit, zu der das letzte Ereignis aufgetreten ist. Im Ausgabefeld RECEIVE zeigt CLV-Setup neben einem Zeitstempel den Inhalt des Datenstrings an, den der CLV490 zuletzt über die Host-Schnittstelle empfangen hat. Das Ausgabefeld TRANSMIT weist neben einem Zeitstempel den Inhalt des Datenstrings aus, den der CLV490 zuletzt gesendet hat. Weitere Funktionen sind in diesem Modus der reinen Anzeige nicht möglich.

### b) STOPP-Modus

Dieser Modus dient der gezielten Anzeige/dem Druck von Ereignissen sowie zur Messung.

¾ Auf die Schaltfläche STOPP klicken. CLV-Setup unterbricht die fortlaufende Darstellung im Diagramm und den Ausgabefeldern, zeichnet jedoch im Hintergrund weiter auf. Es erscheint eine kleine Tabelle zur Ausgabe von Messwerten.

### Blättern in Ereignissen:

Um in vergangenen Ereignissen im Diagramm blättern zu können, die nicht in der Anzeige sichtbar sind, wird ein horizontaler Scroll-Balken eingeblendet. Die großen Pfeil-Schaltflächen links unten ermöglichen ebenfalls das Blättern in den Ereignissen (Pfeil nach unten: zeitlich zurück, Pfeil nach oben: zeitlich nach vorne), die Pfeile jeweils neben den beiden Ausgabefeldern steuern analog die Darstellung der Datenstrings.

### Bereiche des Diagramms zoomen:

Mit Hilfe des XY-Cursors können ausgesuchte Bereiche im Diagramm vergrößert (gezoomt) dargestellt werden.

- 1. Auf die Schaltfläche CURSOR AN klicken. Der XY-Cursor wird eingeblendet.
- 2. XY-Cursor an beliebiger Stelle im Diagramm positionieren und mit gedrückter linker Maustaste ein Rechteck über den zu vergrößernden Bereich aufziehen.
- 3. Maustaste loslassen.

Der markierte Bereich wird vergrößert und an die Grafikfläche angepasst. Zusätzlich erscheint am rechten Rand des Dialogfensters ein vertikaler Scroll-Balken. Die Vergrößerung lässt sich in max. 6 Stufen durchführen. Die Signalnamen bleiben hierbei unverändert stehen, eine Zuordnung zu den Zuständen im Diagramm ist über die Farben möglich.

- 4. Um den Zoomfaktor in umgekehrter Richtung wieder bis zur Ausgangslage zu verkleinern, die Schaltfläche ZOOM ZURÜCK entsprechend oft klicken.
- 5. Auf die Schaltfläche CURSOR AUS klicken, um den XY-Cursor auszublenden.

### Gezielt ein Ereignis und zugehörige Daten abfragen:

Durch Klicken mit der linken Maustaste im Diagramm zeigt CLV-Setup in allen Ausgabefeldern (Ausnahme: Messwerttabelle) das Ereignis an, das der X-Position des Cursors am nächsten liegt. Damit ist die gezielte Abfrage des zugehörigen Inhalts eines Datenstrings im Receive- bzw. Transmit-Ausgabefeld sowie der Zeit und des Inkrementstands einer steigenden oder fallenden Signalflanke möglich.

Befindet sich der Mauspfeil beim Klicken zeitlich exakt zwischen zwei aufgetretenen Ereignissen, so erfolgt die Anzeige des zeitlich zuerst aufgetretenen Ereignisses.

### Inkrementstand- und Zeitdifferenz im Diagramm messen:

Mit Hilfe der eingeblendeten Messwerttabelle können Messungen innerhalb des sichtbaren Bereichs des Diagramms vorgenommen werden. Hierzu stehen zwei Mess-Cursor zur Verfügung, die mit der rechten Maustaste aktiviert bzw. deaktiviert werden.

- 1. Mauspfeil auf Diagramm positionieren und rechte Maustaste drücken. Der erste Mess-Cursor erscheint.
- 2. Mess-Cursor an einer Flanke eines der Signale positionieren. Die zugehörige Zeit und der Inkrementstand des ersten Ereignisses werden in den Ausgabefeldern INCREMENT 1 und TIME 1 der Tabelle angezeigt.
- 3. Rechte Maustaste erneut drücken. Der zweite Mess-Cursor erscheint.
- 4. Mess-Cursor rechts vom ersten Mess-Cursor an einer Flanke des gleichen oder eines anderen, interessierenden Signals positionieren. Die zugehörige Zeit und der Inkrementstand des zweiten Ereignisses werden in den Ausgabefeldern INCREMENT 2 und TIME 2 der Tabelle angezeigt. Zusätzlich erfolgt die Anzeige der Zeitdifferenz und der Inkrementdifferenz in den Ausgabefeldern DELTA INC und DELTA TIME.

Ein weiteres Drücken der rechten Maustaste oder das Scrollen der Anzeige löscht beide Mess-Cursor und die Anzeige in der Tabelle.

Das Platzieren des zweiten Mess-Cursors links (zeitlich) vor dem ersten ist nicht zugelassen. In diesem Fall werden der bereits gesetzte erste Mess-Cursor und der Tabelleninhalt gelöscht. Ein Platzieren außerhalb des sichtbaren Bereichs des Diagramms wird ebenfalls unterdrückt. Ein nicht sichtbares Ereignis kann jedoch in der Messwerttabelle erscheinen.

### Fensterinhalt drucken:

Die Funktion ermöglicht den Ausdruck der gerade im Fenster angezeigten Signalzustände als Grafikfläche mit den Bezeichnungen der Diagrammachsen. Der Ausdruck enthält auch die zugehörigen Werte des Inkrementstands, des Zeitstempels, der Messtabelle sowie den Inhalt der Datenstrings der beiden Ausgabefelder.

- 1. Auf die Schaltfläche DRUCKEN klicken. Das Dialogfenster für den Druck erscheint.
- 2. Entsprechende Eingaben tätigen und mit OK bestätigen.

### In den RUN-Modus zurückkehren:

- ¾ Auf die Schaltfläche START klicken.
	- CLV-Setup kehrt zur fortlaufenden Anzeige der Signalzustände zurück. Durchgeführte Vergrößerungen von Bereichen des Diagramms werden dabei zurückgenommen.

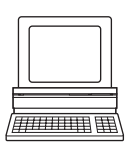

### 6.5.8 Betriebsdaten sichten und bearbeiten

Diese Funktion ermöglicht die Abfrage und das Rücksetzen von statistischen Betriebsdaten, die der CLV490 in Form von Zählern während des Lesegeschehens mitführt. Der CLV490 gibt in diesem Modus kein Lese-Ergebnis aus.

- 1. In der Symbolleiste das Symbol  $\mathcal{H}$  anklicken. Der CLV490 bricht den Lesebetrieb ab. Die LED "Device Ready" erlischt. Das Dialogfenster BETRIEBSDATEN öffnet sich (*[Abb. 6-17](#page-132-0)*).
- 2. Nach Lesen/Rücksetzen der gewünschten Zähler das Dialogfenster mit OK bestätigen. Der CLV490 nimmt den Lesebetrieb wieder auf. Die LED "Device Ready" leuchtet auf.

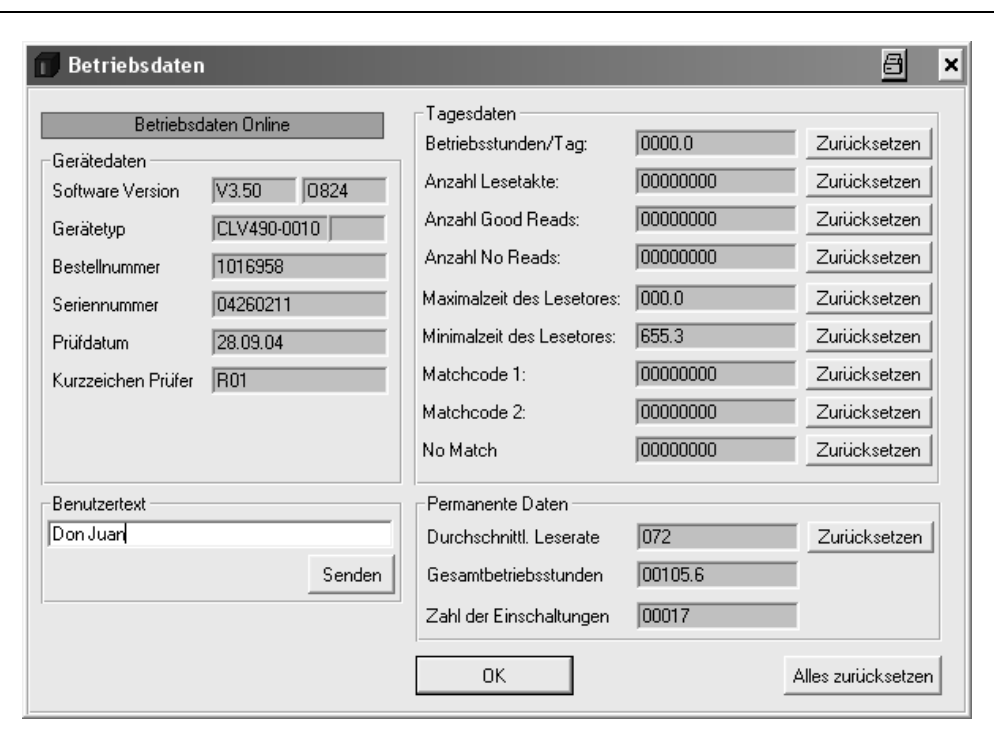

<span id="page-132-0"></span>Abb. 6-17: CLV-Setup: Dialogfenster "Betriebsdaten"

### 6.5.9 Lesediagnose

Funktion der Aux-Schnittstelle. In diesem Modus gibt der CLV490 die Dateninhalte aller gelesenen Barcodes mit den dazugehörigen Lesediagnosedaten über die Aux-Schnittstelle aus, auch die, die nach den Auswertekriterien als unvollständig erfasst und damit fehlerbehaftet sind. Die Anzahl der ausgegebenen Barcodes kann deshalb größer sein als die parametrierte Anzahl derjenigen, die über die Host-Schnittstelle im Lese-Ergebnis gesendet werden. In der Grundeinstellung ist dieser Modus für die Aux-Schnittstelle gewählt. *[Abb. 6-8, Seite 6-40](#page-119-0)* zeigt das zugehörige Ausgabeformat der Aux-Schnittstelle.

Über die Host-Schnittstelle gibt der CLV490 in der Grundeinstellung keine Lesediagnosedaten aus.

Falls die Lesediagnose nicht aktiviert sein sollte, kann sie über die Registerkarte HILFS-SCHNITTSTELLE gewählt werden.

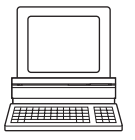

- 1. Im Listenfeld HILFSSCHNITTSTELLE die Option LESEDIAGNOSE wählen.
- 2. Download zum CLV490 ausführen. Hierzu in der Symbolleiste auf **R** klicken Das Dialogfenster DOWNLOAD DER PARAMETER öffnet sich.
- 3. Dialogfenster mit der Speicheroption PERMANENT bestätigen.

Die Aux-Schnittstelle arbeitet im Modus "Lesediagnose".

### <span id="page-133-0"></span>6.5.10 Beobachtung Host-Schnittstelle

Funktion der Aux-Schnittstelle. In diesem Modus gibt der CLV490 über die Aux-Schnittstelle den Datenverkehr seiner Host-Schnittstelle aus. Wiederholungsanforderungen des Protokolltreibers und protokollspezifische Daten wie z. B. Start- und Stoppzeichen werden hierbei unterdrückt. Auf dem Bildschirm wird jeder Datenstring in einer separaten Zeile dargestellt. Es stehen zwei Beobachtungsmodi zur Verfügung, die sich im Ausgabeformat des Datenverkehrs unterscheiden (*[Tab. 6-25](#page-133-1)*).

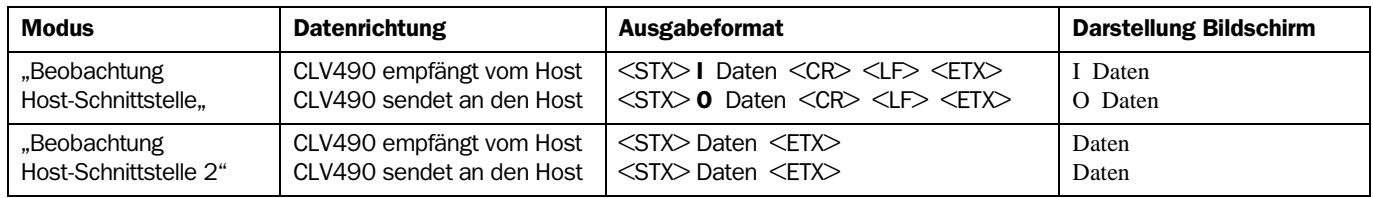

<span id="page-133-1"></span>Tab. 6-25: Funktion "Beobachtung Host-Schnittstelle"

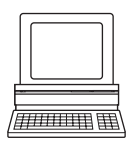

"Beobachtung Host-Schnittstelle" oder "Beobachtung Host-Schnittstelle 2" wird über die Registerkarte HILFSSCHNITTSTELLE aktiviert.

- 1. Im Listenfeld HILFSSCHNITTSTELLE die Option BEOBACHTUNG HOST-SCHNITTSTELLE oder BEOBACHTUNG HOST-SCHNITTSTELLE 2 wählen.
- 2. Download zum CLV490 ausführen.
	- Hierzu das Listenfeld erneut mit der rechten Maustaste anklicken und im Kontextmenü den Befehl DOWNLOAD PARAMETER wählen.

CLV-Setup kopiert den Parameter temporär zum CLV490.

Die Aux-Schnittstelle arbeitet bis zum nächsten Ausschalten des CLV490 im gewählten Modus für "Beobachtung Host-Schnittstelle".

Hinweis Der CLV490 gibt über die Host-Schnittstelle bei erfolgreicher Lesung nur die Anzahl Barcodes aus, die auf der Registerkarte CODEKONFIGURATION in der Sektion ANZAHL CODES als Maximum definiert ist.

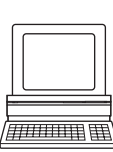

### Anzeige des Datenverkehrs der Host-Schnittstelle im Terminal-Emulator:

Der Datenverkehr der Host-Schnittstelle kann im Terminal-Emulator von CLV-Setup angezeigt werden. *[Abb. 6-18](#page-134-0)* zeigt ein Beispiel für die Ausgabe des Lese-Ergebnisses.

- 1. Serielle Schnittstelle als externe Triggerquelle für die Lesetaktung wählen. Siehe *[Kapitel 6.5.1 Lesebetrieb \(Standard-Betriebsart\), Seite 6-38.](#page-117-0)*
- 2. In der Symbolleiste auf  $\blacksquare$  klicken. Das Fenster des Terminal-Emulators öffnet sich. Der CLV490 befindet sich im Lesebetrieb.
- 3. Schaltfläche START SW-TRIGGER anklicken oder Taste [F7] drücken. Die rote Scanlinie erscheint.
- 4. Barcode-Muster aus *[Abb. 6-1, Seite 6-4](#page-83-0)* präsentieren.
- 5. Schaltfläche STOPP SW-TRIGGER anklicken oder Taste [F8] drücken. Der CLV-Setup gibt das Lese-Ergebnis im Terminal-Emulator aus. *Beispiel: "00123412345".*

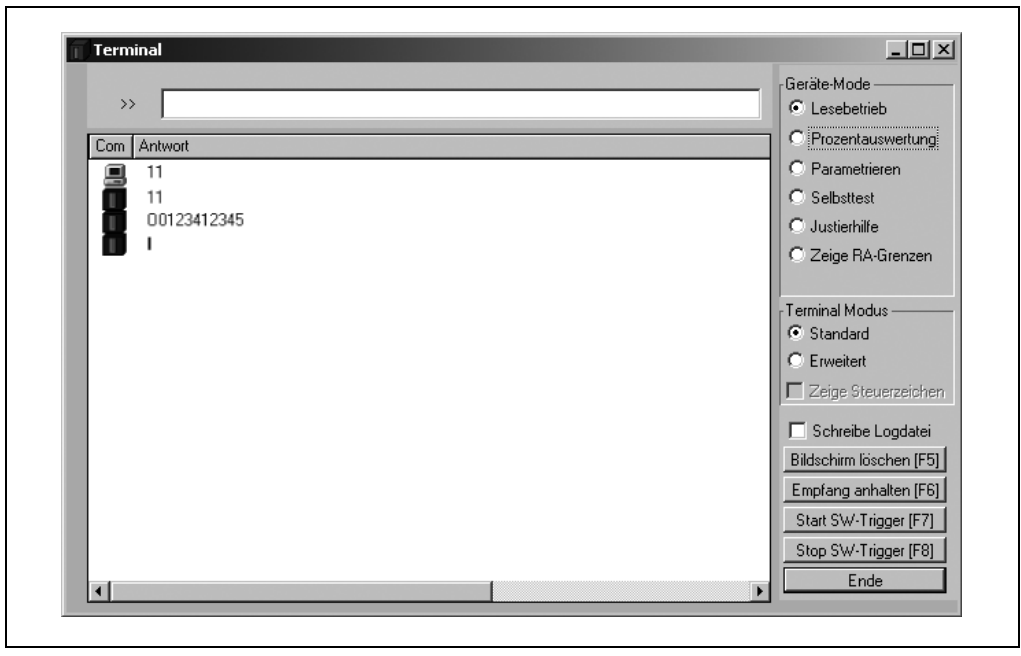

Abb. 6-18: CLV-Setup: Ausgabe des Lese-Ergebnisses der Host-Schnittstelle im Terminal-Emulator mit Richtungskennzeichner am Anfang (hier: 0 = Output)

<span id="page-134-0"></span>Hinweis Bei sehr schnellem und hohem Datenaufkommen an der Host-Schnittstelle und hoher Übertragungsrate wird der Ablauf des Datenverkehrs der Host-Schnittstelle möglicherweise an der Aux-Schnittstelle nicht mehr vollständig dargestellt (Anzeige " ... "). Grund hierfür ist die dann langsamere Übertragungsgeschwindigkeit der Aux-Schnittstelle (9.600 Bd).

In der Grundeinstellung sendet der CLV490 im Datenausgabestring der Host-Schnittstelle:

- bei Good Read: den Dateninhalt eines Barcodes
- bei No Read: den Zeichenstring "NOREAD"

Die Blöcke "Header", "Code-Info/Separator", "Splitter" und "Terminator" sind leer.

Tipp Der Aufbau des Datenausgabestrings der Host-Schnittstelle kann über die Registerkarte DATENSTRING konfiguriert werden:

- In den Blöcken "Header", "Code-Info/Separator" und "Terminator" lassen sich jeweils bis zu 10 Elemente, bestehend aus Konstanten (Buchstaben, Ziffern, Steuerzeichen) und/oder Lesediagnosedaten, eintragen.
- Im Block "Splitter" bis zu 5 Elemente, bestehend aus Konstanten (Buchstaben, Ziffern, Steuerzeichen).
- Die Position des Blocks "Code-Info/Separator" vor oder nach dem Code läßt sich einstellen.
- 1. Registerkarte DATENSTRING anwählen.
- 2. In das Eingabefeld HEADER klicken. Das Dialogfenster PARAMETER BEARBEITEN: TFH öffnet sich.
- 3. Gewünschte Konstanten oder Platzhalter für Lesediagnosedaten anklicken. Die gewählten Elemente erscheinen oben in der Textzeile des Dialogfensters in der Reihenfolge des Auswahlvorganges.
- 4. Dialogfenster mit OK bestätigen.
- 5. Für die Blöcke "Code-Info/Separator", "Splitter" und "Terminator" analog vorgehen.
- 6. Download zum CLV490 durchführen. Hierzu in der Symbolleiste auf <sup>B</sup>in klicken Das Dialogfenster DOWNLOAD DER PARAMETER öffnet sich.
- 7. Dialogfenster mit der Speicheroption PERMANENT bestätigen. Der CLV490 gibt die gewählten Elemente im Datenausgabestring der Host-Schnittstelle mit dem nächsten Lese-Ergebnis aus.

# 6.5.11 Hilfseingabe

Funktion der Aux-Schnittstelle. In diesem Modus akzeptiert der CLV490 einen an der Aux-Schnittstelle eingegebenen Barcode (über Tastatur oder Handscanner mit Decoder). Er sendet den Barcode in einem separaten Datenstring über seine Host-Schnittstelle zum Host. Damit können z. B. Fehllesungen korrigiert werden, indem fehlende Barcodes nachträglich übertragen werden.

*[Kapitel 10.11.1 Hilfseingabe über Aux-Schnittstelle, Seite 10-69](#page-238-0)* beschreibt die Funktion und die Vorgehensweise zur Anwendung des Verfahrens.

# 6.5.12 Code-Statistik für RDT400

Funktion der Aux-Schnittstelle. In diesem Modus gibt der CLV490 einen Datenstring mit statistischen Informationen der Lesesituation aus.

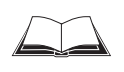

Genaue Beschreibung der Funktionen und Anwendungsmöglichkeiten des Remote Diagnostic Tools RDT400 siehe *Betriebsanleitung RDT400* (Nr. 8009385, engl. Ausgabe).

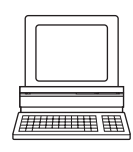

Code-Statistik für RDT400 wird über die Registerkarte HILFSSCHNITTSTELLE aktiviert.

- 1. In der Registerkarte HILFSSCHNITTSTELLE die Option CODE-STATISTIK FÜR RDT400- STAND-ALONE wählen.
- 2. Download zum CLV490 ausführen.
	- Hierzu das Listenfeld erneut mit der rechten Maustaste anklicken und im Kontextmenü den Befehl DOWNLOAD PARAMETER wählen.

CLV-Setup kopiert den Parameter temporär zum v.

Die Aux-Schnittstelle arbeitet bis zum nächsten Ausschalten des CLV490 im gewählten Modus "Code-Statistik für RDT400".

### 6.5.13 Selbsttest

Nach dem Einschalten durchläuft das Gerät vor der Initialisierung mit dem Parametersatz einen Selbsttest. Der Test kann jederzeit über CLV-Setup aufgerufen werden. Im Selbsttest prüft der CLV490 die ordnungsgemäße Funktion seiner Hardwarekomponenten. Eine abschließende Meldung über die Aux-Schnittstelle gibt Auskunft über das Testergebnis. Während der Testroutine gibt der CLV490 kein Lese-Ergebnis aus.

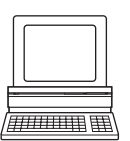

- 1. In der Symbolleiste auf  $\blacksquare$  klicken. Das Fenster des Terminal-Emulators öffnet sich. Der CLV490 befindet sich im Lesebetrieb.
- 2. Unter GERÄTE-MODUS das Optionsfeld SELBSTTEST anklicken. Die LED "Device Ready" erlischt. Der CLV490 bricht den Lesebetrieb ab und startet die Testroutine.

Nach wenigen Sekunden gibt der CLV490 das Testergebnis codiert in Form einer Kennziffer aus (*[Abb. 6-19](#page-136-0)*).

3. Für die Rückkehr in den Lesebetrieb das Optionsfeld LESEBETRIEB anklicken oder den Terminal-Emulator schließen.

Der CLV490 nimmt den Lesebetrieb wieder auf. Die LED "Device Ready" leuchtet auf.

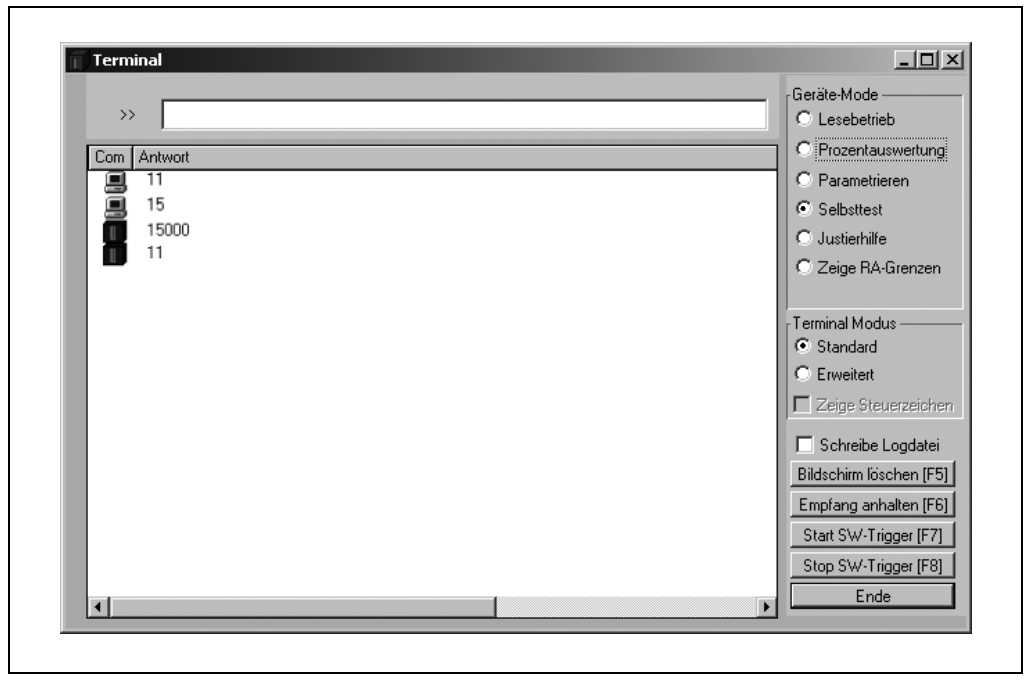

<span id="page-136-0"></span>Abb. 6-19: CLV-Setup: Ausgabe des Selbsttest-Ergebnisses im Terminal-Emulator

Die Kennziffer "15000" bedeutet, dass der Selbsttest erfolgreich abgeschlossen und kein Fehler diagnostiziert wurde. *[Kapitel 8.3.1 CLV490 ohne externen Parameterspeicher,](#page-145-0)  [Seite 8-2,](#page-145-0)* listet einen Fehlerschlüssel sowie Abhilfemaßnahmen auf.

### 6.5.14 Ausführen von Gerätefunktionen des CLV490 im Dialog

CLV-Setup bietet die Möglichkeit, einige Gerätefunktionen des CLV490 auch im Dialog mit dem Anwender durchzuführen. CLV-Setup fordert zu Handlungen auf und gibt Informationen über den Ablauf der gewählten Funktion aus.

Folgende Funktionen stehen zur Verfügung:

- Hintergrund-Teach-in/Reset (auf Grundeinstellung)
- Prozentauswertung
- Zeige RA-Grenzen
- Justierhilfe
- Kopiere Parameterspeicher (intern -> extern/extern -> intern)
- Analysiere CAN-Scanner-Netzwerk
- Grundeinstellung im Gerät aktivieren
- ¾ In der Menüleiste unter CLV490, GERÄTEFUNKTIONEN die gewünschte Funktion wählen – oder –

Taste [F2] drücken.

Das Dialogfenster GERÄTEFUNKTIONEN öffnet sich.

Im Menü AUSFÜHREN die gewünschte Funktion wählen.

CLV-Setup startet die Funktion und fordert, wenn erforderlich, zu Handlungen auf.

### 6.6 Meldungen des CLV490

Der CLV490 gibt zur Rückmeldung über Aktionen des Anwenders oder bei entsprechenden Ereignissen im Lesegeschehen System- und Fehlermeldungen in codierter Form über die Aux-Schnittstelle aus. Bei Systemstart gibt der CLV490 darüberhinaus Systemmeldungen in Klarschrift (englisch) aus. Bei entsprechender Parametrierung überträgt der CLV490 den Fehlerstatus ST im Datenausgabestring der Host-Schnittstelle.

### 6.6.1 Meldungen anzeigen

CLV-Setup zeigt an der Aux-Schnittstelle des CLV490 auftretende System- und Fehlermeldungen unten in der Statuszeile im 4. Feld von links an und protokolliert diese fortlaufend in einer Datei. Die Meldungen haben folgendes Format:

- Systemmeldung: "CLV SYS-Message: xxx"
- Fehlermeldung: "CLV SYS-Failure: xxx"

Die zusätzlichen Systemmeldungen in Klarschrift können im Terminal-Emulator anzeigt werden, wenn CLV-Setup und der Terminal-Emulator vor Anschluss des CLV490 gestartet werden.

### Zusätzliche Systemmeldungen:

Diese Systemmeldungen informieren den Anwender bei Systemstart über den Erfolg des Startvorgangs. Es bedarf im Normalfall keiner weiteren Maßnahmen.

*[Kapitel 10.5 Systemmeldungen, Seite 10-42](#page-211-0)* kommentiert den Inhalt der Meldungen.

### Fehlermeldungen:

Fehlermeldungen zeigen folgende Fehlerquellen an:

- einen Gerätedefekt
- falsche Einstellungen von Parametern
- Fehler bei der Datenübertragung zum Host

*[Kapitel 8.3 Fehlermeldungen, Seite 8-2](#page-145-1)* listet die Meldungen auf mit Abhilfemaßnahmen.

Hinweis Mit der Eingabe des Kommandos "2?SF" in die Kommandoszeile des Terminal-Emulators kann der zuletzt im CLV490 aufgetretene Fehler abgefragt werden.

# 6.7 CLV490 ausschalten

- 1. Wenn der Parametersatz in CLV-Setup geändert oder per Download nur temporär (Option "Temporär" oder über Kontextmenü (rechte Maustaste)) im CLV490 gespeichert wurde, Parametersatz im CLV490 mit der Option PERMANENT per Download speichern.
- 2. Parametersatz als Konfigurationsdatei "\*.scl" in CLV-Setup speichern.
- 3. Versorgungsspannung des CDM490 ausschalten oder Stecker der beiden Anschlussleitungen des CLV490 vom Anschlussmodul abziehen.

Der zuletzt im CLV490 dauerhaft gespeicherte Parametersatz bleibt gültig.

### Parametersatz archivieren:

Zu Archivierung des Parametersatzes empfiehlt sich ein Ausdruck der Konfigurationsdatei.

- 1. In der Symbolleiste auf  $\triangleq$  klicken. Das Dialogfenster DATEI DRUCKEN öffnet sich.
- 2. Im Eingabefeld Kommentar für die Zuordnung des Ausdruckes zum CLV490 eingeben. Dialogfenster mit OK bestätigen.

Das Dialogfenster DRUCKEN für die Konfiguration des Druckers öffnet sich.

3. Dialogfenster entsprechend bearbeiten und bestätigen. CLV-Setup druckt die aktuelle Konfigurationsdatei in Tabellenform aus.

# 7 Wartung

# 7.1 Wartung während des Betriebs

Der CLV490 arbeitet wartungsfrei. Um die Einhaltung der Laserklasse 2 des CLV490 zu gewährleisten, ist keine regelmäßige Wartung erforderlich.

Hinweis Das Gehäuse des CLV490 nicht öffnen! Mit dem Öffnen des Gerätes erlischt ein Gewährleistungsanspruch gegenüber der SICK AG.

> Funktions- und Gerätefehler gibt der CLV490 in Form von codierten System- oder Fehlermeldungen (z.B. "CLV SYS-Failure: 081") über die Aux-Schnittstelle aus. Diese werden in CLV-Setup im 4. Feld von links unten in der Statuszeile angezeigt (*siehe [Kapitel 8.3 Fehler](#page-145-1)[meldungen, Seite 8-2\)](#page-145-1)* und fortlaufend in einer Datei protokolliert.

# 7.2 Reinigung des CLV490

Empfehlung Um die volle optische Leistung des CLV490 zu erhalten, sollte das Lesefenster regelmäßig (z.B. wöchentlich) auf Verschmutzung überprüft werden. Die gilt besonders in rauher Betriebsumgebung (Staub, Abrieb, Feuchtigkeit, Fingerabdrücke etc.).

### 7.2.1 Reinigung des Lesefensters

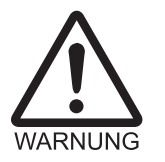

Schädigung des Auges durch Laserstrahlung! Der CLV490 arbeitet mit einem Rotlicht-Laser der Klasse 2. Bei längerem Blick in den Strahlengang kann die Netzhaut im Auge beschädigt werden.

¾ Nie direkt in den Strahlengang blicken (vergleiche Sonnenlicht).

- ¾ Gerät für die Reinigungszeitdauer ausschalten.
- Den Blick in das Lesefenster während des Betriebs des Geräts vermeiden.

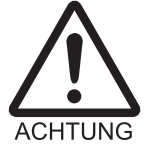

### Beschädigung des Lesefensters!

Das Lesefenster besteht aus Glas. Die Leseleistung wird durch Kratzer und Schlieren auf dem Lesefenster vermindert.

- $\triangleright$  Keine agressiven Reinigungsmittel verwenden.
- ¾ Keine Reinigungsmittel verwenden, die zu erhöhtem Abrieb führen (z.B. Pulver).
- ¾ Kratzende und scheuernde Bewegungen auf dem Lesefenster vermeiden.

### Lesefenster reinigen

Hinweis Durch statische Aufladung können Staubteilchen am Lesefenster hängen bleiben. Dieser Effekt kann durch Anwendung des antistatischen SICK-Kunststoffreinigers (Nr. 5600006) in Kombination mit dem SICK-Optiktuch (Nr. 4003353) vermindert werden.

- ¾ Lesefenster (*[Abb. 7-1, Seite 7-2](#page-141-0)*) mit einem sauberen und weichen Pinsel entstauben.
- ¾ Falls erforderlich, das Lesefenster zusätzlich mit einem sauberen, feuchten, fusselfreien Tuch und einer milden, antistatischen Scheibenreinigungsflüssigkeit reinigen.

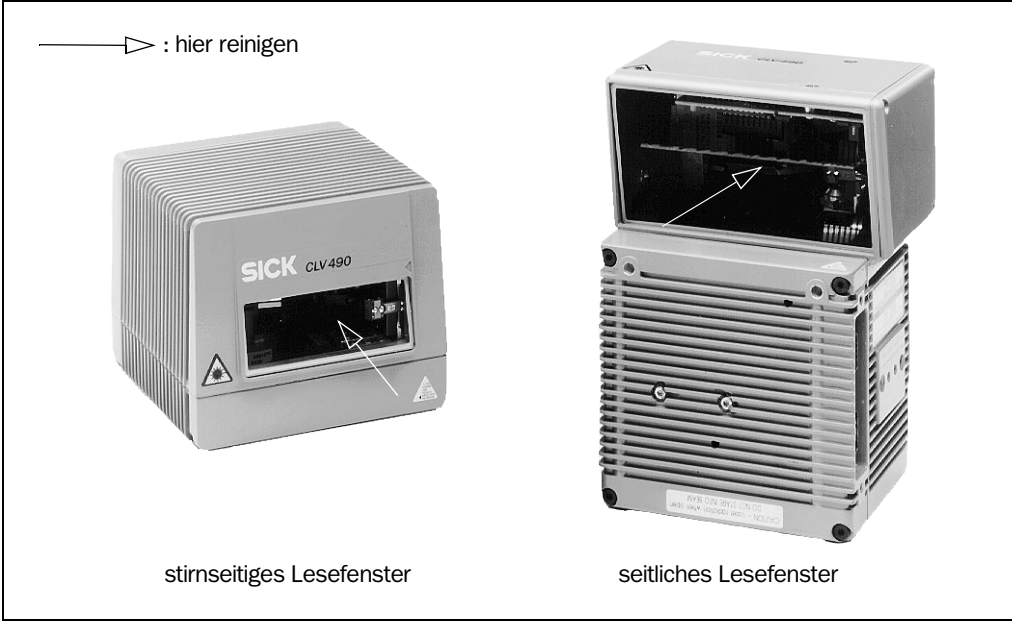

Abb. 7-1: Reinigung des Lesefensters

<span id="page-141-0"></span>Ist das Lesefenster zerkratzt oder beschädigt (Sprung, Bruch), muss das Fenster ersetzt werden. Hierzu Kontakt mit dem SICK-Service aufnehmen.

### Gehäuse reinigen

Um eine ausreichende Kühlung des CLV490 sicherzustellen, ist auf ein sauberes Gehäuse zu achten.

- ¾ Gehäuse mit einem weichen Pinsel von Staub befreien.
- ¾ Bei Bedarf auch die LEDs auf der Geräterückseite säubern.

### 7.2.2 Weitere, optisch wirksame Oberflächen reinigen

Bei externer Lesetakterzeugung und/oder Objekthöhendetektion können weiterere Sensoren mit optisch wirksamer Fläche installiert sein (z. B. Reflexions-Lichtschrankenr). Verschmutzungen an diesem Sensor können fehlerhaftes Schaltverhalten verursachen und sind regelmäßig (z. B. wöchentlich) zu entfernen.

¾ Um fehlerhaftes Schaltverhalten zu vermeiden, Verschmutzungen an den optisch wirksamen Flächen des externen Sensors entfernen.

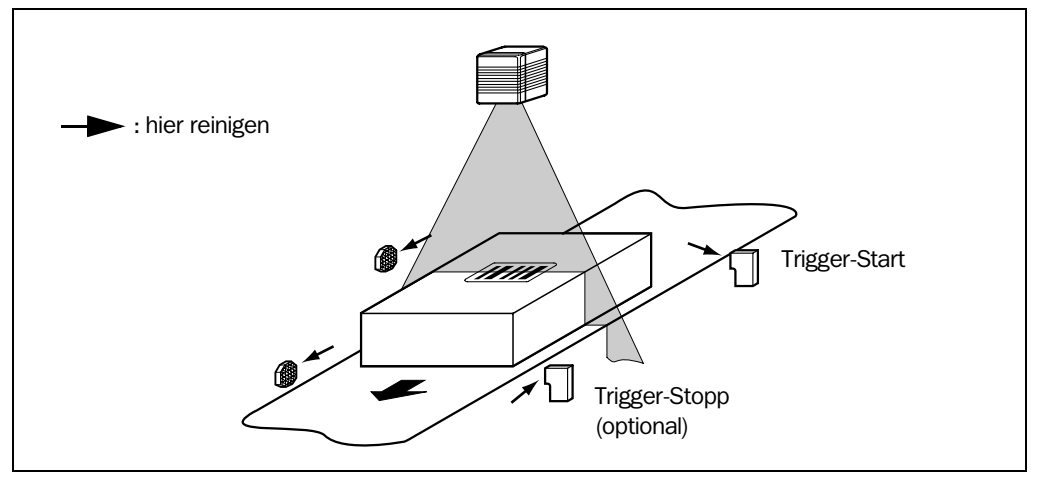

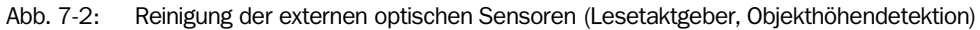

# 7.3 Inkrementalgeber kontrollieren

Bei Einsatz eines Inkrementalgebers sollte der Sitz des Reibrads an der Antriebstechnik regelmäßig überprüft werden.

¾ Sicherstellen, dass der Inkrementalgeber direkten und festen Kontakt zur Antriebstechnik hat und das Reibrad sich ohne Schlupf dreht.

# 7.4 Entsorgung

Nach der Außerbetriebnahme unbrauchbare oder irreparable Geräte umweltgerecht entsorgen:

- 1. Gültige länderspezifische Abfallbeseitungsrichtlinien beachten.
- 2. Gehäuse des CLV490 demontieren.
- 3. Elektronikbaugruppen demontieren.
- 4. Chassis und Deckel der Verwertung für Aluminiumdruckguss zuführen.
- 5. Elektronikbaugruppen als Sondermüll entsorgen.

Die SICK AG nimmt derzeit keine unbrauchbar gewordenen oder irreparablen Geräte zurück.

Notizen:
# 8 Fehlersuche

# 8.1 Übersicht über mögliche Fehler und Störungen

### 8.1.1 Montagefehler

- CLV490 ungünstig auf Objekt mit Barcode ausgerichet (z. B. Blendung)
- Lesetakt-Sensor falsch plaziert (z. B. internes Lesetor wird zu spät geöffnet oder zu früh geschlossen)
- bei ereignisgesteuerter Fokuslagenumschaltung: Sensoren für Objekthöhendetektion falsch platziert

#### 8.1.2 Fehler bei der Elektroinstallation

• Schnittstellen des CLV490 falsch beschaltet (Verdrahtungsfehler im CDB420 oder CDM490)

### 8.1.3 Parametrierungsfehler

- Funktionen nicht auf örtliche Gegebenheiten angepasst, z. B. Kommunikationsparameter der Host-Schnittstelle falsch eingestellt
- Gerätetechnische Grenzen nicht berücksichtigt, z. B. Abhängigkeit der möglichen Scanfrequenz vom Leseabstand

### 8.1.4 Störungen im Betrieb

- Start-/Stopp-Betrieb: Externe Lesetaktung fehlt, mehr als ein Objekt im Lesefeld
- Tracking-Betrieb: Mindestabstand der Objekte in Förderrichtung unterschritten
- Laser-Timeout für nicht ordnungsgemäß abgeschlossenen Lesetakt abgelaufen
- Gerätefehler (Hardware/Software)

# 8.2 Fehler- und Störzeichen überwachen

Der CLV490 überwacht sich im Betrieb selbst:

- Nach dem Einschalten der Versorgungsspannung durchläuft der CLV490 vor der Initialisierung (Laden des Parametersatzes und Initialisieren der Gerätefunktionen) einen Selbsttest, bei dem er wichtige Hardwarekomponenten prüft. Der Selbsttest kann nach Abbruch des Lesebetriebs jederzeit erneut durchgeführt werden. Aufruf siehe *[Kapitel 6.5.13 Selbsttest, Seite 6-57](#page-136-0).*
- Wenn der CLV490 beim Selbsttest/bei der Selbstüberwachung einen Gerätefehler erkennt, gibt er den Fehlerstatus ST = 3 über die Host-Schnittstelle aus. Voraussetzung: der Fehlerstatus ist zur Übertragung freigegeben. Dies ist in der Grundeinstellung gesperrt. Über die Aux-Schnittstelle gibt der CLV490 den diagnostizierten Fehler in codierter Form als Zahlenkombination aus (*[Tab. 8-1, Seite 8-2](#page-145-0)*).
- Während des Betriebes überwacht der CLV490 ständig die Funktion seiner Laserdiode und die Drehzahl des Polygonspiegelrades. Zusätzlich reagiert eine Watchdog-Schaltung auf fehlerhafte Gerätezustände. Der CLV490 führt in regelmäßigen Zyklen eine Referenzmessung durch. Hierzu schaltet er die Laserdiode jeweils für max. 10 s ein.
- Eine Zeitstufe schaltet im Lesebetrieb bei den Taktungsarten "Sensoreingang" und "serielle Schnittstelle" automatisch 10 min (Grundeinstellung) nach Beginn eines andauernden Lesetaktes die Laserdiode aus, beendet jedoch nicht den Lesetakt. Der CLV490 gibt hierbei über die Aux-Schnittstelle die Meldung aus: "Laser safety timeout".

```
Barcodescanner CLV490
```
Der Lesetakt ist durch Rücknahme des Taktsignals zu beenden. Der nächste Lesetakt schaltet die Laserdiode wieder ein.

# 8.3 Fehlermeldungen

Der CLV490 gibt Fehlermeldungen in codierter Form als Zahlenkombination nur über seine Aux-Schnittstelle aus. *[Tab. 8-1](#page-145-0)* listet die Meldungen auf.

### Meldungen anzeigen:

Zur Anzeige der Meldungen auf dem Bildschirm des PCs in der Benutzeroberfläche von CLV-Setup wie folgt vorgehen:

 $\triangleright$  In der Symbolleiste auf **I** klicken. Das Fenster des Terminal-Emulators öffnet sich.

CLV-Setup protokolliert automatisch die Fehlermeldungen in einer Datei (sys\_msg.log).

#### <span id="page-145-1"></span>8.3.1 CLV490 ohne externen Parameterspeicher

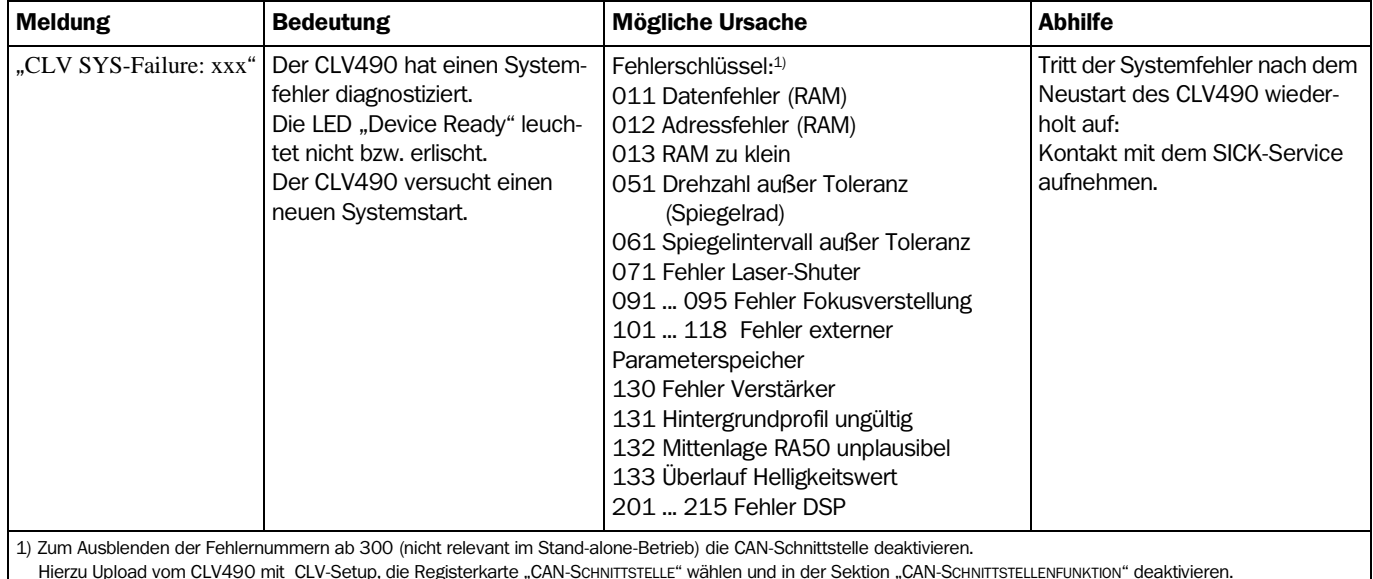

Hierzu Upload vom CLV490 mit CLV-Setup, die Registerkarte "CAN-ScHNITTSTELLE" wählen und in der Sektion "CAN-ScHNITTSTELLENFUNKTION" deaktivieren. Download zum CLV490!

<span id="page-145-0"></span>Tab. 8-1: Fehlermeldungen, Ausgabe über Aux-Schnittstelle

### 8.3.2 LED-Fehleranzeige für den externen Parameterspeicher (Steckerhaube)

Fehler beim Zugriff auf den externen Parameterspeicher meldet der CLV490 auch über das Anzeigeverhalten der beiden LEDs "Device Ready" und "Read Result"

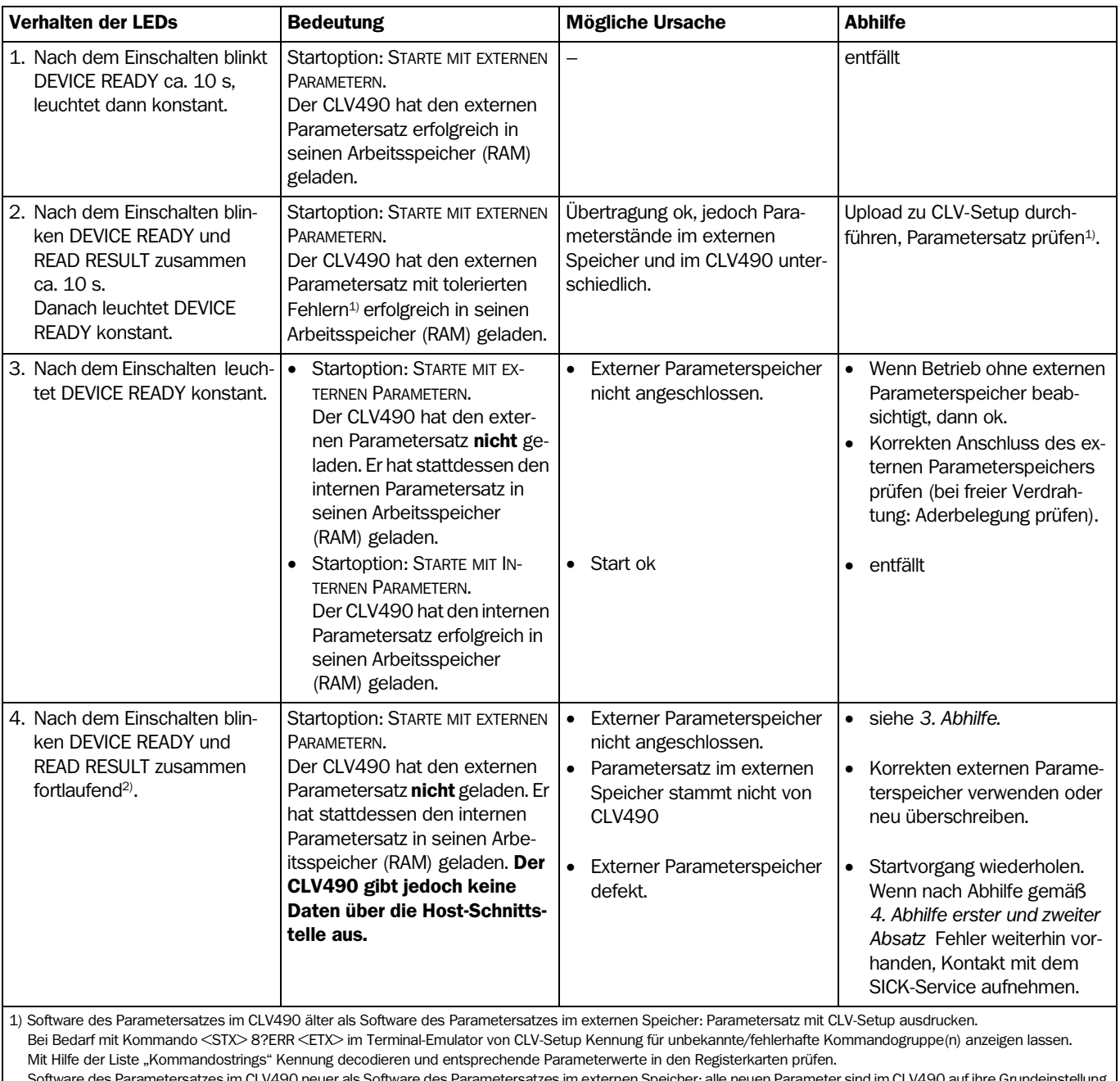

Software des Parametersatzes im CLV490 neuer als Software des Parametersatzes im externen Speicher: alle neuen Parameter sind im CLV490 auf ihre Grundeinstellung gesetzt. Werden diese Parameter nun zusätzlich benötigt, Parameter in den Registerkarten von CLV-Setup entsprechend bearbeiten und per Download zum CLV490 kopieren sowie in den externen Speicher.

2) Blinken erlischt beim Wechsel vom Lesebetrieb in den Parametriermodus (z. B. durch Download aus CLV-Setup).

Tab. 8-2: Bedeutung der LED-Fehleranzeige bei Zugriff auf den externen Parameterspeicher (Steckerhaube)

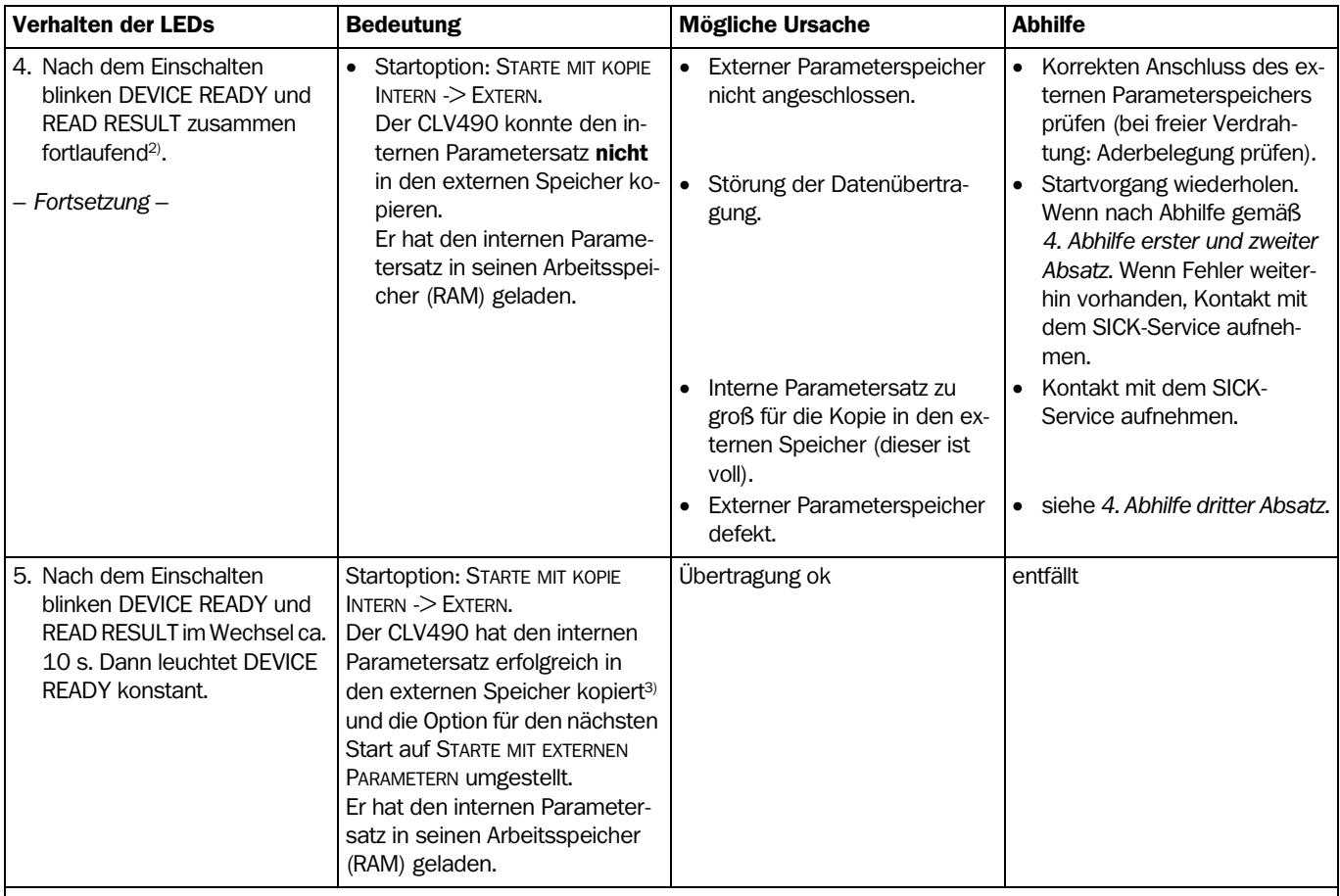

2) Blinken erlischt beim Wechsel vom Lesebetrieb in den Parametriermodus (z. B. durch Download aus CLV-Setup).

3) Es erfolgt keine automatische Prüfung der Wiederlesbarkeit des im externen Speicher abgelegten Parametersatzes. Zur Prüfung Versorgungsspannung des CLV490 kurzzeitig ausschalten. Verhalten der LED DEVICE READY nach *1.* beobachten.

Tab. 8-2: Bedeutung der LED-Fehleranzeige bei Zugriff auf den externen Parameterspeicher (Steckerhaube) (Forts.)

# 8.3.3 Fehlermeldungen beim Zugriff auf den externen Parameterspeicher (Steckerhaube)

Zusätzlich zu den allgemeinen Fehlermeldungen in *[Kapitel 8.3.1 CLV490 ohne externen](#page-145-1)  [Parameterspeicher, Seite 8-2](#page-145-1)* gibt der CLV490 weitere Fehlermeldungen aus, wenn beim Zugriff auf den externen Parameterspeicher Störungen auftreten.

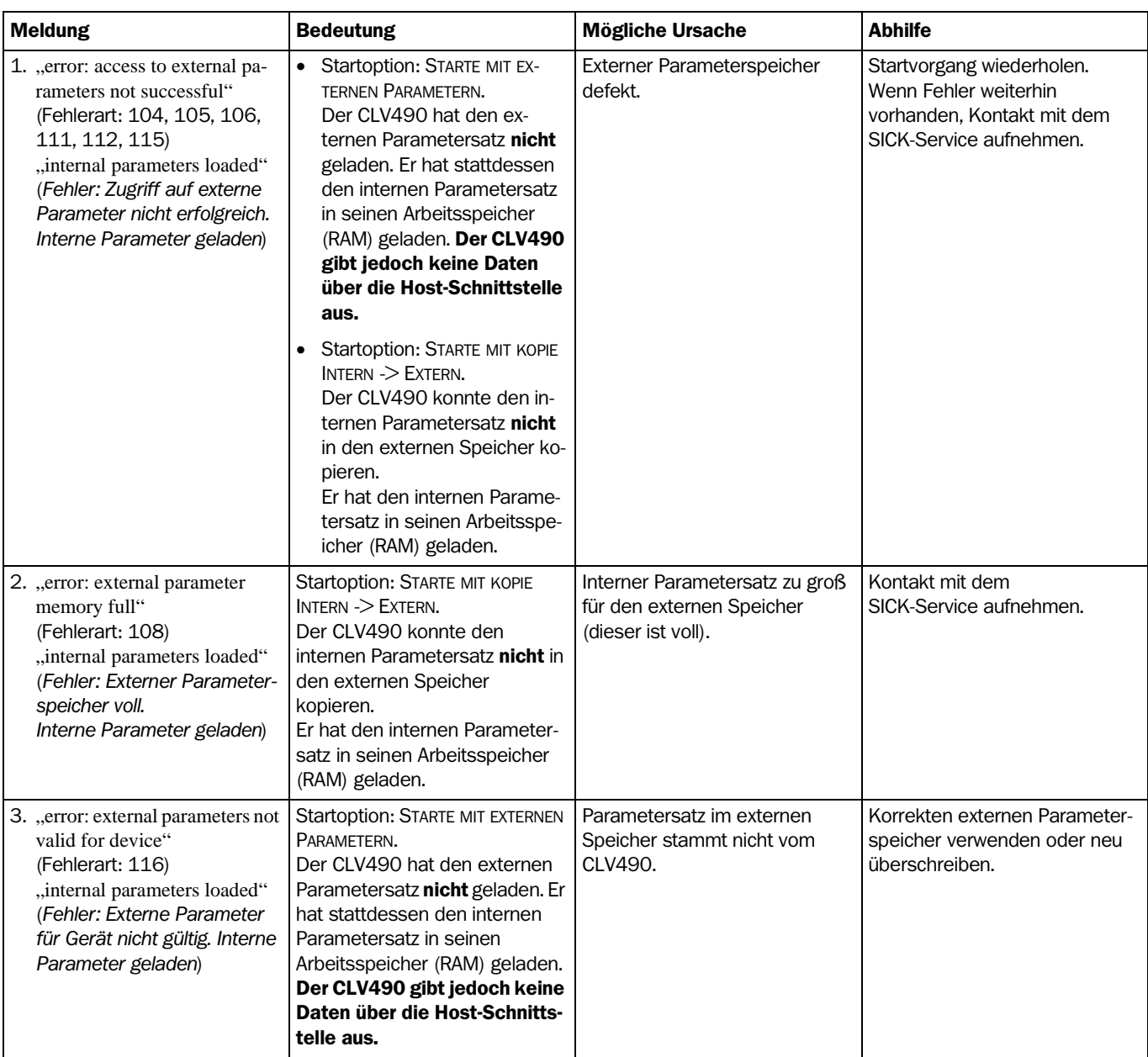

Tab. 8-3: Fehlermeldungen beim Zugriff auf den externen Parameterspeicher (Steckerhaube)

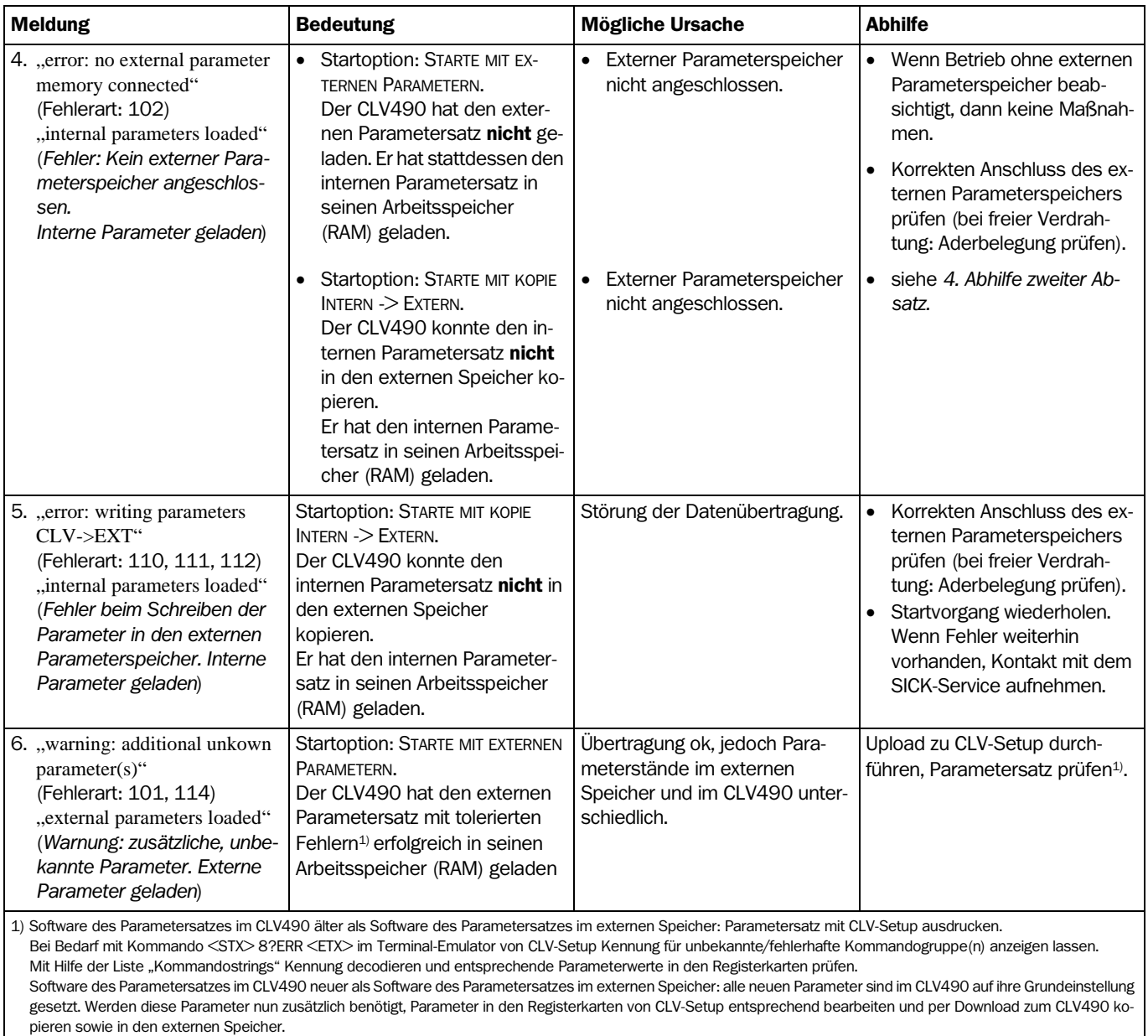

Tab. 8-3: Fehlermeldungen beim Zugriff auf den externen Parameterspeicher (Steckerhaube) (Forts.)

# 8.4 Fehlerstatus ST im Lese-Ergebnis eines Barcodes

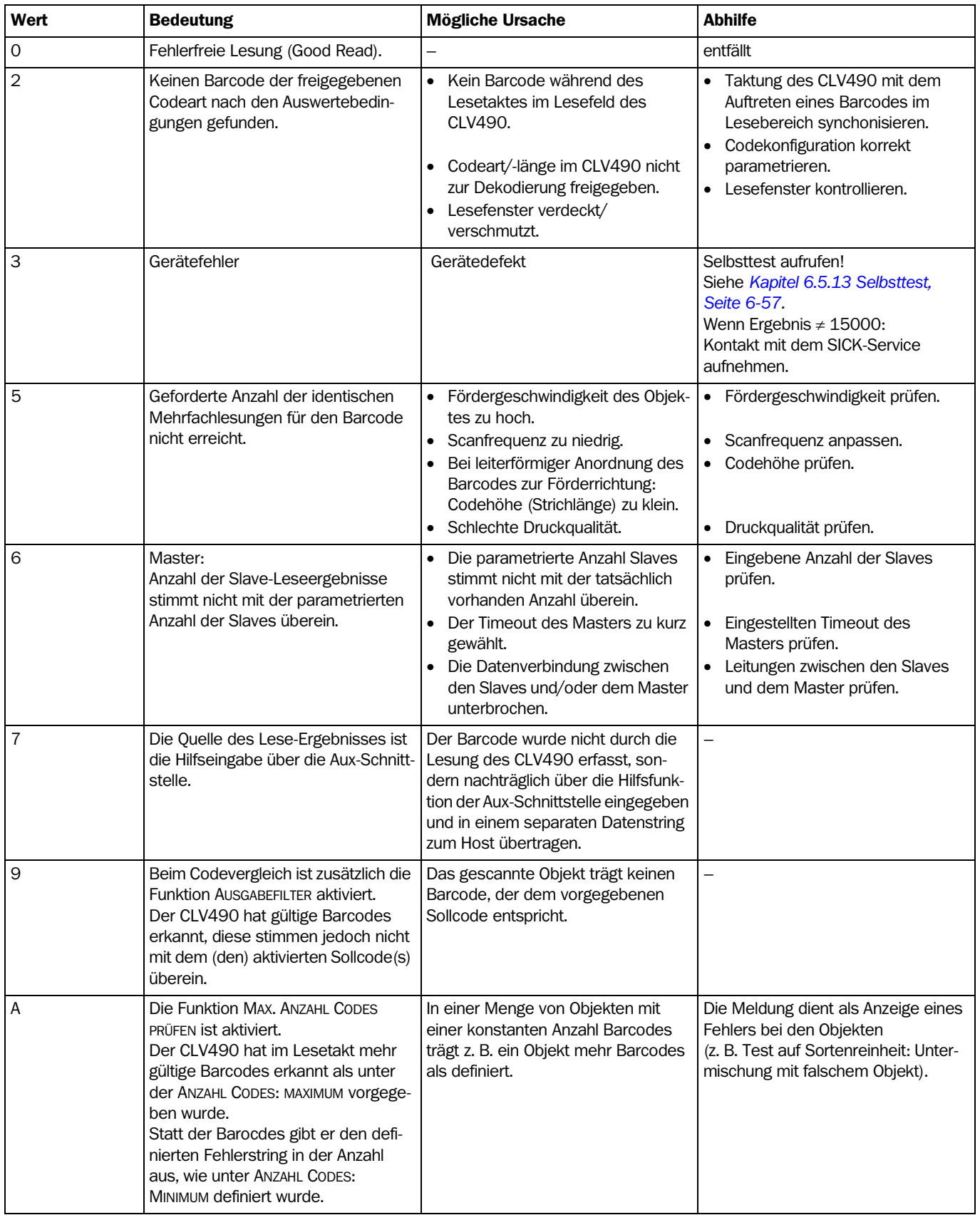

Tab. 8-4: Bedeutung des Fehlerstatus ST im Lese-Ergebnis

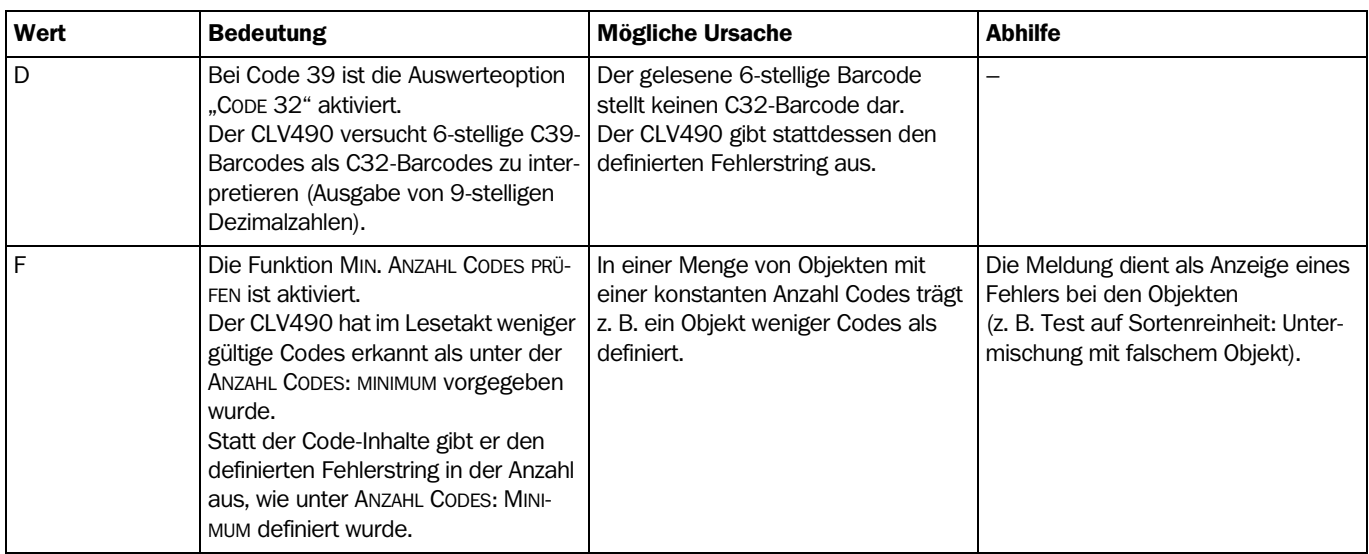

Tab. 8-4: Bedeutung des Fehlerstatus ST im Lese-Ergebnis (Forts.)

# 8.5 Fehlersuche und Behebung

Zu Fehlerbehebung nach den unten stehenden Tabellen sind folgende Hilfsmittel erforderlich:

- diese Betriebsanleitung
- **Werkzeug**
- ein Maßband (bis 3 m)
- ein Digitalmessgerät (Strom-/Spannungsmessung)
- ein PC mit Software "CLV-Setup"
- eine 3-adrige RS-232-Datenleitung (Nullmodemleitung), Pin 2 und Pin 3 sind gekreuzt, z. B. Nr. 2014054

## 8.5.1 Allgemeine Störung: CLV490 nicht betriebsbereit

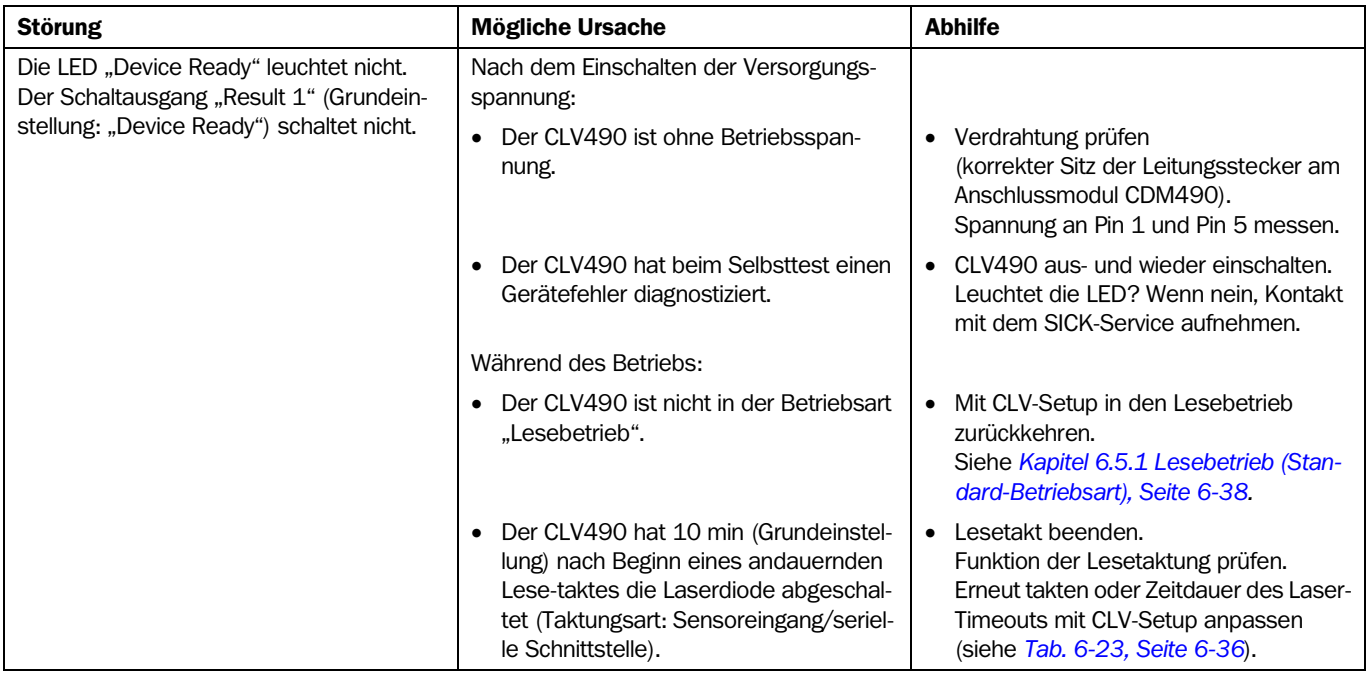

<span id="page-152-0"></span>Tab. 8-5: Fehlerbehebung: Wiederherstellen der Betriebsbereitschaft (Lesebetrieb)

### <span id="page-153-0"></span>8.5.2 Störung im Lesebetrieb: Fehler bei Lesetaktung

▶ Prüfen, ob die LED "Device Ready" leuchtet. Leuchtet die LED nicht, nach *[Tab. 8-5, Seite 8-9](#page-152-0)* vorgehen.

#### CLV490 als Stand-alone-Gerät

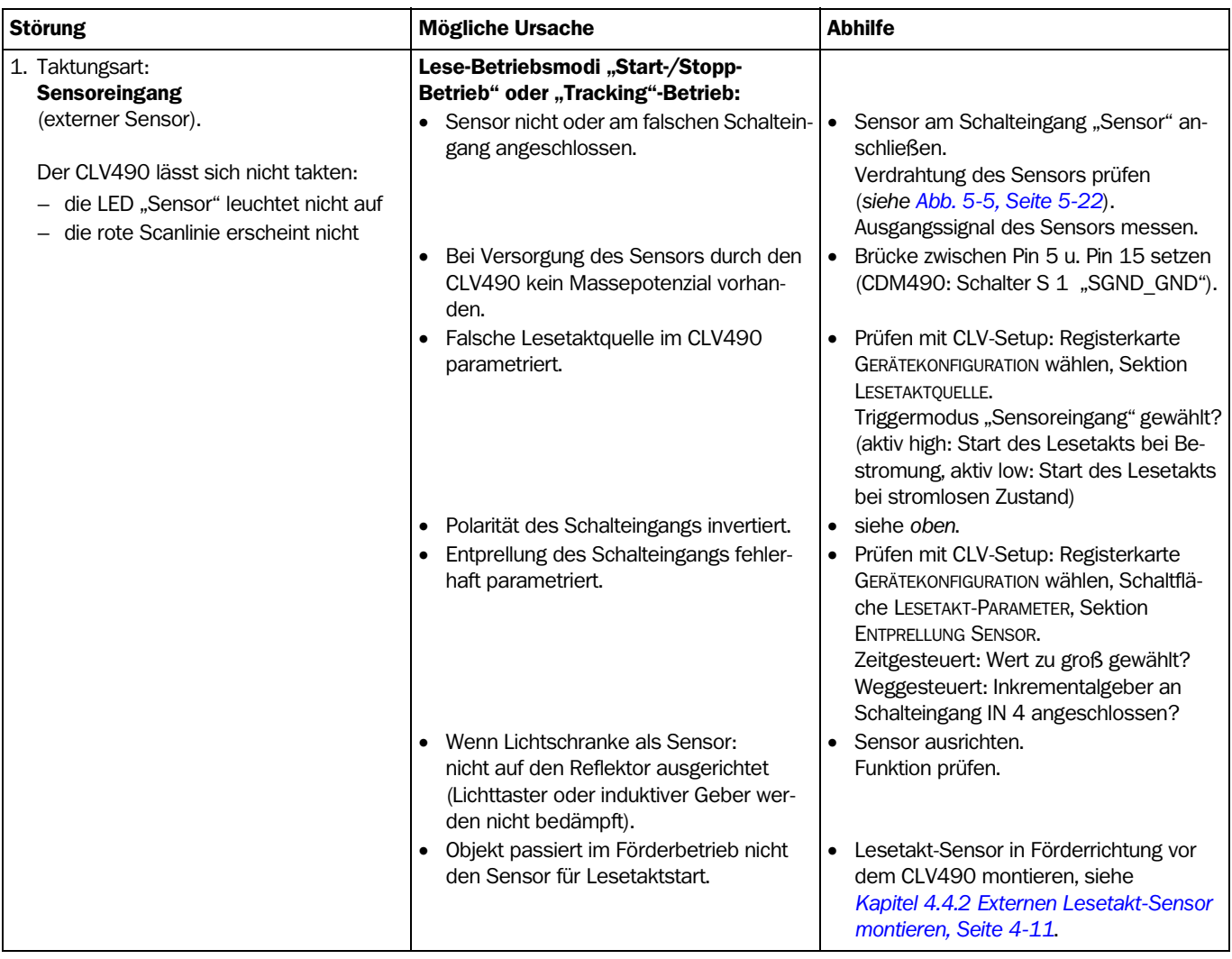

Tab. 8-6: Fehlerbehebung: Fehler bei Lesetaktung im Lesebetrieb (CLV490 als Stand-alone-Gerät)

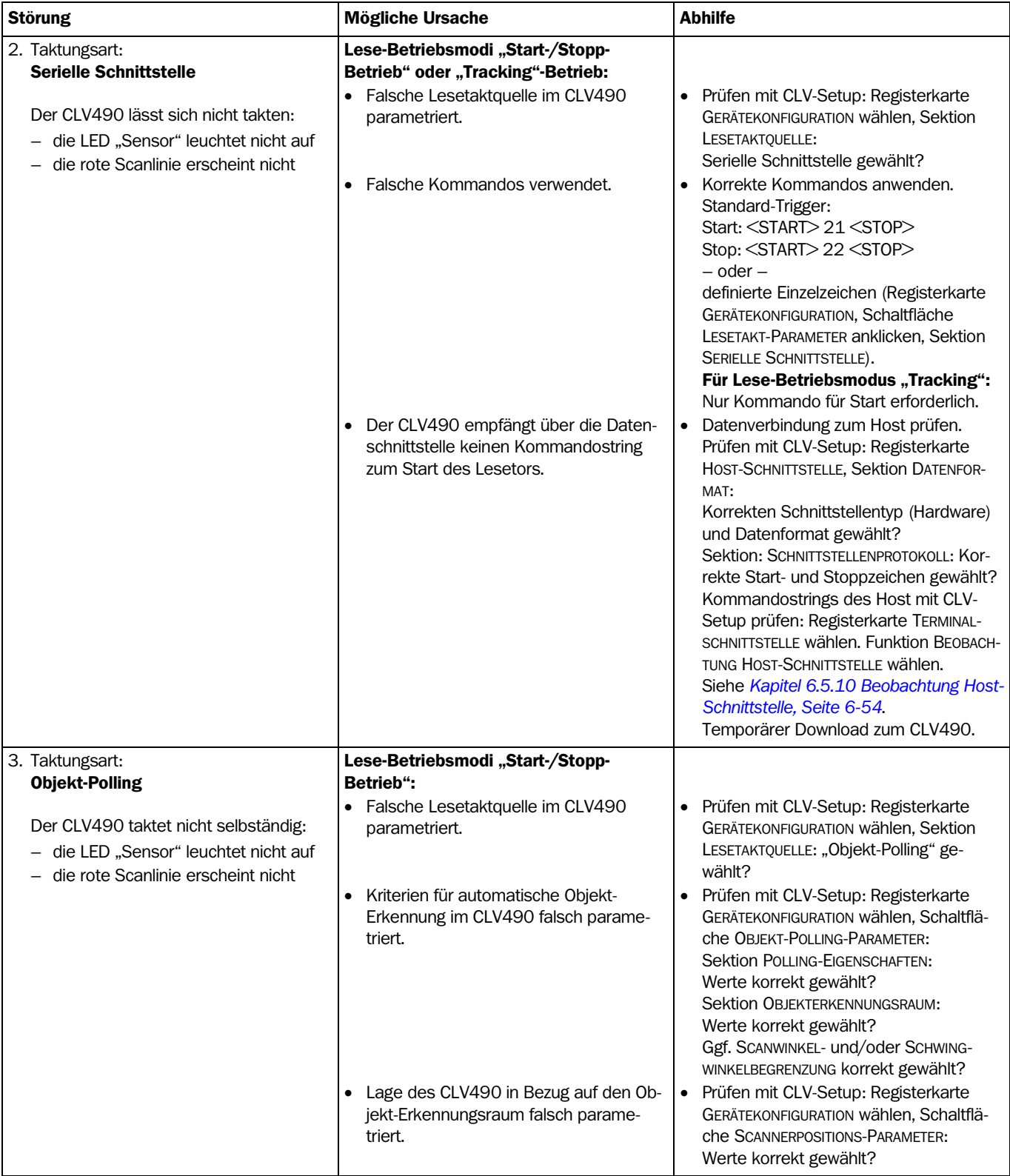

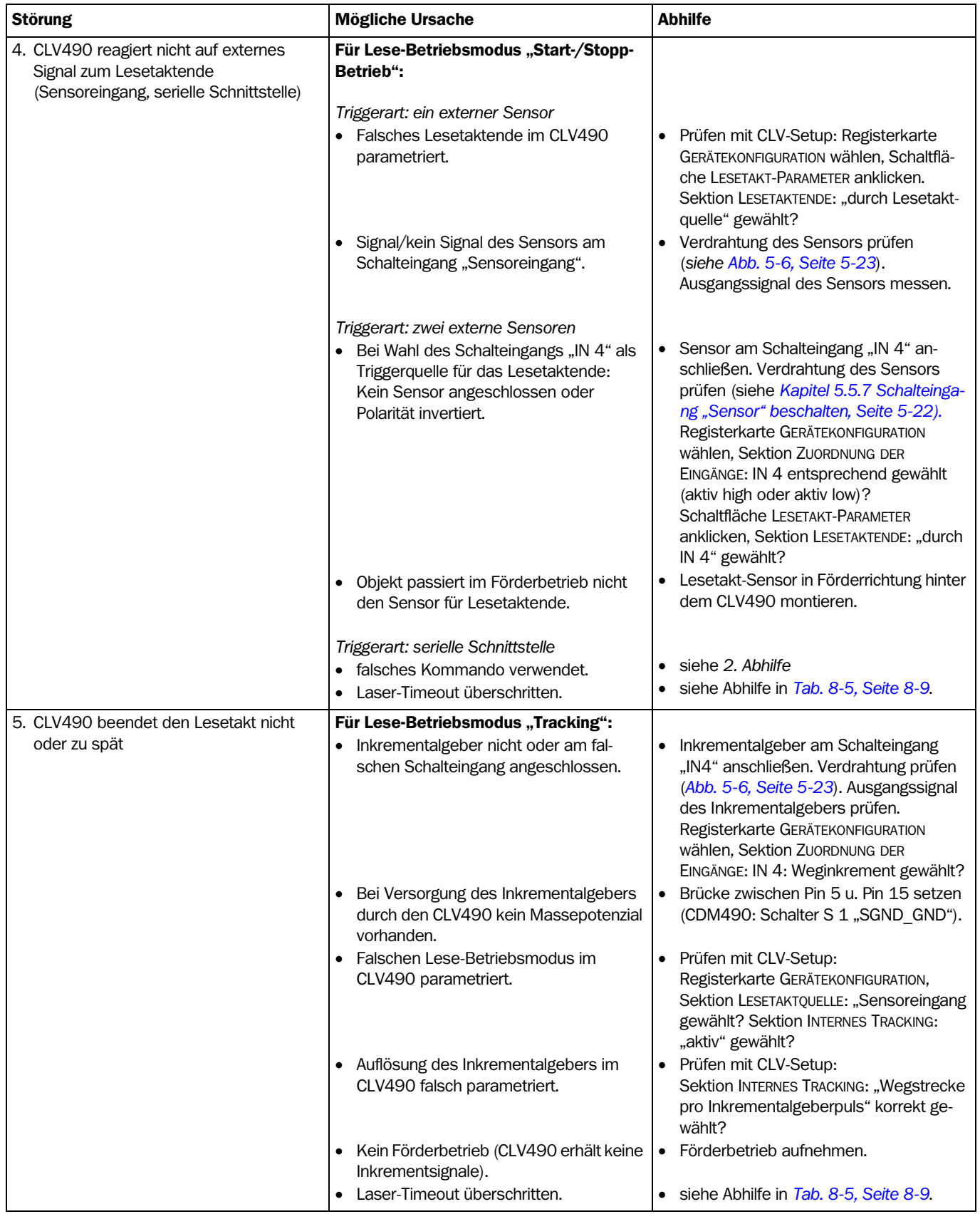

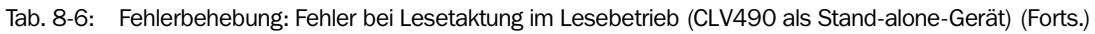

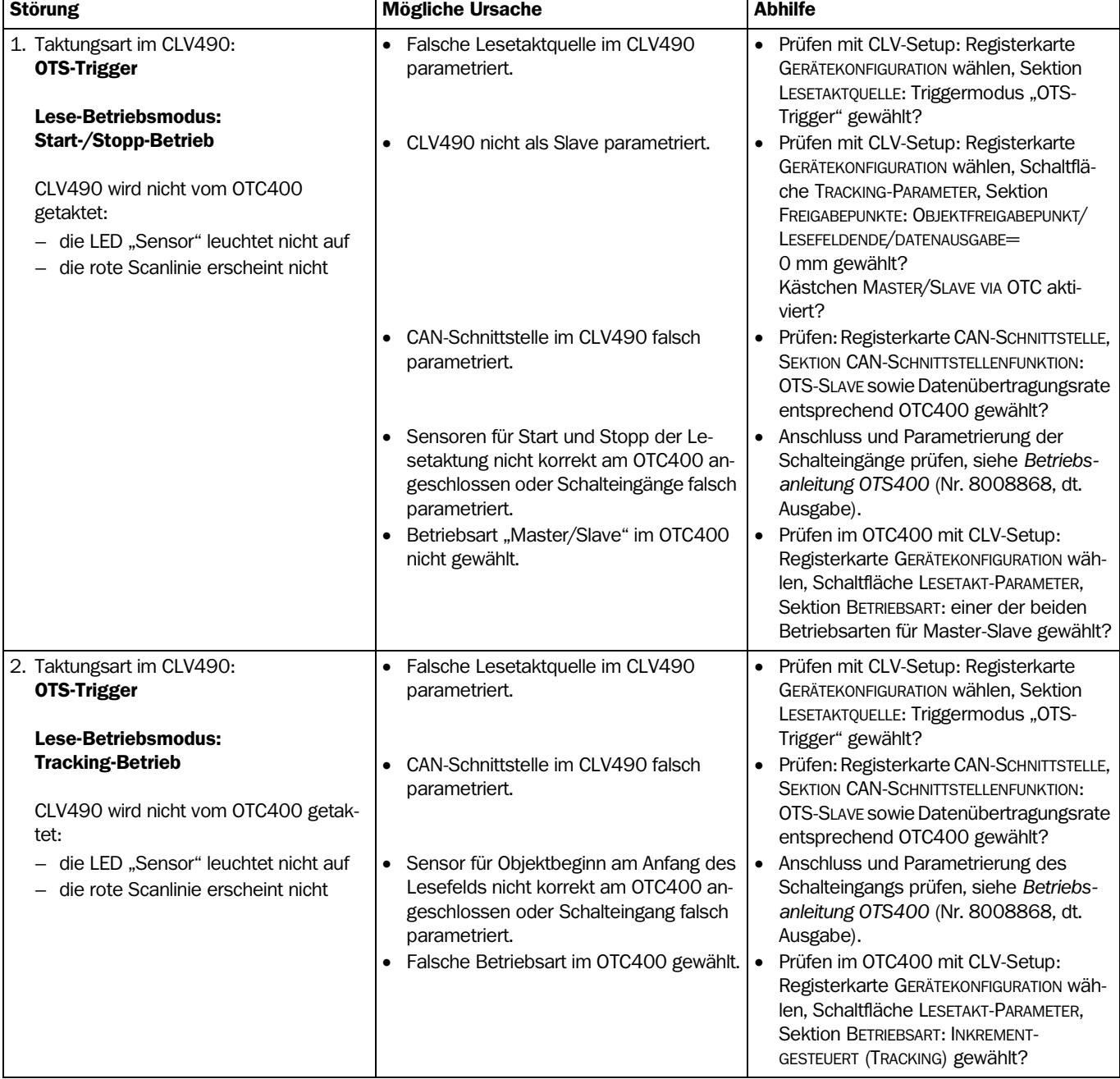

# CLV490 im Verbund mit dem Omni-Tracking-System OTS400

Tab. 8-7: Fehlerbehebung: Fehler bei Lesetaktung im Lesebetrieb (CLV490 im Verbund mit OTC400)

#### 8.5.3 Störung im Lesebetrieb: Fehler bei Ergebnisausgabe

▶ Prüfen, ob die LED "Device Ready" leuchtet. Leuchtet die LED nicht, nach *[Tab. 8-5, Seite 8-9](#page-152-0)* vorgehen.

#### CLV490 als Stand-alone-Gerät

hier: Anzahl zu lesender Barcodes =  $1$ 

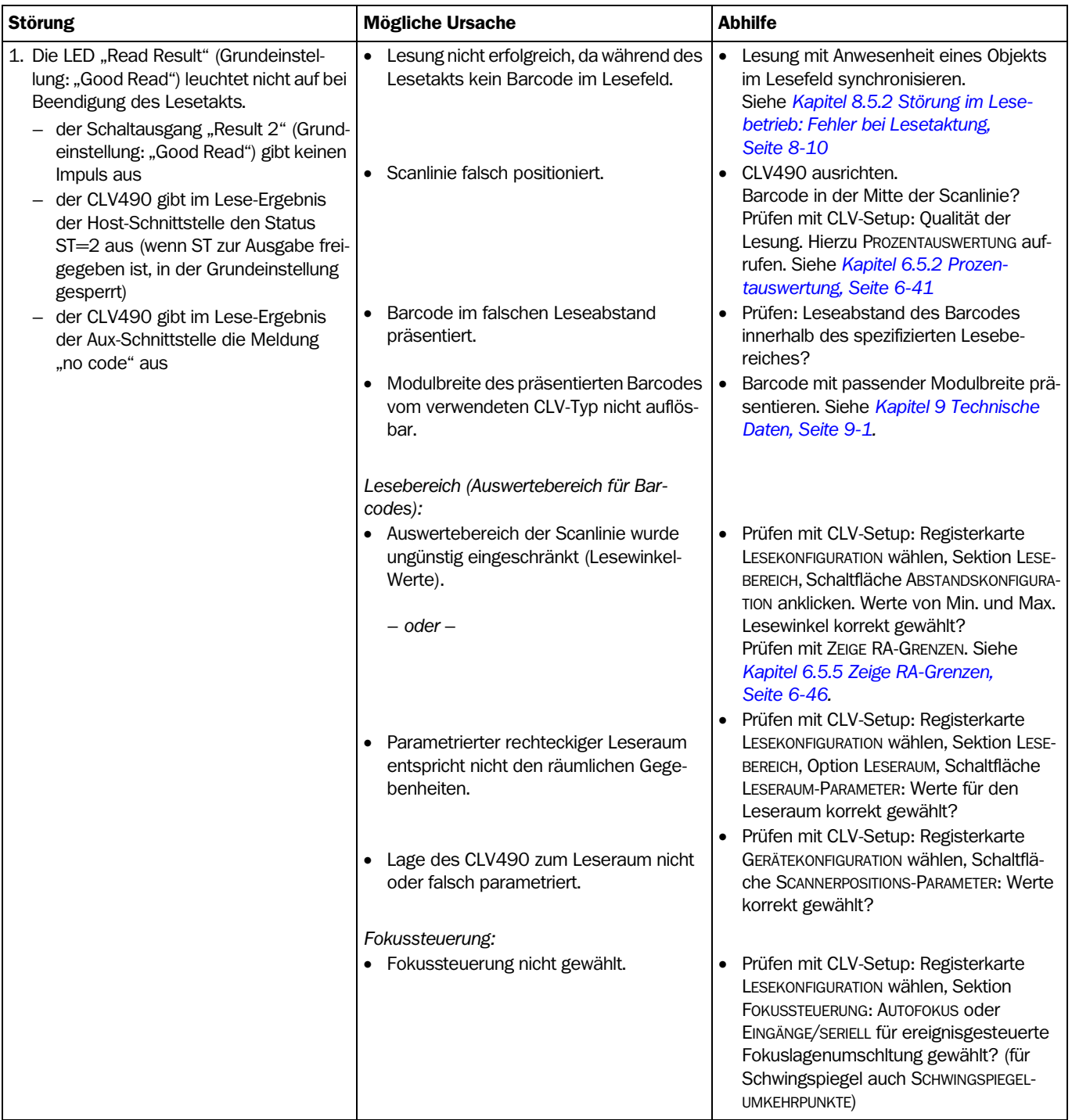

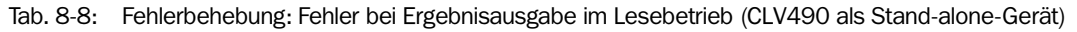

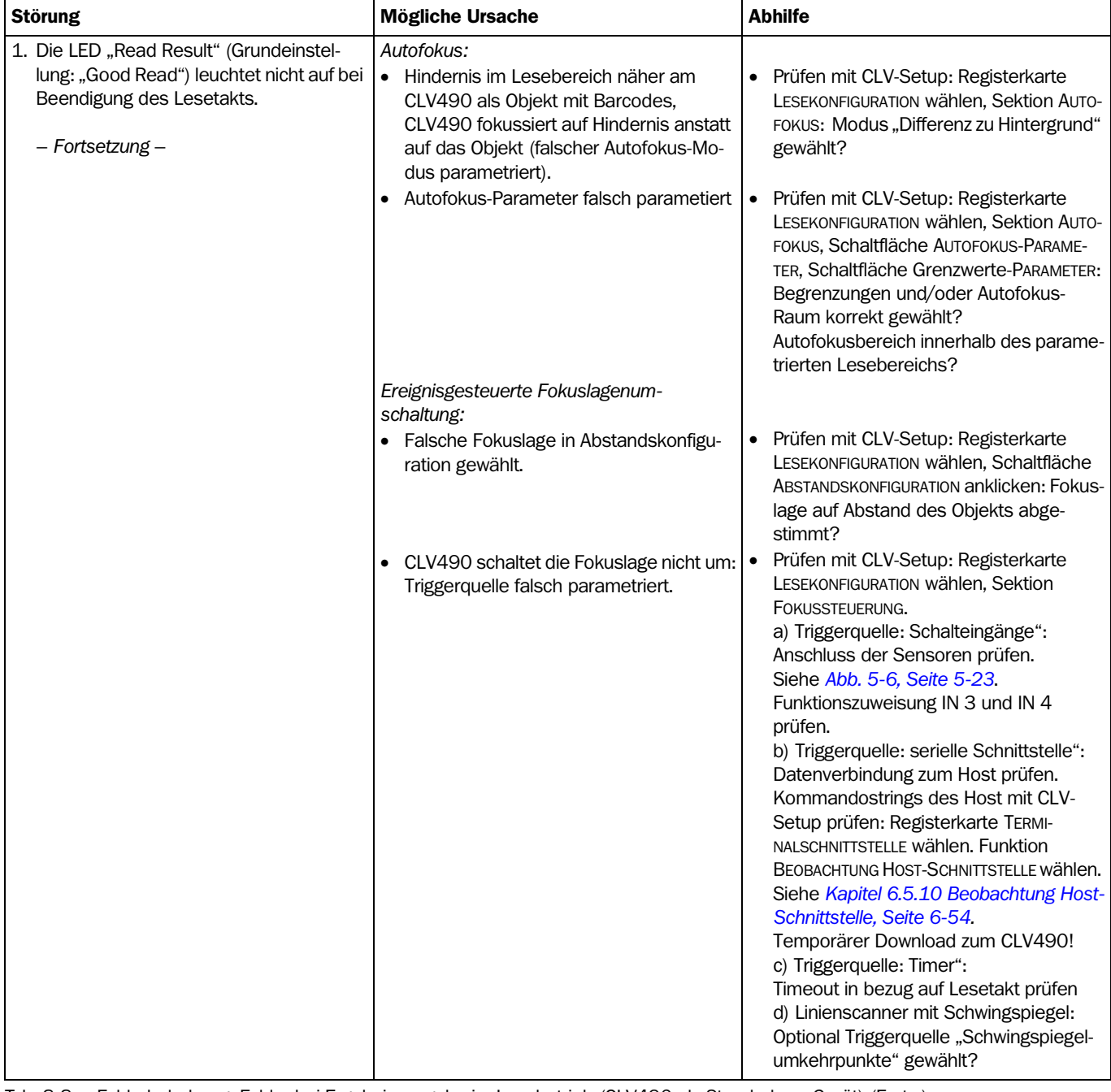

Tab. 8-8: Fehlerbehebung: Fehler bei Ergebnisausgabe im Lesebetrieb (CLV490 als Stand-alone-Gerät) (Forts.)

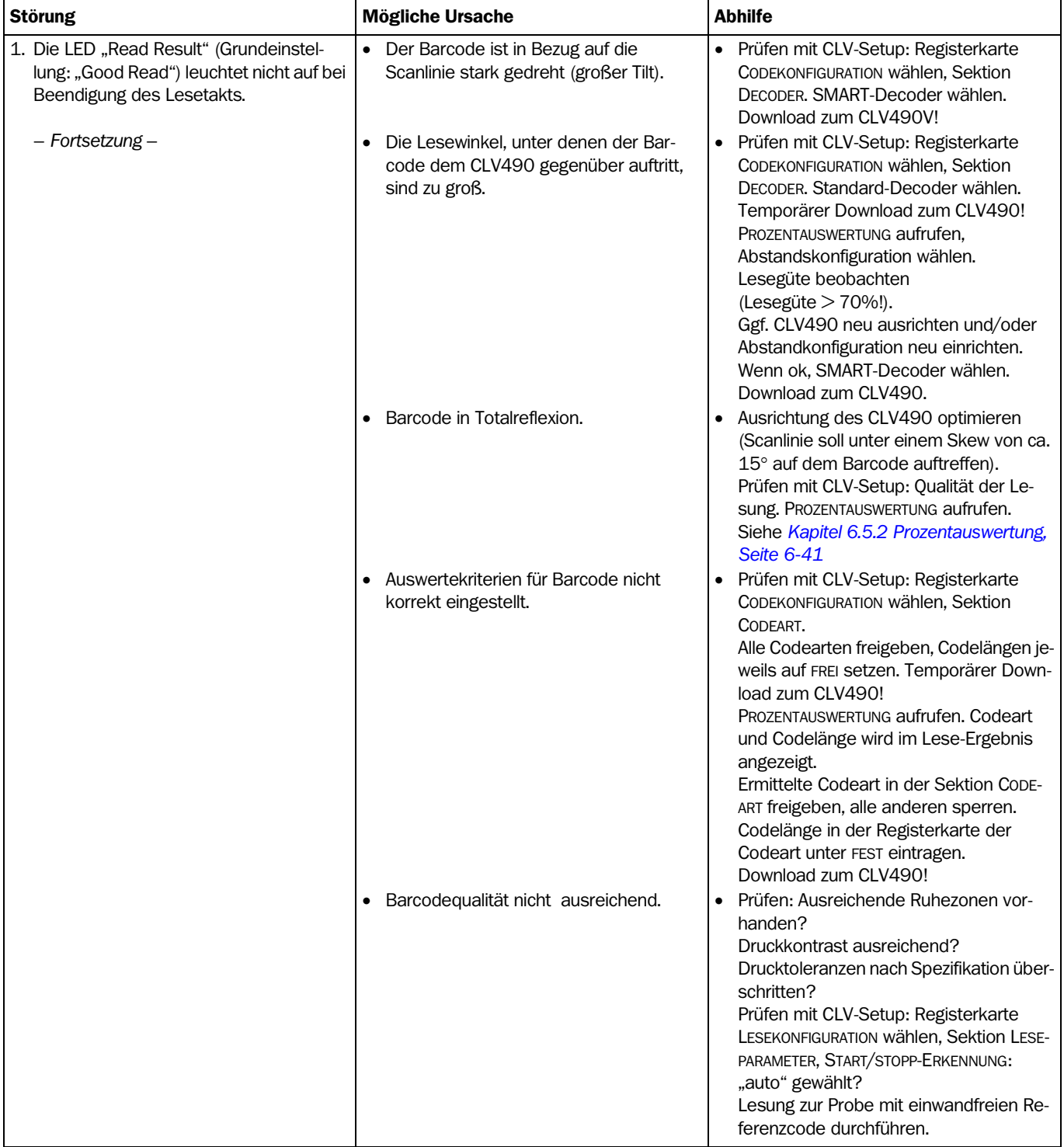

Tab. 8-8: Fehlerbehebung: Fehler bei Ergebnisausgabe im Lesebetrieb (CLV490 als Stand-alone-Gerät) (Forts.)

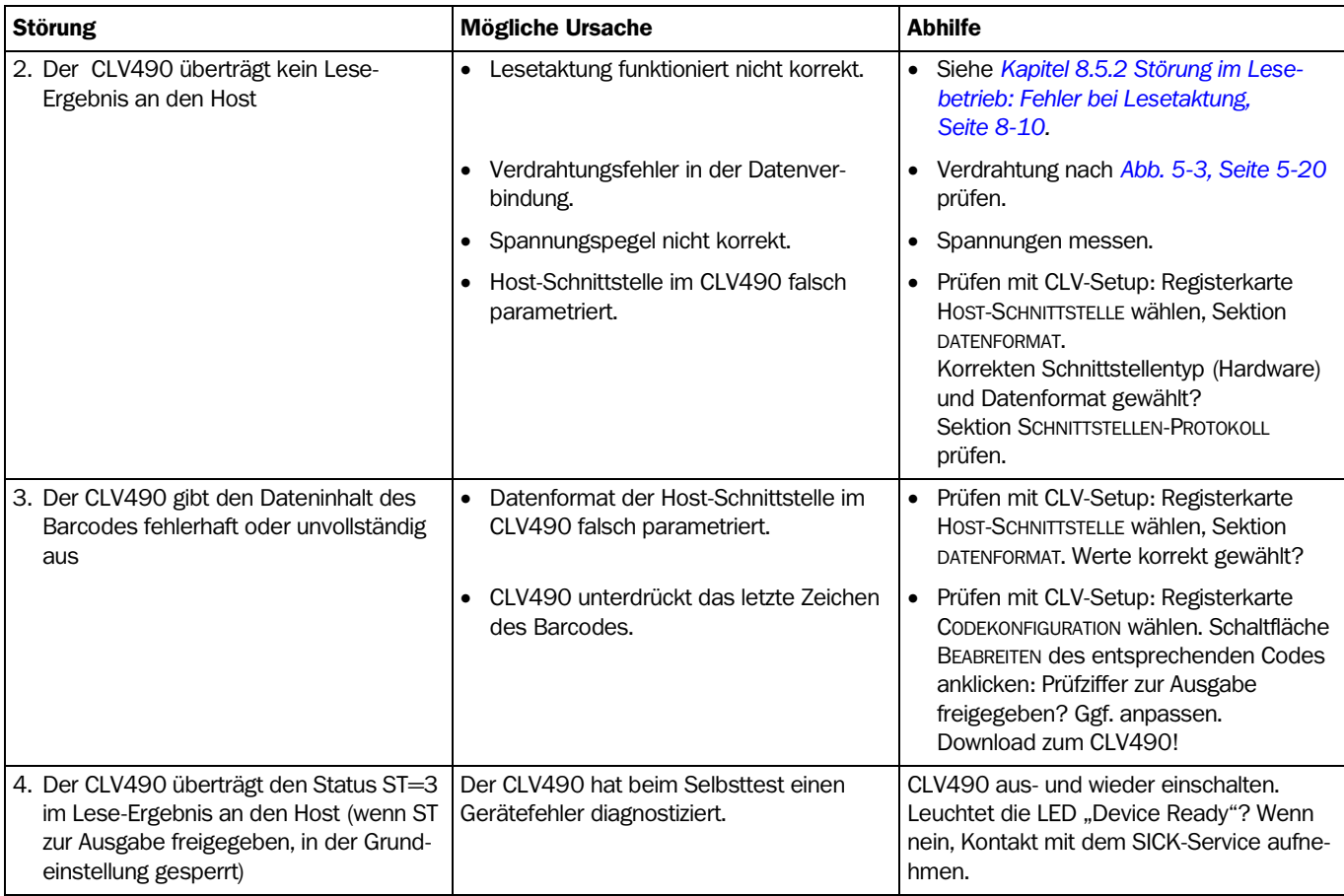

Tab. 8-8: Fehlerbehebung: Fehler bei Ergebnisausgabe im Lesebetrieb (CLV490 als Stand-alone-Gerät) (Forts.)

#### Zusätzlich bei CLV490 im Verbund mit Omni-Tracking-System OTS400

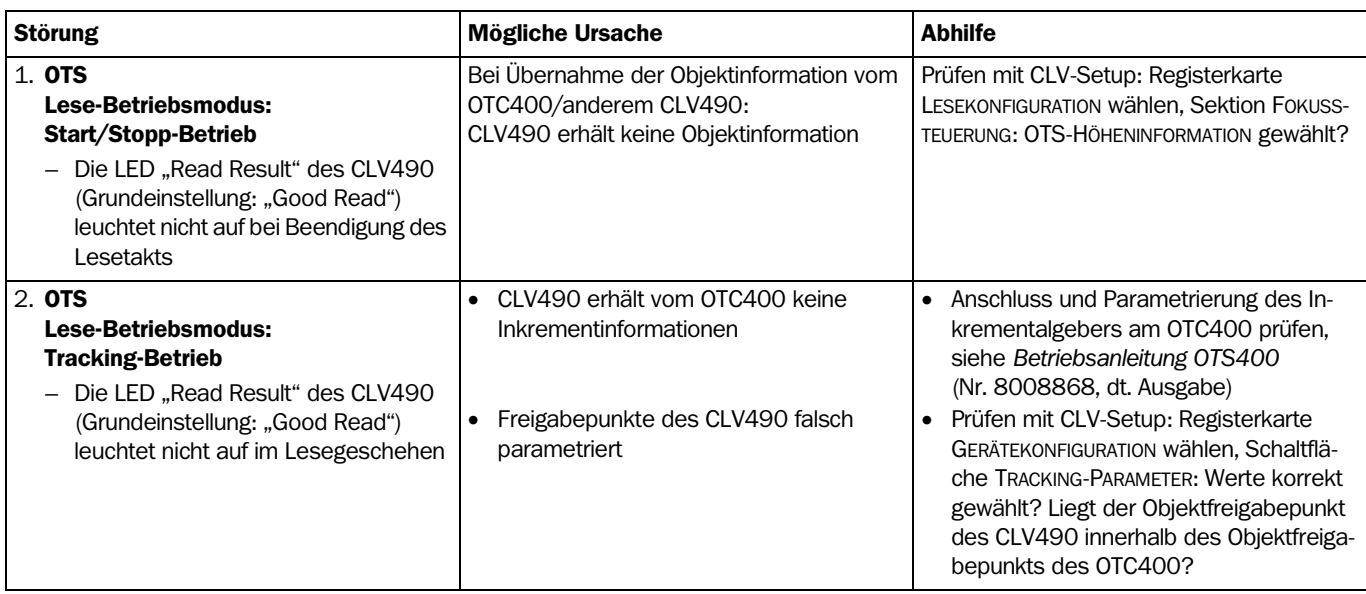

Tab. 8-9: Fehlerbehebung: Fehler bei Ergebnisausgabe im Lesebetrieb (CLV490 im Verbund mit OTC400)

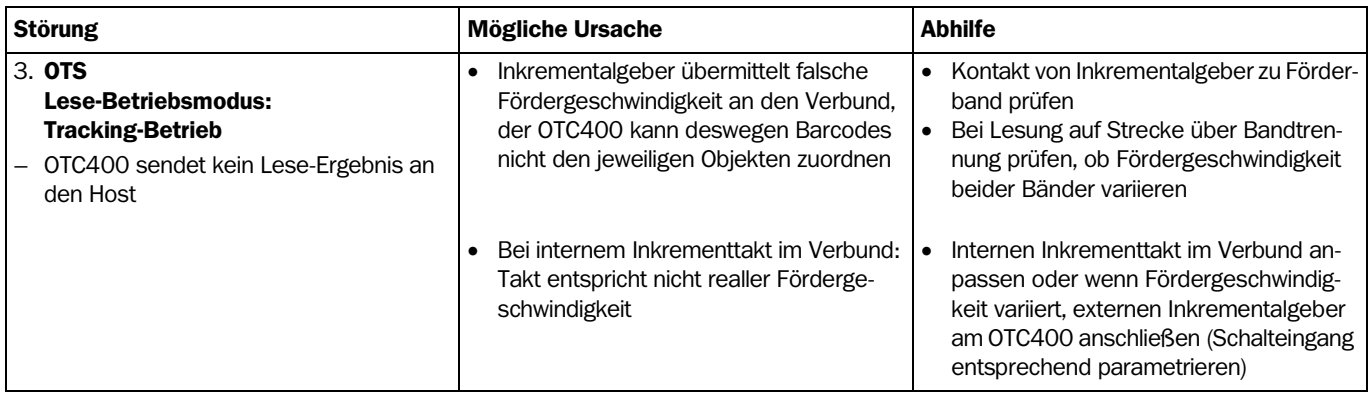

Tab. 8-9: Fehlerbehebung: Fehler bei Ergebnisausgabe im Lesebetrieb (CLV490 im Verbund mit OTC400) (Forts.)

#### 8.5.4 Störung im Lesebetrieb: Fehler bei Ausgabe des Ergebnisstatus

 $\triangleright$  Prüfen, ob die LED "Device Ready" leuchtet. Leuchtet die LED nicht, nach *[Tab. 8-5, Seite 8-9](#page-152-0)* vorgehen.

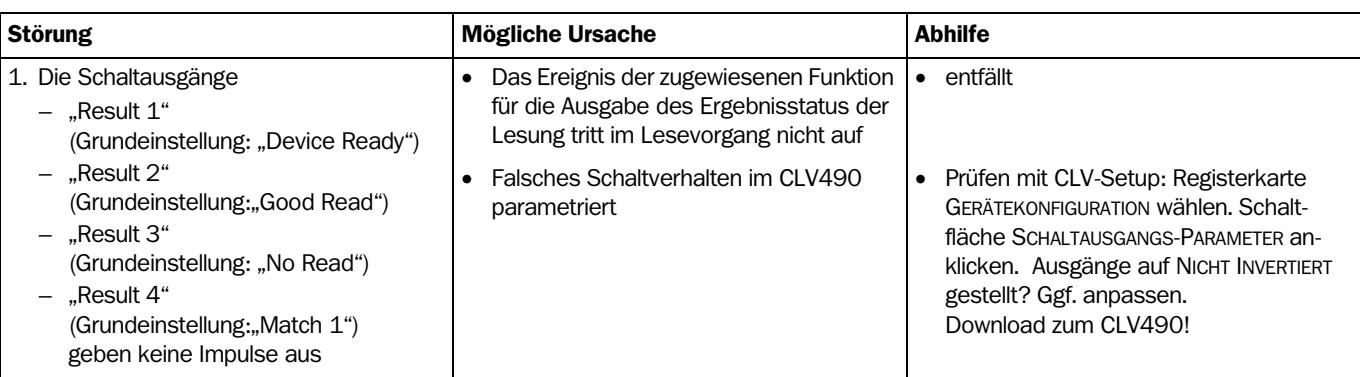

Tab. 8-10: Fehlerbehebung: Fehler bei Ausgabe des Ergebnisstatus im Lesebetrieb

#### 8.5.5 Störung im Lesebetrieb: Fehler bei Betrieb des Schwingspiegels

▶ Prüfen, ob die LED "Device Ready" leuchtet. Leuchtet die LED nicht, nach *[Tab. 8-5, Seite 8-9](#page-152-0)* vorgehen.

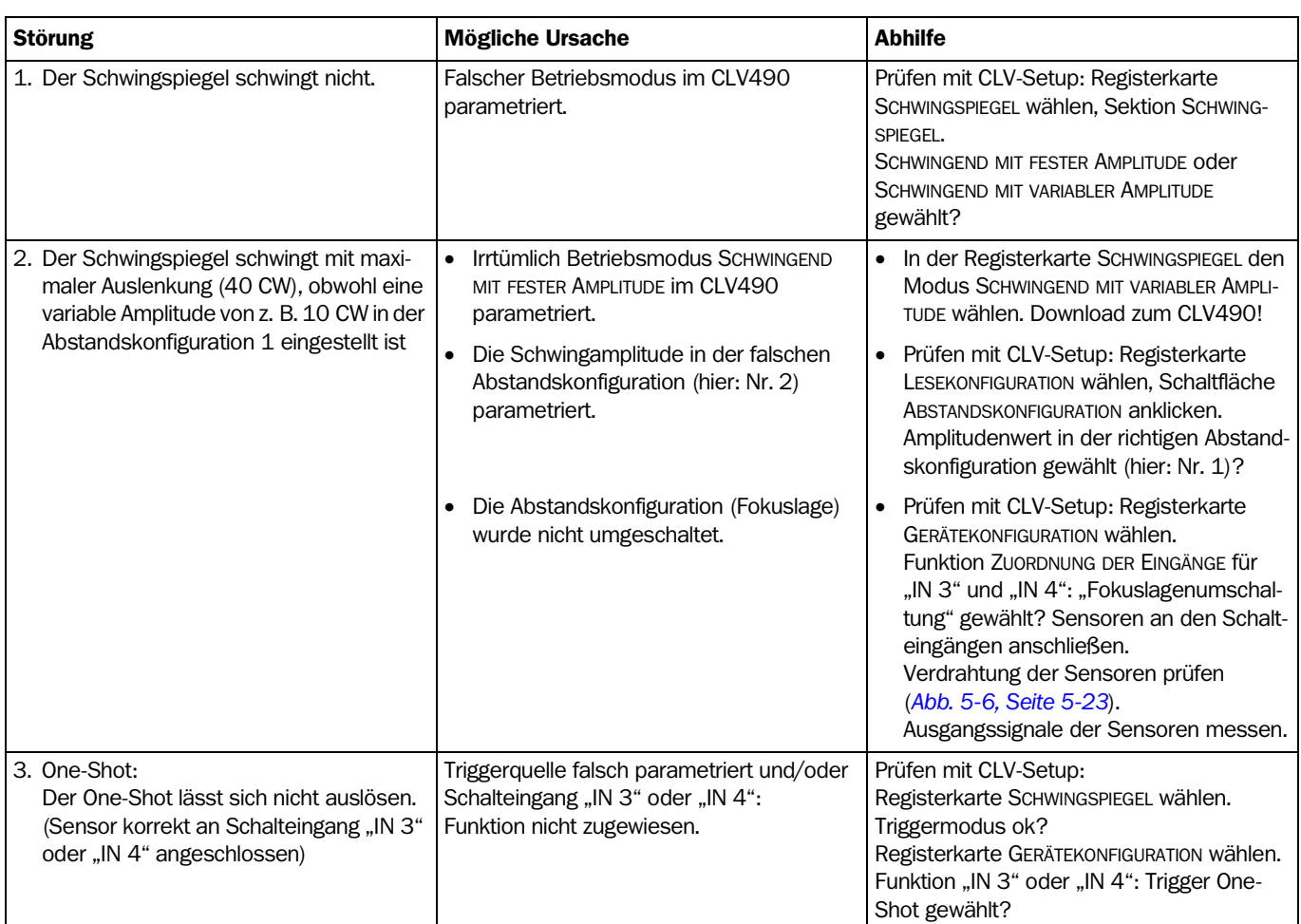

Tab. 8-11: Fehlerbehebung: Fehler bei Betrieb des Schwingspiegels im Lesebetrieb

# 8.6 SICK-Support

Tritt wiederholt ein Systemfehler auf ("CLV SYS-Failure: xxx", xxx = 000 ... 215) oder lässt sich ein Fehler mit den zuvor genannten Maßnahmen nicht beheben, ist der CLV490 möglicherweise defekt. Der CLV490 kann nicht vom Anwender repariert und dessen Funktionalität nach einem Ausfall dadurch wieder hergestellt werden. Ein schnelles Ersetzen des CLV490 durch den Anwender ist jedoch möglich. Siehe hierzu *[Kapitel 10.12 Tausch eines](#page-242-0)  [CLV490 \(Parametersatz übernehmen\), Seite 10-73](#page-242-0)*.

- ¾ Im Fall eines Fehlers, der nicht behoben werden kann, bitte Kontakt mit dem SICK-Service aufnehmen:
- In Deutschland: Technische Hotline der SICK Vertriebs-GmbH, Tel. +49 211 5301-270, Fax. + 49 211 5301-100, E-Mail: info@sick.de.
- Im Ausland: zuständigen SICK-Niederlassung bzw. SICK-Tochter. Rufnummern und E-Mail-Adressen siehe *Rückseite* dieser Betriebsanleitung. Postalische Adressen siehe auch www.sick.com.
- ¾ Geräte nicht ohne Rücksprache mit dem SICK-Service einsenden.

# <span id="page-164-0"></span>9 Technische Daten

# 9.1 Datenblatt Barcodescanner CLV490-0010/-2010/-6010

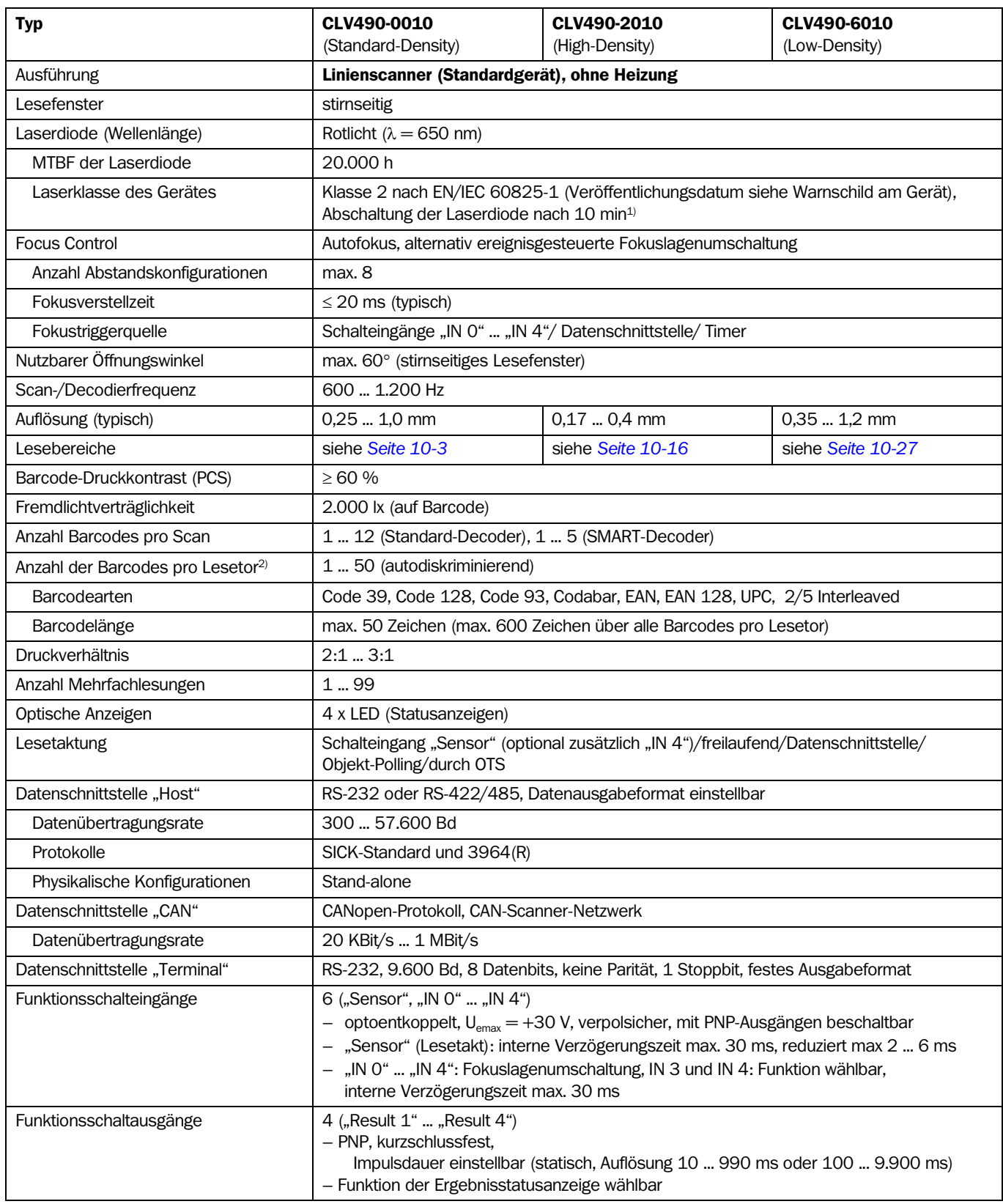

Tab. 9-1: Technische Spezifikationen CLV490-0010/-2010/-6010

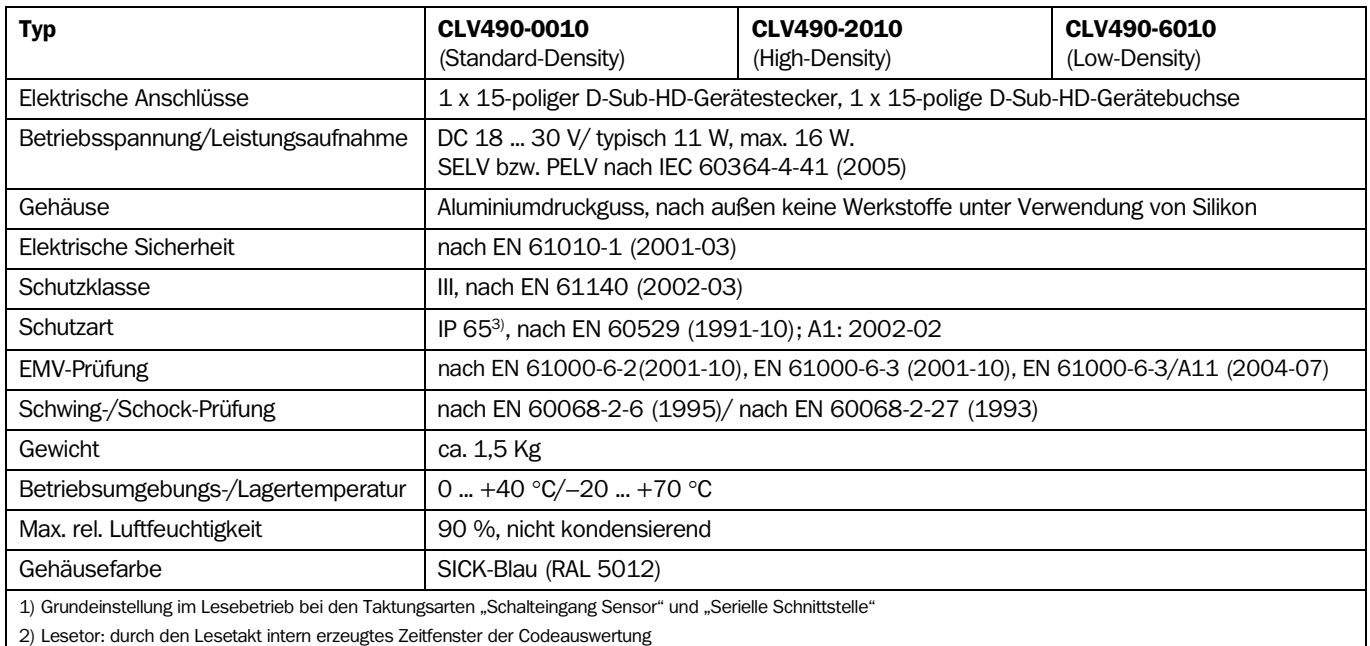

3) mit Steckerhaube mit/ohne Parameterspeicher

Tab. 9-1: Technische Spezifikationen CLV490-0010/-2010/-6010 (Forts.)

# 9.2 Datenblatt Barcodescanner CLV490-1010/-3010/-7010

Technische Daten wie CLV490-0010/-2010/-6010, jedoch mit folgenden Abweichungen:

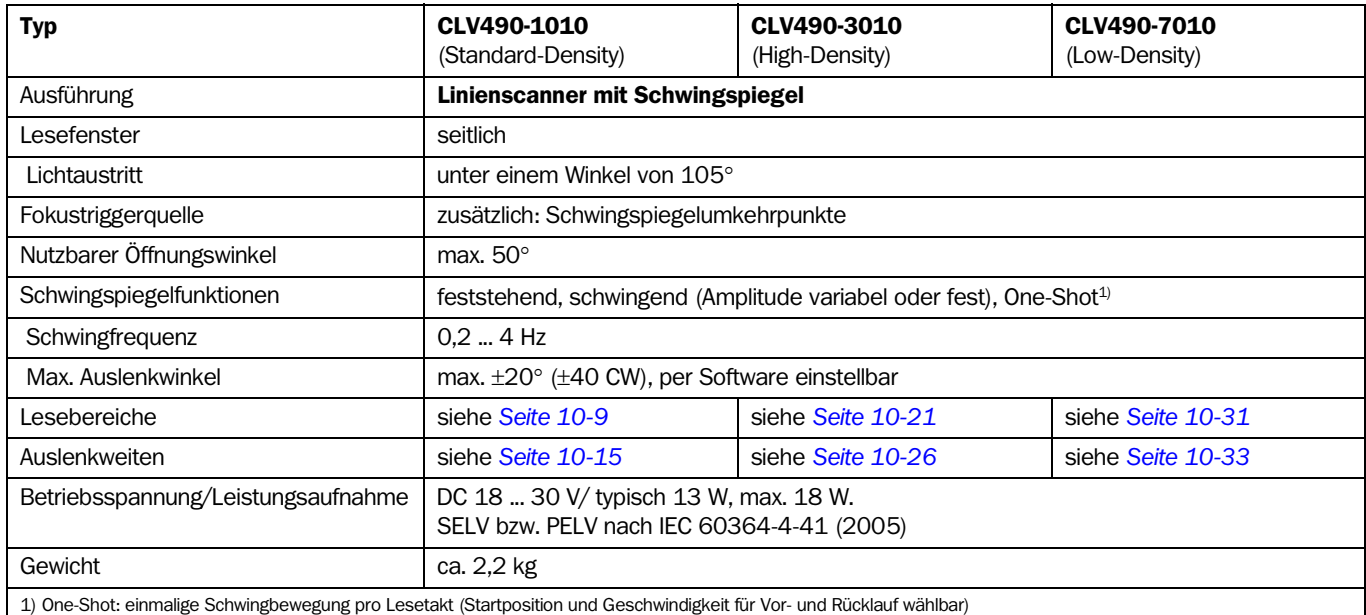

Tab. 9-2: Technische Spezifikationen CLV490-1010/-3010/-7010

# 9.3 Datenblatt Barcodescanner CLV490-0011/-2011/-6011

Technische Daten wie CLV490-0010/-2010/-6010, jedoch mit folgenden Abweichungen:

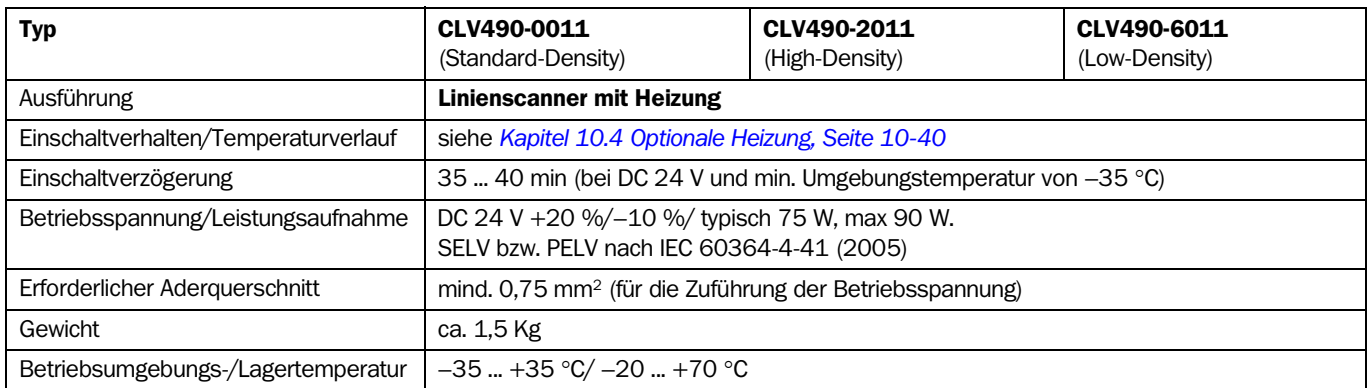

Tab. 9-3: Technische Spezifikationen CLV490-0011/-2011/-6011

# 9.4 Datenblatt Barcodescanner CLV490-1011/-3011/-7011

Technische Daten wie CLV490-1010/-2010/-6010, jedoch mit folgenden Abweichungen:

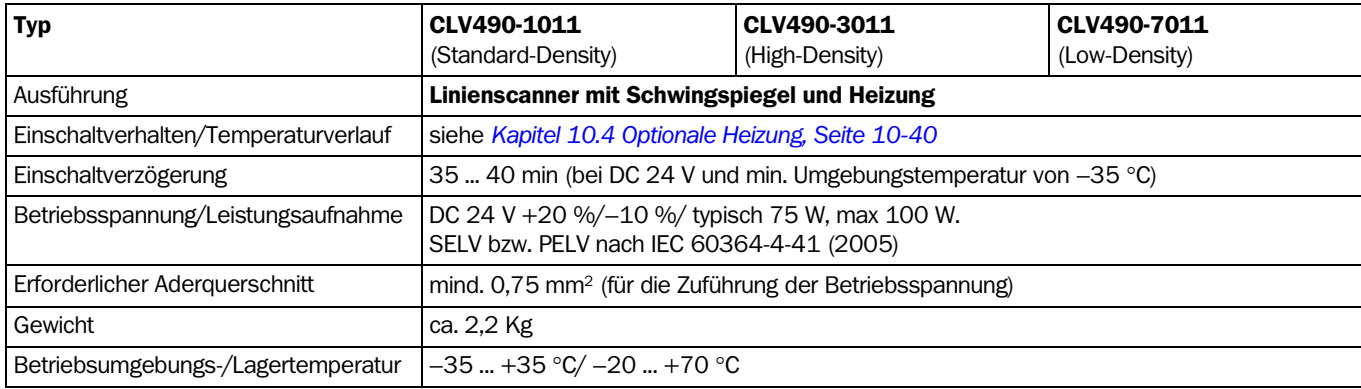

Tab. 9-4: Technische Spezifikationen CLV490-1011/-3011/-7011

# 9.5 Maßbilder CLV490

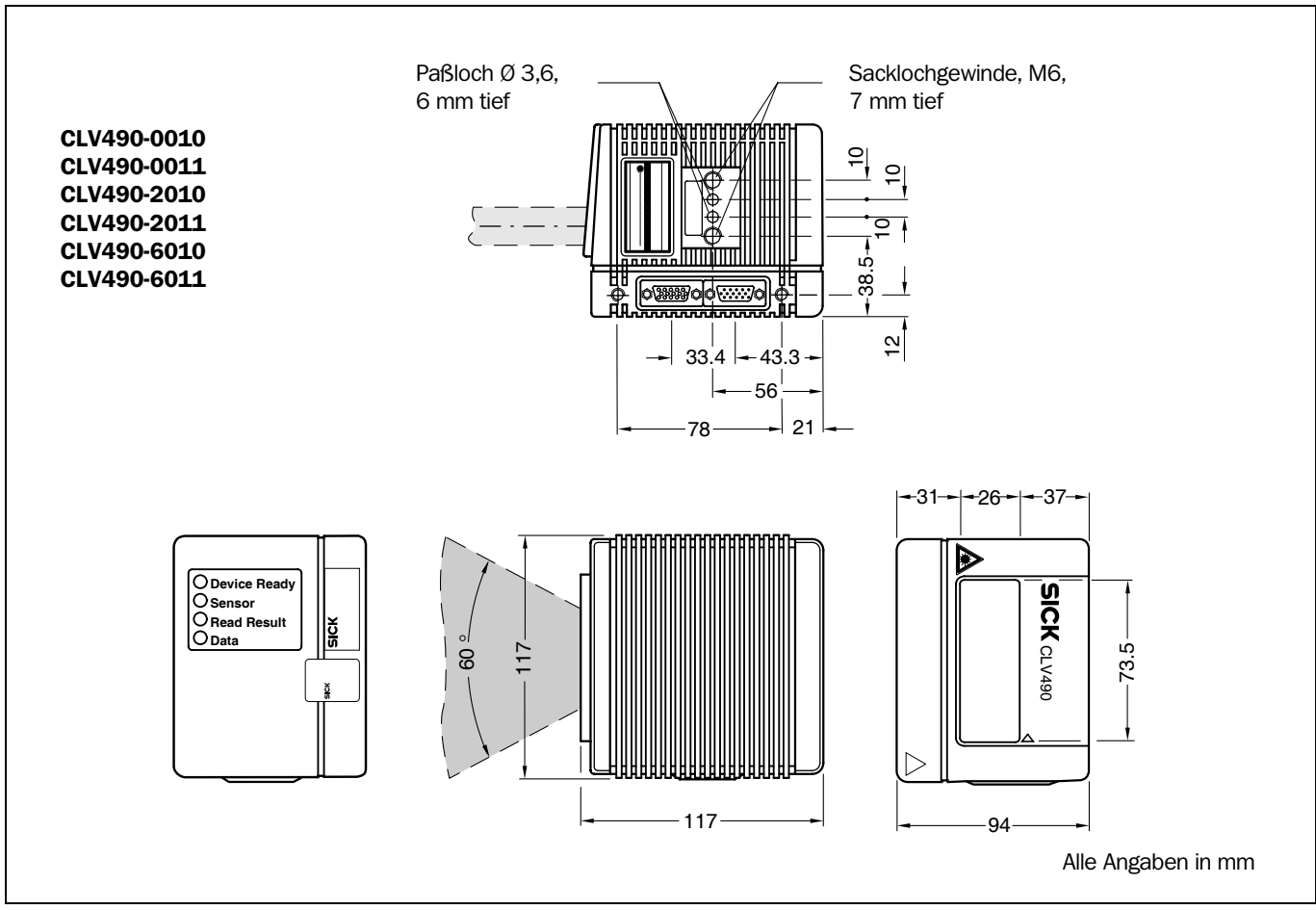

#### 9.5.1 Linienscanner ohne/mit Heizung

Abb. 9-1: Abmessungen des CLV490: Linienscanner (Lesefenster stirnseitig)

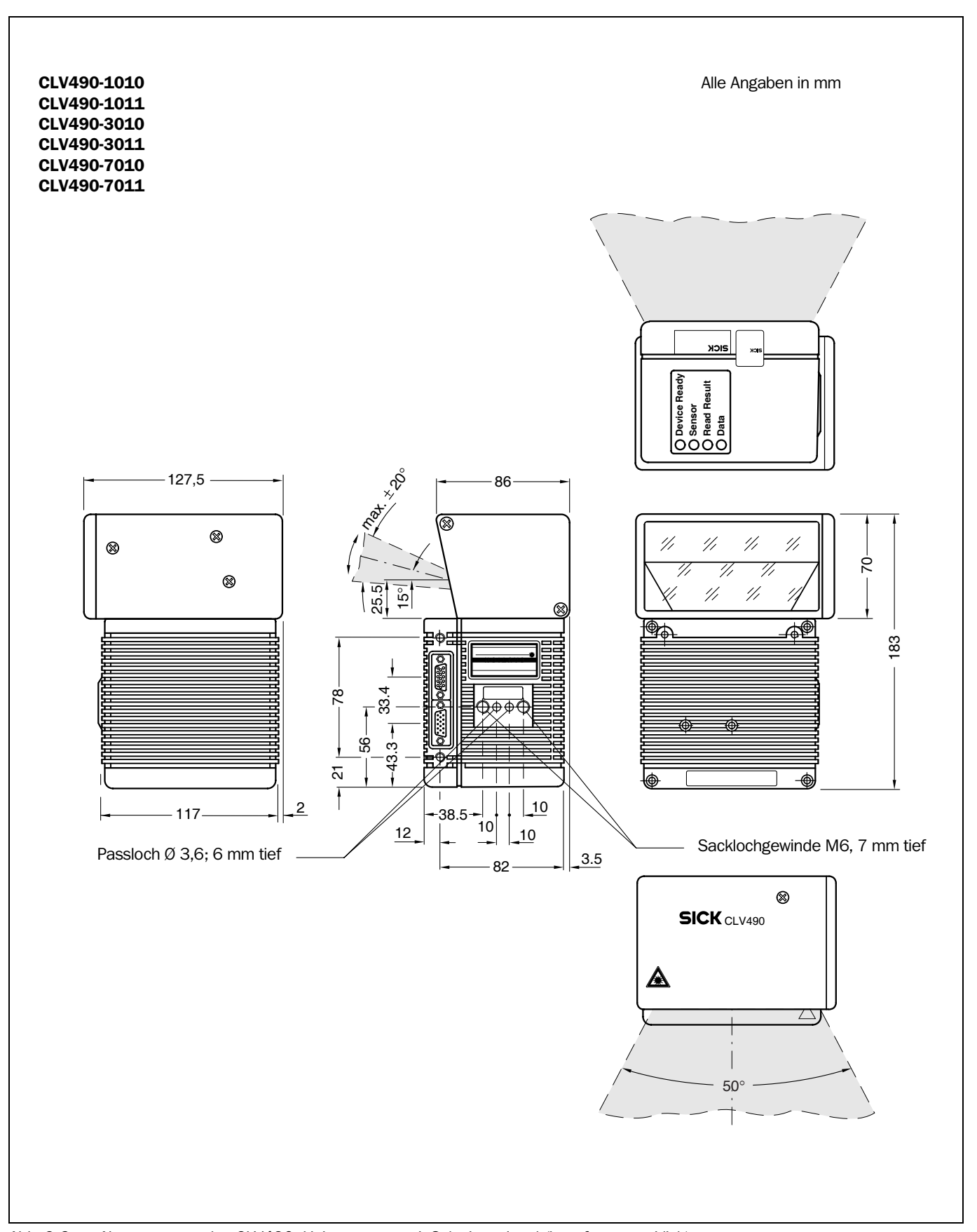

## 9.5.2 Linienscanner mit Schwingspiegel (ohne/mit Heizung)

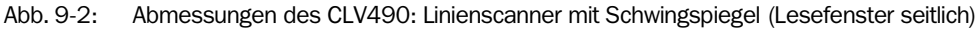

Notizen:

# 10 Anhang

# 10.1 Übersicht über die Anhänge

Der Anhang enthält folgende Ergänzungen und Zusätze:

- Spezifikationsdiagramme
	- Linienscanner (alle Varianten)
	- Linienscanner mit Schwingspiegel (alle Varianten)
- Installation und Bedienung des externen Parameterspeichers
- Optionale Heizung (Temperaturverlauf/Einschaltverhalten)
- **Systemmeldungen**
- Installation und Bedienung der PC-Software "CLV-Setup"
- CLV490 mit Kommandostrings konfigurieren
- Berechnung von Parameterwerten für die Einstellung des CLV490
- Hilfstabellen
- Abhandlung eines Parametrierbeispiels
- Spezielle Anwendungen und Verfahren
- Tausch eines CLV490 (Parametersatz übernehmen)
- Bestellangaben
- Maßbilder des Zubehörs
- Ergänzende Dokumentationen
- **Glossar**
- Abbildung der EG-Konformitätserklärung
- Stichwortverzeichnis (Index)
- Scanbare Barcode-Muster

# 10.2 Spezifikationsdiagramme

#### 10.2.1 Lesebedingungen für alle Diagramme

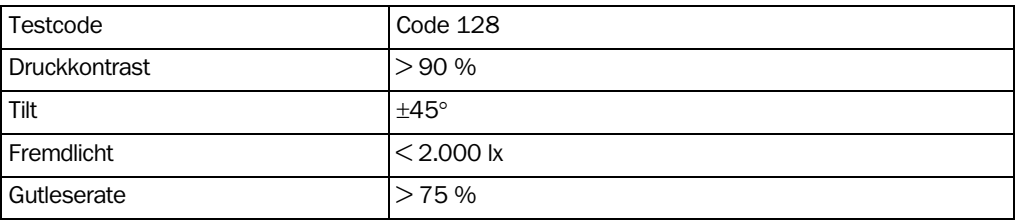

<span id="page-170-0"></span>Tab. 10-1: Lesebedingungen für Spezifikationsdiagramme

Hinweis Min. und max. Leseabstände sind vom CLV490 aus radial gemessen!

### 10.2.2 Übersicht Diagramme

#### Linienscanner

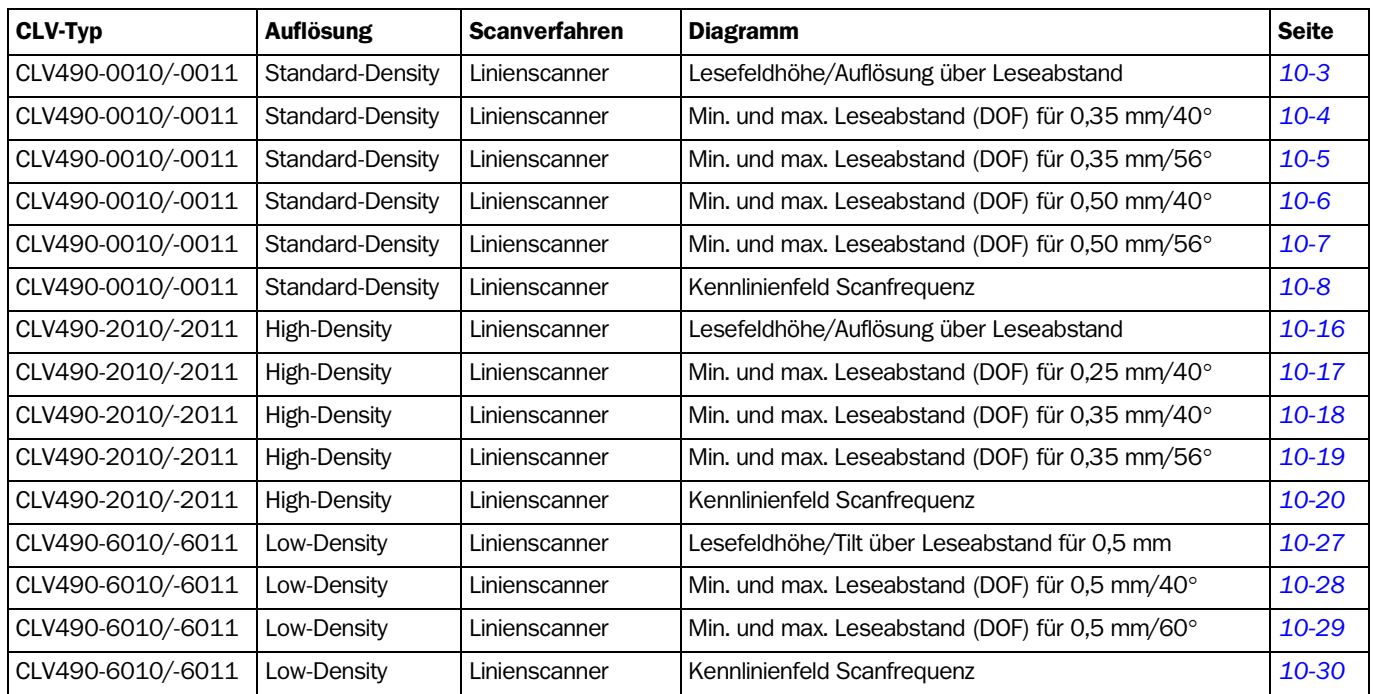

Tab. 10-2: Übersicht Spezifikationsdiagramme Linienscanner

#### Linienscanner mit Schwingspiegel

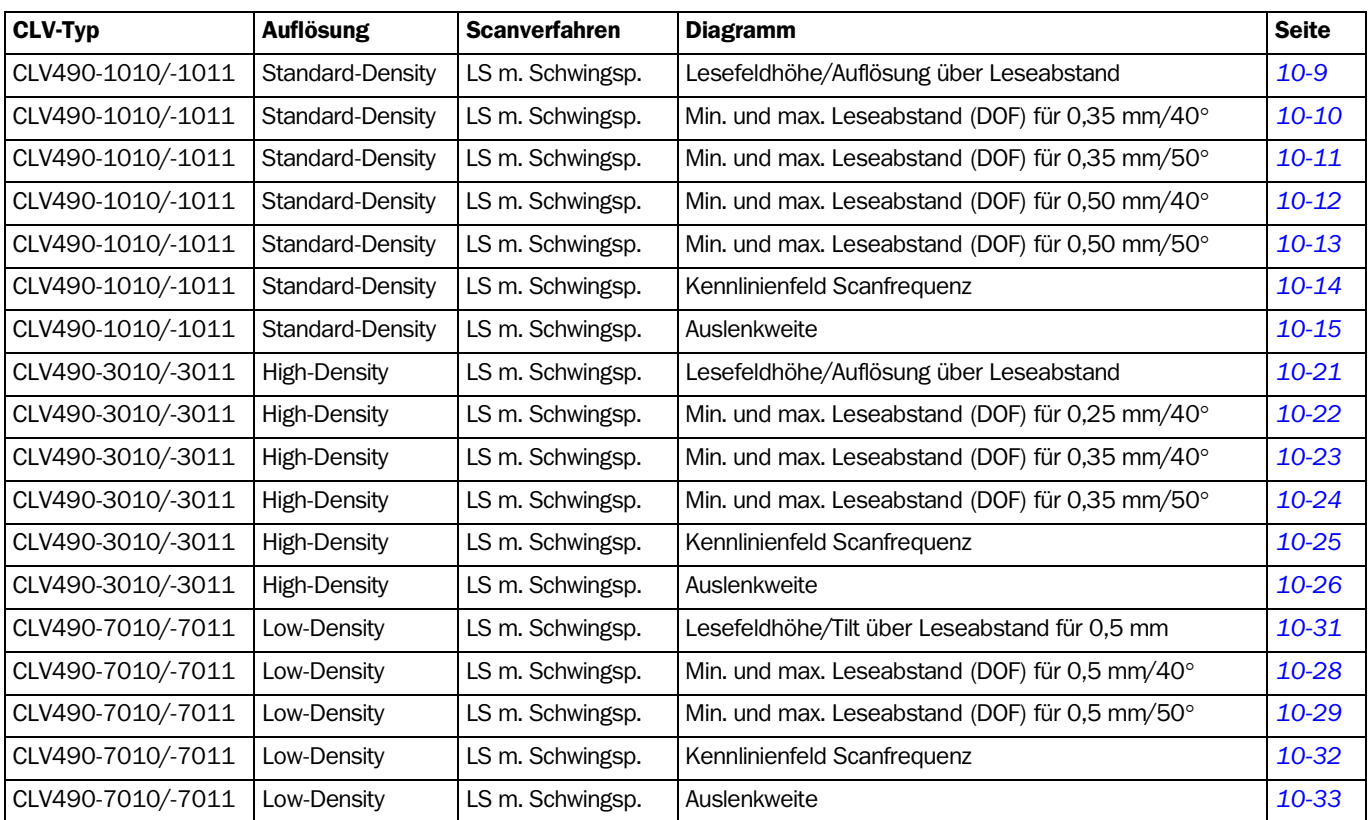

Tab. 10-3: Übersicht Spezifikationsdiagramme Linienscanner mit Schwingspiegel

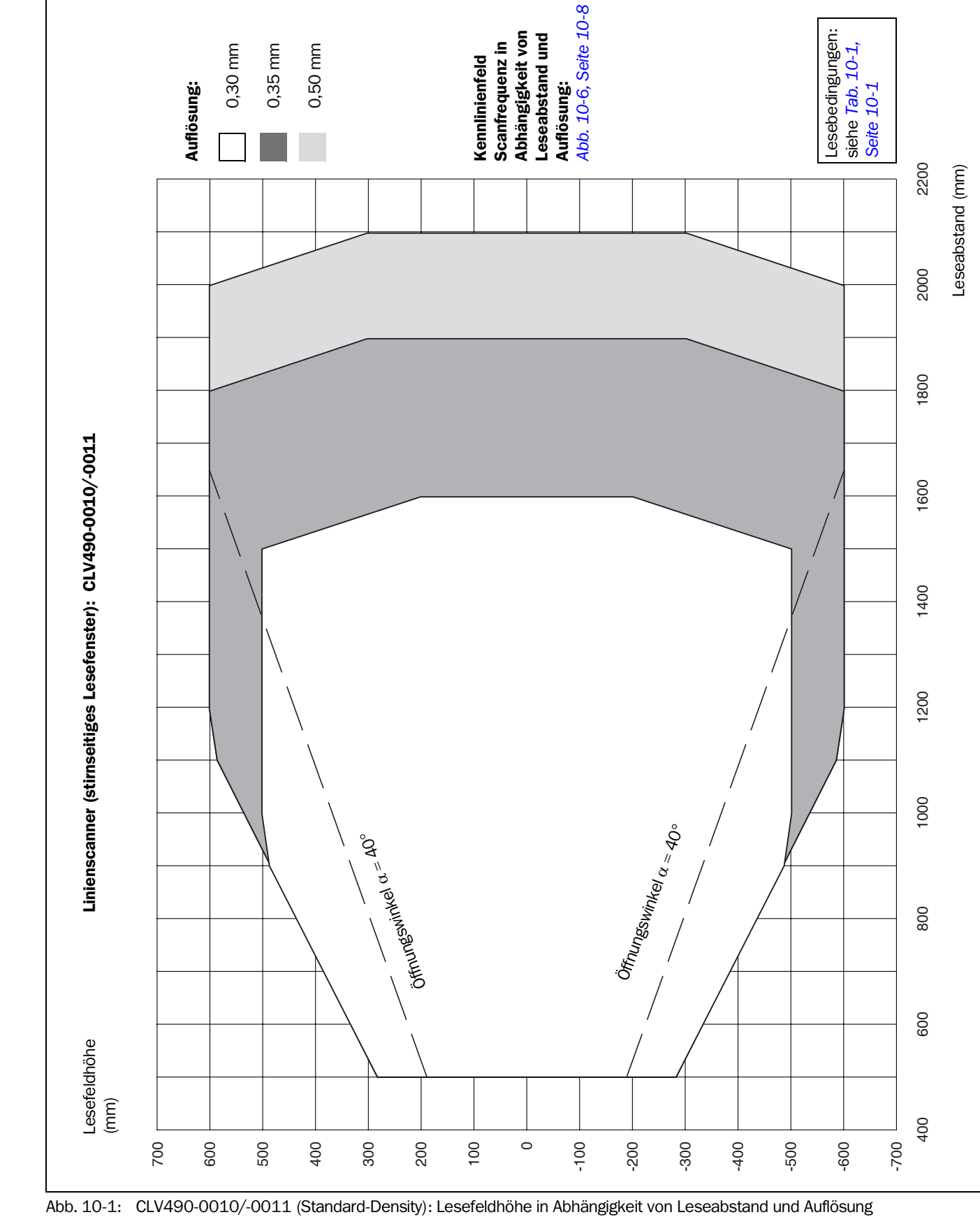

### <span id="page-172-0"></span>10.2.3 Standard-Density: Leseleistungsdaten Linienscanner

<span id="page-172-1"></span>

Barcodescanner CLV490

Anhang

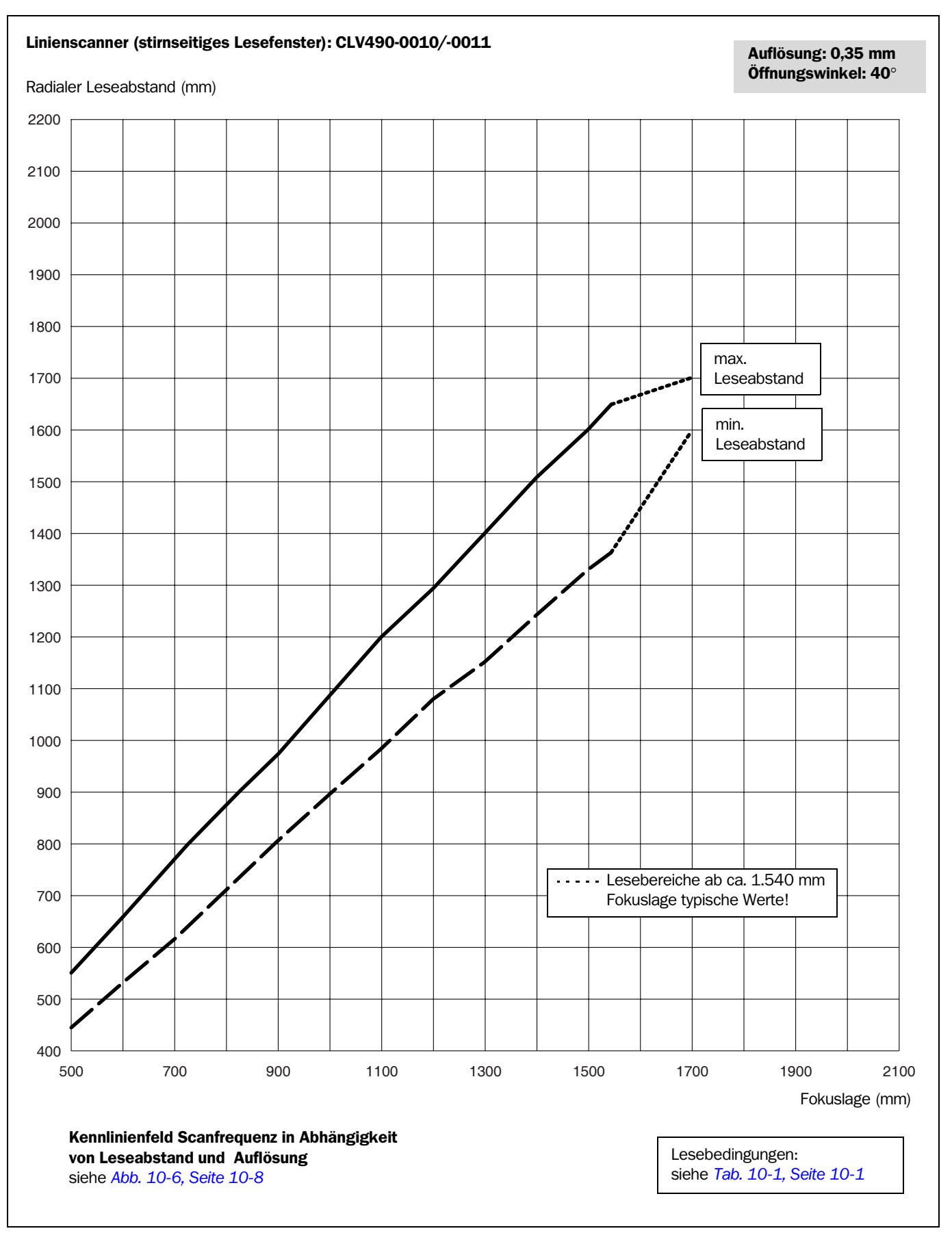

<span id="page-173-0"></span>Abb. 10-2: CLV490-0010/-0011 (Standard-Density): Min. und max. radialer Leseabstand in Abhängigkeit von Fokuslage bei Auflösung 0,35 mm und Öffnungswinkel  $\alpha = 40^{\circ}$ 

# Betriebsanleitung **Anhang Kapitel 10** Represent Anhang Kapitel 10

Anhang

Barcodescanner CLV490

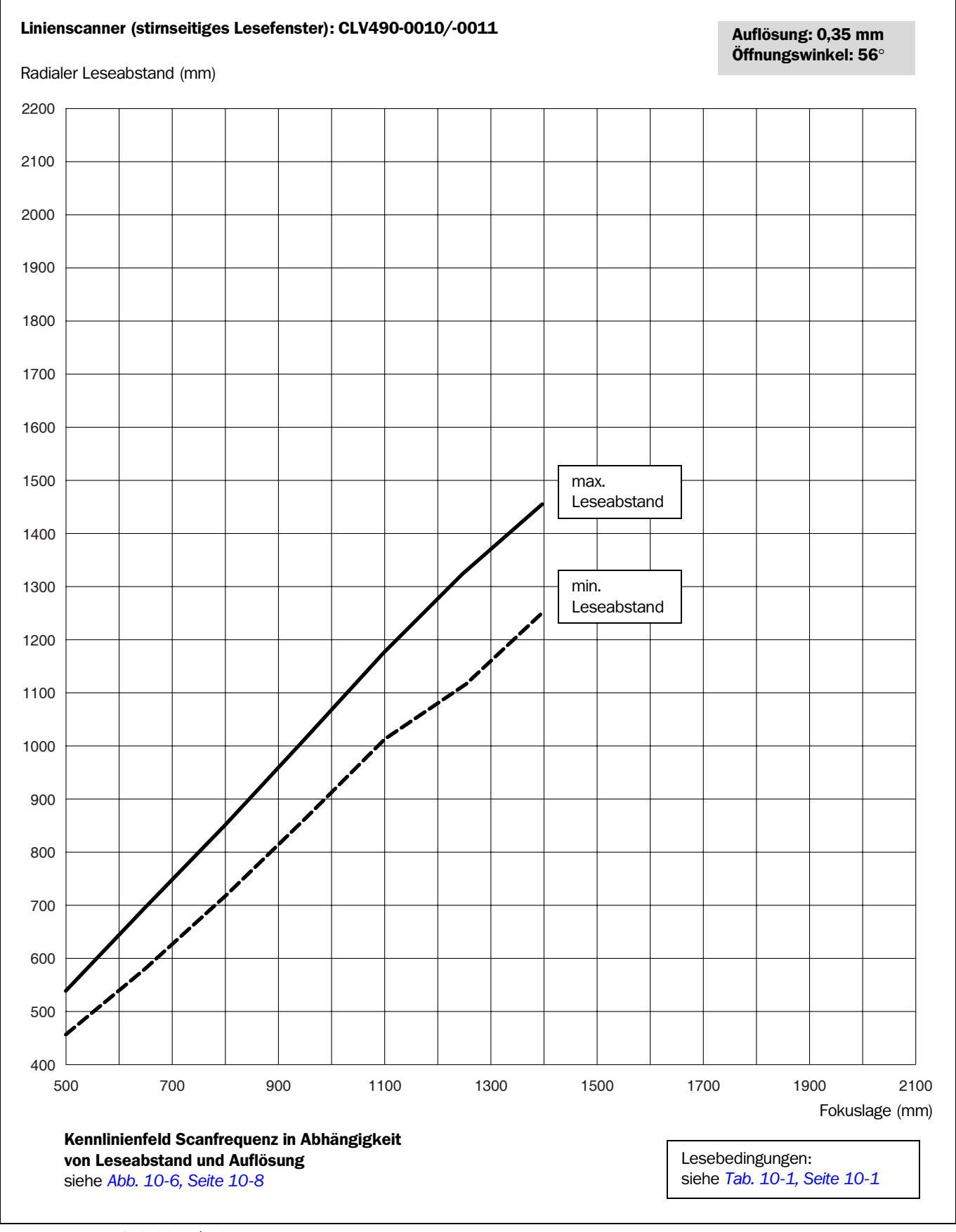

<span id="page-174-0"></span>Abb. 10-3: CLV490-0010/-0011 (Standard-Density): Min. und max. radialer Leseabstand in Abhängigkeit von Fokuslage bei Auflösung 0,35 mm und Öffnungswinkel  $\alpha = 56^{\circ}$ 

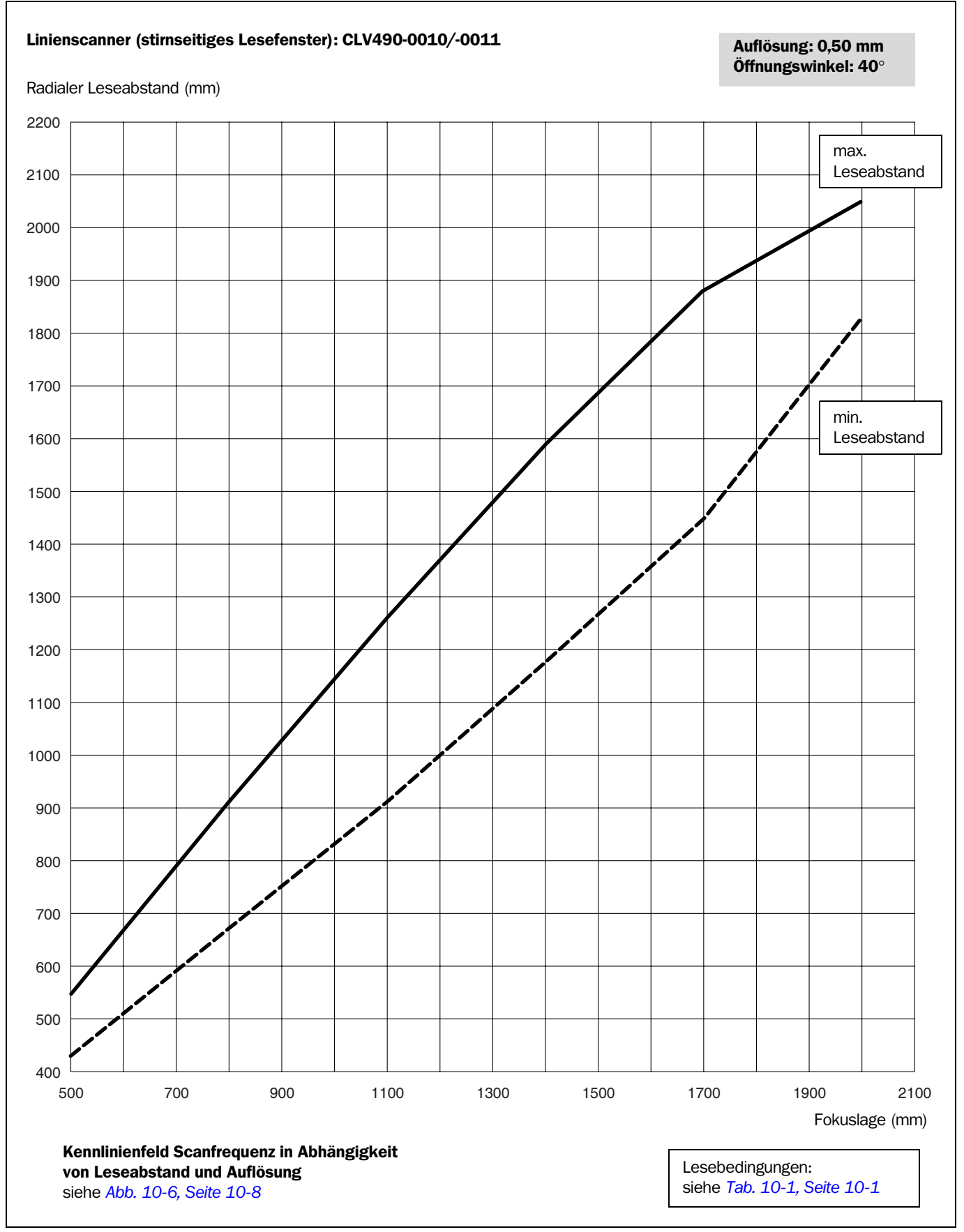

<span id="page-175-0"></span>Abb. 10-4: CLV490-0010/-0011 (Standard-Density): Min. und max. radialer Leseabstand in Abhängigkeit von Fokuslage bei Auflösung 0,50 mm und Öffnungswinkel  $\alpha = 40^{\circ}$ 

# Betriebsanleitung **Anhang Kapitel 10** Represent Anhang Kapitel 10

Anhang

Barcodescanner CLV490

<span id="page-176-0"></span>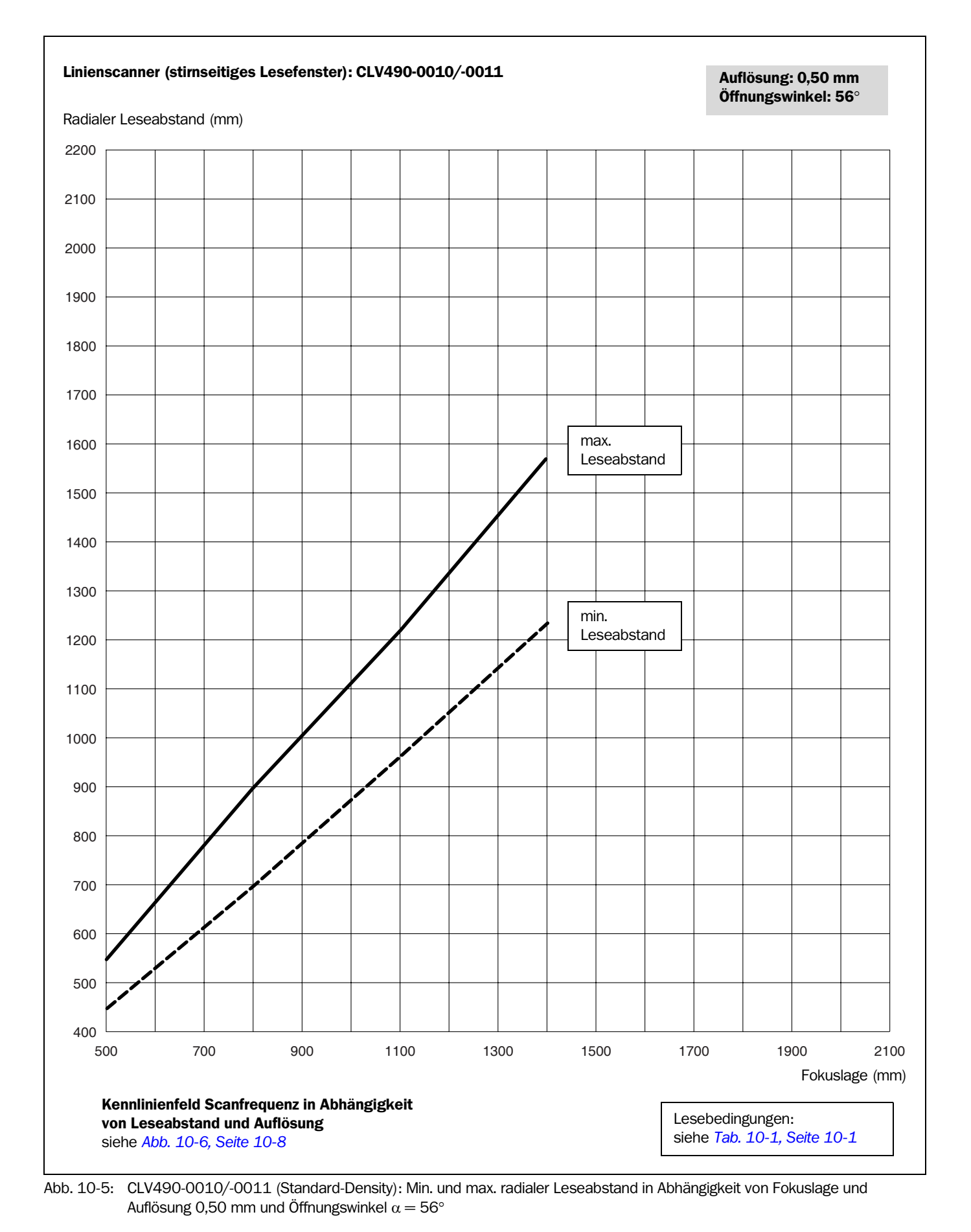

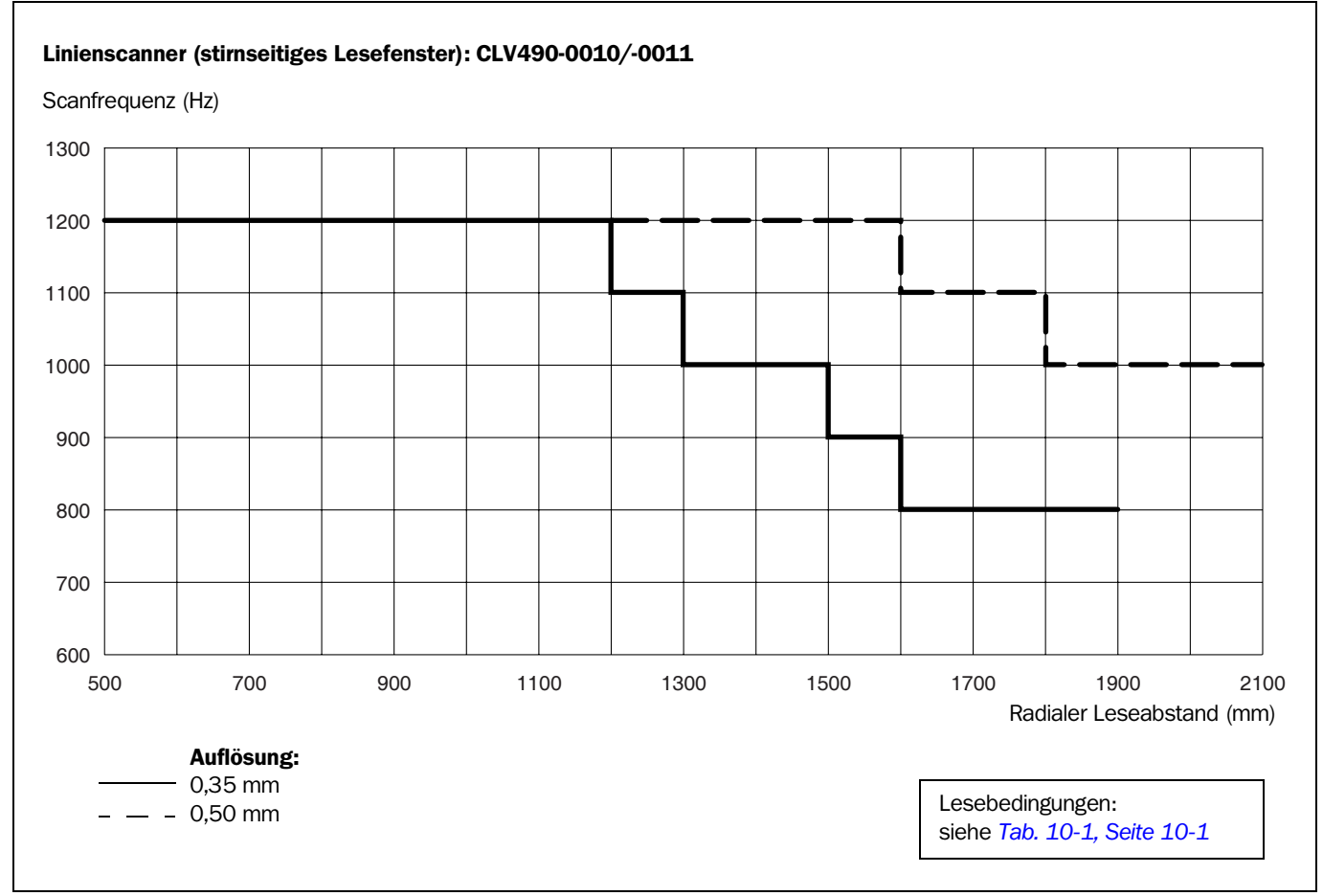

<span id="page-177-0"></span>Abb. 10-6: CLV490-0010/-0011 (Standard-Density): Kennlinienfeld Scanfrequenz in Abhängigkeit von radialem Leseabstand und Auflösung

<span id="page-178-0"></span>Anhang

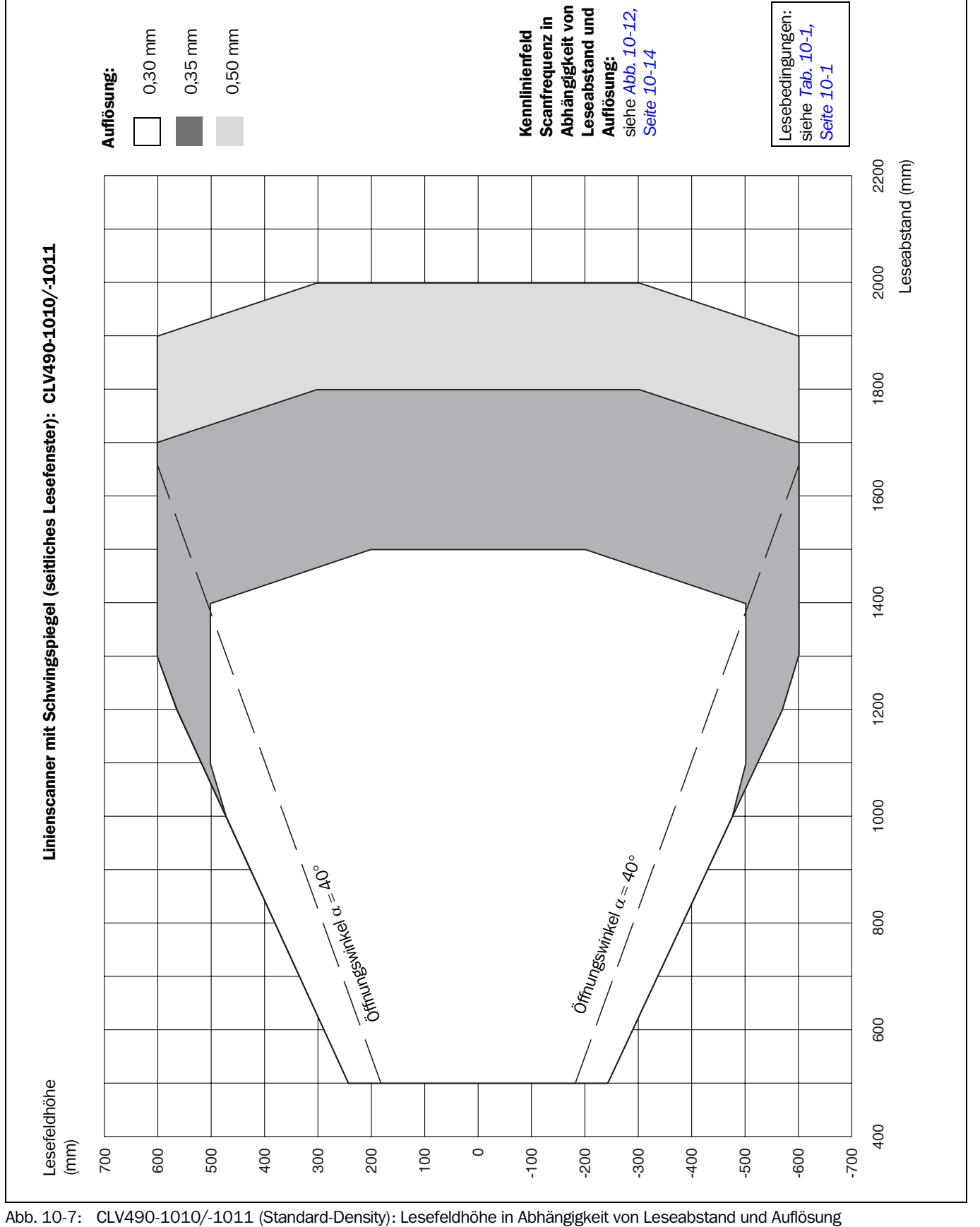

<span id="page-178-1"></span>

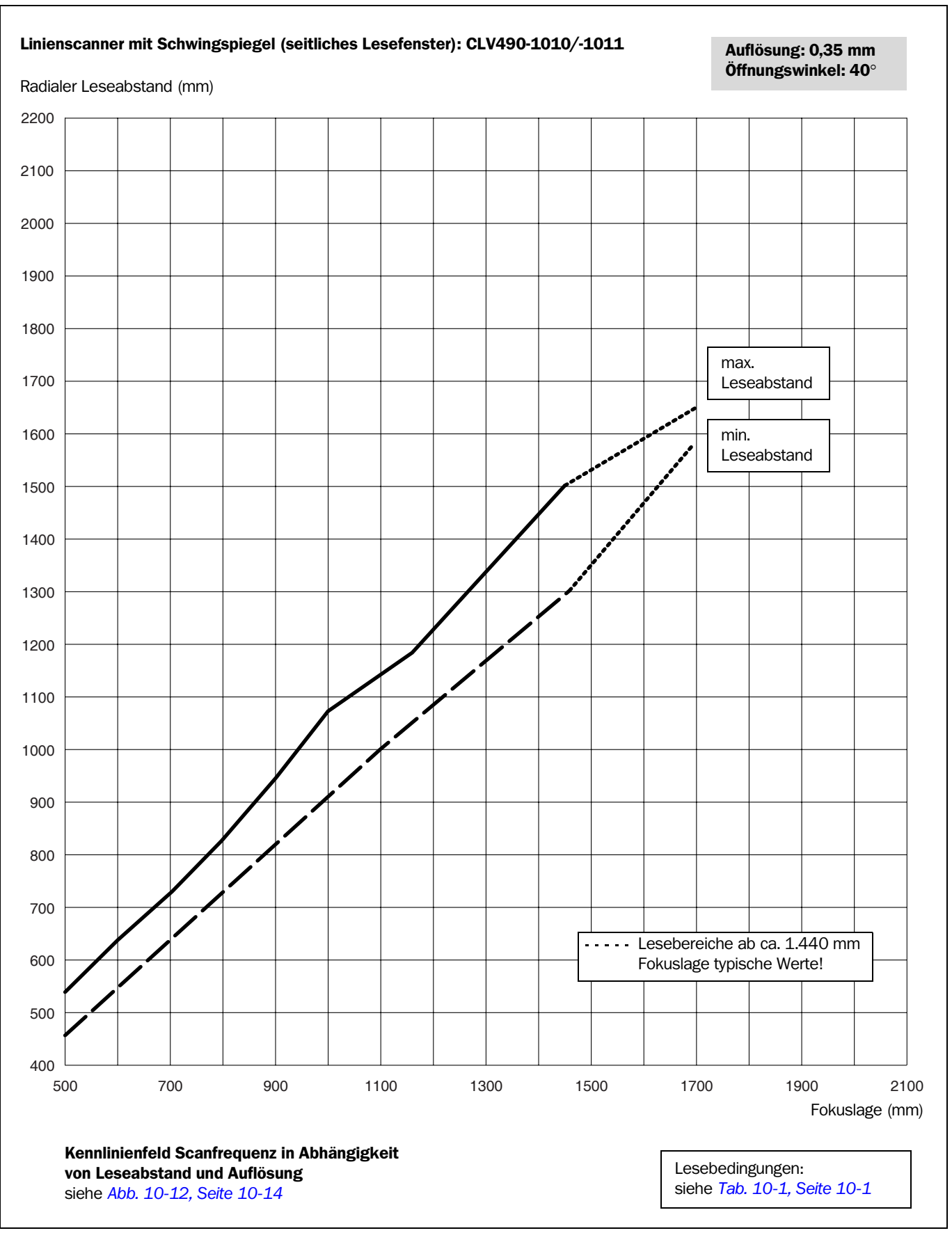

<span id="page-179-0"></span>Abb. 10-8: CLV490-1010/-1011 (Standard-Density): Min. und max. radialer Leseabstand in Abhängigkeit von Fokuslage bei Auflösung 0,35 mm und Öffnungswinkel  $\alpha = 40^{\circ}$
## Betriebsanleitung **Anhang Kapitel 10** Represent Anhang Kapitel 10

Anhang

Barcodescanner CLV490

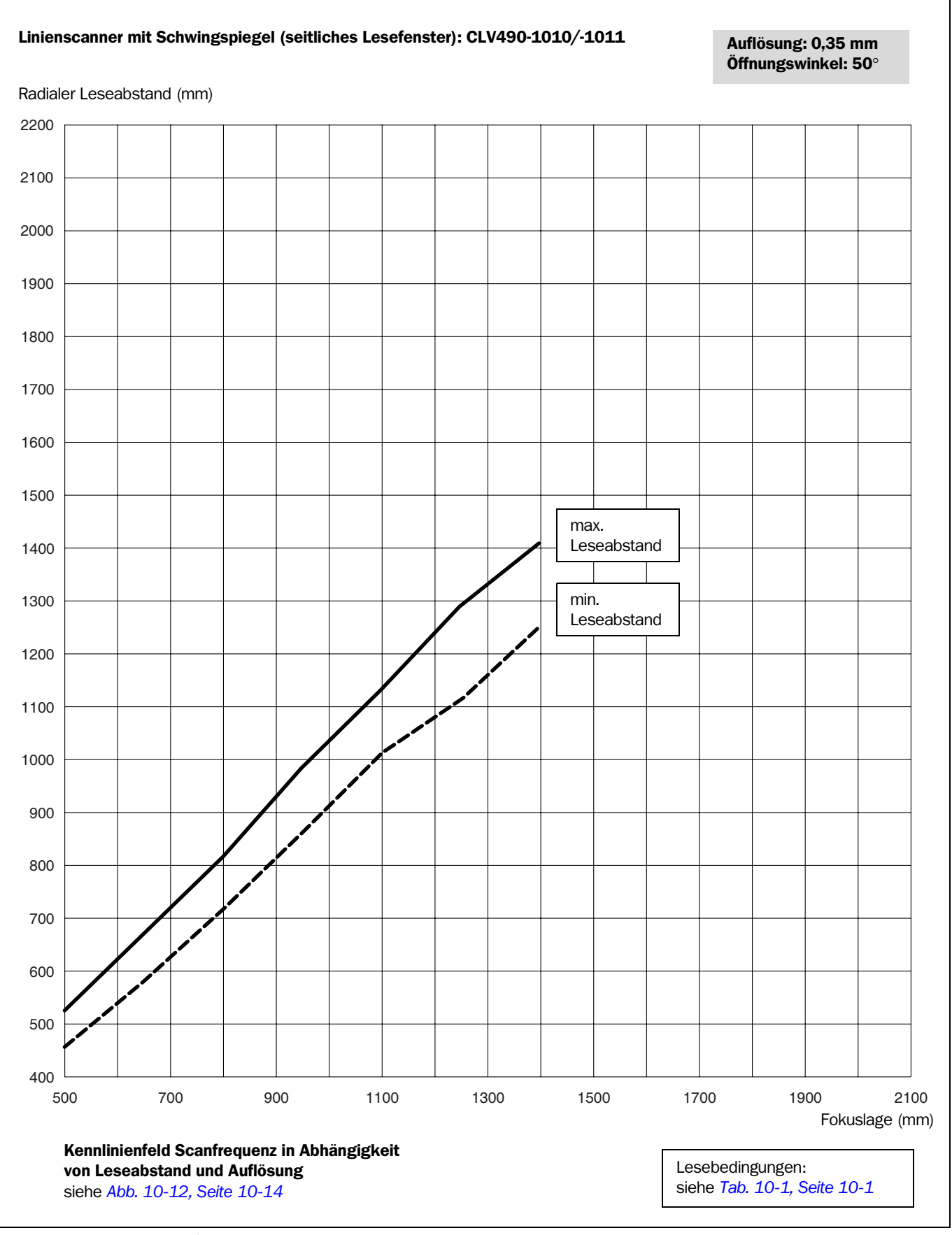

Abb. 10-9: CLV490-1010/-1011 (Standard-Density): Min. und max. radialer Leseabstand in Abhängigkeit von Fokuslage bei Auflösung 0,35 mm und Öffnungswinkel  $\alpha = 50^{\circ}$ 

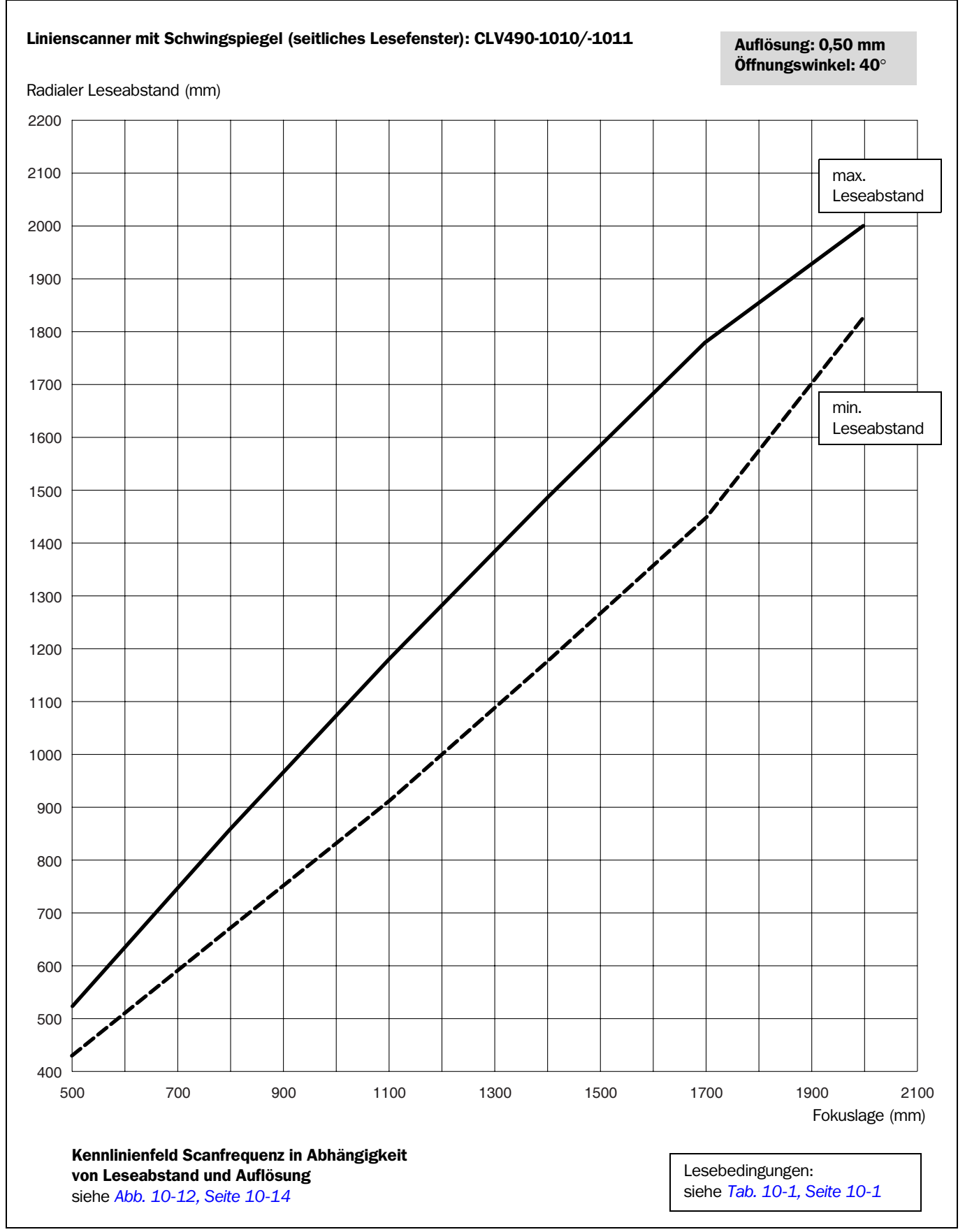

Abb. 10-10: CLV490-1010/-1011 (Standard-Density): Min. und max. radialer Leseabstand in Abhängigkeit von Fokuslage bei Auflösung 0,50 mm und Öffnungswinkel  $\alpha = 40^{\circ}$ 

## Betriebsanleitung **Anhang Kapitel 10** Represent Anhang Kapitel 10

Anhang

Barcodescanner CLV490

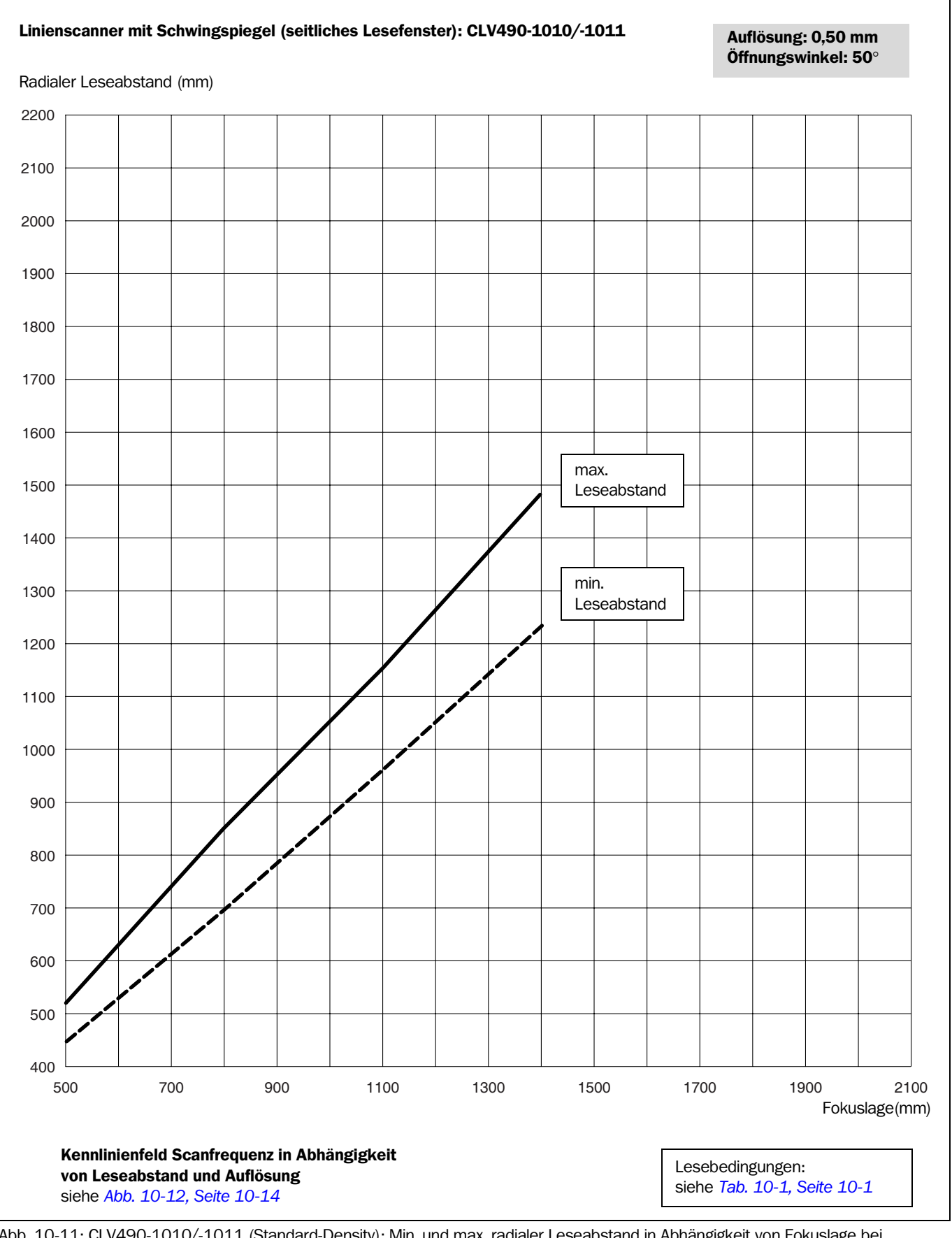

Abb. 10-11: CLV490-1010/-1011 (Standard-Density): Min. und max. radialer Leseabstand in Abhängigkeit von Fokuslage bei Auflösung 0,50 mm und Öffnungswinkel  $\alpha = 50^{\circ}$ 

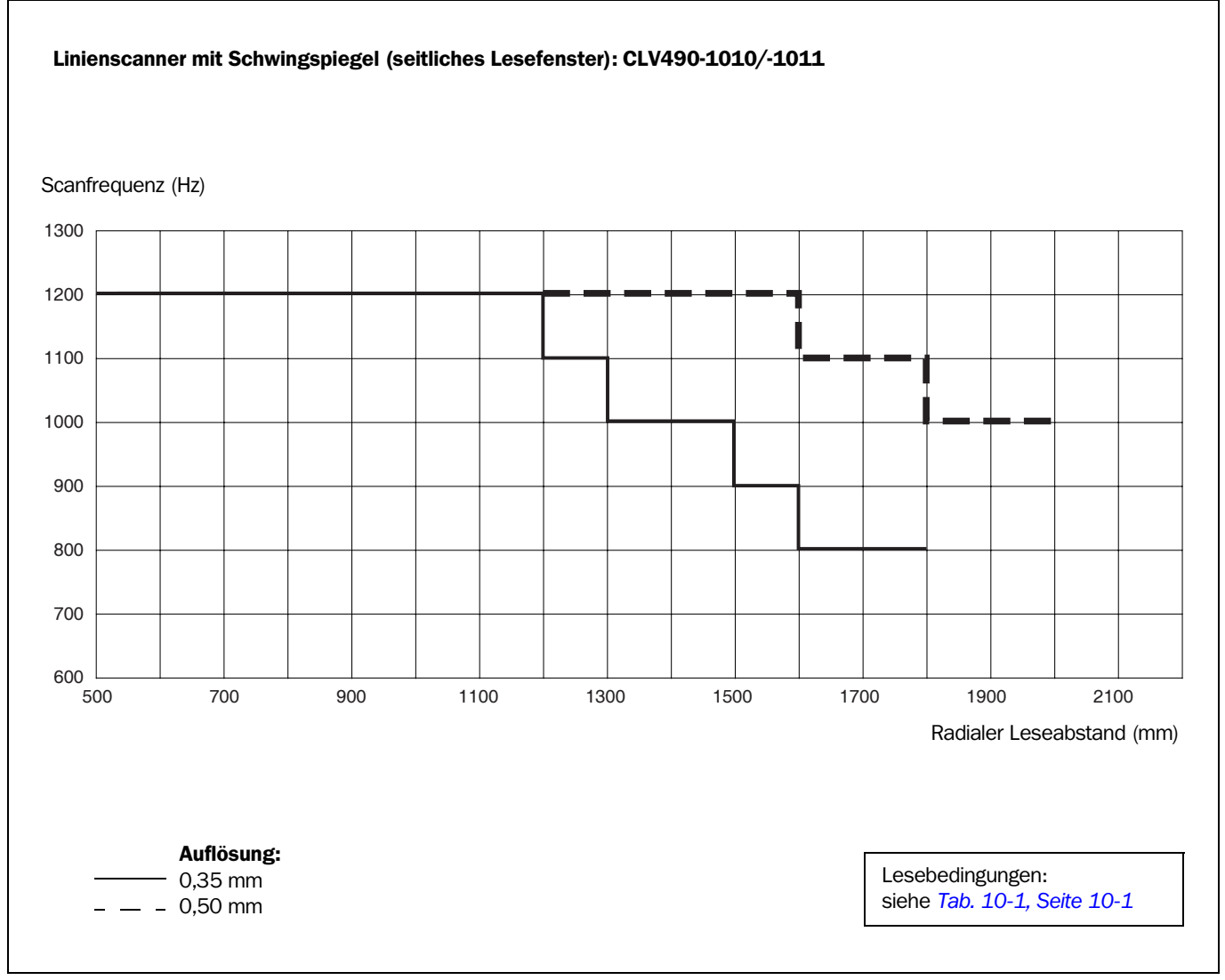

<span id="page-183-0"></span>Abb. 10-12: CLV490-1010/-1011 (Standard-Density): Kennlinienfeld Scanfrequenz in Abhängigkeit von radialem Leseabstand und Auflösung

Anhang

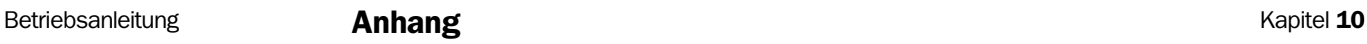

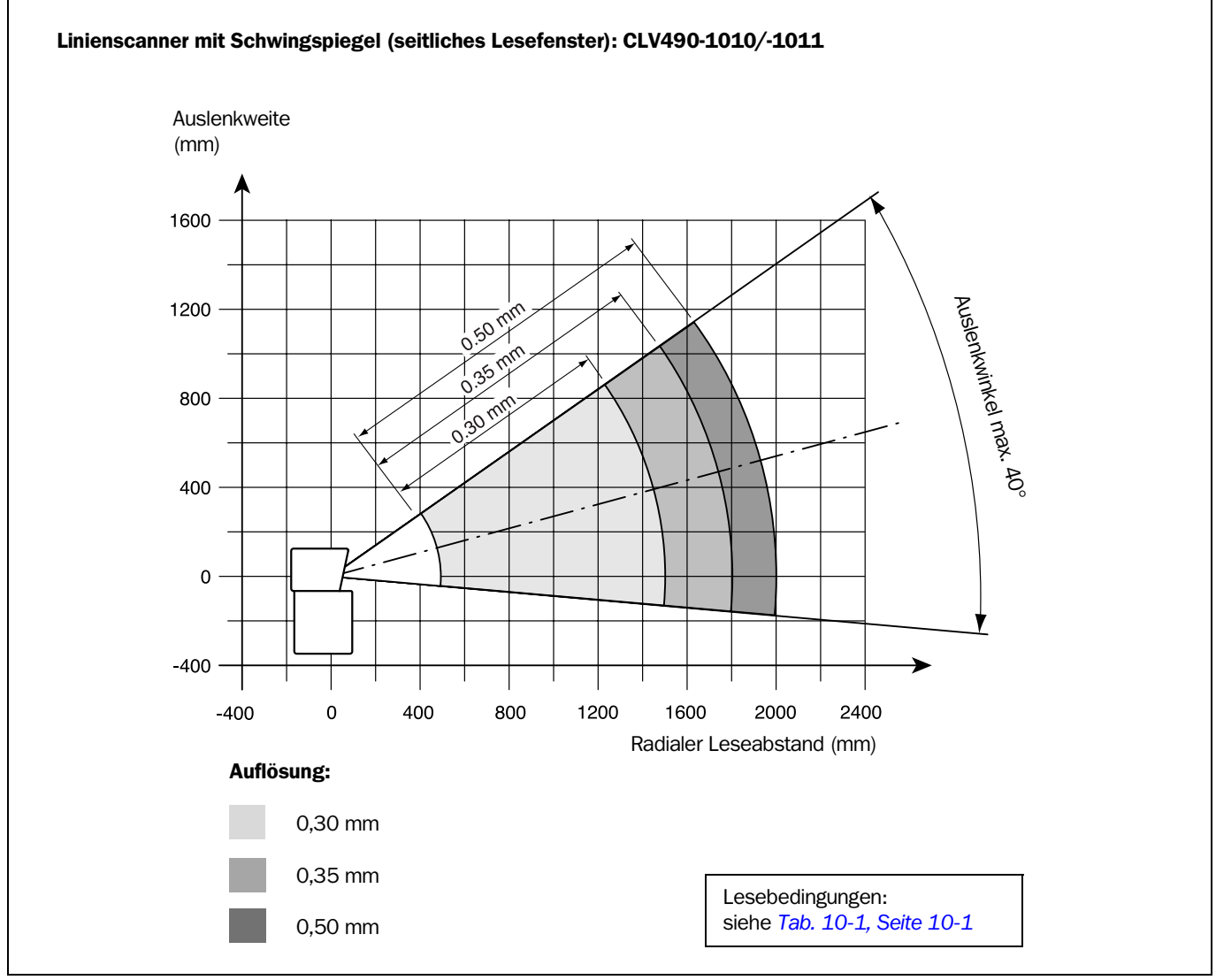

Abb. 10-13: CLV490-1010/-1011 (Standard-Density): Auslenkweite in Abhängigkeit von radialem Leseabstand, Auslenkwinkel und Auflösung

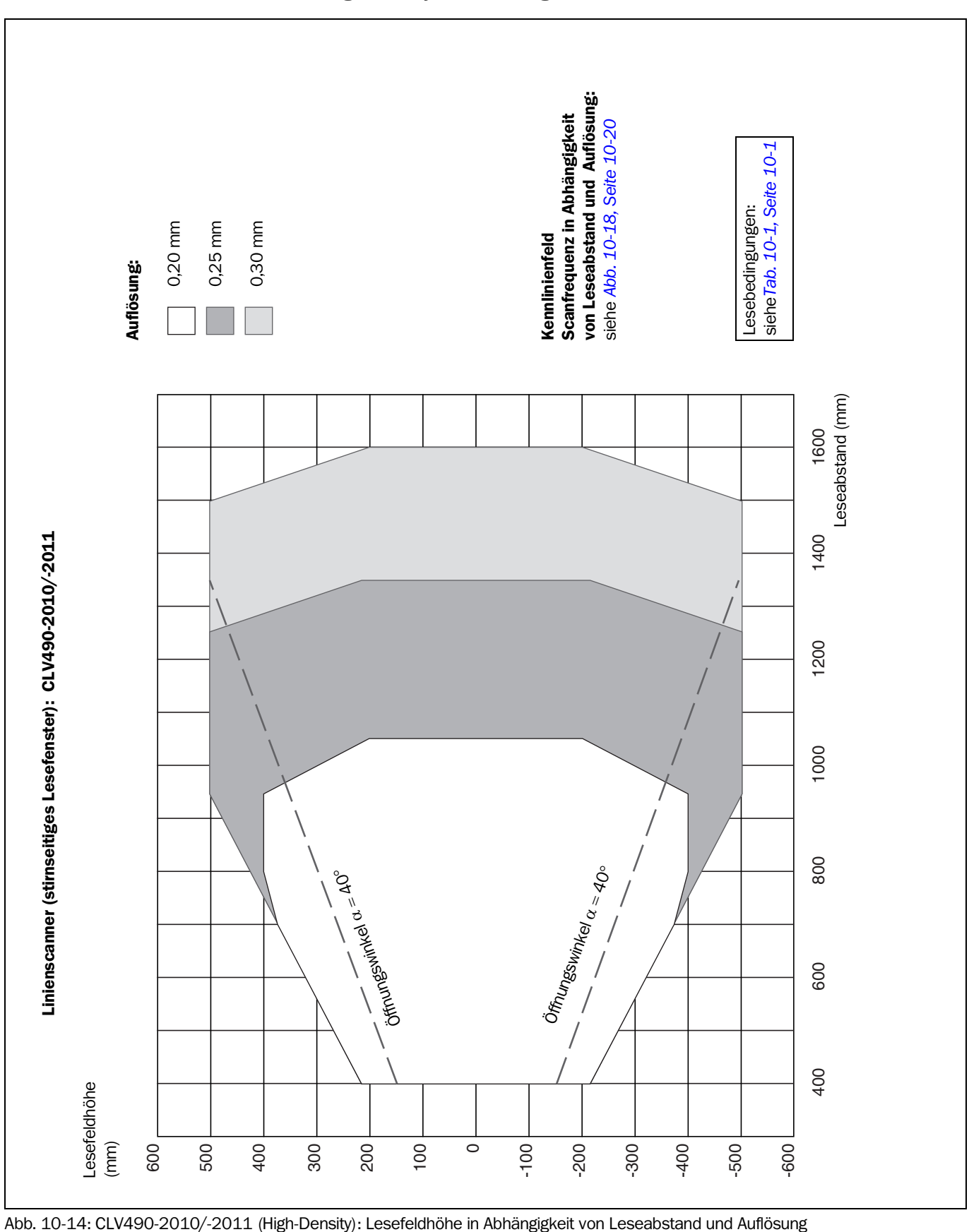

10.2.5 High-Density: Leseleistungsdaten Linienscanner

## Betriebsanleitung **Anhang Kapitel 10** Represent Anhang Kapitel 10

Anhang

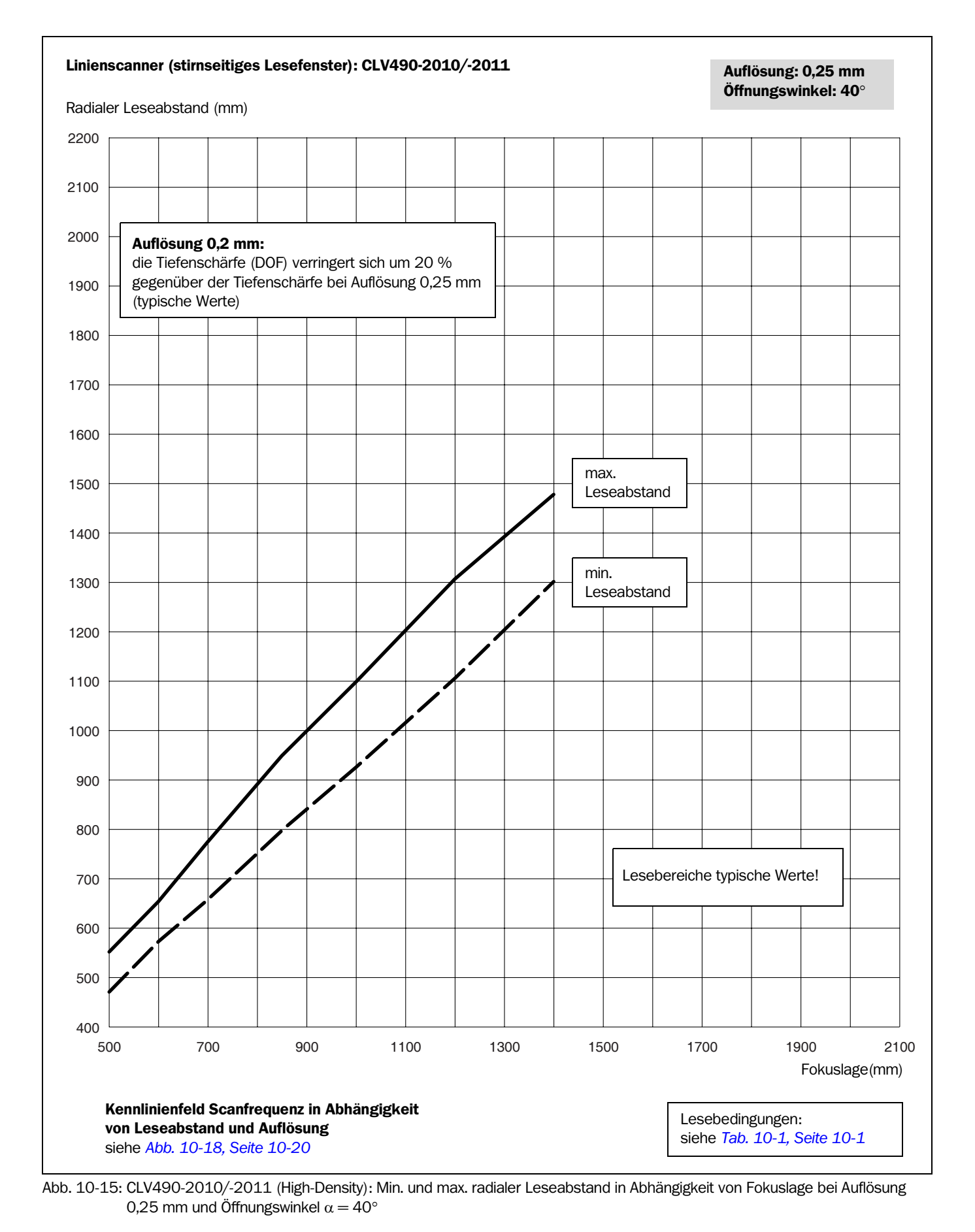

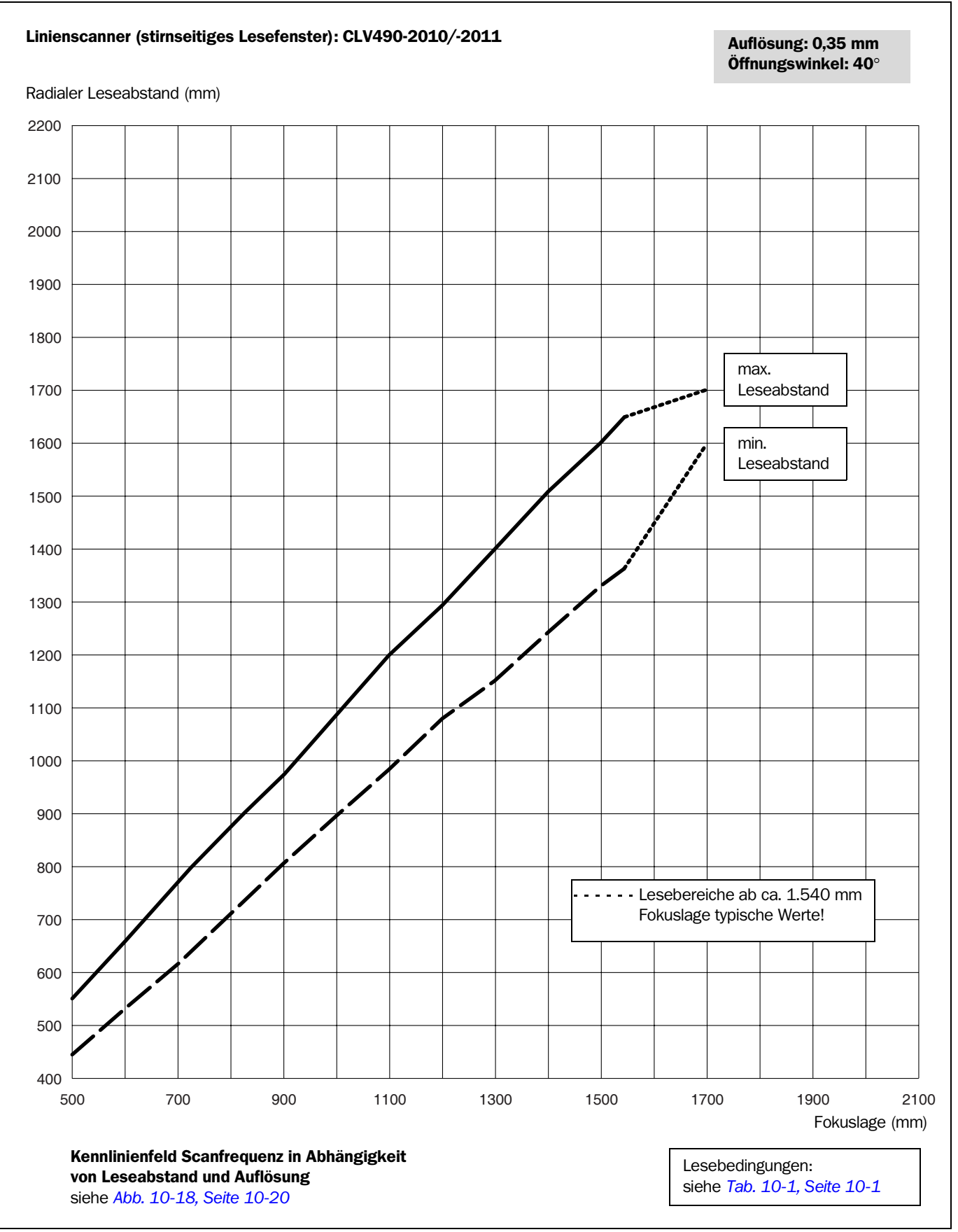

Abb. 10-16: CLV490-2010/-2011 (High-Density): Min. und max. radialer Leseabstand in Abhängigkeit von Fokuslage bei Auflösung 0,35 mm und Öffnungswinkel  $\alpha = 40^{\circ}$ 

## Betriebsanleitung **Anhang Kapitel 10** Represent Anhang Kapitel 10

Anhang

Barcodescanner CLV490

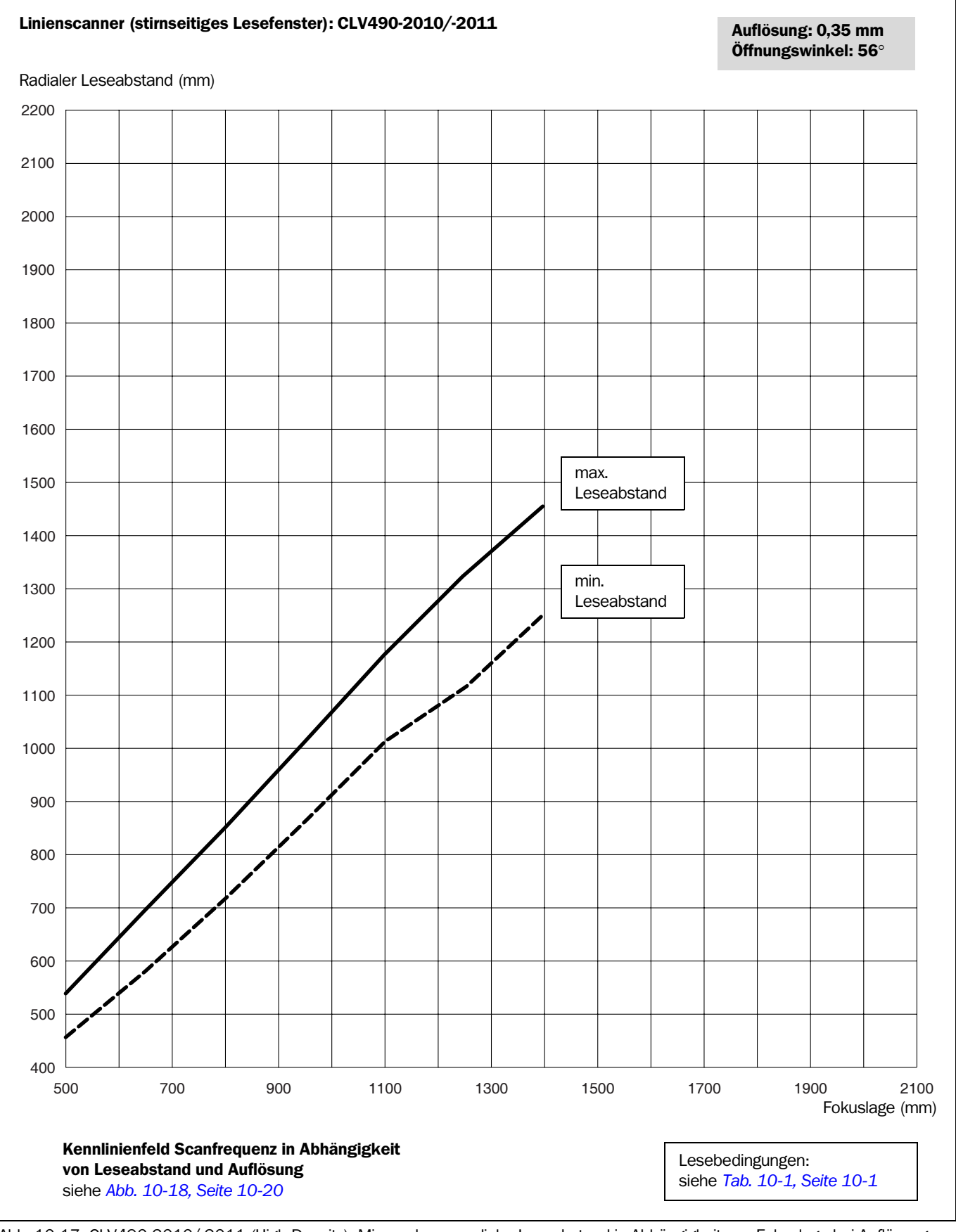

Abb. 10-17: CLV490-2010/-2011 (High-Density): Min. und max. radialer Leseabstand in Abhängigkeit von Fokuslage bei Auflösung 0,35 mm und Öffnungswinkel  $\alpha = 56^{\circ}$ 

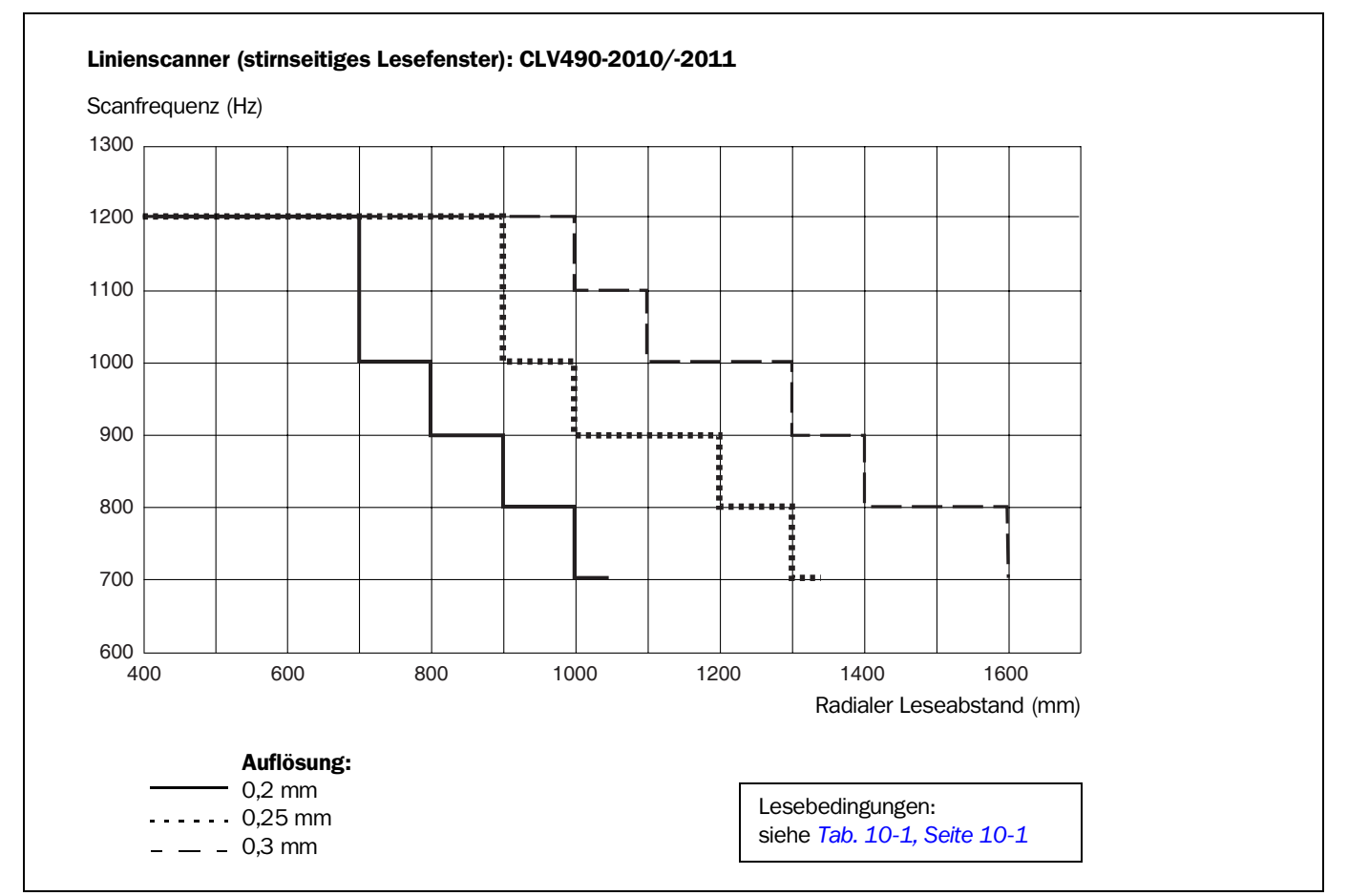

<span id="page-189-0"></span>Abb. 10-18: CLV490-2010/-2011 (High-Density): Kennlinienfeld Scanfrequenz in Abhängigkeit von radialem Leseabstand und Auflösung

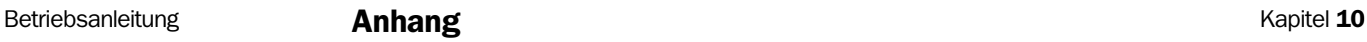

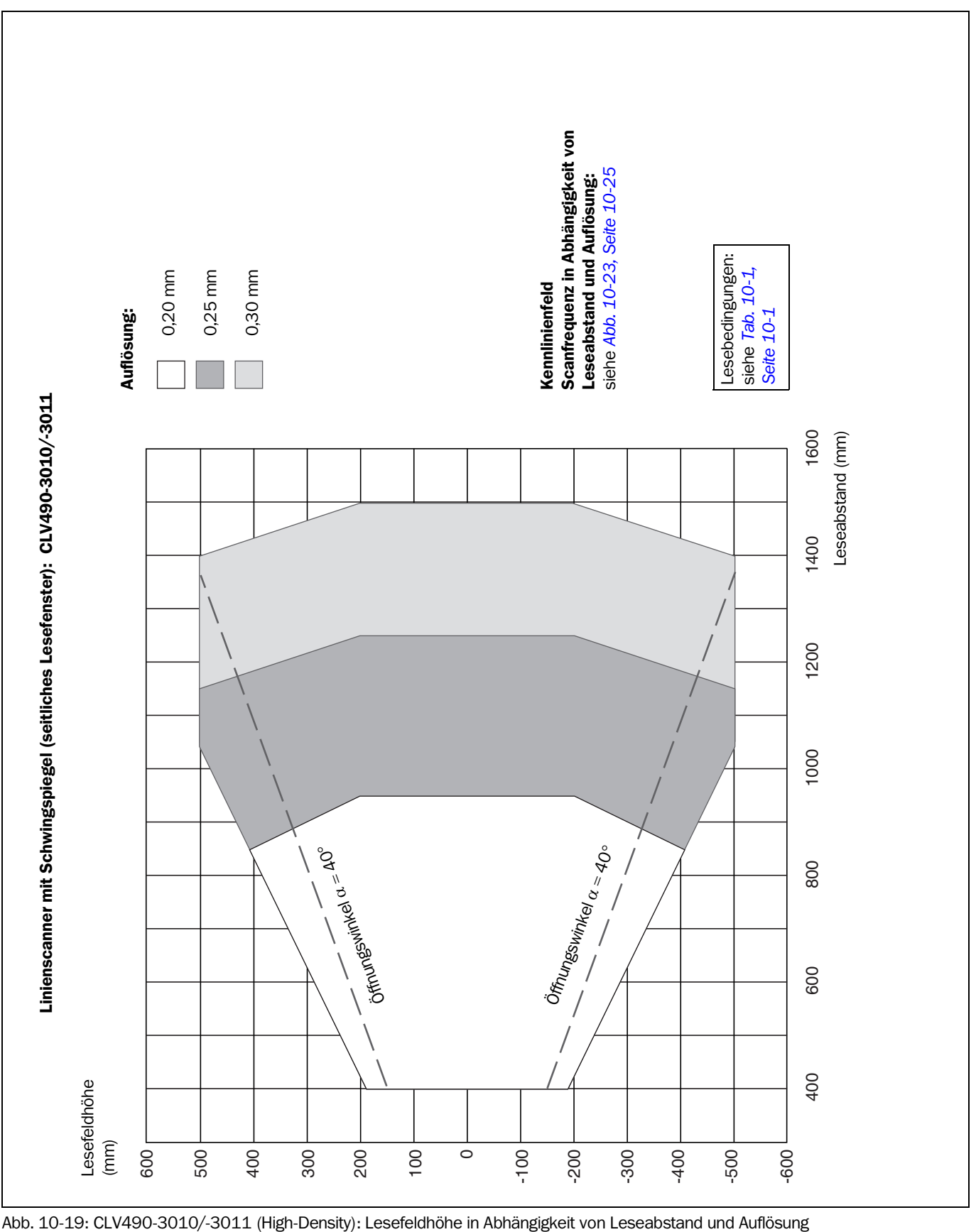

10.2.6 High-Density: Leseleistungsdaten Linienscanner mit Schwingspiegel

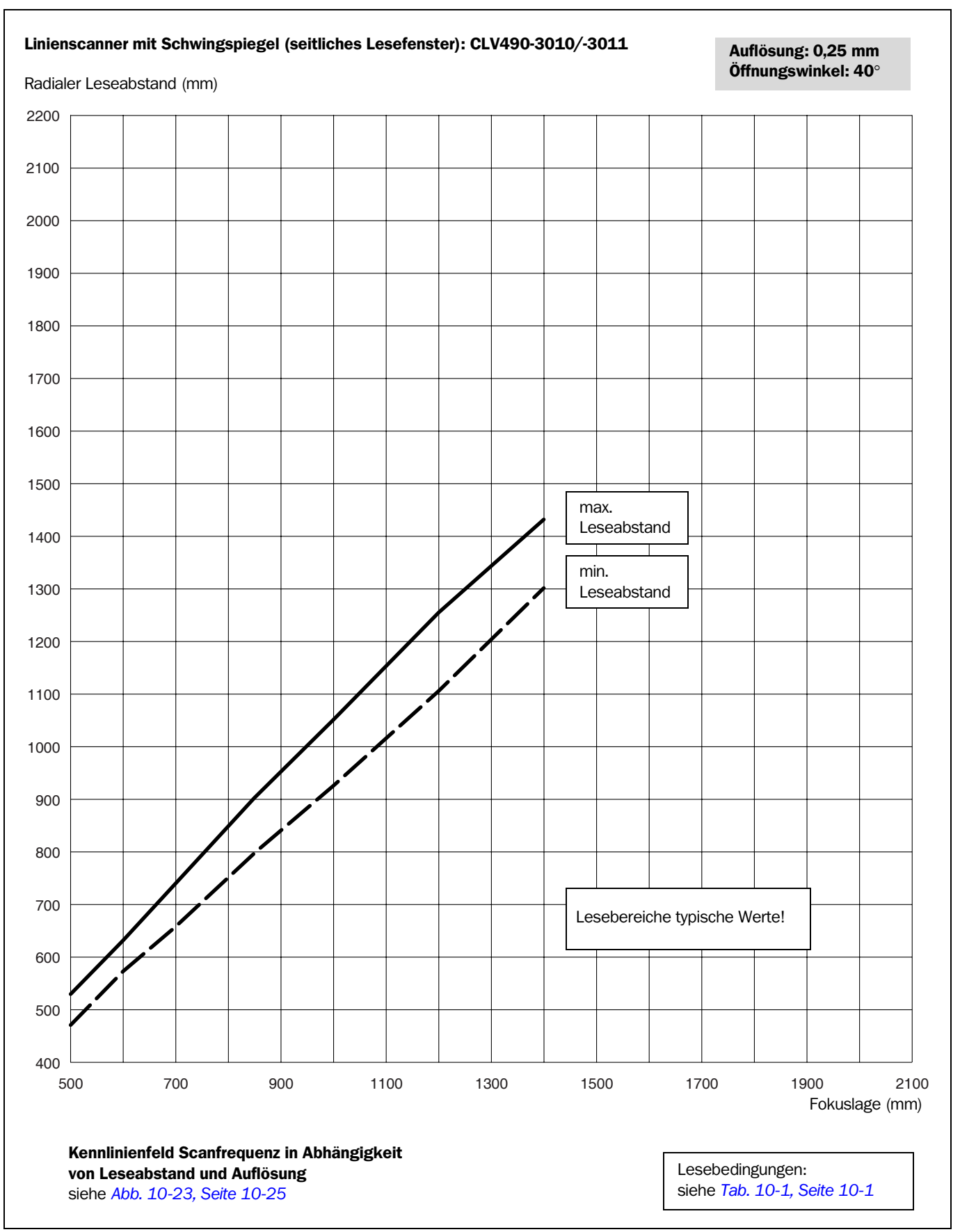

Abb. 10-20: CLV490-3010/-3011 (High-Density): Min. und max. radialer Leseabstand in Abhängigkeit von Fokuslage bei Auflösung 0,25 mm und Öffnungswinkel  $\alpha = 40^{\circ}$ 

# Betriebsanleitung **Anhang Kapitel 10** Represent Anhang Kapitel 10

Anhang

Barcodescanner CLV490

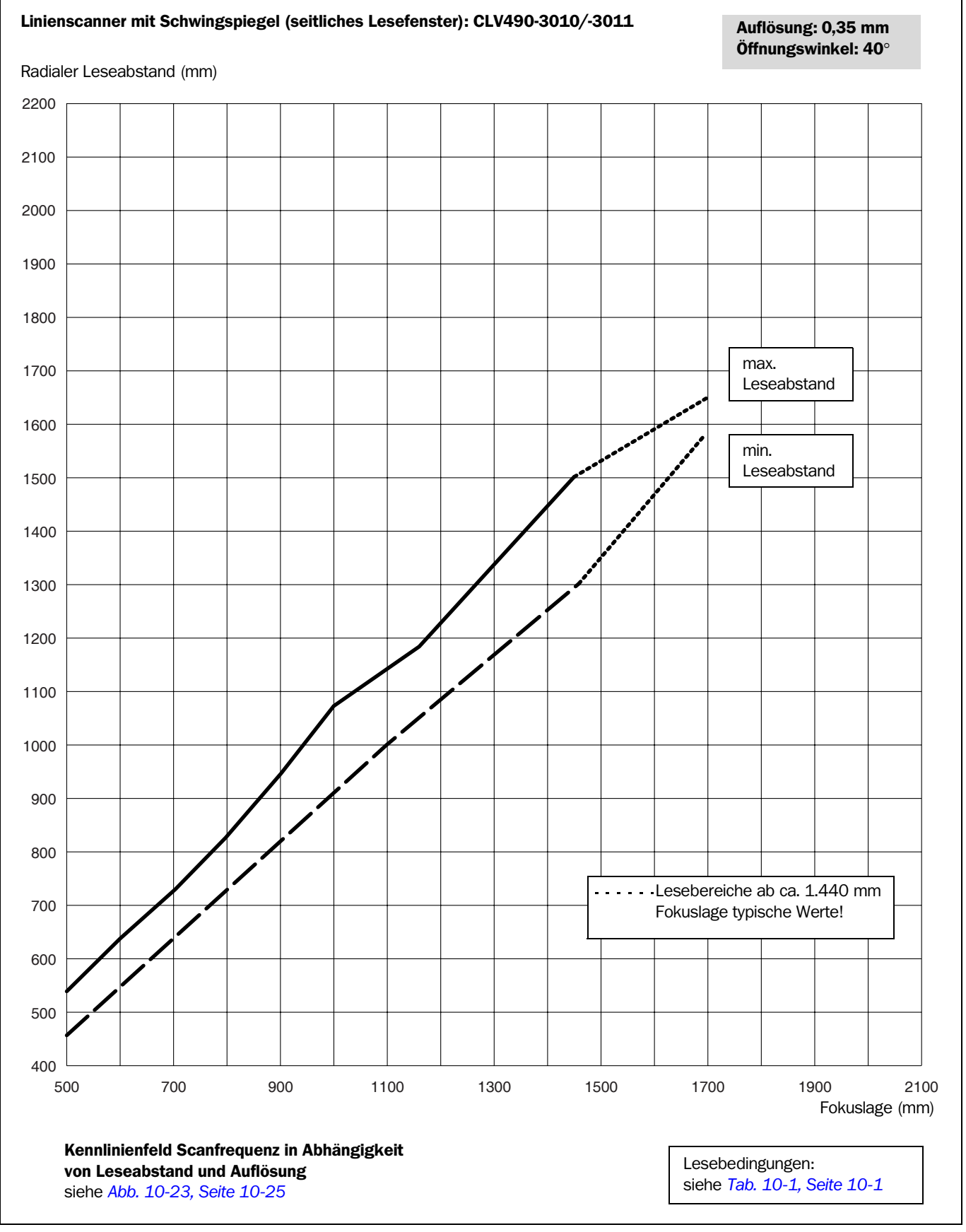

Abb. 10-21: CLV490-3010/-3011 (High-Density): Min. und max. radialer Leseabstand in Abhängigkeit von Fokuslage bei Auflösung 0,35 mm und Öffnungswinkel  $\alpha = 40^{\circ}$ 

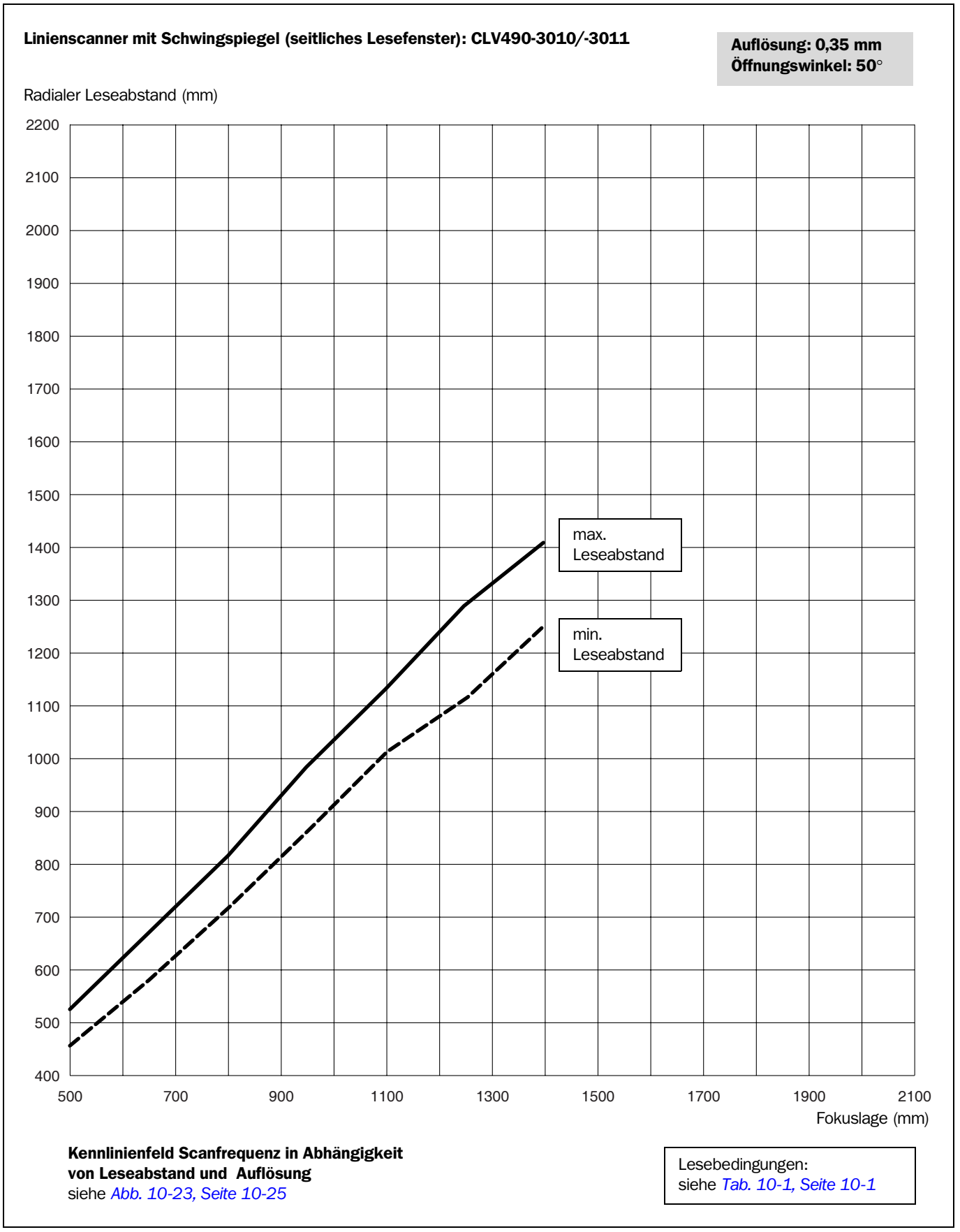

Abb. 10-22: CLV490-3010/-3011 (High-Density): Min. und max. radialer Leseabstand in Abhängigkeit von Fokuslage bei Auflösung 0,35 mm und Öffnungswinkel  $\alpha = 50^{\circ}$ 

Anhang

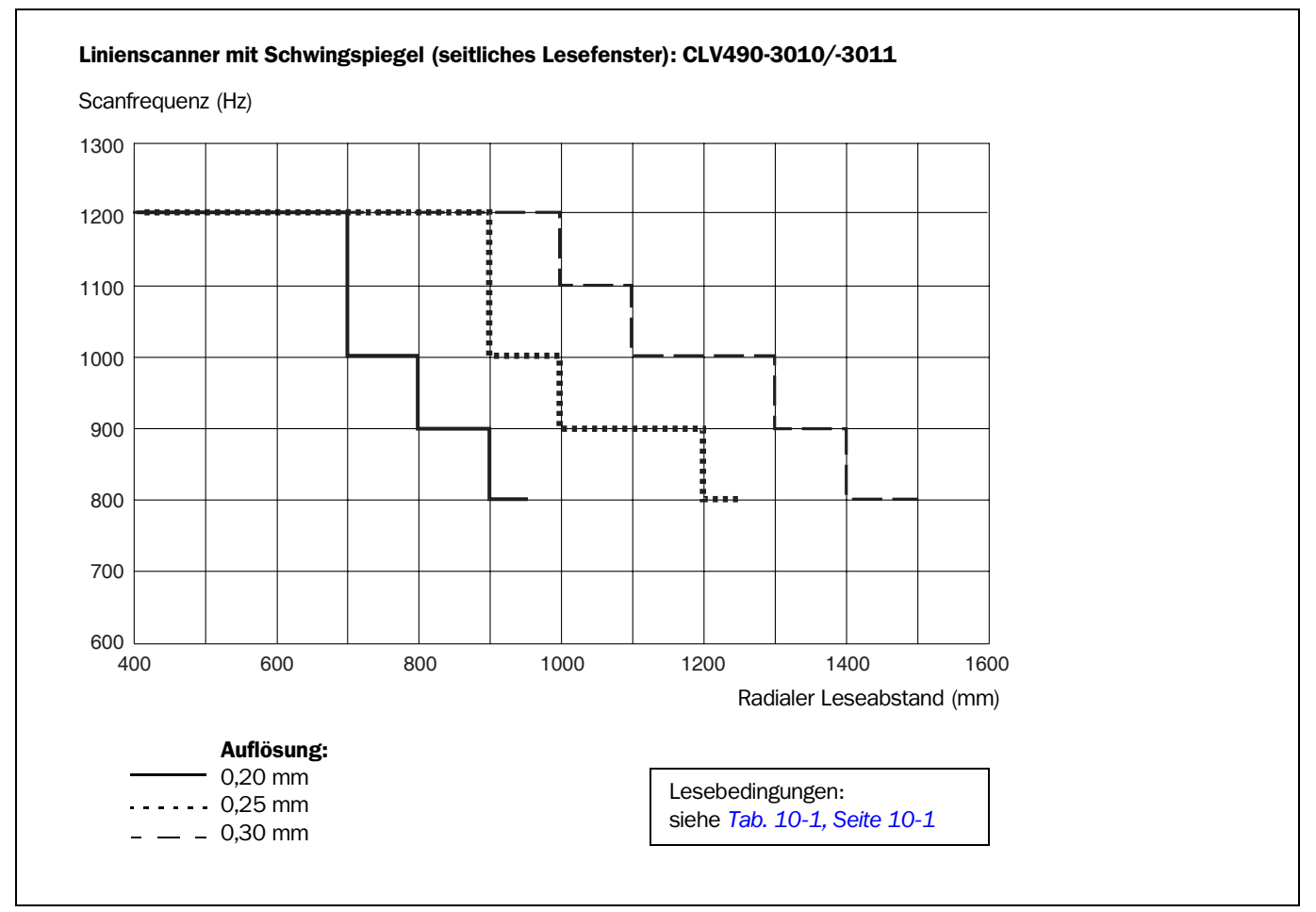

<span id="page-194-0"></span>Abb. 10-23: CLV490-3010/-3011 (High-Density): Kennlinienfeld Scanfrequenz in Abhängigkeit von radialem Leseabstand und Auflösung

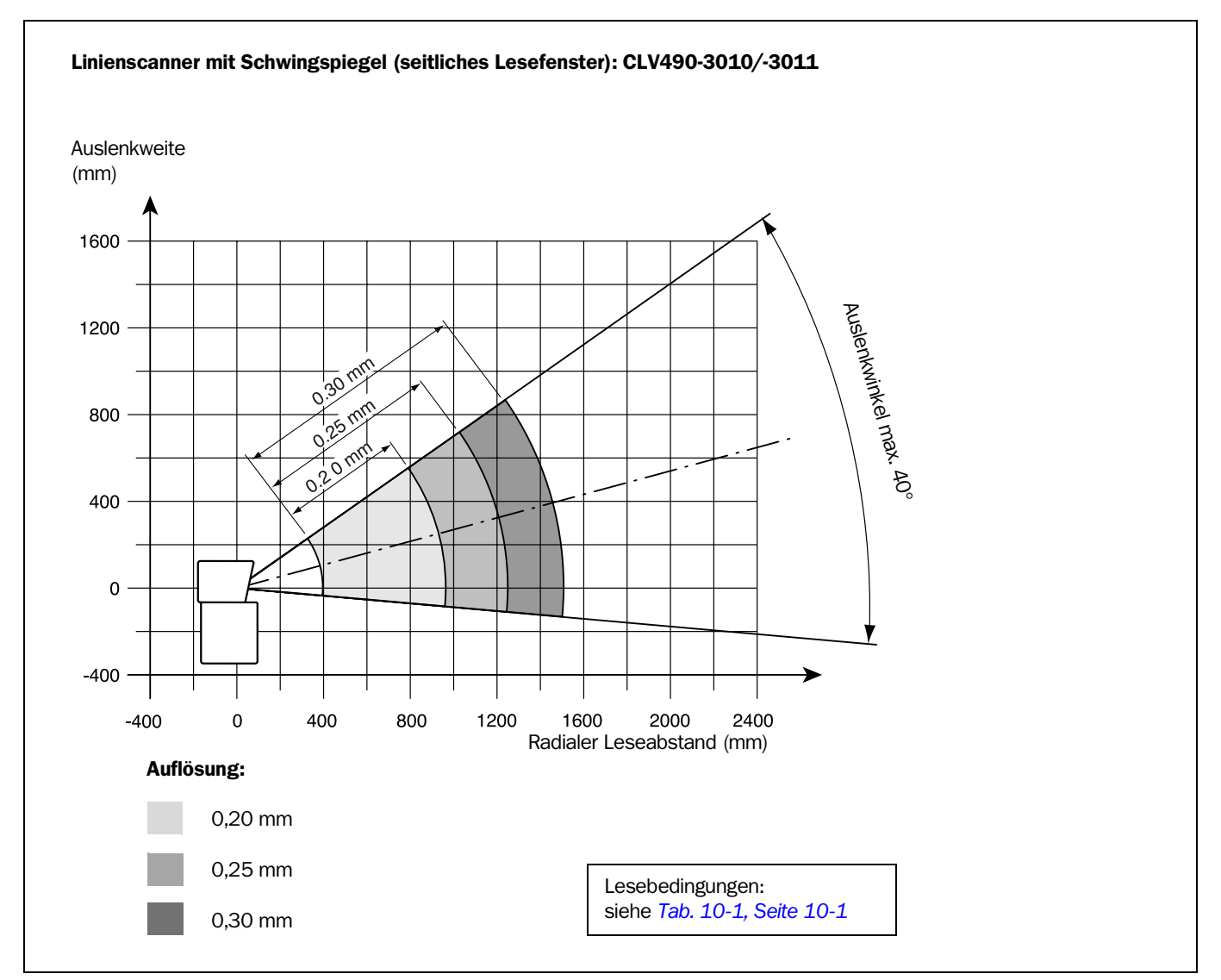

Abb. 10-24: CLV490-3010/-3011 (High-Density): Auslenkweite in Abhängigkeit von radialem Leseabstand, Auslenkwinkel und Auflösung

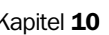

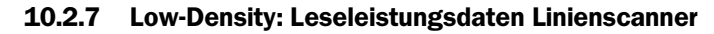

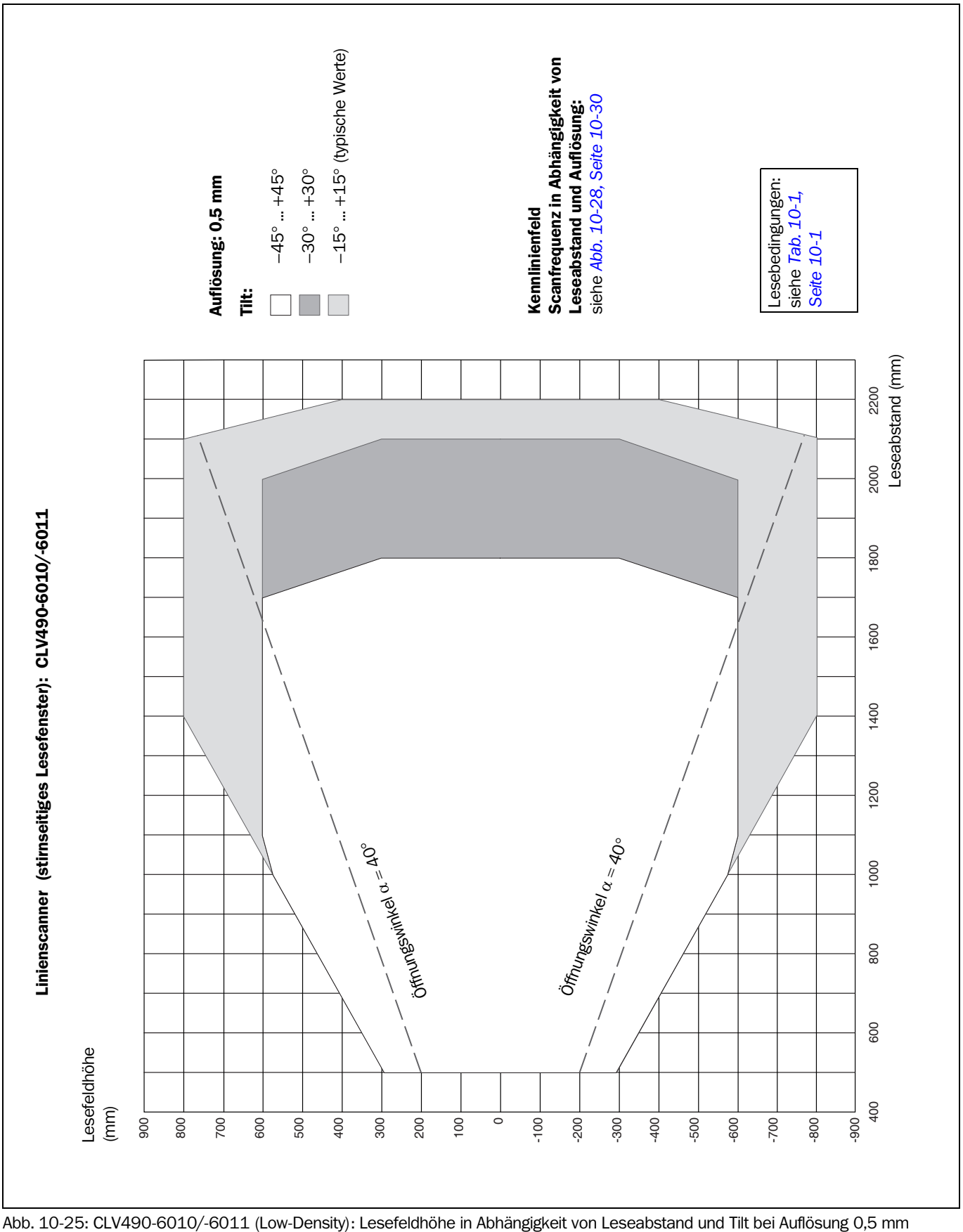

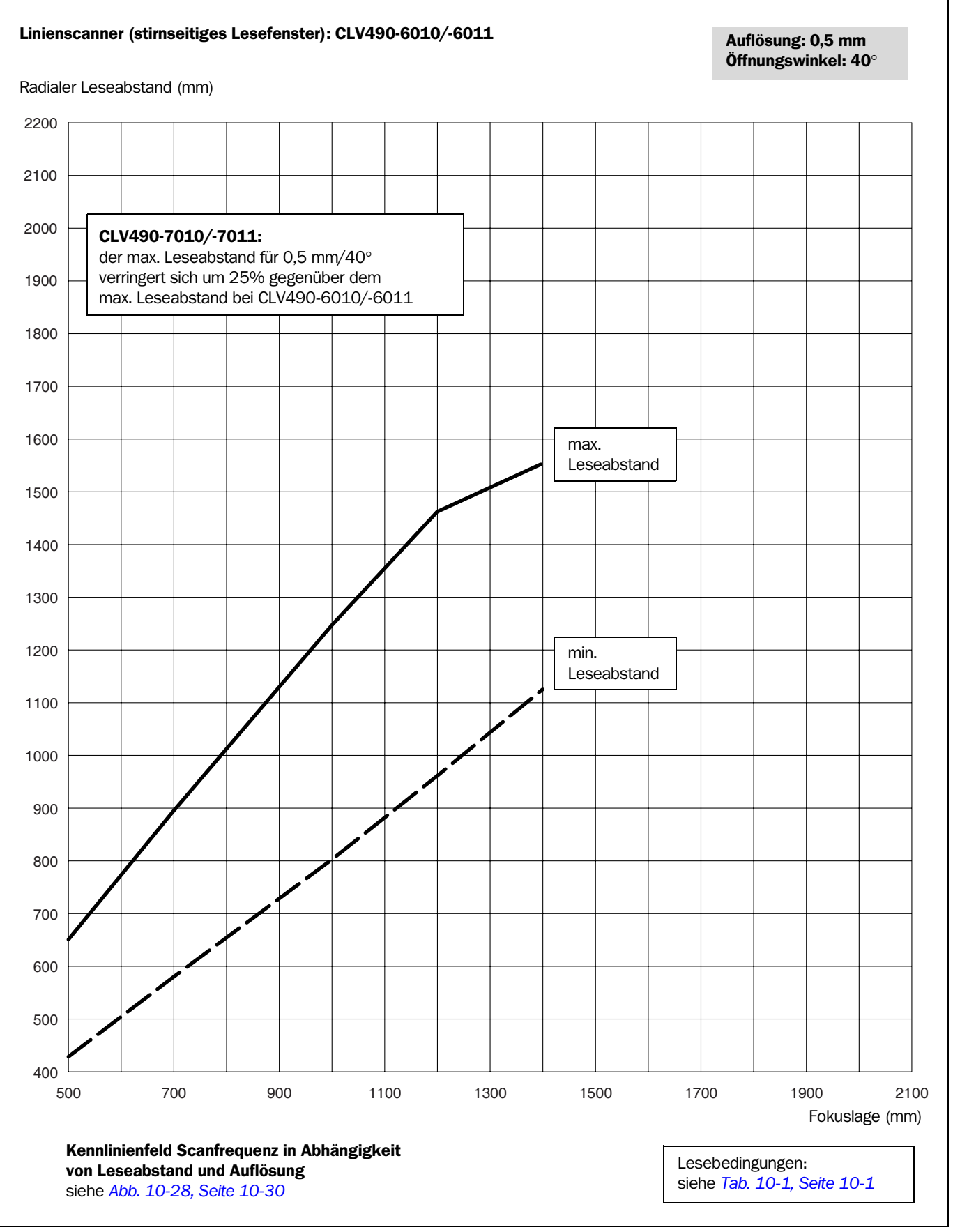

<span id="page-197-0"></span>Abb. 10-26: CLV490-6010/-6011 (Low-Density): Min. und max. radialer Leseabstand in Abhängigkeit von Fokuslage bei Auflösung 0,5 mm und Öffnungswinkel  $\alpha = 40^{\circ}$ 

## Betriebsanleitung **Anhang Kapitel 10** Represent Anhang Kapitel 10

Anhang

<span id="page-198-0"></span>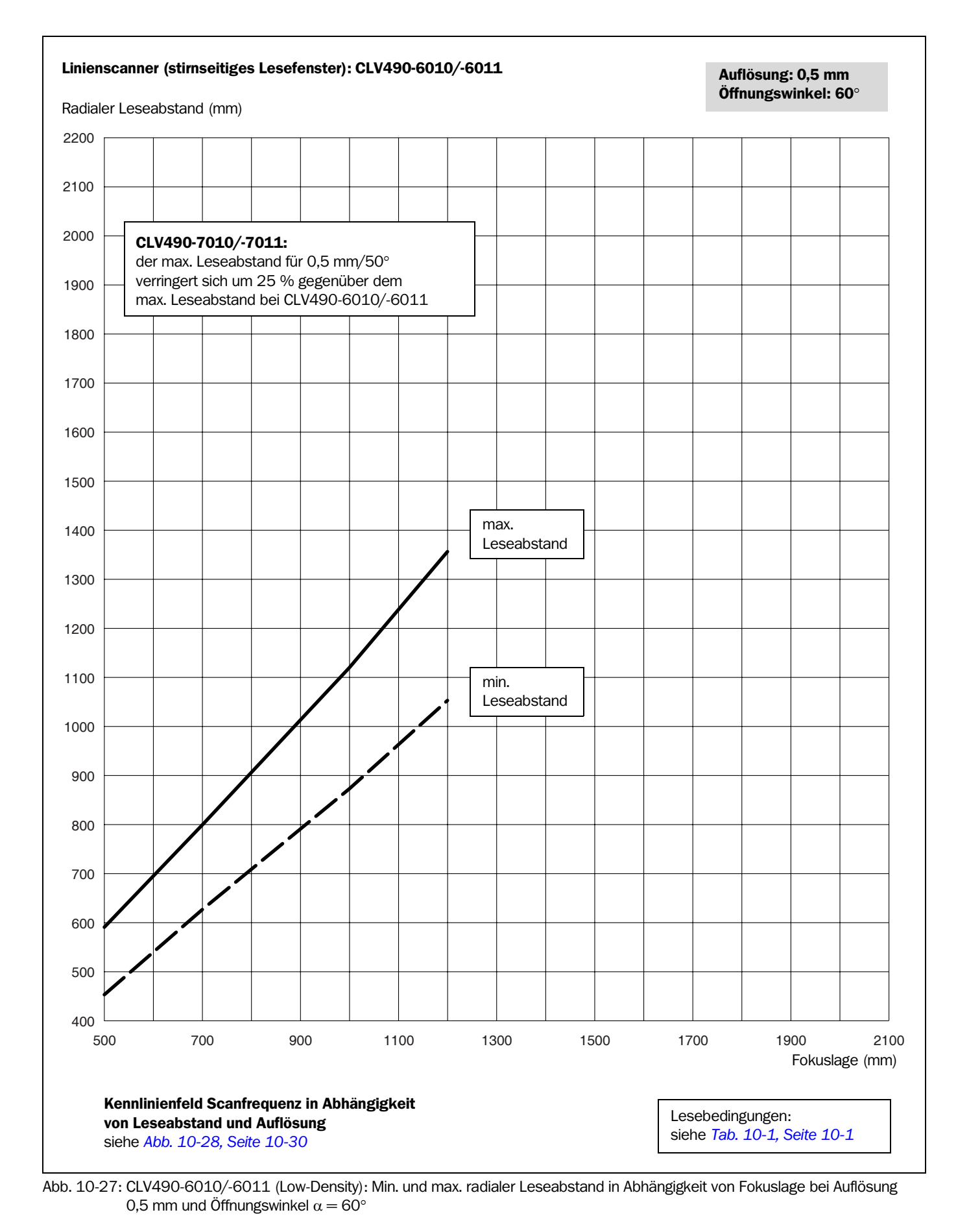

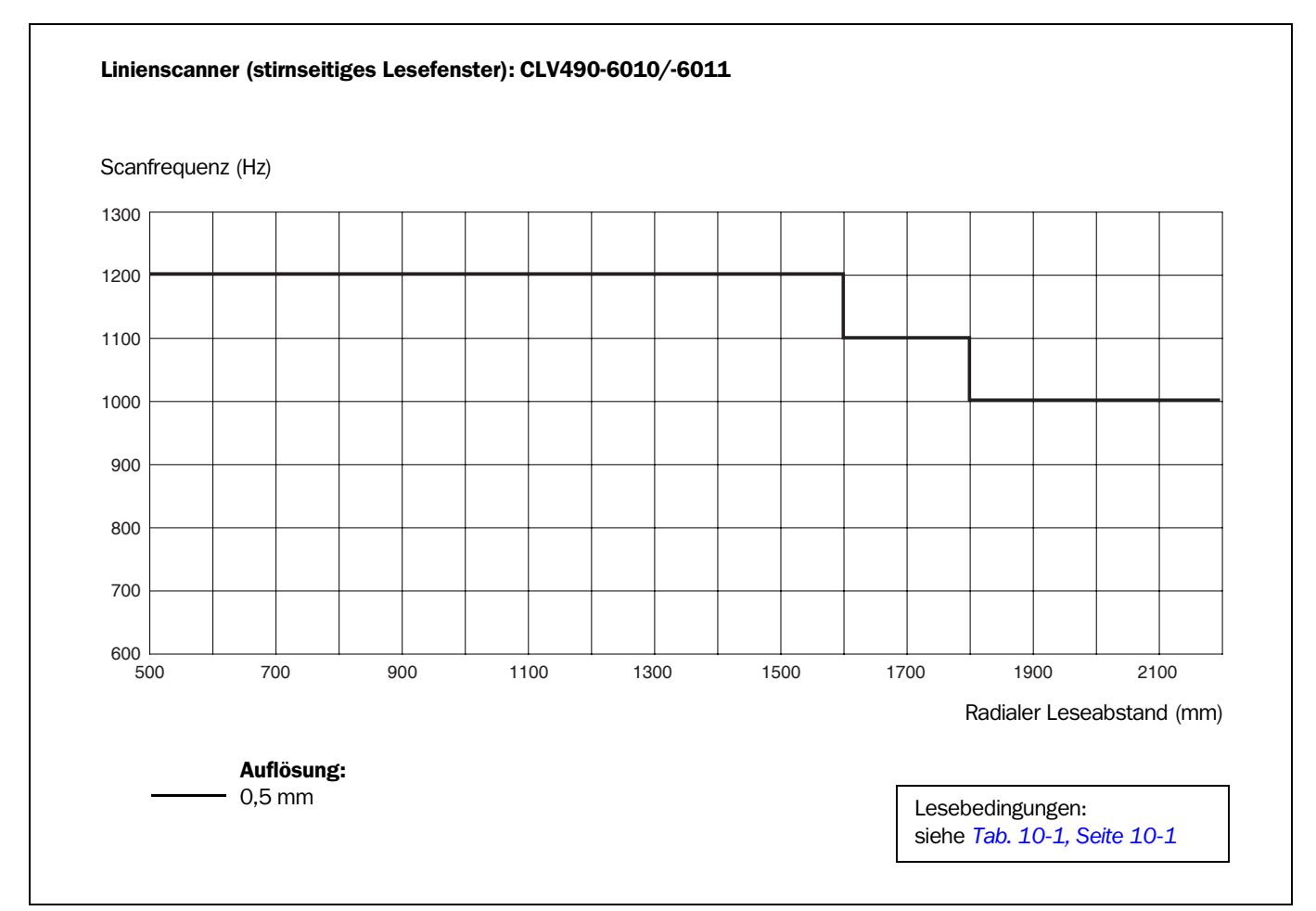

<span id="page-199-0"></span>Abb. 10-28: CLV490-6010/-6011 (Low-Density): Kennlinienfeld Scanfrequenz in Abhängigkeit von radialem Leseabstand und Auflösung

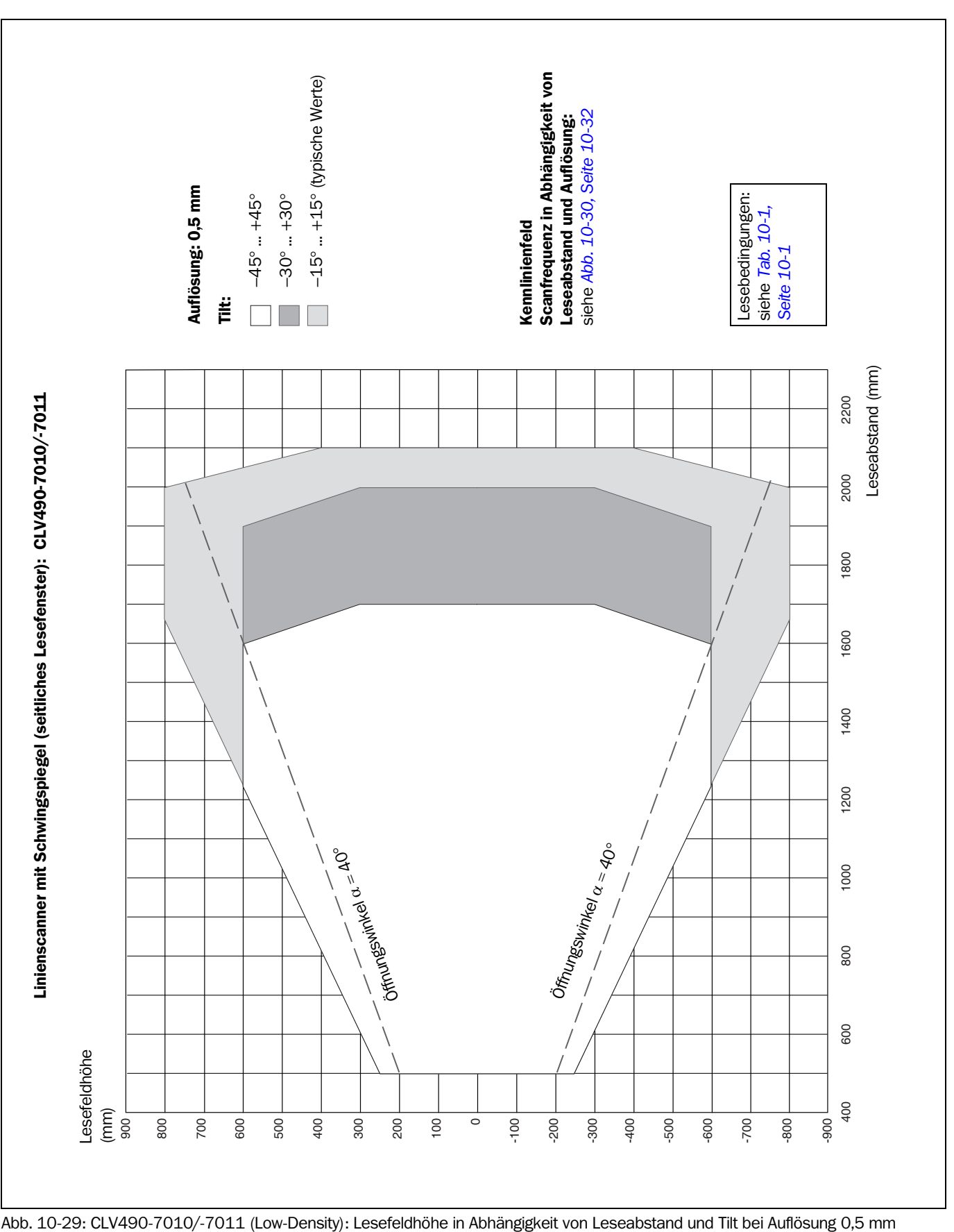

10.2.8 Low-Density: Leseleistungsdaten Linienscanner mit Schwingspiegel

## Leseabstände für Auslösung 0,5 mm/Öffnungswinkel 40°:

Siehe *[Abb. 10-26, Seite 10-28](#page-197-0).*

Leseabstände für Auslösung 0,5 mm/Öffnungswinkel 50°: Siehe *[Abb. 10-27, Seite 10-29](#page-198-0).*

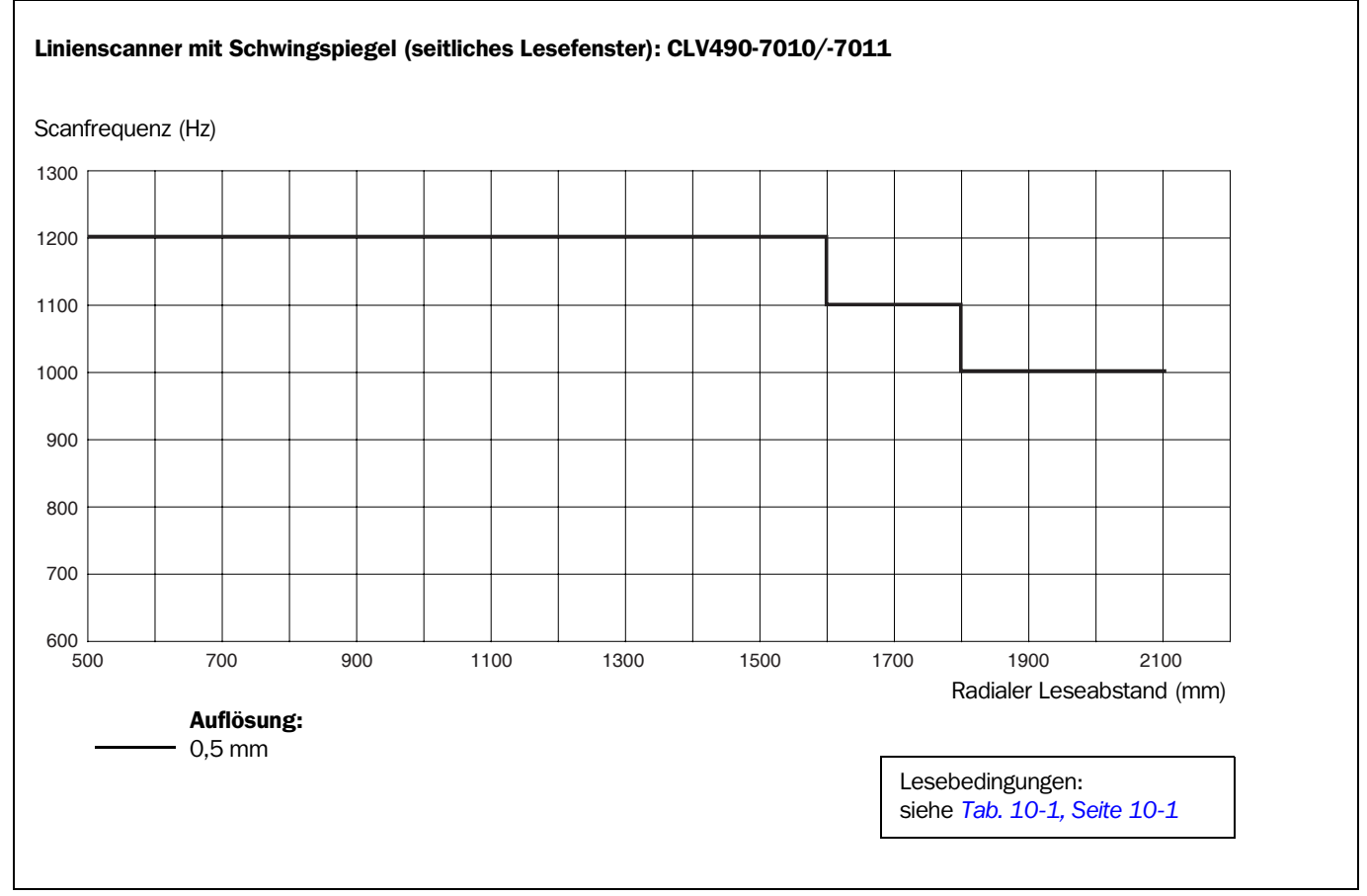

<span id="page-201-0"></span>Abb. 10-30: CLV490-7010/-7011 (Low-Density): Kennlinienfeld Scanfrequenz in Abhängigkeit von radialem Leseabstand und Auflösung

Anhang

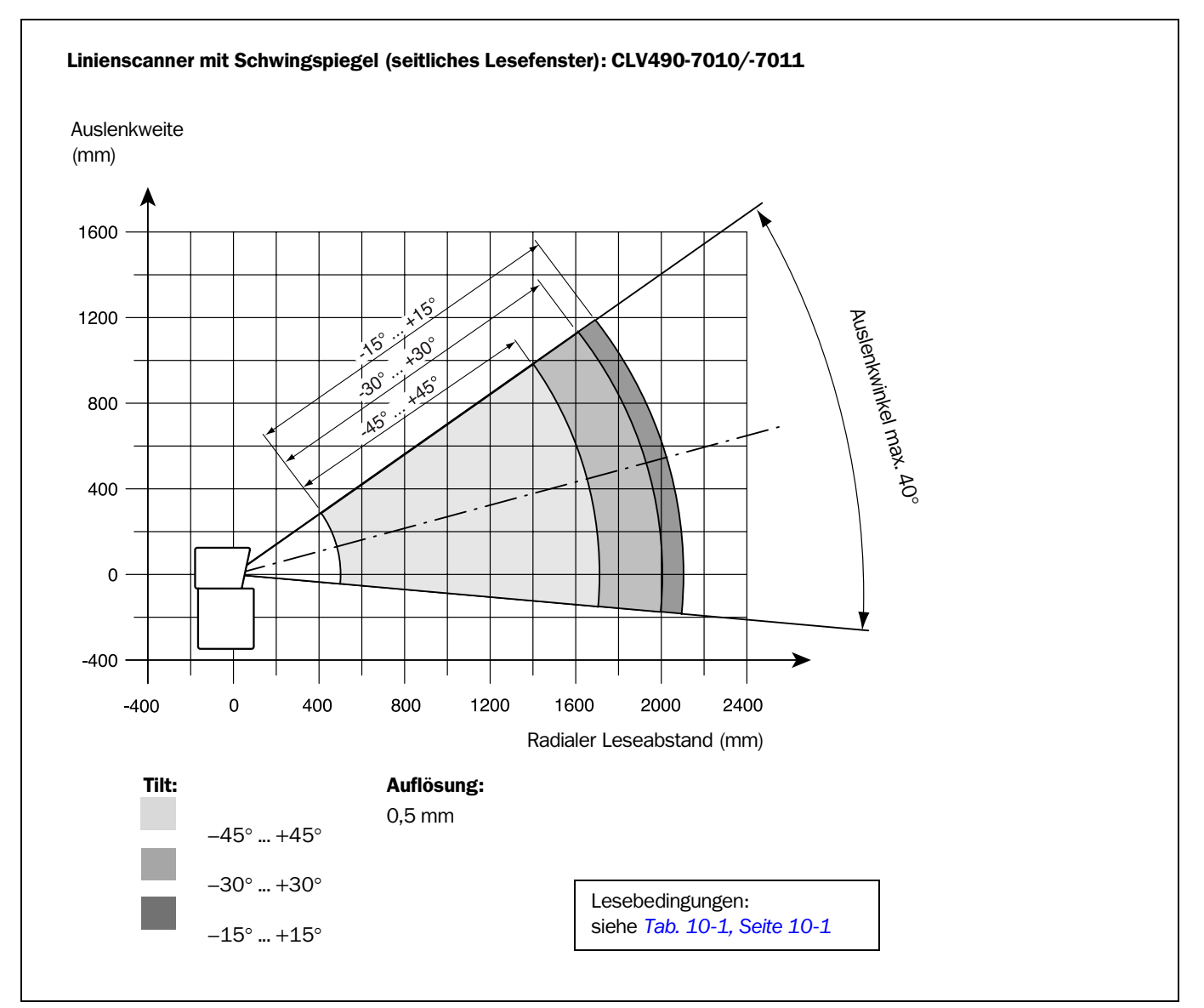

Abb. 10-31: CLV490-7010/-7011 (Low-Density): Auslenkweite in Abhänigkeit von radialem Leseabstand, Auslenkwinkel und Tilt bei Auflösung 0,5 mm

# 10.3 Installation und Bedienung des externen Parameterspeichers (Steckerhaube)

Der externe Parameterspeicher ist optionales Zubehör des CLV490. Er ist in einer Steckerhaube untergebracht und besteht aus einem dauerhaften, wiederholt beschreibbaren Speicher (EEPROM) mit 4 kByte ab Firmware V 2.0 des CLV490. Die Steckerhaube deckt nach der Montage die beiden Anschlüsse des CLV490 gemeinsam in der Schutzart IP 65 ab. *[Abb. 10-32](#page-203-0)* zeigt die Ansicht der Steckerhaube. Je nach Typ stellen zwei (eine) konfektionierte und über PG-Verschraubungen fest mit der Steckerhaube verbundene Anschlussleitung(en) die Signale des CLV490 1:1 oder eingeschränkt zur Verfügung.

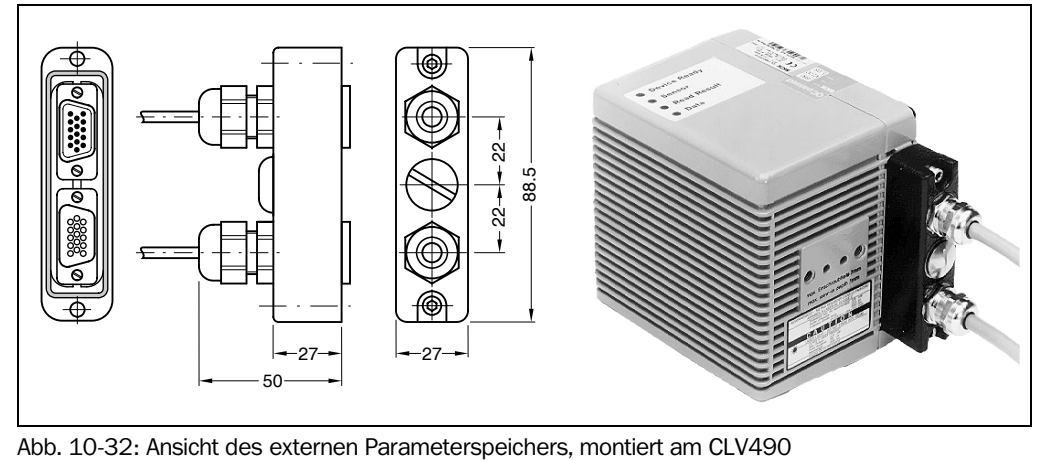

<span id="page-203-0"></span>

Hinweis Wird der CLV490 als Ersatzgerät eingesetzt für einen abzulösenden CLV265/CLV295, der mit einer Steckerhaube (Parameterspeicher) versehen ist, kann der CLV490 seinen umgangreicheren Parametersatz nicht mehr in den vorhandenen, inzwischen zu kleinen Parameterspeicher dieser Steckerhaube ablegen.

Der Parameterspeicher in der Steckerhaube ist in folgenden Ausführungen verfügbar:

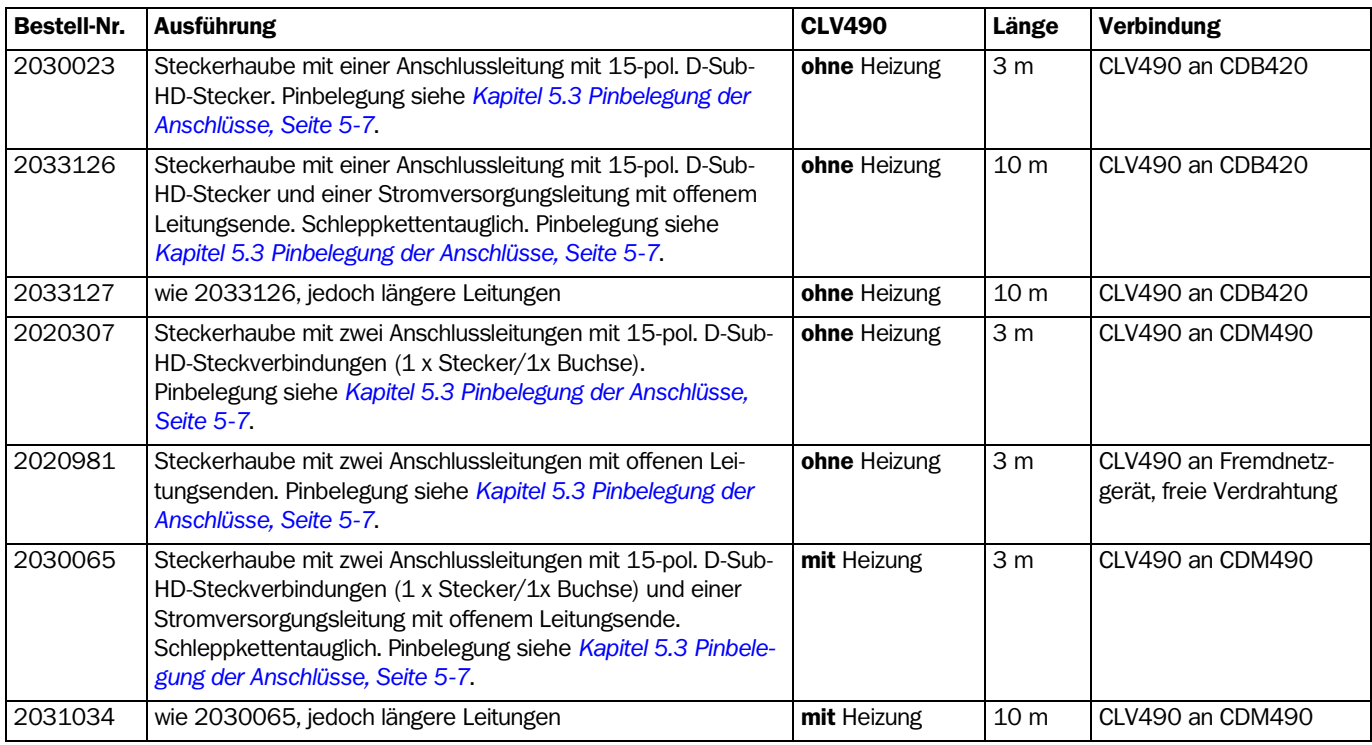

Tab. 10-4: Ausführungen des externen Parameterspeichers in der Steckerhaube

### 10.3.1 Funktion des externen Parameterspeichers

Beim Starten initialisiert sich der CLV490 mit den Daten, die er in seinem internen Parametersatz (EEPROM) gespeichert hat. Wird dieser Parametersatz durch Klonen auch in einem externen Speicher vorrätig gehalten, ist ein schneller Gerätetausch möglich. Das Ersatzgerät muss vor dem Einsatz nicht erst manuell konfiguriert werden, sondern greift durch entsprechende Wahl der Startoption automatisch auf den externern Parameterspeicher zu. Es liest den dort abgelegten Parametersatz in seinen flüchtigen Arbeitsspeicher (RAM) ein. In der werkseitigen Grundeinstellung ist diese Option gewählt ("Starte mit externen Parametern"). Die LEDs "Device Ready" und "Read Result" geben durch ihr spezielles Anzeigeverhalten beim Starten Auskunft über den Zugriffserfolg auf den externen Parameterspeicher. Über die Aux-Schnittstelle gibt der CLV490 zusätzlich Meldungen aus, die bei Bedarf eine rasche Fehlersuche unterstützen.

Hinweis Wird der CLV490, zusammen mit einem externen Parameterspeicher in der Steckerhaube, an ein **Anschlussmodul CDB420 oder CDM490** angeschlossen und enthält dieses ebenfalls einen externen Parameterspeicher in Form des Speicher-Moduls CMC400, verhält sich der CLV490 nach Erkennen der beiden externen Parameterspeicher wie folgt, bevor er den Lesebetrieb aufnimmt:

> Enthält das CMC400 einen zum CLV490 kompatiblen Parametersatz, lädt der CLV490 diesen Parametersatz in den Arbeitsspeicher und seinen internen EEPROM. Die LED "Device Ready" des CLV490 blinkt 20 mal und leuchtet dann konstant. Anschließend löscht der CLV490 einen im Parameterspeicher in der Steckerhaube enthaltenen Parametersatz.

Über CLV-Setup ist der Parameterspeicher in der Steckerhaube nicht mehr zugänglich.

- Enthält das CMC400 einen zum CLV490 nicht kompatiblen Parametersatz, verwendet der CLV490 im Arbeitsspeicher den Parametersatz aus seinem EEPROM. Er löscht einen im Parameterspeicher in der Steckerhaube enthaltenen Parametersatz. Über CLV-Setup ist der Parameterspeicher in der Steckerhaube nicht mehr zugänglich.
- Ist das CMC400 leer, kopiert der CLV490 den Parametersatz aus seinem EEPROM über den Arbeitsspeicher in das CMC400, sofern dessen Schreibschutz aufgehoben ist (Schalter "Write Proctetion" des CMC400 in oberer Stellung). Die LEDs "Device Ready" und "Read Result" des CLV490 blinken zusammen im Wechsel je 20 mal, dann leuchtet die LED "Device Ready" konstant.

Wenn Schreibschutz des CMC400 besteht, verwendet der CLV490 im Arbeitsspeicher seinen internen Parametersatz aus dem EEPROM. Die LEDs "Device Ready" und "Read Result" blinken zusammen fortlaufend. Der CLV490 löscht in beiden Fällen einen im Parameterspeicher in der Steckerhaube enthaltenen Parametersatz.

Über CLV-Setup ist der Parameterspeicher in der Steckerhaube nicht mehr zugänglich. Der CLV490 unterstützt ab der Firmware V 3.30 das CMC400.

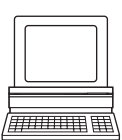

Bei Bedarf kann der Inhalt des CMC400 manuell gelöscht werden. Hierzu in CLV-Setup in der Menuleiste unter CLV490 den Befehl LÖSCHE CMC400 wählen.

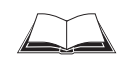

Die Anwendung des CMC400, das geänderte Blinkverhalten der LEDs "Device Ready" und "Read Result" des CLV490 im Detail sowie der Umgang mit Fehlermeldungen beschreibt die *Betriebsanleitung CMC400* (Bestell-Nr. 8010002, dt./engl. Ausgabe).

### 10.3.2 Montage und elektrischer Anschluss

Die Pinbelegungen/Aderfarbbelegungen für die Anschlussleitungen des Parameterspeichers zeigen folgende Tabellen:

- Parameterspeicher Nr. 2030023: *[Tab. 5-5, Seite 5-8](#page-59-0)*
- Parameterspeicher Nr. 2020307: *[Tab. 5-6](#page-60-0) und [Tab. 5-7, Seite 5-9](#page-60-1)*
- Parameterspeicher Nr. 2033126/Nr. 2033127: *[Tab. 5-8](#page-61-0) und [Tab. 5-9, Seite 5-10](#page-61-1)*
- Parameterspeicher Nr. 2030065/Nr. 2031034: *[Tab. 5-10](#page-62-0) und [Tab. 5-11, Seite 5-11](#page-62-1)*
- Parameterspeicher Nr. 2020981: *[Tab. 5-15](#page-65-0) und [Tab. 5-16, Seite 5-14](#page-65-1)*
- Parameterspeicher Nr. 2021267: *[Tab. 5-17](#page-66-0) und [Tab. 5-18, Seite 5-15](#page-66-1)*
- ¾ Parameterspeicher nach *[Kapitel 5.5.3 Versorgungsspannung anschließen, Seite 5-18](#page-69-0)* am CLV490 montieren und die Anschlussleitungen am Anschlussmodul CDB420 oder CDM490 oder am Fremdnetzgerät anschließen.

## 10.3.3 Bedienung

Der Zugriff auf den am CLV490 angeschlossenen Parameterspeicher in der Steckerhaube erfolgt

- über die Wahl der Startoption des CLV490
- nach einem Download zum CLV490 mit permanenter Speicherung des Parametersatzes bei gleichzeitiger Option STARTE MIT EXTERNEN PARAMETERN

Die Startoption wird mit Hilfe der PC-Software "CLV-Setup" festgelegt. *[Abb. 10-33](#page-205-0)* zeigt die Registerkarte GERÄTEKONFIGURATION mit den Startoptionen rechts unten (grauer Rahmen). In der Grundeinstellung ist die Option STARTE MIT EXTERNEN PARAMETERN gewählt.

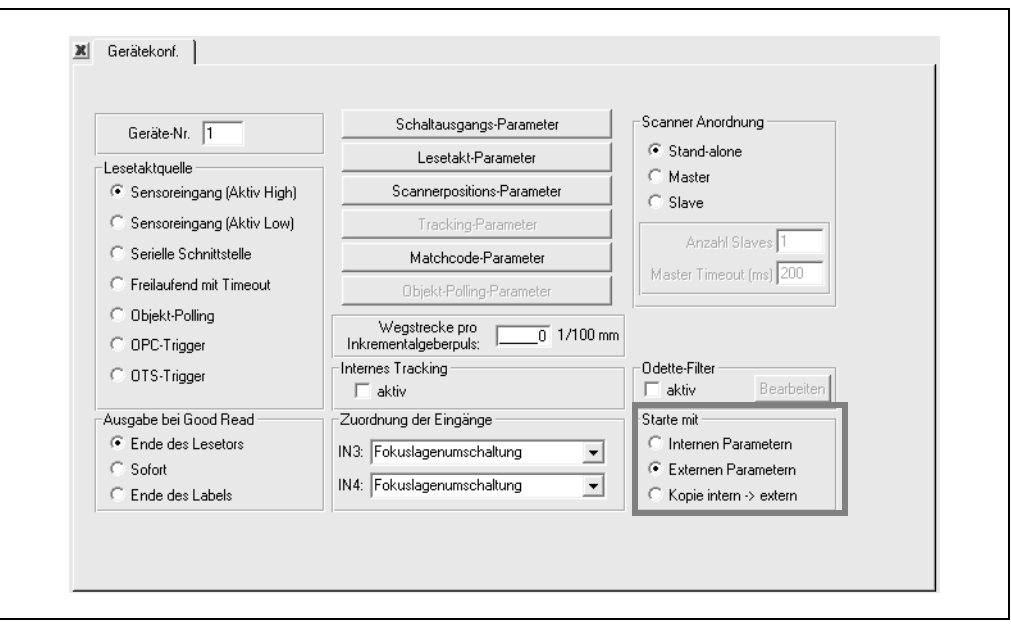

<span id="page-205-0"></span>Abb. 10-33: CLV-Setup: Registerkarte "Gerätekonfiguration" mit den Startoptionen des CLV490

## Starte mit internen Parametern

Der CLV490 lädt beim Starten den internen Parametersatz in seinen Arbeitsspeicher (RAM). Die LED "Device Ready" leuchtet konstant.

Nach dem Ausschalten gehen die Daten nicht verloren, da sie dauerhaft gespeichert sind.

## Starte mit externen Parametern (Grundeinstellung)

Der CLV490 lädt beim Starten den Parametersatz aus dem externen Speicher in seinen Arbeitsspeicher (RAM). Die LED "Device Ready" blinkt ca. 10 s und leuchtet dann konstant. Nach dem Ausschalten gehen die Daten im CLV490 verloren.

## Starte mit Kopie intern -> extern

Der CLV490 lädt beim Starten den internen Parametersatz in seinen Arbeitsspeicher (RAM). Dann kopiert er den Parametersatz in den externen Speicher und setzt die Startoption wieder auf STARTE MIT EXTERNEN PARAMETERN.

Die beiden LEDs "Device Ready" und "Read Result" blinken ca. 10 s im Wechsel, dann leuchtet die LED "Device Ready" konstant.

Nach dem Ausschalten gehen die Daten nicht verloren, da sie dauerhaft im CLV490 gespeichert sind und der externe Parametersatz mit dem internen Parametersatz identisch ist.

## 10.3.4 Erstinbetriebnahme

Ist der externe Parameterspeicher in der Steckerhaube leer (wie z. B. im Auslieferungszustand), lädt der CLV490 nach dem Start seinen aktuellen Parametersatz in den externen Parameterspeicher in der Steckerhaube wenn im Anschlussmodul CDB420/CDM490 kein Parameterspeicher-Modul CMC400 vorhanden ist. Nach diesem Vorgang leuchtet die LED "Device Ready" auf. Der CLV490 ist betriebsbereit.

Ist der externe Parameterspeicher mit gültigen Daten am CLV490 angeschlossen, blinkt die LED "Device Ready" nach dem erfolgreichen Start ca. 10 s und leuchtet dann konstant.

## 10.3.5 Abgleich des Parametersatzes im externen Parameterspeicher (Steckerhaube) nach Download zum CLV490

Wenn der CLV490 mit der Option STARTE MIT EXTERNEN PARAMETERN startet, ein externer Parame-terspeicher angeschlossen ist und ein Download zum CLV490 mit permanenter Speicherung durchgeführt wird, fragt CLV-Setup in einem Dialogfenster ab, ob der neue Parametersatz auch in den externen Parameterspeicher kopiert werden soll (*[Abb. 10-34,](#page-207-0)  [Seite 10-38](#page-207-0)*). Diese Funktion verhindert, dass der CLV490 beim nächsten Start den alten Parametersatz erneut lädt.

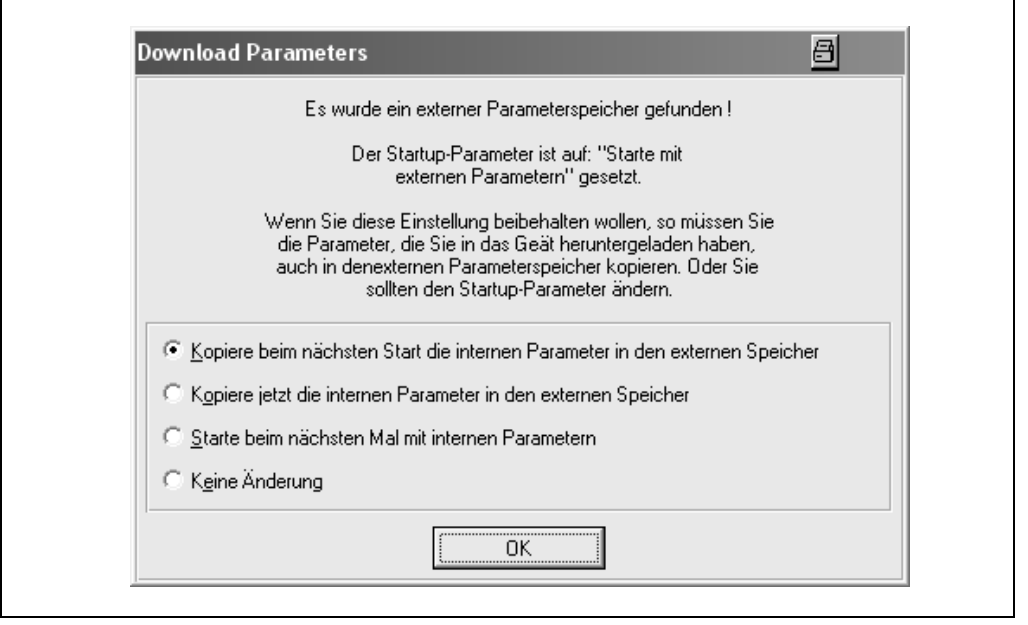

Abb. 10-34: CLV-Setup: Dialogfenster für Abgleich des externen Parameterspeichers

<span id="page-207-0"></span>¾ Parametersatz im externen Parameterspeicher nach *[Kapitel 6.4.1 CLV490 mit Be](#page-84-0)[nutzeroberfläche von CLV-Setup konfigurieren, Seite 6-5](#page-84-0)* abgleichen.

## 10.3.6 Bedeutung der LEDs

Das Anzeigeverhalten der beiden LEDs "Device Ready" und "Read Result", abhängig von der gewählten Startoption, ist in *[Tab. 3-3, Seite 3-13](#page-36-0)* dargestellt. Das Verhalten bei fehlhaftem Zugriff auf den externen Speicher in der Steckerhaube sowie Abhilfemaßnahmen beschreibt *[Tab. 8-2, Seite 8-3](#page-146-0).*

## 10.3.7 Fehlermeldungen

Treten Störungen beim Zugriff auf den externen Parameterspeicher in der Steckerhaube auf, gibt der CLV490 Fehlermeldungen über die Aux-Schnittstelle aus. Beim Starten des CLV490 können diese mit Hilfe der Software "CLV-Setup" angezeigt werden.

- 1. PC über eine 3-adrige RS-232-Datenleitung (Nullmodemleitung) mit der Aux-Schnittstelle des CLV490 verbinden (CDB420 oder CDM490: PC mit dem internen 9-poligen Stecker "Aux" verbinden). Siehe *[Kapitel 5.5.6 PC anschließen, Seite 5-21](#page-72-0).*
- 2. PC einschalten und Windows starten.
- 3. Software "CLV-Setup" starten und Terminal-Emulator öffnen.
- 4. Versorgungsspannung des CDB420 oder CDM490 einschalten. Der CLV490 startet und lädt den Parametersatz aus dem externen Speicher.
- 5. Meldungen im Terminal-Emulator beobachten.

*[Tab. 8-3, Seite 8-5](#page-148-0)* listet die Fehlermeldungen auf mit Abhilfemaßnahmen.

## 10.3.8 Gerätetausch

Der Gerätetausch erfolgt, indem der eingetauschte CLV490 mit der Option STARTE MIT EXTER-NEN PARAMETERN startet (Grundeinstellung). Dies ist bei der Erstinbetriebnahme nach z. B. direk-ter Lagerentnahme gegeben. Der Tausch ist nur zwischen CLV490 des gleichen Typs möglich. Für den Tausch ist der Anschluss eines PCs nicht erforderlich.

¾ Gerätetausch nach *[Kapitel 10.12.2 Laden des Parametersatzes aus dem externen](#page-243-0)  [Speicher, Seite 10-74](#page-243-0)* durchführen.

Der CLV490 lädt den externen Parametersatz in seinen Arbeitsspeicher (RAM). Dies ist ausreichend für die ordnungsgemäße Funktion des Geräts. Soll der Parametersatz hiervon unabhängig dauerhaft im CLV490 gespeichert werden (EEPROM), ist ein PC mit der Software "CLV-Setup" anzuschließen, der Parametersatz per Upload vom CLV490 in CLV-Setup zu kopie-ren und danach wieder per Download zum CLV490 zu übertragen mit der Speicheroption PERMANENT. Bei der Abfrage den externen Speicher erneut abgleichen.

## 10.4 Optionale Heizung

## 10.4.1 Merkmale

- integrierte Heizung (fest eingebaut)
- Erweiterung des Einsatzbereiches des CLV490 bis max. –35 °C
- Versorgungsspannung DC 24 V +20 %/–10 %
- Freigabe des CLV490 über internen Temperaturschalter (Einschaltverzögerung ca. 35 ... 40 min bei DC 24 V und min. Umgebungstemperatur von  $-35$  °C)
- erforderlicher Leitungsquerschnitt (Versorgungsspannung): mindestens 0,75 mm2

## 10.4.2 Aufbau

Die Heizung besteht aus zwei Teilen:

- der Frontscheibenheizung
- der Gehäuseheizung

Die optionale Heizung wird im Werk auftragsbezogen eingebaut und geprüft. Der Einbau vor Ort durch den Anwender selbst ist nicht möglich.

## 10.4.3 Funktion

Wird die Versorgungsspannung DC 24 V an den CLV490 angelegt, versorgt ein Temperaturschalter zuerst nur die Heizung mit Strom. Steigt während der Zeit der Aufheizphase (ca. 35 min) die Innentemperatur über 7 °C, gibt der Temperaturschalter die Versorgungsspannung für den CLV490 frei. Es folgt der Selbsttest und der Übergang in den Lesebetrieb. Das Aufleuchten der LED "Device Ready" zeigt die allgemeine Betriebsbereitschaft an.

Erreicht die Innentemperatur ca. 25 °C, schaltet ein weiterer Temperaturschalter die Gehäuseheizung ab und bei Bedarf wieder zu. Der Lesebetrieb wird dadurch nicht unterbrochen. Die Frontscheibenheizung bleibt permanent aktiviert. *[Abb. 10-35](#page-209-0)* zeigt den schematischen Verlauf der Temperatur im Gehäuse.

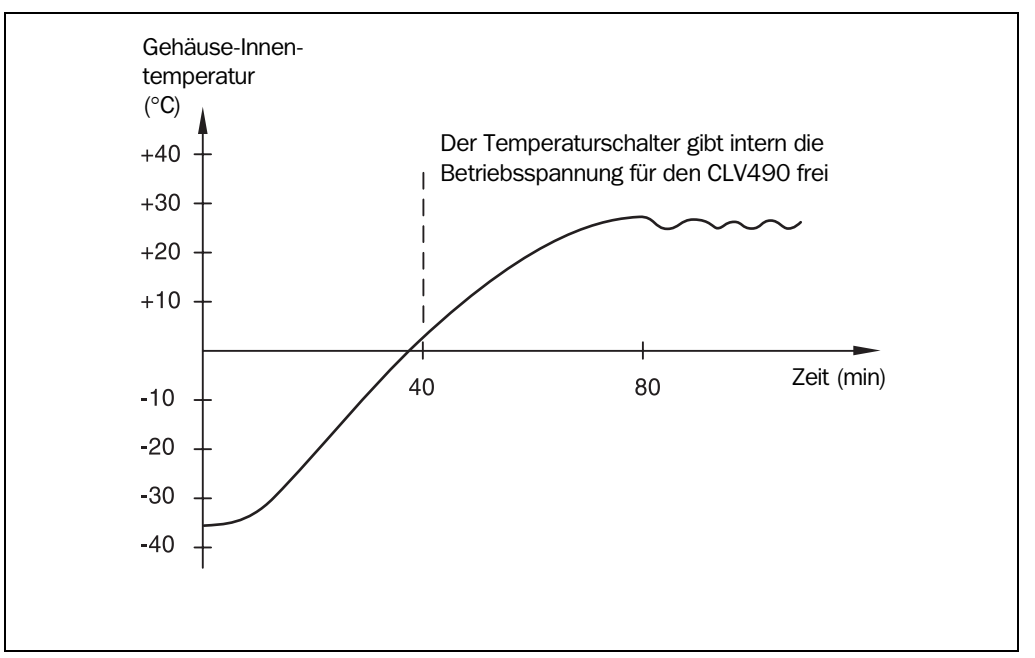

<span id="page-209-0"></span>Abb. 10-35: CLV490 mit Heizung: Schematischer Verlauf der Temperatur im Gehäuse

## 10.4.4 Elektrischer Anschluss

## **Aderauerschnitt**

Der erforderliche Aderquerschnitt der Anschlussleitung für die Versorgungsspannung muss mind. 0,75 mm2 betragen.

Siehe auch *[Kapitel 5.4.2 Versorgungsspannung, Seite 5-16.](#page-67-0)*

## Leistungsaufnahme

Der Energiebedarf ist abhängig von der Variante:

- der Linienscanner mit Heizung nimmt typisch 75 W und max. 90 W auf
- der Linienscanner mit Schwingspiegel und Heizung nimmt typisch 75 W und max. 100 W auf

Die Werte entsprechen jeweils einem Betrieb mit unbeschalteten Schaltausgängen.

## Anschlussmodule CDB420 und CDM490

Das Anschlussmodul CDB420 oder CDM490 kann zur Stromversorgung des CLV490 mit Heizung verwendet werden.

Die erforderliche Versorgungsspannung DC 24 V +20 %/–10 % muss ein Fremdnetzgerät mit entsprechender Abgabeleistung liefern, die Zuleitungen sind entsprechend abzusichern. Das optionale Power-Modul CMP490 ist für CLV490 mit Heizung nicht geeignet.

Siehe *[Kapitel 3.1.3 Systemanforderungen für Einsatz als Stand-alone-Gerät, Seite 3-2.](#page-25-0)*

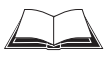

Für den Anschluss des CLV490 mit Heizung an das CDB420 oder CDM490 siehe auch *Betriebsanleitung Anschlussmodul CDB420* (Bestell-Nr. 8010001, dt./engl. Ausgabe) bzw. *Betriebsanleitung Anschlussmodul CDM490* (Bestell-Nr. 8010005, dt./engl. Ausgabe).

## 10.4.5 Einsatz im Freien

Bei Einsatz eines CLV490 mit integrierter Heizung im Freien empfiehlt sich der zusätzliche Einbau in ein Schutzgehäuse. Damit wird die Verschmutzung der Frontscheibe durch Regen, Schnee oder Staub verhindert. Gleichzeitig dient das Gehäuse als Windschutz.

## 10.5 Systemmeldungen

Der CLV490 gibt alle Systemmeldungen in Klarschrift ausschließlich über die Aux-Schnittstelle aus. Die Meldungen erfolgen in Englisch und können im Terminal-Emulator von CLV-Setup angezeigt werden.

Siehe hierzu *[Kapitel 6.6.1 Meldungen anzeigen, Seite 6-59.](#page-138-0)*

## 10.5.1 CLV490 ohne externen Parameterspeicher

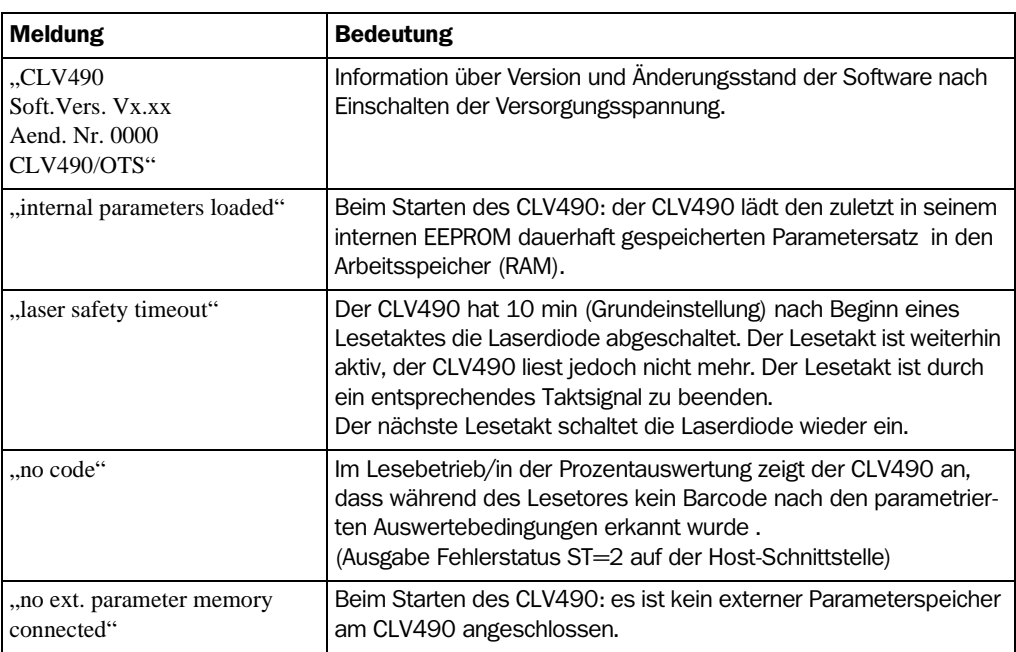

Tab. 10-5: Systemmeldungen des CLV490

## 10.5.2 CLV490 mit angeschlossenem externen Parameterspeicher

Zusätzlich zu obigen Meldungen teilt der CLV490 den Erfolg beim Zugriff auf den externen Parameterspeicher mit.

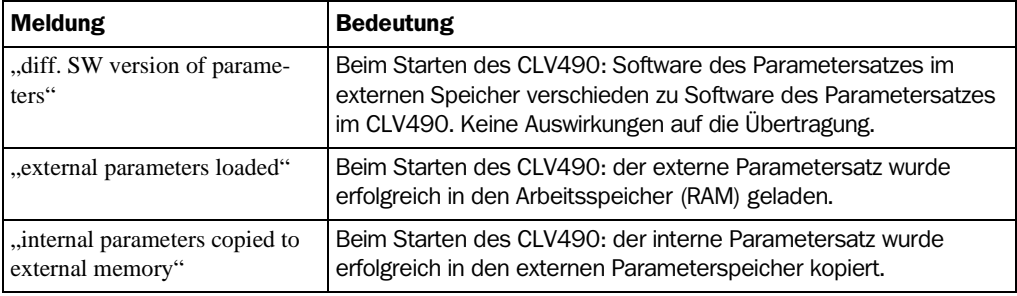

Tab. 10-6: Zusätzliche Systemmeldungen des CLV490 bei angeschlossenem Parameterspeicher

# $H H H H H H$

10.6 Installation und Bedienung der PC-Software "CLV-Setup"

Im Lieferumfang des CLV490 ist eine CD-ROM ("Manuals & Software") mit der Software "CLV-Setup" enthalten. Um die Software zu verwenden, ist ein PC mit mindestens einem Prozessor Pentium II, 350 MHz Taktfrequenz, 64 MB Arbeitsspeicher, CD-Laufwerk, serieller Schnittstelle und Maus (empfohlen) sowie das Betriebssystem Windows 95™/98™, Windows NT4.0TM, Windows 2000TM oder Windows XPTM erforderlich. Der Speicherbedarf auf der Festplatte beträgt ca. 25 MBytes bei Installation von CLV-Setup (V 4.10) und CLV-Assistant sowie ca. 20 MBytes für CLV-Setup Help (V 4.10).

Hinweis Die neueste Version der Software ist als Download erhältlich unter www.sick.com.

## 10.6.1 Installation vorbereiten

- 1. CD-ROM ("Manuals & Software") bereitlegen.
- 2. CLV490 mit dem Anschlussmodul CDB420 oder CDM490 verbinden (siehe *[Kapitel 5.5.3 Versorgungsspannung anschließen, Seite 5-18](#page-69-0)*).
- 3. PC über eine 3-adrige RS-232-Datenleitung (Nullmodemleitung) mit der Aux-Schnittstelle des CLV490 verbinden (CDB420 oder CDM490: PC mit dem internen 9-poligen Stecker "Aux" verbinden). Siehe *[Kapitel 5.5.6 PC anschließen, Seite 5-21](#page-72-0).*
- 4. Versorgungsspannung des CDB420 oder CDM490 einschalten. Der CLV490 startet. Die LED "Device Ready" leuchtet auf.
- 5. PC einschalten und Windows starten.

## 10.6.2 Installation durchführen

Das Installationsprogramm erzeugt bei der Installation von CLV-Setup ein Hauptverzeichnis "CLV" mit Unterverzeichnissen und die notwendigen Verknüpfungen. Mit dem De-Installer, der automatisch mitinstalliert wird, lässt sich CLV-Setup wieder vollständig vom PC entfernen. CLV-Setup wird ab Version V 2.6 nur noch als 32-Bit-Programm geliefert und gepflegt.

Hinweis Im weiteren Verlauf wird die Installation unter Windows XP™ beschrieben. Abhängig von der verwendeten Windows-Version können hiervon Abweichungen auftreten (z.B. Administrationsrechte erforderlich bei Windows XP).

## Erstinstallation

## Bediensoftware CLV-Setup:

- 1. Alle Anwendungen unter Windows beenden!
- 2. CD-ROM in das CD-Laufwerk einlegen.
- 3. Ist die Autorun-Funktion des CD-Laufswerk aktiv, erscheint die HTML-Startseite der CD im vorhandenen Browser.
- 4. In der Liste links oben den Ordner "Software" wählen.
- 5. In der Auflistung den Eintrag "CLV, ICR, OPS Setup Software" wählen. Es wird eine Tabelle mit Informationen zu CLV-Setup angezeigt.
- 6. Unter SOFTWARE-DATEI den Eintrag "Download" wählen.
- 7. Im Dialogfenster DATEIDOWNLOAD die Installation entweder direkt von der CD ("Das Programm von diesem Ort ausführen") wählen und mit OK bestätigen. Die Installation erfolgt automatisch auf der Festplatte C im Verzeichnis "Programme\CLV".

– oder –

Im Dialogfenster die lokale Speicherung ("Das Programm speichern") wählen und mit OK bestätigen.

Im Dialogfenster SPEICHERN UNTER den gewünschten Speicherort angeben. Die Datei "CLVSetupxx.exe" wird lokal gespeichert ( $xx = V$ ersionsnummern). Nach der Speicherung im Dialogfenster die Datei mit ÖFFNEN starten.

- 8. Das Installationsprogramm startet und führt mit Bildschirmmeldungen im Dialog durch die Installation. Das Programm fragt u. a. den Benutzernamen und den Firmennamen des Anwenders ab, die bei einem Druck aus CLV-Setup heraus in die Kopfzeile eingetragen werden. Die Software "CLV-Setup" und der CLV Assistant werden installiert. Es erfolgt ein Eintrag im Startmenü von Windows unter "Programme\CLV Setup".
- 9. Readme-Datei mit neuesten Informationen und bekannten Problemen zu CLV-Setup beachten.
- 10. Abschließende Installationsmeldung mit "OK" bestätigen.

## Online-Hilfe CLV-Setup Help:

- 1. Zurück zur Startseite der CD mit dem offenen Ordner "Software" wechseln.
- 2. In der Auflistung den Eintrag "CLV, ICR Help Software" wählen. Es wird eine Tabelle mit Informationen zu CLV Help angezeigt.
- 3. Unter SOFTWARE-DATEI den Eintrag "Download" wählen.
- 4. Im Dialogfenster DATEIDOWNLOAD die Installation entweder direkt von der CD ("Das Programm von diesem Ort ausführen") wählen und mit OK bestätigen. Die Installation erfolgt automatisch auf der Festplatte C im Verzeichnis "Programme\CLV".

– oder –

Im Dialogfenster die lokale Speicherung ("Das Programm speichern") wählen und mit OK bestätigen.

Im Dialogfenster SPEICHERN UNTER den gleichen Speicherort wie für CLV-Setup angeben. Die Datei "CLV Help.exe" wird lokal gespeichert.

- 5. Nach der Speicherung im Dialogfenster die Datei mit ÖFFNEN starten. Die Installation erfolgt als Unterverzeichnis "Help" im Hauptverzeichnis "CLV". Im Startmenü von Windows wird CLV Help ebenfalls unter "Programme\CLV Setup" eingetragen.
- $\triangleright$  PC neu starten.

DLL-Dateien werden eventuell in Windows aktualisiert.

Die Software "CLV-Setup", der CLV Assistant und die Online-Hilfe "CLV-Setup Help" sind installiert und betriebsbereit.

In der Datei "Install.log" schreibt das Programm alle Dateien mit, die installiert werden. Die Auflistung ist die Bezugsgrundlage für den De-Installer von CLV-Setup und darf nicht gelöscht werden, wenn die Funktion der automatisierten Entfernung vom PC erhalten bleiben soll.

### Neuinstallation (Update)

Für das Installieren einer neuen Version von CLV-Setup gibt es zwei Möglichkeiten:

• Installation der neuen Version zusätzlich zur alten Version (Parallel-Installation)

– oder –

• Installation der neuen Version anstelle der alten Version (Überschreiben)

#### Installation der neuen Version zusätzlich zur alten Version:

Bei der Installation der neuen Version zusätzlich zur alten Version wird die neue Software "CLV-Setup" installiert wie unter *Erstinstallation* beschrieben. Bei der Abfrage des Zielverzeichnisses muss ein neues Verzeichnis angegeben werden. Es stehen beide Softwareversionen zur Verfügung, dürfen aber nicht gleichzeitig gestartet werden.

Die Konfigurationsdateien "\*.scl" (Scanner-Konfiguration), "\*.npj" (Netzwerk-Projekt), "\*.opj" (OTS-Projekt) oder "\*.rpj" (redundantes OTS-Projekt) der alten Version können in der neuen Version weiter verwendet werden, sie enthalten die Parametersätze des CLV490 sowie Projektdaten, sofern die applikationsspezifische Verwaltung mehrerer Scanner in Form von Projekten angelegt wurden. Hierzu die Konfigurationsdateien unter dem Verzeichnis "data" der alten Version in das Verzeichnis "data" der neuen Version kopieren.

### Installation der neuen Version anstelle der alten Version:

Bei der Installation der neuen Version anstelle der alten Version müssen zuerst die Dateien der alten Version entfernt werden – mit Ausnahme der Konfigurationsdateien "\*.scl" (Scanner-Konfiguration), "\*.npj" (Netzwerk-Projekt), "\*.opj" (OTS-Projekt) oder "\*.rpj" (redundantes OTS-Projekt). Sie enthalten die Parametersätze des CLV490 sowie Projektdaten, sofern die applikationsspezifische Verwaltung mehrerer Scanner in Form von Projekten angelegt wurden.

Der De-Installer der alten Version entfernt die Programmdateien. Mit dem De-Installer lassen sich entweder alle Dateien (mit Ausnahme der Konfigurationsdateien) deinstallieren oder nur ausgewählte Dateien. Als Grundeinstellung ist die komplette Deinstallation gewählt (die Konfigurationsdateien werden hierbei nicht deinstalliert). Bei anwenderspezifischer Deinstallation werden die Dateien aufgelistet und nur ausgewählte Dateien deinstalliert. Hierbei muss darauf geachtet werden, dass nicht das Hauptverzeichnis zusammen mit den Konfigurationsdateien "\*.scl" gelöscht wird. Es empfiehlt sich, diese Dateien zuvor in ein anderes Verzeichnis zu verschieben und später in das Unterverzeichnis "data" zurückzuverlagern.

- 1. Im Startmenü von Windows unter PROGRAMME den De-Installer für CLV-Setup wählen. Der De-Installer startet und führt mit Bildschirmmeldungen im Dialog durch die Deinstallation.
- 2. Deinstallationsart wählen (komplett oder anwenderspezifisch).
- 3. Neue Version von CLV-Setup installieren wie unter *Erstinstallation* beschrieben. Dabei dasselbe Verzeichnis wählen.

Die neue Version von CLV-Setup ist installiert. Die Konfigurationsdateien der alten Version können weiter verwendet werden.

## 10.6.3 Software "CLV-Setup" starten

Die Software "CLV-Setup" startet mit folgender Grundeinstellung:

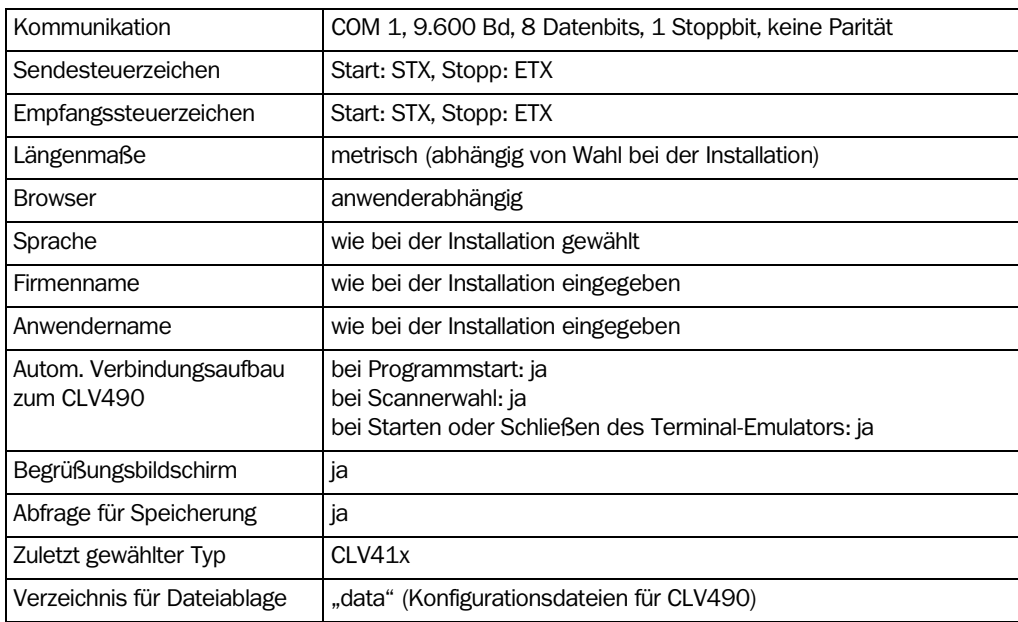

Tab. 10-7: Grundeinstellungen von CLV-Setup

- 1. PC einschalten und Windows starten.
- 2. Im Startmenü CLV-SETUP wählen.
	- Nach dem Kennbild für die SICK-Software erscheint das Begrüßungsdialogfenster.
- 3. Begrüßungsdialogfenster mit "OK" bestätigen.

CLV-Setup prüft, ob am Port COM 1 des PCs ein CLV490 angeschlossen ist und ob die Werte der Kommunikationsparameter zwischen CLV490 und PC übereinstimmen. Bei Übereinstimmung trägt CLV-Setup als Status "Verbunden" rechts unten in die Statusleiste sowie die genauere Spezifikation des CLV490 ein. Rechts oben wird in der Symbolleiste im Listenfeld GERÄT der gefundene CLV-Typ (hier: CLV490) angezeigt.

Die Software lädt die interne Gerätebeschreibung des CLV490 und die Grundeinstellung der Parameterwerte aus ihrer Datenbank und zeigt diese in den Registerkarten an. Dann kopiert die Software den aktuellen Parametersatz aus dem Arbeitsspeicher (RAM) des CLV490. Dieser wird in den Registerkarten anstelle der Grundeinstellung angezeigt.

Der aktuelle Parametersatz kann in den Registerkarten bearbeitet werden. Bei der Erstinbetriebnahme entsprechen dessen Werte der Grundeinstellung des CLV490 in CLV-Setup.

## Hilfe im Problemfall

Wenn CLV-Setup rechts unten in der Statusleiste "Keine Verbindung" anzeigt, konnte die Software keine Verbindung zum CLV490 herstellen. Dies kann zwei Ursachen haben. Der CLV490 ist nicht angeschlossen oder die Kommunikationsparameter von CLV490 und PC stimmen nicht überein. CLV-Setup trägt den CLV-Typ im Listenfeld GERÄT in der Symbolleiste ein, mit dem es zuletzt erfolgreich kommuniziert hat. In der Grundeinstellung beim erstmaligen Aufruf von CLV-Setup ist dies der CLV41x. Die Software lädt nun für diesen Typ die interne Gerätebeschreibung und die Grundeinstellung der Parameterwerte aus ihrer Datenbank und zeigt die Werte in den Registerkarten an.
- 1. PC über eine 3-adrige RS-232-Datenleitung (Nullmodemleitung) mit der Aux-Schnittstelle des CLV490 verbinden (CDB420 oder CDM490: PC mit dem internen 9-poligen Stecker "Aux" verbinden). Siehe *[Kapitel 5.5.6 PC anschließen, Seite 5-21](#page-72-0).*
- 2. In der Symbolleiste auf  $\mathbb{Z}^N$  klicken (AutoBaud-Detect) oder in der Menüleiste unter OPTIONEN den Menüpunkt AUTOBAUD-DETECT wählen. CLV-Setup scannt die serielle Schnittstelle ab, in dem es die Kommunikationsparameter variiert und dem CLV490 wiederholt ein Telegramm schickt. Sobald eine Antwort des CLV490 registriert wird, meldet CLV-Setup die gefundenen Werte der Kommunikationsparameter. *[Abb. 10-36](#page-216-0)* zeigt ein Beispiel für die Ergebnisanzeige des AutoBaud-Detects. CLV-Setup zeigt in der Statusleiste rechts unten VERBUNDEN an.
- 3. Dialogfenster Auto DETECT mit "OK" bestätigen. CLV-Setup zeigt in einem weiteren Dialogfenster den gefundenen CLV-Typ an und fragt ab, ob der aktuelle Parametersatz per Upload vom CLV490 geladen werden soll.
- 4. Dialogfenster mit "JA" bestätigen.

CLV-Setup kopiert den aktuellen Parametersatz aus dem Arbeitsspeicher (RAM) des CLV490 in seine Datenbank und zeigt die Werte in den Registerkarten an.

Der aktuelle Parametersatz kann in den Registerkarten bearbeitet werden.

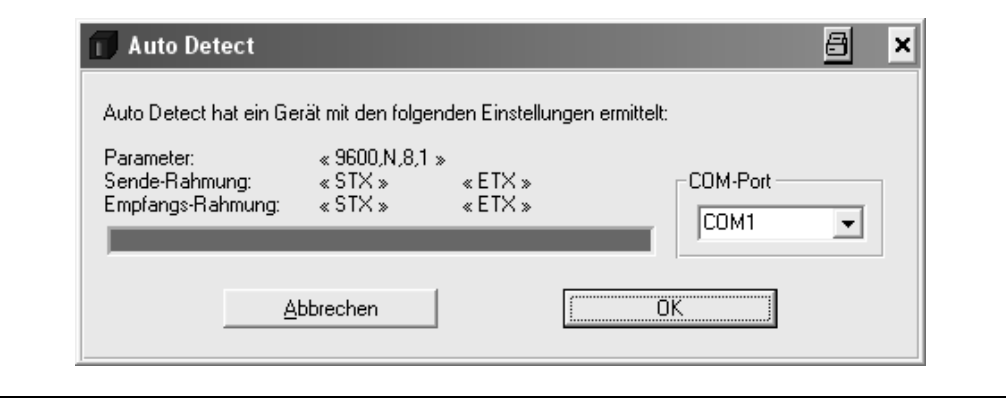

<span id="page-216-0"></span>Abb. 10-36: CLV-Setup: Ergebnisanzeige des AutoBaud-Detects

– oder –

- 2. In der Menüleiste unter OPTIONEN den Menüpunkt SERIELLE SCHNITTSTELLE wählen. CLV-Setup zeigt die aktuellen Einstellungen der Kommunikationsparameter des PCs im Dialogfenster COM PARAMETER an.
- 3. Kommunikationsparameter des PCs kompatibel zum CLV490 wählen (angeschlossener COM-Port, 9.600 Bd, 8 Datenbits, 1 Stoppbit, keine Parität)
- 4. Dialogfenster mit "OK" bestätigen. CLV-Setup versucht erneut, mit dem CLV490 zu kommunizieren. Gelingt dies, zeigt CLV-Setup in der Statusleiste rechts unten "Verbunden" an.
- 5. In der Symbolleiste auf  $\frac{p}{n}$  klicken. CLV-Setup kopiert den aktuellen Parametersatz aus dem Arbeitsspeicher (RAM) des CLV490 in seine Datenbank und zeigt die Werte in den Registerkarten an.

Der aktuelle Parametersatz kann in den Registerkarten bearbeitet werden.

# 10.6.4 Benutzeroberfläche

Die Benutzeroberfläche von CLV-Setup ist weitgehend selbsterklärend. Die Online-Hilfe beschreibt die Bedienung der Benutzeroberfläche unter dem Menüpunkt HELP TO CLV-SETUP im Navigationsbaum der Hilfe. *[Abb. 10-37](#page-217-0)* zeigt eine Ansicht der Benutzeroberfläche.

Das Programmfenster der Benutzeroberfläche besteht aus folgenden Elementen:

- Titelleiste mit Anzeige des Programmnamens, der aktuellen Konfigurationsdatei sowie deren Status (z. B. "No File")
- Menüleiste mit Pull-down-Menüs
- Symbolleiste mit Symbolen (Schaltflächen), die beim Anklicken eine Funktion auslösen
- Listenfeld (rechts oben) zur Geräteauswahl
- Linker Rahmen mit Navigationsbaum der Registerkarten
- Rechter Anzeigerahmen für die Registerkarten des CLV490 (Lesekonfiguration, Gerätekonfiguration usw.). Die Anzahl geöffneter Registerkarten hängt u. a. von deren Aktivierung im Navigationsbaum links ab. Die Parameter auf den Karten stehen in einem funktionalen Zusammenhang und öffnen bei der Bearbeitung ggf. weitere Dialogfenster
- Statusleiste (unten im Fenster) mit zwei Anzeigefeldern für das Kommunikationsgeschehen zwischen CLV-Setup und CLV490, Schnittstellenparameteranzeige des PCs, Fehleranzeigefeld (Systemfehler), Gerätespezifikationsfeld und Statusanzeige für die Verbindung zum CLV490

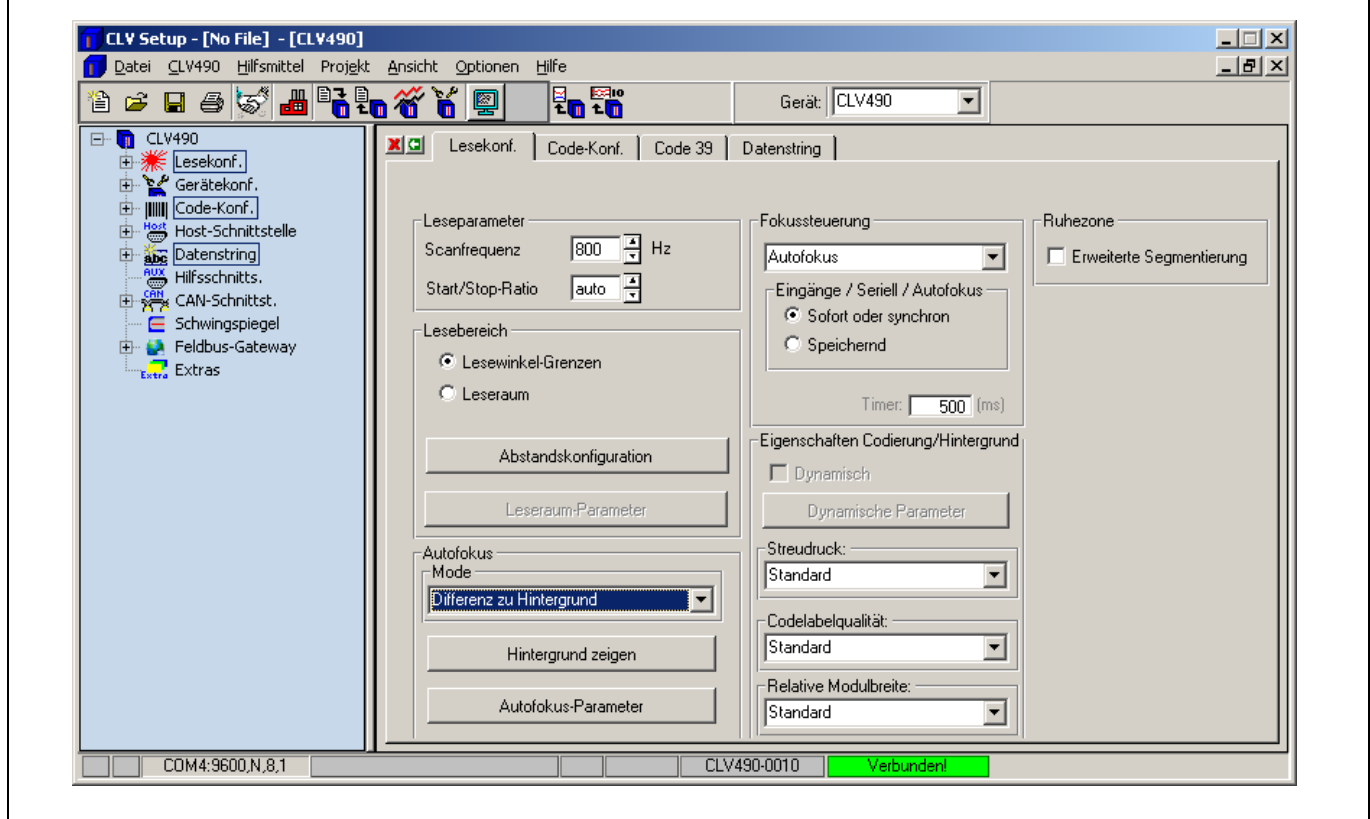

<span id="page-217-0"></span>Abb. 10-37: Benutzeroberfläche der Software "CLV-Setup"

# 10.6.5 Funktionen

Mit der Software "CLV-Setup" stehen (ab Version V 4.0) folgende Funktionen zur Verfügung:

- Laden der Grundeinstellung des Parametersatzes aus der Datenbank von CLV-Setup
- automatischer Kommunikationsversuch mit dem CLV490 bei Programmstart
	- automatische Prüfung der Kompatibilität der Software im CLV490
- Laden und Anzeigen des Parametersatzes, der im CLV490 gespeichert ist (Upload)
- Ändern der Parameter/Parameterwerte in Registerkarten
- CLV Assistant zur vereinfachten Parametrierung (nicht für CLV490)
- Übertragen und Speichern des geänderten Parametersatzes im CLV490 (Download)
- Speichern des geänd. Parametersatzes in CLV-Setup als Konfigurationsdatei "\*.scl"
- Drucken der Konfigurationsdateien
- Exportieren der Konfigurationsdateien im RTF-Format
- Exportieren der in Profile-Barcodes enthaltenen Kommandostrings als ASCII-Text
- Drucken des Parametersatzes in Form von Profile-Barcodes (nicht für CLV490)
- Verwalten mehrerer Scanner in Form von applikationsspezifischen Projekten
- Online-Zugriff auf den CLV490 über einen Terminal-Emulator (Wahl der Betriebsart, Starten von Betriebsfunktionen, Logdatei für die Kommunikation zwischen CLV-Setup und CLV490 mitschreiben, erweiterter Terminal-Modus z. B. zur Anzeige von Meldungen des CLV490)
- AutoBaud-Detect zum automatischen Aufbau der Kommunikation mit dem CLV490
- Wahl des COM-Ports des PC zur Anpassung der Datenübertragungs-Parameter
- Beobachtungsmonitor für die Datenkommunikation der Host-Schnittstelle des CLV490
- Auswahlmenü für angezeigte Sprache
- Auswahlmenü für verwendete Einheiten der Längenmaße
- Anzeige der 10 zuletzt bearbeiteten Konfigurationsdateien
- Speichern des zuletzt gewählten CLV-Typs
- Automatische Speicherungsabfrage für Konfigurationsdatei nach Änderung von Daten
- Assistenten für einzelne Gerätefunktionen
- Löschen des optionalen Parameterspeichers CMC400 im Anschlussmodul CDB/CDM
- Für CLV490: Alignment Check zur Berechnung der erforderlichen Winkeleinstellungen
- Für CLV490: Hintergrundanalyse
- Für CLV490: I/O-Monitor
- Setzen von Schaltern für den Programmstart in der Datei "CLVmain.ini"
- Hot-Keys [F-Tasten] für wichtige Funktionen (Programmbedienung ohne Maus)
- Programmstart mit SCL-Datei als Argument
- Macro-Player zum Aufzeichnen und Abspielen einer Makro-Datei
- Kontextbezogene Hilfe über Taste [F1]

# 10.6.6 Funktionstasten

- [F1] Online-Hilfe "CLV-Setup Help" aufrufen
- [F2] Dialog zum Ausführen von Gerätefunktionen öffnen
- [F3] Kompletten Parametersatz vom Scanner laden (Upload)
- [F4] Kompletten Parametersatz in den Scanner laden (Download)
- [F5] Konfigurationsdatei öffnen

- [F6] Konfigurationsdatei speichern
- [F7] Grundeinstellung des Scanners aus Datenbank von CLV-Setup laden
- [F8] AutoBaud-Detect starten
- [F9] Betriebsdaten zur Ansicht/Rücksetzen vom Scanner laden
- [F10] Terminal-Emulator aufrufen

#### 10.6.7 Öffnen und Schließen von Registerkarten

Nach dem Start der Benutzeroberfläche zeigt CLV-Setup diejenigen Registerkarten im rechten Anzeigerahmen an, deren Namen im Navigationsbaum links mit einem Rahmen versehen sind. Die erste Karte verdeckt dabei die Folgekarten, deren Reiter oben jedoch sichtbar sind. Klicken von Schaltflächen in den Registerkarten öffnet weitere Unterdialoge ebenfalls als Registerkarten, die an die Ausgangskarte angehängt werden. Alle Karten verschieben sich dabei in der Anzeige nach rechts. Zum Scrollen der Karten blendet CLV-Setup entsprechende Schieber in der rechten oberen Ecke des Anzeigerahmens ein.

Die einzelnen Registerkarten lassen sich wie folgt öffnen oder schließen:

### Mit Hilfe des Navigationsbaums:

• Öffnen:

Gewünschten Eintrag doppelklicken oder Mauszeiger auf den Eintrag setzen und Befehl "Dialog zeigen" im Kontextmenü der rechten Maustaste wählen. Um weitere Einträge unter einem Ast anzuzeigen, das Zeichen "+" anklicken. Um angezeigte Verzweigungen auszublenden, das Zeichen "-" anklicken.

• Schließen:

Mauszeiger auf den Eintrag setzen und Befehl "Dialog schließen" im Kontextmenü der rechten Maustaste wählen.

### Im Anzeigerahmen:

• Öffnen:

Auf gewünschten Reiter klicken. Ggf. Anzeige der Reiter scrollen.

• Schließen:

Auf das rote Kreuz in der linken oberen Ecke klicken, um die im Vordergrund liegende Registerkarte zu schließen.

Der linke Rahmen mit dem Navigationsbaum läßt sich mit gedrückter linker Maustaste aus dem Programmfenster lösen und in einem eigenen Fenster an einer beliebigen Stelle auf dem Bildschirm positionieren. Wurde er geschlossen, kann er über das Menü ANSICHT wieder geöffnet werden.

# 10.6.8 Online-Hilfe "CLV-Setup Help"

Die Online-Hilfe "CLV-Setup Help" unterstützt bei der Bedienung der Software "CLV-Setup". Die Hilfe läuft unter einem HTML-Browser (z. B. Microsoft Internet Explorer™). Die Hilfe kann kontextbezogen zum gerade bearbeiteten Parameter aufgerufen werden und beschreibt die Funktion des Parameters.

1. Taste [F1] drücken.

Das Fenster des Browsers öffnet sich und das Hilfethema wird angezeigt.

2. Wenn der Browser nicht gefunden wird, fragt CLV-Setup den Speicherort des Browsers auf der Festplatte ab.

Im Dialogfenster den Namen der ausführbaren Datei und den Pfad für den Browser eingeben.

- 3. Um das mehrfache Öffnen des Browsers zu vermeiden, mit der Tasten-Kombination [ALT] + [Tab] oder über die Windows Statusleiste zwischen CLV-Setup und CLV-Setup Help wechseln.
- 4. Um die Hilfe-Übersicht aufzurufen, in CLV-Setup in der Menüleiste unter HILFE den Menüpunkt INHALT wählen.
- 5. Im linken Rahmen (Frame) im Navigationsbaum auf die gewünschte Rubrik klicken. CLV-Setup Help stellt den zugeordneten Hilfetext im rechten, großen Rahmen dar und springt zur Überschrift der Information.

### 10.6.9 Parametersatz zwischen CLV-Setup und CLV490 übertragen

Siehe *[Kapitel 6.4.1 CLV490 mit Benutzeroberfläche von CLV-Setup konfigurieren,](#page-84-0)  [Seite 6-5.](#page-84-0)*

#### <span id="page-220-0"></span>10.6.10 Behandlung unbekannter Parameter

### Upload vom CLV490

Wenn die Software "CLV-Setup" beim Upload geladene Parameter oder Parameterwerte des CLV490 nicht kennt, gibt sie eine Warnmeldung aus. Ursachen für unbekannte Parameter/-werte sind z. B.: CLV ist ein Sondergerät oder CLV-Setup hat eine ältere Software-Version gegenüber der Software des CLV490. Die unbekannten Parameter trägt CLV-Setup in das Fenster der Registerkarte EXTRAS ein. Hier werden sie in Form von Kommandostrings angezeigt und sind in Übereinstimmung mit den Konventionen für die Kommandostrings editierbar. Somit ist die Aufwärtskompatibilität mit dem CLV490 gewahrt. Beim Speichern des Parametersatzes als Konfigurationsdatei in CLV-Setup werden diese Parameter/-werte ebenso berücksichtigt wie beim Download zum CLV490.

### Download zum CLV490

Akzeptiert der CLV490 einzelne Parameter oder Parameterwerte des von CLV-Setup per Download übertragenen Parametersatzes nicht, so gibt er für jeden nicht erkannten Parameter eine separate Warnmeldung in CLV-Setup aus. Die Ursache hierfür ist eine dem CLV490 gegenüber neuere Software-Version von CLV-Setup, die aufgrund der Weiterentwicklung des CLV-Typs neue Parameter/-werte enthält. Der betreffende CLV490 besitzt jedoch eine ältere Software-Version, die diese Parameter/-werte nicht kennt.

Es empfiehlt sich, die Auswirkungen von Warnmeldungen im CLV490 wie folgt zu prüfen:

- 1. CLV490 nach dem Download auf seine bisherige Funktionalität testen.
- 2. In der Symbolleiste auf  $\frac{1}{n+1}$  klicken.

CLV-Setup lädt die Grundeinstellung aus der Datenbank.

- 3. In der Symbolleiste auf  $\overline{\mathbb{R}}_n$  klicken. CLV-Setup kopiert den beanstandeten Parametersatz vom CLV490 per Upload zurück.
- 4. In der Symbolleiste auf  $\triangleq$  klicken. CLV-Setup druckt nach Bestätigung der Dialogfenster den beanstandeten Parametersatz.
- 5. Bisherige Konfigurationsdatei "\*.scl" für den CLV490 öffnen.
- 6. In der Symbolleiste auf  $\mathbb{R}$  klicken. CLV-Setup druckt nach Bestätigung der Dialogfenster den bisherigen Parametersatz.
- 7. Beide Parametersätze vergleichen. Um den alten Zustand wiederzuherstellen, ggf. einzelne Parameter im beanstandeten Parametersatz korrigieren und per Download erneut zum CLV490 übertragen.

# Öffnen von Konfigurationsdateien "\*.scl"

CLV-Setup prüft beim Laden von Konfigurationsdateien immer, ob ihm die darin enthaltenen Parameter/-werte des CLV490 bekannt sind.

Im Fehlerfall gibt CLV-Setup eine Warnmeldung aus und trägt den beanstandeten Parameter/-wert in das Fenster der Registerkarte EXTRAS ein.

# 10.6.11 Logdatei im Terminal-Emulator mitschreiben

Im Terminal-Emulator kann die Kommunikation zwischen CLV-Setup und CLV490 protokolliert werden. CLV-Setup speichert die Daten beider Richtungen mit folgender Kennzeichnung:

--> PC: CLV490 sendet an CLV-Setup

PC -->: CLV490 empfängt von CLV-Setup

1. In der Symbolleiste auf  $\Box$  klicken.

Das Fenster des Terminal-Emulators öffnet sich.

- 2. Rechts das leere Kontrollkästchen vor dem Optionsfeld SCHREIBE LOGDATEI anklicken. Das Dialogfenster LOGDATEI SPEICHERN UNTER... öffnet sich.
- 3. Dateiname mit der Endung "log" eingeben und Fenster mit SPEICHERN verlassen. CLV-Setup speichert die Datei im Unterverzeichnis "data" und protokolliert die Kommunikation.
- 4. Um die Protokollierung zu beenden, das Kontrollkästchen vor dem Optionsfeld SCHREIBE LOGDATEI erneut anklicken oder den Terminal-Emulator schließen.

# 10.6.12 CLV-Setup starten mit INI-Datei als Argument

Beim Programmstart kann CLV-Setup auch der Name einer INI-Datei als Parameter übergeben werden. Hierbei muss die Kennung "/INI" der Datei vorangestellt werden. *Beispiel:*

"CLVmain32.exe\data\Satz 1\_CLV490.scl /INI user.ini"

CLV-Setup startet mit den Initialisierungsdaten der Datei "user.ini" und lädt sofort die Konfigurationsdatei "Satz1 CLV490.scl" aus dem Unterverzeichnis "data".

Die Datei "user.ini" muss sich im selben Verzeichnis befinden wie "CLVmain32.exe".

Mit Hilfe dieser Methode ist es möglich, mehrere Verknüpfungen von CLV-Setup mit unterschiedlichen Arbeitskonfigurationen auf dem Desktop von Windows anzulegen. So können damit z. B. die Verbindungsversuche von CLV-Setup bei nicht angeschlossenem

CLV490 unterdrückt werden.

# 10.6.13 CLV Assistant

Der CLV Assistant ist nicht für die Parametrierung des CLV490 geeignet.

# 10.7 CLV490 mit Kommandostrings konfigurieren

Der CLV490 kann mit Kommandostrings über die Aux-Schnittstelle oder die Host-Schnittstelle parametriert und bedient werden. Auch Parameter, die CLV-Setup unbekannt sind, können unter Beachtung der Konventionen für Kommandostrings verwendet werden. Dies ermöglicht u. a. die Anpassung von Sondergeräten sowie die Konfiguration von neuen Parametern des CLV490, die der Software CLV-Setup eventuell unbekannt sind, wenn sie in ihrer Version dem CLV490 gegenüber älter ist. Die Benutzeroberfläche von CLV-Setup basiert auf der Kommandosprache.

Die Kommandosprache greift direkt auf den Befehlsinterpreter des CLV490 zu. Sie ist mit Umsicht anzuwenden. Die zum CLV490 gesendeten Kommandos werden sofort ausgeführt. Durch Kommandos geänderte Parameterwerte sind zuerst nur im aktuellen Parametersatz im Arbeitsspeicher (RAM) des CLV490 aktiv. Mit einem speziellen Kommando muss der geän-derte Parametersatz zum Abschluss auch in den EEPROM zur dauerhaften Speicherung kopiert werden. Ansonsten gehen die Änderungen mit dem Ausschalten der Versorgungsspannung verloren.

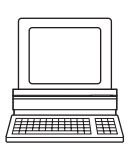

Der Online-Modus des Terminal-Emulators von CLV-Setup ermöglicht, den CLV490 direkt mit Kommandostrings zu parametrieren. *[Abb. 10-38](#page-222-0)* zeigt die Ansicht des Terminal-Emulators mit Kommandoszeile und Ausgabefenster der Kommunikation zwischen PC und CLV490.

1. In der Symbolleiste auf  $\Box$  klicken.

Das Fenster des Terminal-Emulators öffnet sich. Der CLV490 befindet sich im Lesebetrieb.

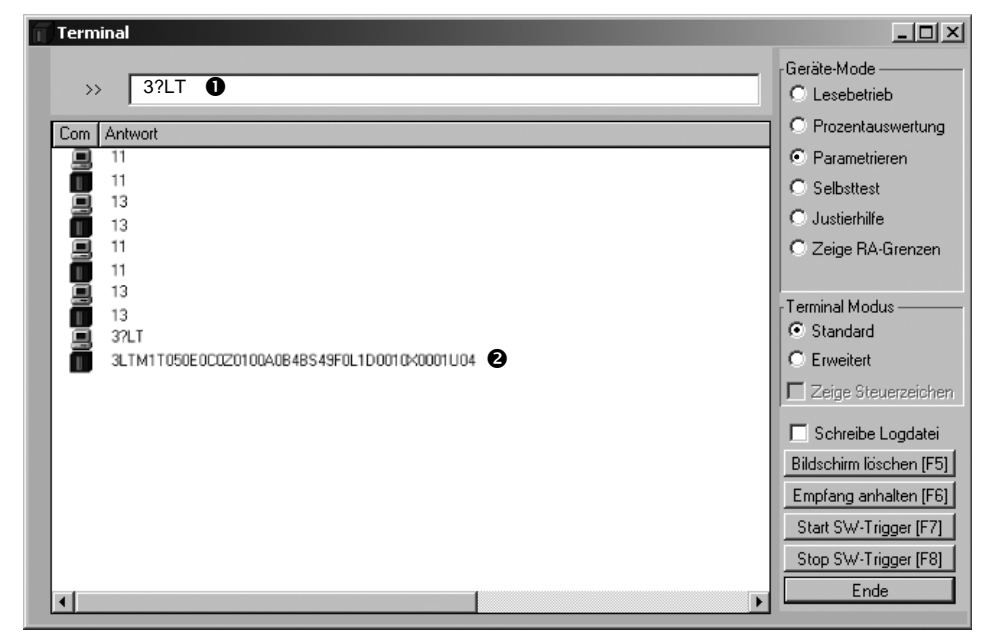

<span id="page-222-0"></span>Abb. 10-38: CLV-Setup: Eingabe von Kommandos in den Terminal-Emulator

- 2. Unter GERÄTE-MODUS das Optionsfeld PARAMETRIEREN anklicken. Der CLV490 bricht den Lesebetrieb ab. Die LED "Device Ready" erlischt". CLV-Setup versetzt den CLV490 mit einem Kommando in den Parametriermodus. Im Parametriermodus beginnen alle Kommandos mit der Kennziffer "3".
- 3. In Kommandozeile  $\mathbb D$  das gewünschte Kommando eingeben, [Return]-Taste drücken. Das Kommando wird an den CLV490 gesandt.

Der CLV490 beantwortet ein Kommando mit fehlerfreier Syntax bis auf wenige Ausnahmen mit einem Echo.

*Beispiel:*

Die Eingabe von "3?LT" veranlasst den CLV490, die Parameterwerte der Lesetaktung in codierter Form im Ausgabefenster @ auszugeben.

- 4. Für die Rückkehr in den Lesebetrieb das Optionsfeld LESEBETRIEB anklicken. Die LED "Device Ready" leuchtet auf.
- Hinweis Die mit Kommandostrings im CLV490 direkt getätigten Änderungen der Parameterwerte werden in CLV-Setup erst nach einem Upload des Parametersatzes vom CLV490 registriert und angezeigt.

### Kommandostrings einer kompletten Geräteparametrierung ausgeben:

Die Liste der Kommandostrings, die eine in CLV-Setup abgeschlossene Parametrierung abbilden, gibt CLV-Setup als reinen ASCII-Text wie folgt aus:

1. In der Menüleiste unter CLV490 den Menüpunkt PARAMETER EXPORTIEREN wählen. CLV-Setup stellt von der Grundeinstellung ausgehend alle Kommandostrings zusammen, die für die aktuelle Parametrierung der Grundeinstellung und der Differenzen hierzu entsprechen.

Das Dialogfenster DATEINAME FÜR PARAMETER-EXPORT AUSWÄHLEN öffnet sich.

2. Dateiname eingeben und auf die Schaltfläche SPEICHERN klicken. CLV-Setup speichert die Daten als Textdatei im ausgewiesenen Verzeichnis.

Die Textdatei kann mit jedem einfachen Texteditor unter Windows geöffnet werden.

Wenn die Kommandos vom Host/der SPS für eine Parametrierung an den CLV490 gesandt werden, ist für eine dauerhafte Übernahme in den CLV490 (EEPROM) darauf zu achten, dass als letztes Kommando "3 EEW" geschickt wird.

# 10.8 Berechnung von Parameterwerten für die Einstellung des CLV490

# 10.8.1 Berechnung der Anzahl von Scans (für Standard-Decoder)

Die maximal mögliche Anzahl von Scans für einen Barcode hängt von der Fördergeschwindigkeit *v* ab.

### Linienscanner: Leiterförmige Anordnung des Barcodes

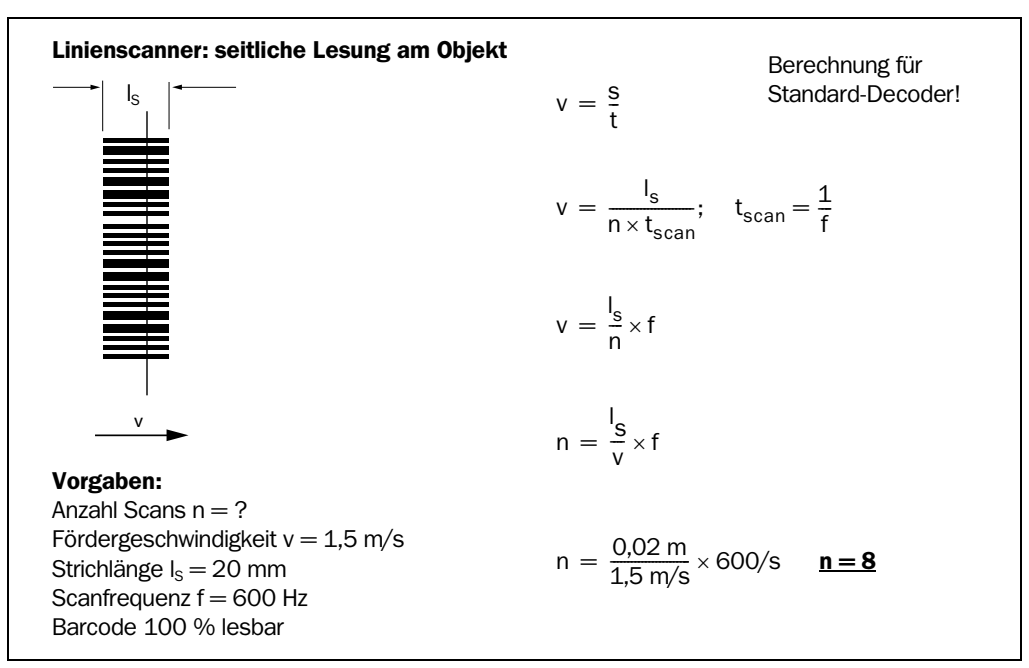

Abb. 10-39: Linienscanner: Berechnungsbeispiel Anzahl Scans bei leiterförmiger Anordnung des **Barcodes** 

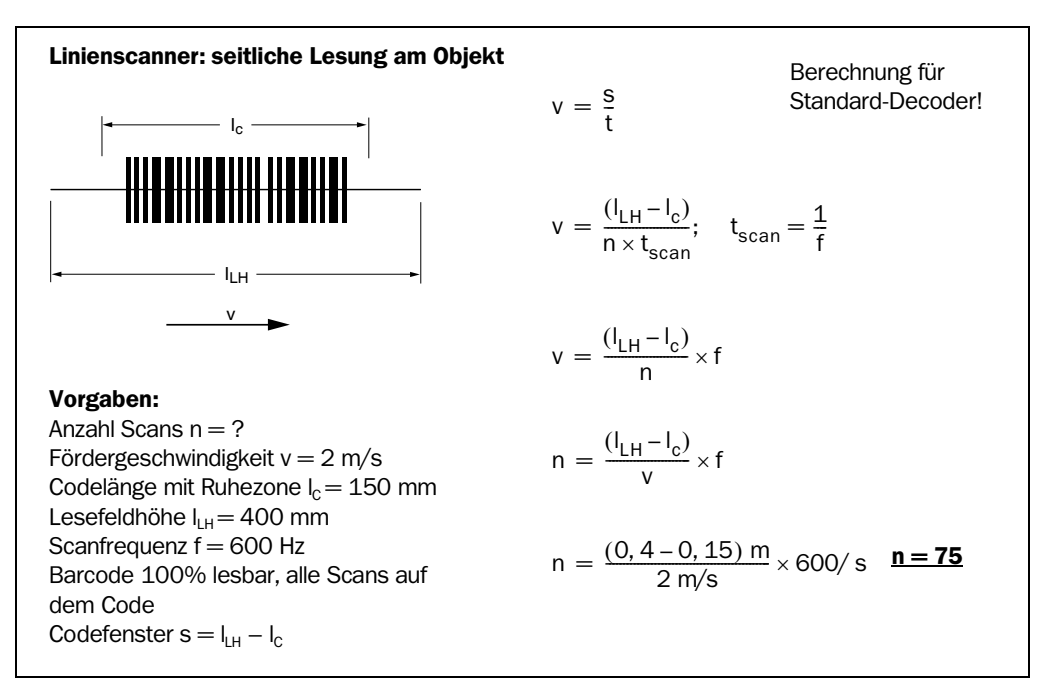

Abb. 10-40: Linienscanner: Berechnungsbeispiel Anzahl Scans bei zaunförmiger Anordnung des **Barcodes** 

# Linienscanner mit Schwingspiegel: Zaunförmige Anordnung des Barcodes

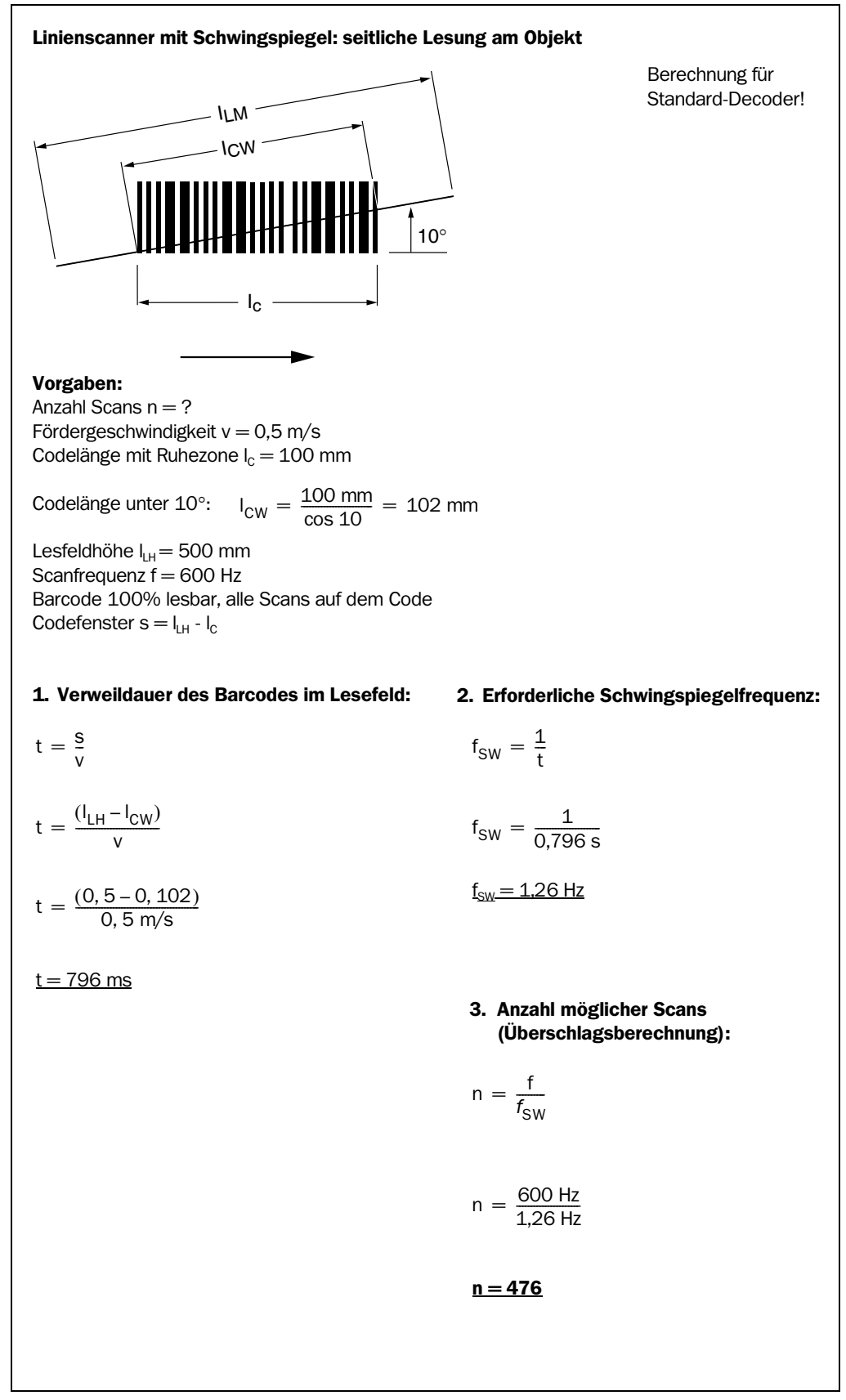

Abb. 10-41: Linienscanner mit Schwingspiegel: Berechnungsbeispiel Anzahl Scans bei zaunförmiger Anordnung des Barcodes

# 10.8.2 Berechnung der Startposition und der Auslenkgeschwindigkeit für die Vorund Rücklaufphase des One-Shots

# Linienscanner mit Schwingspiegel

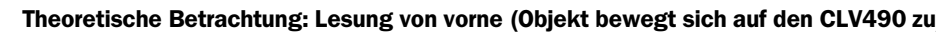

**Theoretische Berechnung für** Standard-Decoder!

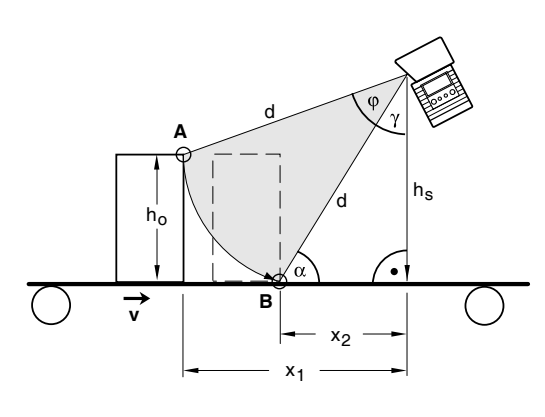

(Scanrichtung in die Zeichnungsebene)

### Angaben:

 $h_0$  = max. Objekthöhe  $h<sub>S</sub>$  = Abstand des CLV490 über Förderebene  $\varphi$  = Schwingwinkel  $\alpha$  = max. Auftreffwinkel auf Barcode (Skew) Start Phase 1: Punkt A Start Phase 2: Punkt B

#### Vorgaben:

 $h<sub>S</sub> > h<sub>0</sub>$  $\alpha \leq 45^{\circ}$  (besser:  $\alpha \leq 30^{\circ}$ ) eingestellter max. Auslenkwinkel: ±20°  $x_1$  = Abstand bei Start Phase 1 ¾ Abstände durch Messung ermitteln:

 $x_2$  = Abstand bei Start Phase 2

1. Fokuslage für Abstandskonfiguration:

$$
\sin \alpha = \frac{h_s}{d} \qquad \Rightarrow \qquad d = \frac{h_s}{\sin \alpha}
$$

## 2. Schwingwinkel ϕ:

$$
\gamma = 90^\circ - \alpha
$$

$$
\cos(\varphi + \gamma) = \frac{(h_s - h_0)}{d}
$$

 $\varphi = \arccos\left(\frac{(h_s - h_0)}{d}\right) - \gamma$ 

- $\omega$  symmetrisch zu CW = 50 eingeben:
- StartPos 1 = 50 CW +  $\left(\frac{\phi}{2} \times \frac{1 \text{ CW}}{0, 5^{\circ}}\right)$

StartPos 2 = 50 CW  $-\left(\frac{\phi}{2} \times \frac{1 \text{ CW}}{0, 5^{\circ}}\right)$ 

3. Auslenkgeschwindigkeit  $\varphi^*$ :

 $v = \frac{\Delta x}{\Delta t}$ ;  $\Delta x = x_1 - x_2$ 

 $\varphi^* = \frac{\Delta \varphi}{\Delta t}$ 

In der Zeit ∆t, in der sich das Objekt von x<sub>1</sub> nach x<sub>2</sub> bewegt muss auch der Schwingspiegel den Winkel ∆ ϕ durchlaufen.

$$
\Rightarrow \frac{\Delta x}{v} = \frac{\Delta \varphi}{\varphi^*}
$$
  

$$
\varphi^* = \Delta \left( \varphi \times \frac{v}{\Delta x} \right) \quad \text{mit} \quad 1 \text{ } ^\circ\text{/s} = 2 \text{ CW/s}
$$

Bei der Eingabe der Werte sind zu berücksichtigen:

- Entprellzeit des Schalteinganges "IN 3" oder "IN 4" (One-Shot-Trigger)
- Anlaufzeit des Schwingspiegels (Bewegung der Masse)
- ¾ Die Auslenkgeschwindigkeit der Rücklaufphase, abhängig von den Abständen zwischen den Objekten, so wählen, dass die Scanlinie rechtzeitig wieder in der Startposition (Punkt A) steht.
- ¾ Die theoretisch ermittelten Werte vor Ort kontrollieren und ggf. anpassen.

Abb. 10-42: One-Shot: Linienscanner mit Schwingspiegel: Berechnung der Anzahl Scans bei zaunförmiger Anordnung des Barcodes

# 10.8.3 Berechnung des Fangbereichs für den Barcode bei Lesung mehrerer Barcodes pro Objekt

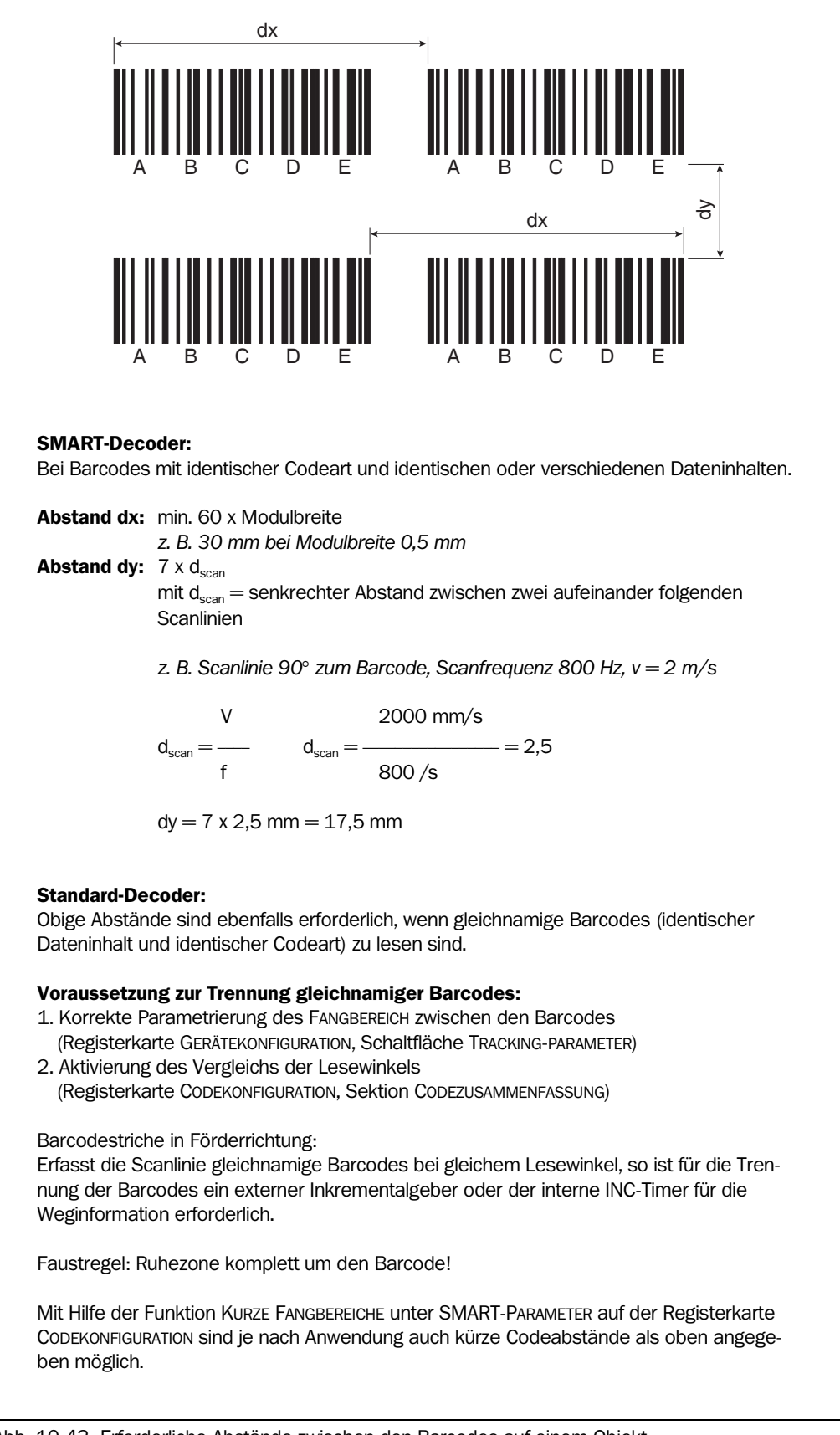

Abb. 10-43: Erforderliche Abstände zwischen den Barcodes auf einem Objekt

# 10.9 Hilfstabellen

### 10.9.1 Berechnung der Codelänge eines Barcodes

Die Codelänge eines Barcodes entspricht der Anzahl der Nutzzeichen im Druckbild einschließlich der Prüfziffer (falls vorhanden). Die Codelänge muss im CLV-Setup angegeben werden.

Ist die Codeart eines Barcodes bekannt, kann die Codelänge durch Zählen der Balken und Lücken ermittelt werden. Die jeweilige Formel zur Berechnung liefert *[Tab. 10-8](#page-228-0).*

- 1. Balken und evtl. Lücken abzählen, wie in *[Tab. 10-8](#page-228-0)* angegeben. Dabei die Start-und Stoppzeichen mitzählen.
- 2. Codelänge nach der jeweils in der Tabelle angegebenen Formel berechnen.
- 3. Eingabe in CLV-Setup vornehmen, wie in Spalte 4 der Tabelle angegeben.

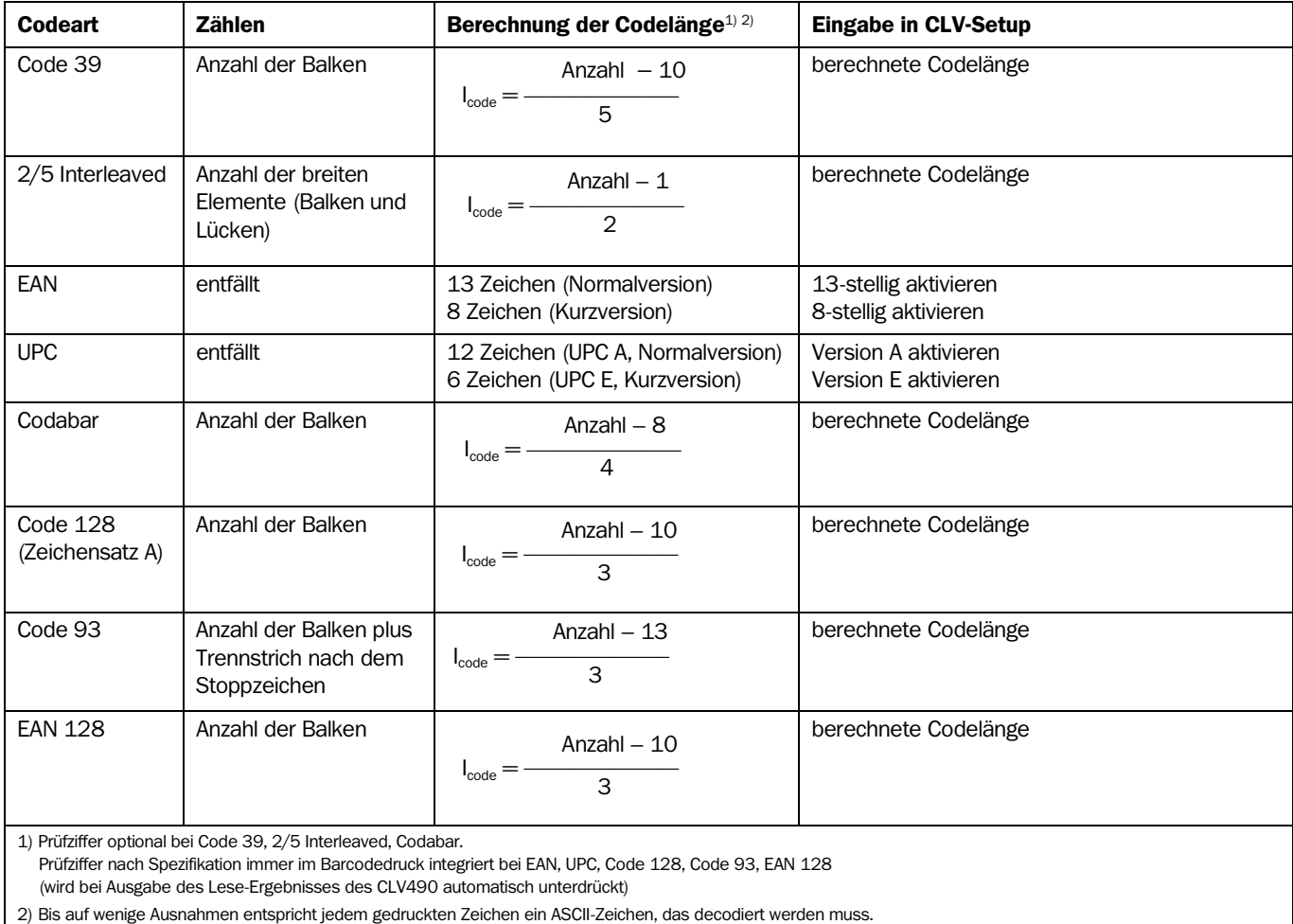

Bei Code 39 erweitert, Code 93, Code 128 und EAN 128 kann die Zeichenanzahl im Datenstring des

CLV490 größer sein als die Zeichenanzahl im Druckbild, weil sie aus mehreren Zeichensätzen besteht.

<span id="page-228-0"></span>Tab. 10-8: Hilfstabelle zur Berechnung der Codelänge eines Barcodes

# 10.10 Abhandlung eines Parametrierbeispiels

# 10.10.1 Applikationsbedingungen

- Lesung mit Autofokus-Funktion des CLV490
- Lesung von Paketen von oben
- Barcode zaunförmig auf Oberseite der Pakete, Tilt gegenüber Scanlinie: ±30°
- Pakethöhen: 100 ... 600 mm, Paketbreiten: 200 ... 550 mm, Pakete nicht geführt
- Fördergeschwindigkeit:  $v = 1$ m/s, Bahnbreite: 600 mm
- Objektabstand zwischen den Paketen: min. 300 mm
- Barcode: 2/5 Interleaved, Modulbreite 0,4 mm, Strichlänge 15 mm, PR 2,5:1, Qualität 3 oder 4, 14 Zeichen mit Prüfziffer (nach Modulo 10)
- Lesung nicht unter Folie, keine sehr dunklen Pakete (Remission > 20 %)
- 1 Barcode pro Paket
- Lesetaktung durch SICK-Lichtschranke
- Ausgabe des Lese-Ergebnisses über Host-Schnittstelle
- Parametrierung des CLV490 von der werkseitigen Grundeinstellung ausgehend

# Voraussetzungen:

- Prüfung der Applikation auf Machbarkeit mit dem CLV490 vor dem Kauf mit Hilfe des SMART-Kalkulationssheets (SICK-Service)
- Wahl des CLV-Typs: hier Linienscanner Standard-Density (CLV490-0010)
- Keine in die Förderbahn hineinragenden, für die Lesung nicht relevanten Objekte

# Hilfsmittel:

- Maßband (bis 3 m)
- Winkelmesser (zur Ausrichtung des CLV490)
- PC mit Windows und SICK-Software "CLV-Setup"
- 3-adrige RS-232-Datenleitung (Nullmodemleitung), Pin 2 und Pin 3 gekreuzt, z. B. Nr. 2014054
- diese Betriebsanleitung

# 10.10.2 Ziel der Abhandlung

- Notwendige Abklärungen aufzeigen
- Anbringungsort des CLV490 bestimmen
- Einzustellende Parameter in der Benutzeroberfläche von CLV-Setup aufzeigen

# 10.10.3 Vorgehensweise (Lösungsschritte)

- ¾ Lesebereich und Montagehöhe des CLV490 über der Bahn festlegen
- ¾ Art der Abstandsmessung des CLV490 bestimmen
- ¾ CLV490 montieren
- ¾ CLV490 parametrieren
- $\triangleright$  Applikation testen

# 10.10.4 Notwendige Abklärungen

¾ Skizze der Lesesituation anfertigen und Parameterwerte/Variable für den CLV490 eintragen

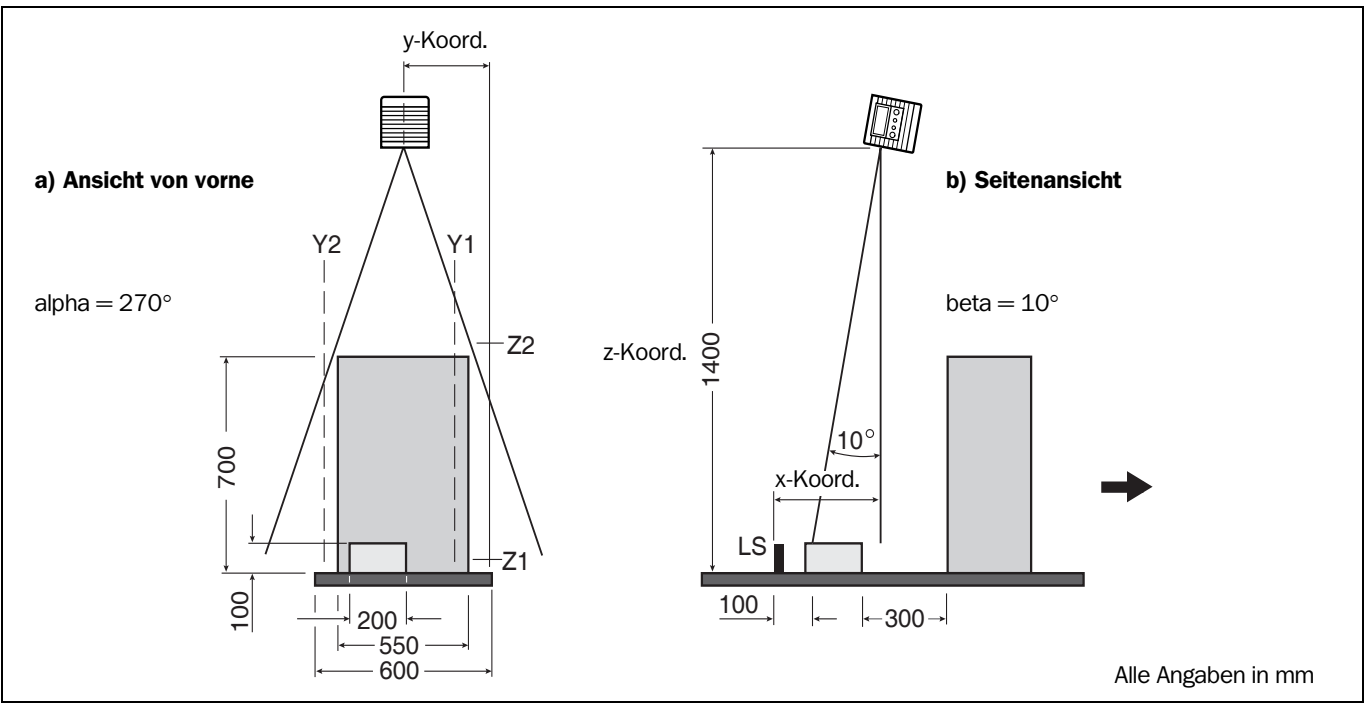

<span id="page-230-0"></span>Abb. 10-44: Parametrierbeispiel: erstellte Skizze zur Lesesituation

¾ Lesebereich und Montagehöhe des CLV490 über der Bahn festlegen: Bei einer abzudeckenden Bahnbreite von 600 mm kann der CLV490 ab einem Abstand von 600 mm zum Objekt lesen (nach Lesefelddiagramm in *[Abb. 10-1,](#page-172-0)  [Seite 10-3](#page-172-0)*). Für eine Reserve von zusätzlich 100 mm und einer max. Pakethöhe von 600 mm ergibt sich daraus der resultierende Lesebereich des CLV490 mit 700 ... 1.300 mm ab Lesefenster.

Der CLV490 ist dazu im Abstand von 1.400 mm über der Bahn zu befestigen, da die min. Pakethöhe 100 mm beträgt.

¾ Für den benötigten Tiefenschärfebereich von insgesamt 600 mm ist eine Höhendetektion des Objektes erforderlich.

### 10.10.5 Montage und elektrischer Anschluss

- 1. CLV490 gemäß a) in *[Abb. 10-44](#page-230-0)* mittig über der Bahn montieren, Lesefenster nach unten, 1.400 mm über der Bahn (Lot).
- 2. CLV490 gemäß b) in *[Abb. 10-44](#page-230-0)* in Scanachse mit dem Lesefenster 10° gegen die Förderrichtung ausrichten und festschrauben. Der CLV490 kann so vorauseilend während der Förderbewegung der Pakete eine Abstandsmessung an der Vorderkante der Pakete entlang bis zur Oberkante (Plateau) vornehmen.
- 3. Taktlichtschanke und Reflektor an der Bahn so anbringen, dass ca. 100 mm Abstand zwischen der Lichtschranke und der Position der Scanlinie auf dem Paket mit der geringsten Höhe vorhanden sind.
- 4. CLV490 an das Anschlussmodul CDB420 oder CDM490 anschliessen. (Siehe *[Kapitel 5.2.3 Anschlüsse/Leitungen bei Verwendung des Anschlussmoduls](#page-54-0)  [CDB420, Seite 5-3](#page-54-0)* bzw. *[Kapitel 5.2.4 Anschlüsse/Leitungen bei Verwendung des An](#page-56-0)[schlussmoduls CDM490, Seite 5-5](#page-56-0)*)

- 5. Taktlichtschranke an das Anschlussmodul CDB420 oder CDM490 anschliessen. (siehe *[Kapitel 5.5.7 Schalteingang "Sensor" beschalten, Seite 5-22](#page-73-0)*)
- 6. Versorgungsspannung des CLV490 einschalten.

#### 10.10.6 CLV490 mit CLV-Setup parametrieren

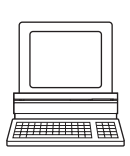

- 1. PC an Aux-Schnittstelle des CLV490 anschließen (siehe *[Kapitel 5.5.6 PC anschließen,](#page-72-0)  [Seite 5-21](#page-72-0)*)
- 2. Auf dem PC Windows und CLV-Setup starten.
- 3. In CLV-Setup die Grundeinstellung des CLV490 aufrufen. (siehe *[Kapitel 6.1 Übersicht über die Inbetriebnahmeschritte, Seite 6-1](#page-80-0)*)
- 4. CLV490 mit Hilfe des *[Kapitel 6.4.4 Leitfaden zur Parametrierung, Seite 6-9](#page-88-0)* und der Registerkarten in den nachfolgend aufgeführten Schritten parametrieren.
- 5. Nach Abschluss der Werteänderung Download zum CLV490 durchführen! (siehe *[Kapitel 6.4.1 CLV490 mit Benutzeroberfläche von CLV-Setup konfigurieren,](#page-84-0)  [Seite 6-5](#page-84-0)*)

#### 1. Autofokus-Funktion einrichten (Teil 1): Registerkarte LESEKONFIGURATION

- ¾ Folgende Parameter festlegen:
	- Scanfrequenz: 800 Hz
	- Start-/Stoppratio: auto
	- Trigger für Fokuslagenumschaltung: Autofokus
	- Autofokus-Modus: Differenz zu Hintergrund

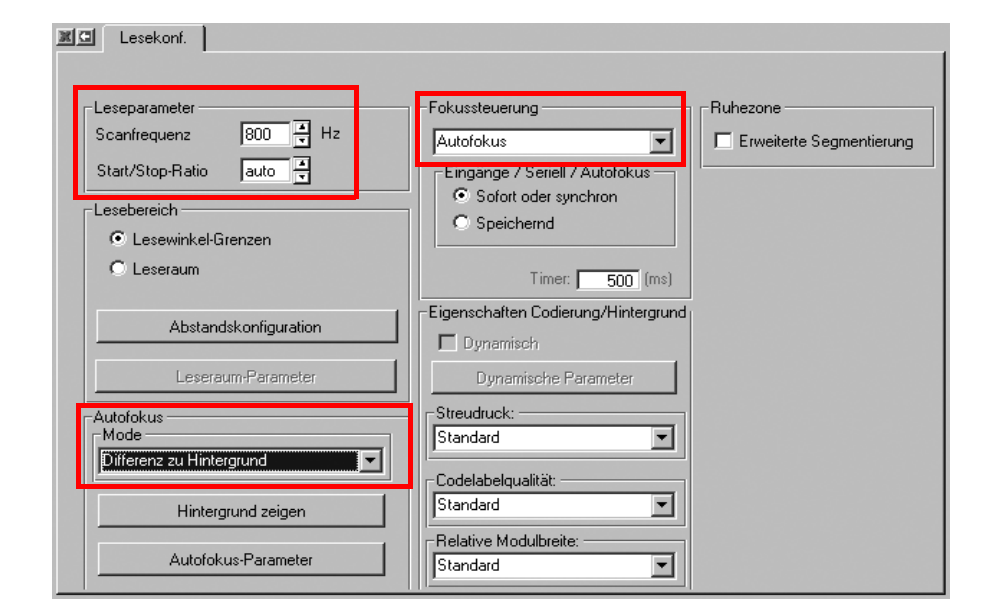

Abb. 10-45: Parametrierbeispiel: Einstellungen auf der Registerkarte "Lesekonfiguration"

- ¾ Schaltfläche AUTOFOKUS-PARAMETER anklicken. Die Registerkarte AUTOFOKUS-PARAMETER öffnet sich (*[Abb. 10-46\)](#page-232-0)*.
- ¾ Folgende Parameter festlegen:
	- Modus Vorzugslage: Feste Fokuslage: 1.200 mm
		- (ca. 100 mm über dem Paket mit der geringsten Höhe)

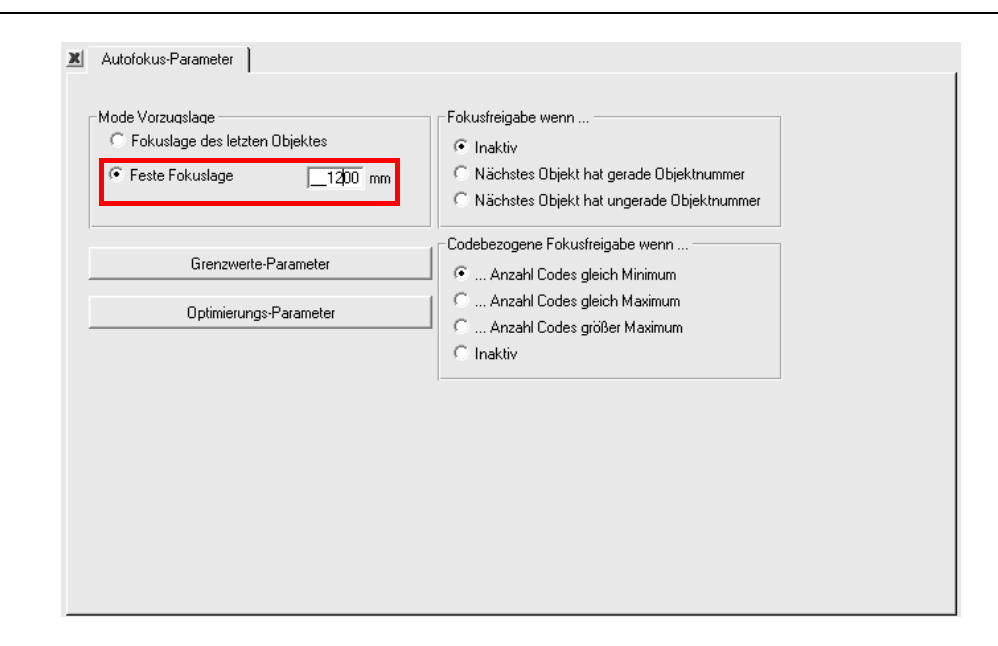

<span id="page-232-0"></span>Abb. 10-46: Parametrierbeispiel: Registerkarte "Autofokus-Parameter"

¾ Um den Hintergrund festzulegen, die Schaltfläche GRENZWERTE-PARAMETER anklicken. Die Registerkarte AUTOFOKUS-GRENZWERTE öffnet sich (*[Abb. 10-47](#page-232-1)*). Der Hintergrund wird durch die Begrenzungsebenen des Autofokus-Raumes gebildet. Nur in diesem Raum registriert der CLV490 sich ändernde Leseabstände.

Folgende Parameter festlegen:

- Begrenzung Autofokus: Min: 600 mm; Max: 1.400 mm
- Autofokus-Raum (Begrenzungsebenen ab Förderebene): Rechte Kante Fördertechnik (Y1): 50 mm Linke Kante Fördertechnik (Y2): 550 mm Oberkante Fördertechnik (Z1): 50 mm Max. Scanhöhe (Z2): 800 mm

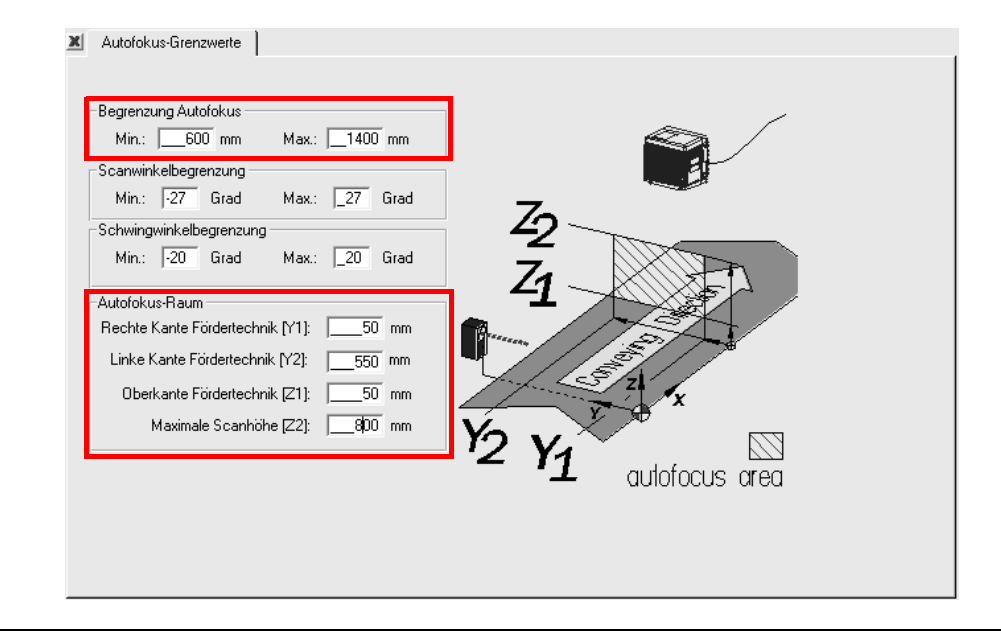

<span id="page-232-1"></span>Abb. 10-47: Parametrierbeispiel: Registerkarte "Autofokus-Grenzwerte"

- ¾ Karte AUTOFOKUS-GRENZWERTE schließen.
- ¾ Auf der Registerkarte AUTOFOKUS-PARAMETER die Schaltfläche OPTIMIERUNGS-PARAMETER anklicken.

Die Registerkarte AUTOFOKUS-OPTIMIERUNGEN öffnet sich (*[Abb. 10-48](#page-233-0)*).

- ¾ Folgende Parameter festlegen:
	- Verzögerung der Fokusverstellung:
		- Timeout: 50 ms Hysterese: 50 mm
	- Abstandsmessung: Aktiv Quelle Abstandsinformation: intern Medianfilter: Aktiv, Länge 3 (Grundeinstellung)

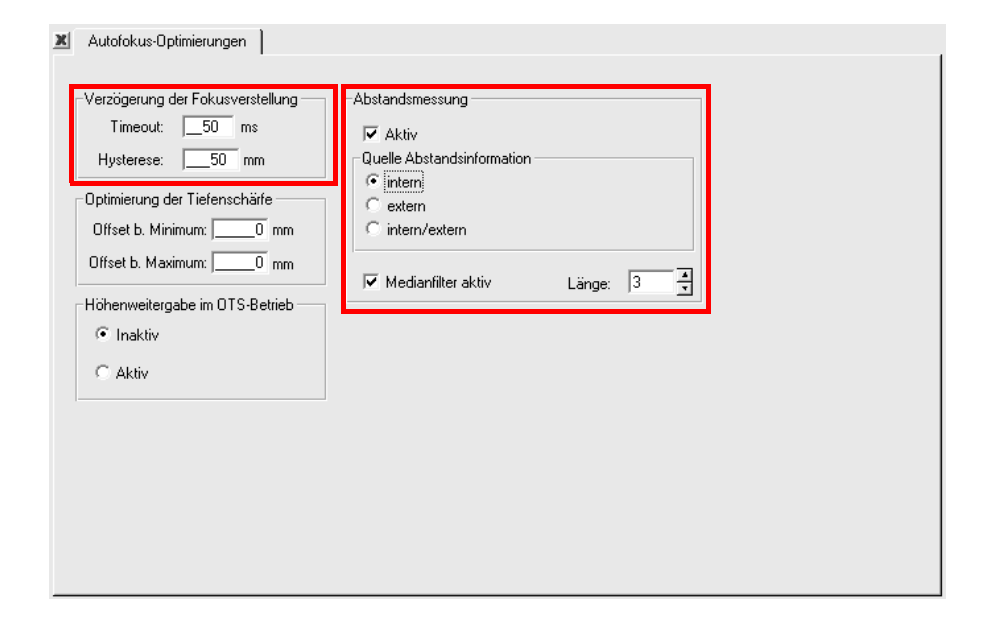

<span id="page-233-0"></span>Abb. 10-48: Parametrierbeispiel: Registerkarte "Autofokus-Optimierungen"

¾ Karte AUTOFOKUS-OPTIMIERUNGEN schließen.

### 2. Autofokus-Funktion einrichten (Teil 2): Registerkarte GERÄTEKONFIGURATION

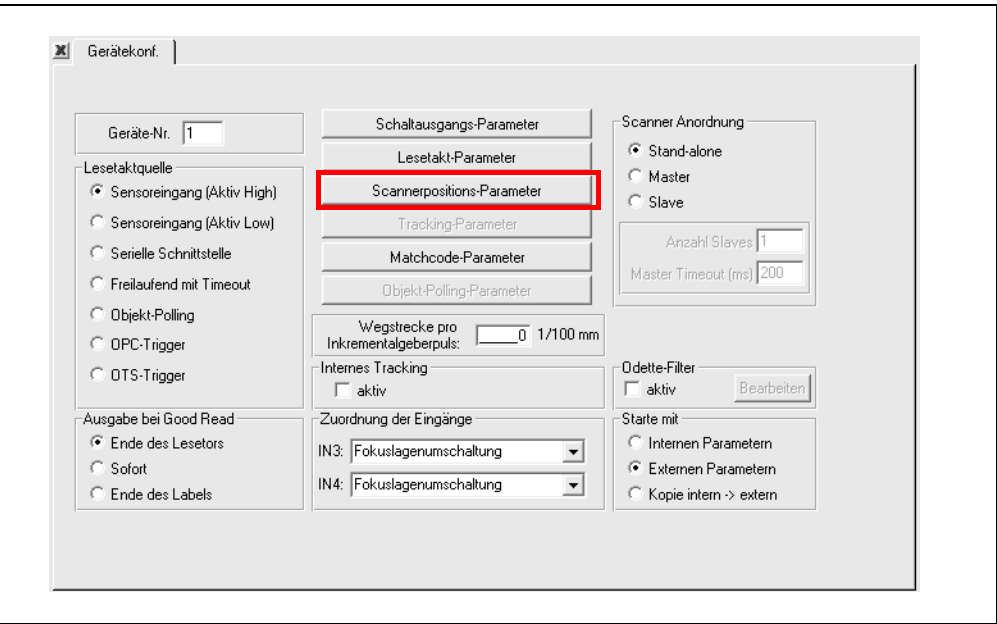

Abb. 10-49: Parametrierbeispiel: Schaltflächen auf der Registerkarte "Gerätekonfigurationen"

¾ Schaltfläche SCANNERPOSITIONS-PARAMETER anklicken. Die Registerkarte SCANNERPOSITIONS-PARAMETER öffnet sich (*[Abb. 10-50](#page-234-0)*).

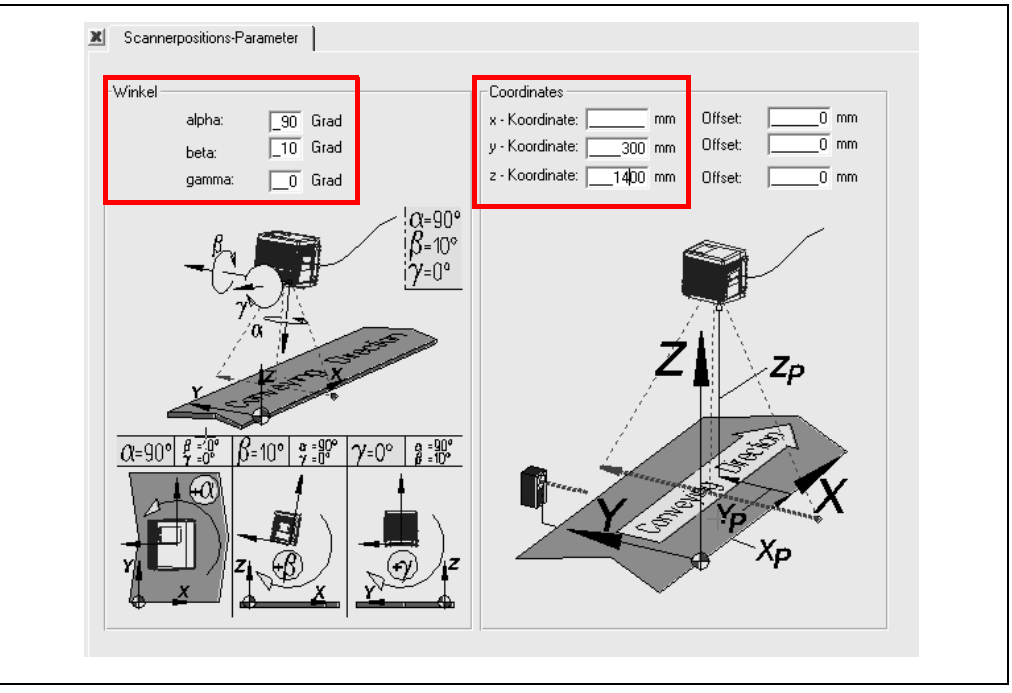

<span id="page-234-0"></span>Abb. 10-50: Parametrierbeispiel: Registerkarte "Scannerpositions-Parameter"

Zur Definition der Position des CLV490 im Raum bezogen auf Förderebene und -richtung folgende Parameter festlegen (siehe auch *[Abb. 10-44, Seite 10-61](#page-230-0)*):

- ¾ In der Sektion WINKEL folgende Parameter einstellen:
	- Winkel alpha: 90 Grad (Ablenkrichtung des Laserstrahls bezogen auf Förderrichtung)
	- Winkel beta: 10 Grad (Anstellwinkel des Laserstrahls bezogen auf Lot im Raum (Skew zum Barcode), 10 Grad in Förderrichtung)

- Winkel gamma: 0 Grad (Abweichung des Scanners (Lesefenster) aus dem Lot in der Ebene quer zur Förderrichtung)
- ¾ In der Sektion KOORDINATEN folgende Parameter einstellen:
	- X-Koordinate: Abstand Taktlichtschranke Lot des Lesefensters CLV490, abmessen! (x-Offset + x-Koordinate = Abstand Taktlichtschranke miinus Lot des Lesefensters CLV490)
	- Y-Koordinate: 300 mm (Mitte CLV490 bis linke Bahnkante in Förderrichtung)
	- Z-Koordinate: 1.400 mm (Höhe CLV490 über Bahn)
- ¾ Karte SCANNERPOSITIONS-PARAMETER schließen.

#### 3. Lesetaktquelle anpassen: Registerkarte GERÄTEKONFIGURATION

- ¾ In der Sektion LESETAKTQUELLE die Option Sensoreingang (Aktiv High) anklicken.
- ¾ In der Sektion AUSGABE BEI GOOD READ die Option Ende des Labels anklicken.

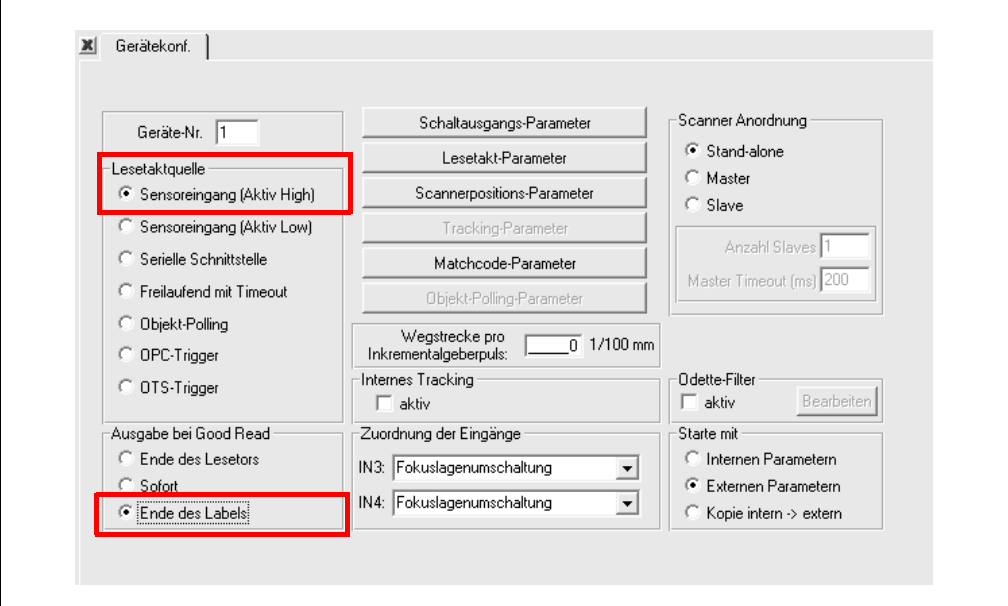

Abb. 10-51: Parametrierbeispiel: Einstellungen auf der Registerkarte "Gerätekonfiguration"

¾ Registerkarte schließen.

# 4. Auswerteeigenschaften anpassen: Registerkarte CODEKONFIGURATION

- ¾ Folgende Parameter festlegen:
	- Codeart: 2/5 Interleaved; alle anderen Codearten deaktivieren! (Häkchen entf.)
	- Anzahl Codes: Minimum 1, Maximum 1
	- Vergleiche Codes abhängig von Lesewinkel: **deaktivieren** (Häkchen entfernen)
	- Decoder: SMART/Standard

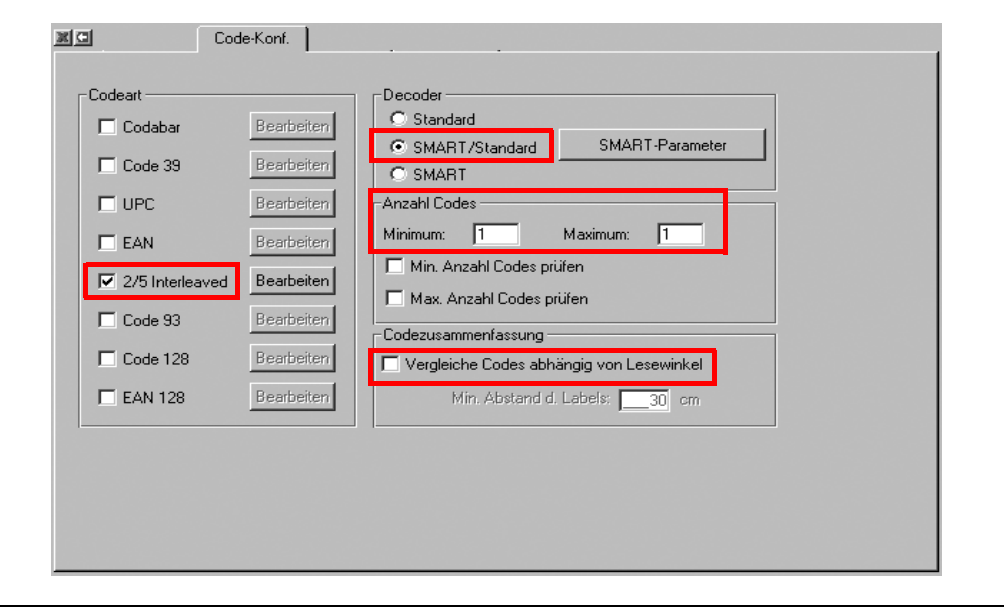

Abb. 10-52: Parametrierbeispiel: Einstellungen auf der Registerkarte "Codekonfiguration"

- ¾ Für 2/5 Interleaved die Schaltfläche BEABREITEN anklicken. Die Registerkarte 2/5 INTERLEAVED öffnet sich (*[Abb. 10-53](#page-236-0)*).
- ¾ Folgende Parameter festlegen:
	- Codelänge: Fest; Länge 1: 14 Zeichen
	- Mehrfachlesungen für Länge 1: 3
	- Prüfziffertest für Länge 1: Modulo 10
	- Prüfziffer ausgeben: aktivieren
	- Führende Null ausgeben: aktivieren

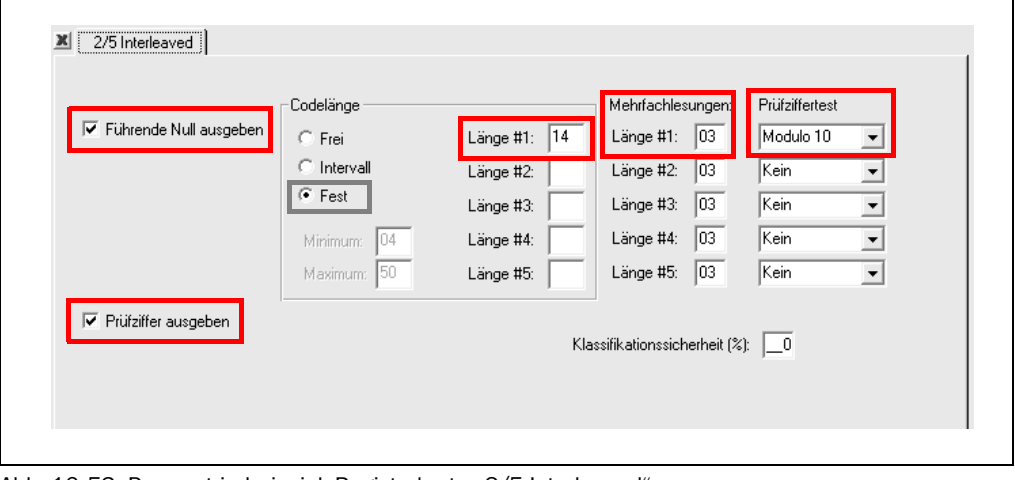

<span id="page-236-0"></span>Abb. 10-53: Parametrierbeispiel: Registerkarte "2/5 Interleaved"

¾ Registerkarte schließen.

# 5. Ausgabeeigenschaften anpassen: Registerkarte HOST-SCHNITTSTELLE

¾ Parameter des CLV490 an die anwenderseitigen Kommunikationsbedingungen anpassen.

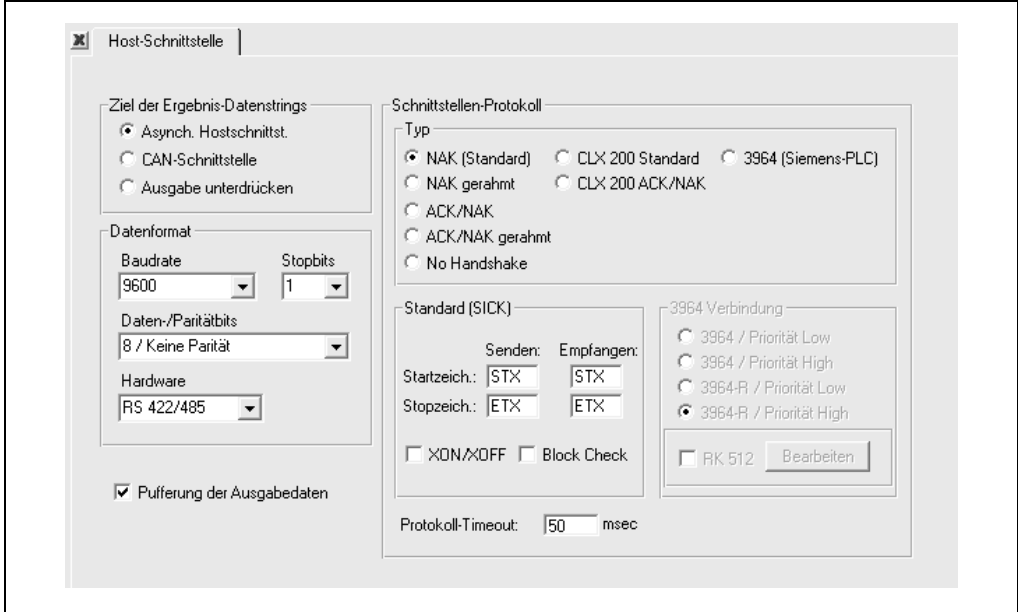

Abb. 10-54: Parametrierbeispiel: Registerkarte "Host-Schnittstelle" (Grundeinstellung)

#### Registerkarte DATENSTRING

¾ Aufbau des Ausgabetelegramms des CLV490 an die anwenderseitige Kommunikationsbedingungen anpassen.

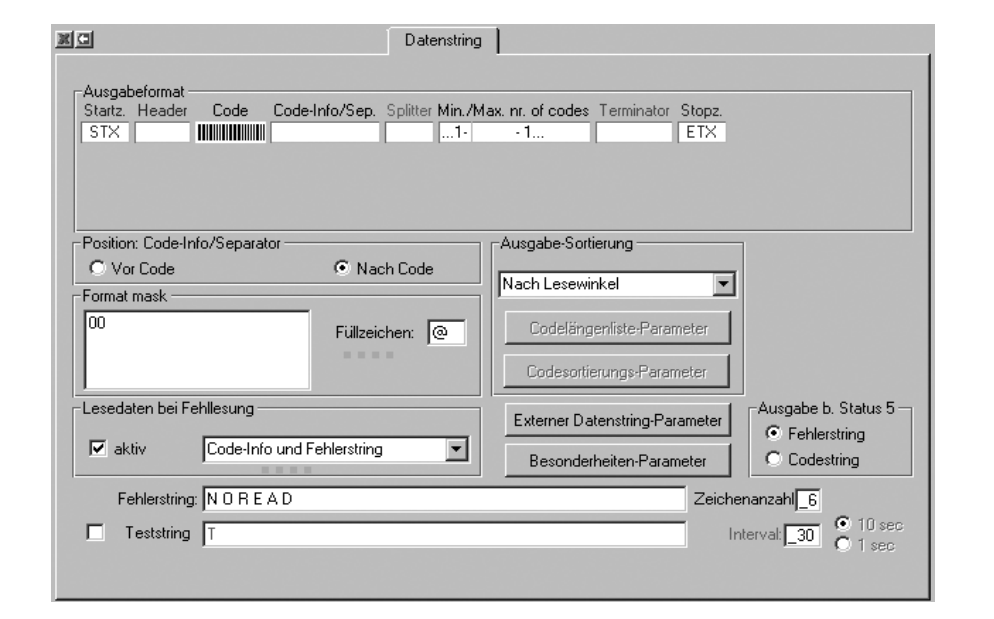

Abb. 10-55: Parametrierbeispiel: Registerkarte "Datenstring" (Grundeinstellung)

¾ Download zum CLV490 durchführen.

### 10.10.7 Applikation testen

¾ Leserate bei laufender Applikation mit Hilfe des Terminal-Emulators in CLV-Setup kontrollieren. Die Leserate soll > 90 % sein.

# 10.11 Spezielle Anwendungen und Verfahren

### 10.11.1 Hilfseingabe über Aux-Schnittstelle

Kann der CLV490 einen Barcode im prozesssynchronen Lesebetrieb nicht erfassen (z. B. der Barcode fehlt auf dem Objekt), ermöglicht die Funktion "Hilfseingabe", den Dateninhalt des Barcodes nachträglich an den Host zu senden. Damit kann die Abfolge von Lese-Ergebnissen bei Bedarf vervollständigt werden.

Die Hilfseingabe erfolgt nur über die Aux-Schnittstelle des CLV490 und bietet zwei Varianten:

- die manuelle Eingabe des Dateninhaltes über die Tastatur eines angeschlossenen Terminals oder PCs mit Terminal-Emulation
- die Erfassung des Barcodes mit einem Handlesegerät. Weitergabe an den CLV490 über internen oder externen Dekoder des Geräts.

*[Abb. 10-56](#page-238-0)* zeigt das Schema der Hilfseingabe.

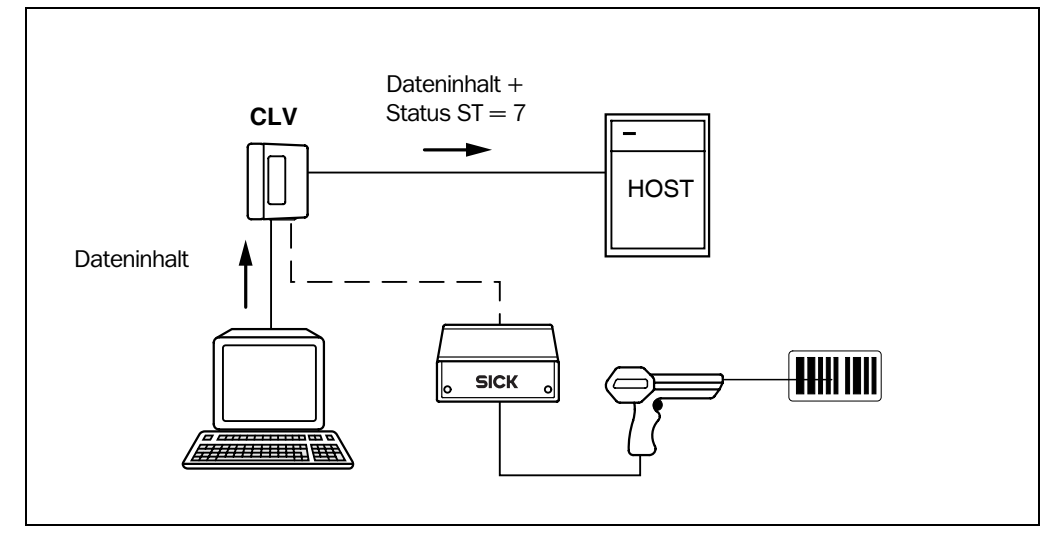

<span id="page-238-0"></span>Abb. 10-56: Hilfseingabe über die Aux-Schnittstelle des CLV490

Der CLV490 sendet den Dateninhalt des Barcodes, den er über die Aux-Schnittstelle erhält, im gleichen Format wie die anderen Lese-Ergebnisse der Host-Schnittstelle an den Host. Pro Datenstring ist der Dateninhalt von einem Barcode mit einer max. Länge von 50 Zeichen möglich. Als Status trägt der CLV490 automatisch ST = 7 ein, wenn der Fehlerstatus zur Übertragung freigegeben ist. Die Werte der anderen Lesediagnosedaten im Datenstring haben hierbei keine Bedeutung.

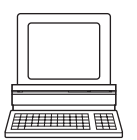

Damit der CLV490 den Dateninhalt des Barcodes über die Aux-Schnittstelle entgegennehmen kann, muss der Betriebsmodus der Aux-Schnittstelle auf "Hilfseingabe" umgestellt werden.

- 1. PC über 3-adrige RS-232-Datenleitung (Nullmodemleitung) mit der Aux-Schnittstelle des CLV490 verbinden (CDB420 oder CDM490: PC mit dem internen 9-poligen Stekker "Aux" verbinden). Siehe *[Kapitel 5.5.6 PC anschließen, Seite 5-21.](#page-72-0)*
- 2. Auf dem PC die Software "CLV-Setup" starten. Siehe *[Kapitel 10.6.3 Software "CLV-Setup" starten, Seite 10-46](#page-215-0)*
- 3. Registerkarte HILFSSCHNITTSTELLE anwählen.
- 4. Im Listenfeld die Option HILFSEINGABE wählen.

5. Download zum CLV490 ausführen.

Hierzu das Listenfeld erneut mit der rechten Maustaste anklicken und im Kontextmenü den Befehl DOWNLOAD PARAMETER wählen.

CLV-Setup kopiert den Parameter temporär zum CLV490.

Die Aux-Schnittstelle arbeitet im Modus "Hilfseingabe".

### Barcode mit Hilfe des Terminal-Emulators in CLV-Setup eingeben

- 1. In der Symbolleiste auf  $\blacksquare$  klicken. Das Fenster des Terminal-Emulators öffnet sich. Der CLV490 befindet sich im Lesebetrieb.
- 2. Unter TERMINAL-MODUS das Optionsfeld ERWEITERT anklicken. Im Terminal-Emulator werden oben neben dem Texteingabefeld links und rechts das Start- und Stoppzeichen eingeblendet, mit denen der Terminal-Emulator arbeitet. *[Abb. 10-57](#page-239-0)* zeigt die Ansicht des Terminal-Emulator im erweiterten Modus.
- 3. Start- und Stoppzeichen mit Hilfe des Listenfeldes jeweils auf NUL stellen.
- 4. Dateninhalt des Barcodes (Zeichenfolge) über Tastatur eingeben. Eingabefehler mit der Rücktaste (Backspace) korrigieren. Der Dateninhalt darf keine Steuerzeichen enthalten.
- 5. [RETURN]-Taste bzw. [ENTER]-Taste drücken. Der CLV490 interpretiert nun alle weitere Zeichen als einen neuen Datenstring. CLV-Setup sendet die Zeichenfolge zum CLV490 und löscht die Eingabe im Textfeld. Der CLV490 sendet kein Echo.
- 6. Der CLV490 sendet nach Beendigung des aktiven Lesetaktes die vom PC empfangenen Daten über die Host-Schnittstelle an den Host.

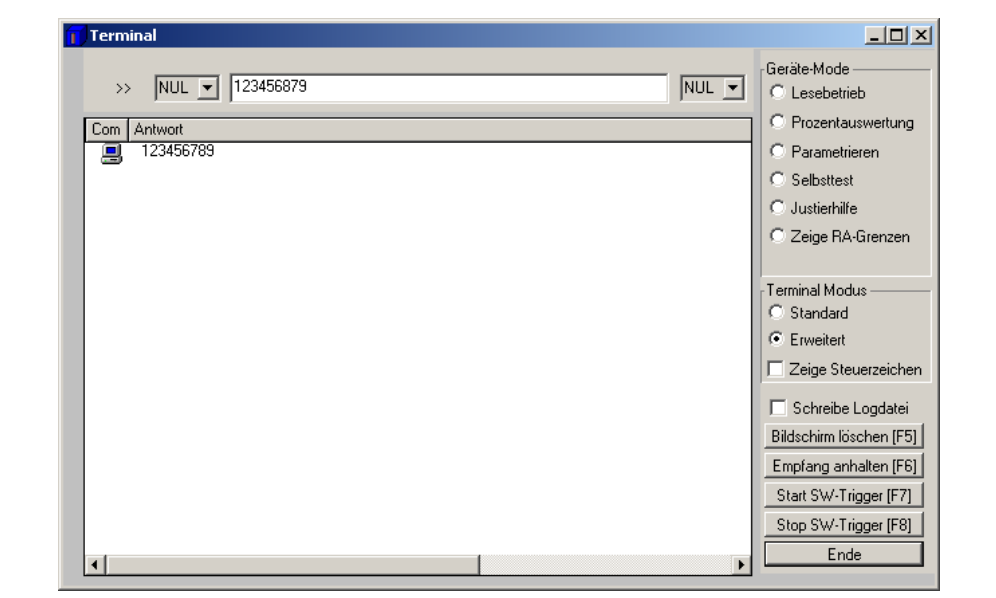

<span id="page-239-0"></span>Abb. 10-57: CLV-Setup: Hilfseingabe über den Terminal-Emulator

### Barcode mit Hilfe einer Tastatur eines Terminals/PC eingeben

- 1. Terminal oder PC mit Terminal-Emulation an die Aux-Schnittstelle des CLV490 (über CDB420 oder CDM490) anschließen. Pinbelegung siehe *[Kapitel 5.5.6 PC anschließen,](#page-72-0)  [Seite 5-21](#page-72-0).*
- 2. Kommunikationsparameter und Datenausgabeformat nach *[Tab. 10-9](#page-240-0)* einstellen.

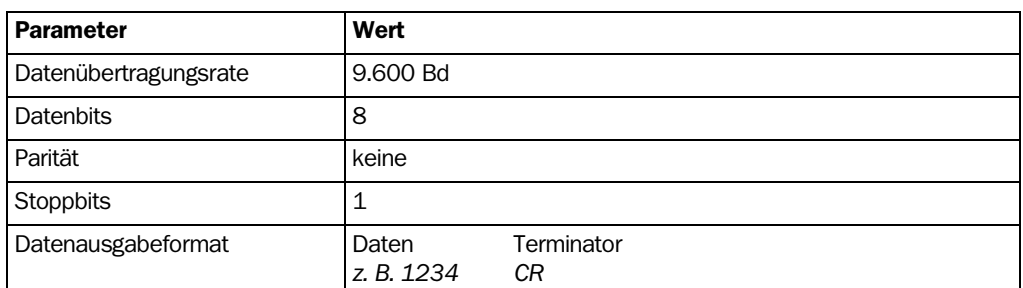

<span id="page-240-0"></span>Tab. 10-9: Einzustellende Kommunikationsparameter des Terminals/PCs für die Hilfseingabe

- 3. Dateninhalt des Barcodes über Tastatur eingeben. Das Terminal sendet die einzelnen Zeichen sofort zum CLV490. Eingabefehler mit der Rücktaste (Backspace) korrigieren.
- 4. Dateninhalt mit dem Steuerzeichen <CR> abschließen. Der CLV490 interpretiert nun alle weitere Zeichen als einen neuen Datenstring. Andere Steuerzeichen ignoriert der CLV490. Der Dateninhalt darf selbst keine Steuerzeichen enthalten.
- 5. Der CLV490 sendet nach Beendigung des aktiven Lesetakts die vom PC empfangenen Daten über die Host-Schnittstelle an den Host.

### Barcode mit Hilfe eines Handscanners (mit integriertem Decoder) eingeben

- 1. Handscanner mit Decoder an die Aux-Schnittstelle des CLV490 (über CDB420 oder CDM490) anschließen. Pinbelegung siehe *[Kapitel 5.5.6 PC anschließen, Seite 5-21.](#page-72-0)*
- 2. Datenformat und Kommunikationsparameter des Handscanners nach *[Tab. 10-9](#page-240-0)* einstellen.
- 3. Barcode mit dem Handscanner lesen. Der CLV490 sendet nach Beendigung des aktiven Lesetaktes die vom Handscanner empfangenen Daten über die Host-Schnittstelle an den Host.

Wird z. B. ein SICK-Handscanner aus der Serien IT 38xx/46xx/48xx/58xx angeschlossen, die Kommunikationsparameter und das Datenausgabefomat (Daten + Terminator) nach *[Tab. 10-10](#page-240-1)* einstellen.

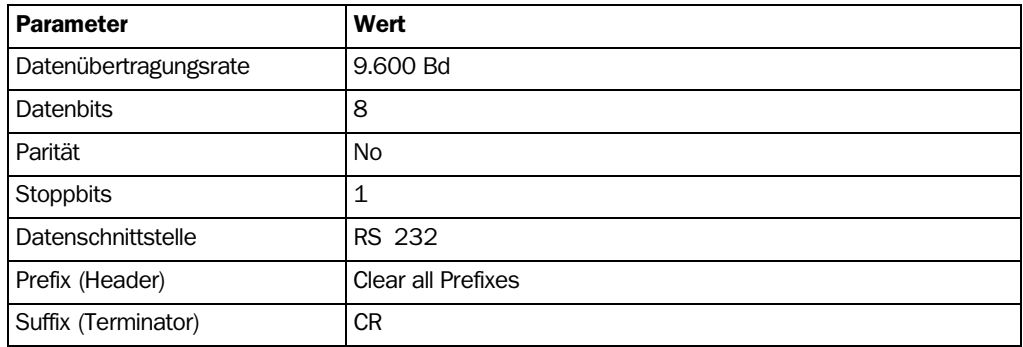

<span id="page-240-1"></span>Tab. 10-10: Einzustellende Kommunikationsparameter des SICK-Handscanners IT 38xx/46xx/48xx/ 58xx

# 10.11.2 Anschluss an den Profibus-DP

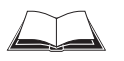

Siehe *Betriebsanleitung Feldbus-Gateway CMF400-1x01 für Profibus-DP* (Bestell-Nr. 8010461, dt. Ausgabe).

# 10.11.3 Anschluss an das DeviceNet

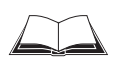

Siehe *Betriebsanleitung Feldbus-Gateway CMF400-2101 für DeviceNet* (Bestell-Nr. 8010463, dt. Ausgabe).

# 10.11.4 Anschluss an Ethernet TCP/IP

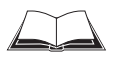

Siehe *Betriebsanleitung Feldbus-Gateway CMF400-3101 für Ethernet TCP/IP* (Bestell-Nr. 8010734, dt. Ausgabe).

### 10.11.5 Aufbau eines CAN-Scanner-Netzwerks

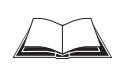

Siehe Betriebsanleitung *Anwendung der CAN-Schnittstelle* (Bestell-Nr. 8009179, dt. Ausgabe).

# 10.11.6 Integration in ein Lesesystem OPS

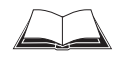

Siehe Betriebsanleitung *Omni Tracking System OTS400* (Bestell-Nr. 8008868, dt. Ausgabe).

# 10.12 Tausch eines CLV490 (Parametersatz übernehmen)

Soll der CLV490 getauscht und sein aktueller Parametersatz auf das Ersatzgerät übertragen werden, kann dies auf zwei Arten erfolgen:

- Übertragung mit Hilfe eines Downloads aus CLV-Setup
- Laden des Parametersatzes aus dem externen Speicher

Die Übertragung des Parametersatzes ist nur zwischen Geräten gleichen Typs möglich (CLV490 auf CLV490 usw.).

#### 10.12.1 Übertragung des Parametersatzes mit einem Download

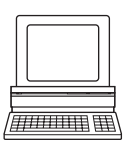

Bei der Übertragung des Parametersatzes mit einem Download ist der Anschluss eines PCs mit der Software CLV-Setup vor Ort an das Ersatzgerät erforderlich. Der Parametersatz des auszutauschenden CLV490 muss als Konfigurationsdatei in CLV-Setup vorliegen, andernfalls ist die Neukonfiguration des Ersatzgerätes notwendig.

- 1. Versorgungsspannung des Moduls CDB420 oder CDM490 (des CLV490) ausschalten.
- 2. Alle Leitungsstecker am CLV490 lösen und abziehen.
- 3. CLV490 von der Halterung entfernen. Dabei Lage und Ausrichtung entsprechend auf der Halterung oder Umgebung kennzeichnen.
- 4. Ersatzgerät entsprechend montieren, ausrichten und anschließen.
- 5. PC über 3-adrige RS-232-Datenleitung (Nullmodemleitung) mit der Aux-Schnittstelle des CLV490 verbinden (CDB420 oder CDM490: PC mit dem internen 9-poligen Stekker "Aux" verbinden). Siehe *[Kapitel 5.5.6 PC anschließen, Seite 5-21.](#page-72-0)*
- 6. Versorgungsspannung des CDB420 oder CDM490 einschalten. Der CLV490 startet. Die LED "Device Ready" leuchtet auf.
- 7. PC einschalten und Windows starten.
- 8. Software "CLV-Setup" starten. Bei übereinstimmenden Kommunikationsparametern zwischen PC und CLV490 lädt CLV-Setup den Parametersatz per Upload vom CLV490 und zeigt dessen Werte in den Registerkarten an.
- 9. Archivierten Parametersatz als Konfigurationsdatei "\*.scl" in CLV-Setup öffnen und per Download zum CLV490 kopieren.
- 10. Dialogfenster für Speicheroption mit TEMPORÄR bestätigen.
- 11. CLV490 auf seine Funktionsfähigkeit im Lesegeschehen prüfen. Ggf. Korrekturen am Parametersatz vornehmen.
- 12. Abschließend den getesteten Parametersatz per Download zum CLV490 kopieren und mit der Speicheroption PERMANENT speichern.
	- Der Parametersatz ist auf das Ersatzgerät dauerhaft übertragen.
- 13. Geänderten Parametersatz als neue Konfigurationsdatei in CLV-Setup speichern.

### Hilfe im Problemfall

Ist der Softwarestand des Ersatzgeräts älter als der Softwarestand des ausgetauschten CLV490 (z. B. Ersatzgerät aus Lagerbestand), besteht die Möglichkeit, dass der übertragende Parametersatz Parameter oder Parameterwerte enthält, die die Software des Ersatzgeräts nicht interpretieren kann. Für diese Parameter/-werte gibt das Ersatzgerät beim Download jeweils eine Fehlermeldung in CLV-Setup aus.

¾ Prüfen, ob die angezeigten, bisher verwendeten Parameter für die Konfiguration des CLV490 auf die Lesesituation von Bedeutung sind. Ggf. Softwareversion im Ersatzgerät tauschen lassen.

Ist der Softwarestand des Ersatzgerätes jünger als der Softwarestand des getauschten CLV490, stehen nach der Übertragung des Parametersatzes im Ersatzgerät vom Parametersatz nicht tangierte, neue Parameter auf ihrer Grundeinstellung.

¾ Nach Upload vom CLV490 in CLV-Setup prüfen, ob die neuen Parameter für die Konfigura-tion des CLV490 auf die Lesesituation von Bedeutung sind. Ggf. Parameter bearbeiten und Parametersatz erneut per Download zum CLV490 übertragen. Neuen Parametersatz als Konfigurationsdatei in CLV-Setup speichern.

Siehe auch *[Kapitel 10.6.10 Behandlung unbekannter Parameter, Seite 10-51](#page-220-0).*

### 10.12.2 Laden des Parametersatzes aus dem externen Speicher

### a) Externer Parameterspeicher in der Steckerhaube

Beim Laden des Parametersatzes aus dem externen Parameterspeicher in der Steckerhaube ist der Anschluss eines PCs nicht erforderlich. Der Parametersatz im externen Speicher muss eine aktuelle Kopie des vom auszutauschenden CLV490 verwendeten Parametersatz enthalten. Andernfalls lädt das Ersatzgerät beim Start einen abweichenden Parametersatz in seinen Arbeitsspeicher. Die Startoption im Ersatzgerät muss auf STARTE MIT EXTERNEN PA-RAMETERN geschaltet sein. Diese Einstellung ist in der werkseitigen Grundeinstellung gewählt.

- 1. Versorgungsspannung des Anschlussmoduls CDB420 oder CDM490 (des CLV490) ausschalten.
- 2. Steckerhaube (enthält Parameterspeicher) am CLV490 lösen und abziehen.
- 3. CLV490 von der Halterung entfernen. Dabei Lage und Ausrichtung entsprechend auf der Halterung oder der Umgebung kennzeichnen.
- 4. Steckerhaube seitenrichtig auf die Anschlüsse aufstecken und festschrauben.
- 5. Ersatzgerät entsprechend montieren und ausrichten.
- 6. Versorgungsspannung des CDB420 oder CDM490 einschalten. Der CLV490 startet und lädt den Parametersatz aus dem externen Speicher in seinen Arbeitsspeicher. Die LED "Device Ready" blinkt ca. 10 s und leuchtet dann konstant.

Der Parametersatz ist auf das Ersatzgerät temporär übertragen. Beim Ausschalten geht er verloren, wird jedoch beim nächsten Start wieder aus dem externen Speicher geladen.

Siehe auch *[Kapitel 10.3.8 Gerätetausch, Seite 10-38.](#page-207-0)* 

### Hilfe im Problemfall

Ist der Softwarestand des Ersatzgerätes älter als der Softwarestand des Parametersatzes im externen Speicher (z. B. Ersatzgerät aus Lagerbestand), besteht die Möglichkeit, dass der geladene Parametersatz Parameter oder Parameterwerte enthält, die die ältere Software des Ersatzgerätes nicht interpretieren kann. In diesem Fall blinken die LEDs "Device Ready" und "Read Result" zusammen ca. 10 s, dann leuchtet die LED "Device Ready" konstant.

Siehe auch *[Kapitel 10.6.10 Behandlung unbekannter Parameter, Seite 10-51](#page-220-0)*.

Ist der Softwarestand des Ersatzgerätes jünger als der Softwarestand des Parametersatzes im externen Speicher, stehen nach dem Laden des Parametersatzes aus dem externen Speicher im Ersatzgerät vom Parametersatz nicht tangierte, neue Parameter auf ihrer Grundeinstellung.

### b) Externer Parameterspeicher CMC400 (im CDB420 oder CDM490)

Ablauf siehe *[Kapitel 10.3.1 Funktion des externen Parameterspeichers, Seite 10-35](#page-204-0)*.

# 10.13 Bestellangaben

# 10.13.1 Barcodescanner CLV490

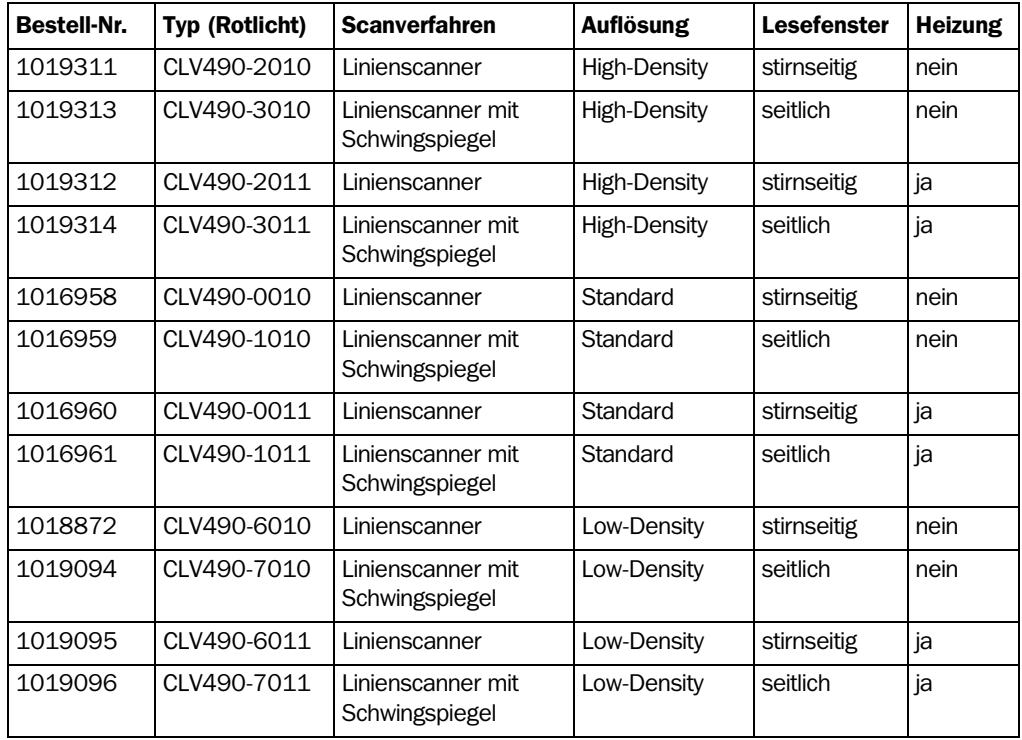

Tab. 10-11: Varianten des CLV490

# 10.13.2 Zubehör: Befestigungen

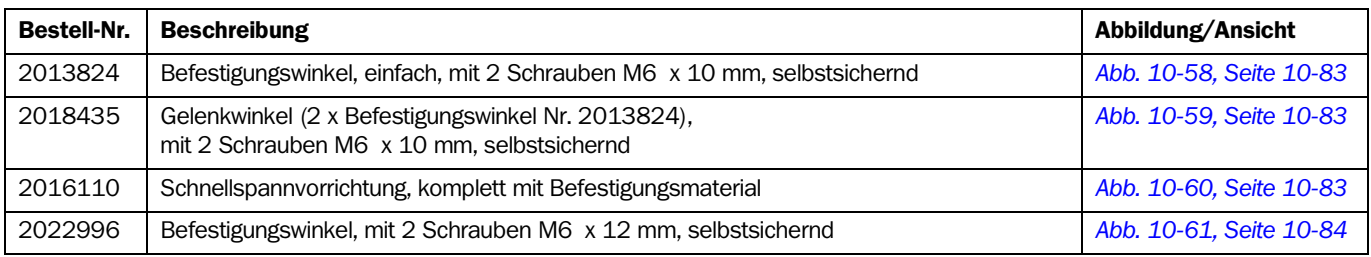

Tab. 10-12: Lieferbares Zubehör: Befestigungen

# 10.13.3 Zubehör: Hauben

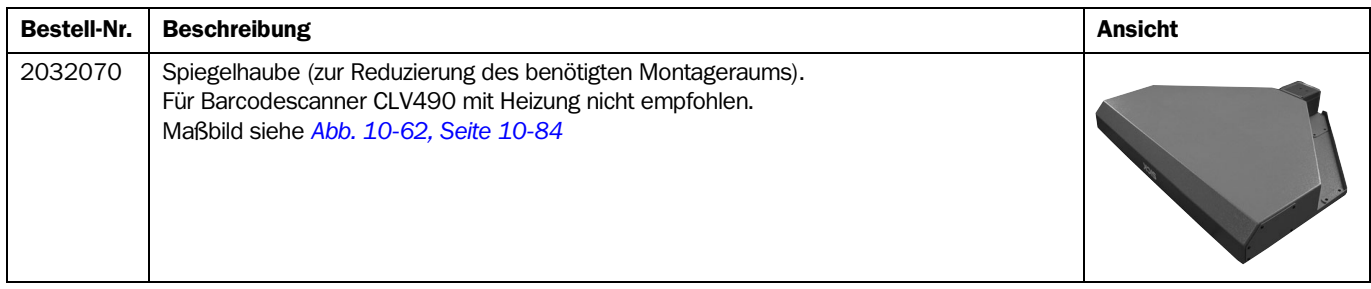

Tab. 10-13: Lieferbares Zubehör: Hauben

![](_page_245_Picture_222.jpeg)

![](_page_245_Picture_223.jpeg)

Tab. 10-14: Lieferbares Zubehör: Anschlussmodule

![](_page_246_Picture_252.jpeg)

![](_page_246_Picture_253.jpeg)

Tab. 10-15: Lieferbares Zubehör: Erweiterungen für Anschlussmodule

![](_page_247_Picture_174.jpeg)

Tab. 10-15: Lieferbares Zubehör: Erweiterungen für Anschlussmodule (Forts.)

# 10.13.6 Zubehör: Leitungen, externe Parameterspeicher in Steckerhaube und Steckerhauben

# a) CLV490 ohne Heizung

# Temperaturbereich des Anschlussmaterials:

Im unbewegten Zustand: –30 ... +70 °C; im bewegtem Zustand: 0 ... +70 °C

![](_page_248_Picture_192.jpeg)

Tab. 10-16: Lieferbares Zubehör: Leitung und Steckerhauben für CLV490 ohne Heizung

![](_page_249_Picture_192.jpeg)

Tab. 10-16: Lieferbares Zubehör: Leitung und Steckerhauben für CLV490 ohne Heizung (Forts.)

Hinweis Andere Leitungslängen/Leitungen für CLV490 ohne Heizungen auf Anfrage.

# b) CLV490 mit Heizung

# Temperaturbereich des Anschlussmaterials:

Im unbewegten Zustand: –50 ... +70 °C; im bewegtem Zustand: –40 ... +70 °C

![](_page_250_Picture_198.jpeg)

Tab. 10-17: Lieferbares Zubehör: Leitung und Steckerhauben für CLV490 mit Heizung

Hinweis Andere Leitungslängen/Leitungen für CLV490 mit Heizungen auf Anfrage.

# 10.13.7 Zubehör: Steckverbindungen

![](_page_251_Picture_82.jpeg)

Tab. 10-18: Lieferbares Zubehör: Steckverbindungen

## 10.13.8 Zubehör: Lesetakterzeugung

Eine große Auswahl von Lichtschranken und -tastern sowie Zubehör (Halterungen, Anschlussleitungen) enthält der SICK-Katalog "SENSICK Sensoren für die Automatisierungstechnik" (Bestell-Nr. 8006529, dt. Ausgabe).

#### 10.13.9 Zubehör: Inkrementalgeber

![](_page_251_Picture_83.jpeg)

Tab. 10-19: Lieferbares Zubehör: Inkrementalgeber
# <span id="page-252-1"></span><span id="page-252-0"></span>10.14 Maßbilder des Zubehörs

#### 10.14.1 Befestigungswinkel, einfach Nr. 2013824

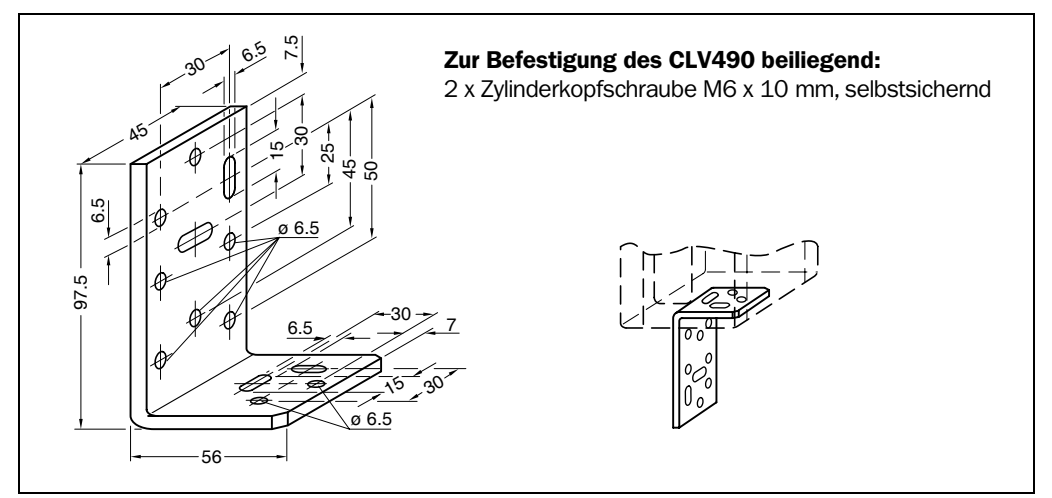

Abb. 10-58: Abmessungen des Befestigungswinkels, einfach Nr. 2013824

# 10.14.2 Gelenkwinkel Nr. 2018435

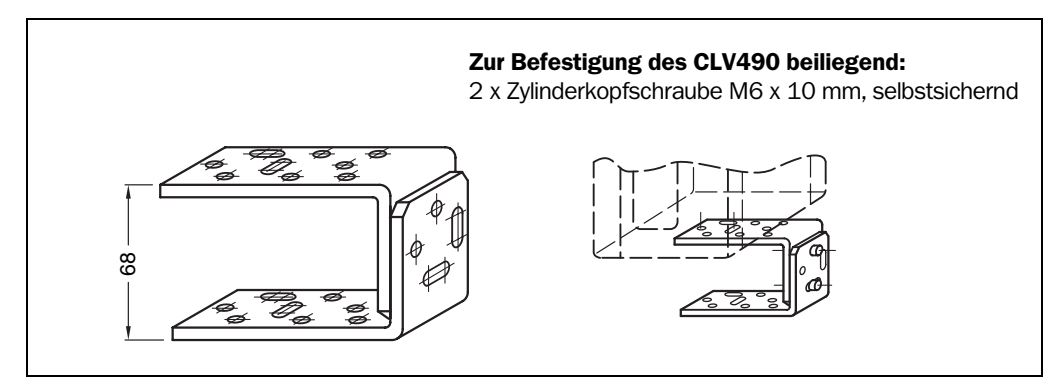

Abb. 10-59: Abmessungen des Gelenkwinkels Nr. 2018435

# 10.14.3 Ansicht Schnellspannvorrichtung Nr. 2016110

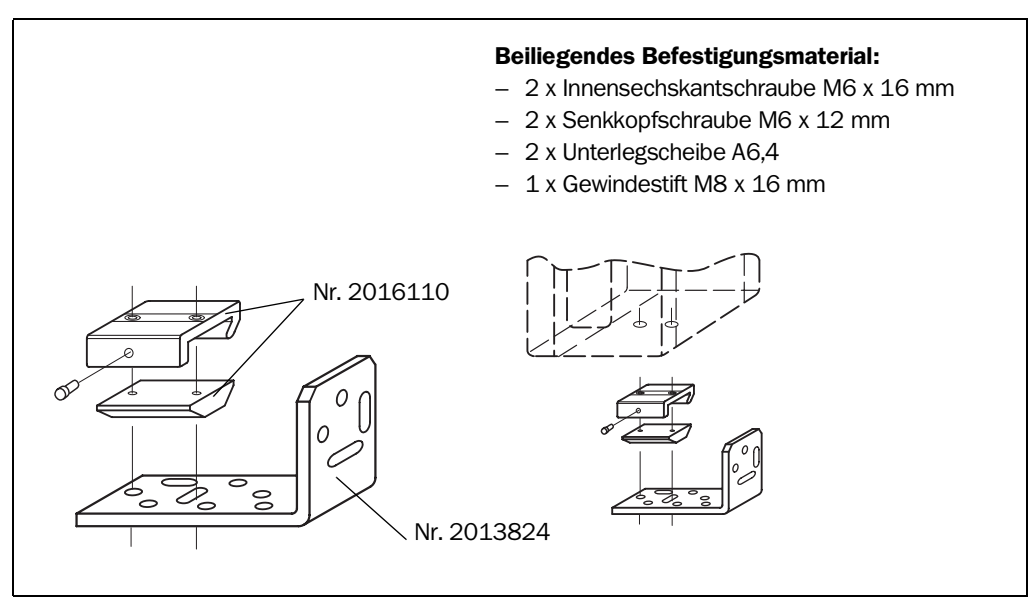

Abb. 10-60: Ansicht der Schnellspannvorrichtung Nr. 2016110 mit Befestigungswinkel Nr. 2013824

# <span id="page-253-0"></span>10.14.4 Gelenkwinkel Nr. 2022996

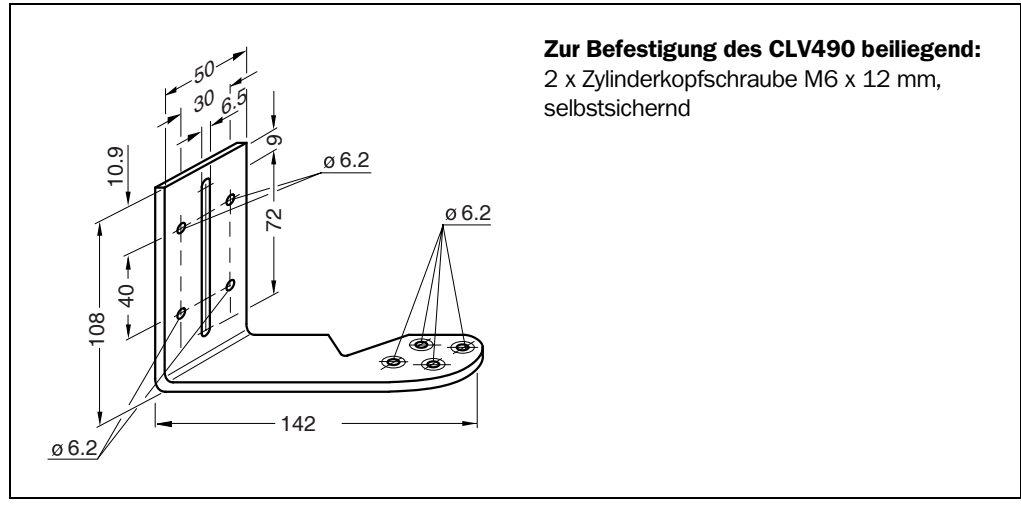

Abb. 10-61: Abmessungen des Befestigungswinkels Nr. 2022996

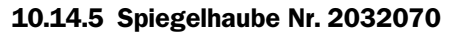

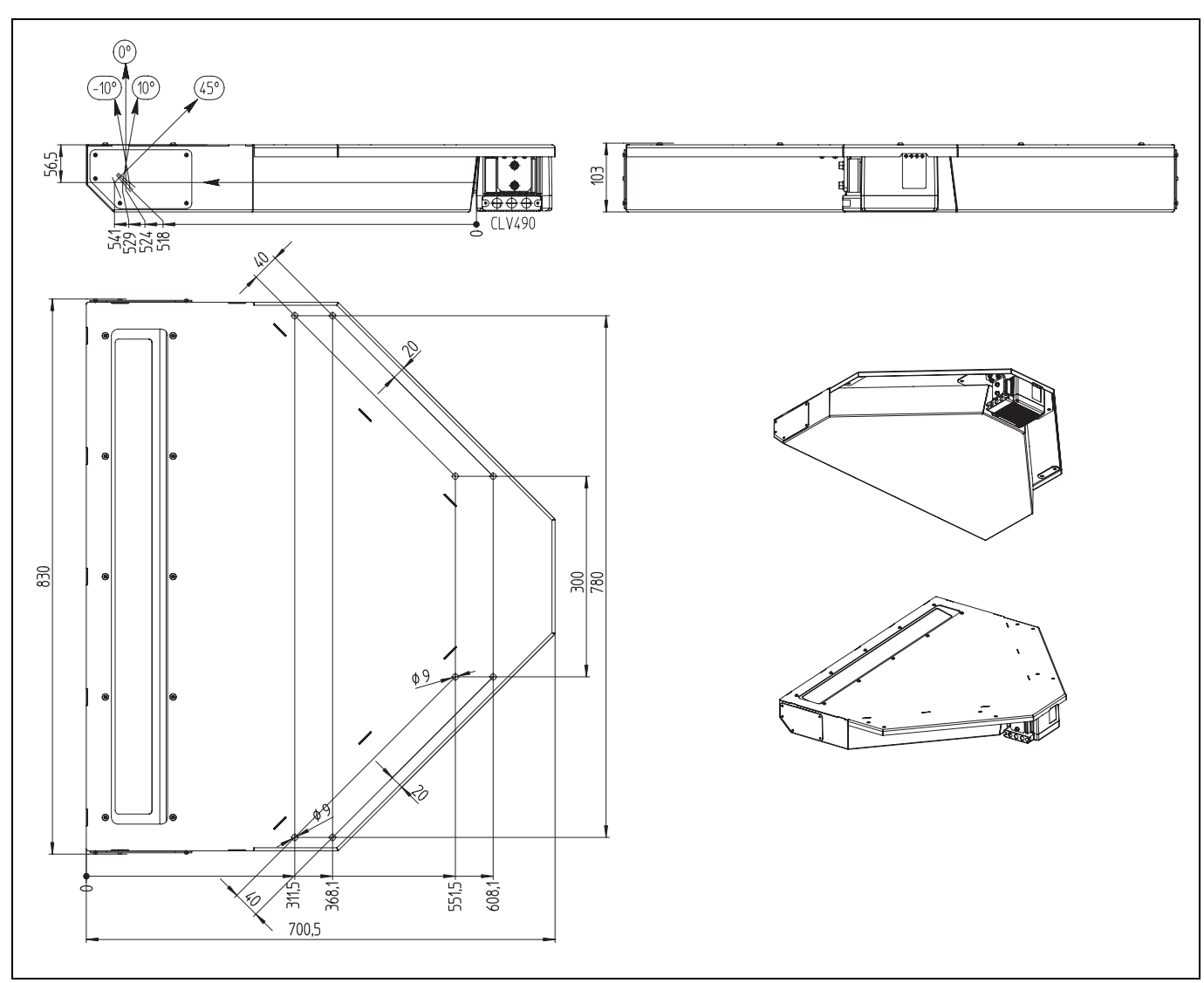

Abb. 10-62: Abmessungen der Spiegelhaube Nr. 2032070

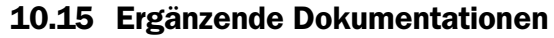

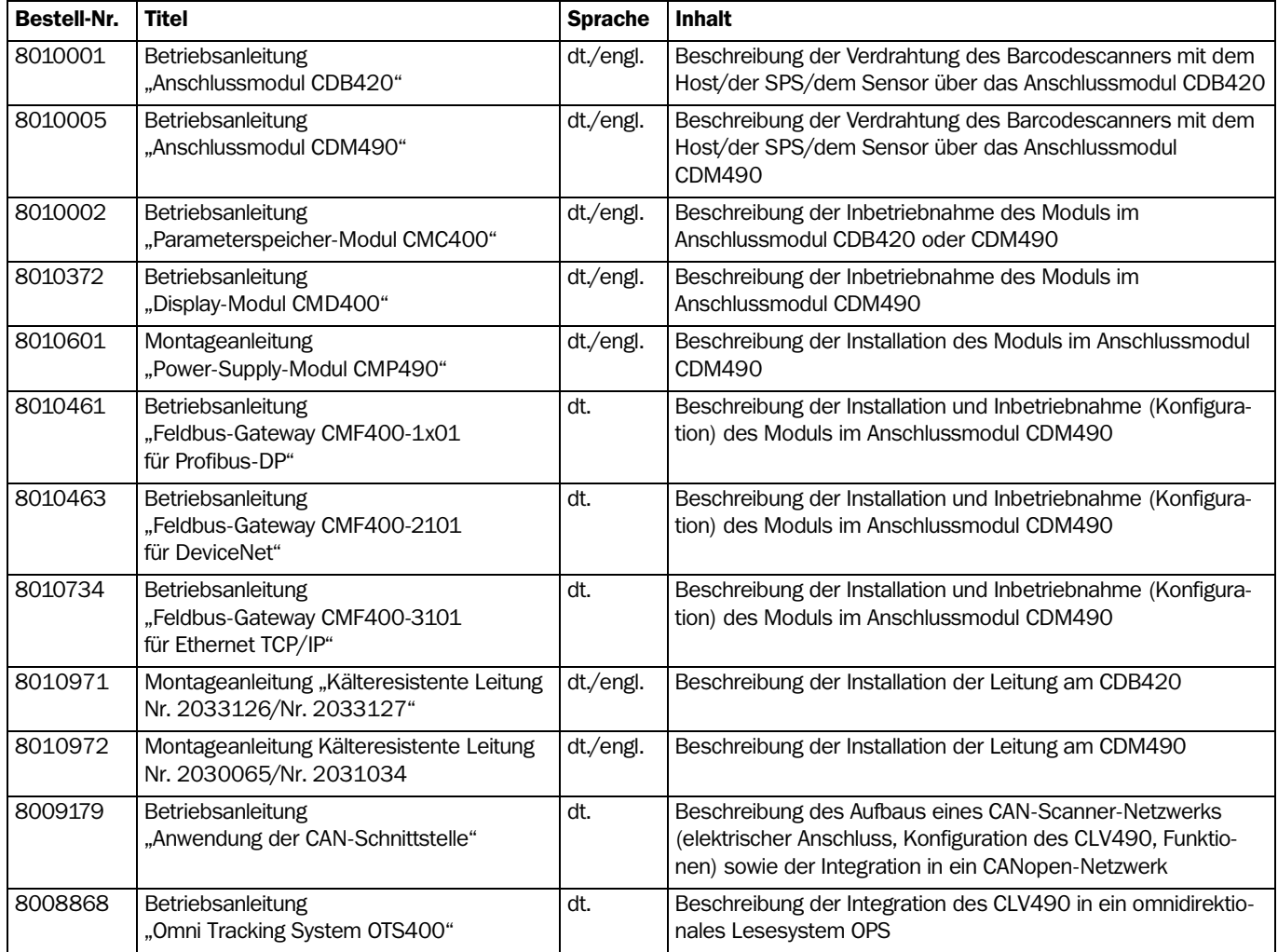

Tab. 10-20: Ergänzende Dokumentationen

# <span id="page-254-0"></span>10.15.1 CLV-Connect (ab Version 1.9)

Anschlussbilder für die Verdrahtung des Anschlussmoduls CDB420 oder CDM490 sind auch im PC-Programm "CLV-Connect" einsehbar. Die Software befindet sich auf der CD-ROM "Manuals & Software", die dem CLV490 beliegt.

Alternativ ist die Software auch auf der SICK-Homepage (www.sick.com) im Internet als Download unter "Service&Support/Downloadpool" erhältlich. Sie kann mit einem üblichen HTML-Browser (z. B. Internet Explorer™) gestartet werden.

# <span id="page-255-0"></span>10.16 Glossar

Weitere Begriffe siehe auch *Online-Hilfe CLV-Setup Help.*

# Abstandskonfiguration

Datensatz im CLV490 zur Einrichtung einer  $\Rightarrow$  Fokuslage des Laserstrahls bei ereignisgesteuerter  $\Rightarrow$  Fokuslagenumschaltung. In die Registerkarte LESEKONFIGURATION der Benutzeroberfläche von CLV-Setup sind hierzu die Fokusposition (Fokuslage), der minimale und der maximale  $\Rightarrow$  Lesewinkel einzugeben. Beim Linienscanner mit Schwingspiegel zusätzlich die ⇒ Schwingamplitude (Auslenkweite). Die Tiefenschärfebereiche für die einzelnen Fokuslagen werden auflösungsabhängig den Spezifikationsdiagrammen entnommen.

# Aspect ratio

Verhältnis von Codehöhe (Strichlänge) zu Codelänge (Anzahl Zeichen). Mit dem SMART-Decoder können auch Barcodes mit sehr kleiner Codehöhe gelesen werden.

# Auslenkweite

Auslenkung der Scanlinie mit Hilfe des  $\Rightarrow$  Schwingspiegels quer zur Scanrichtung nach beiden Seiten um die Mittenlage CW = 50 (entspricht einem Lichtaustritt unter 105°). Auch als Schwingamplitude bezeichnet. Die Auslenkweite ist jeweils maximal im Modus Schwingend MIT FESTER AMPLITUDE, im Modus SCHWINGEND MIT VARIABLER AMPLITUDE wird die Auslenkweite pro Abstandskonfiguration mit Hilfe der Registerkarte SCHWINGSPIEGEL in der Benutzeroberfläche von CLV-Setup eingestellt.

# Auslenkwinkel

Winkel, den die Ö Scanlinie während der Auslenkung mit dem Schwingspiegel beiderseitig um die Mittenlage CW = 50 (entspricht 0°) jeweils überstreicht. Auch als Schwingwinkel bezeichnet.

# Autofokus-Funktion

Fähigkeit des CLV490, im Lesegeschehen den Abstand der Objekte ohne externe Sensoren selbst zu erkennen und automatisch die Fokuslage auf den Objektabstand abzustimmen.

# Aux-Schnittstelle

Hilfsdatenschnittstelle (RS-232) des CLV490 mit festem Datenausgabeformat. Über sie ist mit Hilfe des PC-Programms "CLV-Setup" der Zugriff auf den CLV490 immer möglich. Dient u. a. zur Ausgabe von System- und Fehlermeldungen. Kann mit verschiedenen Funktionen belegt werden.

# Benutzeroberfläche

Windows-orientierte Eingabeschnittstelle in der PC-Software "CLV-Setup" zur Bedienung und Konfiguration des CLV490.

# CLV-Setup

PC-Programm, lauffähig unter Windows 95™/98™, Windows NT4.0™, Windows 2000™ und Windows XPTM. Dient der Offline-Parametrierung (Anpassung an die Lesesituation vor Ort) und der Online-Bedienung des CLV490 im Dialog. Durch  $\Rightarrow$  Upload und  $\Rightarrow$  Download wird der zu bearbeitende Ö Parametersatz mit dem CLV490 ausgetauscht.

# CLV-Setup Help

Online-Hilfe, die die Anwendung des PC-Programms "CLV-Setup" unterstützt. In der Hilfe sind die Funktionen der Parameter des CLV490 erläutert und der jeweilige Wertevorrat angegeben. Läuft unter einem HTML-Browser wie z. B. Internet Explorer™ und kann in CLV-Setup aufgerufen werden.

# Code-Info/Separator

Datenblock im Lese-Ergebnis der Ö Host-Schnittstelle. Dient für zusätzliche Informationen zum Barcode. Kann den Barcodes entweder immer voran- oder nachgestellt werden. Enthält max. 10 Elemente, bestehend aus Lesediagnosedaten und/oder Konstanten (Steuerzeichen, Buchstaben, Ziffern). In der Grundeinstellung des CLV490 ist der Block "Code-Info/ Separator" leer.

# Codegeometrie

Längen- und Höhenabmessungen des Barcodes.

# Codewinkel (CW-Wert)

Aktuelle Auslenkweite der Scanlinie (Schwingspiegel) quer zur Scanrichtung bei der Erfassung eines Barcodes. Wird vom CLV490 pro Scan ermittelt und z. B. zur Definition eines Fangbereiches verwendet, um auf einer Fläche Barcodes mit identischen Dateninhalten bei gleicher Codeart zu trennen.

# Decoder, Dekodierung

Codeartabhängige Auswerteroutine zur Rekonstruktion des gelesenen Barcodes in elektronischer Form, um daraus den Dateninhalt zu entschlüsseln.

# Datenausgabestring

Strukturiertes Datentelegramm des  $\Rightarrow$  Lese-Ergebnisses, das der CLV490 auf der  $\Rightarrow$  Host-Schnittstelle ausgibt. Der Aufbau ist flexibel und in weiten Grenzen an die Anforderungen der nachfolgenden Datenweiterverarbeitung anpassbar. Das Datenausgabeformat der  $\Rightarrow$ Aux-Schnittstelle ist dagegen nicht veränderbar.

# Datenweiterleitung

Möglichkeit, vom Host gesendete Daten mit Hilfe einer Kennung transparent über den CLV490 an ein Terminal weiterzuleiten. Die Richtung lässt sich auch umkehren. Des Weiteren gestattet die Funktion, an einer der seriellen Schnittstellen empfangene Daten sofort wieder über die gleiche Schnittstelle unverändert auszugeben (Echo).

# Download

Vorgang der Übertragung des  $\Leftrightarrow$  Parametersatzes, der in der Benutzeroberfläche von  $\Leftrightarrow$ CLV-Setup offline modifiziert wurde, vom PC zum CLV490. CLV-Setup überträgt entweder stets eine komplette Kopie in den Arbeitsspeicher (RAM) des CLV490 (DOWNLOAD ZU CLV), mit Hilfe des Kontextmenüs der rechten Maustaste nur den gerade bearbeiteten Parameter (DOWNLOAD PARAMETER) oder alle Parameter der angezeigten Registerkarte (DOWNLOAD PARA-METER DIESER ANSICHT). Mit der Speicheroption "permanent" wird der vorhergehende Parametersatz im CLV490 auch dauerhaft im EEPROM überschrieben.

# Ergebnisstatusausgabe

Funktion der vier Schaltausgänge "Result 1" ... "Result 4" im Lesebetrieb. Signalisiert jeweils den Status des Lese-Ergebnisses ohne dessen Inhalt anzuzeigen (z. B. "Good Read"). In der Registerkarte GERÄTEKONFIGURATION der Benutzeroberfläche von CLV-Setup kann jeweils ein von verschiedenen Stati pro Ausgang vorgegeben werden. Die LED "Read Result" ist in ihrem Anzeigeverhalten mit dem Ausgang "Result 2" gekoppelt.

# Fangbereich

Zone, die der CLV490 mit Hilfe der Inkrementverwaltung und des Vergleiches des Lesewinkels um einen sich bewegenden Barcode einrichtet. Ermöglicht u. a. die Trennung von Barcodes mit identischem Inhalt bei gleicher Codeart.

# Fehlermeldungen

Meldungen in  $\Rightarrow$  Klarschrift oder in codierter Form (3-stellige Zahl), mit denen der CLV490 einen diagnostizierten Fehler während des Lesebetriebs mitteilt. Die Ausgabe erfolgt nur über die Aux-Schnittstelle. Ausnahme: Ausgabe von ST=3 (Gerätefehler) auch über die Host-Schnittstelle. Die Fehlermeldungen können im Terminal-Emulator von CLV-Setup angezeigt werden.

# **Fehlerstatus**

Kennung, die der CLV490 für einen diagnostizierten Fehler bei der Erfassung eines Barcodes mit dem Leseergebnis ausgibt. Die Eintragung für die Host-Schnittstelle erfolgt im Bock "Code-Info/Separator" des  $\Rightarrow$  Datenausgabestrings und ist mit Hilfe der Parametrierung freizugeben (in der Grundeinstellung des CLV490 gesperrt).

# Fehllesung ("No Read")

Der CLV490 hat während des abgelaufenen  $\Rightarrow$  Lesetaktes keinen oder nicht die geforderte Anzahl Barcodes erkannt, die ihm durch die parametrierten Auswertebedingungen vorgegeben wurde.

# Fehlleseformat

Spezieller, parametrierbarer Datenblock als Ersatz für jeden erwarteten und nicht erkannten Barcode im Datenausgabestring der Host-Schnittstelle bei  $\Rightarrow$  Fehllesung. Setzt sich aus einer wählbaren Kombination des Fehlerstrings und dem Block ⇔ "Code-Info/Separator" zusammen.

# Fokuslage

Abstand des Brennpunkts des ausgesandten Laserstrahls vor dem Lesefenster. Über die Optik im CLV490 verstellbar. Bedingt einen abstandsabhängigen Tiefenschärfebereich (DOF), in dem der Barcode erfasst werden kann.

# Fokuslagenumschaltung

Eigenschaft des CLV490, den fokussierten Brennpunkt des Laserstrahls in weiten Bereichen der Leseebene verschieben zu können. Die Fokuslagenverstellung erfolgt als Umschaltung ereignisgesteuert (z. B. durch Abstandsdetektion) oder dynamisch in der  $\Leftrightarrow$ Autofokus-Funktion.

# Funktionsschnittstellen

Digitale Schaltein- und -ausgänge des CLV490.

# Gutlesung ("Good Read")

Der CLV490 hat während des abgelaufenen ⇔ Lesetaktes den oder die geforderte Anzahl Barcodes erfolgreich gelesen, die ihm durch die parametrierten Auswertebedingungen vorgegeben wurde.

# Header

Datenblock im Lese-Ergebnis der  $\Rightarrow$  Host-Schnittstelle. Dient als Kopf im  $\Rightarrow$  Datenausgabestring für die nachfolgenden Dateninhalte der Barcodes. Enthält max. 10 Elemente, bestehend aus Lesediagnosedaten und/oder Konstanten (Steuerzeichen, Buchstaben, Ziffern). In der Grundeinstellung des CLV490 ist der Block "Header" leer.

# **Hilfseingabe**

Sonderfunktion der ⇔ Aux-Schnittstelle. Dient der nachträglichen manuellen Eingabe von Barcodedaten zu Komplettierung von Lese-Ergebnissen, die an den Host gesandt werden.

# Host-Schnittstelle

Hauptdatenschnittstelle des CLV490 mit konfigurierbarem Datenausgabeformat. Dient u. a. zur Ausgabe des  $\Rightarrow$  Lese-Ergebnisses in Telegrammform an den Host/die SPS. Arbeitet im Zusammenhang mit dem SICK-spezifischen CAN-Scanner-Netzwerk als Gateway. Physikalisch auf RS-232 oder RS-422/-485 schaltbar. Stellt verschiedene Übertragungsprotokolle zur Verfügung. Über die Host-Schnittstelle ist mit Hilfe des PC-Programms "CLV-Setup" ebenfalls der Zugriff auf den CLV490 möglich.

# Inkrementverwaltung

Dient bei bestimmten Anwendungsfällen im CLV490 dazu, Barcodes mit identischem Inhalt, die sich während der Lesung bewegen, eindeutig voneinander zu trennen.

# **Justierhilfe**

Spezielle Betriebsart, die die exakte Ausrichtung der Mitte der Scanlinie auf das Objekt mit den darauf befindlichen Barcodes erleichtert.

# Klarschrift

Lesbare Form einer Meldung des CLV490. Spezielle Meldungen gibt der CLV490 in codierter Form aus, z. B. das Ergebnis des Selbsttestes als 3-stellige Zahl.

# Kommandostrings, Kommandos

Alternative Benutzerschnittstelle zum CLV490 anstelle des PC-Programms "CLV-Setup". Stellt eine einfache, aber klar strukturierte Kommandosprache dar zur Online-Modifikation des Parametersatzes im CLV490. Greift direkt auf den Befehlsinterpreter des CLV490 zu. Die Anwendung vom Host aus bedarf entsprechender Programmiertätigkeit.

# Konfigurationsdatei

Datei im PC-Programm "CLV-Setup", in der ein kompletter  $\Rightarrow$  Parametersatz des CLV490 zur Archivierung gespeichert ist. Kann in Tabellenform ausgedruckt werden.

# Lesebereich (DOF)

Tiefenschärfebereich beidseitig um den Brennpunkt des fokussierten Laserstrahls. Größe des Bereiches abhängig von der Auflösung und dem Leseabstand.

# Lesediagnosedaten

Daten, die der CLV490 unmittelbar aus dem Lesegeschehen ableitet. Sie ermöglichen u. a. die Qualität der Lesung zu beurteilen. Die Ausgabe erfolgt über die Ö Aux-Schnittstelle immer zusammen mit dem Lese-Ergebnis, über die Host-Schnittstelle nur bei entsprechender Freigabe auf der Registerkarte DATENSTRING der Benutzeroberfläche von CLV-Setup (in der Grundeinstellung des CLV490 gesperrt).

# Lese-Ergebnis

Elektronische Darstellung der Dateninhalte der gelesenen Barcodes zusammen mit  $\Rightarrow$  Lesediagnosedaten in einem  $\Rightarrow$  Datenausgabestring nach Ablauf des Lesetaktes. Das Lese-Ergebnis der Aux-Schnittstelle hat ein festes Format in Inhalt und Ausgabeform, das Lese-Ergebnis der Host-Schnittstelle kann für die Gutlesung und Fehllesung getrennt konfiguriert und durch Sonderzeichen erweitert werden.

# Lesefeld

Im Start-/Stopp-Betrieb die räumliche Ausdehnung zwischen den Start- und Stoppsensoren der Lesetaktung in Förderrichtung. Im Tracking-Betrieb die räumliche Ausdehnung zwischen dem Sensor für Objektbeginn/-ende und dem in Förderrichtung als Strecke parametriertem Objektfreigabepunkt (Datenausgabe), bezogen auf den Inkrementtakt.

# Lesefeldhöhe

Länge der  $\Leftrightarrow$  Scanlinie, die zur Erfassung des Barcodes in der Leseebene zur Verfügung steht. Durch das V-Prinzip abhängig vom Leseabstand.

# Lesetakt

Von außen an den CLV490 angelegter Takt zur Triggerung des internen ⇔ Lesetors, erfolgt z. B. durch eine Reflexions-Lichtschranke oder ein Kommando vom Host über die serielle Schnittstelle.

# Lesetor, Leseintervall

Zeitfenster, in dem der CLV490 die Laserdiode einschaltet und versucht, aus den gelesenen Informationen gültige Barcodes zu erkennen. Abhängig vom gewählten Ausgabemodus des Lese-Ergebnisses kann das Lesetor kürzer sein als der von außen angelegte Lesetakt.

# Lesewinkel (RA-Wert)

Vom Lesefenster ausgehend der Lesewinkel (reading angle) auf der roten  $\Rightarrow$  Scanlinie des abgelenkten Scanstrahls, unter dem die Mitte eines Barcodes erkannt wird. Wird vom CLV490 pro Scan ermittelt und z. B. zur Trennung von Barcodes mit identischen Dateninhalten verwendet. Für die  $\Rightarrow$  Dekodierung kann der aktive Auswertebereich innerhalb der Scanlinie durch Vorgabe des minimalen und des maximalen RA-Wertes anwendungsspezifisch definiert werden.

# Linienscanner

Scanner, der seinen fokussierten Laserstrahl mit Hilfe eines Polygonspiegelrades mit achsparallelen Spiegeln sehr schnell ablenkt. Dadurch erzeugt er in der Leseebene einen Lichtpunkt, der wiederholt auf einer Geraden (Zeile) verläuft und für das menschliche Auge auf Grund der relativen Trägheit als "ruhende" Scanlinie sichtbar ist.

#### Linienscanner mit Schwingspiegel

Linienscanner, der seinen Laserstrahl zusätzlich quer zur Scanrichtung mit Hilfe eines Schwingspiegels beidseitig um eine Mittenlage auslenkt. Damit kann der CLV490 auch größere Flächen und Rauminhalte nach Barcodes absuchen. Hierbei sind neben der einfachen Auslenkung mit maximaler Schwingamplitude auch optimierbare Funktionsabläufe des Schwingspiegels möglich (variable Auslenkung pro Abstandskonfiguration,  $\Rightarrow$  One-Shot).

# Master/Slave-Konfiguration

Spezielle Anordnung und schaltungstechnische Verknüpfung von maximal 10 SICK-Barcodescannern im CAN-Scanner-Netzwerk zu einer Lesestation (z. B. Rechts-/Linkslesung). Über den Master wirkt der Verbund dem Host gegenüber wie ein einziges Gerät.

# Mehrfachlesung

Wählbare Anzahl von Lesungen, die von ein- und demselben Barcode jeweils identische interne Lese-Ergebnisse (Dateninhalte) liefern müssen, bevor der CLV490 das Lese-Ergebnis ausgibt.

# Objekt-Polling

Der CLV490 erkennt ohne externe Sensoren selbstständig den Eintritt eines Objekts in das Lesefeld sowie den Austritt.

#### Öffnungswinkel  $\alpha$

Winkel, in dessen Grenzen der Laserstrahl durch das Polygonspiegelrad abgelenkt wird. Vor dem Lesefenster entsteht radial ein V-förmiger Bereich in Scanrichtung, in dem sich die zu lesenden Barcodes befinden müssen. Wird nur ein Teil des Öffnungswinkels (Lesewinkels) genutzt (Teil der Scanlinie symmetrisch um die Mitte), ergibt sich ein größere Tiefenschärfebereich bei gleicher Fokuslage und Auflösung.

# One-Shot

Gezielte, einmalige Auslenkung des Schwingspiegels pro  $\Rightarrow$  Lesetakt. Besteht meist aus langsamer Vorlaufphase (Lesung) und schneller Rücklaufphase (Rückführung in Ausgangsposition).

# Omni-direktionale Lesung

Anordnung der Scanlinien von mindestens zwei CLV490 zu einem Kreuz. Aufgrund des Tiltwinkels von max. 45° des CLV490 ist die Lage eines Barcodes zu den Scanlinien frei.

#### Parametersatz

Datensatz, mit dem im CLV490 die implementierten Funktionen initialisiert u. aktiviert werden. Wird mit  $\Rightarrow$  Upload bzw.  $\Rightarrow$  Download vom CLV490 nach CLV-Setup bzw. umgekehrt übertragen.

#### Parameterspeicher, extern

Optionales Zubehör, in einer Steckerhaube integriert. Ermöglicht den komfortablen Gerätetausch, indem der Parametersatz des CLV490 als Kopie im Speicher (EEPROM) extern vorliegt. Das Ersatzgerät greift direkt darauf zu und muss nicht manuell konfiguriert werden.

# Prozentauswertung

Spezielle Betriebsart, in der die Qualität der Lesungen (nicht jedoch die der Barcodes) statistisch beurteilt wird. Die Barcodes dürfen hierbei keiner Förderbewegung unterliegen. Der CLV490 führt jeweils 100 Scans durch und wertet die Lesegüte aus. Über die ⇔ Aux-Schnittstelle gibt er die Lese-Ergebnisse alle 2 s fortlaufend zusammen mit den  $\Rightarrow$  Lesediagnosedaten aus.

#### Scanlinie

Siehe Linienscanner.

# Schwingspiegelumkehrpunkt

Punkt der Auslenkung des Schwingspiegels, in dem eine Richtungsumkehr stattfindet. Kann verwendet werden, um die  $\Rightarrow$  Fokuslagenumschaltung für langsame Anwendungen (Suchlauf) zu triggern.

#### **Sendezeitpunkt**

Ausgabezeitpunkt des Lese-Ergebnisses in Bezug auf den Beginn des  $\Rightarrow$  Lesetaktes und des internen Ö Lesetores.

#### SMART-Decoder

Speziell entwickelter  $\Rightarrow$  Decoder für die Lesung von Barcodes mit extrem kleiner Codehöhe sowie schlechtem oder verschmutztem Druckbild.

#### Speicherung im CLV490

Der anwendungsspezifische  $\Rightarrow$  Parametersatz kann im CLV490 temporär oder dauerhaft gespeichert werden. Bei temporärer Speicherung ist der Parametersatz nur im Arbeitsspeicher (RAM) enthalten und geht mit dem Ausschalten verloren, bei dauerhafter Speicherung wird er auch in den EEPROM des CLV490 übertragen und bleibt nach dem Ausschalten als aktueller Datensatz erhalten. Die Grundeinstellung ist hiervon unabhängig in einem nur lesbaren Speicher (ROM) hinterlegt.

# Spezifikationsdiagramme

Diagramme zur Ablesung des auflösungsabhängigen Tiefenschärfebereiches (DOF) bei einer vorgegebenen Fokuslage.

#### **Splitter**

Datenblock im Lese-Ergebnis der  $\Rightarrow$  Host-Schnittstelle. Dient zur Trennung der Dateninhalte der Barcodes voneinander. Enthält max. 5 Elemente, bestehend aus Konstanten (Steuerzeichen, Buchstaben, Ziffern). In der Grundeinstellung des CLV490 ist der Block "Splitter" leer.

#### Standard-Decoder

Erprobter und erfolgreich bewährter  $\Rightarrow$  Decoder der Produktfamilie CLV490. Empfiehlt sich, wenn bei der Lesung ausreichende Codehöhen, kleiner Tilt und gute Druckbilder der Barcodes zur Verfügung stehen.

#### Start-/Stopp-Betrieb

In dieser Art der separaten Lesetaktung befindet sich pro Lesetakt nur ein Objekt im Lesefeld. Beginn und Ende des Lesetakts steuern beim Stand-alone-Gerät externe Sensoren, Kommandostrings oder der Freilauf des CLV490. Beim gemeinsamen Einsatz mit weiteren CLV490 im Master/Slave-Verbund mit dem OTC400 (z. B. omni-direktionale 2-Seitenlesung) erhält der CLV490 seine Taktsignale über den OTC400. Die Lesefeldlänge wird hierbei durch den Abstand der beiden externen Sensoren für Start (Lesefeldanfang) und Stopp

(Lesefeldende) des Lesetakts bestimmt. Der minimale Leseabstand zwischen zwei Objekten muss immer größer sein als die Lesefeldlänge. Die Vernetzung erfolgt über die CAN-Schnittstelle.

# Systemmeldungen

Meldungen in  $\Leftrightarrow$  Klarschrift, mit denen der CLV490 seinen Betriebs- und Gerätezustand mitteilt. Die Ausgabe erfolgt nur über die Aux-Schnittstelle. Die Meldungen können im Terminal-Emulator von CLV-Setup angezeigt werden.

# Tannenbaumeffekt

Ergibt sich beim Ö Linienscanner mit Schwingspiegel durch die Einschränkung des aktiven Lesewinkels (RA-Werte) und der Schwingamplitude (CW-Werte). Für jede Abstandskonfiguration kann so unabhängig vom Leseabstand ein gleich großes "scharfes Fenster" im Lesefeld erzeugt werden.

# Teach-in

Ablauf, in dem der CLV490 im Parametrier-Modus das "Wissen" für die Anpassung auf die Lesesituation einlernt. Beispiel: Einlernen des Umgebungshintergrundes für die Autofokus-Funktion, als  $\Rightarrow$  Abstandsprofil bezeichnet.

# **Terminator**

Datenblock im Leseergebnis der  $\Rightarrow$  Host-Schnittstelle. Dient als Abschluss der vorangehenden Dateninhalte der Barcodes. Enthält max. 10 Elemente, bestehend aus Lesediagnosedaten und/oder Konstanten (Steuerzeichen, Buchstaben, Ziffern). In der Grundeinstellung des CLV490 ist der Block "Terminator" leer.

# Tracking-Betrieb

In dieser Art der fortlaufenden Lesetaktung befindet sich gleichzeitig mehrere Objekte räumlich nacheinander im Lesefeld. Für die eindeutige Zuordnung der gelesenen Barcodes zu den Objekten müssen zwischen den Objekten eine Mindestlücke eingehalten werden und Bandinkrementsignale zur Verfügung stehen. Der Einsatz des CLV490 erfolgt mit weiteren CLV490 im Verbund mit dem OTC400 (z. B. omni-direktionale 3-Seitenlesung). Der CLV490 erhält Taktsignale und Inkrementewerte über den OTC400. Die Lesefeldlänge wird hierbei durch den Abstand des externen Sensors für Objektbeginn/-ende am Lesefeldanfang und dem in Förderrichtung liegenden Objektfreigabepunkt (Datenausgabe) des OTC400 am Lesefeldende bestimmt. Die Vernetzung erfolgt über die CAN-Schnittstelle.

# Umschaltreihenfolge

Funktion bei ereignisgesteuerter Fokuslagenumschaltung. Reihenfolge der nacheinander einzustellenden Fokuslagen mit den entsprechenden Tiefenschärfebereichen. Hierzu werden die Nummern der aktiven  $\Rightarrow$  Abstandkonfigurationen in die Zuordnungstabelle an gewünschter Stelle eingetragen.

# Upload

Vorgang der Übertragung des → Parametersatzes vom CLV490 zum PC in die Benutzeroberfläche von ⇔ CLV-Setup. CLV-Setup lädt entweder eine komplette Kopie des aktuellen Parametersatzes aus dem Arbeitsspeicher (RAM) des CLV490 (UPLOAD ZUM CLV), mit Hilfe des Kontextmenüs der rechten Maustaste nur den gerade bearbeiteten Parameter (UPLOAD PARAMETER) oder alle Parameter der angezeigten Registerkarte (UPLOAD PARAMETER DIESER AN-SICHT). Darstellung der Parameterwerte in den Registerkarten. Voraussetzung, um den aktuellen Parametersatz modifizieren zu können.

# <span id="page-264-1"></span>10.17 EG-Konformitätserklärung

*[Abb. 10-63](#page-264-0)* zeigt eine verkleinerte Darstellung der EG-Konformitätserklärung (Seite 1).

¾ Bei Bedarf vollständige EG-Konformitätserklärung mit der Auflistung der Gerätevarianten und der erfüllten Normen bei der SICK AG abfragen.

<span id="page-264-0"></span>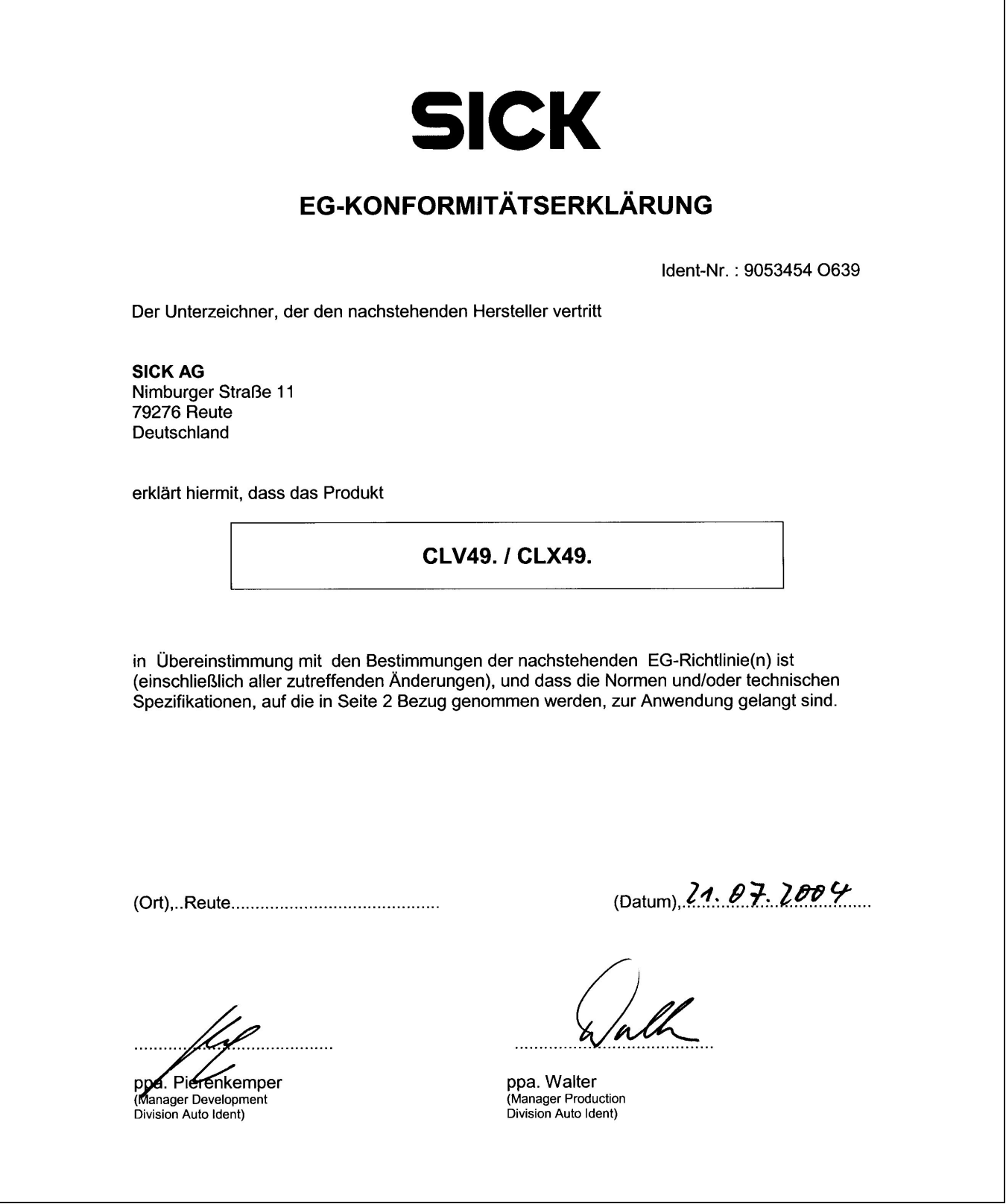

# 10.18 Stichwortverzeichnis

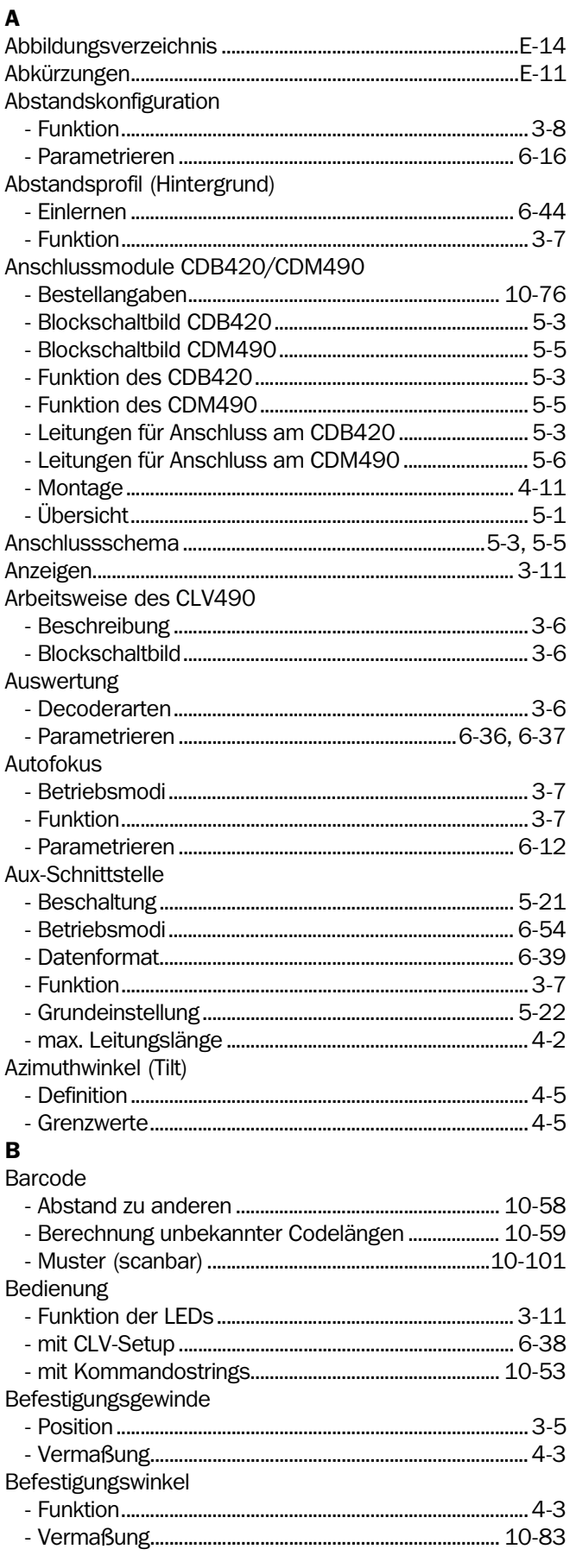

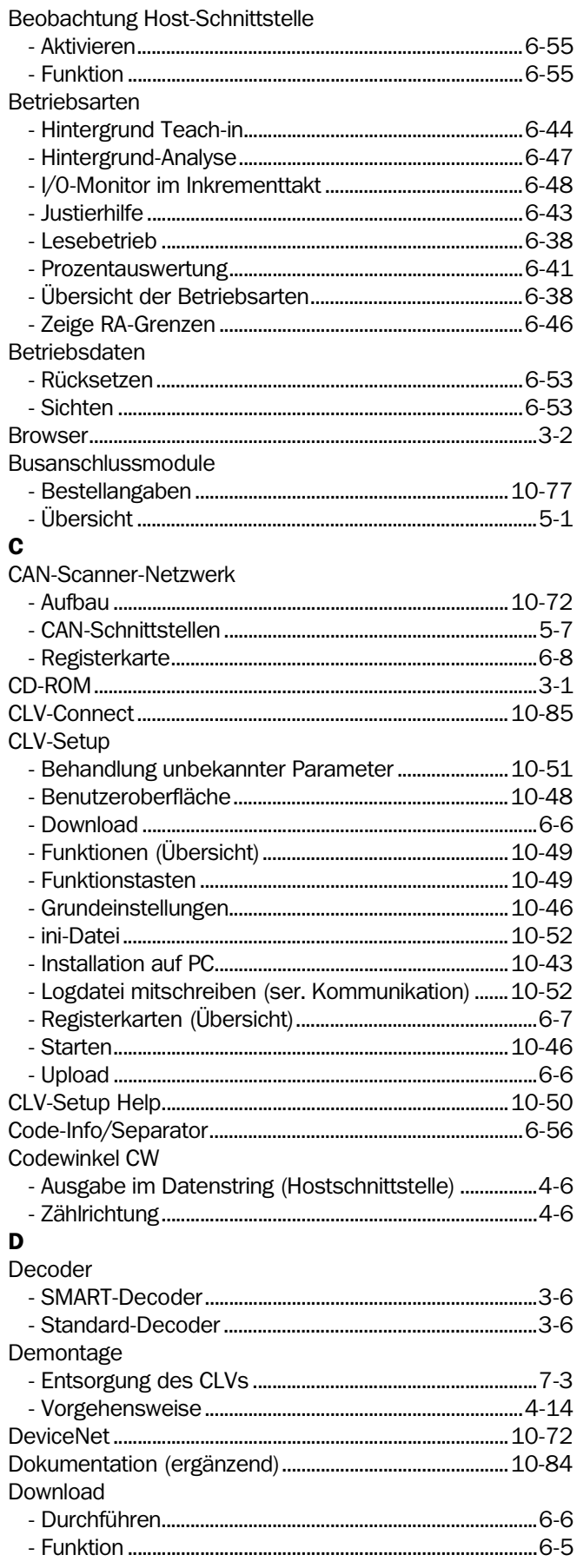

 $\mathbf{I}$ 

- Trennung

Installation

**Justierhilfe** 

J Justage - Ablauf.......

K

Barcodescanner CLV490

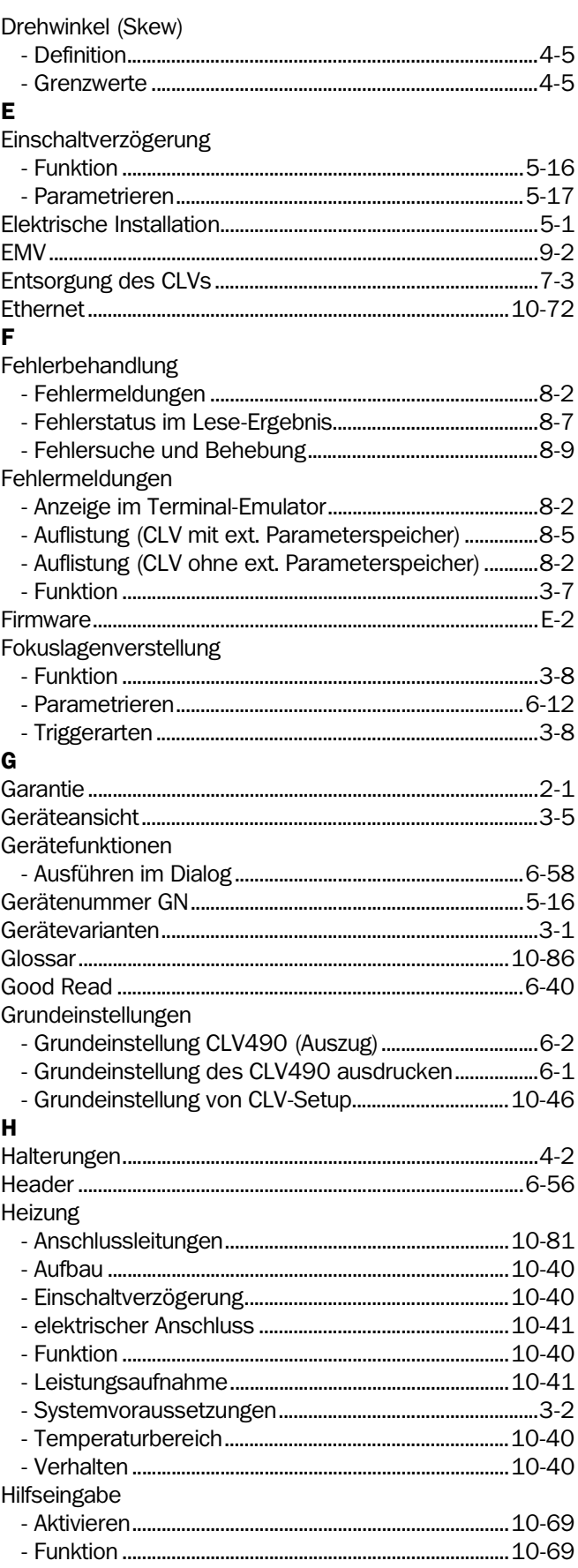

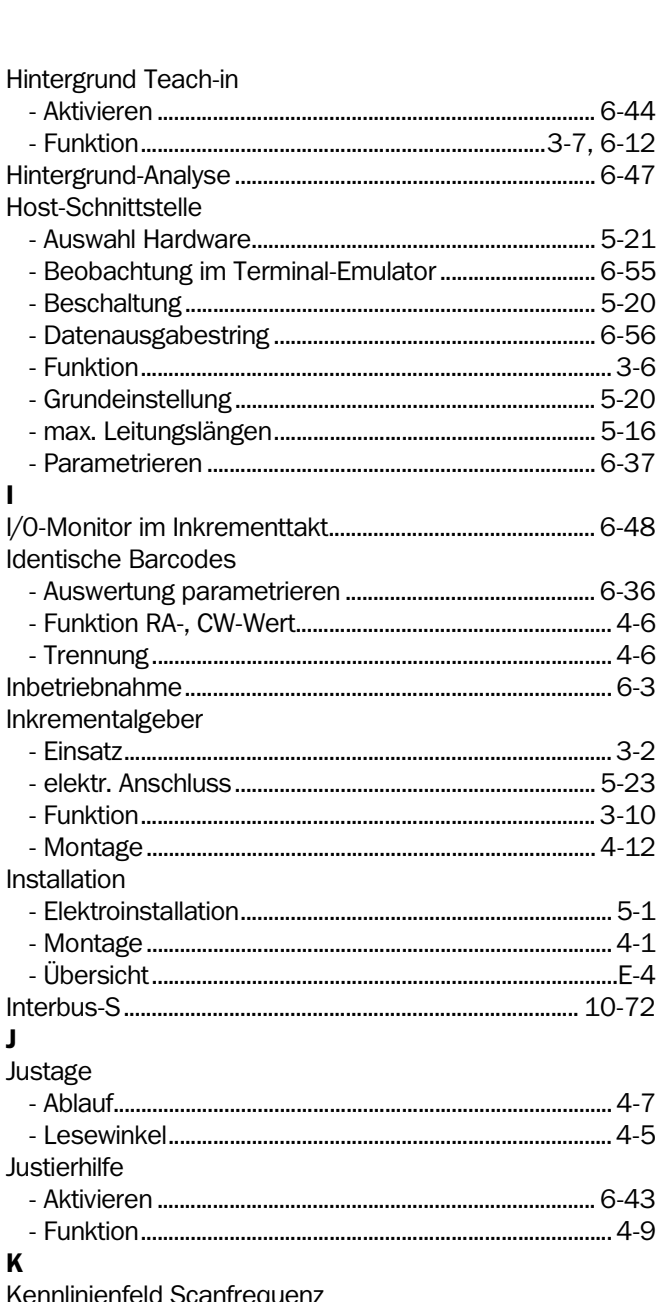

# Kennlinienfeld Scanfrequenz - High-Density, Linienscanner mit Schwingsp.......... 10-25 - Low-Density, Linienscanner mit Schwingsp........... 10-32 - Standard-Density, Linienscanner mit Schwingsp. 10-14 Kommandostrings - Eingabe in den Terminal-Emulator ............................. 10-53

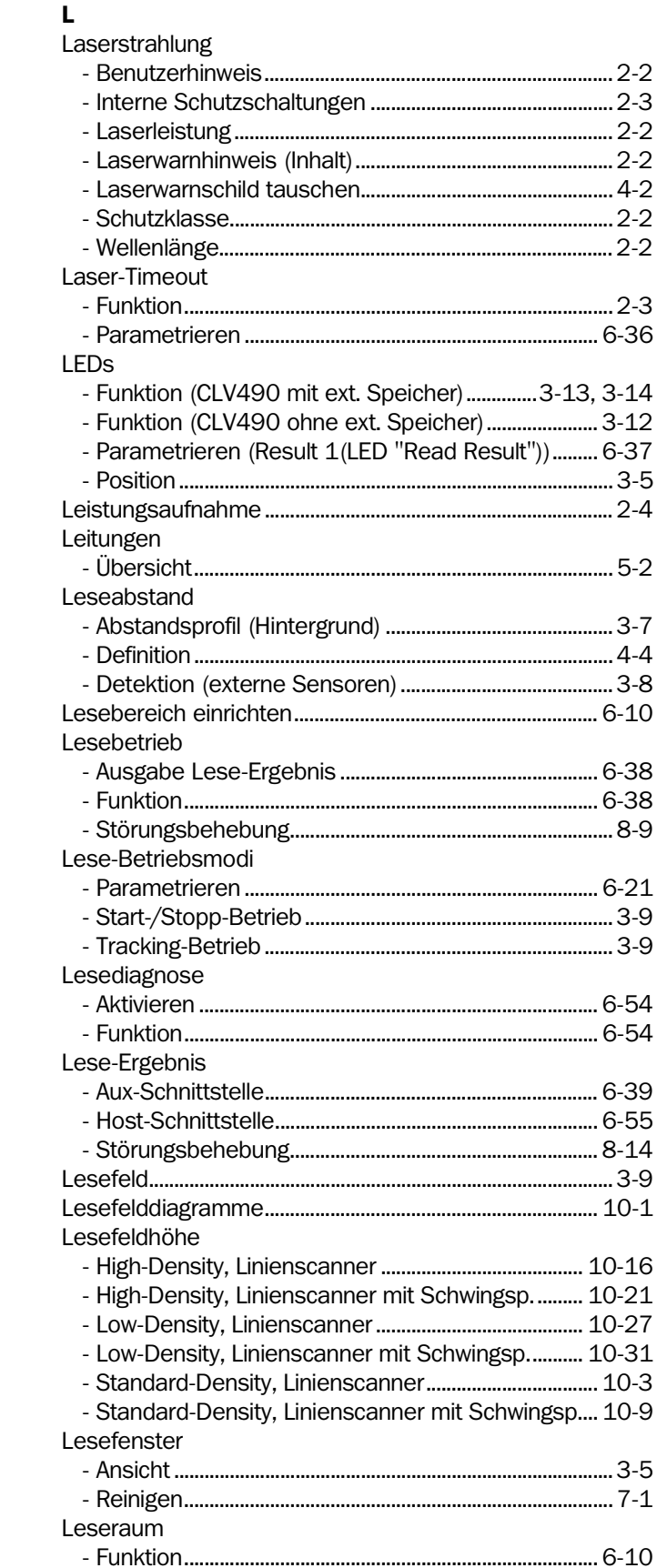

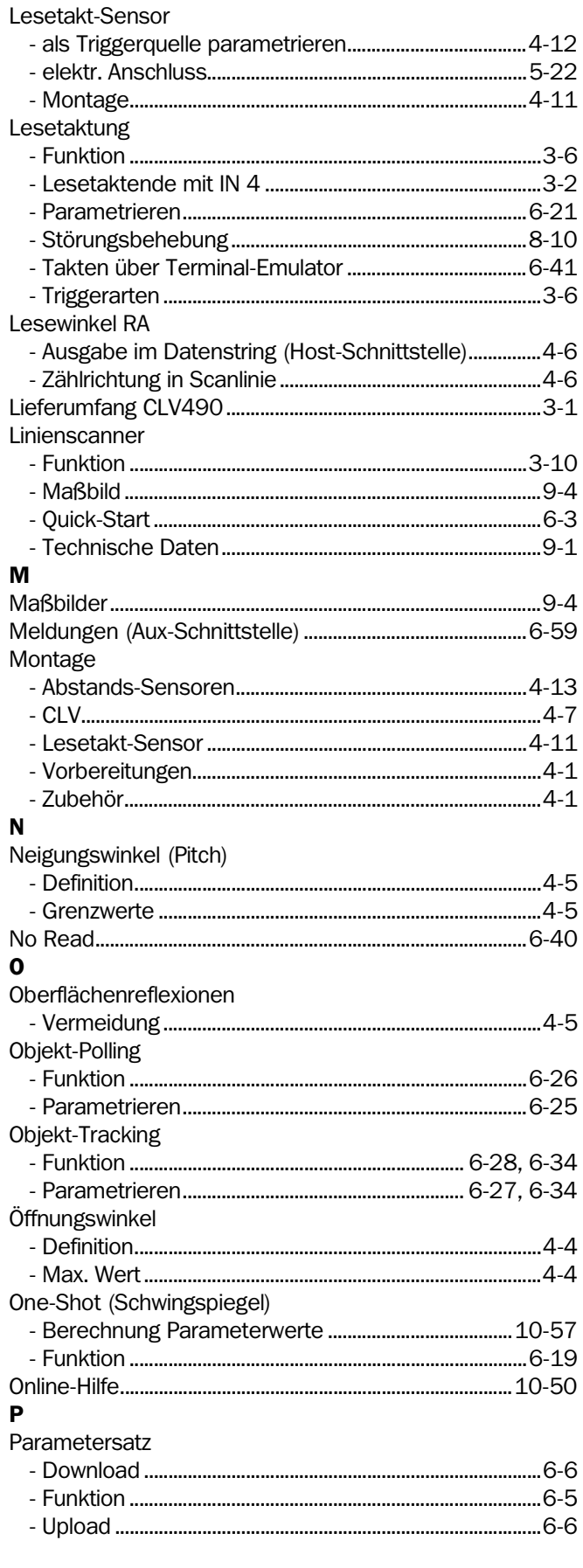

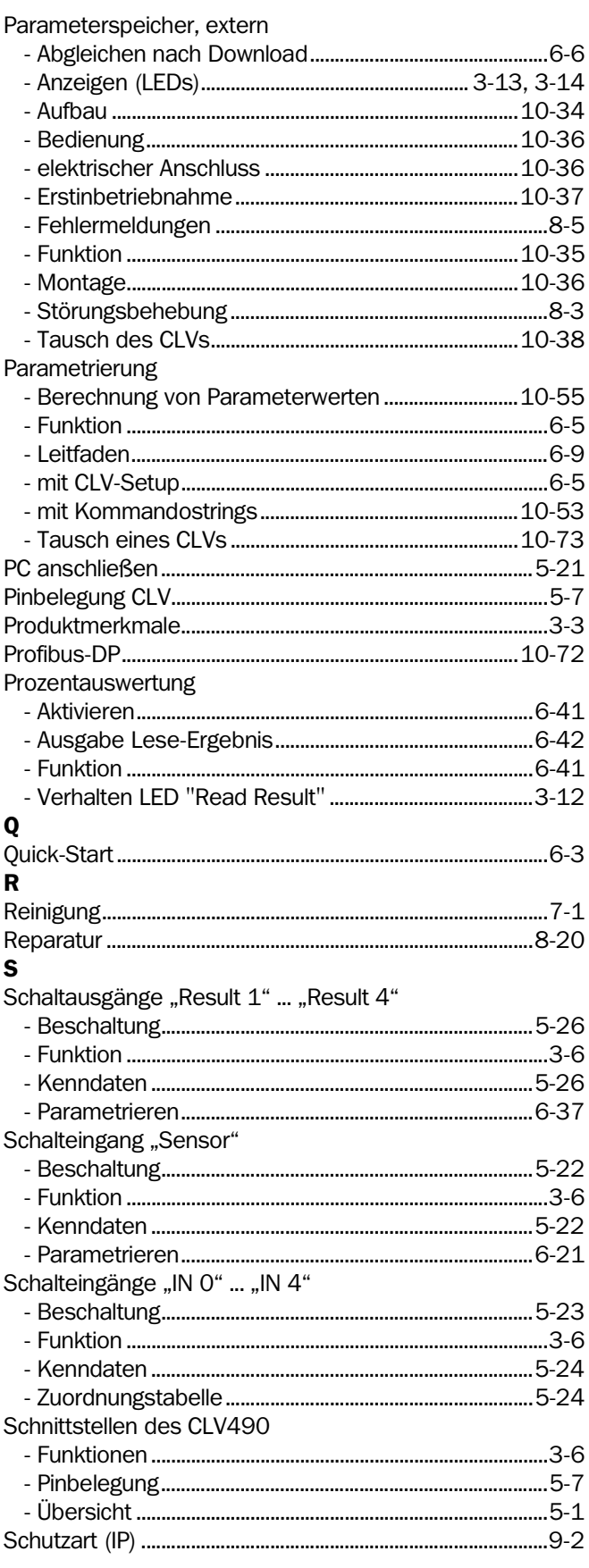

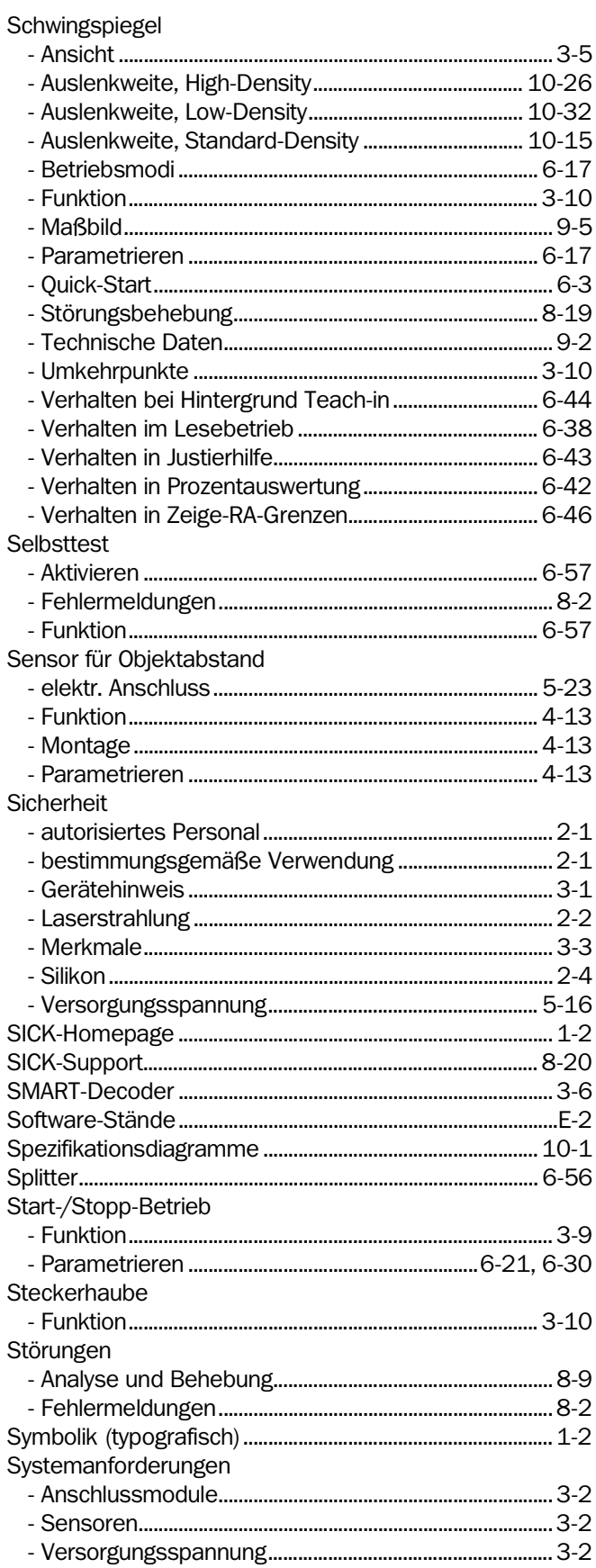

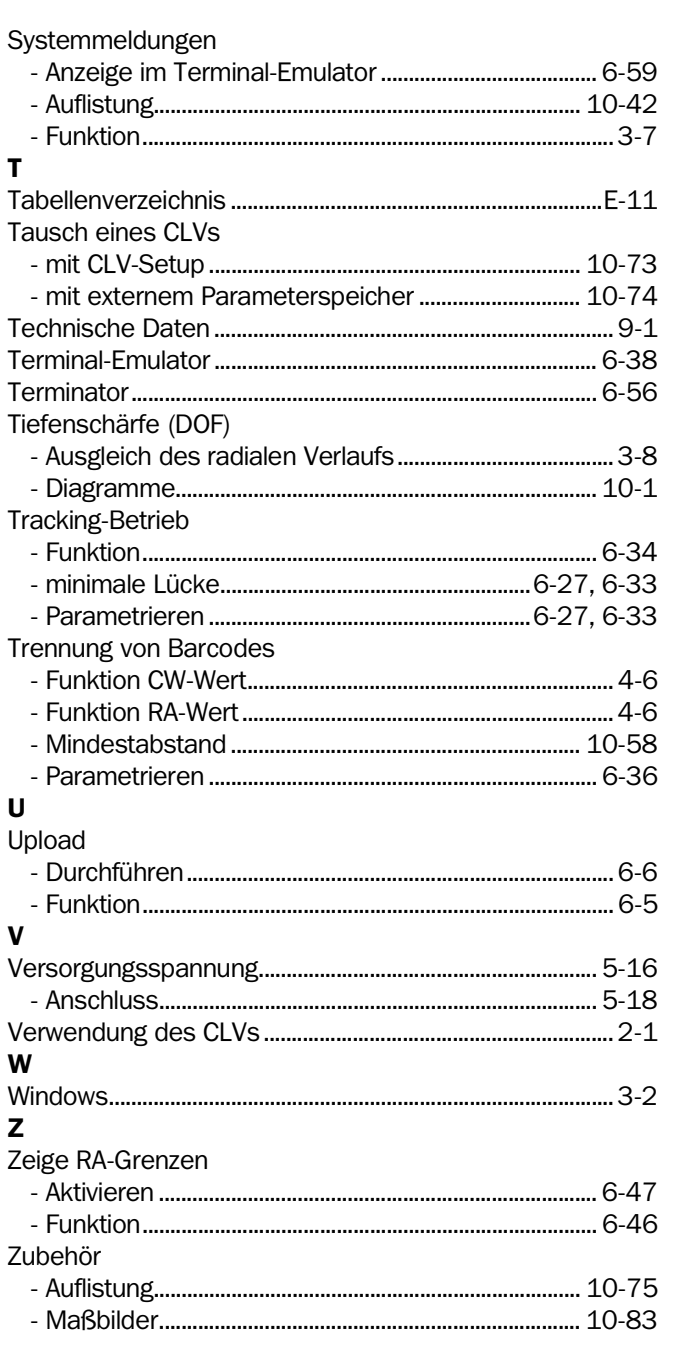

# <span id="page-270-0"></span>10.19 Barcode-Muster

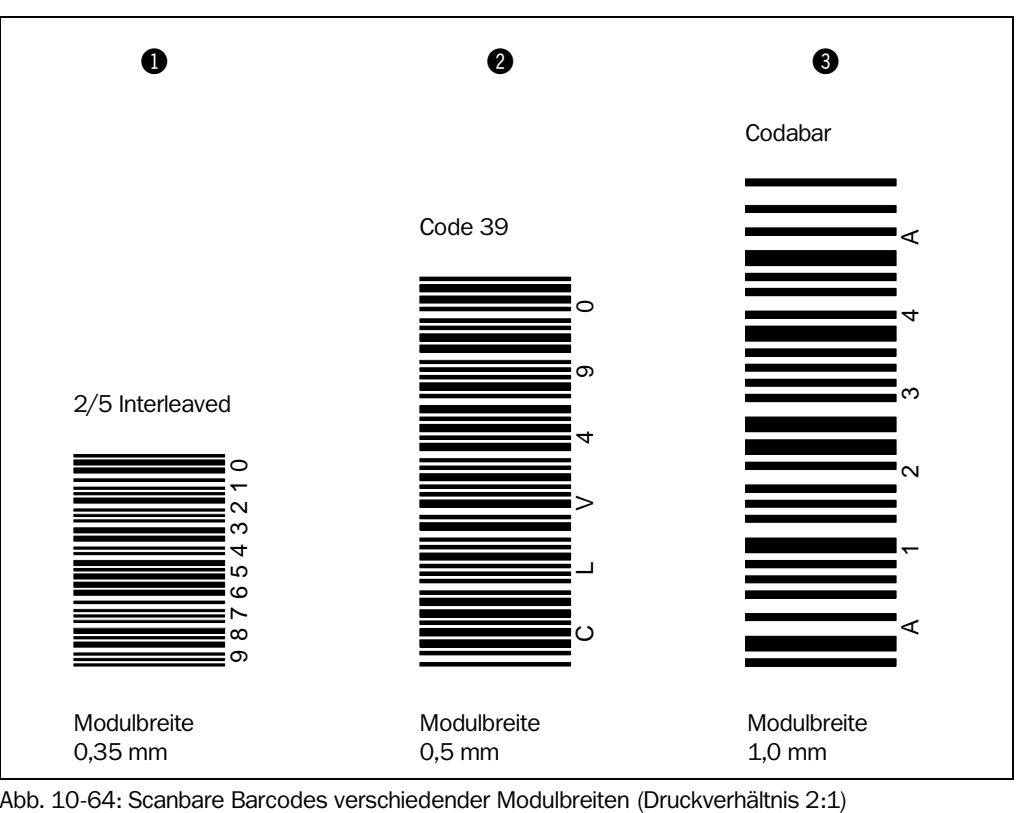

#### Australia Phone +61 3 9497 4100

 1800 33 48 02 – tollfree E-Mail sales@sick.com.au

Belgium/Luxembourg Phone  $+32$  (0) 2466 5566 E-Mail info@sick.be

Brasil Phone +55 11 5091-4900 E-Mail sac@sick.com.br

Ceská Republika Phone +420 2 57 91 18 50 E-Mail sick@sick.cz

China Phone +852-2763 6966 E-Mail ghk@sick.com.hk

Danmark Phone +45 45 82 64 00 E-Mail sick@sick.dk

Deutschland Phone +49 211 5301-270 E-Mail info@sick.de

España Phone +34 93 480 31 00 E-Mail info@sick.es

France Phone +33 1 64 62 35 00 E-Mail info@sick.fr

Great Britain Phone +44 (0)1727 831121 E-Mail info@sick.co.uk

#### India

Phone +91–22–2822 7084 E-Mail info@sick-india.com Italia

Phone +39 02 27 43 41 E-Mail info@sick.it

Japan

Phone +81 (0)3 3358 1341 E-Mail support@sick.jp Nederlands

Phone +31 (0)30 229 25 44 E-Mail info@sick.nl

#### Norge

Phone +47 67 81 50 00 E-Mail austefjord@sick.no

# Österreich

Phone +43 (0)22 36 62 28 8-0 E-Mail office@sick.at Polska

#### Phone +48 22 837 40 50 E-Mail info@sick.pl

Republic of Korea Phone +82-2 786 6321/4 E-Mail kang@sickkorea.net

Republika Slowenija Phone +386 (0)1-47 69 990 E-Mail office@sick.si

#### Russia

Phone +7 495 775 05 34 E-Mail denis.kesaev@sickautomation.ru

Schweiz Phone +41 41 619 29 39

E-Mail contact@sick.ch Singapore

Phone +65 6744 3732 E-Mail admin@sicksgp.com.sg

Suomi Phone +358-9-25 15 800 E-Mail sick@sick.fi

Sverige Phone +46 10 110 10 00 E-Mail info@sick.se

#### Taiwan

Phone +886 2 2365-6292 E-Mail sickgrc@ms6.hinet.net

Türkiye Phone +90 216 587 74 00 E-Mail info@sick.com.tr

USA/Canada/México Phone +1(952) 941-6780 1 800-325-7425 – tollfree E-Mail info@sickusa.com

More representatives and agencies in all major industrial nations at www.sick.com

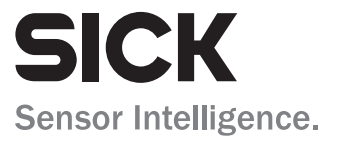